System Networking Switch Center

# User's Guide

Version 8.1

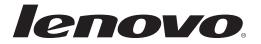

**Note:** Before using this information and the product it supports, read the general information in the *Safety information and Environmental Notices and User Guide* documents on the Lenovo *Documentation* CD and the *Warranty Information* document that comes with the product.

Fourth Edition (September 2016)

© Copyright Lenovo Corp. 2016 Portions © Copyright IBM Corporation 2014.

LIMITED AND RESTRICTED RIGHTS NOTICE: If data or software is delivered pursuant a General Services Administration "GSA" contract, use, reproduction, or disclosure is subject to restrictions set forth in Contract No. GS-35F-05925.

Lenovo and the Lenovo logo are trademarks of Lenovo in the United States, other countries, or both.

## Contents

| Chapter 1. Installing Switch Center                                                                                                    |
|----------------------------------------------------------------------------------------------------|
| Installation Prerequisites.                                                                                                    |
| System Requirements                                                                                                    |
| Windows System Requirements                                                                                                    |
| Linux System Requirements                                                                                                    |
| Disk Storage Requirements                                                                                                    |
| Browser Requirements.                                                                                                    |
| Enabling JavaScript in Microsoft Internet Explorer                                                                                                    |
| Enabling JavaScript in Mozilla Firefox                                                                                                    |
| Switch Configuration Requirements                                                                                                    |
| General Requirements                                                                                                    |
| FTP/SFTP/TFTP Server Requirements                                                                                                    |
| Installing SNSC Manager                                                                                                    |
| Installing Lenovo System Networking Switch Center 8.1 on a Linux System 27                                                                                                    |
| New Installation.                                                                                                    |
| Prerequisite Library for 64-Bit Red Hat Installations                                                                                                    |
| Upgrading the Existing SNSC                                                                                                    |
| Installing Lenovo System Networking Switch Center 8.1 on a Windows System                                                                                                    |
| 28                                                                                                    |
| New Installation.                                                                                                    |
| Upgrading the Existing SNSC                                                                                                    |
| Verifying Installation                                                                                                    |
| Uninstalling System Networking Switch Center 8.1                                                                                                    |
| Uninstalling System Networking Switch Center 8.1 on Linux                                                                                                    |
|                                                                                                    |
| Uninstalling System Networking Switch Center 8.1 on Windows                                                                                                    |
| Uninstalling System Networking Switch Center 8.1 on Windows                                                                                                    |
| Uninstalling System Networking Switch Center 8.1 on Windows                                                                                                    |
| Uninstalling System Networking Switch Center 8.1 on Windows                                                                                                    |
| Uninstalling System Networking Switch Center 8.1 on Windows                                                                                                    |
| Uninstalling System Networking Switch Center 8.1 on Windows                                                                                                    |
| Uninstalling System Networking Switch Center 8.1 on Windows                                                                                                    |
| Uninstalling System Networking Switch Center 8.1 on Windows                                                                                                    |
| Uninstalling System Networking Switch Center 8.1 on Windows                                                                                                    |
| Uninstalling System Networking Switch Center 8.1 on Windows                                                                                                    |
| Uninstalling System Networking Switch Center 8.1 on Windows                                                                                                    |
| Uninstalling System Networking Switch Center 8.1 on Windows                                                                                                    |
| Uninstalling System Networking Switch Center 8.1 on Windows                                                                                                    |
| Uninstalling System Networking Switch Center 8.1 on Windows       .31         Chapter 2. Getting Started With SNSC 8.1.       .33         Logging into Lenovo System Networking Switch Center       .34         Configuring SNSC Installed on a Multi-Homed System       .35         Configuring SNSC on a Windows System       .35         Configuring SNSC on a Linux System       .35         First Steps       .36         Enabling and Disabling Root Users       .36         Disabling the Root User       .37         Changing the Default Passwords       .37         Changing the Default Operator Password       .37                                                                                                    |
| Uninstalling System Networking Switch Center 8.1 on Windows       .31         Chapter 2. Getting Started With SNSC 8.1.       .33         Logging into Lenovo System Networking Switch Center       .34         Configuring SNSC Installed on a Multi-Homed System       .35         Configuring SNSC on a Windows System       .35         Configuring SNSC on a Linux System       .35         First Steps       .36         Enabling and Disabling Root Users       .36         Disabling the Root User       .37         Changing the Default Passwords       .37         Changing the Default Operator Password       .37         Changing the Default User Password       .38         Changing the Default User Password       .38                                                                                                    |
| Uninstalling System Networking Switch Center 8.1 on Windows       .31         Chapter 2. Getting Started With SNSC 8.1.       .33         Logging into Lenovo System Networking Switch Center       .34         Configuring SNSC Installed on a Multi-Homed System       .35         Configuring SNSC on a Windows System       .35         Configuring SNSC on a Linux System       .35         First Steps       .36         Enabling and Disabling Root Users       .36         Disabling the Root User       .37         Changing the Default Passwords       .37         Changing the Default Operator Password       .38         Changing the Default User Password       .38         Changing the Default Root Password       .38         Changing the Default Root Password       .38         Changing the Default Root Password       .39                                                                                                    |
| Uninstalling System Networking Switch Center 8.1 on Windows       .31         Chapter 2. Getting Started With SNSC 8.1.       .33         Logging into Lenovo System Networking Switch Center       .34         Configuring SNSC Installed on a Multi-Homed System       .35         Configuring SNSC on a Windows System       .35         Configuring SNSC on a Linux System       .35         First Steps       .36         Enabling and Disabling Root Users       .36         Disabling the Root User       .37         Changing the Default Passwords       .37         Changing the Default Operator Password       .37         Changing the Default User Password       .38         Changing the Default User Password       .38                                                                                                    |
| Uninstalling System Networking Switch Center 8.1 on Windows       .31         Chapter 2. Getting Started With SNSC 8.1       .33         Logging into Lenovo System Networking Switch Center       .34         Configuring SNSC Installed on a Multi-Homed System       .35         Configuring SNSC on a Windows System       .35         Configuring SNSC on a Linux System       .35         First Steps       .36         Enabling and Disabling Root Users       .36         Disabling the Root User       .37         Changing the Default Passwords       .37         Changing the Default Administrator Password       .38         Changing the Default Nor Password       .38         Changing the Default Root Password       .38         Changing the Default Root Password       .39         How to Discover Switches       .40         Using Auto Discovery       .40                                                                                |
| Uninstalling System Networking Switch Center 8.1 on Windows       .31         Chapter 2. Getting Started With SNSC 8.1.       .33         Logging into Lenovo System Networking Switch Center       .34         Configuring SNSC Installed on a Multi-Homed System       .35         Configuring SNSC on a Windows System       .35         Configuring SNSC on a Windows System       .35         Configuring SNSC on a Linux System       .36         Enabling and Disabling Root Users       .36         Enabling the Root User       .37         Changing the Default Passwords       .37         Changing the Default Administrator Password       .38         Changing the Default Root Password       .38         Changing the Default Root Password       .39         How to Discover Switches       .40         Using Auto Discovery       .41                                                                                                    |
| Uninstalling System Networking Switch Center 8.1 on Windows       .31         Chapter 2. Getting Started With SNSC 8.1.       .33         Logging into Lenovo System Networking Switch Center       .34         Configuring SNSC Installed on a Multi-Homed System       .35         Configuring SNSC on a Windows System       .35         Configuring SNSC on a Windows System       .35         Configuring SNSC on a Linux System       .35         First Steps       .36         Enabling and Disabling Root Users       .36         Enabling the Root User       .37         Changing the Default Passwords       .37         Changing the Default Operator Password       .38         Changing the Default Root Password       .38         Changing the Default Root Password       .39         How to Discover Switches       .40         Auto Discovering Switches in a Subnet Range       .41         Auto Discovering Switches by IP Address       .43 |
| Uninstalling System Networking Switch Center 8.1 on Windows       .31         Chapter 2. Getting Started With SNSC 8.1.       .33         Logging into Lenovo System Networking Switch Center       .34         Configuring SNSC Installed on a Multi-Homed System       .35         Configuring SNSC on a Windows System       .35         Configuring SNSC on a Linux System       .35         First Steps       .36         Enabling and Disabling Root Users       .36         Enabling the Root User       .37         Changing the Default Passwords       .37         Changing the Default Administrator Password       .38         Changing the Default Operator Password       .38         Changing the Default Root Password       .39         How to Discover Switches       .40         Using Auto Discovery       .40         Auto Discovering Switches in a Subnet Range       .41         Auto Discovering Switches by IP Address       .45        |
| Uninstalling System Networking Switch Center 8.1 on Windows       .31         Chapter 2. Getting Started With SNSC 8.1.       .33         Logging into Lenovo System Networking Switch Center       .34         Configuring SNSC Installed on a Multi-Homed System       .35         Configuring SNSC on a Windows System       .35         Configuring SNSC on a Windows System       .35         Configuring SNSC on a Linux System       .35         First Steps       .36         Enabling and Disabling Root Users       .36         Enabling the Root User       .37         Changing the Default Passwords       .37         Changing the Default Operator Password       .38         Changing the Default Root Password       .38         Changing the Default Root Password       .39         How to Discover Switches       .40         Auto Discovering Switches in a Subnet Range       .41         Auto Discovering Switches by IP Address       .43 |

| Exporting a Discovered List of Switches to a CSV File           | 50 |
|-----------------------------------------------------------------|----|
| Troubleshooting Switch Import and Discovery Problems.           |    |
| Troubleshooting Multiple IP Addresses                           |    |
| About the SNSC User Interface.                                  |    |
| About the Home Page                                             |    |
| Health Status Summary Pane                                      |    |
| Events Summary Pane                                             |    |
| Running Software Version Summary Pane                           |    |
| Panic Dump Summary Pane                                         |    |
| Save Pending Summary Pane                                       |    |
| Discovery Time Range Summary Pane                               |    |
| About the Device List Page                                      |    |
| The Domains Pane                                                |    |
| The Summary Status Pane                                         |    |
| The Device List Pane                                            |    |
| Stacked Switches                                                |    |
| Device List Page – Menu Bar                                     |    |
|                                                                 |    |
|                                                                 |    |
| Group Operations Menu.                                          |    |
| Reports Menu                                                    |    |
| Logs Menu                                                       |    |
| Options Menu                                                    |    |
| Discovery Menu                                                  |    |
| Virtualization Tools Menu                                       |    |
| Maintenance Menu                                                | 64 |
| Help Menu                                                       | 65 |
| About the Device Console Page.                                  | 65 |
| Device Console - Top Frame                                      | 66 |
| Device Console – Feature (or Left) Frame                        | 66 |
| Device Console – Content (or Right) Frame                       |    |
| Device Console Page – Menu Bar                                  | 67 |
| Device Console Page – Panel Menu Bar                            |    |
| Device List – Go To search option                               | 68 |
| Device List – Favorite Marking and Adding Notes                 | 68 |
| Favorite Marking                                                |    |
| Adding Notes                                                    |    |
| Removing Notes                                                  |    |
| Changing System Networking Switch Center Configuration          |    |
| Changing the Default General Properties                         |    |
| Changing the Default Health Check Properties                    |    |
| Changing the Default Refresh Configuration Parameters           |    |
| Changing the Default Data Collection Configuration Parameters . |    |
| Changing the Default Log File Configuration Parameters.         | 73 |
| Changing the Default DB Data Purge Configuration Parameters.    | 74 |
| Configuring Authentication                                      | 75 |
| Local Authentication                                            |    |
| TACACS+ Authentication                                          |    |
| RADIUS Authentication                                           |    |
| LDAP Authentication                                             |    |
| Configuring FTP/SFTP/TFTP Server Parameters                     | 79 |
| Modifying Discovery Parameters                                  |    |

| How to View the Switch Version Report.                                          |
|---------------------------------------------------------------------------------|
| How to View the Transceiver Information Report                                  |
| How to View the VM Data Center Report                                           |
| How to View the VMready VM Report                                               |
| VMready VM Report – VM Groups                                                   |
| VMready VM Report – Port Groups                                                 |
| How to Customize Information in Reports.                                        |
| Changing the Column Sort Order                                                  |
| Displaying or Hiding Columns                                                    |
|                                                                                 |
| Chapter 4. Performing Group Operations                                          |
| How to Deploy Switch Image and Configuration on One or More Switches . 126      |
| How to Upgrade Switch Image on One or More Switches                             |
| How to Backup Switch Image from One or More Switches                            |
| How to Upgrade Switch Configuration on One or More Switches 129                 |
| How to Backup Switch Configuration from One or More Switches 130                |
| How to Download Panic Dump from One or More Switches                            |
| How to Download Tech Support Dump from One or More Switches 132                 |
| How to View Scheduled Jobs.                                                     |
| How to Run CLI Commands on One or More Switches                                 |
| How to Collect Data from One or More Switches on Demand                         |
| How to Retrieve Switch Version Report from One or More Switches 137             |
| How to Retrieve Transceiver Information Report from One or More Switches 138    |
| How to Retrieve VM Data Center Report from One or More Switches 139             |
| How to Invoke Actions on One or More Switches.                                  |
| How to Manually Set Discovery Date on One or More Switches                      |
| How to Add/Remove Notes to/from One or More Switches                            |
|                                                                                 |
| Chapter 5. Monitoring a Switch                                                  |
| How to Monitor the Switch                                                       |
| About Various Monitor Tabs                                                      |
| How to Modify a Statistical Monitoring Page.                                    |
| Changing the Column Sort Order                                                  |
| Displaying or Hiding Columns                                                    |
| How to View Switch Summary                                                      |
| Viewing Health Status.                                                          |
| Viewing Information                                                             |
| Viewing Port Status                                                             |
| Viewing Port Summary                                                            |
| Viewing Events.                                                                 |
| Viewing Syslog                                                                  |
| How to Monitor Switch Statistics                                                |
| Monitoring SNMP Statistics                                                      |
| Viewing Information Summary                                                     |
| Monitoring Packet Statistics                                                    |
| Monitoring MP CPU Statistics                                                    |
|                                                                                 |
| Monitoring STP Statistics 150                                                   |
| Monitoring STP Statistics       158         Monitoring UED Statistics       158 |
| Monitoring UFD Statistics                                                       |
|                                                                                 |

| Monitoring Trunk Groups                                       |   |   |       |
|---------------------------------------------------------------|---|---|-------|
| Monitoring Trunk Group Ports                                  |   |   | . 161 |
| Monitoring Switch Memory Statistics                           |   |   | . 161 |
| Monitoring TACACS+ Authentication Statistics                  |   |   | . 162 |
| How to Monitor a Port                                         |   |   | . 164 |
| Monitoring Port—Summary                                       |   |   | . 164 |
| Monitoring Port—Interface Statistics.                         |   |   | . 164 |
| Monitoring Port—802.1x Statistics                             |   |   |       |
| Monitoring Port—IP Statistics                                 |   |   |       |
| Monitoring Port—Authenticator Diagnostics Statistics          |   |   |       |
| Monitoring Port—Bridge Statistics                             |   |   |       |
| Monitoring Port—Ethernet Error Statistics                     |   |   |       |
| Monitoring Port—Transceiver Information                       |   |   |       |
| How to Monitor Virtual LAN Statistics                         |   |   |       |
| Monitoring Virtual LANs—VLAN Membership Information           |   |   |       |
| How to Monitor Bridge Statistics                              |   |   |       |
| Monitoring Bridge—Forwarding Database Information             |   |   |       |
| Monitoring Bridge—Forwarding Statistics                       |   |   |       |
| Monitoring Bridge—Forwarding Database Multicast Information . |   |   |       |
| Monitoring Bridge—Base Port Information                       |   |   |       |
| Monitoring Bridge—CIST Bridge Information.                    |   |   |       |
| Monitoring Bridge—CIST Port Information.                      |   |   |       |
| Monitoring Bridge—STP Information                             |   |   |       |
| How to Monitor LLDP Information                               |   |   |       |
| Monitoring LLDP Port Information                              |   |   |       |
| Viewing Remote Devices.                                       |   |   |       |
| Viewing Remote Devices Management Address.                    |   |   |       |
| Viewing EVB (Edge Virtual Bridging) Local Information         |   |   |       |
| Viewing EVB (Edge Virtual Bridging) Remote Information        |   |   |       |
| How to Monitor Failover Information                           |   |   |       |
| Monitoring General Trigger Status                             |   |   |       |
| Monitoring Trigger Information.                               |   |   |       |
| Monitoring Monitored Port Status.                             |   |   |       |
| Monitoring Controlled Port Status.                            |   |   |       |
| Monitoring Virtual Port Status                                |   |   |       |
| How to Monitor vLAG Information                               |   |   | . 100 |
| Monitoring vLAG General Information                           |   |   |       |
| Monitoring vLAG Instance Information                          |   |   |       |
| Monitoring vLAG ISL Group Information                         |   |   |       |
| Monitoring vLAG PDU Statistics                                |   |   |       |
| Monitoring vLAG IGMP Statistics                               |   |   |       |
| Monitoring vLAG ISL Statistics                                |   |   |       |
| How to Monitor Hotlinks Statistics                            |   |   |       |
|                                                               |   |   |       |
| Monitoring Hot Links Summary                                  |   |   |       |
| Monitoring Hot Links Statistics                               |   |   |       |
| Monitoring Hot Links Information                              |   |   |       |
| How to Monitor 802.1x/p Information                           |   |   |       |
| Monitoring 802.1x General Information                         |   |   |       |
| Monitoring 802.1p—Priority COSq Information                   | • | · | . 191 |

| Monitoring Port Priority Information                                  | 191   |
|-----------------------------------------------------------------------|-------|
| How to Monitor ECP (Edge Control Protocol) Information.               | 192   |
| Viewing ECP (Edge Control Protocol) Channel Information               | 192   |
| How to Monitor LACP (Link Aggregation Control Protocol) Information   | 193   |
| Monitoring Port—LACP Statistics.                                      | 193   |
| Monitoring Port—LACP Aggregator Information                           | 194   |
| Monitoring Port—LACP Port General Information                         | 194   |
| Monitoring Port—LACP Port Administrator Information                   | 196   |
| Monitoring Port—LACP Port Operator Information                        |       |
| How to Monitor IP Routing                                             |       |
| Monitoring IP Routing—IP Interface Statistics                         |       |
| Monitoring IP Routing—Interface Information                           |       |
| Monitoring IP Routing—TCP Statistics                                  |       |
| Monitoring IP Routing—TCP Connections                                 |       |
| Monitoring IP Routing—UDP Statistics                                  |       |
| Monitoring IP Routing—UDP Information                                 |       |
| Monitoring IP Routing—IP Statistics                                   |       |
| Monitoring IP Routing—ICMP In Statistics.                             |       |
| Monitoring IP Routing—ICMP Out Statistics                             |       |
| Monitoring IP Routing—DNS Statistics                                  |       |
| Monitoring IP Routing—Routes                                          |       |
| Monitoring IP Routing—Routes Standard                                 |       |
| Monitoring IP Routing—Routes Statistics                               |       |
| Monitoring IP Routing—IPv6 Routes                                     |       |
| Monitoring IP Routing—ARP                                             |       |
| Monitoring IP Routing—ARP Statistics                                  |       |
| Monitoring IP Routing—IPv4 Information                                |       |
| Monitoring IP Routing—IPv6 Information                                |       |
| Monitoring IP Routing—IPv4 Management Embedded Interface Informat     |       |
| 212                                                                   | 1011. |
| Monitoring IP Routing—Gateway Information                             | 919   |
| Monitoring IP Routing—Gateway Information                             |       |
| Monitoring IP Routing—IP Address Information                          |       |
| Monitoring IP Routing—IPv6 Path Maximum Transmission Unit Information |       |
| 213                                                                   |       |
| How to Monitor BGP Routing                                            |       |
| Monitoring BGP Routing—BGP Peers Summary                              |       |
| Monitoring BGP Routing—BGP Routing Table                              | 215   |
| How to Monitor RIP Routing                                            | 216   |
| Monitoring RIP Routing—RIP V2 Statistics.                             | 216   |
| Monitoring RIP Routing—RIP Route Information                          | 217   |
| How to Monitor OSPF Routing.                                          | 218   |
| Monitoring OSPF Routing—General OSPF Statistics                       | 218   |
| Monitoring OSPF Routing—OSPF Area Statistics                          | 221   |
| Monitoring OSPF Routing—OSPF Area Neighbor Statistics                 |       |
| Monitoring OSPF Routing—OSPF Area Interface Statistics                | 223   |
| Monitoring OSPF Routing—OSPF Area Receive Error Statistics            |       |
| Monitoring OSPF Routing—OSPF Area Interface Receive Error Statistics. |       |
| Monitoring OSPF Routing—OSPF Interface Change Statistics              | 225   |

|                                                                      | 000   |
|----------------------------------------------------------------------|-------|
| Monitoring OSPF Routing—OSPF Interface Transmission Statistics       |       |
| Monitoring OSPF Routing—OSPF Interface Neighbor Statistics           |       |
| Monitoring OSPF Routing—OSPF Area Information                        |       |
| Monitoring OSPF Routing—OSPF Interface Information                   |       |
| Monitoring OSPF Routing—OSPF Neighbor Interface Information          |       |
| Monitoring OSPF Routing—OSPF Virtual Interface Information.          |       |
| Monitoring OSPF Routing—OSPF Stats2 Information                      |       |
| Monitoring OSPF Routing—OSPF Link-State DB Information.              |       |
| Monitoring OSPF Routing—OSPF External Link-State DB Information      |       |
| Monitoring OSPF Routing—OSPF Summary Range Information               |       |
| Monitoring OSPF Routing—OSPF Routes Information                      |       |
| Monitoring OSPF Routing—OSPF Loopback Information                    |       |
| How to Monitor OSPFv3 Routing.                                       |       |
| Monitoring OSPFv3 Routing—General Statistics                         |       |
| Monitoring OSPFv3 Routing—OSPFv3 Area Statistics                     |       |
| Monitoring OSPFv3 Routing—OSPFv3 Area Neighbor Statistics            |       |
| Monitoring OSPFv3 Routing—OSPFv3 Area Interface Statistics           |       |
| Monitoring OSPFv3 Routing—OSPFv3 Area Error Statistics               |       |
| Monitoring OSPFv3 Routing—OSPFv3 Interface Transmission Statistics . |       |
| Monitoring OSPFv3 Routing—OSPFv3 Interface Neighbor Statistics       |       |
| Monitoring OSPFv3 Routing—OSPFv3 Interface Change Statistics         |       |
| Monitoring OSPFv3 Routing—OSPFv3 Area Interface Error Statistics     |       |
| Monitoring OSPFv3 Routing—OSPFv3 General Information                 |       |
| Monitoring OSPFv3 Routing—OSPFv3 Area Information                    |       |
| Monitoring OSPFv3 Routing—OSPFv3 Interface Information               |       |
| Monitoring OSPFv3 Routing—OSPFv3 Routes Information                  |       |
| Monitoring OSPFv3 Routing—OSPFv3 Neighbor Interface Information .    | 250   |
| Monitoring OSPFv3 Routing—OSPFv3 Virtual Interface Information       | 251   |
| How to Monitor Multicast Listener Discovery                          | . 252 |
| Monitoring MLD—General Statistics                                    | . 252 |
| Monitoring MLD—Query Statistics                                      |       |
| Monitoring MLD—Report Statistics                                     | 253   |
| Monitoring MLD—CR Statistics.                                        | 254   |
| Monitoring MLD—Groups Information                                    | . 255 |
| Monitoring MLD—MRouters Information                                  | . 256 |
| Monitoring MLD—Interface Information.                                | . 256 |
| How to Monitor IGMP Routing.                                         | . 258 |
| Monitoring IGMP Routing—IGMP Information                             | 258   |
| Monitoring IGMP Routing—Multicast Router Information                 | . 258 |
| Monitoring IGMP Routing—IGMP Snooping Statistics                     |       |
| How to Monitor Virtual Routing                                       |       |
| Monitoring Virtual Routing Statistics                                |       |
| Monitoring Virtual Routing State                                     |       |
| Monitoring Number Statistics.                                        |       |
| Monitoring Number Information                                        |       |
| How to Monitor Access Control Lists                                  |       |
| Monitoring ACL Statistics                                            |       |
| Monitoring ACL Port Statistics                                       |       |
| Monitoring MAC ACL Statistics.                                       |       |
| U U U U U U U U U U U U U U U U U U U                                |       |

| Monitoring IP ACL Statistics                                  |  |  | 265 |
|---------------------------------------------------------------|--|--|-----|
| Monitoring ACL6 Statistics.                                   |  |  | 265 |
| How to Monitor Fiber Channel over Ethernet (FCoE)             |  |  | 266 |
| Viewing FCoE FC Port Information                              |  |  | 266 |
| Viewing FCoE FC Database Information                          |  |  | 267 |
| Viewing Fabric DataBase Information                           |  |  | 267 |
| Viewing FCoE Link State Database Information.                 |  |  | 267 |
| Viewing FCoE Steering Database Information                    |  |  | 268 |
| Viewing FCoE Domain Information                               |  |  | 269 |
| Viewing Fabric Login Database Information                     |  |  | 269 |
| Viewing FCS Database Information                              |  |  | 270 |
| Viewing Topology Database Information                         |  |  | 270 |
| Viewing FC Switch WWN Information                             |  |  | 270 |
| Viewing FC Name Server Database Information                   |  |  | 270 |
| Viewing FC Fabric Login Database Database Information         |  |  | 271 |
| Viewing FC Domain Database Information.                       |  |  | 271 |
| Viewing FCS Interconnect Information                          |  |  |     |
| Viewing FC Registered State Change Notification Information . |  |  |     |
| Viewing FCF Port Information                                  |  |  |     |
| Viewing FC Zoning Status Information                          |  |  |     |
| Viewing FC Name Server Database Statistics                    |  |  |     |
| Viewing FC Fabric Device Management Interface Statistics      |  |  |     |
| Viewing FC FCS Statistics                                     |  |  |     |
| Viewing FC Registered State Change Notification Statistics    |  |  |     |
| Viewing FC FCoE Forwarder Notification Statistics             |  |  |     |
| Viewing FIP Snooping Port Information                         |  |  | 277 |
| Viewing FIP Snooping Statistics                               |  |  |     |
| Viewing FIP Snooping Information                              |  |  |     |
| Viewing FIP Snooping FCF Detected Information                 |  |  |     |
| Viewing FIP Snooping FCoE Connections Detected Information    |  |  |     |
| Viewing FIP Snooping VLAN Information                         |  |  |     |
| How to Monitor QoS Information                                |  |  |     |
| Monitoring QoS Counters                                       |  |  |     |
| How to Monitor Virtualization                                 |  |  | 281 |
| Viewing VMready Port Information                              |  |  |     |
| Viewing VMready VM Information                                |  |  | 282 |
| How to Monitor Edge Virtual Bridging (EVB)                    |  |  | 283 |
| Viewing VDP TLV (VSI Discovery Protocol Type-Length-Value)    |  |  |     |
| 283                                                           |  |  |     |
| Viewing VSI (Virtual Station Interface) Information           |  |  | 283 |
| Viewing VM Information                                        |  |  | 284 |
| Viewing VSI DB Information                                    |  |  | 284 |
| Viewing VSI DB ACL Information                                |  |  | 285 |
| How to Monitor Unified Fabric Port Information                |  |  | 287 |
| Monitoring CDCP Information                                   |  |  | 287 |
| Monitoring Port Information                                   |  |  | 287 |
| Monitoring QoS Information                                    |  |  | 288 |
| Monitoring TLV Information                                    |  |  | 288 |
| Monitoring VLAN Information                                   |  |  | 288 |

| Monitoring Virtual Port Information                           |  | . 289 |
|---------------------------------------------------------------|--|-------|
| How to Monitor SDN-VE Gateway Information                     |  | . 290 |
| Monitoring SDN-VE ARP Information                             |  | . 290 |
| Monitoring SDN-VE Connectivity Service EndPoint Information . |  | . 290 |
| Monitoring SDN-VE Connectivity Service Server Information     |  | . 291 |
| Monitoring SDN-VE Connectivity Service Tunnel Information     |  |       |
| Monitoring SDN-VE Connectivity Service Statistics             |  |       |
| Monitoring SDN-VE Management Console General Information .    |  |       |
| Monitoring SDN-VE Management Console Forward Rules            |  |       |
| Monitoring SDN-VE Management Console IP Interface             |  |       |
| Monitoring SDN-VE Management Console Subnet                   |  |       |
| Monitoring SDN-VE Management Console VNID-VLAN Mapping        |  |       |
| Monitoring SDN-VE Network Address Translation Rules           |  |       |
| How to Monitor Stacking Information.                          |  |       |
| Monitoring Stack/Fabric Information                           |  |       |
| Monitoring Stack/Fabric Link Information                      |  |       |
| Monitoring Stack/Fabric Push Status Information               |  |       |
| Monitoring Stack/Fabric Trunk Information                     |  |       |
| Monitoring Stack/Fabric Path Information                      |  |       |
| Monitoring Stack/Fabric Port Number Mapping Information       |  |       |
| Monitoring Stack/Fabric Master Switch Information             |  |       |
| Monitoring Stack/Fabric Configured Switches Information       |  |       |
| Monitoring Stack/Fabric Attached Switches Information         |  |       |
| Monitoring Stack/Fabric Current Settings Information          |  |       |
| Monitoring Stack/Fabric Management Interface Information      |  |       |
| How to Monitor iSwitch Information                            |  |       |
| Viewing Port Information                                      |  |       |
| Viewing Host Uplink Information.                              |  |       |
| How to Launch a Chart                                         |  |       |
| How to Export a Statistical Summary                           |  |       |
| Administering Exported Files                                  |  |       |
| How to Print a Statistical Summary                            |  |       |
|                                                               |  |       |
| Chapter 6. Configuring the Switch                             |  |       |
| Configuration Steps.                                          |  |       |
| Editing in Form Pane                                          |  |       |
| Editing in Tabular Pane                                       |  |       |
| Selection Windows                                             |  |       |
| Submitting and Applying Changes                               |  |       |
| About Various Configure Tabs                                  |  |       |
| General Switch Configuration                                  |  |       |
| General Configuration                                         |  |       |
| Software Image Configuration                                  |  |       |
| Syslog Hosts Configuration.                                   |  |       |
| Levels of Severity                                            |  |       |
| SNMP Trap Settings                                            |  |       |
| Syslog Settings                                               |  |       |
|                                                               |  |       |

| General RADIUS Configuration                |  | <br>    |   |   |   | 324 |
|---------------------------------------------|--|---------|---|---|---|-----|
| RADIUS Server Configuration                 |  | <br>    | • |   |   | 325 |
| General TACACS+ Configuration               |  | <br>    |   |   |   | 327 |
| TACACS+ Server Configuration                |  | <br>    |   |   |   | 328 |
| TACACS+ User Map Configuration              |  | <br>    |   |   |   | 330 |
| TACACS+ Command Authorization Configuration |  | <br>    |   |   |   | 330 |
| LDAP Server Configuration                   |  |         |   |   |   |     |
| Network Time Protocol Configuration.        |  |         |   |   |   |     |
| NTP MD5 Key Configuration.                  |  |         |   |   |   |     |
| Management Network Configuration            |  |         |   |   |   |     |
| Port Mirroring Configuration.               |  | <br>    |   |   |   | 333 |
| Internal VLAN Configuration                 |  | <br>    |   |   |   | 334 |
| Configuration, Image, and Dump Control      |  | <br>    |   |   |   | 334 |
| USB Copy                                    |  | <br>    |   |   |   | 337 |
| Configuring Access Users                    |  | <br>    |   |   |   | 338 |
| Configuring Access User.                    |  | <br>    |   |   |   | 338 |
| Configuring Layer 2 Protocols               |  | <br>    |   |   |   | 339 |
| General Layer 2 Protocol Configuration      |  |         |   |   |   |     |
| Configuring Trunks.                         |  |         |   |   |   |     |
| Trunk Hash Configuration                    |  |         |   |   |   |     |
| Trunk Groups Configuration                  |  |         |   |   |   |     |
| LACP Trunk Group Configuration              |  | <br>    |   |   |   | 341 |
| Configuring LACP                            |  |         |   |   |   |     |
| LACP General Configuration.                 |  | <br>    |   |   |   | 343 |
| LACP Ports Configuration                    |  | <br>    |   |   |   | 344 |
| Configuring 802.1x                          |  |         |   |   |   |     |
| General 802.1x Configuration.               |  | <br>    |   |   |   | 345 |
| Global 802.1x Configuration                 |  | <br>    |   |   |   | 345 |
| Guest VLAN Configuration                    |  | <br>    |   |   |   | 346 |
| Port Configuration                          |  | <br>    |   |   |   | 346 |
| Configuring MSTP and RSTP                   |  |         |   |   |   |     |
| MSTP/RSTP Configuration                     |  | <br>    | • |   |   | 348 |
| Configuring CIST.                           |  | <br>    |   |   | • | 349 |
| CIST Bridge Configuration                   |  | <br>    |   |   |   | 349 |
| CIST Port Configuration                     |  | <br>    |   |   |   | 350 |
| Configuring Spanning Tree Protocol          |  | <br>• • | • |   |   | 351 |
| Spanning Tree Configuration                 |  | <br>    |   |   |   | 351 |
| STP Groups Configuration                    |  |         |   |   |   | 353 |
| STG Port Configuration                      |  | <br>    |   |   | • | 354 |
| Configuring Forwarding Database             |  | <br>    | • |   | • | 355 |
| FDB General Configuration                   |  |         |   |   |   | 355 |
| FDB Static Configuration                    |  | <br>    |   |   | • | 356 |
| FDB Static Multicast Configuration          |  |         |   |   |   | 356 |
| Configuring Virtual Link Aggregation Groups |  |         |   |   |   | 357 |
| General Configuration                       |  | <br>• • | • |   | • | 357 |
| Health Check Configuration                  |  |         |   |   |   | 358 |
| Trunk Configuration                         |  |         |   |   |   | 358 |
| LACP Configuration                          |  | <br>    | • | • |   | 358 |
| Inter-Switch Link (ISL) Configuration       |  | <br>    |   |   |   | 359 |

| Configuring Hot Links                            | <br> |   |  |  | 360 |
|--------------------------------------------------|------|---|--|--|-----|
| Hot Links General Configuration                  | <br> | • |  |  | 360 |
| Hot Links Triggers Configuration                 | <br> |   |  |  | 360 |
| Configuring Virtual LANs                         | <br> |   |  |  | 362 |
| VLAN Memberships Configuration                   | <br> | • |  |  | 362 |
| Private VLAN Configuration                       |      |   |  |  |     |
| Protocol VLAN Configuration                      |      |   |  |  |     |
| VMAP Configuration for Non-Server Ports          | <br> |   |  |  | 365 |
| VMAP Configuration for Server Ports              | <br> |   |  |  | 365 |
| VMAP Configuration for All Ports                 | <br> |   |  |  | 365 |
| Configuring Link Layer Discovery Protocol (LLDP) | <br> |   |  |  | 366 |
| LLDP General Configuration                       | <br> |   |  |  | 366 |
| LLDP Port Configuration.                         |      |   |  |  |     |
| Port Global TLV State                            | <br> |   |  |  | 367 |
| Configuring Failover                             | <br> |   |  |  | 369 |
| General Configuration                            | <br> |   |  |  | 369 |
| Triggers Configuration.                          |      |   |  |  |     |
| Configuring Active Multipath Protocol (AMP)      |      |   |  |  |     |
| General Configuration                            |      |   |  |  |     |
| Group Configuration                              |      |   |  |  |     |
| Configuring Edge Control Protocol (ECP)          |      |   |  |  |     |
| ECP General Configuration.                       |      |   |  |  |     |
| Configuring IP Interfaces                        |      |   |  |  |     |
| IP General Configuration.                        |      |   |  |  |     |
| IP Interfaces Configuration                      |      |   |  |  |     |
| IP Forwarding Configuration                      |      |   |  |  |     |
| Network Filters Configuration                    |      |   |  |  |     |
| Loopback Interfaces Configuration                |      |   |  |  |     |
| Static ARP Configuration.                        |      |   |  |  |     |
| Floating IPv4 Configuration                      |      |   |  |  |     |
| Floating IPv6 Configuration                      |      |   |  |  |     |
| IPv4 Interface Configuration                     |      |   |  |  |     |
| IPv6 Interface Configuration                     |      |   |  |  |     |
| Stacks Unit Management Interface Configuration   |      |   |  |  |     |
| Configuring Gateways                             |      |   |  |  |     |
| Gateways Configuration                           |      |   |  |  |     |
| IPv4 Data Gateway Configuration                  |      |   |  |  |     |
| IPv6 Data Gateway Configuration.                 |      |   |  |  | 380 |
| IPv4 Management Gateway Configuration            |      |   |  |  | 380 |
| IPv6 Management Gateway Configuration            |      |   |  |  |     |
| Stacks Unit Management Gateway Configuration     |      |   |  |  |     |
| Configuring Routes                               |      |   |  |  |     |
| General Configuration                            |      |   |  |  | 382 |
| IPv4 Static Routes Configuration                 |      |   |  |  | 382 |
| IPv6 Static Routes Configuration                 |      |   |  |  | 383 |
| IPMC Ports Configuration                         |      |   |  |  | 383 |
| IPMC Trunks Configuration                        |      |   |  |  |     |
| IPMC Adminkeys Configuration                     |      |   |  |  |     |
| Configuring RMAPs                                |      |   |  |  |     |
|                                                  |      |   |  |  |     |

| General Configuration                                                                                                    | 86                                                                                                    |
|----------------------------------------------------------------------------------------------------|----------------------------------------------------------------------------------------------------|
| Access List Configuration                                                                                                    | 86                                                                                                    |
| AS-Path Access List Configuration                                                                                                    | 87                                                                                                    |
| Configuring RIP                                                                                                    | 88                                                                                                    |
| General Configuration                                                                                                    | 88                                                                                                    |
| RIP Interface Configuration                                                                                                    | 88                                                                                                    |
| Static Route Redistribute Configuration                                                                                                    | 89                                                                                                    |
| BGP External Route Redistribute Configuration.                                                                                                    | 89                                                                                                    |
| BGP Internal Route Redistribute Configuration                                                                                                    | 90                                                                                                    |
| Fixed Route Redistribute Configuration                                                                                                    | 90                                                                                                    |
| OSPF Route Redistribute Configuration                                                                                                    | 90                                                                                                    |
| OSPF External Route Redistribute Configuration                                                                                                    | 91                                                                                                    |
| Configuring OSPF                                                                                                    | 92                                                                                                    |
| OSPF General Configuration                                                                                                    | 92                                                                                                    |
| OSPF Area Configuration                                                                                                    | 93                                                                                                    |
| OSPF Interface Configuration                                                                                                    | 94                                                                                                    |
| OSPF Summary Range Configuration                                                                                                    | 95                                                                                                    |
| OSPF Virtual Interface Configuration                                                                                                    | 96                                                                                                    |
| OSPF Host Table Configuration                                                                                                    | 97                                                                                                    |
| OSPF Static Route Redistribution Configuration                                                                                                    | 97                                                                                                    |
| OSPF Fixed Route Redistribution Configuration                                                                                                    | 98                                                                                                    |
| OSPF RIP Route Redistribution Configuration                                                                                                    | 98                                                                                                    |
| OSPF MD5 Key Configuration                                                                                                    | 99                                                                                                    |
| OSPF Loopback Interface Configuration                                                                                                    | 99                                                                                                    |
|                                                                                                    | ~~                                                                                                    |
| OSPF BGP External Route Redistribute Configuration                                                                                                    | 99                                                                                                    |
| OSPF BGP External Route Redistribute Configuration                                                                                                    | 99<br>00                                                                                                    |
| OSPF BGP External Route Redistribute Configuration                                                                                                    |                                                                                                    |
| OSPF BGP External Route Redistribute Configuration       3         OSPF BGP Internal Route Redistribute Configuration       4         Configuring OSPFv3       4                                                                                                    | 00                                                                                                    |
| OSPF BGP External Route Redistribute Configuration       .       .       .       .       .       .       .       .       .       .       .       .       .       .       .       .       .       .       .       .       .       .       .       .       .       .       .       .       .       .       .       .       .       .       .       .       .       .       .       .       .       .       .       .       .       .       .       .       .       .       .       .       .       .       .       .       .       .       .       .       .       .       .       .       .       .       .       .       .       .       .       .       .       .       .       .       .       .       .       .       .       .       .       .       .       .       .       .       .       .       .       .       .       .       .       .       .       .       .       .       .       .       .       .       .       .       .       .       .       .       .       .       .       .       .                                                                                                    | 00<br>01                                                                                                    |
| OSPF BGP External Route Redistribute Configuration       .       .       .       .       .       .       .       .       .       .       .       .       .       .       .       .       .       .       .       .       .       .       .       .       .       .       .       .       .       .       .       .       .       .       .       .       .       .       .       .       .       .       .       .       .       .       .       .       .       .       .       .       .       .       .       .       .       .       .       .       .       .       .       .       .       .       .       .       .       .       .       .       .       .       .       .       .       .       .       .       .       .       .       .       .       .       .       .       .       .       .       .       .       .       .       .       .       .       .       .       .       .       .       .       .       .       .       .       .       .       .       .       .       .       .                                                                                                    | 00<br>01<br>01<br>02                                                                                           |
| OSPF BGP External Route Redistribute Configuration       3         OSPF BGP Internal Route Redistribute Configuration       4         Configuring OSPFv3       4         OSPF v3 General Configuration       4         OSPFv3 Area Configuration       4                                                                                                    | 00<br>01<br>01<br>02<br>03                                                                                     |
| OSPF BGP External Route Redistribute Configuration       33         OSPF BGP Internal Route Redistribute Configuration       44         Configuring OSPFv3       44         OSPF V3 General Configuration       44         OSPFv3 Area Configuration       44         OSPFv3 Host Table Configuration       44                                                                                                    | 00<br>01<br>01<br>02<br>03<br>03                                                                               |
| OSPF BGP External Route Redistribute Configuration       33         OSPF BGP Internal Route Redistribute Configuration       44         Configuring OSPFv3       44         OSPF V3 General Configuration       44         OSPFv3 Area Configuration       44         OSPFv3 Host Table Configuration       44         OSPFv3 Neighbor Table Configuration       44                                                                                                    | 00<br>01<br>01<br>02<br>03<br>03<br>03                                                                         |
| OSPF BGP External Route Redistribute Configuration       33         OSPF BGP Internal Route Redistribute Configuration       44         Configuring OSPFv3       44         OSPF v3 General Configuration       44         OSPFv3 Area Configuration       44         OSPFv3 Host Table Configuration       44         OSPFv3 Neighbor Table Configuration       44         OSPFv3 Interface Configuration       44                                                                                                    | 00<br>01<br>01<br>02<br>03<br>03<br>03<br>04<br>05                                                             |
| OSPF BGP External Route Redistribute Configuration       33         OSPF BGP Internal Route Redistribute Configuration       44         Configuring OSPFv3       44         OSPF V3 General Configuration       44         OSPFv3 Area Configuration       44         OSPFv3 Host Table Configuration       44         OSPFv3 Neighbor Table Configuration       44         OSPFv3 Interface Configuration       44         OSPFv3 Virtual Interface Configuration       44         OSPFv3 Summary Range Configuration       44                                                                                                    | 00<br>01<br>01<br>02<br>03<br>03<br>03<br>04<br>05                                                             |
| OSPF BGP External Route Redistribute Configuration33OSPF BGP Internal Route Redistribute Configuration44Configuring OSPFv344OSPFv3 General Configuration44OSPFv3 Area Configuration44OSPFv3 Host Table Configuration44OSPFv3 Neighbor Table Configuration44OSPFv3 Interface Configuration44OSPFv3 Virtual Interface Configuration44OSPFv3 Summary Range Configuration44OSPFv3 External Range Configuration44                                                                                                    | 00<br>01<br>01<br>02<br>03<br>03<br>03<br>04<br>05<br>06                                                       |
| OSPF BGP External Route Redistribute Configuration33OSPF BGP Internal Route Redistribute Configuration44Configuring OSPFv344OSPFv3 General Configuration44OSPFv3 Area Configuration44OSPFv3 Host Table Configuration44OSPFv3 Neighbor Table Configuration44OSPFv3 Interface Configuration44OSPFv3 Virtual Interface Configuration44OSPFv3 Summary Range Configuration44OSPFv3 Route Redistribution Configuration44OSPFv3 Connected Route Configuration44                                                                                                    | 00<br>01<br>01<br>02<br>03<br>03<br>04<br>05<br>06<br>07                                                       |
| OSPF BGP External Route Redistribute Configuration33OSPF BGP Internal Route Redistribute Configuration44Configuring OSPFv344OSPFv3 General Configuration44OSPFv3 Area Configuration44OSPFv3 Host Table Configuration44OSPFv3 Neighbor Table Configuration44OSPFv3 Nighbor Table Configuration44OSPFv3 Nighbor Table Configuration44OSPFv3 Neighbor Table Configuration44OSPFv3 Neighbor Table Configuration44OSPFv3 Neighbor Table Configuration44OSPFv3 Summary Range Configuration44OSPFv3 External Range Configuration44OSPFv3 Route Redistribution Configuration44OSPFv3 Connected Route Configuration44                                                                                                    | 00<br>01<br>02<br>03<br>03<br>04<br>05<br>06<br>07<br>07                                                       |
| OSPF BGP External Route Redistribute Configuration33OSPF BGP Internal Route Redistribute Configuration44Configuring OSPFv344OSPFv3 General Configuration44OSPFv3 Area Configuration44OSPFv3 Host Table Configuration44OSPFv3 Neighbor Table Configuration44OSPFv3 Interface Configuration44OSPFv3 Virtual Interface Configuration44OSPFv3 Summary Range Configuration44OSPFv3 Route Redistribution Configuration44OSPFv3 Static Route Configuration44OSPFv3 Static Route Configura                                                                   | 00<br>01<br>01<br>02<br>03<br>03<br>03<br>04<br>05<br>06<br>07<br>07<br>07                                     |
| OSPF BGP External Route Redistribute Configuration33OSPF BGP Internal Route Redistribute Configuration44Configuring OSPFv344OSPFv3 General Configuration44OSPFv3 Area Configuration44OSPFv3 Host Table Configuration44OSPFv3 Neighbor Table Configuration44OSPFv3 Interface Configuration44OSPFv3 Virtual Interface Configuration44OSPFv3 Summary Range Configuration44OSPFv3 Route Redistribution Configuration44OSPFv3 Static Route Configuration44OSPFv3 Static Route Configura                                                                   | 00<br>01<br>02<br>03<br>03<br>04<br>05<br>06<br>07<br>07<br>07<br>08<br>09                                     |
| OSPF BGP External Route Redistribute Configuration33OSPF BGP Internal Route Redistribute Configuration44Configuring OSPFv344OSPFv3 General Configuration44OSPFv3 Area Configuration44OSPFv3 Host Table Configuration44OSPFv3 Neighbor Table Configuration44OSPFv3 Interface Configuration44OSPFv3 Virtual Interface Configuration44OSPFv3 Summary Range Configuration44OSPFv3 Route Redistribution Configuration44OSPFv3 Static Route Configuration44OSPFv3 Static Route Configura                                                                   | 00<br>01<br>02<br>03<br>03<br>04<br>05<br>06<br>07<br>07<br>07<br>08<br>09<br>10                               |
| OSPF BGP External Route Redistribute Configuration33OSPF BGP Internal Route Redistribute Configuration44Configuring OSPFv344OSPFv3 General Configuration44OSPFv3 Area Configuration44OSPFv3 Host Table Configuration44OSPFv3 Neighbor Table Configuration44OSPFv3 Neighbor Table Configuration44OSPFv3 Neighbor Table Configuration44OSPFv3 Neighbor Table Configuration44OSPFv3 Neighbor Table Configuration44OSPFv3 Neighbor Table Configuration44OSPFv3 Neighbor Table Configuration44OSPFv3 Neighbor Table Configuration44OSPFv3 Neighbor Table Configuration44OSPFv3 Neighbor Table Configuration44OSPFv3 Neighbor Table Configuration44OSPFv3 Neighbor Table Configuration44OSPFv3 Neighbor Table Configuration44OSPFv3 Summary Range Configuration44OSPFv3 External Range Configuration44OSPFv3 Connected Route Configuration44OSPFv3 Static Route Configuration44Configuring MLD44MLD General Configuration44MLD Interface Configuration44MLD Interface Configuration44MLD Interface Configuration44                                                                                                    | 00<br>01<br>02<br>03<br>03<br>04<br>05<br>06<br>07<br>07<br>07<br>08<br>09<br>10                               |
| OSPF BGP External Route Redistribute Configuration33OSPF BGP Internal Route Redistribute Configuration44Configuring OSPFv344OSPFv3 General Configuration44OSPFv3 Area Configuration44OSPFv3 Host Table Configuration44OSPFv3 Neighbor Table Configuration44OSPFv3 Nighbor Table Configuration44OSPFv3 Nighbor Table Configuration44OSPFv3 Nighbor Table Configuration44OSPFv3 Nighbor Table Configuration44OSPFv3 Nitural Interface Configuration44OSPFv3 Summary Range Configuration44OSPFv3 Route Redistribution Configuration44OSPFv3 Connected Route Configuration44OSPFv3 Static Route Configuration44Configuring MLD44MLD General Configuration44MLD Interface Configuration44Configuring BGP44                                                                                                    | 00<br>01<br>02<br>03<br>03<br>03<br>04<br>05<br>06<br>07<br>07<br>08<br>09<br>10                               |
| OSPF BGP External Route Redistribute Configuration3OSPF BGP Internal Route Redistribute Configuration44Configuring OSPFv344OSPFv3 General Configuration44OSPFv3 Area Configuration44OSPFv3 Neighbor Table Configuration44OSPFv3 Neighbor Table Configuration44OSPFv3 Neighbor Table Configuration44OSPFv3 Neighbor Table Configuration44OSPFv3 Neighbor Table Configuration44OSPFv3 Summary Range Configuration44OSPFv3 Summary Range Configuration44OSPFv3 Route Redistribution Configuration44OSPFv3 Static Route Configuration44OSPFv3 Static Route Configuration44Configuring MLD44MLD Interface Configuration44Configuring BGP44Configuring BGP44Configuration44Configuration44Confi                                                                                                    | 00<br>01<br>02<br>03<br>03<br>04<br>05<br>06<br>07<br>07<br>07<br>08<br>09<br>10<br>10                         |
| OSPF BGP External Route Redistribute Configuration3OSPF BGP Internal Route Redistribute Configuration44Configuring OSPFv344OSPFv3 General Configuration44OSPFv3 Area Configuration44OSPFv3 Host Table Configuration44OSPFv3 Neighbor Table Configuration44OSPFv3 Neighbor Table Configuration44OSPFv3 Virtual Interface Configuration44OSPFv3 Summary Range Configuration44OSPFv3 Route Redistribution Configuration44OSPFv3 Static Route Configuration44OSPFv3 Static Route Configuration44OSPFv3 Batic Route Configuration44OSPFv3 Batic Route Configuration44OSPFv3 Static Route Configuration44OSPFv3 Batic Route Configuration44Configuring MLD44MLD Interface Configuration44MLD Interface Configuration44Peer Configuration44Peer Redistribution Configuration44Peer Redistribution Configuration44Peer Redistribution Configuration44Peer Redistribution Configuration44Peer Redistribution Configuration44Peer Redistribution Configuration44Peer Redistribution Configuration44Peer Redistribution Configuration44Peer Redistribution Configuration44Peer Redistribution Configuration44Peer Redistribution Configuration44Peer Redistribution Configuration44 Peer Redistri                                                                                           | 00<br>01<br>02<br>03<br>03<br>04<br>05<br>06<br>07<br>07<br>08<br>09<br>10<br>10<br>10<br>11<br>11             |
| OSPF BGP External Route Redistribute Configuration3OSPF BGP Internal Route Redistribute Configuration44Configuring OSPFv344OSPFv3 General Configuration44OSPFv3 Area Configuration44OSPFv3 Host Table Configuration44OSPFv3 Neighbor Table Configuration44OSPFv3 Neighbor Table Configuration44OSPFv3 Neighbor Table Configuration44OSPFv3 Neighbor Table Configuration44OSPFv3 Neighbor Table Configuration44OSPFv3 Virtual Interface Configuration44OSPFv3 Summary Range Configuration44OSPFv3 Route Redistribution Configuration44OSPFv3 Static Route Configuration44OSPFv3 Static Route Configuration44OSPFv3 Batic Route Configuration44Configuring MLD44MLD General Configuration44MLD Interface Configuration44MLD Interface Configuration44Peer Configuration44Peer Redistribution Configuration44Peer Redistribution Configuration44Aggregation Configuration44Aggregation Configuration44Aggregation Configuration44Aggregation Configuration44Aggregation Configuration44Aggregation Configuration44Aggregation Configuration44Aggregation Configuration44Aggregation Configuration44Aggregation Configuration44Aggregation Configuration <td>00<br/>01<br/>02<br/>03<br/>03<br/>04<br/>05<br/>06<br/>07<br/>07<br/>08<br/>09<br/>10<br/>10<br/>10<br/>11<br/>11</td> | 00<br>01<br>02<br>03<br>03<br>04<br>05<br>06<br>07<br>07<br>08<br>09<br>10<br>10<br>10<br>11<br>11             |
| OSPF BGP External Route Redistribute Configuration3OSPF BGP Internal Route Redistribute Configuration44Configuring OSPFv344OSPFv3 General Configuration44OSPFv3 Area Configuration44OSPFv3 Host Table Configuration44OSPFv3 Neighbor Table Configuration44OSPFv3 Nieghbor Table Configuration44OSPFv3 Nieghbor Table Configuration44OSPFv3 Nieghbor Table Configuration44OSPFv3 Summary Range Configuration44OSPFv3 Summary Range Configuration44OSPFv3 Route Redistribution Configuration44OSPFv3 Connected Route Configuration44OSPFv3 Static Route Configuration44Configuring MLD44Configuring MLD44Configuring BGP44Peer Configuration44Peer Redistribution Configuration44Aggregation Configuration44Aggregation Configuration                                                                                                    | 00<br>01<br>02<br>03<br>03<br>04<br>05<br>06<br>07<br>07<br>08<br>09<br>10<br>10<br>11<br>11<br>11<br>11       |
| OSPF BGP External Route Redistribute Configuration3OSPF BGP Internal Route Redistribute Configuration44Configuring OSPFv344OSPFv3 General Configuration44OSPFv3 Area Configuration44OSPFv3 Host Table Configuration44OSPFv3 Interface Configuration44OSPFv3 Neighbor Table Configuration44OSPFv3 Nieghbor Table Configuration44OSPFv3 Interface Configuration44OSPFv3 Summary Range Configuration44OSPFv3 Summary Range Configuration44OSPFv3 Route Redistribution Configuration44OSPFv3 Connected Route Configuration44OSPFv3 Static Route Configuration44Configuring MLD44Configuring MLD44MLD General Configuration44MLD Interface Configuration44Configuring BGP44Aggregation Configuration44Aggregation Configuration                                                                                                    | 00<br>01<br>02<br>03<br>03<br>04<br>05<br>06<br>07<br>08<br>09<br>10<br>10<br>11<br>11<br>11<br>11<br>13<br>14 |

| General Configuration                                          | • |   | 416 |
|----------------------------------------------------------------|---|---|-----|
| Snooping Configuration                                         |   |   | 417 |
| IGMPv3 Snooping Configuration                                  |   |   | 417 |
| Static Multicast Router Configuration                          |   |   | 418 |
| Relay Configuration                                            |   |   | 418 |
| Relay Multicast Router Configuration                           |   |   | 419 |
| Filter Configuration                                           |   |   | 419 |
| Filter Ports Configuration                                     |   |   | 419 |
| Advanced Configuration                                         |   |   | 420 |
| Querier Configuration                                          |   |   | 420 |
| Configuring DNS                                                |   |   |     |
| DNS Server Configuration                                       | • |   | 422 |
| Configuring Bootp-Relay                                        |   |   | 423 |
| General Configuration                                          | • |   | 423 |
| Server Configuration                                           |   |   | 423 |
| Broadcast Domain Configuration                                 |   |   |     |
| Broadcast Domain Server Configuration                          |   |   |     |
| Option82 Configuration                                         |   |   | 424 |
| Configuring Flooding                                           |   |   |     |
| VLAN Flooding Configuration                                    |   |   | 425 |
| Configuring VRRP                                               |   |   | 426 |
| VRRP General Configuration                                     |   |   | 426 |
| VRRP Virtual Router Configuration                              |   |   |     |
| VRRP Virtual Interface Configuration                           |   |   | 428 |
| VRRP Virtual Router Group Configuration                        |   |   |     |
| Configuring DHCP                                               |   |   | 430 |
| Enabling or Disabling DHCP Snooping                            |   |   |     |
| DHCP Snooping VLAN Configuration                               |   |   |     |
| Configuring ARP                                                |   |   |     |
| ARP Configuration                                              |   |   |     |
| Static ARP Configuration.                                      |   |   |     |
| Configuring Ports.                                             | • |   | 432 |
| Port Properties Configuration                                  |   |   |     |
| Ports General Configuration                                    |   |   |     |
| Threshold Rate Configuration                                   | • |   | 434 |
| Gigabit Link Configuration                                     |   |   |     |
| Unidirectional Link Detection (UDLD) Configuration             | • |   | 435 |
| Operations, Administration and Management (OAM) Configuration. | • | • | 435 |
| ACL Configuration                                              |   |   |     |
| STP Configuration                                              |   |   |     |
| Port Priority Configuration                                    |   |   |     |
| Unicast Bandwidth Configuration                                |   |   |     |
| Spanning Tree Protocol (STP) Configuration                     |   |   |     |
| DHCP Snooping Configuration                                    |   |   |     |
| Reflective Relay Configuration                                 |   |   |     |
| MAC Notification Configuration                                 |   |   |     |
| Private VLAN Configuration                                     |   |   |     |
| Port Map Configuration                                         |   |   |     |
| Configuring QoS – WRED/ECN                                     | • | • | 440 |

| General Configuration                          |     |     |     |   |     |        |     |   | 440 |
|------------------------------------------------|-----|-----|-----|---|-----|--------|-----|---|-----|
| WRED/ECN Port Configuration                    |     |     |     |   |     |        |     |   |     |
| WRED/ECN Port Profile Configuration            |     |     |     |   |     |        |     |   |     |
| Unicast Bandwidth Configuration.               |     |     |     |   |     |        |     |   |     |
| 802.1p Port Configuration                      |     |     |     |   |     |        |     |   |     |
| Port Priority Configuration.                   |     |     |     |   |     |        |     |   |     |
| Port Priority CoS Configuration.               |     |     |     |   |     |        |     |   | 442 |
| CoS Weight Configuration                       |     |     |     |   |     |        |     |   | 442 |
| Port Multicast Priority CoS Configuration .    |     |     |     |   |     |        |     |   |     |
| Multicast CoS Weight Configuration             |     |     |     |   |     |        |     |   |     |
| DSCP General Configuration                     |     |     |     |   |     |        |     |   |     |
| DSCP Configuration                             |     |     |     |   |     |        |     |   |     |
| Global Profile Configuration                   |     |     |     |   |     |        |     |   |     |
| Configuring ACLs                               |     |     |     |   |     |        |     |   |     |
| General ACL Properties Configuration           |     |     |     |   |     |        |     |   |     |
| Adding an ACL                                  |     |     |     |   |     |        |     |   |     |
| General ACL6 Properties Configuration          |     |     |     |   |     |        |     |   |     |
|                                                |     |     |     |   |     |        |     |   |     |
| ACL6 IPv6 Configuration                        |     |     |     |   |     |        |     |   |     |
| ACL6 Meter Configuration.                      | ••• | • • | • • | • | •   | •      | • • | · | 449 |
| ACL6 Re-mark Configuration                     |     |     |     |   |     |        |     |   | 449 |
| ACL6 TCP-UDP Configuration                     |     |     |     |   |     |        |     |   | 450 |
| ACL Groups Configuration                       |     |     |     |   |     |        |     |   | 451 |
| ACL Block Configuration                        |     |     |     |   |     |        |     |   | 451 |
| Management ACL Configuration                   |     |     |     |   |     |        |     |   |     |
| ACL Log Configuration                          |     |     |     | • | · • | •      |     |   | 453 |
| ACL VMAPs Configuration                        |     |     |     |   |     |        |     |   | 453 |
| Adding VMAPs to an ACL                         |     |     |     |   |     |        |     |   | 455 |
| MAC ACL Configuration                          |     |     |     |   |     |        |     |   | 458 |
| IP ACL Configuration                           |     |     |     |   |     |        |     |   | 459 |
| Configuring CEE (Converged Enhanced Ethernet   |     |     |     |   |     |        |     |   | 461 |
| CEE General Configuration                      |     |     |     |   |     |        |     |   | 461 |
| Priority Allocation Configuration              |     |     |     |   |     |        |     |   | 461 |
| Bandwidth Allocation Configuration             |     |     |     | • |     |        |     |   | 461 |
| PFC (Priority Flow Control) Configuration .    |     |     |     |   |     |        |     |   |     |
| PFC Status Configuration                       |     |     |     |   |     |        |     |   | 462 |
| Port PFC Configuration                         |     |     |     |   |     |        |     |   |     |
| Port PFC Status Configuration                  |     |     |     |   |     |        |     |   | 462 |
| DCBX (Data Center Bridging Capability Exch     |     |     |     |   |     |        |     |   |     |
| Configuring Multicast Priority                 | 0   |     |     |   |     | $\sim$ |     |   | 465 |
| Configuring Multicast Bandwidth Allocation     |     |     |     |   |     |        |     |   | 466 |
| Configuring FCoE (Fiber Channel over Ethernet) |     |     |     |   |     |        |     |   | 467 |
| FCoE Alias Configuration                       |     |     |     |   |     |        |     |   | 467 |
| FCoE Alias Member Configuration                |     |     |     |   |     |        |     |   | 467 |
|                                                |     |     |     |   |     |        |     |   |     |
| FCoE Zone Configuration                        |     |     |     |   |     |        |     |   | 468 |
| FCoE Zone Member Configuration                 |     |     |     |   |     |        |     |   | 468 |
| FCoE ZoneSet Configuration                     |     |     |     |   |     |        |     |   | 469 |
| FCoE ZoneSet Member Configuration              |     |     |     |   |     |        |     |   | 469 |
| FCoE Active ZoneSet Configuration.             |     |     |     |   |     |        |     |   |     |
| FCoE Optimization Configuration                | • • | ••• | • • | • | • • | •      |     | • | 470 |

| FCoE Ports Configuration                           |  |  | • |  | 470 |
|----------------------------------------------------|--|--|---|--|-----|
| FCoE Global Configuration.                         |  |  |   |  | 470 |
| FCoE FC Interface Configuration                    |  |  |   |  | 471 |
| FCoE FCF Configuration.                            |  |  | • |  | 471 |
| FCoE NPV Configuration                             |  |  |   |  |     |
| FIP Snooping Configuration                         |  |  |   |  |     |
| FIP Snooping Port Configuration                    |  |  |   |  |     |
| Configuring Switch Partition.                      |  |  |   |  |     |
| SPAR IDs Configuration                             |  |  |   |  |     |
| SPAR Local Domains Configuration                   |  |  |   |  |     |
| Configuring Virtualization.                        |  |  |   |  |     |
| General VM Configuration                           |  |  |   |  |     |
| VMware vCenter Configuration.                      |  |  |   |  |     |
| VM Profiles Configuration                          |  |  |   |  |     |
| VM Groups Configuration                            |  |  |   |  |     |
| VM Policy Configuration.                           |  |  |   |  |     |
| VM Ready Configuration                             |  |  |   |  |     |
| VMware vCenter Access Configuration                |  |  |   |  |     |
| VM Profiles Configuration                          |  |  |   |  |     |
| VM Groups Configuration                            |  |  |   |  |     |
| VM Policy Configuration.                           |  |  |   |  |     |
| VM Check Configuration.                            |  |  |   |  |     |
| VM Hello Configuration                             |  |  |   |  |     |
| VM Ports Configuration                             |  |  |   |  |     |
| Virtual Machines Configuration.                    |  |  |   |  |     |
| VM Advanced Pre-Provisioning.                      |  |  |   |  |     |
| VM Organizationally Unique Identifier MAC          |  |  |   |  |     |
| VM OUI Configuration                               |  |  |   |  |     |
| vNIC General Configuration                         |  |  |   |  |     |
| vNIC Port Configuration.                           |  |  |   |  |     |
| vNIC Group Configuration.                          |  |  |   |  |     |
| EVB General Configuration.                         |  |  |   |  |     |
| EVB General Configuration.                         |  |  |   |  |     |
| VSI DB Host Configuration.                         |  |  |   |  |     |
| 0                                                  |  |  |   |  |     |
| Configuring iSwitch Virtual Data Station           |  |  |   |  |     |
| vCenter Configuration                              |  |  |   |  |     |
| Configuring Unified Fabric Port (UFP).             |  |  |   |  |     |
|                                                    |  |  |   |  |     |
| UFP General Configuration.                         |  |  |   |  |     |
| UFP Ports Configuration                            |  |  |   |  |     |
| UFP Virtual Ports Configuration                    |  |  |   |  |     |
| Configuring an SDN-VE Gateway.                     |  |  |   |  |     |
| SDN-VE General Configuration                       |  |  |   |  |     |
| SDN-VE Management Console Configuration.           |  |  |   |  |     |
| Configuring Stacking                               |  |  |   |  |     |
| Stack/Fabric Configuration                         |  |  |   |  |     |
| Stack/Fabric Switch Naming and Pre-Configuration . |  |  |   |  |     |
| Stack/Fabric Switch Binding Settings.              |  |  |   |  |     |
| Stack/Fabric Switch Backup Settings                |  |  | • |  | 495 |

| Next Reboot Switch Settings                                                                                                    |
|----------------------------------------------------------------------------------------------------|
| Stack/Fabric Boot Switch Configuration $\ldots$ $\ldots$ $\ldots$ $\ldots$ $\ldots$ $\ldots$ 496                                                                                                    |
| Chapter 7. VMready Across the Datacenter Wizard                                                                                                    |
| Configuring VMready Across the Datacenter Wizard                                                                                                    |
| Step 2: Select VMready Switches                                                                                                    |
|                                                                                                    |
| Step 3: Define the VM Management Server                                                                                                    |
| Step 4: Select Hypervisors                                                                                                    |
| Step 5: Configure VM Groups                                                                                                    |
| Step 6: Configure Virtual Machines                                                                                                    |
| Step 6.1: Pre-Provisioned VM MAC                                                                                                    |
| Step 6.2: Add VMs Learned or Retrieved                                                                                                    |
| Step 7: VMAPs                                                                                                    |
| Step 7.1: Configure VMAPs                                                                                                    |
| Step 7.2: Add VMAP Configuration                                                                                                    |
| Step 7.3: Deploy VMAP Configuration                                                                                                    |
| Step 8: Configure Server Ports                                                                                                    |
| Step 8.1: Configuring Server Ports                                                                                                    |
| Step 9: Configure Switch-Specific Settings                                                                                                    |
| Step 9.1: Modifying Switch-Specific Settings                                                                                                    |
| Step 10: Configure Port Groups                                                                                                    |
| Step 10.1: Modify Port Group Settings                                                                                                    |
| Step 11: Associate Port Group to a vSwitch                                                                                                    |
| Step 12: Review and Deploy the Configuration                                                                                                    |
|                                                                                                    |
| Step 12. Review and Deploy the Configuration                                                                                                    |
| Step 12.1: Deploying the VMready Configuration                                                                                                    |
| Step 12.1: Deploying the VMready Configuration       524         Chapter 8. Centralized VSI Database       527                                                                                                    |
| Step 12.1: Deploying the VMready Configuration       524         Chapter 8. Centralized VSI Database       527         VSI Database Overview       528                                                                                                    |
| Step 12.1: Deploying the VMready Configuration       524         Chapter 8. Centralized VSI Database       527         VSI Database Overview       528         How to Configure VSI DB from the VSI DB Console       528                                                                                                    |
| Step 12.1: Deploying the VMready Configuration       524         Chapter 8. Centralized VSI Database       527         VSI Database Overview       528         How to Configure VSI DB from the VSI DB Console       528         VSI ACL Configuration       528                                                                                                    |
| Step 12.1: Deploying the VMready Configuration       524         Chapter 8. Centralized VSI Database       527         VSI Database Overview       528         How to Configure VSI DB from the VSI DB Console       528         VSI ACL Configuration       529         VSI Type Configuration       531                                                                                                    |
| Step 12.1: Deploying the VMready Configuration       524         Chapter 8. Centralized VSI Database       527         VSI Database Overview       528         How to Configure VSI DB from the VSI DB Console       528         VSI ACL Configuration       529         VSI Type Configuration       531         How to Administer VSI Database Using RESTful APIs       533                                                                                                    |
| Step 12.1: Deploying the VMready Configuration       524         Chapter 8. Centralized VSI Database       527         VSI Database Overview       528         How to Configure VSI DB from the VSI DB Console       528         VSI ACL Configuration       529         VSI Type Configuration       531         How to Administer VSI Database Using RESTful APIs       533         VSI Types RESTful APIs       533                                                                                                    |
| Step 12.1: Deploying the VMready Configuration       524         Chapter 8. Centralized VSI Database       527         VSI Database Overview       528         How to Configure VSI DB from the VSI DB Console       528         VSI ACL Configuration       529         VSI Type Configuration       531         How to Administer VSI Database Using RESTful APIs       533                                                                                                    |
| Step 12.1: Deploying the VMready Configuration       524         Chapter 8. Centralized VSI Database       527         VSI Database Overview       528         How to Configure VSI DB from the VSI DB Console       528         VSI ACL Configuration       529         VSI Type Configuration       531         How to Administer VSI Database Using RESTful APIs       533         VSI Types RESTful APIs       533                                                                                                    |
| Step 12.1: Deploying the VMready Configuration       524         Chapter 8. Centralized VSI Database       527         VSI Database Overview       528         How to Configure VSI DB from the VSI DB Console       528         VSI ACL Configuration       529         VSI Type Configuration       531         How to Administer VSI Database Using RESTful APIs       533         VSI Types RESTful APIs       533         Access Control for RESTful APIs       534                                                                                                    |
| Step 12.1: Deploying the VMready Configuration       524         Chapter 8. Centralized VSI Database       527         VSI Database Overview       528         How to Configure VSI DB from the VSI DB Console       529         VSI ACL Configuration       529         VSI Type Configuration       531         How to Administer VSI Database Using RESTful APIs       533         VSI Types RESTful APIs       533         Access Control for RESTful APIs       534         XML Schema for VSI Types       535         VSI Types RESTful API Reference - Examples       536         GET Request to Retrieve VSI Types Configured with a Specific Version       534                                                                                                    |
| Step 12.1: Deploying the VMready Configuration       524         Chapter 8. Centralized VSI Database       527         VSI Database Overview       528         How to Configure VSI DB from the VSI DB Console       529         VSI ACL Configuration       529         VSI Type Configuration       531         How to Administer VSI Database Using RESTful APIs       533         VSI Types RESTful APIs       533         Access Control for RESTful APIs       534         XML Schema for VSI Types       535         VSI Types RESTful API Reference - Examples       538         GET Request to Retrieve VSI Types Configured with a Specific Version       539                                                                                                    |
| Step 12.1: Deploying the VMready Configuration       524         Chapter 8. Centralized VSI Database       527         VSI Database Overview       528         How to Configure VSI DB from the VSI DB Console       529         VSI ACL Configuration       529         VSI Type Configuration       531         How to Administer VSI Database Using RESTful APIs       533         VSI Types RESTful APIs       533         Access Control for RESTful APIs       534         XML Schema for VSI Types       535         VSI Types RESTful API Reference - Examples       538         GET Request to Retrieve VSI Types Configured with a Specific Version       539         GET Request to Retrieve an Individual VSI Type       542                                                                                                    |
| Step 12.1: Deploying the VMready Configuration       524         Chapter 8. Centralized VSI Database       527         VSI Database Overview       528         How to Configure VSI DB from the VSI DB Console       529         VSI ACL Configuration       529         VSI Type Configuration       529         VSI Type Configuration       531         How to Administer VSI Database Using RESTful APIs       533         VSI Types RESTful APIs       533         Access Control for RESTful APIs       533         VSI Types RESTful APIs       534         XML Schema for VSI Types       535         VSI Types RESTful API Reference - Examples       536         GET Request to Retrieve VSI Types Configured with a Specific Version       539         GET Request to Retrieve All Configured VSI Types       542         GET Request to Retrieve All Configured VSI Types       542         GET Request to Retrieve All Configured VSI Types       544                                                                                                    |
| Step 12.1: Deploying the VMready Configuration524Chapter 8. Centralized VSI Database527VSI Database Overview528How to Configure VSI DB from the VSI DB Console529VSI ACL Configuration529VSI Type Configuration531How to Administer VSI Database Using RESTful APIs533VSI Types RESTful APIs533Access Control for RESTful APIs534XML Schema for VSI Types535VSI Types RESTful API Reference - Examples538GET Request to Retrieve VSI Types Configured with a Specific Version539GET Request to Retrieve All Configured VSI Types544POST Request to Create a VSI Type548                                                                                                    |
| Step 12.1: Deploying the VMready Configuration       524         Chapter 8. Centralized VSI Database       527         VSI Database Overview       528         How to Configure VSI DB from the VSI DB Console       528         VSI ACL Configuration       529         VSI Type Configuration       529         VSI Type Configuration       531         How to Administer VSI Database Using RESTful APIs       533         VSI Types RESTful APIs       533         Access Control for RESTful APIs       534         XML Schema for VSI Types       535         VSI Types RESTful API Reference - Examples       538         GET Request to Retrieve VSI Types Configured with a Specific Version       539         GET Request to Retrieve an Individual VSI Type       542         GET Request to Retrieve All Configured VSI Types       544         POST Request to Create a VSI Type       542         PUT Request to Modify an Existing VSI Type       542                                                                                                    |
| Step 12.1: Deploying the VMready Configuration524Chapter 8. Centralized VSI Database527VSI Database Overview528How to Configure VSI DB from the VSI DB Console529VSI ACL Configuration529VSI Type Configuration531How to Administer VSI Database Using RESTful APIs533VSI Types RESTful APIs533Access Control for RESTful APIs534XML Schema for VSI Types535VSI Types RESTful API Reference - Examples538GET Request to Retrieve VSI Types Configured with a Specific Version539GET Request to Retrieve All Configured VSI Types544POST Request to Create a VSI Type548                                                                                                    |
| Step 12.1: Deploying the VMready Configuration524Chapter 8. Centralized VSI Database.527VSI Database Overview528How to Configure VSI DB from the VSI DB Console528VSI ACL Configuration529VSI ACL Configuration529VSI Type Configuration531How to Administer VSI Database Using RESTful APIs533VSI Types RESTful APIs533Access Control for RESTful APIs533Access Control for RESTful APIs535VSI Types RESTful API Reference - Examples538GET Request to Retrieve VSI Types Configured with a Specific Version539GET Request to Retrieve an Individual VSI Type544POST Request to Create a VSI Type544PUT Request to Modify an Existing VSI Type544PUT Request to Delete an Existing VSI Type551Chapter 9. Performing Device-Specific Actions553                                                                                                    |
| Step 12.1: Deploying the VMready Configuration524Chapter 8. Centralized VSI Database.527VSI Database Overview528How to Configure VSI DB from the VSI DB Console529VSI ACL Configuration529VSI Type Configuration531How to Administer VSI Database Using RESTful APIs533VSI Types RESTful APIs533Access Control for RESTful APIs534XML Schema for VSI Types535VSI Types RESTful API Reference - Examples538GET Request to Retrieve All Configured with a Specific Version539GET Request to Retrieve All Configured VSI Types544POST Request to Create a VSI Type546PUT Request to Modify an Existing VSI Type546PUT Request to Delete an Existing VSI Type551                                                                                                    |
| Step 12.1: Deploying the VMready Configuration524Chapter 8. Centralized VSI Database.527VSI Database Overview528How to Configure VSI DB from the VSI DB Console528VSI ACL Configuration529VSI ACL Configuration529VSI Type Configuration531How to Administer VSI Database Using RESTful APIs533VSI Types RESTful APIs533Access Control for RESTful APIs533Access Control for RESTful APIs535VSI Types RESTful API Reference - Examples538GET Request to Retrieve VSI Types Configured with a Specific Version539GET Request to Retrieve an Individual VSI Type544POST Request to Create a VSI Type544PUT Request to Modify an Existing VSI Type544PUT Request to Delete an Existing VSI Type551Chapter 9. Performing Device-Specific Actions553                                                                                                    |
| Step 12.1: Deploying the VMready Configuration524Chapter 8. Centralized VSI Database527VSI Database Overview528How to Configure VSI DB from the VSI DB Console529VSI ACL Configuration529VSI Type Configuration529VSI Type Configuration531How to Administer VSI Database Using RESTful APIs533VSI Types RESTful APIs533Access Control for RESTful APIs533Access Control for RESTful APIs534XML Schema for VSI Types535VSI Types RESTful API Reference - Examples538GET Request to Retrieve VSI Types Configured with a Specific Version539GET Request to Retrieve All Configured VSI Types544POST Request to Create a VSI Type546PUT Request to Create a VSI Type546PUT Request to Delete an Existing VSI Type551Chapter 9. Performing Device-Specific Actions553Synchronizing the Configuration - Sync Config554                                                                                                    |
| Step 12.1: Deploying the VMready Configuration       524         Chapter 8. Centralized VSI Database       527         VSI Database Overview       528         How to Configure VSI DB from the VSI DB Console       529         VSI ACL Configuration       529         VSI ACL Configuration       529         VSI Type Configuration       529         VSI Type Configuration       531         How to Administer VSI Database Using RESTful APIs       533         VSI Types RESTful APIs       533         Access Control for RESTful APIs       534         XML Schema for VSI Types       535         VSI Types RESTful API Reference - Examples       538         GET Request to Retrieve VSI Types Configured with a Specific Version       539         GET Request to Retrieve an Individual VSI Type       544         POST Request to Create a VSI Type       544         POST Request to Create a VSI Type       544         PUT Request to Modify an Existing VSI Type       551         DELETE Request to Delete an Existing VSI Type       551         Chapter 9. Performing Device-Specific Actions       553         Synchronizing the Configuration - Sync Config.       554         VLAN and Port Synchronization       555 |

| Chapter 10. Maintenance                                                                                                    |                                                                                                    |
|----------------------------------------------------------------------------------------------------|----------------------------------------------------------------------------------------------------|
| Taking SNSC's Critical Data Backup    .    .    .    .    .    .    .    .    .    .    .    .    .    .    .    .    .    .    .    .    .    .    .    .    .    .    .    .    .    .    .    .    .    .    .    .    .    .    .    .    .    .    .    .    .    .    .    .    .    .    .    .    .    .    .    .    .    .    .    .    .    .    .    .    .    .    .    .    .    .    .    .    .    .    .    .    .    .    .    .    .    .    .    .    .    .    .    .    .    .    .    .    .    .    .    .    .    .    .    .    .    .    .    .    .    .    .    .    .    .    .    .    .    .    .    .    .    .    .    .    .    .    .    .    .    .    .    .    .    .    .    .    .    .    .    .    .     . <th< td=""><td></td></th<>                                                                                                    |                                                                                                    |
| Configuration Files                                                                                                    |                                                                                                    |
| Database                                                                                                    |                                                                                                    |
| Setting Backup Directory on System Networking Switch Center Server                                                                                                    |                                                                                                    |
| Initiating Critical Data Backup                                                                                                    |                                                                                                    |
| Restoring the Data from the Critical Data Backup                                                                                                    |                                                                                                    |
| Restoring the Data for System Networking Switch Center Installed on                                                                                                    |                                                                                                    |
| System                                                                                                    |                                                                                                    |
| Taking System Networking Switch Center Support Dump                                                                                                    | 563                                                                                                    |
| Chapter 11. Manager of Managers                                                                                                    | 565                                                                                                    |
| Manager of Managers Overview                                                                                                    |                                                                                                    |
| Enabling the Manager of Managers Service.                                                                                                    |                                                                                                    |
| Logging In to the Manager of Managers                                                                                                    |                                                                                                    |
| About Manager of Managers Windows and Panels                                                                                                    |                                                                                                    |
|                                                                                                    |                                                                                                    |
|                                                                                                    |                                                                                                    |
| Summary Panel.                                                                                                    |                                                                                                    |
| Performing Actions in the Manager of Managers                                                                                                    |                                                                                                    |
| Adding an Instance of System Networking Switch Center                                                                                                    |                                                                                                    |
| Renaming an Instance of System Networking Switch Center                                                                                                    |                                                                                                    |
| Deleting an Instance of System Networking Switch Center                                                                                                    |                                                                                                    |
| 8 9 0                                                                                                    |                                                                                                    |
| Launching Switch Version Report                                                                                                    | n/ 3                                                                                                    |
| Launching Switch Version Report                                                                                                    |                                                                                                    |
| Launching Switch Version Report                                                                                                    |                                                                                                    |
| Launching System Networking Switch Center                                                                                                    | 574<br><b>577</b>                                                                                                    |
| Launching System Networking Switch Center                                                                                                    | 574<br>577<br>578                                                                                                    |
| Launching System Networking Switch Center                                                                                                    | 574<br>577<br>578<br>579                                                                                                    |
| Launching System Networking Switch Center                                                                                                    | 574<br>577<br>578<br>579<br>580                                                                                                    |
| Launching System Networking Switch Center                                                                                                    | 574<br>577<br>578<br>578<br>579<br>580<br>581                                                                                                    |
| Launching System Networking Switch Center                                                                                                    | 574<br>577<br>578<br>579<br>580<br>581<br>581                                                                                                    |
| Launching System Networking Switch Center                                                                                                    | 574<br>577<br>578<br>579<br>580<br>581<br>582                                                                                                    |
| Launching System Networking Switch Center                                                                                                    | 574<br>577<br>578<br>579<br>580<br>581<br>581<br>582<br>583                                                                                                    |
| Launching System Networking Switch Center                                                                                                    | 574<br>577<br>578<br>579<br>580<br>581<br>581<br>582<br>583<br>583<br>583                                                                                                    |
| Launching System Networking Switch Center         Chapter 12. Using the Command Line Interface         Launching the CLI Shell         Using the CLI for Individual Command Execution         CLI Command Reference         options general         options refresh         options purge.         options logfile         options data_collection                                                                                                    | 574<br>577<br>578<br>579<br>580<br>581<br>581<br>582<br>583<br>583<br>584                                                                                                    |
| Launching System Networking Switch Center                                                                                                    | 574<br>577<br>578<br>579<br>580<br>581<br>581<br>582<br>583<br>583<br>584                                                                                                    |
| Launching System Networking Switch Center         Chapter 12. Using the Command Line Interface         Launching the CLI Shell         Using the CLI for Individual Command Execution         CLI Command Reference         options general         options refresh         options purge.         options logfile         options data_collection                                                                                                    | 574<br>577<br>578<br>579<br>580<br>581<br>581<br>582<br>583<br>583<br>584<br>584                                                                                                    |
| Launching System Networking Switch Center                                                                                                    | 574<br>577<br>578<br>579<br>580<br>581<br>581<br>582<br>583<br>583<br>584<br>584<br>585                                                                                                    |
| Launching System Networking Switch Center         Chapter 12. Using the Command Line Interface         Launching the CLI Shell         Using the CLI for Individual Command Execution         Options general         Options general         Options refresh         Options purge         Options logfile         Options cli_conf         Options wm                                                                                                    | 574<br>577<br>578<br>579<br>580<br>581<br>581<br>582<br>583<br>583<br>584<br>584<br>585                                                                                                    |
| Launching System Networking Switch Center                                                                                                    | 574<br>577<br>578<br>579<br>580<br>581<br>581<br>582<br>583<br>583<br>583<br>584<br>584<br>585<br>587                                                                                                    |
| Launching System Networking Switch Center                                                                                                    | 574<br>577<br>578<br>579<br>580<br>581<br>581<br>582<br>583<br>583<br>584<br>584<br>584<br>585<br>587<br>589<br>591                                                                                                    |
| Launching System Networking Switch Center                                                                                                    | 574<br>577<br>578<br>579<br>580<br>581<br>581<br>582<br>583<br>583<br>584<br>584<br>585<br>587<br>589<br>594                                                                                                    |
| Launching System Networking Switch Center                                                                                                    | 574<br>577<br>578<br>579<br>580<br>581<br>581<br>582<br>583<br>583<br>584<br>584<br>585<br>587<br>589<br>594                                                                                                    |
| Launching System Networking Switch Center                                                                                                    | 574<br>577<br>578<br>579<br>580<br>581<br>581<br>582<br>583<br>583<br>583<br>584<br>584<br>585<br>587<br>589<br>594<br>595                                                                                                    |
| Launching System Networking Switch Center                                                                                                    | 574<br>577<br>578<br>579<br>580<br>581<br>581<br>582<br>583<br>583<br>583<br>584<br>584<br>584<br>585<br>587<br>589<br>594<br>595<br>596                                                                                                    |
| Launching System Networking Switch Center                                                                                                    | 574<br>577<br>578<br>579<br>580<br>581<br>581<br>582<br>583<br>583<br>584<br>584<br>584<br>585<br>587<br>589<br>591<br>596<br>596                                                                                                    |
| Launching System Networking Switch Center       .       .       .       .       .       .       .       .       .       .       .       .       .       .       .       .       .       .       .       .       .       .       .       .       .       .       .       .       .       .       .       .       .       .       .       .       .       .       .       .       .       .       .       .       .       .       .       .       .       .       .       .       .       .       .       .       .       .       .       .       .       .       .       .       .       .       .       .       .       .       .       .       .       .       .       .       .       .       .       .       .       .       .       .       .       .       .       .       .       .       .       .       .       .       .       .       .       .       .       .       .       .       .       .       .       .       .       .       .       .       .       .       .       .       .       . </td <td> 574<br/> 577<br/> 578<br/> 579<br/> 580<br/> 581<br/> 581<br/> 582<br/> 583<br/> 583<br/> 583<br/> 584<br/> 584<br/> 584<br/> 584<br/> 585<br/> 587<br/> 594<br/> 596<br/> 596<br/> 597<br/> 598</td> | 574<br>577<br>578<br>579<br>580<br>581<br>581<br>582<br>583<br>583<br>583<br>584<br>584<br>584<br>584<br>585<br>587<br>594<br>596<br>596<br>597<br>598                                                                                                    |
| Launching System Networking Switch Center                                                                                                    | 574<br>577<br>578<br>579<br>580<br>581<br>581<br>582<br>583<br>583<br>583<br>584<br>584<br>584<br>584<br>585<br>587<br>594<br>594<br>595<br>596<br>598<br>598<br>598<br>598                                                                                                    |
| Launching System Networking Switch Center                                                                                                    | <ul> <li>. 574</li> <li>. 578</li> <li>. 578</li> <li>. 579</li> <li>. 580</li> <li>. 581</li> <li>. 581</li> <li>. 582</li> <li>. 583</li> <li>. 583</li> <li>. 584</li> <li>. 584</li> <li>. 585</li> <li>. 594</li> <li>. 596</li> <li>. 596</li> <li>. 598</li> <li>. 598</li> <li>. 598</li> <li>. 598</li> <li>. 598</li> <li>. 598</li> <li>. 599</li> </ul> |

| stats routing                                                          | 601                 |
|------------------------------------------------------------------------|---------------------|
| stats switch                                                           | 605                 |
| stats virtual_routing.                                                 | 606                 |
| info 8021                                                              | 607                 |
| info bridge                                                            | 607                 |
| info hotlinks                                                          | 609                 |
| info port                                                              |                     |
| info routing                                                           |                     |
| info stack_general.                                                    |                     |
| info stack_switch                                                      |                     |
| info switch                                                            | 615                 |
| info virtual_routing                                                   |                     |
| firmware apply.                                                        |                     |
| firmware backup                                                        |                     |
| firmware conf_backup                                                   |                     |
| firmware conf_upload.                                                  |                     |
| firmware config_dump                                                   |                     |
| firmware diff_config                                                   |                     |
| firmware diff_flash                                                    |                     |
| firmware panicdump                                                     |                     |
| firmware reset                                                         |                     |
| firmware save                                                          |                     |
| firmware tsdump                                                        |                     |
| firmware upload                                                        |                     |
| data backup                                                            |                     |
| support dump                                                           |                     |
|                                                                        | 000                 |
| Appendix A. Externally Launching Switch Center                         | . 637               |
| List of Page IDs                                                       |                     |
| 0                                                                      |                     |
| Appendix B. Integrating with Tivoli Network Manager                    | . 647               |
| Requirements                                                           | 647                 |
| Step 1: Generate Signer Certificate                                    | 647                 |
| Step 2: Create Key Store                                               |                     |
| Step 3: Configure SNSC for LIC & SSO                                   | 650                 |
| Step 4: Create SNSC User Groups in IBM Tivoli Network Manager          | 651                 |
| Step 5: Edit IBM Tivoli Network Manager tools and menu configuration f | iles .              |
| 654                                                                    |                     |
| Step 5.1: IBM Tivoli Network Manager – TNM Properties                  |                     |
| Step 5.2: IBM Tivoli Network Manager – Create SNSC Launch-In-Cor       |                     |
| Tools Files                                                            |                     |
| Step 5.3: IBM Tivoli Network Manager – Create SNSC Launch-In-Con       |                     |
| Menu File                                                              |                     |
| Step 5.4: IBM Tivoli Network Manager – Update Global Launch-In-Con     |                     |
| Menu File                                                              |                     |
| Step 6: Re-login to IBM Tivoli Network Manager TIP GUI                 | 038                 |
| Appendix C. Integrating with IBM Systems Director                      | 650                 |
|                                                                        | . 0.79              |
| Nen L'Ureate External Ann Launch Template File                         | . <b>659</b><br>659 |
| Step 1: Create External App Launch Template File                       | 659                 |

| Step 3: Configure Single Sign-On Credentials                                      |
|-----------------------------------------------------------------------------------|
| Appendix D. Using Third-Party JDBC/ODBC Tools                                     |
| Requirements                                                                      |
| Task 1: EasySoft ODBC-JDBC Gateway – Configuring JVM 670                          |
| Task 2: EasySoft ODBC-JDBC Gateway – Configuring Data Source (DSN) 670            |
| Task 3: ODBC Test Utility – Connecting to Data Source                             |
| Task 4: ODBC Test Utility – Retrieving the Data from the Database and Viewing 672 |

# Chapter 1. Installing Switch Center

System Networking Switch Center allows you to administer and maintain switches through a Web browser interface.

- "Installation Prerequisites" on page 24
- "Installing SNSC Manager" on page 27
- "Uninstalling System Networking Switch Center 8.1" on page 31

## **Installation Prerequisites**

- "System Requirements" on page 24
- "Disk Storage Requirements" on page 24
- "Browser Requirements" on page 25
- "Switch Configuration Requirements" on page 25
- "General Requirements" on page 26
- "FTP/SFTP/TFTP Server Requirements" on page 26

#### System Requirements

Lenovo System Networking Switch Center (SNSC) is a Web application that you install on a Linux or Windows system. The system must meet the following requirements:

#### Windows System Requirements

- Intel x86 32-bit or 64-bit system
- Windows Server 2008 or Windows Server 2012
- Minimum 1 GB RAM
- Minimum 800 MB free disk space during installation

#### Linux System Requirements

- Intel x86 32-bit or 64-bit system
- SUSE Linux Enterprise Server 10, SUSE Linux Server 11, Red Hat Enterprise Linux 6.1 for x86, or Red Hat Enterprise Linux 6.2 for x86
- Minimum 1 GB RAM
- Minimum 800 MB free disk space during installation
- If running on a 64-bit Red Hat system, the compatibility/legacy package containing glibc must be installed.

## **Disk Storage Requirements**

Consider the following when you plan disk space for SNSC:

- The total number of discovered devices.
- The number of SNSC active UI sessions with a page monitoring/viewing performance data
- The number of days that you plan to store switch performance data and events in the SNSC database

Typically, you need to plan for the following amount of disk space:

- 1K per device.
- 5 MB per hour for each SNSC UI session monitoring performance data at 10 seconds frequency

• 1 MB for storing 5000 events (traps and syslogs) received from a device

#### **Browser Requirements**

SNSC is a Web application. You can log into SNSC from any system that supports the following browser versions:

- Microsoft Internet Explorer Version 8.x, 9.x, and 11.x
- Mozilla Firefox Version 10.*x* and 17.*x*
- Google Chrome Version 31

You must enable JavaScript on each browser.

#### Enabling JavaScript in Microsoft Internet Explorer

- 1. Open Microsoft Internet Explorer.
- 2. Click **Tools > Internet Options**.
- 3. Click Security.
- 4. Click the Internet icon.
- 5. Click Custom Level.
- 6. Scroll to Scripting.
- 7. Click Enable Active Scripting.
- 8. Click **OK**.

## Enabling JavaScript in Mozilla Firefox

- 1. Open Mozilla Firefox.
- 2. Click **Tools** > **Options**.
- 3. Click **Content**.
- 4. Click Enable JavaScript.
- 5. Click OK.

#### **Switch Configuration Requirements**

Be sure that each switch that you plan to discover meets the following requirements.

- Ensure that SNMP access is enabled on the switch. See the *User Guide* documentation for the switch for information about how to enable SNMP access.
- Ensure that the switch is physically connected to the network.
- Ensure that the switch is turned on and receiving power.
- Ensure that the switch has a correct IP address.
- Ensure that the switch is not blocking access from the client IP address.

- Be sure that you can successfully ping the switch.
- If you plan to use the automatic switch discovery feature, you must configure the switches in either SNMPv1 or SNMPv2c.
- If you plan to use the manual discovery feature, you can configure the switch in SNMPv1 or SNMPv2c or v3.

#### **General Requirements**

- You must locate a copy of the SNSC 8.1 installation image.
- You must have an ID with administrator privileges on the server where you plan to install SNSC 8.1.
- SNSC 8.1 uses the following ports:
- Port 40080 for HTTP
- Port 40443 for HTTPs
- Port 40999 for RMI Service

Ensure that no applications use the ports, or configure SNSC to use different ports.

SNSC 8.1 also uses the following standard ports:

- Port 162 for SNMP trap reception
- Port 514 for syslog reception

Ensure that no other applications use the ports in the list.

#### **FTP/SFTP/TFTP Server Requirements**

SNSC requires but does not install an FTP, SFTP, or TFTP server. You must provide and configure an FTP, SFTP, or TFTP server to perform any of the image and configuration management functions (see "Configuring FTP/SFTP/TFTP Server Parameters" on page 79).

## Installing SNSC Manager

The instructions in this section explain how to install SNSC 8.1 on Linux or Windows systems.

# Installing Lenovo System Networking Switch Center 8.1 on a Linux System

**Note:** The installers have the signature 8.1.x.x\_install\_lin.bin. In the following procedures, *<installer>*.bin is used to indicate the signature being installed.

#### New Installation

- 1. Log in as root on the Linux system where you plan to install SNSC 8.1.
- 2. Download the SNSC 8.1 installer for Linux from the IBM Web site.
- 3. Run the installation script as follows:# <installer>.bin
- 4. The SNSC 8.1 application will be installed in the following directory: /opt/ibm/SNSC

The installer automatically starts SNSC services near the end of the installation process.

#### Prerequisite Library for 64-Bit Red Hat Installations

If the following error is displayed after you install Lenovo System Networking Switch Center on a 64-bit Linux system:

Starting System Networking Switch Center...ERROR! Currently JDK/JRE is installed on this system, whereas SNSC requires JDK/JRE 1.5 and above for running.

Follow these instructions to install a Linux library that enables Lenovo System Networking Switch Center (a 32-bit application) to run on a 64-bit system.

- 1. Log into the 64-bit Linux system as 'root'.
- 2. Install the following 32-bit support library which is part of Red Hat's optional compatibility/legacy package:

#### # yum install glibc.i686

3. Start Switch Center services:

#### # /opt/ibm/SNSC/bin/startup.bin

SNSC services are registered with the init process, which causes the services to start automatically when the Linux system starts.

## Upgrading the Existing SNSC

- 1. Log in as root on the Linux system that includes the SNSC software you want to upgrade.
- 2. Download the SNSC 8.1 installer for Linux from the IBM Web site.
- 3. Run the installation script as follows:# <installer>.bin
- 4. The installation prompts you to confirm whether to proceed with the upgrade. Enter **yes** to upgrade SNSC to version 8.1.

The installer automatically starts SNSC services near the end of the upgrade process.

## Installing Lenovo Switch Center 8.1 on a Windows System

**Note:** The installers have the signature 8.1.x.x\_install\_win.exe. In the following procedures, *<installer>*.exe is used to indicate the signature being installed.

#### New Installation

- 1. Log in as an administrator on the Windows system where you plan to install SNSC 8.1.
- 2. Download the SNSC 8.1 installer for Windows from the IBM site.
- 3. Double-click <installer>.exe
- 4. Click Next.
- 5. Select the typical installation option.
- 6. Click Finish.

The installer automatically starts SNSC services near the end of the installation process.

SNSC services are registered as Windows Services. Hence, they are automatically started when the Windows system starts up.

## Upgrading the Existing SNSC

- 1. Log in as an administrator on the Windows system that includes the SNSC software you want to upgrade.
- 2. Download the SNSC 8.1 installer for Windows from the IBM site.
- 3. Double-click <installer>.exe
- 4. Click Next.
- 5. The installation program prompts you to confirm whether to proceed with the upgrade. Click **yes** to upgrade SNSC to version 8.1.
- 6. Click Finish.

The installer automatically starts SNSC services near the end of the installation process.

#### Verifying Installation

**Prerequisite:** Before you can verify installation, you must ensure that the SNSC 8.1 services are started on the server where SNSC is installed.

- To check if the SNSC services are running on Linux, login as 'root' and run the following shell script:
  - # /opt/ibm/SNSC/bin/check.sh
- To start SNSC services on Linux, login as 'root' and run the following shell script:
  - # /opt/ibm/SNSC/bin/startup.sh
- To check if the SNSC services are running on Windows, login as Administrator and choose menu Start > All Programs > Lenovo > Switch Center > Check Services.
- To start the services on Windows, login as Administrator and choose menu **Start > All Programs > Lenovo > Switch Center > Start Services**.

In this procedure you test the local browser connection on the server and verify that the three default users created by the installation program can log in successfully. For information about the privileges available to the default users, see "Changing the Default Passwords" on page 37.

- 1. Launch a browser.
  - a. If you are logged in to the server where you installed SNSC 8.1, enter one of the following:
    - o http://localhost:40080/snsc
    - o https://localhost:40443/snsc
  - b. If you are logging in to SNSC 8.1 from another computer, enter one of the following:
    - o http://<hostname>:40080/snsc
    - o https://<hostname>:40443/snsc

where *<hostname>* is the domain name or IP address of the server where you have installed Switch Center.

- 2. Enter admin/admin.
- 3. Verify that the home page displays.
- 4. Click Logout.
- 5. Enter oper/oper.
- 6. Verify that the home page displays.
- 7. Click Logout.
- 8. Enter user/user.
- 9. Verify that the home page displays.

- 10. Click Logout.
- 11. Make a note of the hostname where you installed SNSC. You will distribute the hostname to other administrators, operators and users.

## **Uninstalling System Networking Switch Center 8.1**

The instructions in this section explain how to uninstall SNSC 8.1 on a Linux or Windows system.

- "Uninstalling System Networking Switch Center 8.1 on Linux" on page 31
- "Uninstalling System Networking Switch Center 8.1 on Windows" on page 31

## **Uninstalling System Networking Switch Center 8.1 on Linux**

- 1. Log in as root on the system where you have installed SNSC 8.1.
- 2. Uninstall SNSC 8.1 by issuing the following command:
   # /opt/ibm/SNSC/uninstall/uninstall.sh

## **Uninstalling System Networking Switch Center 8.1 on Windows**

- 1. Log in as administrator on the system where you have installed SNSC 8.1.
- 2. Uninstall SNSC 8.1 by clicking Start > Programs > Lenovo > Switch Center > Uninstall SNSC.
- 3. You can also uninstall SNSC 8.1 by clicking **Start > Settings > Control Panel > Add or Remove Programs**. Select **SNSC 7.x.x.** and click **Change/Remove**.

## **Chapter 2. Getting Started With SNSC 8.1**

This chapter covers the following topics:

- "Logging into Lenovo System Networking Switch Center" on page 34
- "Configuring SNSC Installed on a Multi-Homed System" on page 35
- "First Steps" on page 36
- "How to Discover Switches" on page 40
- "About the SNSC User Interface" on page 52
- "About the Device List Page" on page 56
- "VM Management Server Connector Configuration and VMware Infrastructure (VI) Client Integration" on page 82
- "Dial Home Configuration" on page 86
- "How to View Information About Lenovo System Networking Switch Center" on page 90
- "How to View Logs" on page 92
- "Advanced Configuration and Tuning" on page 101
- "How to Manually Set Device Discovery Date" on page 107

## Logging into Lenovo System Networking Switch Center

Launch a browser and log in to Switch Center using one of the following:

- http://<hostname>:40080/snsc
- https://<hostname>:40443/snsc

where *<hostname>* is the domain name or IP address of the server where you installed Switch Center. If Switch Center is installed on a multi-homed system and is configured to use a specific IP address (see "Configuring SNSC Installed on a Multi-Homed System" on page 35), then *<hostname>* must be that IP address.

Enter admin in the User Name field and enter admin in the Password field the first time that you log in.

- "Configuring SNSC Installed on a Multi-Homed System" on page 35
- "First Steps" on page 36
- "How to Discover Switches" on page 40
- "About the SNSC User Interface" on page 52
- "How to View Information About Lenovo System Networking Switch Center" on page 90
- "How to View Information About Lenovo System Networking Switch Center" on page 90
- "How to View Logs" on page 92
- "Advanced Configuration and Tuning" on page 101
- "How to Manually Set Device Discovery Date" on page 107

## **Configuring SNSC Installed on a Multi-Homed System**

If you are planning to install SNSC on a multi-homed system that has multiple IP addresses to connected networks, you may want SNSC to use a particular IP address of that system for all operations.

## **Configuring SNSC on a Windows System**

You can configure SNSC to use a particular IP address using the following steps:

- 1. Log into the system as an administrator.
- Stop the SNSC Service by choosing the start menu item: Start > All Programs > Lenovo > Switch Center > Stop Services
- 3. Run configure\_multihome.bat by issuing the following command: C:\Program Files\IBM\SNSC\bin\configure\_multihome.bat
- 4. This script prompts you to continue and then lists all the IP addresses configured on that system.
- 5. Choose the IP address that you want SNSC to use (this step also requires a confirmation).
- 6. Once the operation is complete, start the SNSC Service by choosing the start menu item:

Start > All Programs > Lenovo > Switch Center > Start Services

7. SNSC listens on the given IP address for UI requests and it also uses the IP address for administering the devices.

## **Configuring SNSC on a Linux System**

You can configure SNSC to use a particular IP address using the following steps:

- 1. Log into the system as a root user.
- 2. Stop SNSC Service by issuing the following command: # /opt/ibm/SNSC/bin/shutdown.sh
- 3. Run configure\_multihome.sh by issuing the following command:
   # /opt/ibm/SNSC/bin/configure\_multihome.sh
- 4. This script prompts you to continue and then lists all the IP addresses configured on that system.
- 5. Choose the IP address that you want SNSC to use (this step also requires a confirmation).
- 6. Once the operation is complete, start SNSC Service by issuing the following command:
  - # /opt/ibm/SNSC/bin/startup.sh
- 7. SNSC listens on the given IP address for UI requests and it also uses the IP address for administering the devices.

## **First Steps**

The first time that you log in to SNSC, complete the following steps. You must log in as an administrator to complete the steps.

- 1. Enable or Disable Root Users (see "Enabling and Disabling Root Users" on page 36)
- 2. Change the default admin, oper and user passwords (see "Changing the Default Passwords" on page 37).
- 3. Discover switches (see "How to Discover Switches" on page 40).

## **Enabling and Disabling Root Users**

By default, SNSC allows users who have administrator privileges to modify user passwords (Security Configuration) and change the authentication mechanism (Local or RADIUS or TACACS+ through Authentication Configuration). However, some deployments may want to enforce stricter access privileges for such operations. To address such deployments, SNSC allows users to enable a special privileged 'root' user. The root user brings in the following changes:

- When you enable root user mode, SNSC requires that you enter the root password before you can perform security and authentication configuration
- You cannot directly log in to SNSC as root. You must login with the normal Admin/Oper/User credentials and then enter root password while performing Security and Authentication Configuration.
- The default root password is root.
- The root user is disabled by default.

#### Enabling the Root User

Use the following procedure to enable the Root User.

1. Stop SNSC Service:

On a Linux system, issue the following command: # /opt/ibm/SNSC/bin/shutdown.sh

- 2. Navigate to the following directory: *SNSC Installation Directory*/conf/auth
- 3. Open the following file in a text editor: rootuser.properties
- 4. Set enabledRootUser to true.
- 5. Start SNSC Service:

On a Linux system, issue the following command:
# /opt/ibm/SNSC/bin/startup.sh

## Disabling the Root User

Use the following procedure to disable the Root User.

1. Stop SNSC Service:

On a Linux system, issue the following command: # /opt/ibm/SNSC/bin/shutdown.sh

- 2. Navigate to the following directory: *<SNSC Installation Directory>*/conf/auth
- 3. Open the following file in a text editor: rootuser.properties
- 4. Set EnableRootUser to **false**.
- 5. Start SNSC Service:

On a Linux system, issue the following command:
# /opt/ibm/SNSC/bin/startup.sh

## **Changing the Default Passwords**

The SNSC installation program creates three default users. The default user names and passwords are:

- admin/admin
- oper/oper
- user/user

If you are an administrator, you can log in to SNSC as each user type and change the default passwords to help improve system security.

- Administrator—Only administrators can make permanent changes to the switch that persist after a switch is rebooted. Administrators can access switch functions to configure and troubleshoot problems on the switch.
- **Operator**—Operators have the same capabilities as listed for User plus the ability to reboot switches. Operators cannot change the switch configuration, such as uploading images and configuration files.
- **User**—User interaction with the switch is completely passive; nothing can be changed on the switch. Users can display information that has no security or privacy implications, such as switch statistics and current operational state information.

### Changing the Default Administrator Password

- 1. Login to SNSC.
- 2. Choose menu **Options > Security Configuration**.
- 3. Click admin in the Modify Password For list.
- 4. If Admin is mapped to root, enter the Admin password in the Admin Password field or enter the root password in the Root Password field.
- 5. Enter and re-enter the new administrator password.

- 6. Click Modify.
- 7. Test the new password:
  - a. Click Logout.
  - b. Enter admin in the User Name field.
  - c. Enter the updated administrator password.
  - d. Click Login.

## Changing the Default Operator Password

- 1. Login to SNSC.
- 2. Choose menu Options > Security Configuration.
- 3. Click oper in the Modify Password For list.
- 4. If Admin is mapped to root, enter the Admin password in the Admin Password field or enter the root password in the Root Password field.
- 5. Enter and re-enter the new password for operator.
- 6. Click Modify.
- 7. Test the new password:
  - a. Click Logout.
  - b. Enter **oper** in the User Name field.
  - c. Enter the updated operator password.
  - d. Click Login.

### Changing the Default User Password

- 1. Login to SNSC.
- 2. Choose menu Options > Security Configuration.
- 3. Click user in the Modify Password For list.
- 4. If **Admin** is mapped to root, enter the Admin password in the Admin Password field or enter the root password in Root Password field.
- 5. Enter the current administrator password in the Admin Password field.
- 6. Enter and re-enter the new user password.
- 7. Click Modify.

- 8. Test the new password:
  - a. Click **Logout**.
  - b. Enter user in the User Name field.
  - c. Enter the updated user password.
  - d. Click Login.

## Changing the Default Root Password

**Important:** You can only perform this task if the Admin user is not mapped to the root user. See "Enabling and Disabling Root Users" on page 36.

- 1. Log in to SNSC.
- 2. Choose menu **Options > Security Configuration**.
- 3. Click root in the Modify Password For list.
- 4. Enter the root password in the Root Password field.
- 5. Enter and re-enter the new root password.
- 6. Click Modify.

# How to Discover Switches

SNSC has two switch discovery options. You can automatically discover switches via IP address or subnet range. You can also use the manual discovery method to add individual switches.

Domain and node configuration and administration is available only to the users login as an administrator (in case, if Root user is disabled) or to those users, who know 'root' password (in case, if Root user is enabled).

- "Using Auto Discovery" on page 40
- "Using Manual Discovery" on page 45
- "Importing Device Lists from a CSV File" on page 46
- "Exporting a Discovered List of Switches to a CSV File" on page 50
- "Troubleshooting Switch Import and Discovery Problems" on page 50

### Using Auto Discovery

Use this switch discovery process to add more than one switch at a time to the SNSC system. The Auto Discovery Configuration window displays the configuration parameters that SNSC uses to find switches when you start the Auto Discovery operation. You must configure the switches in either SNMPv1 or SNMPv2 to use the auto-discovery feature.

Choose menu **Options > Discovery > Discovery Configuration** to open the Auto Discovery Configuration window (see Figure 1 on page 40).

| Period Between Rescans:       600       30031536000 secs         Timeout:       3       130 secs         Retries:       1       15         anges       Frider Type       From Address       To Address       Read Community       Write Community       Timeout       Re         Include Address Range       10.241.107.32       10.241.107.32       public       private       3       1 |       |  |
|----------------------------------------------------------------------------------------------------|-------|--|
| Retries :     1     15       anges     Filter Type     From Address     To Address     Read Community     Write Community     Timeout     Re                                                                                                    |       |  |
| anges<br>Filter Type From Address To Address Read Community Write Community Timeout Re                                                                                                    |       |  |
| Filter Type From Address To Address Read Community Write Community Timeout Re                                                                                                    |       |  |
| •• • • • • • • •                                                                                                    |       |  |
| Include Address Range 10.241.107.32 10.241.107.32 public private 3 1                                                                                                    | tries |  |
|                                                                                                    |       |  |
|                                                                                                    |       |  |
|                                                                                                    |       |  |

Figure 1. Auto Discovery Configuration Window

You can perform the following auto discovery configuration tasks:

- Modify global configuration parameters
- Print global configuration and range summary values
- Modify or delete an existing configuration

#### • Insert a configuration

| Field                    | Description                                                                                                    |
|--------------------------|----------------------------------------------------------------------------------------------------|
| Period Between<br>Rescan | The delay, in seconds, after which the Auto-Discovery process is activated to re-scan the configured IP address and subnet ranges. The default value is 18000 seconds (5 hours).                                                                                                    |
| Timeout                  | The timeout value, in seconds. The timeout value controls how long<br>SNSC waits for a response from a switch during auto-discovery. You<br>can specify a timeout while configuring auto-discovery parameters.<br>If you do not specify a timeout, SNSC uses the global timeout value. |
|                          | <b>Note:</b> This timeout value is applicable to both ICMP and SNMP requests sent during auto discovery.                                                                                                    |
| Retries                  | The number of retries that you want SNSC to attempt during<br>auto-discovery. You can specify the number of retries while config-<br>uring auto-discovery parameters. If you do not specify a retry<br>interval, SNSC uses the global retries value.                                   |
|                          | <b>Note:</b> The Retries is applicable only to SNMP requests sent during auto discovery. For ICMP, no retries are attempted.                                                                                                    |
| Filter Type              | Lists whether the entry is to be included (Include Address Range) or<br>excluded (Exclude Address Range) while performing discovery<br>operation.                                                                                                    |
| From Address             | Starting IP address of the range.                                                                                                    |
| To Address               | Ending IP address of the range.                                                                                                    |
| Read Community           | SNMP v1/v2c read-community password.                                                                                                    |
| Write Community          | SNMP v1/v2c write-community password.                                                                                                    |
| Timeout                  | The timeout value, in seconds. The timeout value controls how long<br>SNSC waits for a response from a switch during auto-discovery. You<br>can specify a timeout while configuring auto-discovery parameters.<br>If you do not specify a timeout, SNSC uses the global timeout value. |
| Retries                  | The number of retries that you want SNSC to attempt during<br>auto-discovery. You can specify the number of retries while config-<br>uring auto-discovery parameters. If you do not specify a retry<br>interval, SNSC uses the global retries value.                                   |
| Root Password            | Allows you to enter the root password. When the 'Root' user is<br>enabled, the discovery configuration window can be launched by all<br>users. However, the operations are allowed only when user enters<br>the valid Root password.                                                   |
|                          | <b>Note:</b> This field is visible only when Root user is enabled.                                                                                                    |

**Table 1.** Auto Discovery Configuration field descriptions

## Auto Discovering Switches in a Subnet Range

You can configure SNSC to automatically discover switches by searching for a specified subnet or subnet mask range.

- 1. Choose menu **Options > Discovery > Discovery Configuration**.
- 2. If Root user is enabled, enter the root password.
- 3. Click **Insert**.

- 4. Select **Include Address Range Subne**t from the Filter Type list (see Figure 2 on page 43).
- 5. Enter the subnet information in the Subnet and Subnet Mask fields. The IP subnet range must include less than 256 IP addresses.
- 6. If required, change the default community strings entered in the Read Community and Write Community fields. The default strings are public and private respectively. These settings apply to SNMP version 1 or 2 access.
- 7. (Optional) Enter a subnet range to exclude from the Auto Discovery process.
  - a. Click Insert. The Auto Discovery dialog box reopens.
  - b. Select Exclude Address Range Subnet from the Filter Type list.
  - c. Enter the subnet information to exclude in the Subnet and Subnet Mask fields.
  - d. Click **Insert**. The Exclude Address Range appears in the Auto Discovery Configuration window.
- 8. Click Insert.
- 9. Click **OK** to close the Auto Discovery information message. SNSC begins to discover switches according to the values you defined for the subnets and masks.

Click **Close** to close the Auto Discovery Configuration window. Choose menu **Logs > Auto Discovery Log** to view the status of the Auto Discovery process.

| to Discovery Configu        | ration - I | nsert     |          |          | ( |
|-----------------------------|------------|-----------|----------|----------|---|
| Filter Type: I              | nclude A   | ddress R  | ange - S | ubnet    | ~ |
| (Maximum Include            | Address    | Range is  | 256 add  | lresses) |   |
| Subnet:                     |            |           |          |          |   |
| Subnet<br>Mask/Prefix:      |            |           |          |          |   |
| From:                       |            |           |          |          |   |
| To:                         |            |           |          |          |   |
|                             | specify    | other inf | ormation |          |   |
| General                     |            |           |          |          |   |
| SNMP                        | Version:   | SNMPv1    |          | *        |   |
| т                           | ïmeout:    | 3         | 1300     |          |   |
|                             | Retries:   | 1         | 15       |          |   |
| SNMPv1/2c                   |            |           |          |          |   |
| Read                        |            |           |          |          |   |
| Community:                  |            |           |          |          |   |
| Write<br>Community:         |            | •         |          |          |   |
| SNMPv3                      |            |           |          |          |   |
| User Name:                  |            |           |          |          |   |
| Authentication<br>Protocol: | NONE       |           | *        |          |   |
| Authentication<br>Password: |            |           |          |          |   |
| Privacy Protocol:           | NONE       |           | *        |          |   |
| Privacy<br>Password:        |            |           |          |          |   |
|                             | Insert     |           | lose     |          |   |

Figure 2. Auto-Discovery Configuration by Subnet Range Window

#### See also:

- "Auto Discovering Switches by IP Address" on page 43
- "Using Manual Discovery" on page 45
- "Troubleshooting Switch Import and Discovery Problems" on page 50
- "How to View Logs" on page 92

### Auto Discovering Switches by IP Address

You can only use this feature for switches that are configured in SNMPv1 or SNMPv2.

- 1. Choose menu **Options > Discovery > Discovery Configuration**.
- 2. If Root user is enabled, enter the root password.
- 3. Click Insert.
- 4. Select **Include Address Range IP address range** from the Filter Type list (see Figure 3 on page 45).

- 5. Enter the IP address range in the *From* and *To* fields. The IP subnet range must include less than 256 IP addresses.
- 6. Type the appropriate community strings in the Read Community and Write Community fields. The default strings are public and private, respectively. These settings apply to SNMP version 1 or 2 access.
- 7. Click Insert.
- 8. (Optional) Enter an IP address range to exclude from the Auto Discovery process.
  - a. Click Insert.
  - b. Select Exclude Address Range IP Address Range from the Filter Type list.
  - c. Enter the IP address range to exclude in the *From* and *To* fields.
  - d. Click **Insert**. The Exclude Address Range appears in the Auto Discovery Configuration window.
- 9. Click Insert.
- 10. Click **OK** to close the Auto Discovery information message.

SNSC begins to discover switches according to the values you defined for the IP address range.

Click **Close** to close the Auto Discovery Configuration window. Choose menu **Logs** > **Auto Discovery Log** to view the status of the Auto Discovery process.

After the SNSC service starts, the Auto Discovery program attempts discovery on all of the ranges that you entered. This is the only time when all ranges are discovered.

After you enter a new range, that range, and only that range, is discovered.

| Auto Discovery Configu | ration - Insert                          | × |
|------------------------|------------------------------------------|---|
| Filter Type: Tr        | nclude Address Range - IP address rang 💌 |   |
|                        | Address Range is 256 addresses)          |   |
| Subnet:                |                                          |   |
| Subnet<br>Mask/Prefix: |                                          |   |
| From:                  |                                          |   |
| To:                    |                                          |   |
| 10.                    | specify other information                |   |
|                        | specify other mormation                  |   |
| General                |                                          |   |
| SNMP \                 | Version: SNMPv1 V                        |   |
| Т                      | imeout: 3 1300                           |   |
|                        | Retries: 1 15                            |   |
|                        |                                          |   |
| SNMPv1/2c              |                                          |   |
|                        | 00000                                    |   |
| Community:             |                                          |   |
| Write<br>Community:    |                                          |   |
| Contraction            |                                          |   |
| SNMPv3                 |                                          |   |
| User Name:             |                                          |   |
| Authentication         | NONE                                     |   |
| Protocol:              | NONE                                     |   |
| Authentication         |                                          |   |
| Password:              |                                          |   |
| Privacy Protocol:      | NONE 👻                                   |   |
| Privacy                |                                          |   |
| Password:              |                                          |   |
|                        |                                          |   |
| _                      | Insert Close                             |   |

Figure 3. Auto-discovery Configuration by IP Address Range Window

## **Using Manual Discovery**

Use this switch discovery process to add one switch at a time to the SNSC system.

- 1. Perform the manual discovery using one of the following steps:
  - a. Click **Add a Switch** in Summary Page or Main Page. This operation results in adding the newly discovered device under the Root node in the navigation tree.
  - b. In Main Page, right-click **Root** or a domain name in the left pane and click **Add a Switch**.
- 2. Type the IP address of the switch that you want to discover in the IP Address field (see Figure 4 on page 46).
- 3. If Root user is enabled, enter the root password in Root Password field (this field is not visible if Root user is disabled).
- 4. If you are discovering the switch configured with SNMPv1 or SNMPv2c:
  - a. Enter the correct read and write community strings in Read Community and Write Community fields respectively.
  - b. Click **Open**. SNSC begins the switch discovery process.

- 5. To discover a switch that is configured as SNMPv3:
  - a. Click Use SNMPv3.
  - b. Enter the user name in User Name field.
  - c. If Authentication is enabled on the switch (switch is configured in AuthNoPriv or AuthPriv), select the authentication protocol (**MD5** or **SHA1**) from Authentication Protocol list and enter the authentication password in Authentication Password field.
  - d. If Privacy is enabled on the switch (switch is configured in AuthPriv), select either **DES** or **AES** in the Privacy Protocol list and enter the privacy password in the Privacy Password field.
  - e. Click Open. SNSC begins the switch discovery process.

| Add a Switch             |           | 2 |
|--------------------------|-----------|---|
| IP Address:              |           |   |
| Read Community: ••       | ••••      |   |
| Write Community: ••      | •••••     |   |
| SNMPv3                   |           |   |
|                          | Use SNMPv | 3 |
| User Name:               |           |   |
| Authentication Protocol: | NONE      | • |
| Authentication Password: |           |   |
| Privacy Protocol:        | NONE      | * |
| Privacy Password:        |           |   |
| Open Close               | Help      |   |

Figure 4. Manual Discovery Configuration Window

## Importing Device Lists from a CSV File

SNSC's auto-discovery mechanism uses ICMP and SNMP to discover the devices. If you don't want to use auto-discovery or don't want to allow ICMP, then you can import the devices from a CSV (comma separated value) list. Importing the devices from the list saves precious time as you don't have to individually discover each devices using Manual Discovery option.

**Note:** The Import Device List window can import only devices that are Up and can be manually discovered by SNSC.

The following sections show the Device List CSV file format along with some samples:

#### File Format:

<each row> ::= <Device Address>[,<SNMP Data>]

```
<Device Address> ::= <IP Address> | <IP Address Range>
<SNMP Data> ::= [<Timeout>], [<Retries>], <SNMP Params>
<SNMP Params> ::= <SNMP Version>, { <SNMP v1/v2c Data> | <SNMP v3 Data> }
<SNMP Version> ::= v1 | v2c | v3
<SNMP v1/v2c Data> ::= <Read Community>, <Write Community>
<Read Community> ::= <Plain Text> | <Encrypted Text>
<Write Community> ::= <Plain Text> | <Encrypted Text>
<SNMP v3 data> ::= <User Name>,[<Authentication Info>, <Privacy Info>]
<Authentication Info> ::= { MD5 | SHA }, <Password>
<Privacy Info> ::= { DES|AES }, <Password>
<Password> ::= <Plain Text> | <Encrypted Text>
```

As we can see in the file format, the Device Address is mandatory and the SNMP Data information is optional. You can specify SNMP Data during import and this information is used as follows:

- If the row contains SNMP data, then it is used instead of the data specified during import.
- If the row doesn't contain SNMP data, then the information supplied during import is used.

**Note:** You can only specify Community Strings and Passwords in plain-text. When SNSC exports the device list, it saves the Community Strings and Passwords in encrypted form, which can only be deciphered by SNSC.

#### **File Samples:**

*No SNMP Data:* 

192.168.1.10 192.168.1.20-192.168.1.24 192.168.20.100

#### With SNMPv1/v2 Data with plain-text community strings:

192.168.1.10,3,1,v1,public,private 192.168.1.20-192.168.1.24,5,2,v2c,public1,private1 192.168.20.100,3,1,v1,public2,private2

#### With SNMPv3 Data with plain-text passwords:

192.168.1.10,3,1,v3,ibm1 # NO\_AUTH\_NO\_PRIV 192.168.1.20-192.168.1.24,5,1,v3,ibm2,MD5,adminmd5 # AUTH\_NO\_PRIV 192.168.20.100,3,1,v3,ibm3,SHA,adminsha,DES,admindes # AUTH\_PRIV

### Importing the Device List

Choose menu **Discovery** > **Import Device List** to open the Import Device List window (see Figure 5 on page 49). To import the device list, perform the following steps:

1. Click Browse... and select the CSV file containing the import list.

If Root user is enabled, enter the correct root password in Root Password field (this field is not visible, in case, if Root user is disabled).

If one or more rows in the CSV file doesn't contain SNMP Data, you can specify the information by checking Specify Other Information check box and following the additional steps given below:

- a. Select SNMP Version.
- b. Enter the timeout value in seconds in Timeout field.
- c. Enter the retries in Retries field.
- d. If SNMP v1 or v2c is selected, Enter appropriate community strings in Read Community and Write Community fields.
- e. If SNMP v3 is selected:
- Enter user name in User Name field.
- Select the authentication protocol from Authentication Protocol list.
- If authentication protocol is not set to NONE, enter the authentication password in Authentication Password field.
- Select the privacy protocol from Privacy Protocol list.
- If privacy protocol is not set to NONE, enter the privacy password in Privacy Password field.
- 2. Click **Import** to import the list.

| Discovery List - Import                             |          |          |        |              |
|-----------------------------------------------------|----------|----------|--------|--------------|
| (Maximum Include Address<br>IP Address Ranges File: | Range is | 256 ad   | dresse | s)<br>Browse |
|                                                     | Specify  | Other Ir | nforma | tion         |
| General                                             |          |          |        |              |
| SNMP Version:                                       | SNMPv1   |          | ~      |              |
| Timeout:                                            | 3        | 1300     |        |              |
| Retries:                                            | 1        | 15       |        |              |
|                                                     |          |          |        |              |
| Read Community:                                     |          |          |        |              |
| Write Community:                                    |          | •        |        |              |
|                                                     |          |          |        |              |
| SNMPv3                                              |          |          |        |              |
| User Name:                                          |          |          |        |              |
| Authentication Protocol:                            | NONE     |          | ~      |              |
| Authentication<br>Password:                         |          |          |        |              |
| Privacy Protocol:                                   | NONE     |          | v      |              |
| Privacy Password:                                   |          |          |        |              |
|                                                     |          |          |        |              |
| Import                                              | Close    | He       | lp     |              |

## Figure 5. Import Device List Window

 Table 2. Import Device List field descriptions

| Field                          | Description                                                                                                    |
|--------------------------------|----------------------------------------------------------------------------------------------------|
| IP Address Ranges<br>File      | The CSV file containing the list of IP addresses of the switches to be discovered.                                                                                      |
| Root Password                  | The root password field. This field is visible if Root user is enabled.                                                                                                 |
| Specify Other Infor-<br>mation | Enables or disables SNMP specific fields.                                                                                                    |
| SNMP Version                   | The SNMP version to use for those entries in CSV file that doesn't contain SNMP data.                                                                                   |
| Timeout                        | The timeout in seconds to use for those entries in CSV file that doesn't contain SNMP data. The range is 1 to 300 seconds.                                              |
| Retries                        | The number of retries to use for those entries in CSV file that doesn't contain SNMP data. The range is 1 to 5.                                                         |
| Read Community                 | The Read Community to use for those entries in CSV file that doesn't contain SNMP data. This field is enabled only when SNMPv1 or SNMPv2c is selected in SNMP Version.  |
| Write Community                | The Write Community to use for those entries in CSV file that doesn't contain SNMP data. This field is enabled only when SNMPv1 or SNMPv2c is selected in SNMP Version. |

| Field                        | Description                                                                                                    |
|------------------------------|----------------------------------------------------------------------------------------------------|
| User Name                    | The user name to use for those entries in CSV file that doesn't contain SNMP data. This field is enabled only when SNMPv3 is selected in SNMP Version.                          |
| Authentication Pro-<br>tocol | The authentication protocol to use for those entries in CSV file that doesn't contain SNMP data. This field is enabled only when SNMPv3 is selected in SNMP Version.            |
| Authentication<br>Password   | The authentication password to use for those entries in CSV file that doesn't contain SNMP data. This field is enabled only when Authentication Protocol is set to MD5 or SHA1. |
| Privacy Protocol             | The privacy protocol to use for those entries in CSV file that doesn't contain SNMP data. This field is enabled only Authentication Protocol is set to MD5 or SHA1.             |
| Privacy Password             | The privacy password to use for those entries in CSV file that doesn't contain SNMP data. This field is enabled only Privacy Protocol is set to DES or AES.                     |

 Table 2. Import Device List field descriptions (continued)

**Note:** If the file containing the list of valid IP addresses to be discovered contains the IP address of a switch that has already been discovered, an error message is displayed, but the discovery of the other devices on the list continues. The error message contains the IP address and is logged in the discovery log (Discovery\_Import.log).

## Exporting a Discovered List of Switches to a CSV File

You can export the discovered switches along with SNMP data to a CSV file. You can import the CSV file into SNSC (see "Importing Device Lists from a CSV File" on page 46). To export the discovered switches:

- 1. Choose menu Discovery > Export Device List.
- 2. In the resulting dialog, select "Save File" option and click OK.
- 3. In the resulting file browser window, select the file, in which the contents to be saved.

#### Notes:

- While exporting the data, SNSC encrypts the Community Strings (in case of SNMPv1 or SNMPv2c) and Passwords (in case of SNMPv3). This can be decrypted only by SNSC during import.
- If SNMP data is not completely available, the associated SNMP data field is blank.

### **Troubleshooting Switch Import and Discovery Problems**

Check the following items if SNSC displays an error message during switch discovery.

- In slower networks, increase the **Retry Count** and **Timeout** values on the Auto Discovery Configuration window. See Table 1 on page 41 for more information.
- In the **Open Device** window, ensure that the correct read and write community strings have been entered for SNMP version 1 and 2 connections.

- In the **Open Device** window, ensure that the correct SNMP version 3 information has been entered for SNMP version 3 connections.
- Ensure that the switch is physically connected to the network.
- Ensure that the switch is turned on and receiving power.
- Ensure that the switch has been assigned a correct IP address.
- Verify that you entered the correct IP address is being used in the **Open Device** window.
- Ensure that the problem does not exist because of an unrelated network misconfiguration.
- Ensure that SNMP access is enabled on the switch. See the *User Guide* for the selected switch for information about how to enable SNMP access.
- Ensure that the switch is not blocking access from the client IP address.
- After the SNSC service starts, auto discovery attempts to discover switches using all of the ranges you entered. This is the only time when all ranges are discovered.
- After you enter a new range, that range, and only that range, is discovered.

For more information, see "How to Discover Switches" on page 40

## **Troubleshooting Multiple IP Addresses**

Note the following items if SNSC displays an error message during switch discovery:

- If you try to add a switch that has already been discovered by SNSC but with a different IP address, an error message is displayed containing the IP address the device had when it was initially discovered and all the configured IP addresses of the switch.
- If you try to insert an IP address range containing the IP address of a switch that has already been discovered by SNSC, an error message is displayed and discovery is aborted. The message contains the IP address in the range you submitted, the IP address already discovered by the switch, and all configured IP addresses on the switch.
- If you submit an IP address range that contains the IP address of a switch that has already been discovered by SNSC, an error message is logged in the Discovery\_Import log. However, discovery of the rest of the switches in the range continues, and no error message is displayed.

For more information, see "How to Discover Switches" on page 40

# About the SNSC User Interface

The following topics are discussed in this section:

- "About the Home Page" on page 52
- "The Device List Pane" on page 57
- "The Domains Pane" on page 56
- "The Summary Status Pane" on page 56
- "The Device List Pane" on page 57
- "Device List Page Menu Bar" on page 57
- "Device Menu" on page 58
- "Group Operations Menu" on page 59
- "Reports Menu" on page 61
- "Logs Menu" on page 62
- "Options Menu" on page 63
- "Help Menu" on page 65
- "About the Device Console Page" on page 65
- "Changing System Networking Switch Center Configuration" on page 70
- "Changing the Default Refresh Configuration Parameters" on page 71
- "Changing the Default Data Collection Configuration Parameters" on page 72
- "Changing the Default DB Data Purge Configuration Parameters" on page 74
- "Configuring Authentication" on page 75
- "Configuring FTP/SFTP/TFTP Server Parameters" on page 79

### About the Home Page

The SNSC home page gives a quick summary of the devices discovered. It provides a graphical representation of Health Status, Panic Dump, Events, Save Pending, Running Software Version, Device Discovery Timestamp, and Syslog message types, grouped into separate panels along with the device counts. (See Figure 6 on page 53). The information is updated periodically to give the actual counts and status of managed devices. It provides an option for the user to filter the devices available on the device list page based on the selection made here. Click Add a Switch to directly perform a manual discovery of switches for the SNSC system. The Go to Device List Page option lists all the devices discovered and does not perform any filtering.

|                                                       |                                              |                                                           |                        | e   Help   Logout |
|-------------------------------------------------------|----------------------------------------------|-----------------------------------------------------------|------------------------|-------------------|
| Ith Summary                                           | Events Summary                               | Running Software Version - 7 Device(s)                    | 1                      | 1                 |
| Down (0)                                              | Critical (0)                                 | Product Type                                              | Running SW Version     | Count             |
| Critical (1)                                          | Major (0)                                    | BM RackSwitch G8000                                       | 6.8.5                  | 1                 |
| A Non-Critical (2)                                    | Minor (0)                                    | BM RackSwitch G8124                                       | 7.6.0.25               | 1                 |
| -                                                     | Others (0)                                   | IBM RackSwitch G8124-E IBM RackSwitch G8124-E             | 7.11.0.7 7.9.0.59      | 1                 |
| Vp (4)                                                | *                                            | IBM Rackswitch G8124-E                                    | 7.9.0.67               | 1                 |
| ,                                                     |                                              | IBM Rackswitch G8312                                      | 7.7.12.7               | 2                 |
| Critical (14.2%)<br>Non-Critical (18.3%<br>Up (57.1%) | 0.5<br>0 Critical Major Minor Others<br>Merr | Ve                                                        | w                      |                   |
| ic Dump Summa <b>ry</b>                               | Save Pending Summary                         | Discovery Time Range Summary                              | Syslog Summary         |                   |
|                                                       | Save Needed (1)                              | e < 30 days (7)                                           | Emergency (0)          |                   |
| Saved (3)                                             |                                              |                                                           |                        |                   |
|                                                       | No Save Needed (6)                           | 🔘 🗾 30 - 60 daya (0)                                      | Alert (0)              |                   |
|                                                       | No Save Needed (6)                           | <ul> <li>30 - 60 days (0)</li> <li>60 days (0)</li> </ul> | Alert (0) Critical (0) |                   |
|                                                       | No Save Needed (6)                           |                                                           |                        |                   |
| Saved (3)  Hone (4)                                   | No Save Needed (8)                           |                                                           | Critical (0)           |                   |

Figure 6. SNSC Manager Home Page Example

## Health Status Summary Pane

The Health Status pane shows the individual count of devices discovered that are Down (red), Critical (orange), Non-Critical (yellow) and Up (green). It also provides a pie chart that indicates the percentages of

Down/Critical/Non-Critical/Up devices (See Figure 7 on page 53). You can filter out the devices depending on the Health Status by selecting the appropriate choice and clicking View, which takes you to the Device list page (See Figure 8 on page 54).

You can clear the selection any time by clicking on top of the device list to reset the filter and see the complete list of devices discovered.

#### Figure 7. Health Summary Pane

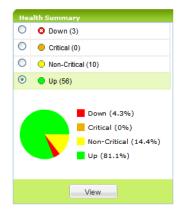

## 

#### Figure 8. Filtered Device List Based on Health Status

**Note:** SNSC shows Critical and Non-Critical status for RackSwitches and BladeCenter switches.

For RackSwitches, SNSC directly gets the status information that indicates one or more of the following conditions:

#### **Critical**:

- One or more temperature sensors are in the failure range (e.g. >=100 C).
- Fan Modules/Fans are not working properly, as follows:
  - RackSwitch G8000, RackSwitch G8100, RackSwitch G8124/G8124-E: One or more fans are running at less than or equal to 500 RPM
  - RackSwitch G8052: Fewer than 3 Fan Modules are in good state. A Fan Module is considered good if fans in that module are running at more than 500 RPM
  - RackSwitch G8264: Fewer than 4 Fan Modules are in good state. A Fan Module is considered good if fans in that module are running at more than 500 RPM
- One power supply is off.

#### Non-Critical:

- One or more temperature sensors are in the warning range (>=85 C and < 100 C).
- A panic dump exists in flash.

For IBM BladeCenter switches, SNSC assigns the status by combining the status of the following discreet variables on those switches:

#### **Critical:**

• One or more temperature sensors are in the failure range.

#### Non-Critical:

- One or more temperature sensors are in the warning range.
- A panic dump exists in flash.

## Events Summary Pane

The Events Summary pane displays the number of events of each selected type that have occurred. You can select one or more of the following types of events to view:

- Critical
- Major
- Minor
- Others

It also provides a a graph that indicates the status of all devices. Click **View** to filter devices based on the status of their event type.

## Running Software Version Summary Pane

The Running Software Version Summary categorizes the devices discovered by product type and running software version. You can filter the devices by product type and version by selecting one or more product types and clicking **View**.

## Panic Dump Summary Pane

The Panic Dump Summary shows the count of discovered devices based on their panic-dump status, as follows:

- Devices that have a panic dump saved (yellow)
- Devices with no panic dump (green)

It also provides a pie chart that indicates the panic-dump status of all devices. Click **View** to filter devices based on the status of their panic dumps.

### Save Pending Summary Pane

The Save Pending Summary shows the count of discovered devices based on their save status, as follows:

- Devices that have configuration saved (No Save Needed)
- Devices that do not have configuration (Save Needed)

It also provides a pie chart that indicates the saved status of all devices. Click **View** to filter devices based on their saved status.

## Discovery Time Range Summary Pane

The Discovery Time Range Summary shows the count of discovered devices based on duration of discovery (the number of days elapsed since their discovery in SNSC). This Summary Pane also provides a pie chart that indicates the number of devices discovered in the given time range. Click **View** to filter devices based on their discovery date.

# **About the Device List Page**

The SNSC Device List page consists of three framed windows with menu and filter bars. The left-hand frame has two sub-panes – Domains and Summary Status. The right-hand or center frame consists of a menu bar, filter bar, and the Device List pane.

## **The Domains Pane**

The Domains pane displays the list of domains. By default, Switch Center is shipped with two domains:

- Root
- Non-IBM Devices

When the discovery information is imported from Tivoli Network Manager, the domains are created under Root and these domains maps to the Network Domains in Tivoli Network Manager.

The newly discovered devices imported from a CSV file are placed under Root domain.

The Non-IBM Devices domain serves as a place holder for listing non supported devices.

## The Summary Status Pane

The Summary Status window displays information about the health status for all discovered switches.. The data in the Summary Status window is refreshed automatically.

The Summary Status Health column displays the count of discovered devices that are Up, Down, Critical and Non-Critical. If SNSC is able to send and receive SNMP messages to a device, the switch health is set as Up or else, the status is set as Down. For RackSwitches and IBM BladeCenter specific switches, SNSC can show additional status information (Critical and Non-Critical).

## The Device List Pane

The Device List content pane displays the list of all the devices discovered in SNSC.

By default, the device list shows Product Name along with Favorite Icon and Notes flag, IP Address, System Name, Health Status, Save Pending and Running Software Version fields, while other fields such as Config For Next Reset, Discovery Date, MAC address, Location, Rack, Chassis, Module Bay, and Domain are hidden. You can enable SNSC to either show or hide any column by clicking the right corner of any column, then selecting Columns and then checking or clearing one or more columns to show or hide them.

The Health Status column shows the status as a combination of colored icon with appropriate text for better readability (see Figure 9 on page 57).

#### Figure 9. Device List Showing Health Status

| Root    |                        |               |             |                |              |                                 |
|---------|------------------------|---------------|-------------|----------------|--------------|---------------------------------|
| 8       | Product Name           | IP Address    | System Name | Health Status  | Save Pending | <b>Running Software Version</b> |
| Root (4 | levices)               |               |             |                |              | Select All                      |
| 回 n P   | IBM RackSwitch G0316   | 10.241.107.21 |             | 💟 Up           | saveNeeded   | 7.9.0.67                        |
|         | IBM RackSwitch G0332   | 10.241.107.23 |             | Oritical       | noSaveNeeded | 7.7.12.7                        |
|         | IBM RackSwitch G8124-E | 10.241.107.26 |             | A Non-Critical | saveNeeded   | 7.11.0.7                        |
| 변화된     | IBM RackSwitch G8124-E | 10.241.107.27 | scooler_128 | @ Down         | saveNeeded   | 7.9.0.59                        |

#### Stacked Switches

For easy recognition, the Device List displays stacked switches in a slightly different manner (see Figure 10 on page 57):

- The switches in the stack are grouped together in the device list with the same IP Address.
- The master switch shows the Product Name, whereas the other switches in the stack do not show this field. This distinction makes it easier to recognize the stack of switches.
- The health status of stacked switches (except the master switch) will show as either inStack or detached.

| Die     | ilico≖ Group Operations ▼ Reports ▼ Logs ▼ Op       | ions • Virtual | ization Tools - | Maintenance *  | Help -                      |           |                |                 |           |
|---------|-----------------------------------------------------|----------------|-----------------|----------------|-----------------------------|-----------|----------------|-----------------|-----------|
| Add     | a Switch List Device(s): All                        |                |                 | <b>∀</b> G     | o To:                       | 9         | 8              |                 |           |
| Sta     | .k                                                  |                |                 |                |                             |           |                |                 |           |
|         | Product Name                                        | IP Address     | System<br>Name  | Health Status  | Running Software<br>Version | Chassis   | Module Bay     | Switch<br>State | Switch    |
| Stack   | (3 devices)                                         |                |                 |                |                             |           |                | 5               | elect All |
| 1 ÷     | IBM Networking OS Virtual Fabric 10Gb Switch Module | 9.43.95.47     |                 | A Non-Critical | 7.8.0.2                     | 63:61:34: | 7 (switch# 1)  |                 |           |
| <b></b> |                                                     | 9.43.95.47     |                 | 0              |                             | 63:61:34: | 10 (switch# 2) |                 |           |
|         |                                                     | 9.43.95.47     |                 | 0              |                             | 63:61:34: | 9 (switch# 3)  |                 |           |
| 1       |                                                     | 9.43.95.47     |                 | 0              |                             | 63:61:34: | 8 (switch# 4)  |                 |           |
| 1       | IBM RackSwitch G8264                                | 9.43.101.57    |                 | Critical       | 0.0.0                       |           | -1 (switch# 1) |                 |           |
| 1       |                                                     | 9.43.101.57    |                 | •              |                             |           | -1 (switch# 2) |                 |           |
| 1 ÷     | IBM Networking Operating System RackSwitch G8264    | 9.43.101.236   | SCSetup23       | Critical       | 0.0.0                       |           | 0 (switch# 1)  |                 |           |
|         |                                                     | 9.43.101.236   |                 | A Non-Critical |                             | d63da09b  | 1 (switch# 3)  |                 |           |
| 回☆      |                                                     | 9.43.101.236   |                 | Non-Critical   |                             | 47378eec  | 4 (switch# 4)  |                 |           |

## Device List Page – Menu Bar

The menu bar of the Device List page provides the global commands that can be invoked either on an individual device or a group of devices. The following table describes the main menu bar items.

| Menu                 | Description                                                                                                    |
|----------------------|----------------------------------------------------------------------------------------------------|
| Device               | This menu item is enabled only for individual device selection and provides commands for opening Monitor, Configure pages and for performing actions.                                  |
| Group Operations     | Provides commands associated with firmware and configuration deployment, reports and actions that can be invoked on an individual or a group of devices.                               |
| Reports              | Displays various reports such as Events, Syslog, Alerts, Switch Ver-<br>sion Report, VMready VM report associated with all the discovered<br>devices.                                  |
| Logs                 | Displays various log windows showing the messages logged by SNSC.                                                                                                    |
| Options              | Provides various windows to assist configuring SNSC properties.                                                                                                    |
| Discovery            | Provides various windows to assist Device Import operations from<br>Tivoli Network Manager and CSV file.                                                                               |
| Virtualization Tools | Provides the options for launching virtualization tools: VSI DB Con-<br>sole and VMready Across the Datacenter wizard.                                                                 |
| Maintenance          | Provides commands associated with SNSC maintenance operations<br>such as Purging DB configuration, Log file configuration, Backing up<br>critical data and creating Tech Support Dump. |
| Help                 | Provides commands for accessing online help and support options for SNSC.                                                                                                    |

 Table 3. Device List Page — Menu Bar Items

## **Device Menu**

The following table describes the Device List page **Device** menu commands:

 Table 4. Device List Page — Device Menu

| Sub-menu                  | Description                                                                                                    |
|---------------------------|----------------------------------------------------------------------------------------------------|
| Monitor                   | This menu launches <b>Device Console</b> showing Monitor frame. The Mon-<br>itor frame consists of multiple panels displaying various switch data<br>and statistical information. |
| Configure                 | This menu is enabled only for few supported devices. When activated, it shows Device Console's configuration frame enabling privileged user to set various device parameters.     |
| Sync Config               | Opens the <b>Sync Config</b> frame that can be used for synchronizing switch configuration such as VLAN and Ports for other switches.                                             |
| Set Discovery<br>Date     | Opens the Set Discovery Date dialog that can be used for manually set-<br>ting the discovery date for the selected device/switch.                                                 |
| Change SNMP<br>Parameters | Opens the Modify Discovery Parameters dialog that can be used for<br>changing the SNMP parameters used by SNSC for managing the<br>selected device/switch.                        |

| Sub-menu | Description                                                                                                    |
|----------|----------------------------------------------------------------------------------------------------|
| Actions  | Provides a set of actions commands that can be invoked on the selected device. The following lists various commands:                                           |
|          | <i>Apply</i> - Applies any changes that you have made to the switch configuration.                                                                             |
|          | Save - Saves the current configuration to the flash memory.                                                                                                    |
|          | <i>Diff Config</i> - Opens a window to display any pending configuration changes.                                                                              |
|          | <i>Diff Flash</i> - Opens a window to display any pending configuration changes and the affected configuration stored in flash memory on the switch.           |
|          | <i>Config Dump</i> - Opens a window to display a dump of the currer switch configuration.                                                                      |
|          | <i>Syslog Dump</i> – Opens a window to display the syslogs available on the switch.                                                                            |
|          | <i>Revert</i> - Reverts the switch to the current active configuration.<br>This command is available if you did not apply the new<br>configuration settings.   |
|          | <i>Revert Apply</i> - Reverts the switch to the current saved configuration. This is available if you applied but did not save the new configuration settings. |
|          | <i>Reboot Switch</i> - Reboots the switch by reloads and saving the current RAM memory.                                                                        |
|          | <i>Delete</i> – Deletes the switch entry from SNSC device list.                                                                                                |
| Launch   | Provides the commands for launching the Browser Based<br>Interface.                                                                                            |

 Table 4. Device List Page — Device Menu (continued)

## **Group Operations Menu**

The following table describes the Device List page **Group Operations** menu commands:

 Table 5. Device List Page — Group Operations Menu

| Sub-menu                    | Description                                                                                                   |
|-----------------------------|----------------------------------------------------------------------------------------------------|
| CLI Push                    | Opens a text window enabling the user to type-in CLI commands that can be invoked on the selected switch(es). |
| Collect Data<br>From Device | Refreshes the device data by retrieving the information from the selected switch(es).                         |
| Switch Version<br>Report    | Displays the switch version report associated with the selected switch(es).                                   |

| Sub-menu                   | Description                                                                                                    |
|----------------------------|----------------------------------------------------------------------------------------------------|
| Transceiver<br>Information | Displays the transceiver information report associated with the selected switch(es).                                                            |
| Report                     | Transceiver Information is available only for those switches supporting 10G ports.                                                              |
| VM Data<br>Center Report   | Displays the VM Data Center report associated with VMready switches in the selected list of switch(es).                                         |
| Set Discovery<br>Date      | Opens the Set Discovery Date dialog that can be used for<br>manually setting the discovery date for the selected<br>device(s)/switch(es).       |
| Deployment                 | Provides a set of commands for performing various operations<br>related to firmware and configuration deployment on the<br>selected switch(es): |
|                            | <i>Image Upgrade</i> – Uploads the selected firmware from the given FTP/SFTP/TFTP server on to the selected switch(es).                         |
|                            | <i>Image Backup</i> – Backs up the firmware from the selected switch(es) and stores them on the given FTP/SFTP/TFTP server.                     |
|                            | <i>Configuration Upgrade</i> – Uploads the selected configuration file from the given FTP/SFTP/TFTP server on to the selected switch(es).       |
|                            | <i>Configuration Backup</i> - Backs up the configuration from the selected switch(es) and stores them on the given FTP/SFTP/TFTP server.        |
|                            | <i>Panic Dump</i> – Downloads the panic dump from the selected switch(es) and stores them on the given FTP/SFTP/TFTP server.                    |
|                            | <i>Tech Support Dump</i> – Generates the tech support dump on the selected switch(es) and stores them on the given FTP/SFTP/TFTP server.        |
|                            | <i>Scheduled Jobs</i> – Displays the window for viewing and cancelling the scheduled jobs.                                                      |

 Table 5. Device List Page — Group Operations Menu (continued)

| Sub-menu      | Description                                                                                                    |
|---------------|----------------------------------------------------------------------------------------------------|
| Group Actions | Provides a set of actions commands that can be invoked on the selected switch(es). The following lists various commands: |
|               | <i>Apply</i> - Applies any changes that you have made to the switch configuration of the selected switch(es).            |
|               | <i>Save</i> - Saves the current configuration to the flash memory on the selected switch(es).                            |
|               | <i>Reboot Switch</i> - Reboots the selected switch(es).                                                                  |
|               | <i>Delete</i> – Deletes the selected switch entry/entries from SNSC device list.                                         |
| Notes         | Provides a set of commands associated with adding or removing notes:                                                     |
|               | Add – Opens up Notes dialog that can be used for adding notes for the selected device(s)/switch(es).                     |
|               | Remove – Removes the notes, if present, for the selected device(s)/switch(es).                                           |

 Table 5. Device List Page — Group Operations Menu (continued)

# **Reports Menu**

The following table describes the Device List page **Reports** menu commands:

 Table 6. Device List Page — Reports Menu

| Sub-menu                             | Description                                                                                                    |
|--------------------------------------|----------------------------------------------------------------------------------------------------|
| SNSC Alerts                          | Displays the list of alerts generated by SNSC.                                                                                   |
| Switch Version<br>Report             | Displays the switch version report of the switches.                                                                              |
| Transceiver<br>Information<br>Report | Displays the transceiver information report associated with those switches supporting 10G ports.                                 |
| VM Data Center<br>Report             | Displays the VM Data Center report associated with VMready switches.                                                             |
| VMready VM<br>Report                 | <ul> <li>Provides the following VM reports:</li> <li><i>Port Groups</i> – Port Groups memberships that are configured</li> </ul> |
|                                      | on the discovered VMready switches.                                                                                              |
|                                      | • <i>VM Groups</i> – Virtual Machine Groups memberships that are configured on the discovered VMready switches.                  |

# Logs Menu

The following table describes the Device List page **Logs** menu commands:

Table 7. Device List Page — Logs Menu

| Sub-menu                     | Description                                                                                                    |
|------------------------------|----------------------------------------------------------------------------------------------------|
| Discovery<br>Import Log      | Opens the log window showing the messages logged while importing the discovery information from Tivoli Network Manager.                                                                                                    |
| Concurrent<br>Backup Log     | Opens the log window showing the messages logged by while per-<br>forming firmware or configuration backup operation.                                                                                                    |
| Concurrent<br>Download Log   | Opens the log window showing the messages logged by while per-<br>forming firmware or configuration download operation.                                                                                                    |
| Concurrent<br>Reset Log      | Opens the log window showing the messages logged by while per-<br>forming switch reboot (reset) operation.                                                                                                    |
| Scheduled<br>Backup Log      | Opens the log window showing the messages logged by while per-<br>forming firmware or configuration backup operation at a scheduled<br>time.                                                                                                    |
| Scheduled<br>Download Log    | Opens the log window showing the messages logged by while per-<br>forming firmware or configuration download operation at a scheduled<br>time.                                                                                                    |
| Scheduled Reset<br>Log       | Opens the log window showing the messages logged by while per-<br>forming switch reboot (reset) operation at a scheduled time.                                                                                                    |
| CLI Push Log                 | Opens the log window showing the messages logged while performing CLI push operation.                                                                                                    |
| DB Log                       | Opens the log window showing the messages logged while performing Database operation.                                                                                                    |
| CMI Log                      | Opens the log window showing the messages logged while communi-<br>cating with the switches.                                                                                                    |
| VSI DB RESTful<br>Access Log | Opens the log window showing the messages logged by while pro-<br>cessing access to VSI DB from REST clients.                                                                                                    |
| Authentication<br>Log        | Opens the log window showing the messages logged while performing user authentication.                                                                                                    |
| Sync Config Log              | Opens the log window showing the messages logged while performing sync config operation.                                                                                                    |
| VM Server Log                | Opens the log window showing the messages logged while communi-<br>cating with Virtual Machine Management Server.                                                                                                    |
| VMready<br>Deployment        | <ul> <li>Contains the following VMready Across Datacenter logs:</li> <li>VMAP: Displays VMAPs deployed to the switches from the VMready Across the Datacenter Wizard.</li> <li>VMready: Displays VMready configuration deployment to the various switches from the VMready Across the Datacenter Wizard.</li> </ul> |

## **Options Menu**

The following table describes the Device List page **Options** menu commands:

**Table 8.** Device List Page — Options Menu

| Sub-menu                                   | Description                                                                                                    |
|--------------------------------------------|----------------------------------------------------------------------------------------------------|
| General Proper-<br>ties                    | Opens up the properties window where you can set the values such as<br>Concurrent Limit, Session Timeout and Temperature format.                                        |
| Refresh Configu-<br>ration                 | Opens the properties window where you can set the refresh interval.                                                                                                    |
| Security Config-<br>uration                | Opens the properties window where you can set the user password.                                                                                                    |
| Data Collection<br>Configuration           | Opens the properties window where you can set the polling interval for health check and performance statistics collector.                                               |
| Authentication<br>Configuration            | Opens the properties window where you can set the authentication mechanism and the associated properties.                                                               |
| FTP/SFTP/TFTP<br>Configuration             | Opens the properties window where you can set the IP address and login credentials (FTP only) to use for accessing FTP, TFTP, or SFTP server.                           |
| Discovery Time<br>Range Configu-<br>ration | Opens the Discovery Time Range Configuration window, which allows<br>you to set the time range in number of days.                                                       |
| VM Manager<br>Server Con-<br>nector        | <i>Configuration</i> – Opens up the configuration window where you can manage VM Manager Server credentials                                                             |
| Dial Home                                  | Provides Commands for configuring Dial Home:                                                                                                    |
|                                            | • <i>Email Configuration</i> – Opens a configuration window where you can configure Mail Server parameters and add the list of email addresses for Dial Home operation. |
|                                            | <ul> <li>Traps Configuration – Opens a configuration window where you can<br/>add or remove a list of SNMP traps for Dial Home operation.</li> </ul>                    |
|                                            | • <i>Health Status Configuration</i> – Opens a configuration window where you can add or remove a list of health status messages for Dial Home operation.               |

# **Discovery Menu**

The following table describes the Device List page Discovery menu commands:

 Table 9. Device List Page — Discovery Menu

| Sub-menu                     | Description                                                                                                    |
|------------------------------|----------------------------------------------------------------------------------------------------|
| Discovery Con-<br>figuration | Opens the discovery configuration window, where you can view/edit the following parameters:                                                                                        |
|                              | • <b>Period Between Rescans</b> – The delay, in seconds, after which SNSC's automatic device import process is activated to import the discovery data from Tivoli Network Manager. |
|                              | • <b>Timeout</b> – The timeout value, in seconds, used while performing the data gathering operation during device discovery.                                                      |
|                              | • <b>Retries</b> – The number of retries used while performing the data gathering operation during device discovery.                                                               |

| Sub-menu              | Description                                                      |
|-----------------------|------------------------------------------------------------------|
| Import Device<br>List | Imports the devices from a CSV file and starts discovering them. |
| Export Device<br>List | Allows you to export the discovered devices to a CSV file.       |

 Table 9. Device List Page — Discovery Menu (continued)

## **Virtualization Tools Menu**

The following table describes the Device List page Virtualization Tools menu commands:

 Table 10. Device List Page — Virtualization Tools Menu

| Sub-menu                     | Description                                                                                                    |
|------------------------------|----------------------------------------------------------------------------------------------------|
| VSI DB Console               | Opens the VSI Console window for configuring ACL and VSI types, so that SNSC can be used as the centralized VSI DB manager. |
| VMready Across<br>Datacenter | Opens the wizard for configuring VMready features across all supported switches.                                            |

## **Maintenance Menu**

The following table describes the Device List page Maintenance menu commands:

 Table 11. Device List Page — Maintenance Menu

| Sub-menu                       | Description                                                                                                    |
|--------------------------------|----------------------------------------------------------------------------------------------------|
| DB Data Purge<br>Configuration | Opens the properties window where you can set the database purge interval.                                                                                                    |
| Log File Config-<br>uration    | Opens the properties window where you can set the log file size and backup count.                                                                                                    |
| SNSC Support<br>Dump           | Opens the support dump dialog that can be used for saving tech support dump data on the browser system for debugging.                                                                                                    |
| Data Backup                    | <ul> <li>Provides commands for taking the backup of SNSC's critical data.</li> <li>Take Data Backup – Backs up SNSC's critical data and stores the backup data in the configured directory.</li> <li>Set Data Backup Directory – Opens the window where you can set the directory on SNSC server to use for keeping the backup data.</li> </ul> |

## **Help Menu**

The following table describes the Device List page Help menu commands:

 Table 12.
 Device List Page — Help Menu

| Sub-menu                                    | Description                                                                                    |
|---------------------------------------------|------------------------------------------------------------------------------------------------|
| Help Contents                               | Opens the context specific online Help page.                                                   |
| IBM Systems<br>Networking                   | Takes you to IBM Systems Networking page in a separate window.                                 |
| About System<br>Networking<br>Switch Center | Opens a dialog box that shows the version, license details and the list of supported switches. |

## About the Device Console Page

The Device Console page (see Figure 11 on page 66) enables you to view various monitoring pages associated with device parameters and statistics data. This page also allows you to configure device parameters for which configuration management is supported.

You can open the device console page using one of the below approaches:

- In the Device List content pane, click the IP Address hyper-link.
- Enter the IP Address of the device in "Go To" field and click **Search** icon (Magnifying Glass).
- Select the switch and click either menu Devices > Monitor or Devices > Configure.

The Device Console page consists of three framed windows with menu bars. The top frame shows the device information. The left-hand frame shows the feature tabs (Monitor and Configure) and a tree listing the supported features. The right-hand frame consists of a menu bar, sub-feature tabs and the content pane showing the data associated with the selected tab.

| yster Networking Swit            | tch Center - Didce C | onsole                        |                    |                                       | •                  |  |
|----------------------------------|----------------------|-------------------------------|--------------------|---------------------------------------|--------------------|--|
| 10 141.107.21 IBM                | RackSwitch G8316     |                               |                    |                                       | Save Pendin        |  |
| Mointor Configure                |                      | Actions • Help •              | V                  |                                       |                    |  |
| 🗄 😁 Monitor                      |                      | Health Status Informati       | Port Status Port S | Summary Events Syslog                 |                    |  |
| Summary                          |                      | Name                          |                    | Value                                 |                    |  |
| Switch                           |                      | System Description            |                    | IBM Networking Operating System Rat   | kSwitch 08316      |  |
| B Clayer 2                       |                      | Management/Switch MAC Address |                    | 6ciae:8bid0:68:00                     |                    |  |
| 🗃 🦳 Layer 3                      |                      | System Up Since               |                    | 60 days, 9 hours, 45 minutes and 54 s | econds             |  |
| - E Access Control L<br>- E FCoE | ist                  | Location                      |                    |                                       |                    |  |
| - E QoS                          |                      | Contact                       |                    | wfcon                                 |                    |  |
| Virtualization                   |                      | Boot Code Version             |                    | version 7.9.0.67                      |                    |  |
|                                  |                      | Image 1 Software Version      |                    | version 7.9.0.54, downloaded 15:14:5  | 2 Tue May 13, 2014 |  |
|                                  |                      | Image 2 Software Version      |                    | version 7.9.0.67, downloaded 12:53:2  | 5 Wed Jun 10, 2014 |  |
|                                  |                      | Current Image                 |                    | image2                                |                    |  |
|                                  |                      | Current Config                |                    | active                                |                    |  |
|                                  |                      | Enabled Software Features     |                    | N/A                                   |                    |  |
|                                  |                      | * MTM                         |                    | 0036-ARX                              |                    |  |
|                                  |                      | ESN                           |                    | ABCDEFG                               |                    |  |
|                                  |                      |                               |                    |                                       |                    |  |
|                                  |                      | Referanț Esport Piret Help    |                    | 1                                     |                    |  |

Figure 11. System Networking Switch Center – Device Console Page

## Device Console - Top Frame

On the left-hand side, the top frame shows the selected switch information consisting of IP address, switch type. On the right-hand side, it shows the save pending status indicating whether configuration save is needed for that switch or not.

## Device Console - Feature (or Left) Frame

The feature (or left) frame displays the tabs corresponding to Monitor and Configure options. The Configure tab is enabled only for those switches for which configuration management is supported.

When you select a tab, the corresponding features listed in a tree hierarchy. When you select a node, the right hand content pane is refreshed to display the tabs associated with the selected feature (node).

## Device Console - Content (or Right) Frame

The content (or right) frame displays the global menu bar, tabs and panel menu bar corresponding to feature selected in Feature (or Right) frame.

## Device Console Page – Menu Bar

The menu bar of the Device Console page provides the global commands that can be invoked for the selected switch irrespective of the selected tab. The following table describes the Main Menu Bar items.

| Menu    | Description                                                                    |
|---------|--------------------------------------------------------------------------------|
| Actions | Provides a set of actions commands that can be invoked on the selected switch. |
| Help    | Provides commands for accessing online help and support options for SNSC.      |

 Table 13. Device Console Page — Menu Bar Items

#### Actions Menu

The following table describes the Device Console page Actions menu commands:

 Table 14. Device Console Page — Actions Menu

| Sub-menu      | Description                                                                                                    |
|---------------|----------------------------------------------------------------------------------------------------|
| Apply         | Applies any changes that you have made to the switch configuration.                                                                      |
| Save          | Saves the current configuration to the flash memory.                                                                                     |
| Diff Config   | Opens a window to display any pending configuration changes.                                                                             |
| Diff Flash    | Opens a window to display any pending configuration changes and the affected configuration stored in flash memory on the switch.         |
| Config Dump   | Opens a window to display a dump of the current switch configuration.                                                                    |
| Syslog Dump   | Opens a window to display the syslogs available on the switch.                                                                           |
| Revert        | Reverts the switch to the current active configuration. This command is available if you did not apply the new configuration settings.   |
| Revert Apply  | Reverts the switch to the current saved configuration. This is available if you applied but did not save the new configuration settings. |
| Reboot Switch | Reboots the switch by reloads and saving the current RAM memory.                                                                         |
| Exit          | Closes the Device Console window.                                                                                                    |

#### Help Menu

The following table describes the Device Console Help menu commands:

 Table 15.
 Device Console — Help Menu

| Sub-menu                                    | Description                                                                                    |
|---------------------------------------------|------------------------------------------------------------------------------------------------|
| Help Contents                               | Opens the context specific online Help page.                                                   |
| IBM Systems<br>Networking                   | Takes you to IBM Systems Networking page in a separate window.                                 |
| About System<br>Networking<br>Switch Center | Opens a dialog box that shows the version, license details and the list of supported switches. |

## Device Console Page – Panel Menu Bar

The panel menu bar is specific to the panel shown in the content pane. Though some of them are disabled for some panels, but the associated action remains the same across panels.

| Menu    | Description                                                                                                    |
|---------|----------------------------------------------------------------------------------------------------|
| Submit  | Submits the configuration changes you have made to the switch parameters. This menu is available only for configuration panels. |
| Apply   | Applies any changes that you have made to the switch configuration.<br>This menu is available only for configuration panels.    |
| Refresh | Refreshes the panel contents.                                                                                                   |
| Export  | Export the data displayed in the panel to a CSV file.                                                                           |
| Print   | Opens the Print dialog so that you can print the current page.                                                                  |
| Help    | Launches the context-sensitive help page.                                                                                       |

 Table 16. Device Console — Panel Menu Bar Items

## **Device List – Go To search option**

The Device List page includes a *Go To* field that allows you to list the device based on IP address or System Name string. You can perform this operation by specifying the IP address or part/full system name string in the *Go To* field and click the **Search** icon (Magnifying Glass).

If you enter an IP address or System Name in *Go To* field and if a device with that IP address is discovered, the corresponding Device Console page launches upon the completion of search operation.

If you specify part of the System Name string and it matches multiple devices (for example, there are 3 switches configured with system names "Core Switch1", "Router Switch2", "Gateway Switch3" and you specify the search string as "Switch"), then all those matched devices are provided in a filtered list (similar to the List Device(s) drop-down function).

**Note:** SNSC-C provides an option at the top of the filtered list to clear the filter.

### **Device List – Favorite Marking and Adding Notes**

The Device List page enables you to set any row as a Favorite row so that you can list only those devices using List Device(s) filter (see Figure 12 on page 69). If you have logged in as an Administrator, you can also add notes for any discovered device to indicate any changes such as firmware upgrade or configuration upgrade occurring at a later date or time so other users can see that message.

### Favorite Marking

The Favorite marking works in toggle mode – clicking a favorite row removes the favorite marking and likewise, clicking a non-favorite row makes it a favorite one. Favorite row is marked with green star icon, where as the non-favorite row displays hollow gray star icon (see Figure 11 on page 66).

**Note:** Favorite markings are user-specific and the feature is available to all types of users.

#### Figure 12. Device List Showing Favorites and Notes Icons

| Favorite Row List Device(s) filter   |                  |                        |               |
|--------------------------------------|------------------|------------------------|---------------|
| Notes Added                          |                  |                        |               |
| E ₩ e ▼ Group Operations ▼ Reports ▼ | Logs - Options - | Virtualization Tools 👻 | Maintenance 👻 |
| Ald a Switch List Device(s): All     |                  |                        | ❤ Go          |
| Ropt                                 |                  |                        |               |
| Product Name                         |                  | IP Address             | Sys           |
| Root (7 devices)                     |                  |                        |               |
| IBM RackSwitch G8316                 |                  | 10.241.107.21          |               |
| IBM RackSwitch G8332                 |                  | 10.241.107.23          |               |
| IBM RackSwitch G8332                 |                  | 10.241.107.24          | FDF           |
| IBM RackSwitch G8124-E               |                  | 10.241.107.26          |               |
| IBM RackSwitch G8124-E               |                  | 10.241.107.27          | scoo          |
| IBM RackSwitch G8124                 |                  | 10.241.107.28          | Sco           |
| IBM RackSwitch G8000                 |                  | 10.241.107.29          |               |
| Notes Absent                         |                  |                        |               |

Non-Favorite Row

## Adding Notes

If you have logged into SNSC as an Administrator, you can add Notes for an individual device/switch, using the following steps:

- 1. Click the Notes icon (see Figure 12 on page 69)to open the Notes dialog.
- 2. Type-in the text you want to add.
- 3. Click OK.

You can also add Notes to group of rows, using the following steps:

- 1. In Device List table, select one or more rows.
- 2. Choose menu Group Operations > Notes > Add to bring up Notes dialog.
- 3. Type the text you want to add.
- 4. Click **OK**.

**Note:** When Notes is added, the Notes icon changes to Notes Added icon (orange flag).

You can see the added Notes as a tool tip by moving the mouse on Notes Added icon (see Figure 13 on page 70).

Figure 13. Display of Notes as a Tool Tip

| Product Name                        | IP Address    |
|-------------------------------------|---------------|
| ot (7 devices)                      |               |
| IBM RackSwitch G8316                | 10.241.107.21 |
| IBM RackSwitch G8332                | 10.241.107.23 |
| ☆ └── IBM RackSwitch G8332          | 10.241.107.24 |
| IBM RackSwitch G8124-E              | 10.241.107.26 |
| BM RackSwitch G8124-E               | 10.241.107.27 |
| IBM RackSwitch G8124                | 10.241.107.28 |
| Device will be reset @ 12 midnight! | 10.241.107.29 |

## Removing Notes

You can remove the Notes through Administrator login using the following steps:

- 1. Click the Notes Added icon (see Figure 13 on page 70) to open the Notes dialog.
- 2. Click Remove.

Notes from group of rows also can be removed using the following steps:

- 1. In Device List table, select one or more rows.
- 2. Choose menu Group Operations > Notes > Remove.

## **Changing System Networking Switch Center Configuration**

You can change many of the parameters that influence SNSC's behavior. You can find the corresponding commands under the **Options** and **Maintenance** menus. The following sub sections list those parameters that can be configured:

- "Changing the Default General Properties" on page 70
- "Changing the Default Health Check Properties" on page 71
- "Changing the Default Refresh Configuration Parameters" on page 71
- "Changing the Default Data Collection Configuration Parameters" on page 72
- "Changing the Default Log File Configuration Parameters" on page 73
- "Changing the Default DB Data Purge Configuration Parameters" on page 74

## Changing the Default General Properties

The General Properties parameters control the number of servers on which you can currently perform group operations. See Figure 14 on page 71 for an example of the General Properties window.

- 1. Choose menu **Options > General Properties**.
- 2. Change the Concurrent Limit setting. The value range is 10 to 50.
- 3. Change whether to display the temperature in Celsius or Fahrenheit.
- 4. Click Save. The changes take effect immediately.

Figure 14. General Properties Window

| G | General Properties                                            |  |  |  |
|---|---------------------------------------------------------------|--|--|--|
|   | Concurrent Limit : 10 1050<br>Show Temperature In : O °C O °F |  |  |  |
|   | Save Close Help                                               |  |  |  |

 Table 17. General Properties field descriptions

| Field                    | Description                                                                                                |
|--------------------------|----------------------------------------------------------------------------------------------------|
| Concurrent<br>Limit      | Defines number of concurrent processing to be made while performing group operations. Default value is 10. |
| Show Tempera-<br>ture In | Refers to the temperature sensor display in Celsius (°C) or Fahrenheit (°F). Default setting is °F.        |

## Changing the Default Health Check Properties

The health check properties control the timeout and the retries used while performing the periodic health check for the discovered switches. See Figure 15 on page 71 for an example of the Health Check Properties window.

- 1. Choose menu **Options > Health Check Properties**.
- 2. Change the Timeout setting. The value range is 5 to 60 seconds.
- 3. Change the Retries setting. The value range is 0 to 5.
- 4. Click Save. The changes take effect during next health check polling.

Figure 15. Health Check Properties Window

| Health Check Properties                                               |  |  |  |
|-----------------------------------------------------------------------|--|--|--|
| Timeout :       5       560 (secs)         Retries :       0       05 |  |  |  |
| Save Close Help                                                       |  |  |  |

## Changing the Default Refresh Configuration Parameters

The refresh configuration parameters control how frequently SNSC updates the statistics tables in the user interface. The statistics tables are updated by loading information from the SNSC database. For example, if you set the polling configuration parameters to 20 seconds, the switch statistical information is refreshed every 20 seconds. The new parameter takes effect immediately. See Figure 16 on page 72 for an example of the Refresh Configuration parameters window.

- 1. Choose menu **Options > Refresh Configuration**.
- 2. Enter the new value for Refresh Interval between 10 to 3600 seconds.
- 3. Select one of the options that enables SNSC to display either the last saved data or no data (blank) when the selected device is down.
- 4. Click Save.

Figure 16. Refresh Interval for Monitoring Statistics Window

| Refresh Interval for Monitoring Statistics                                                    |  |  |  |
|-----------------------------------------------------------------------------------------------|--|--|--|
| Refresh Interval : 10 103600 secs                                                             |  |  |  |
| Show the last saved data when the device is down show no data (blank) when the device is down |  |  |  |
| Save Close Help                                                                               |  |  |  |

### Changing the Default Data Collection Configuration Parameters

The data collection parameters control how often SNSC collects switch data from the database. See Figure 17 on page 72 for an example of the data collection parameter configuration window.

- 1. Choose menu Options > Data Collection Configuration.
- 2. Enter new values for HealthCheck Server and Performance Statistics polling intervals. For HealthCheck Server, the value ranges from 10 to 3600 seconds. For Performance Statistics, the value ranges from 5 to 3600 seconds.
- 3. Click Save. The new parameter takes effect immediately.

Figure 17. Data Collection Configuration Window

| Polling Interval for collecting | device D | ata 🗙       |
|---------------------------------|----------|-------------|
| HealthCheck Server :            | 60       | 103600 secs |
| Performance Statistics :        | 10       | 53600 secs  |
| Save Close                      | •        | Help        |

 Table 18. Data Collection Properties field descriptions

| Field                       | Description                                                                                 |
|-----------------------------|---------------------------------------------------------------------------------------------|
| HealthCheck<br>Server       | Defines the interval in seconds that SNSC checks the switch status, either up or down.      |
| Performance Sta-<br>tistics | Defines the interval in seconds that SNSC collects and updates perfor-<br>mance statistics. |

# Changing the Default Log File Configuration Parameters

The log file configuration parameters control the log file size and the maximum number of log file backup that SNSC can keep at any given time. You can change the log file configuration using the following steps:

- 1. Choose menu Maintenance > Log File Configuration.
- 2. Enter the new value for maximum file size in MB (Max Size (MB)) between 1 to 50.
- 3. Enter the new value for maximum number of backup files to keep the log messages (Max Backup Files) between 1 to 20.
- 4. Click Save.

Figure 18. Log File Configuration Window

| Log File Configuration                | ×                 |
|---------------------------------------|-------------------|
| Max Size (MB) :<br>Max Backup Files : | <br>150 MB<br>120 |
| Save Close                            | Help              |

#### Changing the Default DB Data Purge Configuration Parameters

The database purge parameters control the frequency of database purges. After a database purge, information about events, syslog and performance data are removed. You can select days or events count as the basis for database purge frequency.

For example, if the purge frequency is set for seven days, then the data older than seven days are purged regularly. The purged data is stored in text form and you can find these files in the following directory: *<SNSC INST* 

*DIR*>/database/backup. The purged data files are created using the following notation:

- events\_DDMMMYYYY\_HHMMSS.txt
- syslogs\_DDMMYYYY\_HHMMSS.txt

In the above notation, DD stands for day (01-31), MMM stands for month (Jan, Feb, and so on), YYYY stands for year, HH for Hour (00-23), MM for minutes (00-59) and SS for seconds (00-59). However, you can change the purged data location and the format of the timestamp, by editing the DBPurgeDirectory and the TimeStampFormat parameters in the file backup.properties (see "Modifying the backup.properties Configuration File" on page 103).

- Choose menu Maintenance > DB Data Purge Configuration (see Figure 19 on page 74).
- 2. Click Days or Events Count as the purge frequency parameter.
- 3. Complete the following steps if you selected Days. If you selected Events Count, go to step 4.
  - a. Enter a value between 1 and 730 in the Number of Days field.
  - b. Click Save.
- 4. If you selected Events Count, complete the following steps.
  - a. Enter a value between 1000 and 100,000 in the Number of Events field.
  - b. Click Save.

The new values take effect immediately.

Figure 19. DB Data Purge Configuration Window

| DB Data Purge Configurati | on                       | × |
|---------------------------|--------------------------|---|
| Number of Days :          | O Days Days Events Count |   |
| Days :                    | 1 1730                   |   |
| Number of Events :        | 1000 1,000100,000        |   |
| Save                      | Close Help               |   |

#### **Configuring Authentication**

You can configure SNSC to use different authentication mechanisms for authenticating SNSC users. The following subsections list different mechanisms supported by SNSC:

- Local Authentication
- TACACS+ Authentication
- RADIUS Authentication

#### Local Authentication

Local authentication is enabled by default in SNSC. In this mechanism, the user credentials are stored in SNSC database in encrypted format. If SNSC is configured to use a different type of authentication, can configure SNSC to use a local authentication using the following steps:

- 1. Choose menu **Options > Authentication Configuration**.
- 2. Select LOCAL as the authentication mechanism.
- 3. If Admin is mapped to root, enter the Admin password in Admin Password field, or enter root password in Root Password field.
- 4. Click Save.

#### TACACS+ Authentication

SNSC supports the default and the alternate TACACS+ authorization levels (similar to the switches). The following table shows authorization levels for the default and the alternate TACACS+ settings, one of which must be defined on the TACACS+ server.

| User Access<br>Level | Default TACACS+ Authorization<br>Level | Alternate TACACS+<br>Authorization Level |
|----------------------|----------------------------------------|------------------------------------------|
| user                 | 0                                      | 0 - 1                                    |
| oper                 | 3                                      | 6 - 8                                    |
| admin                | 6                                      | 14 - 15                                  |

 Table 19.
 TACACS+ Authorization Levels

You can configure SNSC to use TACACS+ authentication using the following steps:

- 1. Choose menu Options > Authentication Configuration.
- 2. Select TACACS as the authentication mechanism to bring up TACACS+ specific fields (see Figure 20 on page 76).
- 3. If Admin is mapped to root, enter the Admin password in Admin Password field, or enter root password in Root Password field.
- 4. Select the authorization level to use Default or Alternate (see Table 19 on page 75).
- 5. Enter the primary server IP address.
- 6. Enter the secondary server IP address.

- 7. Enter the secret for the primary server.
- 8. Enter the secret for the secondary server.
- 9. Enter the port number.
- 10. Enter a value for the timeout.
- 11. Enter a value for retries.
- 12. Click Save.

Figure 20. TACACS Authentication Configuration Window

| Authentication Configuration      | ×          |
|-----------------------------------|------------|
| Current Authentication Mechanism: | LOCAL      |
| Select Authentication Mechanism:  | TACACS 🗸   |
| Admin Password:                   |            |
| Use Authroization Level           |            |
| Oefault (0-6) O Altern            | ate (0-15) |
|                                   |            |
| Server Properties Configuration   |            |
| Primary Server IP Address:        | 0.0.0.0    |
| Secondary Server IP Address:      | 0.0.0.0    |
| Secret for Primary IP Address:    |            |
| Secret for Secondary IP Address:  |            |
| Port:                             | 49         |
| Timeout:                          | 5          |
| Retries:                          | 3          |
|                                   |            |
|                                   |            |
| Save                              | Close Help |
|                                   |            |

You can configure SNSC to use local authentication (in case, if authentication is set to a different mechanism) using the following steps:

- 1. Choose menu **Options > Authentication Configuration**.
- 2. Select LOCAL as the authentication mechanism.
- 3. If Admin is mapped to root, enter the Admin password in Admin Password field, or enter root password in Root Password field.
- 4. Click Save.

**Note:** If SNSC is unable to contact either the Primary or Secondary TACACS+ servers, it uses the LOCAL authentication mechanism for validating the user credentials.

#### **RADIUS** Authentication

For RADIUS authentication, similar to those requirements for the switches, SNSC requires all user privileges, other than those assigned to the Administrator, have to be defined in the RADIUS dictionary. RADIUS attribute 6 which is built into all RADIUS servers defines the administrator. The file name of the dictionary is RADIUS vendor-dependent. Configure the following RADIUS attributes on the RADIUS server:

| User Name/Access | User Service Type | Value |
|------------------|-------------------|-------|
| user             | Vendor supplied   | 255   |
| oper             | Vendor supplied   | 252   |
| admin            | Vendor supplied   | 6     |

You can configure SNSC to use RADIUS authentication using the following steps:

- 1. Choose menu Options > Authentication Configuration.
- 2. Select RADIUS as the authentication mechanism to bring up RADIUS specific fields (see Figure 21 on page 78).
- 3. If Admin is mapped to root, enter the Admin password in Admin Password field, or enter root password in Root Password field.
- 4. Enter the primary server IP address.
- 5. Enter the secondary server IP address.
- 6. Enter the secret for the primary server.
- 7. Enter the secret for the secondary server.
- 8. Enter the port number.
- 9. Enter a value for the timeout.
- 10. Enter a value for retries.
- 11. Click Save.

| Authentication Configuration      | ×          |
|-----------------------------------|------------|
| Current Authentication Mechanism: | LOCAL      |
| Select Authentication Mechanism:  | RADIUS     |
| Admin Password:                   |            |
| Server Properties Configuration   |            |
| Primary Server IP Address:        | 0.0.0.0    |
| Secondary Server IP Address:      | 0.0.0.0    |
| Secret for Primary IP Address:    |            |
| Secret for Secondary IP Address:  |            |
| Port:                             | 1645       |
| Timeout:                          | 5          |
| Retries:                          | 3          |
|                                   |            |
| Save                              | Close Help |

Figure 21. RADIUS Authentication Configuration Window

**Note:** If SNSC is unable to contact either the Primary or Secondary RADIUS servers, it uses the LOCAL authentication mechanism for validating the user credentials.

#### LDAP Authentication

You can configure SNSC to use LDAP authentication using the following steps:

- 1. Choose menu **Options > Authentication Configuration**.
- 2. Select LDAP as the authentication mechanism.
- 3. If Admin is mapped to root, enter the Admin password in Admin Password field, or enter root password in Root Password field.
- 4. Enter the primary server IP address.
- 5. Enter the secondary server IP address.
- 6. Enter the port number.
- 7. Enter a value for the timeout.
- 8. Enter a value for retries.
- 9. Enter the LDAP server domain name.
- 10. Click Save.

**Note:** If SNSC is unable to contact either the Primary or Secondary LDAP server, it uses the LOCAL authentication mechanism for validating user credentials.

#### **Configuring FTP/SFTP/TFTP Server Parameters**

You must configure an FTP, TFTP, or SFTP server before you can perform switch administration tasks such as image and configuration backup, image download, panic dump and so forth. For information about switch administration tasks, and the role of the FTP/SFTP/TFTP server, see "Performing Group Operations" on page 125.

- 1. Choose menu **Options** > **FTP/SFTP/TFTP Configuration**.
- 2. Select FTP, TFTP, or SFTP as the transfer mode.
- 3. Enter the IP address of the FTP, TFTP, or SFTP server.
- 4. If you selected FTP as the transfer mode:
  - a. Enter the FTP server user name.
  - b. Enter the FTP server password.
- 5. Enter the transfer timeout in minutes. This timeout setting is useful for dealing with an FTP/SFTP/TFTP server residing in a slow network.
- 6. If you selected SFTP as the transfer mode:
  - a. Enter the SFTP server user name.
  - b. Enter the SFTP server password.
  - c. Enter the transfer server port (optional).
- 7. Click Save.

**Figure 22.** FTP/SFTP/TFTP Server Configuration Window

| FTP/TFTP Configuration | ×                |
|------------------------|------------------|
| Transfer Mode:         | FTP ¥            |
| Server:                |                  |
| User Name:             |                  |
| Password:              |                  |
| Transfer Timeout:      | 4 430 (mins)     |
|                        |                  |
| Save                   | Clear Close Help |

#### **Modifying Discovery Parameters**

You can modify SNMP parameters of a discovered device. This helps SNSC continue to manage the device if the SNMP parameters, such as community strings (SNMPv1/v2c) or authentication credentials (SNMPv3), are changed after discovering the device in SNSC.

To modify the SNMP parameters:

- 1. In Device List table, select the switch for which you want to change the SNMP parameters used by SNSC for managing that switch.
- Choose menu Device > Change SNMP Parameters to open Modify dialog (see Figure 23 on page 81).
- 3. If Root user is enabled, enter the root password in Root Password field (this field is not visible if Root user is disabled).
- 4. If you want to use SNMPv1 or SNMPv2c:
  - a. Enter the new read and write community strings in Read Community and Write Community fields respectively.
  - b. Click **Save**. SNSC begins using the supplied SNMPv1 or SNMPv2c parameters for managing that switch.
- 5. If you want to use as SNMPv3:
  - a. Click Use SNMPv3.
  - b. Enter the new user name in User Name field.
  - c. If Authentication is enabled on the switch (switch is configured in AuthNoPriv or AuthPriv), select the authentication protocol (MD5 or SHA1) from Authentication Protocol list and enter the authentication password in Authentication Password field.
  - d. If Privacy is enabled on the switch (switch is configured in AuthPriv), select **DES** or **AES** in the Privacy Protocol list and enter the privacy password in the Privacy Password field.
  - e. Click **Save**. SNSC begins using the supplied SNMPv3 parameters for managing that switch.

| Modify discovery parameters         |              | ×        |
|-------------------------------------|--------------|----------|
| IP Address: 1                       | 0.241.107.23 |          |
| Read Community:<br>Write Community: |              |          |
| SNMPv3                              |              | ]        |
|                                     | Use SNMPv    | 3        |
| User Name:                          |              |          |
| Authentication Protocol:            | NONE         | <b>~</b> |
| Authentication Password:            |              |          |
| Privacy Protocol:                   | NONE         | <b>~</b> |
| Privacy Password:                   |              |          |
| Save Close                          | Help         |          |

Figure 23. Modify Discovery Configuration Window

# VM Management Server – Connector Configuration and VMware Infrastructure (VI) Client Integration

SNSC provides the following advanced support:

- Viewing the virtual switch information that are available in VMready switch versions.
- Integrating SNSC with VMware Infrastructure (VI) Client application so that SNSC can be launched inside VMware Infrastructure (VI) Client.

#### **Configuring VM Management Server Connector**

To retrieve Virtualization information from the VirtualCenter and to integrate SNSC with VMware Infrastructure (VI) Client, you need to configure the VM Management Server Connector. The VM Management Server Connector retrieves the required information by interacting with the VirtualCenter.

- Choose menu Options > VM Management Server Connector > Configuration to launch the VM Management Server Configuration window (see Figure 24 on page 83).
- 2. Select the protocol to be used for connecting to VirtualCenter. If you are using HTTPS, you must generate the keystore.
- 3. In the Port field, enter the port on which VirtualCenter is listening for HTTP or HTTPS requests.
- 4. In the IP Address/Host Name field, enter the IP address or host name of the system on which Virtual Center is running.
- 5. Enter the user name in User Name field that should be used for authenticating with VirtualCenter.
- 6. Enter the password in Password field that should be used for authenticating with VirtualCenter.
- 7. If you have selected HTTPS protocol, enter the path of the file containing SSL Certificate. If you select HTTPS protocol, enter the file path that contains the SSL certificate or click Browse to browse for the file.
- 8. (Optional) To check whether the given address and login credentials are valid, click **Test**.
- 9. Click Add to save the configuration.
- (Optional) In the Polling Interval field, enter the polling interval in minutes to be used for periodically contacting VirtualCenter to retrieve the information and click Save to store the configured value.

| Polling Interval (minu     | tes): 5            | Save                 |               |
|----------------------------|--------------------|----------------------|---------------|
| Management Servers –       |                    |                      |               |
| M Management Server        | Information        |                      |               |
| Protocol:                  | HTTPS              | <b>v</b>             |               |
| Port:                      | 443                |                      |               |
| IP Address/Host Name:      | 172.25.110.4       |                      |               |
| User Name:                 | Administrator      |                      |               |
| Password:                  | ••••               |                      |               |
| SSL Certificate File Path: | C:/Program Files/B | LADE/BLADEHarmc Brow | se            |
|                            |                    |                      |               |
| onfigured VM Managem       | ent Servers        |                      |               |
| Protocol                   | Port               | IP Address/Host Name | User Name     |
| T HTTPS                    | 443                | 172.25.110.4         | Administrator |
|                            |                    |                      |               |

Figure 24. VM Management Server Configuration Window

#### Integrating System Networking Switch Center with VMware Infrastructure (VI) Client Application

You can integrate SNSC UI with VMware Infrastructure (VI) Client Application so that SNSC can be conveniently launched within VI Client environment (see Figure 25 on page 84).

- Choose menu Options > VM Management Server Connector > Configuration to launch the VM Management Server Configuration window (see Figure 24 on page 83).
- 2. Select the VM Management Server to use from the Configured VM Management Servers table (see "Configuring VM Management Server Connector" on page 82 for steps on how to configure VM Management Server connector).
- 3. Click **Register**. If there are any errors, SNSC displays that error message.

You can also check whether or not SNSC is registered with VMware Infrastructure (VI) Client application using the following steps:

- 1. Launch VI client application (if it is already running, then close it and launch it again)
- 2. Choose menu **Plug-ins** > **Manage Plug-ins** to launch Plug-in Manager window

3. If SNSC is successfully registered, you will see an entry for System Networking Switch Center under Installed Plug-ins section.

## Launching System Networking Switch Center from VMware Infrastructure (VI) Client Application

- 1. Once you have integrated SNSC in VM Management Server, launch VMware Infrastructure (VI) client application. Note that if VMware Infrastructure (VI) Client application is already running, you have to close and restart it to enable VI Client to download the newly added plug-in (System Networking Switch Center).
- 2. Select SNSC tab in VI Client (see Figure 25 on page 84) to bring up the SNSC login page.

**Figure 25.** System Networking Switch Center Launched Inside VMware Infrastructure (VI) Client Application

| 1.136.223 | saturn.Jenovo.com VMware ESXI, 5.1.0, 799733<br>Getting Started Summary Virtual Machines Resource Allocabi | Performance Configuration Local Users & Groups Events SNSC |                                                              |                                                                    |
|-----------|----------------------------------------------------------------------------------------------------|------------------------------------------------------------|--------------------------------------------------------------|--------------------------------------------------------------------|
|           | System Networking Switch Center                                                                            |                                                            |                                                              | Discovery:Running   User:admin<br>Device List Page   Help   Logout |
|           | Health Summary                                                                                             | Ewents Summary                                             | Running Software Version - 9 Device(s)                       |                                                                    |
|           | @ Down (0)                                                                                                 | Critical (D)                                               | Product Type                                                 | Running SW Version Count                                           |
|           | Critical (6)                                                                                               | Major (0)                                                  | IBM Flex System Fabric EN4033R 10Gb Scalable Switch          | 7.8.1 1                                                            |
|           |                                                                                                    | Minor (0)                                                  | IBM Flex System Fabric EN4033R 10Gb Scalable Switch          | 7.8.3 1                                                            |
|           | Non-Oritical (0)                                                                                           |                                                            | IBM Flex System Fabric SI4093 System Interconnect Module     | 7.8.5 1                                                            |
|           | 🖲 🔽 Up (3)                                                                                                 | Others (0)                                                 | IBM HackSwitch G8U52                                         | 6.9.1.5 1                                                          |
|           |                                                                                                    |                                                            | IBM RackSwitch G8264                                         | 7.6.7 2                                                            |
|           |                                                                                                    |                                                            | IBM RackSwitch G8264                                         | 7.9.0.36 1                                                         |
|           | Down (0%)                                                                                                  | 1                                                          | Lenovo RackSwitch G8332                                      | 8.1.0.59 2                                                         |
|           | Critical (66.6%)                                                                                           | 0.5                                                        |                                                              |                                                                    |
|           | Non-Critical (0%)                                                                                          |                                                            |                                                              |                                                                    |
|           | Up (33.3%)                                                                                                 | Critical Illajor Illinor Others                            |                                                              |                                                                    |
|           |                                                                                                    |                                                            |                                                              |                                                                    |
|           |                                                                                                    |                                                            |                                                              |                                                                    |
|           | Viev                                                                                                    | Vex                                                        | View                                                         |                                                                    |
|           |                                                                                                    |                                                            |                                                              |                                                                    |
|           | Paralle Down Commons                                                                                       | Save Pending Summary                                       | Discourse Theor Dances Commons                               | Carlos Comercia                                                    |
|           | Panic Dump Summary     Saved (2)                                                                           | Save Pending summary     Save Needed (5)                   | Discovery Time Range Summary  e <a>(9)</a>                   | Syslog Summary<br>Emergency (0)                                    |
|           | -                                                                                                    |                                                            |                                                              |                                                                    |
|           | None (7)                                                                                                   | No Save Needed (4)                                         | 30 - 60 days (0)                                             | Alert (0)                                                          |
|           |                                                                                                    |                                                            | 0 > 60 days (0)                                              | Critical (0)                                                       |
|           |                                                                                                    |                                                            |                                                              | Error (0)                                                          |
|           |                                                                                                    |                                                            |                                                              | Otress (0)                                                         |
|           | 5aved (22.2%)<br>Breve (77.7%)                                                                             | Save<br>Sector (55.3%)<br>Dio Save<br>Needed (44.4%)       | (20 drs<br>(20 h)<br>30 - 60 drs<br>(20)<br>• 61 drs<br>(20) | 0.5<br>Energency Alex Critical Error Others                        |
|           | Viev                                                                                                    | View                                                       |                                                              | View                                                               |
|           |                                                                                                    |                                                            |                                                              |                                                                    |
|           |                                                                                                    |                                                            |                                                              |                                                                    |
|           |                                                                                                    |                                                            |                                                              |                                                                    |
|           |                                                                                                    | Add a Switch                                               | Go to Device List Page                                       |                                                                    |
|           |                                                                                                    |                                                            |                                                              | Name, Target or Status contains: •                                 |
|           |                                                                                                    |                                                            |                                                              |                                                                    |

## Un-registering System Networking Switch Center from VMware Infrastructure (VI) Client Application

Follow these steps to un-register Switch Center from the VI client application:

- Choose menu Options > VM Management Server Connector > Configuration to launch the VM Management Server Configuration window (see Figure 25 on page 84).
- 2. In the Configured VM Management Servers table (see "Configuring VM Management Server Connector" on page 82), select the VM Management Server from which you want to un-register SNSC.
- 3. Click Unregister.

# **Dial Home Configuration**

The Dial Home feature offers a round-the-clock device monitoring facility. It enables you to configure SNSC to send an email alert to designated recipients upon receiving traps from the switches.

To configure Dial Home:

- Log into SNSC as an Administrator.
- Specify the outgoing email server to use and a list of recipients' email addresses.
- Select the traps for which the email alerts are to be sent.

# **Configuring Email Parameters**

You can configure email parameters, such as Outgoing Mail Server, Email Format, Sender's Mail ID, and Recipient Email Addresses to be used for sending email alerts:

1. Choose menu **Options** > **Dial Home** > **Email Configuration** to launch the Email Configuration window.

Figure 26. Email Configuration Window

| General Settings              |                       |
|-------------------------------|-----------------------|
|                               |                       |
| Outgoing Mail Server Address: |                       |
| Mail Server Port:             |                       |
| Email Format:                 | Plain-text            |
| Sender's Email Address:       |                       |
| Security and Authentication   |                       |
|                               | Use Security Settings |
| User Name:                    |                       |
| Password:                     |                       |
|                               |                       |
| Use Secure Connection:        | No TLS SSL            |
| Email Addresses (comma separa |                       |
| tmail Addresses (comma separa | ited)                 |
|                               |                       |
|                               |                       |
|                               |                       |
|                               |                       |
|                               |                       |
|                               |                       |
|                               |                       |

- 2. In the **Outgoing Mail Server Address** field, enter the outgoing mail server address.
- 3. Enter the Mail Server Port to use. By default, it is set to SMTP port 25.
- 4. From the **Email Format** list, select the format in which the email alert is to be sent. You can send email alerts in plain text or in XML.

- 5. In the **Sender's Email Address** field, enter teh address from which the email alerts are to be sent.
- 6. If you are using a POP3 mail server, you can configure additional security and authentication parameters as follows:
  - a. Check Use Security Settings.
  - b. Enter the User Name.
  - c. Enter the Password.
  - d. Next to Use Secure Connection, select either No, TLS, or SSL.
- 7. In the **Recipient Email Address** field, enter the recipients' email addresses, separated by a comma.
- 8. Before saving the configuration, verify whether the outgoing mail server address by clicking **Test**.
- 9. Click **Apply** to save the changes.

#### Adding Traps for Dial Home

To add traps for Dial Home:

1. Choose menu **Options** > **Dial Home** > **Traps Configuration** to launch the Traps Configuration window.

| le Information    |                      |                     |                       |
|-------------------|----------------------|---------------------|-----------------------|
| Select Devices :  | IP IP                | Address             |                       |
| Device Type :     | IBM BNT Layer 2/3 Co | pper Gigabit Etherr | net Switch Module f 🍸 |
| IP Addresses :    |                      |                     | (comma separated)     |
| Trap Type :       | altSwPrimaryPowerSu  | upplyFailure        | ~                     |
| scription         |                      |                     |                       |
| he primary power  | supply failed        |                     |                       |
|                   | supply failed        |                     |                       |
| The primary power | Supply failed        | IP Address          | Description           |
| figured Traps     |                      | IP Address          | Description           |

Figure 27. Traps Configuration Window

2. You can add traps applicable to all switches or specific to a list of IP addresses by selecting the **All** or **IP Address** option from **Select Devices**.

×

- 3. From the **Device Type** list, select the device.
- 4. If you select the **IP Address** option, in the **IP Addresses** field, enter a list of comma-separated IP addresses.
- 5. From the **Trap Type** list, select the traps to add for Dial Home.
- 6. Click **Add** to add the selected traps.

#### Adding Health Status Messages for Dial Home

To add health status message for Dial Home:

1. Choose menu **Options > Dial Home > HealthStatus Configuration** to launch the HealthStatus Configuration window.

| Select Devices               | : • All •           | IP Address           |                       |
|------------------------------|---------------------|----------------------|-----------------------|
| Device Type                  | : IBM BNT Layer 2/3 | Copper Gigabit Ether | net Switch Module f 🍸 |
| IP Addresses                 | :                   |                      | (comma separated)     |
| HealthStatus Type            | : Up                |                      | *                     |
| Description                  |                     |                      |                       |
| HealthStatus is L            | r                   |                      |                       |
| onfigured HealthSta          | tus                 |                      |                       |
| Configured HealthStatus Type |                     | IP Address           | Description           |

- 2. You can add health status messages applicable to all switches or specific to a list of IP addresses by selecting the **All** or **IP Address** option from **Select Devices**.
- 3. From the **Device Type** list, select the device.
- 4. If you select the **IP Address** option, in the **IP Addresses** field, enter a list of comma-separated IP addresses.
- 5. From the **HealthStatus Type** list, select the health status messages to add for Dial Home.
- 6. Click Add to add the selected messages.

#### **Configuring the Email Message Format**

When sending out email alerts, the display string OID (xxSwTrapDisplayString) that is normally associated with the trap is used as the Subject line. However, if the display string is missing, the trap description is used instead for the Subject line.

The Subject line also contains the IP address of the switch that emitted the trap, along with the trap type. The format of the Subject line is:

<IP Address>, <Trap Type>, <Variable Binding>

For example, a login failure (altSwLoginFailure) coming from a switch at IP address 192.168.1.10 with xxSwTrapDisplayString variable binding containing the information "Failed login attempt via TELNET from host 192.168.1.50" will be sent with the subject line as:

192.168.1.10, altSwLoginFailure, Failed login attempt via TELNET from host 192.168.1.50

In the message body, the information associated with other variable bindings are included. The following example shows a typical message format (by taking various examples of the configurations files shown in the previous sections)

From: snscadmin@foo.com To: zoneloper@foo.com, zone2oper@foo.com Subject: 192.168.1.10, altSwLoginFailure, Failed login attempt via TELNET from host 192.168.1.50 IP Address: 192.168.1.10 Trap Type: altSwLoginFailure Description: Failed login attempt via TELNET from host 192.168.1.50 Severity: Major Timestamp: Mon Sep 01, 2008 ... Variable Bindings Information: 1. Sys Name: XYZ 2. Sys Location: SC Sys Contact: Foo Admin

SNSC can be configured to send email messages in either plain text or XML. If using XML, the following schema is used for the message body:

```
<message-body>
<ip-address>...</ip-address>
<trap-type>...</trap-type>
<description>...</description>
<severity>...</severity>
<timestamp>...</timestamp>
<varbind name="XXX" value="..."/>
<varbind name="XXY" value="..."/>
...
```

```
</message-body>
```

# How to View Information About Lenovo System Networking Switch Center

- 1. Choose menu **Help** > **About RackSwitch G8264CS** to view information about the software version, supported devices and related data.
- 2. Click General tab to view the supported devices.
- 3. Click **Configuration** tab to view those devices for which configuration management is supported. It should be noted that not all devices listed in General tab are found in Configuration tab. This is due to the availability of configuration management feature to selected devices.
- 4. Click the **VMready Deployment** tab to view the devices for which the VMready Across Datacenter Wizard configurations are supported.
- 5. Click **Close** to close the window.

**Tip**: Choose menu **Help** >**IBM Systems Networking** to access the IBM's Systems Networking Web site. The IBM Systems Networking Web page opens up in a new browser window and your SNSC session remains active.

| Version and       | License                         |                        |                    |
|-------------------|---------------------------------|------------------------|--------------------|
| Built on: [       | ecember 16, 20                  | )14 05:43:47           | · 10               |
| 2.02.102.11       | Production<br>evice(s) discover | ed                     |                    |
| © Copyri <u>c</u> | ht Lenovo 2014                  | 4.                     | COMPATIBLE         |
| Supported [       | )evices                         |                        |                    |
| General           | Configuration                   | VMready Deploy         | ment               |
| Blade Netw        | ork Technologies 1:1            | 0Gb Intelligent L3 Swi | itch 🦯             |
| IBM Networ        | king OS Virtual Fabri           | c 10Gb Switch Modul    | e for IBM BladeCe  |
| IBM RackSv        | vitch G8000                     |                        | E                  |
| IBM RackSv        | vitch G8052                     |                        |                    |
| IBM RackSv        | vitch G8100                     |                        |                    |
| IBM RackSv        | vitch G8124                     |                        |                    |
| IBM RackSv        | vitch G8124-E                   |                        |                    |
| IBM RackSv        | vitch G8264                     |                        |                    |
| IBM RackSv        | vitch G8264-T                   |                        |                    |
| IBM RackSv        | vitch G8316                     |                        |                    |
| IBM Networ        | king OS 1/10Gb Uplin            | k Ethernet Switch Mo   | dule for IBM Blade |
|                   | king OS 1/10Gh Uplin            | k Ethernet Switch Mo   | dule for IBM Blade |
| IBM Networ        | ang oo miloob opiin             |                        |                    |

Figure 29. About System Networking Switch Center Window

# How to View Logs

The log viewer feature lets you see specific information logged about actions and scheduled tasks. All information is specific to the SNSC application, not to any selected devices. For example, you can view a log of the scheduled backups, or look at the log generated by the most-recent SNSC auto discovery process.

SNSC has an automatic log archive program. After each log reaches the default size of 1 Mb, SNSC starts a new log and saves the previous logfile as *<logfilename>.xx.*log. For example, you might have CMI logs named cmi.1.log, cmi.2.log and so forth. The current file is always named *<logfilename>.*log. The oldest archive would be cmi.1.log.

When the quantity of archived log files reaches the default maximum of ten, the older file is deleted and the others are moved up. For example,  $x.1.\log$  is deleted and  $x.2.\log$  is renamed as  $x.1.\log$  and so forth.

To modify the default log file size and maximum number of backup files, log in to the SNSC server and open log.properties under *<INSTALLATION DIR*>\conf directory. Edit the LogFileMaxSizeKB parameter to modify the maximum log file size. Edit the MaxBackupFiles parameter to modify the maximum number of maximum backup files. See "Modifying the log.properties Configuration File" on page 101.

To view the archived log files, log in to the SNSC server and open log files residing under the following directory: *<INSTALLATION DIR*>/logs

## **Navigating the Log Files**

This section describes the navigation controls available on each log window.

**Note:** Some log files can be more than 100 pages. Use your printer's Page Range feature to avoid printing the entire log.

Figure 30. Log File Navigation Controls

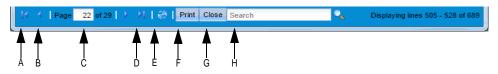

 Table 20. Log File Navigation Controls

| Control | Description                                                        |
|---------|--------------------------------------------------------------------|
| А       | Go to first page of the log.                                       |
| В       | Go to the previous page.                                           |
| С       | Type a page number and click <b>Enter</b> to view the chosen page. |
| D       | Go to the next page.                                               |
| Е       | Go to the last page.                                               |
| F       | Refresh the current view of the log file.                          |
| G       | Print the log.                                                     |
| Н       | Close the log viewer window.                                       |

# Viewing the Discovery Import Log

This log captures data about the most recent import of devices and the network domains from Tivoli Network Manager.

Figure 31. Discovery Import Log Viewer

| Discovery Import                                               |                                  |
|----------------------------------------------------------------|----------------------------------|
| [15 Mar 2012 09:35:00] ITNM domain import operation completed. |                                  |
| [15 Mar 2012 09:35:00] ITNM device import operation started.   |                                  |
| [15 Mar 2012 09:35:00] ITNM import device : 192.168.6.110      |                                  |
| [15 Mar 2012 09:35:00] ITNM device import operation completed. |                                  |
|                                                                |                                  |
|                                                                |                                  |
|                                                                |                                  |
|                                                                |                                  |
| 14 4 Page 13 of 13 🗁 21 👹 Print Close Search                   | Displaying lines 97 - 100 of 100 |

## Viewing the Concurrent Backup Log

This log captures status of concurrent backup tasks.

Figure 32. Concurrent Backup Log Viewer

| Concurrent Backup Log Viewer          |                             |
|---------------------------------------|-----------------------------|
|                                       |                             |
| Starting to log - Mon Apr 21 12:45:27 | PDT 2008                    |
|                                       |                             |
| [24 Apr 2008 14:29:58]                | backup operation failed     |
| [24 Apr 2008 14:31:26]                | Panic Dump operation failed |
| [24 Apr 2008 14:46:12]                | backup operation failed     |
| [24 Apr 2008 16:17:01]                | backup operation failed     |
| [24 Apr 2008 16:19:03]                | backup operation failed     |

# Viewing the Concurrent Download Log

This log displays entries for Image Upgrade, Config Upgrade operations that are not scheduled.

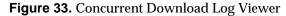

| Concurrent Download Log Viewer                                    |
|-------------------------------------------------------------------|
|                                                                   |
| Starting to log - Thu Apr 24 18:18:09 PDT 2008                    |
|                                                                   |
| [24 Apr 2008 18:18:39] 192.168.6.71: download operation succeeded |
| [24 Apr 2008 18:18:39] 192.168.6.72: download operation succeeded |
| [24 Apr 2008 18:18:39] 192.168.6.73: download operation failed    |
|                                                                   |
|                                                                   |
|                                                                   |
|                                                                   |

## **Viewing the Concurrent Reset Log**

This log displays entries for switch reset/reboot operations that are not scheduled.

| Figure 34. | Concurrent Reset Log Viewer |  |
|------------|-----------------------------|--|
|------------|-----------------------------|--|

| Concurrent Reset Log Viewer                                            |                             |
|------------------------------------------------------------------------|-----------------------------|
|                                                                        |                             |
| Starting to log - Mon Jun 01 19:11:03 IST 2009                         |                             |
| <br>[01 Jun 2009 19:41:38] Reset operation succeeded for 192.168.6.147 |                             |
| [01301200313.41.30] Reset operation succeeded for 132.100.0.147        |                             |
| <b>\$</b> ]                                                            | 3                           |
| / /   Page 1 of 1   > >)   ②   Print Close                             | Displaying lines 1 - 4 of 4 |

## Viewing the Scheduled Backup Log

This log captures status information about log entries for Image Backup, Config Backup, Panic Dump and TSDump operations that are scheduled in a job.

Figure 35. Scheduled Backup Log Viewer

| Scheduled Backup Log Viewer             |                            |
|-----------------------------------------|----------------------------|
|                                         |                            |
|                                         |                            |
| Starting to log - Thu Apr 24 18:30:00 I | PDT 2008                   |
|                                         |                            |
| [24 Apr 2008 18:30:40]                  | backup operation succeeded |
| [24 Api 2000 10.30.40]                  | backup operation succeeded |

## Viewing the Scheduled Download Log

This log displays information about Image Upgrade and Config Upgrade operations that are scheduled in a job.

Figure 36. Scheduled Download Log Viewer

| Scheduled Download Log Viewer                                     |
|-------------------------------------------------------------------|
|                                                                   |
| Starting to log - Thu Apr 24 18:50:00 PDT 2008                    |
|                                                                   |
| [24 Apr 2008 18:50.56] 192.168.6.71: download operation succeeded |

# Viewing the Scheduled Reset Log

This log displays entries for switch reset/reboot operations that are scheduled in a job.

Figure 37. Scheduled Reset Log Viewer

| Scheduled Reset Log Viewer                                         |                             |
|--------------------------------------------------------------------|-----------------------------|
|                                                                    |                             |
| Starting to log - Mon Jun 01 19:11:03 IST 2009                     |                             |
|                                                                    |                             |
| [01 Jun 2009 19:44:14] Reset operation succeeded for 192.168.6.147 |                             |
|                                                                    |                             |
| <                                                                  | >                           |
| ]< <   Page 1 of 1   > >)   😸   Print Close                        | Displaying lines 1 - 4 of 4 |

#### Viewing the CLI Push Log File

This log displays the information dumped while performing the configuration upgrade for a switch using a set of CLI commands (CLI push).

Figure 38. CLI Push Log Viewer

| CLI Push Log Viewer                                                                                                |
|----------------------------------------------------------------------------------------------------|
| Starting to log - Sun Dec 13 21:40:30 PST 2009                                                                     |
| [15 Dec 2009 17:06:27] 172.24.60.3 [START]                                                                         |
| Detecting CLI mode on the device using "verbose 0" verbose 0                                                       |
| Verbose leve                                                                                                    |
| The detection command succeeded indicating that the CLI mode on the device 172.24.60.3 is set to 'aoscli'. verbose |
| Current verbose level 0: quiet (errors only; no prompts)                                                           |

## Viewing the DB Log File

This log file displays status information about SNSC database activities.

Figure 39. DB Log Viewer

| DB Log Viewer                                                                            |  |
|------------------------------------------------------------------------------------------|--|
| [25 Apr 2008 10:26:48] Initializing TrapReceiver Server is failed due to some exception. |  |
| [25 Apr 2008 10:26:48] Initializing TrapReceiver Server is failed due to some exception. |  |
| [25 Apr 2008 10:26:48] Initializing TrapReceiver Server is failed due to some exception. |  |
| [25 Apr 2008 10:26:58] Getting latest data from device I is failed.                      |  |
|                                                                                          |  |

## Viewing the CMI Log

This log file captures date, time and status tasks performed by the SNSC Common Management Interface (CMI). CMI is the SNSC component that communicates with discovered devices. The CMI log viewer shows detailed communication between SNSC and a device, including the IP address of the device.

Figure 40. CMI Log Viewer

| CMI Log Viewer                                         |                                                       |
|--------------------------------------------------------|-------------------------------------------------------|
| [25 Apr 2008 17:20:07] Sent SNMP TABLE WALK request to | for table PortInterfaceStatistics.                    |
| [25 Apr 2008 17:20:07] Sent SNMP GET request to        | variables [sysObjectId, sysDescr, sysName, sysUpTim   |
| [25 Apr 2008 17:20:07] SNMP GET response received from |                                                       |
| [25 Apr 2008 17:20:07] SNMP TABLE WALK request for     | completed.                                            |
| [25 Apr 2008 17:20:07] SNMP TABLE WALK request for     | failed due to timeout error.                          |
| [25 Apr 2008 17:20:08] Sent SNMP GET request to        | for variables [sysObjectId, sysDescr, sysName, sysUp] |
| [25 Apr 2008 17:20:08] Sent SNMP TABLE WALK request to | for table PortInterfaceStatistics.                    |
| [25 Apr 2008 17:20:08] SNMP TABLE WALK request for     | completed.                                            |

#### Viewing the VSI DB – RESTful Access Log

This log file contains the details of VSI DB access via REST APIs. The information includes the IP address of the client invoking REST API, type of request (GET/PUT/POST/DELETE), and the resource name. It also logs the status of each operation.

```
Figure 41. VSI Database – RESTful Access Log Viewer
```

| VSI DB REST  | Tful Access Log                                                                                                    |
|--------------|----------------------------------------------------------------------------------------------------|
| [06 Oct 2011 | 17:22:11] 192.168.6.72   HTTPS   DELETE   /vsitypes/1/1   200 Success                                                    |
| [06 Oct 2011 | 17:22:34] 192.168.6.72   HTTPS   DELETE   /vsitypes/25/16777215   200 Success                                            |
| [06 Oct 2011 | 17:22:57] 192.168.6.72   HTTPS   DELETE   /vsitypes/25/16777215   200 Success                                            |
| [06 Oct 2011 | 17:24:08] 192.168.6.72   HTTPS   DELETE   /vsitypes/25/16777215   200 Success                                            |
| [06 Oct 2011 | 17:24:49] 192.168.6.72   HTTPS   DELETE   /vsitypes/25/16777215   200 Success                                            |
| [07 Oct 2011 | 11:14:55] 192.168.6.72   HTTPS   GET   /vsitypes/10/10   200 Success                                                     |
| [07 Oct 2011 | 11:16:04] 192.168.6.72   HTTPS   DELETE   /vsitypes/10/10   200 Success                                                  |
| [07 Oct 2011 | 11:17:19] 192.168.6.72   HTTPS   DELETE   /vsitypes/10/10   400 Error: VSI Type (version: 10, index: 10) not configured. |
| [07 Oct 2011 | 11:18:14] 192.168.6.72   HTTPS   GET   /vsitypes/1/1   200 Success                                                       |
| [07 Oct 2011 | 11:18:33] 192.168.6.72   HTTPS   DELETE   /vsitypes/1/1   200 Success                                                    |
| [07 Oct 2011 | 11:20:02] 192.168.6.72   HTTPS   GET   /vsitypes/1/1   200 Success                                                       |

## Viewing the Authentication Log

This log provides date, time and a description about authentication activities.

| Authentication Log Viewer                                                                                             |
|----------------------------------------------------------------------------------------------------|
| [25 Apr 2008 11:57:34] Local Auth mechanism is used for Authentication and Authorization for this BLADEHarmony Manage |
| [25 Apr 2008 11:57:34] Authentication succeeded for admin and the user credential is admin.                           |
| [25 Apr 2008 12:08:53] Local Auth mechanism is used for Authentication and Authorization for this BLADEHarmony Manage |
| [25 Apr 2008 12:08:53] Authentication succeeded for admin and the user credential is admin.                           |
| [25 Apr 2008 12:27:41] Local Auth mechanism is used for Authentication and Authorization for this BLADEHarmony Manage |
| [25 Apr 2008 12:27:41] Authentication succeeded for admin and the user credential is admin.                           |
| [25 Apr 2008 13:13:51] Local Auth mechanism is used for Authentication and Authorization for this BLADEHarmony Manage |
| [25 Apr 2008 13:13:51] Authentication succeeded for admin and the user credential is admin.                           |

## Viewing the Sync Config Log File

This log contains date, time and status information about Sync Configuration tasks.

Figure 43. Sync Config Log Viewer

| Starting to log - Tue Dec 29 15 | 22:52 IST 2009                   |           |
|---------------------------------|----------------------------------|-----------|
| [29 Dec 2009 15:30:12]          | Config Sync of VLAN(s) on device | Failed.   |
| [29 Dec 2009 15:32:04]          | Config Sync of VLAN(s) on device | Succeeded |

## Viewing the VM Server Log

This logs the connectivity of SNSC with VirtualCenter and any data collection failures that happen while communicating with VirtualCenter.

Figure 44. VM Server Log Viewer

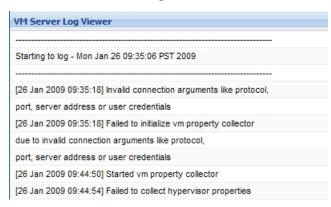

#### Viewing the VMready Deployment Log

This contains logs related to VMAP and VMready configuration deployment initiated from the VMready Across Datacenter wizard.

**Note: VMAP Log**: Logs details about any VMAP configurations that were deployed on switches from the wizard. Each time a VMAP configuration is deployed, the previously stored log is erased.

• **VMready Log**: Logs details about the VMready configuration deployed by the wizard and also provides a means of viewing the snapshot of the configuration deployed.

To view the logs, select the date and time when the particular VMready configuration deployment was initiated and click **View** to view log of operations. See Figure 45 on page 100. The configuration that was deployed can be viewed in XML format by clicking **View Deployed Configuration**.

| http://172.16.3.223:40080/bhm/jsp/LogViewer.jsp?title=VMready Deplo                   | oyment Log - 2010-06-06, 00:49:19 &lo 🕤 |
|---------------------------------------------------------------------------------------|-----------------------------------------|
| Whready Deployment Log - 2010-06-06, 00:49:19                                         |                                         |
|                                                                                       |                                         |
| Starting to log - Sun Jun 06 00:49:19 GMT 2010                                        |                                         |
|                                                                                       | witch 172.16.3.4                        |
| 06 Jun 2010 00:49:19] Started deploying the VMready configuration on the sv           | witch 172.16.3.3                        |
| 06 Jun 2010 00:49:19] Started deploying the VMready configuration on the sv           | witch 172.20.7.243                      |
| 06 Jun 2010 00:49:19] Started deploying the VMready configuration on the ${ m s}^{*}$ | witch 172.20.254.130                    |
| 06 Jun 2010 00:49:19] Started deploying the VMready configuration on the sv           | witch 172.20.7.12                       |
| 06 Jun 2010 00:49:21] Started Removing VirtualMachines from VM Groups or              | n switch 172.20.254.130                 |
| 06 Jun 2010 00:49:21) Started Removing VirtualMachines from VM Groups or              | n switch 172.20.7.243                   |
| 06 Jun 2010 00:49:21] Deleting Virtual Machines on switch 172.20.254.130              |                                         |
| 06 Jun 2010 00:49:21] Deleting Virtual Machines on switch 172.20.7.243                |                                         |
| 06 Jun 2010 00:49:21] Started Removing VirtualMachines from VM Groups or              | n switch 172.20.7.12                    |
| 06 Jun 2010 00:49:21] Deleting Virtual Machines on switch 172.20.7.12                 |                                         |
| 06 Jun 2010 00:49:21] Started Removing VirtualMachines from VM Groups or              | n switch 172.16.3.4                     |
| 06 Jun 2010 00:49:21] Deleting Virtual Machines on switch 172.16.3.4                  |                                         |
| 06 Jun 2010 00:49:21] Started Removing VirtualMachines from VM Groups or              | n switch 172.16.3.3                     |
| 06 Jun 2010 00:49:21] Deleting Virtual Machines on switch 172.16.3.3                  |                                         |
| 06 Jun 2010 00:49:22] Virtual Machines deleted on switch 172.20.7.243                 |                                         |
| 06 Jun 2010 00:49:22] Virtual Machines deleted on switch 172.20.254.130               |                                         |
| 06 Jun 2010 00:49:22] Completed Removing VirtualMachines from VM Groups               | s on switch 172.20.7.243                |
| 06 Jun 2010 00:49:22] Virtual Machines deleted on switch 172.20.7.12                  |                                         |
| 06 Jun 2010 00:49:22] Completed Removing VirtualMachines from VM Groups               | s on switch 172.20.254.130              |
| 06.Jun 2010.00:49:221 Completed Removing VirtualMachines from VM Groups               | s on switch 172 20 7 12 🔊               |
| 🖉 🧭 Page 🛛 1 of 9 🕨 🔰 🔮 Print Close                                                   | Displaying lines 1 - 25 of 2            |

#### Figure 45. VMready Log Viewer

# **Advanced Configuration and Tuning**

This section provides information about parameters that you can modify in the SNSC configuration files. You must connect to the SNSC server via Telnet or a similar program. You perform advanced configuration and tuning tasks through a command-line interface.

The configuration files that are described in this section are:

- The config-substitutions.properties file is under the following directory: /opt/ibm/SNSC/webserver/var/conf/
- The rest of the configuration files reside under the following directory: /opt/ibm/SNSC/conf

**Requirement:** You must stop and restart SNSC services before any configuration file changes can take effect.

- "Modifying the log.properties Configuration File" on page 101
- "Modifying the server\_config.properties Configuration File" on page 102
- "Modifying the backup.properties Configuration File" on page 103
- "Modifying the config-substitutions.properties Configuration File" on page 103
- "Modifying the alertseverity.properties Configuration File" on page 103
- "Modifying the cmi.properties Configuration file" on page 104
- "Modifying the security.properties Configuration File" on page 104
- "Configuring for NIST 800-131a Strict Mode" on page 104

## Modifying the log.properties Configuration File

The log.properties file contains logging-specific properties that you can configure.

| Property Name    | Description                                                                                                    |
|------------------|----------------------------------------------------------------------------------------------------|
| TimeStampFormat  | This property defines the format of the timestamp used in the log<br>files. To change the timestamp format to different value, see the JDK<br>SimpleDateFormat API document, which provides a list of available<br>formats.                                                               |
|                  | Default=dd MMM yyyy HH:mm:ss.                                                                                                    |
| LogFileMaxSizeKB | This parameter defines the maximum log file size in kBytes. If the contents exceed this limit, the file is backed up using a roll number, for example, <i><logfile></logfile></i> .1.log). Default maximum log file size = 1024, which equals 1 MB.                                       |
| MaxBackupFiles   | This parameter defines the maximum number of backup log files that SNSC can store. For example, if this value is ten, then SNSC keeps a maximum of ten backup files. The backup files use the filename format of <i><logfile></logfile></i> .1.log to <i><logfile></logfile></i> .10.log. |
|                  | Ten is the default value for the maximum number of backup files.                                                                                                    |

 Table 21. log.properties file property descriptions

# Modifying the server\_config.properties Configuration File

The server\_conf.properties file contains SNSC server-specific parameters that you can configure.

| Property Name                        | Description                                                                                                    |
|--------------------------------------|----------------------------------------------------------------------------------------------------|
| rmi_port                             | The rmi_port is the port on which the SNSC server and client exchange information.<br>Default value=40999                                                                                                    |
| cmi_timeout                          | The cmi_timeout parameter is the timeout, in milliseconds, that SNSC uses to communicate with devices. Default value=5000, which is five seconds.                                                                                                    |
| session_timeout                      | The session_timeout parameter defines the timeout, in sec-<br>onds. that SNSC uses to automatically log you out of an inactive<br>browser session when you are connected to SNSC.<br>Default value=57600                                                                    |
| snmp_trap_service                    | When the snmp_trap_service parameter is set to true, SNSC runs the trap listener on the specified trap port.<br>Default value=true                                                                                                    |
| syslog_service                       | When the syslog_service parameter it is set to true, SNSC runs the syslog listener on the specified syslog port.<br>Default value=true                                                                                                    |
| snmp_trap_port                       | The snmp_trap_port defines the port on which SNSC listens to receive the traps. The snmp_trap_port only applies if the snmp_trap_service parameter is set to true. Default value=162                                                                                        |
| syslog_port                          | The syslog_port parameter defines the port on which SNSC<br>listens to receive the syslog messages. The syslog_port<br>parameter applies only if syslog_service is set to true.<br>Default value=514                                                                        |
| Group_operation_status<br>_poll_intr | The polling interval to check the status of group operations like<br>image upgrade or backup that are in progress. Default value =<br>10s                                                                                                    |
| strict_security_mode                 | Controls whether Switch Center operates in NIST 800-131a<br>"strict" mode or in normal "compatibility" mode. A value of<br>false (default) indicates compatability mode; true indicates strict<br>mode. See "Configuring for NIST 800-131a Strict Mode" for<br>more detail. |

 Table 22. server\_conf.properties file property descriptions

## Modifying the backup.properties Configuration File

The backup.properties file contains event backup (DB purge) parameters and Critical Data Backup parameters.

| Property Name              | Description                                                                                                    |
|----------------------------|----------------------------------------------------------------------------------------------------|
| TimeStampFormat            | This parameter defines the format of the timestamp used when<br>SNSC saves purged events in a text file. To change the Time -<br>StampFormat to a different value, see the JDK SimpleDate-<br>Format API document. The API document provides a list of<br>available formats.<br>Default format=ddMMMyyyy_HHmmss |
| DataBackupMaxWait-<br>Time | The maximum time in minutes that Data Backup Operation waits for operation to complete.                                                                                                    |
| DBPurgeDirectory           | The directory (NFS or remote mounted) where the purged data files are stored.                                                                                                    |
| DataBackupDirectory        | The directory (it may be NFS or Remote mounted) where the data backup file will be stored during data backup operation.                                                                                                    |
|                            | <b>Note:</b> This parameter can also be updated using menu<br><b>Maintenance &gt; Data Backup &gt; Set Data Backup</b><br><b>Directory</b> .                                                                                                    |

 Table 23.
 backup.properties file property descriptions

#### Modifying the config-substitutions.properties Configuration File

The config-substitutions.properties file contains SNSC Web server configuration parameters that you can modify. The file is installed in the following directory:

/opt/ibm/SNSC/webserver/var/conf/

| Table 24. | config-substitutions.properties file property description | ns |
|-----------|-----------------------------------------------------------|----|
|-----------|-----------------------------------------------------------|----|

| Property Name   | Description                                                                                                    |
|-----------------|----------------------------------------------------------------------------------------------------|
| HTTPPort=40080  | This parameter defines the HTTP port on which the SNSC Web<br>server listens for HTTP requests.<br>Default value=40080.         |
| HTTPSPort=40443 | This parameter defines the HTTPs (SSL) port on which the SNSC<br>Web server listens for HTTPs requests.<br>Default value=40443. |

#### Modifying the alertseverity.properties Configuration File

SNSC uses the alertseverity.properties file as a reference for assigning severity to generated SNSC Alerts. This property file contains all the alert types generated by SNSC, along with severity. If you want to change the default severity, edit this file with the new severity. The severity can be one of the following: CRITICAL, MAJOR, MINOR, WARNING, or INFORMATIONAL.

#### Modifying the cmi.properties Configuration file

SNSC uses cmi.properties to set the timeout value for handling Table specific responses. You can configure the timeout value to suit the environment depending on the network speed.

#### Modifying the security.properties Configuration File

The security.properties file contains security configuration parameters that you can modify. The file is installed in the following directory:

/opt/ibm/SNSC/webserver/var/conf/security

Table contains the security.properties file definitions.

**Table 25.** Security.properties file property descriptions

Property Name Description

## Configuring for NIST 800-131a Strict Mode

NIST 800-131a "strict" mode provides added security by only using protocols and encryption algorithms that are allowed under the NIST 800-131a specification.

By default, Switch Center operates in "compatibility" mode, meaning there is not strict enforcement of the use of only secure protocols and algorithms.

In strict mode the following changes occur:

1. The SNSC Web Server is configured to use only TLS 1.2

a. Using the SNSC GUI will require your browser to be configured to use TLS 1.2

b. SNSC REST APIs used for VSI DB access will require TLS 1.2

- 2. The SNSC Web Server is configured to use only the HTTPs port (default 40443). The HTTP port (default 40080) is not opened by the SNSC Web Server.
- **3**. Device and User credentials (username and password) are stored using strict encryption.
- 4. SNMP communications to the devices can only use one of the strict encryption algorithms:

a. Privacy: AES-128

- b. Authentication: SHA (HMAC-SHA-96)
- 5. The communication with VMware's vCenter will only use HTTPs and TLS 1.2
- 6. The CLI Push feature does not offer the telnet option
- 7. Actions > Launch > HTTP is not available.
- 8. Switch discovery does not allow SNMPv1 or SNMPv2, only SNMPv3.
- 9. Only the AES and SHA SNMPv3 protocols are presented.
- 10. RADIUS and TACACS+ configuration disabled. Only secure LDAP is available.

#### Enabling and Disabling Strict Mode

To enable strict mode, perform the following steps:

- Set the variable strict\_security\_mode to true in the server\_config.properties file as described in the previous section, "Modifying the server\_config.properties Configuration File".
- 2. Run the following script that will reconfigure SNSC and then restart SNSC in strict mode.
  - a. Linux:
     /opt/ibm/SNSC/bin/configure\_security.sh
  - b. Windows: C:\Program Files\IBM\SNSC\bin\configure\_securitymode.bat

To enable compatibility mode (the default), perform the following steps:

- Set the variable strict\_security\_mode to false in the server\_config.properties file as described in "Modifying the security.properties Configuration File" on page 104"Modifying the log.properties Configuration File" on page 101.
- 2. Run the following script that will reconfigure SNSC and then restart SNSC in compatibility mode.
  - a. Linux:
     /opt/ibm/SNSC/bin/configure\_security.sh
  - b. Windows: C:\Program Files\IBM\SNSC\bin\configure\_securitymode.bat

#### Secure LDAP Configuration

Consider the following when setting up SNSC to communicate with a secure LDAP server:

- 1. To connect to a secure LDAP server, SNSC needs to trust the certificate that the secure LDAP server is using. The LDAP connection will not be established unless the server is trusted.
- 2. The file /opt/ibm/SNSC/conf/security/security.properties has a property to specify the trust store to be used when communicating to the secure LDAP server with TLSv.2.
- 3. If SNSC is in strict mode and the trust store file is not specified, connection to the secure LDAP server will fail.
- 4. Regular LDAP (without SSL) is always used in compatibility mode.

Next, use the keytool utility to generate a trust-store file using the secure LDAP server's certificate.

**Note:** The keytool utility is available at the following location:

- Linux:/opt/ibm/SNSC/j2re/bin
- Windows: C:\Program Files\IBM\SNSC\j2re\bin

1. To make the client trust the server, they need to share a self-signed certificate. Export the certificate (in DER format) using keytool:

keytool -export -keystore <server\_keystore\_file> -alias <server\_alias>
-file <any\_temp\_file\_name>.cer

2. Create a separate keystore, trusted.ks, using keytool:

keytool

3. Import the certificate <any\_temp\_file\_name>.cer file:

```
keytool -import -<any_temp_file_name>.cer -alias <server_alias>
-keystore trusted.ks -storepass secret
```

4. In the security.properties file, specify the trusted.ks path as described in the previous section, "Modifying the security.properties Configuration File". SNSC can now use this trusted keystore to connect to the secure LDAP server.

# How to Manually Set Device Discovery Date

By default, SNSC assigns the current date after discovering a device. The discovery date parameter helps you to filter the devices based on date range (see "Discovery Time Range Summary Pane" on page 55). Though SNSC assigns the discovery date automatically, but you can override that and specify a different date manually using the following steps:

- 1. Select a switch from the SNSC Device List page (see Figure 9 on page 57).
- 2. Choose **Device** > **Set Discovery Date**.
- 3. Click the date icon to bring up the date wizard and click the date.
- 4. If Root user is enabled, enter the root password.
- 5. Click Save.

You can also set the discovery date on more than one switch at a time using the following steps:

- 1. Select one or more switches from the SNSC Device List page (see Figure 9 on page 57).
- 2. Choose Group Operations > Set Discovery Date.
- 3. Click the date icon to bring up the date wizard and click the date.
- 4. If Root user is enabled, enter the root password.
- 5. Click Save.

#### How to Configure Discovery Time Range

The Discovery Time Ranges control how the device counts are shown in Discovery Time Range Summary Page (see "Discovery Time Range Summary Pane" on page 55) and how the devices are filtered.

- 1. Choose menu Options > Discovery Time Range Configuration.
- 2. Change Less Than (<) and Greater Than (>) settings.
- 3. If Root user is enabled, enter the root password.
- 4. Click Save.

# **Chapter 3. Viewing Reports**

You can view various reports associated with all the discovered switches by choosing the items under the **Reports** menu in SNSC (SNSC).

- "How to View the Event List Report" on page 110
- "How to View the Syslog List Report" on page 111
- "How to View the Event List Report" on page 110
- "How to View the Switch Version Report" on page 114
- "How to View the Transceiver Information Report" on page 116
- "How to View the VM Data Center Report" on page 117
- "How to View the VMready VM Report" on page 119

### How to View the Event List Report

The Event list is a summary of events about all discovered switches. You can control how the report organizes and presents information (see "How to Customize Information in Reports" on page 123). To view the Event List report:

- 1. Click **Reports > Event List**.
- 2. Use the Page text box or associated arrow buttons to navigate through the available pages.
- 3. To view the details of an event, double-click any event row or select a row and click **View Details**.
- 4. To delete one or more events from the SNSC database:
  - a. Click the box next to Node.
  - b. Click **Delete** to remove the selected events from the database.
- 5. Click **Close** to return to the SNSC home page.

Figure 46. Event List ReportSNSC Alerts Report Window

| Node Node     | DB Time             | Severity      | Туре                    | Description            |
|---------------|---------------------|---------------|-------------------------|------------------------|
| 192.168.6.148 | Mon Nov 17 17:21:50 | INFORMATIONAL | New configuration has   | New configuration app  |
| 192.168.6.148 | Mon Nov 17 17:21:55 | MAJOR         | Login Failure due to In | Failed login attempt v |
| 192.168.6.148 | Mon Nov 17 17:22:31 | MAJOR         | Login Failure due to I  | Failed login attempt v |

**Table 26.** Event List Report field descriptions

| Field       | Description                                                                                                    |
|-------------|----------------------------------------------------------------------------------------------------|
| Node        | IP address of the device that sent the message.                                                                               |
| DB Time     | The time that the message was received at the server and placed into the SNSC database.                                       |
| Severity    | The severity of the trap as defined in the trapseverity.properties file. See "Advanced Configuration and Tuning" on page 101. |
| Туре        | The trap type, which is included in the event from the device.<br>The device defines the trap type.                           |
| Description | The text that was included in the message from the sending device.                                                            |

## How to View the Syslog List Report

The Syslog list is a summary of syslogs received from the discovered switches. You can control how the report organizes and presents information (see "How to Customize Information in Reports" on page 123). To view the Syslog List report:

- 1. Click **Reports > S;yslog List**.
- 2. Use the Page text box or associated arrow buttons to navigate through the available pages.
- 3. To view the details of a syslog message, double-click any event row or select a row and click **View Details**.
- 4. To delete one or more syslog entries from the SNSC database:
  - a. Click the box next to Node.
  - b. Click **Delete** to remove the selected events from the database.
- 5. Click **Close** to return to the SNSC home page.

Figure 47. Syslog List ReportSNSC Alerts Report Window

| Node          | Node Time       | DB Time                          | Severity      | Description                            |
|---------------|-----------------|----------------------------------|---------------|----------------------------------------|
| 172.20.89.102 | Jan 27 16:05:59 | Tue Jan 27 16:05:10.779 PST 2009 | INFORMATIONAL | GbE2 Switch OS : image2 download com   |
| 172.20.89.102 | Jan 27 16:06:30 | Tue Jan 27 16:05:41.390 PST 2009 | INFORMATIONAL | GbE2 Switch OS : Firmware downloaded t |
| 172.20.89.102 | Jan 27 16:07:47 | Tue Jan 27 16:06:58.518 PST 2009 | NOTICE        | GbE2 Switch OS : System Reset from SNI |

| Table 27. | Syslog List Report field description | 5 |
|-----------|--------------------------------------|---|
|-----------|--------------------------------------|---|

| Field       | Description                                                                             |
|-------------|-----------------------------------------------------------------------------------------|
| Node        | IP address of the device that sent the message.                                         |
| DB Time     | The time that the message was received at the server and placed into the SNSC database. |
| Severity    | EMERG - indicates the system is unusable.                                               |
|             | ALERT - indicates action should be taken immediately.                                   |
|             | CRIT - indicates critical conditions.                                                   |
|             | ERR - indicates error conditions or eroded operations.                                  |
|             | WARNING - indicates warning conditions.                                                 |
|             | NOTICE - indicates a normal but significant condition.                                  |
|             | INFO - indicates an information message.                                                |
|             | DEBUG - indicates a debug-level message.                                                |
| Description | The text that was included in the message from the sending device.                      |

# How to View the SNSC Alerts Report

The SNSC Alerts list is a summary of internal alerts generated by SNSC when it detects intra-switch or inter-switch Virtual Machine movements with reference to switches. To view the SNSC Alerts report:

- 1. Click **Reports > SNSC Alerts** (see Figure 46 on page 110).
- 2. Use the Page text box or associated arrow buttons to navigate through the available pages.
- 3. To view the details of an alert, double-click any alert row or select a row and click **View Details**.
- 4. To delete one or more SNSC alerts entries from the SNSC database:
  - a. Click the box next to Node.
  - b. Click **Delete** to remove the selected alerts from the database.
- 5. Click **Close** to return to the SNSC home page.

Figure 48. SNSC Alerts ReportSNSC Alerts Report Window

| IP Address    | Time             | Severity      | Туре                 | Description      |
|---------------|------------------|---------------|----------------------|------------------|
| 192.168.143.6 | Wed May 27 13:01 | INFORMATIONAL | Inter-Switch VM Move | VM VM 1 has move |
| 192.168.143.6 | Wed May 27 13:01 | INFORMATIONAL | Inter-Switch VM Move | VM VM 2 has move |
| 192.168.143.6 | Wed May 27 13:01 | INFORMATIONAL | Inter-Switch VM Move | VM VM 3 has move |
| 192.168.143.6 | Wed May 27 13:01 | INFORMATIONAL | Inter-Switch VM Move | VM VM 7 has move |
| 192.168.143.7 | Wed May 27 13:01 | INFORMATIONAL | Inter-Switch VM Move | VM VM 1 has move |
| 192.168.143.7 | Wed May 27 13:01 | INFORMATIONAL | Inter-Switch VM Move | VM VM 3 has move |
| 192.168.143.7 | Wed May 27 13:01 | INFORMATIONAL | Inter-Switch VM Move | VM VM 4 has move |
| 192.168.144.7 | Wed May 27 13:01 | INFORMATIONAL | Intra-Switch VM Move | VM VM 9 has move |

 Table 28. SNSC Alerts Report field descriptions

| Field       | Description                                                                                                    |
|-------------|----------------------------------------------------------------------------------------------------|
| IP Address  | IP address of the switch that resulted in SNSC Alert                                                                                          |
| Time        | The time that the alert was generated by SNSC.                                                                                                |
| Severity    | The severity of the alert as defined in alertseverity.properties file. See "Advanced Configuration and Tuning" on page 101 for customization. |
| Туре        | The alert type                                                                                                    |
| Description | The alert description                                                                                                    |

 Table 29.
 SNSC Alerts descriptions

| Field                                                                                                    | Description                                                                                                    |
|----------------------------------------------------------------------------------------------------|----------------------------------------------------------------------------------------------------|
| VM <i><name i="" mac<=""><br/><i>address&gt;</i> came online<br/>on port <i>&lt;#&gt;</i></name></i>                                                                | <i>Intra-switch alert</i><br>When SNSC detects a VM is on a non-zero port that was<br>previously on port 0 of the same switch and not on a<br>non-zero port of another switch. |
| VM <name mac<br="">address&gt; came online<br/>on port &lt;#&gt; from<br/><switch address="">, port<br/>&lt;#&gt;</switch></name>                                   | <i>Inter-switch alert</i><br>When SNSC detects a VM is on a non-zero port on a<br>switch which was previously on a non-zero port of<br>another switch.                         |
| VM <i><name i="" mac<=""><br/><i>address&gt;</i> returned to<br/>pre-provisioned state<br/>from port <i>&lt;#&gt;</i></name></i>                                    | <i>Intra-switch alert</i><br>When SNSC detects a VM is on port 0 that was<br>previously on a non-zero port on the same switch.                                                 |
| VM <i><name i="" mac<=""><br/><i>address&gt;</i> has moved<br/>from port <i>&lt;#&gt;</i> to <i>&lt;#&gt;</i></name></i>                                            | <i>Intra-switch alert</i><br>When SNSC detects a VM has moved from one port to<br>another port on the same switch.                                                             |
| VM <i><name i="" mac<=""><br/>address&gt; has moved<br/>from port <i>&lt;</i>#&gt; to<br/><i><switch address=""></switch></i>, port<br/><i>&lt;</i>#&gt;</name></i> | <i>Inter-switch alert</i><br>When SNSC detects a VM has moved from one port to<br>another port on a different switch.                                                          |

## How to View the Switch Version Report

The switch version report is a summary of data about all discovered switches (**Reports** > **Switch Version Report**) or selected discovered switches (**Group Operations** > **Switch Version Report**). You can control how the report organizes and presents information (see "How to Customize Information in Reports" on page 123).

- 1. Click **Reports > Switch Version Report** or **Group Operations > Switch Version Report** (see Figure 49 on page 114).
- 2. Click **Refresh** to update the version of the report that you are viewing.
- 3. Click **Close** to return to the SNSC home page.

Figure 49. Switch Version Report window

| itch Version | Report |             |               |              |                        |               |                |           |
|--------------|--------|-------------|---------------|--------------|------------------------|---------------|----------------|-----------|
| Domain       | Rack   | Chassis     | IP Address    | Status       | System Description     | System Name   | Discovery Date | Location  |
|              |        |             | 10.241.107.21 | Up           | IBM Networking Operati |               | 2014-12-17     |           |
|              |        |             | 10.241.107.23 | Up           | IBM Networking Operati |               | 2014-12-17     |           |
|              |        |             | 10.241.107.24 | Non-Critical | IBM Networking Operati | FDF-2(2012)   | 2014-12-17     |           |
|              |        |             | 10.241.107.26 | Up           | IBM Networking Operati |               | 2014-12-17     |           |
|              |        |             | 10.241.107.27 | Up           | IBM Networking Operati | scooter_128   | 2014-12-17     |           |
|              |        |             | 10.241.107.28 | Critical     | IBM Networking Operati | Scooter       | 2014-12-17     |           |
|              |        |             | 10.241.107.29 | Non-Critical | IBM Networking Operati |               | 2014-12-17     |           |
|              |        |             |               |              |                        |               | 2014-12-18     | Bangalore |
|              |        | 78607235068 | 10.241.107.32 | Up           | Lenovo Flex System SI  | AnithaMercury | 2014-12-18     | bangalon  |
|              |        | 7860723506B | 10.241.107.32 | Up           | Lenovo riek system sl  | AnithaMercury | 2014-12-18     | Bangalore |

 Table 30.
 Switch Version Report field descriptions

| Field                 | Description                                                                |
|-----------------------|----------------------------------------------------------------------------|
| Domain                | Names of all switch domains.                                               |
| Rack                  | The Rack name (in the navigation tree) in which the switch is contained    |
| Chassis               | The Chassis name (in the navigation tree) in which the switch is contained |
| IP Address            | The IP address of the switch.                                              |
| Status                | Status showing whether the switch is currently up or down.                 |
| System<br>Description | Displays the product name of the switch.                                   |
| System Name           | The administrative-assigned name for the switch.                           |
| Discovery Date        | The date of the switch discovery.                                          |

| Field                            | Description                                                                                     |
|----------------------------------|-------------------------------------------------------------------------------------------------|
| Location                         | The physical location of the switch.                                                            |
| Image1                           | The software version of the image stored in the first image storage area.                       |
| Image2                           | The software version of the image stored in the second image storage area.                      |
| Boot Version                     | The software version of the switch boot code.                                                   |
| Running<br>Software Version      | The version of the software image that is currently running on the system.                      |
| Hardware Serial<br>Number        | The hardware serial number of the switch.                                                       |
| Config For Next<br>Reset         | Gives the configuration to choose for the next switch reset.                                    |
| Save Pending                     | Gives information whether any applied changes are not yet saved to FLASH memory on the switch.  |
| Module Bay                       | The module bay in which the switch is installed.                                                |
| Manufacture<br>Date              | Date the device was manufactured.                                                               |
| Enabled Software<br>Features     | Gives information about the enabled software features.                                          |
| Panic Dump                       | Gives panic dump status.                                                                        |
| Time and Reason<br>for last boot | Gives information about the last reboot cycle. For example,<br>the reason might be power cycle. |

 Table 30.
 Switch Version Report field descriptions (continued)

## How to View the Transceiver Information Report

The transceiver information report is a summary of port transceiver information of switches with 10G ports. To view Transceiver Information report:

- Choose menu Reports > Transceiver Information Report to view the report of all discovered switches with 10G ports, or choose menu Group Operations > Transceiver Information Report to view the report of the selected switches with 10G ports (see Figure 50 on page 116).
- 2. Click Refresh to update the report that you are viewing.
- 3. Click **Close** to return to the SNSC home page.

Figure 50. Transceiver Information Report

| IP Address   |                      |            | Port SFP/XFP<br>Alias |           |     |
|--------------|----------------------|------------|-----------------------|-----------|-----|
| 192.168.6.89 | BNT RackSwitch G8000 | 6 : Port48 | Extn48 SFP 4          | Detached  | D   |
| 192.168.6.89 | BNT RackSwitch G8000 | 5 : Port48 | Extn48 SFP 4          | Detached  | C   |
| 192.168.6.89 | BNT RackSwitch G8000 | 4 : Port48 | Extn48 SFP 4          | Detached  | D   |
| 192.168.6.89 | BNT RackSwitch G8000 | 3 : Port48 | Extn48 SFP 4          | Detached  | C   |
| 192.168.6.89 | BNT RackSwitch G8000 | 2 : Port48 | Extn48 SFP 4          | Detached  | C   |
| 192.168.6.89 | BNT RackSwitch G8000 | 1 : Port48 | Extn48 SFP 4          | NO device | Not |
| 192.168.6.90 | BNT RackSwitch G8124 | Port1      | Port 1                | NO device | Not |
| 192.168.6.90 | BNT RackSwitch G8124 | Port2      | Port 2                | NO device | Not |
| 192.168.6.90 | BNT RackSwitch G8124 | Port3      | Port 3                | NO device | Not |
| (            | 111                  |            |                       |           | >   |

 Table 31. Transceiver Information Report field descriptions

| Field                 | Description                                                                                        |
|-----------------------|----------------------------------------------------------------------------------------------------|
| IP Address            | IP address of the switch.                                                                          |
| System<br>Description | Product name of the switch.                                                                        |
| System Name           | Administrative-assigned name for the switch.                                                       |
| Port                  | Port index number                                                                                  |
| Port SFP/XFP<br>Alias | 10G SFP/XFP port alias                                                                             |
| Device                | Device name. "NO device" indicates device/cable is not connected.                                  |
| Tx Enable             | TX-Enable status                                                                                   |
| Rx Signal             | RX-Signal status                                                                                   |
| Tx Fault              | TX-Fault status                                                                                    |
| Vendor                | Vendor name for the device                                                                         |
| Serial Number         | Serial number of the device                                                                        |
| Approval              | Approval state for the device: (i) Not Installed (ii) Not<br>Approved (iii) Approved (iv) Detached |

# How to View the VM Data Center Report

The VM Data Center Report is a list of virtual machines (VMs) that match the following criteria:

- MAC address has been discovered on a server (downlink) port of a switch, and
- MAC address is found in one of the configured VM Management Servers.

At least one VM Management Server must be configured that contains information about the VMs whose MAC addresses will be discovered on the switches.

For RackSwitches (for example, G8124), you must define which ports are server ports in order for the VMs to be reported properly.

To launch the VM Data Center Report, choose menu **Reports > VM Data Center Report** or **Group Operations > VM Data Center Report** (see Figure 51 on page 117).

Figure 51. VM Data Center Report

| VM Datacenter Report |   |                   |               |             |      |      |         |             |
|----------------------|---|-------------------|---------------|-------------|------|------|---------|-------------|
| Chassis ID           |   | Switch MAC        | Switch IP     |             | Port | VLAN | VM Name |             |
| 2UX8160110           | 2 | 00:18:b1:31:a0:00 | 192.168.6.147 | VMTest1     | EXT2 | 5    | VM1     | 172.24.1.10 |
| 2UX8160111           | 3 | 00:25:03:c6:14:00 | 192.168.6.148 | VMTest2     | EXT2 | 5    | VM2     | 172.24.1.11 |
| 2UX8160112           | 4 | fc:cf:62:10:ad:00 | 192.168.6.149 | VMTest3     |      | 5    | VM3     | 172.24.1.12 |
|                      |   |                   |               |             |      |      |         |             |
| <                    |   |                   |               |             |      |      |         | j.          |
|                      |   | Refresh           | Export        | Print Close | Help |      |         |             |

 Table 32.
 VM Data Center Report field descriptions

| Field       | Description                                                                                         |
|-------------|----------------------------------------------------------------------------------------------------|
| Chassis ID  | The chassis ID of the switch. This is relevant only in case of stack of switches.                   |
| Bay #       | The bay number in which the switch is residing. This is relevant only in case of stack of switches. |
| Switch MAC  | MAC Address of the switch on which the VM was discovered.                                           |
| Switch IP   | IP Address of the switch on which the VM was discovered.                                            |
| System Name | Name of the switch on which the VM was discovered.                                                  |
| Port        | Server port on which Virtual Machine was discovered.                                                |
| VLAN        | VLAN to which the Virtual Machine is associated.                                                    |
| VM Name     | Name of the discovered virtual machine. This information is retrieved from VMWare vCenter.          |
| VM IP       | IP Address of the Virtual Machine. This information is retrieved from VMWare vCenter.               |
| VM vNIC     | vNIC address of the Virtual Machine. This information is retrieved from VMWare vCenter.             |

| Field          | Description                                                                                                    |
|----------------|----------------------------------------------------------------------------------------------------|
| PortGroup/VLAN | PortGroup and VLAN of Virtual Machine as configured in<br>the hypervisor. This information is retrieved from VMWare<br>vCenter. |
| Hypervisor     | Name of the Hypervisor on which the VM is running. This information is retrieved from VMWare vCenter.                           |

 Table 32.
 VM Data Center Report field descriptions

## How to View the VMready VM Report

There are two types of VMready VM Reports:

- VM Groups: Reports the membership of the Virtual Machine Groups that are configured on each of the discovered VMready capable switches. The VM Groups Report provides a summary of all Virtual Machines discovered by the switches listed in SNSC.
- Port Groups: Reports the membership of the Port Groups that are configured on each of the discovered VMready capable switches.

## VMready VM Report – VM Groups

To launch the VM Groups Report, choose menu **Reports** > **VMready VM Report** > **VM Groups** (see Figure 52 on page 120).

| Groups                 |       |              |      |                   |      |           |
|------------------------|-------|--------------|------|-------------------|------|-----------|
| Switch IP Address/Name | Group | Chassis UUID | Bay# | Switch MAC        | VLAN | Switch#   |
| 192.168.130.91         | 9     | G2C1         |      | 1a:30:92:a1:b2:91 | 3089 | non-stack |
| 92.168.130.91          | 25    | G2C1         |      | 1a:30:92:a1:b2:91 | 215  | non-stack |
| .92.168.130.91         | 26    | G2C1         |      | 1a:30:92:a1:b2:91 | 2140 | non-stack |
| 92.168.130.91          | 27    | G2C1         |      | 1a:30:92:a1:b2:91 | 2395 | non-stack |
| .92.168.130.91         | 31    | G2C1         |      | 1a:30:92:a1:b2:91 | 1812 | non-stack |
| 92.168.130.91          | 9     | G2C1         |      | 1a:30:92:a1:b2:91 | 3767 | non-stack |
| 92.168.130.91          | 18    | G2C1         |      | 1a:30:92:a1:b2:91 | 1495 | non-stack |
| 92.168.130.91          | None  | G2C1         |      | 1a:30:92:a1:b2:91 | 3556 | non-stack |
| 92.168.130.91          | 29    | G2C1         |      | 1a:30:92:a1:b2:91 | 1485 | non-stack |
| 92.168.130.91          | 13    | G2C1         |      | 1a:30:92:a1:b2:91 | 3324 | non-stack |
| 92.168.130.91          | 24    | G2C1         |      | 1a:30:92:a1:b2:91 | 3951 | non-stack |
| .92.168.130.91         | 30    | G2C1         |      | 1a:30:92:a1:b2:91 | 1681 | non-stack |
| 92.168.130.91          | 15    | G2C1         |      | 1a:30:92:a1:b2:91 | 1800 | non-stack |
| 92.168.130.91          | 20    | G2C1         |      | 1a:30:92:a1:b2:91 | 1257 | non-stack |
| 92.168.130.91          | 7     | G2C1         |      | 1a:30:92:a1:b2:91 | 3588 | non-stack |
| 92.168.130.91          | 19    | G2C1         |      | 1a:30:92:a1:b2:91 | 425  | non-stack |
| 92.168.130.91          | 13    | G2C1         |      | 1a:30:92:a1:b2:91 | 2936 | non-stack |
| 92.168.130.91          | 18    | G2C1         |      | 1a:30:92:a1:b2:91 | 251  | non-stack |
| 92.168.130.91          | 9     | G2C1         |      | 1a:30:92:a1:b2:91 | 1518 | non-stack |
| 92.168.130.91          | 28    | G2C1         |      | 1a:30:92:a1:b2:91 | 2058 | non-stack |
| 92.168.130.111         | 20    | G2C2         |      | 2a:30:b2:a1:b2:b1 | 2951 | non-stack |
| 92.168.130.111         | 18    | G2C2         |      | 2a:30:b2:a1:b2:b1 | 1629 | non-stack |
| 92.168.130.111         | 30    | G2C2         |      | 2a:30:b2:a1:b2:b1 | 3190 | non-stack |

Figure 52. VMready VM Report – VM Groups window

 Table 33.
 VMready VM Report – VM Groups field descriptions

| Field                     | Description                                                                                                    |
|---------------------------|----------------------------------------------------------------------------------------------------|
| Switch IP<br>Address/Name | IP Address/Name of the switch on which the VM was discovered.                                                         |
| Groups                    | Group number to which the Virtual Machine is associated.                                                              |
| Chassis UUID              | The chassis UUID of the switch. This is relevant only in case of stack of switches.                                   |
| Bay #                     | The bay number in which the switch is residing. This is relevant only in case of stack of switches.                   |
| Switch MAC                | MAC address of the switch.                                                                                            |
| VLAN                      | VLAN to which the Virtual Machine is associated.                                                                      |
| Switch #                  | Switch number of the corresponding uplink or server ports if the switch is part of a stack.                           |
|                           | • <b>non-stack</b> indicates the switch is not part of a stack.                                                       |
|                           | • <b>(Detached)</b> indicates the switch is configured as part of a stack, but is not physically present at the time. |
| Port                      | Server port on which Virtual Machine was discovered.                                                                  |

| Field       | Description                                                                                                    |
|-------------|----------------------------------------------------------------------------------------------------|
| Virtual MAC | MAC address of the Virtual Machine.                                                                                              |
| VM IP       | IP Address of the Virtual Machine.                                                                                               |
| VM Name     | Name of the discovered virtual machine. If the VM<br>Management Server Connector is not configured, this field is<br>blank.      |
| Hypervisor  | Name of the Hypervisor on which the VM is running. If the VM Management Server Connector is not configured, this field is blank. |

 Table 33.
 VMready VM Report – VM Groups field descriptions (continued)

# VMready VM Report – Port Groups

To launch the Port Groups Report, choose menu **Reports > VMready VM Report > Port Groups** (see Figure 53 on page 122).

| Figure 53. | VMready VM Report – Port Groups window |
|------------|----------------------------------------|
|------------|----------------------------------------|

| rt Groups              |       |              |      |                    |          |                  |
|------------------------|-------|--------------|------|--------------------|----------|------------------|
| Switch IP Address/Name | Group | Chassis UUID | Bay# | Switch MAC S       | witch#   | Port             |
| 192.168.130.91         | 30    | G2C1         |      | 1a:30:92:a1:b2: no | on-stack | EXT1             |
| 192.168.130.91         | 27    | G2C1         |      | 1a:30:92:a1:b2: no | on-stack | EXT2, INT11      |
| 192.168.130.91         | 17    | G2C1         |      | 1a:30:92:a1:b2: no | on-stack | EXT3, INT9       |
| 192.168.130.91         | 6     | G2C1         |      | 1a:30:92:a1:b2: no | on-stack | EXT4, INT4       |
| 192.168.130.91         | 11    | G2C1         |      | 1a:30:92:a1:b2: no | on-stack | EXT5             |
| 192.168.130.91         | 8     | G2C1         |      | 1a:30:92:a1:b2: no | on-stack | EXT6             |
| 192.168.130.91         | 12    | G2C1         |      | 1a:30:92:a1:b2: no | on-stack | EXT7             |
| 192.168.130.91         | 15    | G2C1         |      | 1a:30:92:a1:b2: no | on-stack | EXT8             |
| 192.168.130.91         | 21    | G2C1         |      | 1a:30:92:a1:b2: no | on-stack | EXT9, INT14      |
| 192.168.130.91         | 32    | G2C1         |      | 1a:30:92:a1:b2: no | on-stack | INT1             |
| 192.168.130.91         | 14    | G2C1         |      | 1a:30:92:a1:b2: no | on-stack | INT2, INT6       |
| 192.168.130.91         | 28    | G2C1         |      | 1a:30:92:a1:b2: no | on-stack | INT3             |
| 192.168.130.91         | 23    | G2C1         |      | 1a:30:92:a1:b2: no | on-stack | INT5             |
| 192.168.130.91         | 22    | G2C1         |      | 1a:30:92:a1:b2: no | on-stack | INT7             |
| 192.168.130.91         | 24    | G2C1         |      | 1a:30:92:a1:b2: no | on-stack | INT8             |
| 192.168.130.91         | 19    | G2C1         |      | 1a:30:92:a1:b2: no | on-stack | INT10            |
| 192.168.130.91         | 1     | G2C1         |      | 1a:30:92:a1:b2: no | on-stack | INT12            |
| 192.168.130.91         | 26    | G2C1         |      | 1a:30:92:a1:b2: no | on-stack | INT13            |
| 192.168.130.111        | 13    | G2C2         |      | 2a:30:b2:a1:b2: no | on-stack | EXT1             |
| 192.168.130.111        | 29    | G2C2         |      | 2a:30:b2:a1:b2: no | on-stack | EXT2, EXT5, EXT6 |
| 192.168.130.111        | 7     | G2C2         |      | 2a:30:b2:a1:b2: no | on-stack | EXT3             |
| 192.168.130.111        | 25    | G2C2         |      | 2a:30:b2:a1:b2: no | on-stack | EXT4             |
| 192.168.130.111        | 8     | G2C2         |      | 2a:30:b2:a1:b2: no | on-stack | EXT7             |

 Table 34.
 VMready VM Report — Port Groups field descriptions

| Field                     | Description                                                                                                    |
|---------------------------|----------------------------------------------------------------------------------------------------|
| Switch IP<br>Address/Name | IP Address/Name of the switch.                                                                                          |
| Groups                    | Group number to which the uplink or server ports are associated.                                                        |
| Chassis UUID              | The chassis UUID of the switch. This is relevant only in case of stack of switches.                                     |
| Bay #                     | The bay number in which the switch is residing. This is relevant only in case of stack of switches.                     |
| Switch MAC                | MAC address of the switch.                                                                                              |
| Switch #                  | Switch number of the corresponding uplink or server ports if the switch is part of a stack.                             |
|                           | • <b>non-stack</b> indicates the switch is not part of a stack.                                                         |
|                           | • ( <b>Detached</b> ) indicates the switch is configured as part of a stack, but is not physically present at the time. |
| Port                      | Alias of uplink or server ports.                                                                                        |

## How to Customize Information in Reports

This section explains how to customize information displayed in the Switch Version Report and Event List window.

- "Changing the Column Sort Order" on page 123
- "Displaying or Hiding Columns" on page 123

### **Changing the Column Sort Order**

- 1. Click a column heading.
- 2. Click **Sort Ascending** to sort information in ascending order.
- 3. Click Sort Descending to sort information in descending order.

### **Displaying or Hiding Columns**

- 1. Click a column heading.
- 2. Click Columns.
- 3. Clear column names to hide one or more columns.
- 4. Click column names to display one or more columns.

# **Chapter 4. Performing Group Operations**

You typically perform group operations on multiple switches of the same type. This chapter discusses the following group operations:

- "How to Deploy Switch Image and Configuration on One or More Switches" on page 126
- "How to Run CLI Commands on One or More Switches" on page 134
- "How to Collect Data from One or More Switches on Demand" on page 136
- "How to Retrieve Switch Version Report from One or More Switches" on page 137
- "How to Retrieve Transceiver Information Report from One or More Switches" on page 138
- "How to Retrieve VM Data Center Report from One or More Switches" on page 139
- "How to Invoke Actions on One or More Switches" on page 140
- "How to Manually Set Discovery Date on One or More Switches" on page 141
- "How to Add/Remove Notes to/from One or More Switches" on page 142

**Note:** The Concurrent Limit setting (see **Options** > **General Properties**) controls the number of switches on which System Networking Switch Center (SNSC) can simultaneously perform group operations. For example, if the Concurrent Limit parameter is set to 10, SNSC can perform actions on a maximum of 10 switches at the same time. See "Changing the Default General Properties" on page 70 to change the general properties.

# How to Deploy Switch Image and Configuration on One or More Switches

You can deploy switch image (firmware) or configuration on one or more selected switches through group operations. In addition to deploying them, you can backup firmware and/or configuration from multiple switches and download panic dump, tech support dump from multiple switches. These group operations can be initiated to take effect immediately or can be configured to occur at a scheduled time.

- "How to Upgrade Switch Image on One or More Switches" on page 127
- "How to Backup Switch Image from One or More Switches" on page 128
- "How to Upgrade Switch Configuration on One or More Switches" on page 129
- "How to Backup Switch Configuration from One or More Switches" on page 130
- "How to Download Panic Dump from One or More Switches" on page 131
- "How to Download Tech Support Dump from One or More Switches" on page 132
- "How to View Scheduled Jobs" on page 132

**Note:** You must configure an FTP, TFTP, or SFTP server before you can perform most group operations. When you perform a task that involves an FTP, TFTP, or SFTP server, SNSC displays information about the server, such as transfer mode and IP address. See "Configuring FTP/SFTP/TFTP Server Parameters" on page 79 to set up the server.

To launch Group Deployment page:

- Select one or more switches in the device list (see Figure 6 on page 53).
- Choose any one option under menu Group Operations > Deployment.

The Group Deployment page (see Figure 54 on page 127) consists of two framed windows: the Selected Devices frame (left) and the Content Frame (right).

The Selected Devices frame lists the selected switches for which the group operation is going to be performed. It also allows you to deselect any switches from the selection list. The Content frame shows the sub-features in the form of tabs and the corresponding details in a panel along with panel specific menu bar at the bottom.

| 10.241.107.54:40080/snsc/jsp/Sw     | tchGroupDeployment.jsp?key=9293.1588107&featureType=deployment&featureId=GROUPOPER_IMG_UPG |                |                  |
|-------------------------------------|--------------------------------------------------------------------------------------------|----------------|------------------|
| ystem Networking Switch Center      | - Group Deployment                                                                         |                |                  |
| System Networking Switch Center - G | oup Deployment                                                                             |                |                  |
| elected Devices                     | Image Upgrade Image Backup Configuration Upgrade Configuration Backup                      | Panic Dump T   | ech Support Dump |
| Selected Devices                    | Scheduled Jobs                                                                             |                |                  |
| 2 10.241.107.21                     | Image Upgrade                                                                              | FTP/TFTP/SFTP  |                  |
|                                     | OS Image Upgrade                                                                           | Transfer Mode: | SFTP             |
|                                     | OS Image File                                                                              | Server:        |                  |
|                                     | Name:                                                                                      | User Name:     |                  |
|                                     | Image: 🔲 image1 📄 image2                                                                   | Server Port:   |                  |
|                                     | Name:<br>Next Boot<br>Image:<br>Next Boot<br>Config:<br>Reboot Device:                     |                |                  |
|                                     | Apply Schedule View Log Help                                                               |                |                  |

Figure 54. System Networking Switch Center – Group Deployment Page

#### How to Upgrade Switch Image on One or More Switches

You can upgrade the switch image (firmware) on one or more switches of the same type by using this feature.

- 1. Log in to SNSC as an administrator.
- 2. Select one or more switches of the same type from the SNSC Device List page. You can make use of List Device(s) filter in the Device List page to select a particular type of switch.
- 3. Choose menu **Group Operations > Deployment > Image Upgrade** to launch Image Upgrade window.
- 4. Enter the name of the switch OS image in the OS Image File Name field. This switch OS image must reside on the FTP/SFTP/TFTP Server.
  - a. Choose image1 if you want the switch OS image in image 1 slot on the switch.
  - b. Choose image2 if you want the switch OS image in image 2 slot on the switch.
- 5. Enter the name of the switch boot image in Boot Image File Name field. This switch boot image must reside on the FTP/SFTP/TFTP Server.
- 6. (Optional) Choose **Next Boot Image** if you want to load a different OS image during next boot.
- 7. (Optional) Choose **Next Boot Config** if you want to load a different configuration during next boot.

- 8. Choose **Reboot Device** if you want the new image files to take effect. If you select **Reboot Device**, then Image Upgrade operation will reset the switch after upgrading the switch images. This operation interrupts service on the selected switches.
- 9. Choose **Port** through which the operation should be performed. Note that this field may not be available for the selected switch. Please disregard this step if it does not apply to your switch.
- 10. Click **Apply** to immediately copy the image file to the selected switches.
- 11. (Optional) Click **Schedule** to set the parameters required to copy the image file to the selected switches at a later time.
  - a. Enter the schedule name of the job.
  - b. Select a job type.
  - c. Enter the date to start the job.
  - d. Enter the hour and minute to start the job.
  - e. Click Schedule.
  - f. To review job parameters, choose menu Group Operations > Deployment > Scheduled Jobs.
- 12. Click **View Log** to open a window that displays information about the procedure.

**Note:** If you are using SFTP as the transfer protocol, you can configure a server port to which your SFTP server is listening.

#### How to Backup Switch Image from One or More Switches

You can backup the switch image (firmware) from one or more switches by using this feature.

- 1. Log in to SNSC as an administrator.
- 2. Select one or more switches from the System Networking Switch Center Device List page.
- 3. Choose menu **Group Operations** > **Deployment** > **Image Backup** to launch Image Backup window.
- 4. Select the image type to backup from Image list.
- 5. Choose **Port** through which the operation should be performed. Note that this field may not be available for the selected switch. Please disregard this step if it does not apply to your switch.
- 6. Select the transfer mode FTP, TFTP, or SFTP.
- 7. Click **Apply** to immediately start the image backup process.

- 8. (Optional) Click **Schedule** to set the parameters required to backup the image file from the selected switches at a later time.
  - a. Enter the schedule name of the job.
  - b. Select a job type.
  - c. Enter the date to start the job.
  - d. Enter the hour and minute to start the job.
  - e. Click Schedule.
  - f. To review job parameters, choose menu Group Operations > Deployment > Scheduled Jobs.
- 9. Click View Log to open a window that displays information about the procedure.

The default image backup file stored on FTP/SFTP/TFTP server is in the following format:

<IPAddress>\_ddMMMyyyy\_HHmmss.img

For example, the image backed up from the switch 192.168.1.1 on 7th March 2008 at 23:59:01 hours will be named as follows:

192.168.1.1\_07Mar2008\_235901.img

**Note:** If you are using SFTP as the transfer protocol, you can configure a server port to which your SFTP server is listening.

#### How to Upgrade Switch Configuration on One or More Switches

You can upgrade the switch configuration on one or more switches of the same type by using this feature.

- 1. Log in to SNSC as an administrator.
- 2. Select one or more switches of the same type from the System Networking Switch Center Device List page. You can make use of List Device(s) filter in the Device List page to select a particular type of switch.
- 3. Choose menu **Group Operations > Deployment > Configuration Upgrade** to launch Configuration Upgrade window.
- 4. Enter the name of the configuration file in Configuration File Name. This configuration file should be residing on the FTP/SFTP/TFTP Server.
- 5. Choose **Port** through which the operation should be performed. Note that this field may not be available for the selected switch. Please disregard this step if it does not apply to your switch.
- 6. Select the transfer mode FTP, TFTP, or SFTP.
- 7. Click **Apply** to immediately copy the configuration file to the selected switches.

- 8. (Optional) Click **Schedule** to set the parameters required to copy the configuration file to the selected switches at a later time.
  - a. Enter the schedule name of the job.
  - b. Select a job type.
  - c. Enter the date to start the job.
  - d. Enter the hour and minute to start the job.
  - e. Click Schedule.
  - f. To review job parameters, choose menu Group Operations > Deployment > Scheduled Jobs.
- 9. Click **View Log** to open a window that displays information about the procedure.

**Note:** If you are using SFTP as the transfer protocol, you can configure a server port to which your SFTP server is listening.

#### How to Backup Switch Configuration from One or More Switches

You can backup the switch configuration from one or more switches by using this feature.

- 1. Log in to SNSC as an administrator.
- 2. Select one or more switches from the System Networking Switch Center Device List page.
- 3. Choose menu **Group Operations > Deployment > Configuration Backup** to launch Configuration Backup window.
- 4. Choose **Port** through which the operation should be performed. Note that this field may not be available for the selected switch. Please disregard this step if it does not apply to your switch.
- 5. Select the transfer mode FTP, TFTP, or SFTP.
- 6. Click Apply to immediately start the configuration backup process.
- 7. (Optional) Click **Schedule** to set the parameters required to backup the configuration from the selected switches at a later time.
  - a. Enter the schedule name of the job.
  - b. Select a job type.
  - c. Enter the date to start the job.
  - d. Enter the hour and minute to start the job.
  - e. Click Schedule.
  - f. To review job parameters, choose menu Group Operations > Deployment > Scheduled Jobs.
- 8. Click **View Log** to open a window that displays information about the procedure.

The configuration file that you backed up is stored on FTP/SFTP/TFTP server in the following format:

config\_<IPAddress>\_ddMMMyyyy\_HHmmss.txt

For example, the configuration file backed up from the switch 192.168.1.1 on 7th March 2008 at 23:59:01 hours will be named as follows:

config\_192.168.1.1\_07Mar2008\_235901.txt

**Note:** If you are using SFTP as the transfer protocol, you can configure a server port to which your SFTP server is listening.

#### How to Download Panic Dump from One or More Switches

When a switch encounters a fatal condition during runtime, it captures the current hardware and software state information into a panic dump. You can download the panic dump from one or more switches by using this feature.

- 1. Log in to SNSC as an administrator.
- 2. Select one or more switches from the System Networking Switch Center Device List page.
- 3. Choose menu **Group Operations** > **Deployment** > **Panic Dump** to launch Panic Dump window.
- 4. Choose **Port** through which the operation should be performed. Note that this field may not be available for the selected switch. Please disregard this step if it does not apply to your switch.
- 5. Select the transfer mode FTP, TFTP, or SFTP.
- 6. Click **Apply** to immediately start downloading the panic dump.
- 7. (Optional) Click **Schedule** to set the parameters required to download the panic dump from the selected switches at a later time.
  - a. Enter the schedule name of the job.
  - b. Select a job type.
  - c. Enter the date to start the job.
  - d. Enter the hour and minute to start the job.
  - e. Click Schedule.
  - f. To review job parameters, choose menu Group Operations > Deployment > Scheduled Jobs.
- 8. Click View Log to open a window that displays information about the procedure.

The panic dump is stored on FTP/SFTP/TFTP server in the following format:

panicdump\_<IPAddress>\_ddMMMyyyy\_HHmmss

For example, the panic dump saved from the switch 192.168.1.1 on 7th March 2008 at 23:59:01 hours will be named as follows:

panicdump\_192.168.1.1\_07Mar2008\_235901

**Note:** If you are using SFTP as the transfer protocol, you can configure a server port to which your SFTP server is listening.

#### How to Download Tech Support Dump from One or More Switches

You can download the tech support dump from one or more switches by using this feature.

- 1. Log in to SNSC as an administrator.
- 2. Select one or more switches from the SNSC Device List page.
- 3. Choose menu Group Operations > Deployment > Tech Support Dump to launch Tech Support Dump window.
- 4. Choose **Port** through which the operation should be performed. Note that this field may not be available for the selected switch. Please disregard this step if it does not apply to your switch.
- 5. Select the transfer mode FTP, TFTP, or SFTP.
- 6. Click **Apply** to immediately start downloading the tech support dump.
- 7. (Optional) Click **Schedule** to set the parameters required to download the tech support dump from the selected switches at a later time.
  - a. Enter the schedule name of the job.
  - b. Select a job type.
  - c. Enter the date to start the job.
  - d. Enter the hour and minute to start the job.
  - e. Click Schedule.
  - f. To review job parameters, choose menu Group Operations > Deployment > Scheduled Jobs.
- 8. Click **View Log** to open a window that displays information about the procedure.

The tech support dump is stored on FTP/SFTP/TFTP server in the following format:

tsdump\_<IPAddress>\_ddMMMyyyy\_HHmmss

For example, the tech support dump saved from the switch 192.168.1.1 on 7th March 2008 at 23:59:01 hours will be named as follows:

tsdump\_192.168.1.1\_07Mar2008\_235901

**Note:** If you are using SFTP as the transfer protocol, you can configure a server port to which your SFTP server is listening.

#### How to View Scheduled Jobs

You can view and refresh the list of scheduled jobs and you can cancel one or more scheduled jobs. You can see information about the job type, scheduled start date, ID of the person who scheduled the job and the job name.

- 1. Choose menu **Group Operations > Deployment > Scheduled Jobs** (see Figure 55 on page 133). The window displays all currently scheduled jobs.
- 2. Click **View Details** to bring up the window showing the details of the selected scheduled job.
- 3. To cancel one or more jobs:
  - a. Select the job or jobs that you want to cancel.
  - b. Click Cancel Jobs.
  - c. Click **Refresh** to verify that the scheduled jobs list does not displayed the cancelled jobs.

#### Figure 55. Scheduled Jobs pane

| Image Upgrade<br>Scheduled Jobs | Image Backup Config | uration Upgrade   | Configuration Backup | Panic Dump T | ech Support Dump |       |
|---------------------------------|---------------------|-------------------|----------------------|--------------|------------------|-------|
| Schedule Name                   |                     | Operation Type    | Selected Device(s)   | Job Type     | Date             | User  |
| Conf_Backup                     |                     | Configuration Bac | 10.241.107.21        | One-time     | Mon Dec 22 03:4  | admin |
|                                 |                     |                   |                      |              |                  |       |
|                                 |                     |                   |                      |              |                  |       |
|                                 |                     |                   |                      |              |                  |       |
| Refresh View Details            | Cancel Jobs Help    |                   |                      |              |                  |       |

**Table 35.** Scheduled Jobs field descriptions

| Field            | Description                                                                                                    |  |
|------------------|----------------------------------------------------------------------------------------------------|--|
| Schedule Name    | Name of the scheduled job as created by the user.                                                                                                    |  |
| Operation Type   | The operation type, such as Image Upgrade, Image Backup,<br>Configuration Upgrade, that is going to be performed by the<br>scheduled job.                                                                                                    |  |
| Selected Devices | The list of selected devices. Due to limited space, ellipsis is<br>employed in case of multiple devices. But the list of all the<br>selected devices can be seen by clicking <b>View Details</b> to open<br>a window showing the details of the selected scheduled job. |  |
| Job Type         | <ul> <li>The type of the job. It can be:</li> <li>One-time – Meaning it is executed once as scheduled</li> <li>Recurrent – Recurring job occurring at regular interval</li> </ul>                                                                                       |  |
| Date             | The scheduled date and time information. In case of<br>Recurrent type of jobs, a different tag such as Daily, Weekly<br>and Monthly is used along with the time and/or date.                                                                                            |  |
| User             | User who created the scheduled job.                                                                                                    |  |

## How to Run CLI Commands on One or More Switches

Using this facility, you can make changes to the switch configuration on multiple switches by executing one or more CLI commands. When you perform this operation, you must save the changes so that they are retained beyond the next time the switch is reset. When you execute the save command, your new configuration changes are placed in the active configuration block. The previous configuration is copied into the backup configuration block.

**Note:** Make sure that you enter complete commands, so no prompting for further input is required. When using ISCLI commands, make sure that the commands do not prompt for further input, such as show commands that have long output.

To run CLI commands on a switch:

- 1. Log in to SNSC as an administrator.
- 2. Select one or more switches of the same type from the SNSC Device List page. The devices do not need be of the same type. However, you can use the List Device(s) filter in the Device List page to select a particular type of switch.
- 3. Choose menu **Group Operations** > **CLI Push** to launch the window (see Figure 56 on page 135).
- 4. Enter the Admin Username and Password of the switch.
- 5. Choose the protocol (SSH or Telnet) over which the CLI commands should be sent.
- 6. Enter one or more CLI commands.
- 7. (Optional) Click **Open** to open a file containing CLI commands.
- 8. (Optional) Click Save to save the CLI commands in the window.
- 9. Click **Execute** to run the CLI commands on the selected switches.
- 10. Click **Close** to close the window and return to the Device List page.

#### Figure 56. CLI Push window

| Push                           |                    |            |
|--------------------------------|--------------------|------------|
| Authentication Details For the | vitch              |            |
| Admin Username :               |                    |            |
| Admin Password :               |                    |            |
| Send Commands Over :           | SSH O Telnet       |            |
|                                |                    |            |
| Commands                       |                    |            |
|                                |                    |            |
|                                |                    |            |
|                                |                    |            |
|                                |                    |            |
|                                |                    |            |
|                                |                    |            |
|                                |                    |            |
|                                |                    |            |
|                                |                    |            |
|                                |                    |            |
|                                |                    |            |
|                                |                    |            |
| Execute                        | Open Save View Log | Close Help |

## How to Collect Data from One or More Switches on Demand

You can asynchronously refresh the data of the selected switches.

- 1. Log in to SNSC as an administrator.
- 2. Select one or more switches from the SNSC Device List page.
- 3. Choose menu Group Operations > Collect Data From Device.

# How to Retrieve Switch Version Report from One or More Switches

You can retrieve the switch version report from one or more switches.

- 1. Log in to SNSC as an administrator.
- 2. Select one or more switches from the SNSC Device List page.
- 3. Choose menu Group Operations > Switch Version Report.
- 4. For more information, refer to "How to View the Switch Version Report" on page 16.

# How to Retrieve Transceiver Information Report from One or More Switches

You can retrieve the Transceiver Information report from one or more switches.

- 1. Log in to SNSC as an administrator.
- 2. Select one or more switches from the SNSC Device List page.
- 3. Choose menu Group Operations > Transceiver Information Report.
- 4. For more information, refer to "How to View the Transceiver Information Report" on page 18.

# How to Retrieve VM Data Center Report from One or More Switches

You can retrieve the VM Data Center report from one or more switches.

- 1. Log in to SNSC as an administrator.
- 2. Select one or more switches from the SNSC Device List page.
- 3. Choose menu Group Operations > VM Data Center Report.
- 4. For more information, refer to "How to View the VM Data Center Report" on page 19.

### How to Invoke Actions on One or More Switches

You can use this facility to invoke action commands such as **Apply**, **Save** on one or more switches.

- 1. Log in to SNSC as an administrator.
- 2. Select one or more switches from the SNSC Device List page.
- 3. To apply any pending configuration changes on the selected switches:
  - a. Choose Group Operations > Group Actions > Apply.
  - b. Click **Yes** to confirm that you want to apply the configuration on the selected switch(es).
- 4. To save the current configuration to the flash memory on the selected switches:
  - a. Choose Group Operations > Group Actions > Save.
  - b. Click **Yes** to confirm that you want to save the configuration on the selected switch(es).
- 5. To reboot the selected switches:
  - a. Choose Group Operations > Group Actions > Reboot Switch.
  - b. Click Yes to confirm that you want to reboot the selected switch(es).
- 6. To delete the selected switch entries from SNSC device list:
  - a. Choose Group Operations > Group Actions > Delete.
  - b. Click Yes to confirm that you want to delete the selected switch(es).

**Note:** While invoking **Delete** operation, if you select one or members of a stack of switches, the entire stack will be deleted.

# How to Manually Set Discovery Date on One or More Switches

You can manually set the discovery date on one or more switches.

- 1. Log in to SNSC as an administrator.
- 2. Select one or more switches from the SNSC Device List page.
- 3. Choose menu Group Operations > Set Discovery Date.
- 4. Click the date icon to open the Date wizard and click the date.
- 5. If Root user is enabled, enter the root password.
- 6. Click Save.

### How to Add/Remove Notes to/from One or More Switches

You can add notes or remove notes from on one or more switches.

- 1. Log in to SNSC as any valid user.
- 2. Select one or more switches from the SNSC Device List page.
- 3. To add Notes:
  - a. Choose menu Group Operations > Notes > Add.
  - b. Type the text that you want to add.
  - c. Click OK.
- 4. To remove Notes:
  - a. Choose menu Group Operations > Notes > Remove.
  - b. Click Yes in the confirmation dialog to remove notes.

# **Chapter 5. Monitoring a Switch**

The monitoring feature provides real-time information and statistics about various components of a selected switch. The monitoring facility is provided as part of the Device Console page in (see Figure 11 on page 66).

Choose menu **Options** > **Data Collection Configuration** to view or change the Performance Statistics interval parameter. The parameter determines how often performance statistics are collected from a device and written to the SNSC (SNSC) database. Performance Statistics collection only occurs on a device when a user opens a monitoring page for that device. If no users have selected a monitor page, no performance statistics collection occurs on any discovered device.

Choose menu **Options** > **Refresh Configuration** to view or change the interval that determines how often the user interface is updated with new performance statistics from the database.

- "How to Monitor the Switch" on page 145
- "How to Modify a Statistical Monitoring Page" on page 147
- "How to View Switch Summary" on page 148
- "How to Monitor Switch Statistics" on page 153
- "How to Monitor a Port" on page 164
- "How to Monitor Bridge Statistics" on page 174
- "How to Monitor LLDP Information" on page 179
- "How to Monitor Failover Information" on page 182
- "How to Monitor vLAG Information" on page 184
- "How to Monitor Hotlinks Statistics" on page 189
- "How to Monitor 802.1x/p Information" on page 191
- "How to Monitor ECP (Edge Control Protocol) Information" on page 192
- "How to Monitor LACP (Link Aggregation Control Protocol) Information" on page 193
- "How to Monitor IP Routing" on page 199
- "How to Monitor BGP Routing" on page 214
- "How to Monitor RIP Routing" on page 216
- "How to Monitor OSPF Routing" on page 218
- "How to Monitor IGMP Routing" on page 258
- "How to Monitor Virtual Routing" on page 261
- "How to Monitor Access Control Lists" on page 264
- "How to Monitor Fiber Channel over Ethernet (FCoE)" on page 266
- "How to Monitor QoS Information" on page 280
- "How to Monitor Virtualization" on page 281
- "How to Monitor Edge Virtual Bridging (EVB)" on page 283

- "How to Monitor Unified Fabric Port Information" on page 287
- "How to Monitor iSwitch Information" on page 302
- "How to Launch a Chart" on page 303
- "How to Export a Statistical Summary" on page 305
- "How to Print a Statistical Summary" on page 307

## How to Monitor the Switch

You can launch **Device Console – Monitoring** page by choosing one of the following ways after you log in to SNSC:

- 1. Log in to SNSC.
- 2. Launch Device Console page. You can launch this page using one of the following approaches:
  - a. Select a switch from the SNSC Home page (see Figure 6 on page 53) and choose menu **Device** > **Monitor**.
  - b. Click the IP address link of the switch you want to manage in device list table in the Home page.
  - c. In Home page's Go To: text field, enter the IP address of the switch you want to manage and click the **Search** (Magnifying Glass) icon.
- 3. Select the category from Monitor's tab in the left frame.

When you select a category, it results in the display of tab associated content pane. For example, if you select Summary, the content pane shows the following sub-category in the form of tabs:

- Health Status
- Information
- Port Status
- Port Summary

You can select one of the sub-category tabs to view the specific details.

| Table 36. | Monitoring Button | Descriptions |
|-----------|-------------------|--------------|
|-----------|-------------------|--------------|

| Button  | Description                                                                                                    |
|---------|----------------------------------------------------------------------------------------------------|
| Refresh | Statistics are refreshed automatically on a regular basis. Click<br><b>Refresh</b> to display updated values between the regular refresh<br>intervals. Choose menu <b>Options</b> > <b>Refresh Configuration</b> to<br>change the refresh intervals.                                 |
| Export  | You can export monitoring statistics to a spreadsheet in CSV<br>(comma separated value) format. Choose menu <b>Export &gt; Save</b> to<br>create a .csv file that you can open in Microsoft Excel. See "How<br>to Export a Statistical Summary" on page 305 for more<br>information. |
| Print   | Click to send the statistics to the printer. See "How to Print a<br>Statistical Summary" on page 307 for more information.                                                                                                    |
| Chart   | This button is available for all statistics related pages, enabling<br>you to launch a chart and plot values in real-time. See "How to<br>Launch a Chart" on page 303 for more information.                                                                                          |
| Help    | Click to launch context-sensitive help for the page that you are viewing.                                                                                                    |

| Button              | Description                                                                                                    |
|---------------------|----------------------------------------------------------------------------------------------------|
| Port                | This button is only available when you monitor ports. Click to change the port that is being monitored. See "How to Monitor a Port" on page 164 for more information. |
| Clear Counter       | Select this option to clear the counter values only on the user interface.                                                                                            |
| Clear<br>Statistics | Select this option to clear the statistics on the switch and reset them to zero.                                                                                      |

 Table 36.
 Monitoring Button Descriptions (continued)

### **About Various Monitor Tabs**

Some **Device Console** > **Monitor** tabs might not be available for the selected switch. Please disregard the corresponding information if it does not apply to your switch.

# How to Modify a Statistical Monitoring Page

You can customize information displayed by the monitoring pages.

- "Changing the Column Sort Order" on page 147
- "Displaying or Hiding Columns" on page 147

## **Changing the Column Sort Order**

- 1. Click a column heading.
- 2. Click **Sort Ascending** to sort information in ascending order.
- 3. Click **Sort Descending** to sort information in descending order.

### **Displaying or Hiding Columns**

- 1. Click a column heading.
- 2. Click Columns.
- 3. Clear column names to hide one or more columns.
- 4. Click column names to display one or more columns.

# How to View Switch Summary

Select Monitor's **Summary** category to view Switch Summary information. This section covers the following switch summary topics:

- "Viewing Health Status" on page 148
- "Viewing Information" on page 149
- "Viewing Port Status" on page 149
- "Viewing Port Summary" on page 150
- "Viewing Events" on page 151
- "Viewing Syslog" on page 152

### **Viewing Health Status**

#### **Device Console > Monitor > Summary >** *Health Status*

The Health Status page pictorially shows CPU and Memory Utilization, ARP and Routing Table Utilization, Power Supply Status, Panic Dump Status, Temperature Sensors reading and Fan Speed (see Figure 57 on page 148).

**Note:** The utilization, power supply status, temperature sensors, and fan speed might not be available for the selected switch. Please disregard this information if it does not apply to your switch.

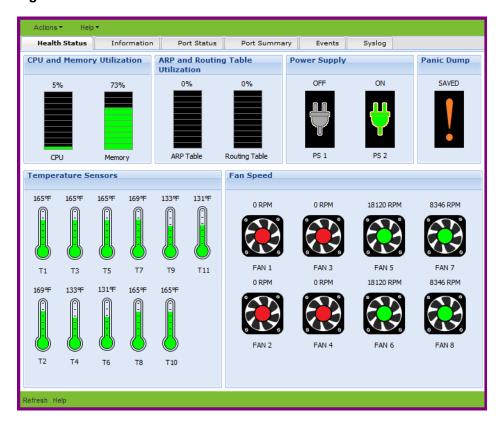

Figure 57. Health Status Window

### **Viewing Information**

#### **Device Console > Monitor > Summary >** *Information*

**Note:** This tab or some of its fields might not be available for the selected switch. Please disregard this information if it does not apply to your switch.

 Table 37.
 Switch Information field descriptions

| Field                          | Description                                                                            |
|--------------------------------|----------------------------------------------------------------------------------------|
| System<br>Description          | Displays the product name of the switch.                                               |
| MAC Address                    | MAC address of the switch.                                                             |
| System Up Since                | Displays the date and time when the switch was last booted.                            |
| Location                       | The physical location of the node, such as telephone closet, third floor.              |
| Contact                        | Information about the contact person for this managed node.                            |
| Boot Code<br>Version           | The software version of the switch boot code.                                          |
| Image 1 Software<br>Version    | The software version of the image stored in the first image storage area.              |
| Image 2 Software<br>Version    | The software version of the image stored in the second image storage area.             |
| Current Image                  | The software image that is active (image1 or image2).                                  |
| Current Config                 | The current configuration block (active, backup, factory).                             |
| Primary Server<br>Key          | The NTP Authentication primary server key.                                             |
| Secondary Server<br>Key        | The NTP Authentication secondary server key.                                           |
| NTP<br>Authentication<br>State | The NTP Authentication state. A value of 1 means Enabled; a value of 0 means Disabled. |
| Enabled Software<br>Features   | The software features that are enabled on the switch.                                  |

### **Viewing Port Status**

#### **Device Console > Monitor > Summary >** *Port Status*

The Port Status displays the state, speed and transmit and receive utilization corresponding to all the ports of the selected switch (see Figure 58 on page 150).

| Actions • Help •<br>Health Status In | formation Port Status | Port Summary Eve | nts Syslog              |                        |
|--------------------------------------|-----------------------|------------------|-------------------------|------------------------|
| Port Name                            | Port State            | Speed            | Transmit Utilization(%) | Receive Utilization(%) |
| Downlink1                            | down                  | 100 Mb           | 0%                      | 0%                     |
| Downlink2                            | down                  | 100 Mb           | 0%                      | 0%                     |
| Downlink3                            | down                  | 100 Mb           | 0%                      | 0%                     |
| Downlink4                            | inoperative           | 1000 Mb          | 0%                      | 0%                     |
| Downlink5                            | up                    | 1000 Mb          | 519                     | 729                    |
| Downlink6                            | disabled              | any              | 0%                      | 0%                     |
| Downlink7                            | down                  | 100 Mb           | 0%                      | 0%                     |
| Downlink8                            | inoperative           | 10000 Mb         | 0%                      | 0%                     |
| Downlink9                            | inoperative           | 100 Mb           | 0%                      | 0%                     |
| Downlink10                           | down                  | 10000 Mb         | 0%                      | 0%                     |
| Downlink11                           | down                  | 10 Mb            | 0%                      | 0%                     |
| Downlink12                           | disabled              | 10 Mb            | 0%                      | 0%                     |
| Downlink13                           | up                    | 10000 Mb         | 249                     | 229                    |
| Downlink14                           | disabled              | 100 Mb           | 0%                      | 0%                     |
| Downlink15                           | down                  | 1000 Mb          | 0%                      | 0%                     |
| Downlink16                           | disabled              | 10000 Mb         | 0%                      | 0%                     |
| Xconnect1                            | disabled              | 10 Mb            | 0%                      | 0%                     |
| Mgmt                                 | disabled              | 10 Mb            | 0%                      | 0%                     |
| Uplink1                              | inoperative           | any              | 0%                      | 0%                     |

Figure 58. Port Status Window

 Table 38.
 Port Status field descriptions

| Field                       | Description                                                                 |
|-----------------------------|-----------------------------------------------------------------------------|
| Port Name                   | The physical port of the switch                                             |
| Port State                  | The port status                                                             |
| Speed                       | The port speed                                                              |
| Transmit<br>Utilization (%) | Transmission utilization in percentage (number of bytes sent out per speed) |
| Receive Utilization<br>(%)  | Receive utilization in percentage (number of bytes taken in per speed)      |

## **Viewing Port Summary**

### **Device Console > Monitor > Summary >** *Port Summary*

| Table 39. | Port Summary | field descriptions |
|-----------|--------------|--------------------|
|-----------|--------------|--------------------|

| Field     | Description                                                                                                    |
|-----------|----------------------------------------------------------------------------------------------------|
| Port      | Displays the port number.                                                                                                    |
|           | <b>Note:</b> The value will be in the following format if switch is connected to a stack: <switch#> : <port# alias="" port=""></port#></switch#> |
| Port Name | The port name defined by the administrator.                                                                                                    |

| Field            | Description                                                                                                    |
|------------------|----------------------------------------------------------------------------------------------------|
| Speed            | Displays the link speed.                                                                                                    |
| Port State       | Displays the current enabled or disabled value for the port link.                                                                                                    |
| VLAN             | VLAN tag state of the port.                                                                                                    |
| Tag PVID         | Displays state of VLAN tag persistence. The default value is<br>disabled, or "untagged". When disabled, or untagged, the<br>VLAN tag is removed from packets where the VLAN tag<br>matches the port PVID.                      |
| PVID             | Displays the default VLAN number that is used to forward frames that are not VLAN tagged. The default number is 1.                                                                                                    |
| Tag PVID Ingress | Displays state of tagging the ingress frames with the port's<br>VLAN ID. When enabled, the PVID tag is inserted into<br>untagged and 802.1Q single-tagged ingress frames as outer<br>VLAN ID. The default setting is disabled. |

**Table 39.** Port Summary field descriptions

## **Viewing Events**

#### **Device Console > Monitor > Summary >** *Events*

 Table 40. Events field descriptions

| Field       | Description                                                                                                    |
|-------------|----------------------------------------------------------------------------------------------------|
| Node        | IP address of the device that sent the event.                                                                                                    |
| DB Time     | The time that the event was received at the server and placed into the SNSC database.                                                                   |
| Severity    | The severity of the trap as defined in trapseverity.properties file. See "Advanced Configuration and Tuning" on page 101 for customization information. |
| Туре        | The trap type, which is included in the event from the device.<br>The type is defined by the device.                                                    |
| Description | The text that was included in the event from the sending device.                                                                                        |

#### Notes:

- You can remove events from the SNSC database by selecting the event(s) and by clicking **Delete**.
- You can view the details of an event including the SNMP variable bindings either by double-clicking any event row or by selecting a row and clicking **View Details**.

## **Viewing Syslog**

#### **Device Console > Monitor > Summary >** Syslog

 Table 41. Syslog field descriptions

| Field       | Description                                                                             |
|-------------|-----------------------------------------------------------------------------------------|
| Node        | IP address of the device that sent the message.                                         |
| Node Time   | The time the message was generated by the device that sent it.                          |
| DB Time     | The time that the message was received at the server and placed into the SNSC database. |
| Severity    | Severity level, as follows:                                                             |
|             | EMERG - indicates the system is unusable.                                               |
|             | ALERT - indicates action should be taken immediately.                                   |
|             | CRIT - indicates critical conditions.                                                   |
|             | ERR - indicates error conditions or eroded operations.                                  |
|             | WARNING - indicates warning conditions.                                                 |
|             | NOTICE - indicates a normal but significant condition.                                  |
|             | INFO - indicates an information message.                                                |
|             | DEBUG - indicates a debug-level message.                                                |
| Description | The text that was included in the event from the sending device.                        |

#### Notes:

- To remove syslog messages from the SNSC database, select the message(s) and click **Delete**.
- To view the details of a Syslog message, either double-click any event row or select a row and click **View Details**.

# How to Monitor Switch Statistics

Select Monitor's **Switch** category to monitor Switch Statistics. This section covers the following switch statistics topics:

- "Monitoring SNMP Statistics" on page 154
- "Viewing Information Summary" on page 156
- "Monitoring Packet Statistics" on page 157
- "Monitoring MP CPU Statistics" on page 158
- "Monitoring STP Statistics" on page 158
- "Monitoring UFD Statistics" on page 158
- "Monitoring UFD Information" on page 159
- "Monitoring NTP Statistics" on page 159
- "Monitoring Trunk Groups" on page 161
- "Monitoring Trunk Group Ports" on page 161
- "Monitoring TACACS+ Authentication Statistics" on page 162

**Note:** Some of the monitor pages display Absolute Value, Average/sec, Minimum/sec, Maximum/sec and LastVal/sec. The following table describes how those values are calculated.

 Table 42. Statistics field descriptions

| Field         | Description                                                                                                    |
|---------------|----------------------------------------------------------------------------------------------------|
| AbsoluteValue | The current value retrieved from the device.                                                                                      |
| Average/sec   | The average value calculated over time.                                                                                           |
| Minimum/sec   | The value is calculated over time using one of the following formula:                                                             |
|               | <ul> <li>AbsoluteValue/<polling interval=""> in case of Counter type variables.</polling></li> </ul>                              |
|               | <ul> <li>(AbsoluteValue – Previous value)/<polling<br>interval&gt;<br/>in case of Integer type variables.</polling<br></li> </ul> |
|               | However, the table value is updated only if the new<br>Minimum/sec value is less than the previous Minimum/sec.                   |

| Field       | Description                                                                                                    |
|-------------|----------------------------------------------------------------------------------------------------|
| Maximum/sec | The value is calculated over time using one of the following formula:                                                             |
|             | <ul> <li>AbsoluteValue/<polling interval=""> in case of Counter type variables.</polling></li> </ul>                              |
|             | <ul> <li>(AbsoluteValue – Previous value)/<polling<br>interval&gt;<br/>in case of Integer type variables.</polling<br></li> </ul> |
|             | However, the table value is updated only if the new<br>Maximum/sec value is greater than the previous<br>Maximum/sec.             |
| LastVal/sec | The value is calculated over time using one of the following formula:                                                             |
|             | <ul> <li>AbsoluteValue/<polling interval=""> in case of Counter type variables.</polling></li> </ul>                              |
|             | <ul> <li>(AbsoluteValue – Previous value)/<polling<br>interval&gt;<br/>in case of Integer type variables.</polling<br></li> </ul> |

 Table 42. Statistics field descriptions (continued)

# **Monitoring SNMP Statistics**

#### **Device Console > Monitor > Switch >** *SNMP Statistics*

 Table 43. SNMP Statistics field descriptions

| Field                                          | Description                                                                                                    |
|------------------------------------------------|----------------------------------------------------------------------------------------------------|
| Packets In                                     | The number of messages delivered to the SNMP switch from the transport service.                                                 |
| Packets Out                                    | The number of SNMP Messages passed from the SNMP switch to the transport service.                                               |
| Packets Using<br>Unsupported<br>SNMP Version   | The number of SNMP messages that were received for an unsupported SNMP version.                                                 |
| Packets with<br>Unknown<br>Community<br>String | The number of SNMP messages received that used an unknown SNMP community name.                                                  |
| Packets with<br>Wrong<br>Community<br>String   | The number of SNMP messages that represented an SNMP operation that was not allowed by the SNMP community named in the message. |

| Field                      | Description                                                                                                    |
|----------------------------|----------------------------------------------------------------------------------------------------|
| ASN1 Decode<br>Errors      | The number of Abstract Syntax Notation One (ASN.1) or BER errors that                                                                                                    |
|                            | occurred while the SNMP was decoding received SNMP messages.                                                                                                    |
|                            | <b>Note:</b> OSI's method of specifying abstract objects is called ASN.1 (Abstract Syntax Notation One, defined in X.208), and one set of rules for representing such objects as strings of ones and zeros is called the BER (Basic Encoding Rules, defined in X.209). ASN.1 is a flexible notation that lets you define a variety of data types, from simple types such as integers and bit strings to structured types such as sets and sequences. BER describes how to represent or encode values of each ASN.1 type as a string of eight-bit octets. |
| Too Big Errors In          | The number of SNMP PDUs that were delivered to the SNMP<br>entity when Too Big Errors In occurred                                                                                                    |
| No Such Name<br>Errors In  | The number of SNMP PDUs that were delivered to the SNMP<br>entity when the No Such Names In error occurred.                                                                                                    |
| Bad Value Errors<br>In     | The number of SNMP PDUs that were delivered to the SNMP entity when Bad Value Errors occurred.                                                                                                    |
| Read Only Errors<br>In     | The number of valid SNMP PDUs that were delivered to the SNMP entity when the Read Only Errors In occurred.                                                                                                    |
|                            | <b>Note:</b> This is a protocol error that generates an SNMP PDU that contains readOnly in the error status field. This method detects incorrect implementations of the SNMP.                                                                                                    |
| Generic Errors In          | The number of SNMP PDUs that were delivered to the SNMP entity when Generic Errors In occurred.                                                                                                    |
| MIB Variables<br>Retrieved | The number of MIB objects successfully retrieved by the<br>SNMP switch after valid SNMP get-request and get-next<br>Protocol Data Units (PDU).                                                                                                    |
| MIB Variables<br>Modified  | The number of MIB objects that were successfully altered by the SNMP stack after valid SNMP set-request PDUs.                                                                                                    |
| GET Requests In            | The number of SNMP get-request PDUs that were accepted and processed by the SNMP stack.                                                                                                    |
| GET NEXT<br>Requests In    | The number of SNMP get-next PDUs that were accepted and processed by the SNMP stack.                                                                                                    |
| SET Requests In            | The number of SNMP set-request PDUs that were accepted and processed by the SNMP stack.                                                                                                    |
| GET Responses<br>In        | The total number of SNMP Get-Response PDUs accepted and processed by the SNMP agent.                                                                                                    |

 Table 43. SNMP Statistics field descriptions (continued)

| Field                    | Description                                                                                                    |
|--------------------------|----------------------------------------------------------------------------------------------------|
| Traps Received           | The total number of SNMP Trap Protocol Data Units (PDUs),<br>which have been accepted and processed by the SNMP<br>protocol entity. |
| Too Big Errors<br>Out    | The number of SNMP PDUs that were generated by the SNMP entity when Too Big Errors Out occurred.                                    |
| No Such Names<br>Out     | The number of SNMP PDUs that were generated by the SNMP entity when No Such Names Out error occurred.                               |
| Bad Value Errors<br>Out  | The number of SNMP PDUs that were generated by the SNMP entity when Bad Value Errors Out occurred.                                  |
| Generic Errors<br>Out    | The number of SNMP PDUs that were generated by the SNMP when Generic Errors Out occurred.                                           |
| GET Requests<br>Out      | The total number of SNMP Get-Request Protocol Data Units (PDUs), which have been generated by the SNMP protocol entity.             |
| GET NEXT<br>Requests Out | The total number of SNMP Get-Next Protocol Data Units (PDUs), which have been generated by the SNMP protocol entity.                |
| SET Requests<br>Out      | The total number of SNMP Set-Request Protocol Data Units (PDUs), which have been generated by the SNMP protocol entity.             |
| GET Responses<br>Out     | The total number of SNMP Protocol Data Units (PDUs),<br>which have been generated by the SNMP protocol entity.                      |
| Traps Out                | The total number of SNMP Trap Protocol Data Units (PDUs),<br>which have been generated by the SNMP protocol entity.                 |

 Table 43. SNMP Statistics field descriptions (continued)

# **Viewing Information Summary**

#### **Device Console > Monitor > Switch >** *Information*

**Note:** This tab might not be available for the selected switch. Please disregard this information if it does not apply to your switch.

 Table 44. Information Summary field descriptions

| Field                     | Description                                                                                                    |
|---------------------------|----------------------------------------------------------------------------------------------------|
| Config Save<br>Status     | Shows the configuration save status: saveInProgress, saveSuccessful, saveFailed, notInitiated, saveNotRequired     |
| Config Restore<br>Status  | Shows the configuration restoration status:<br>restoreInprogress, retoreSuccessful, restoreFailed,<br>notInitiated |
| Config Restore<br>Version | Shows the restored version of the configuration.                                                                   |

| Field               | Description                                                                                                    |
|---------------------|----------------------------------------------------------------------------------------------------|
| Last Boot Time      | The time the switch was last rebooted.                                                                                                    |
| Alloc Count         | Total number of packet allocations from the packet buffer pool by the TCP/IP protocol stack.                                                                                   |
| Release Count       | Total number of times the packet buffers are freed (released) to the packet buffer pool by the TCP/IP protocol stack.                                                          |
| Fail Count          | Total number of packet allocation failures from the packet buffer pool by the TCP/IP protocol stack.                                                                           |
| Peak Usage<br>Count | The highest number of packet allocations with size greater<br>than 128 bytes and less than or equal to 1536 bytes from the<br>packet buffer pool by the TCP/IP protocol stack. |

 Table 44. Information Summary field descriptions (continued)

# **Monitoring Packet Statistics**

### **Device Console > Monitor > Switch >** *Packet Statistics*

| Table 45. Packet Statistics here descriptions | Table 45. | Packet Statistics field descriptions |
|-----------------------------------------------|-----------|--------------------------------------|
|-----------------------------------------------|-----------|--------------------------------------|

| Field                                           | Description                                                                                                |
|-------------------------------------------------|----------------------------------------------------------------------------------------------------|
| Packets Allocated                               | The total number of allocated packets.                                                                     |
| Packets Freed                                   | The total number of freed allocated packets.                                                               |
| Failed Packet<br>Allocations                    | The total number of failed allocated packets.                                                              |
| Medium Packet<br>Allocations                    | The current number of allocated medium size packets. A medium packet contains between 129 and 1,536 bytes. |
| Jumbo Packet<br>Allocations                     | The current number of allocated jumbo size packets. A jumbo packet contains between 1537 and 9,216 bytes.  |
| Small Packet<br>Allocations                     | The number of allocated small size packets. A small packet contains 128 bytes or less.                     |
| Medium Packet<br>Allocations High<br>Water Mark | The maximum number of allocated medium size packets. A medium packet contains between 129 and 1,536 bytes. |
| Jumbo Packet<br>Allocations High<br>Water Mark  | The maximum number of allocated jumbo size packets. A jumbo packet contains between 1,537 and 9,216 bytes. |
| Small Packet<br>Allocations High<br>Water Mark  | The maximum number of allocated small size packets. A small packet contains 128 bytes or less.             |

## **Monitoring MP CPU Statistics**

#### **Device Console > Monitor > Switch >** *MP CPU Statistics*

 Table 46.
 MP CPU Statistics field descriptions

| Field                                   | Description                                                                       |
|-----------------------------------------|-----------------------------------------------------------------------------------|
| Switch Number                           | The switch number.                                                                |
| UUID                                    | The UUID of the switcfh.                                                          |
| MP Cpu<br>Utilization<br>(1 Second Avg) | The percentage of CPU utilization as measured over the last one-second interval.  |
| MP Cpu<br>Utilization<br>(5 Second Avg) | The percentage of CPU utilization as measured over the last five-second interval. |
| MP Cpu<br>Utilization<br>(1 Minute Avg) | The percentage of CPU utilization as measured over the last one-minute interval.  |
| MP Cpu<br>Utilization<br>(5 Minute Avg) | The percentage of CPU utilization as measured over the last five-minute interval. |

## **Monitoring STP Statistics**

#### **Device Console > Monitor > Switch >** *STP Statistics*

 Table 47. Spanning Tree Protocol field descriptions

| Field        | Description                                                                  |
|--------------|------------------------------------------------------------------------------|
| STG          | Shows the Spanning Tree Group number. MIF TEST                               |
| Port         | Shows the port number.                                                       |
| Receive Cfg  | Shows the number of configuration BPDUs received.                            |
| Receive TCN  | Shows the number of TCN (Topology Change Notification) messages received.    |
| Transmit Cfg | Shows the number of configuration BPDUs transmitted.                         |
| Transmit TCN | Shows the number of TCN (Topology Change Notification) messages transmitted. |

## **Monitoring UFD Statistics**

**Device Console > Monitor > Switch >** *UFD Statistics* 

**Note:** This tab might not be available for the selected switch. Please disregard this information if it does not apply to your switch.

| Field                               | Description                                                                                                   |
|-------------------------------------|----------------------------------------------------------------------------------------------------|
| Number of times<br>LTM link failure | The total numbers of times that link failures were detected on the uplink ports in the Link to Monitor group. |
| Number of times                     | The total number of times that Spanning Tree Blocking state                                                   |
| LTM Link in                         | was detected on the uplink ports in the Link to Monitor                                                       |
| Blocking State                      | group.                                                                                                    |
| Number of times                     | The total numbers of times that downlink ports in the Link to                                                 |
| LTD got auto                        | Disable group were automatically disabled because of a                                                        |
| disabled                            | failure in the Link to Monitor group.                                                                         |

**Table 48.** Uplink Failure Detection Statistics field descriptions

### **Monitoring UFD Information**

#### **Device Console > Monitor > Switch >** *UFD Information*

**Note:** This tab might not be available for the selected switch. Please disregard this information if it does not apply to your switch.

| Field                     | Description                                               |
|---------------------------|-----------------------------------------------------------|
| UFD State                 | Shows the operational status of UFD: enabled or disabled. |
| Link to Monitor<br>Status | Shows the current status of the Link to Monitor (LtM).    |
| Link to Monitor<br>Ports  | Shows the ports in the assigned to the LtM.               |
| Link to Monitor<br>Trunks | Shows the trunks assigned to the LtM.                     |
| Link to Disable<br>Status | Shows the current status of the Link to Disable (LtD).    |
| Link to Disable<br>Ports  | Shows the ports assigned to the LtD.                      |
| Link to Disable<br>Trunks | Shows the trunks assigned to the LtD.                     |

 Table 49. Uplink Failure Detection Information field descriptions

## **Monitoring NTP Statistics**

**Device Console > Monitor > Switch >** *NTP Statistics* 

**Note:** This tab might not be available for the selected switch. Please disregard this information if it does not apply to your switch.

 Table 50.
 NTP Statistics field descriptions

| Field                                                     | Description                                                                                                    |
|-----------------------------------------------------------|----------------------------------------------------------------------------------------------------|
| NTP Requests<br>Sent to Primary<br>NTP Server             | The total number of Network Time Protocol (NTP) requests<br>the switch sent to the primary NTP server to synchronize<br>time.  |
| NTP Responses<br>received from<br>Primary NTP<br>Server   | The total number of NTP responses received from the primary NTP server.                                                        |
| Update Clock<br>Using Primary<br>NTP Server<br>Response   | The total number of times the switch updated its time based<br>on the NTP responses received from the primary NTP server.      |
| NTP Requests<br>sent to Secondary<br>NTP Server           | The total number of NTP requests the switch sent to the secondary NTP server to synchronize time.                              |
| NTP Responses<br>received from<br>Secondary NTP<br>Server | The total number of NTP responses received from the secondary NTP server.                                                      |
| Update clock<br>using Secondary<br>NTP Server<br>Response | The total number of times the switch updated its time based<br>on the NTP responses received from the secondary NTP<br>server. |
| Last Update NTP<br>Server                                 | Last update of time on the switch based on either primary or secondary NTP response received.                                  |
| Last Update NTP<br>Time                                   | The time stamp showing the time when the switch was last updated                                                               |
| Primary Server<br>Key                                     | The NTP Authentication primary server key.                                                                                     |
| Secondary Server<br>Key                                   | The NTP Authentication secondary server key.                                                                                   |
| NTP<br>Authentication<br>State                            | NTP Authentication state. Enabled=1 and Disabled=0                                                                             |

### **Monitoring Trunk Groups**

#### **Device Console > Monitor > Switch >** *Trunk Groups*

| Table 51. | Trunk | Groups | field | descriptions |
|-----------|-------|--------|-------|--------------|
|-----------|-------|--------|-------|--------------|

| Field | Description                                       |
|-------|---------------------------------------------------|
| Index | The switch Trunk Groups, by number.               |
| State | The current operational state of the Trunk Group. |
| Ports | The member ports within each Trunk Group.         |

### **Monitoring Trunk Group Ports**

#### **Device Console > Monitor > Switch >** *Trunk Group Ports*

**Table 52.** Trunk Groups field descriptions

| Field       | Description                  |
|-------------|------------------------------|
| Trunk Group | The Trunk Group number.      |
| Port        | The port number.             |
| Port State  | The link status of the port. |

### **Monitoring Switch Memory Statistics**

#### **Device Console > Monitor > Switch >** *Memory Statistics*

 Table 53.
 Memory Statistics field descriptions

| Field                            | Description                                                                                                   |
|----------------------------------|----------------------------------------------------------------------------------------------------|
| Switch Number                    | The number of the configured switch.                                                                          |
| UUID                             | The UUID of the chassis containing the embedded switch. An empty string is returned for Top of Rack switches. |
| Total Memory( In<br>Bytes )      | The total memory in bytes.                                                                                    |
| Free Memory( In<br>Bytes )       | The free memory in bytes.                                                                                     |
| Shared Memory( In<br>Bytes )     | The shared memory in bytes.                                                                                   |
| Buffer Memory( In<br>Bytes )     | The buffer memory in bytes.                                                                                   |
| Total Swap Memory(<br>In Bytes ) | The total swap memory in bytes.                                                                               |
| Free Swap Memory(<br>In Bytes )  | The free swap memory in bytes.                                                                                |

| Field                            | Description                     |
|----------------------------------|---------------------------------|
| Total High Memory(<br>In Bytes ) | The total high memory in bytes. |
| Free High Memory(<br>In Bytes )  | The free high memory in bytes.  |

 Table 53.
 Memory Statistics field descriptions (continued)

## **Monitoring TACACS+ Authentication Statistics**

**Device Console > Monitor > Switch >** *TACACS Authentication Statistics* 

 Table 54.
 TACACS Authentication Statistics field descriptions

| Field                         | Description                                                  |
|-------------------------------|--------------------------------------------------------------|
| Start Requests                | Number of authentication start requests sent to server.      |
| Continue Requests             | Number of authentication continue requests sent to server.   |
| Enable Requests               | Number of authentication enable requests sent to server.     |
| Abort Requests                | Number of authentication abort requests sent to server.      |
| Pass Received                 | Number of authentication pass received from server.          |
| Fail Received                 | Number of authentication fails received from server.         |
| Get User Received             | Number of authentication get users received from server.     |
| Get Password<br>Received      | Number of authentication get passwords received from server. |
| Get Data Received             | Number of authentication get data received from server.      |
| Error Received                | Number of authentication errors received from server.        |
| Follow Received               | Number of authentication follows received from server.       |
| Restart Received              | Number of authentication re starts received from server.     |
| Session Timeout               | Number of authentication session time outs.                  |
| Auth Requests                 | Number of authorization requests sent to server.             |
| Auth Pass Adds<br>Received    | Number of authorization pass adds received from server.      |
| Auth Pass Replace<br>Received | Number of authorization pass replaces received from server.  |
| Auth Fails<br>Received        | Number of authorization fails received from server.          |
| Auth Error<br>Received        | Number of authorization errors received from server.         |
| Auth Follows<br>Received      | Number of authorization follows received from server.        |

| Field                     | Description                                            |
|---------------------------|--------------------------------------------------------|
| Auth Session<br>Timeouts  | Number of authorization session time outs.             |
| Acct Start Requests       | Number of accounting start requests sent to server.    |
| Acct Wd Requests          | Number of accounting watchdog requests sent to server. |
| Acct Stop Requests        | Number of accounting stop requests sent to server.     |
| Acct Success<br>Received  | Number of accounting success received from server.     |
| Acct Error<br>Received    | Number of accounting errors received from server.      |
| Acct Follow<br>Received   | Number of accounting follow received from server.      |
| Acct Session<br>Timeouts  | Number of accounting session time outs.                |
| Malformed Pkt<br>Received | Number of Malformed packets received from server.      |
| Socket Failure            | Number of socket failures occurred.                    |
| Connection Failure        | Number of connection failures occurred.                |

 Table 54.
 TACACS Authentication Statistics field descriptions (continued)

## How to Monitor a Port

Select Monitor's **Port** category to monitor Port Statistics and Information. This section covers the following port statistics and information topics:

- "Monitoring Port—Summary" on page 164
- "Monitoring Port—Interface Statistics" on page 164
- "Monitoring Port-802.1x Statistics" on page 166
- "Monitoring Port—IP Statistics" on page 167
- "Monitoring Port—Authenticator Diagnostics Statistics" on page 167
- "Monitoring Port—Bridge Statistics" on page 169
- "Monitoring Port—Ethernet Error Statistics" on page 170
- "Monitoring Port—Transceiver Information" on page 171

### **Monitoring Port—Summary**

#### **Device Console > Monitor > Ports >** Summary

 Table 55. Port Summary field descriptions

| Field                  | Description                                            |
|------------------------|--------------------------------------------------------|
| Port                   | The physical port.                                     |
| Speed                  | The port speed.                                        |
| Bytes In               | The number of bytes received by the port.              |
| Unicast Packets<br>In  | The number of unicast packets received by the port.    |
| Bytes Out              | The number of bytes transmitted by the port.           |
| Unicast Packets<br>Out | The number of unicast packets transmitted by the port. |

### **Monitoring Port—Interface Statistics**

**Device Console > Monitor > Ports >** *Interface Statistics* 

 Table 56.
 Port Interface field descriptions

| Field                 | Description                                                                                                    |
|-----------------------|----------------------------------------------------------------------------------------------------|
| Bytes In              | The number of bytes received on the interface, including framing characters.                                                                              |
| Unicast Packets<br>In | The number of packets, delivered by this sublayer to a higher<br>layer that were not addressed to a multicast or a broadcast<br>address at this sublayer. |

| Field                           | Description                                                                                                    |
|---------------------------------|----------------------------------------------------------------------------------------------------|
| Non-Unicast<br>Packets In       | The number of packets, delivered by this sublayer to a higher<br>layer that were addressed to a multicast or a broadcast<br>address at this sublayer.                                                                                                    |
| Discarded<br>Packets            | The number of inbound packets that were discarded,<br>although no errors had been detected to prevent their<br>delivery to a higher-layer protocol. This can occur to free up<br>buffer space.                                                                                                    |
| Error Packets                   | For packet-oriented interfaces, the number of inbound<br>packets with errors that prevented their delivery to a<br>higher-layer protocol. For character-oriented or fixed-length<br>interfaces, the number of inbound transmission units with<br>errors that prevented their delivery to a higher-layer<br>protocol.                                                                       |
| Unknown<br>Protocol Packets     | For packet-oriented interfaces, the number of packets<br>received via the interface that were discarded because of an<br>unknown or unsupported protocol. For character-oriented or<br>fixed-length interfaces that support protocol multiplexing,<br>the number of transmission units received via the interface<br>that were discarded because of an unknown or unsupported<br>protocol. |
|                                 | <b>Note:</b> If the interface does not support protocol multiplexing, Unknown Protocol Packets will be zero (0).                                                                                                    |
| Bytes Out                       | The number of bytes transmitted out of the interface, including framing characters.                                                                                                    |
| Unicast Packets<br>Out          | The number of packets that higher-level protocols requested<br>to transmit that were not addressed to a multicast or<br>broadcast address at this sublayer. The count includes the<br>packets that were discarded or not delivered.                                                                                                    |
| Non-Unicast<br>Packets Out      | The number of packets that higher-level protocols requested<br>to transmit that were addressed to a multicast or broadcast<br>address at this sublayer. The count includes the packets that<br>were discarded or not delivered.                                                                                                    |
| Outbound<br>Discards            | The number of outbound packets that were discarded,<br>although no errors had been detected that would prevent<br>their transmission. This can occur to free up buffer space.                                                                                                    |
| Not Sent Due to<br>Error        | For packet-oriented interfaces, the number of outbound<br>packets that could not be transmitted because of errors. For<br>character-oriented or fixed-length interfaces, the number of<br>outbound transmission units that could not be transmitted<br>because of errors.                                                                                                    |
| Outbound Packet<br>Queue Length | The number of packets in the output queue.                                                                                                    |

 Table 56. Port Interface field descriptions (continued)

| Field          | Description                                                                                                    |
|----------------|----------------------------------------------------------------------------------------------------|
| Broadcasts In  | The number of packets, delivered by this sublayer to a higher<br>layer, that were addressed to a broadcast address at this<br>sublayer.                                                                                                    |
| Broadcasts Out | The number of packets that higher-level protocols requested<br>to transmit that were addressed to a broadcast address at this<br>sublayer. The count includes the packets that were discarded<br>or not delivered.                                                                             |
| Multicasts In  | The number of packets, delivered by this sublayer to a higher<br>layer that were addressed to a multicast address at this<br>sublayer. For a MAC layer protocol, this includes Group and<br>Functional addresses.                                                                              |
| Multicasts Out | The number of packets that higher-level protocols requested<br>to transmit that were addressed to a multicast address at this<br>sublayer. The count includes the packets that were discarded<br>or not sent. For a MAC layer protocol, this count includes<br>Group and Functional addresses. |

 Table 56. Port Interface field descriptions (continued)

## Monitoring Port—802.1x Statistics

#### **Device Console > Monitor > Ports >** *802.1x Statistics*

 Table 57. Port 802.1x field descriptions

| Field                                     | Description                                          |
|-------------------------------------------|------------------------------------------------------|
| EAPOL Frames<br>Received                  | Total number of EAPOL frames received.               |
| EAPOL Frames<br>Transmitted               | Total number of EAPOL frames transmitted.            |
| EAPOL Start<br>Frames Received            | Total number of EAPOL start frames received.         |
| EAPOL Logoff<br>Frames Received           | Total number of EAPOL logoff frames received.        |
| EAPOL Response<br>Id Frames<br>Received   | Total number of EAPOL response ID frames received.   |
| EAPOL Response<br>Frames Received         | Total number of EAPOL response frames received.      |
| EAPOL Request<br>Id Frames<br>Transmitted | Total number of EAPOL request ID frames transmitted. |

| Field                                  | Description                                       |
|----------------------------------------|---------------------------------------------------|
| EAPOL Request<br>Frames<br>Transmitted | Total number of EAPOL request frames transmitted. |
| Invalid EAPOL<br>Frames Received       | Total number of invalid EAPOL frames received.    |

 Table 57. Port 802.1x field descriptions (continued)

# **Monitoring Port—IP Statistics**

#### **Device Console > Monitor > Ports >** *IP Statistics*

 Table 58. Port IP Statistics field descriptions

| Field                      | Description                              |
|----------------------------|------------------------------------------|
| Good Packets In            | Number of good packets received.         |
| Header Error<br>Packets In | Number of header error packets received. |
| Inbound Discard<br>Packets | Number of discarded inbound packets.     |

## **Monitoring Port—Authenticator Diagnostics Statistics**

### **Device Console > Monitor > Ports >** *Authenticator Diagnostics Statistics*

 Table 59. Port Authenticator Diagnostics Statistics field descriptions

| Field                                     | Description                                                                                                    |
|-------------------------------------------|----------------------------------------------------------------------------------------------------|
| Authentication<br>Enters<br>Connecting    | Total number of times that the state machine transitions to<br>the CONNECTING state from any other state.                                                                                                    |
| Authentication<br>Logoffs                 | Total number of times that the state machine transitions from<br>CONNECTING to DISCONNECTED as a result of receiving<br>an EAPOLLogoff message.                                                                         |
| Authentication<br>Enter<br>Authenticating | Total number of times that the state machine transitions from<br>CONNECTING to AUTHENTICATING, as a result of an<br>EAPResponse/Identity message being received from the<br>Supplicant.                                 |
| Authentication<br>Success                 | Total number of times that the state machine transitions from<br>AUTHENTICATING to AUTHENTICATED, as a result of<br>the Backend Authentication state machine indicating<br>successful authentication of the Supplicant. |
| Authentication<br>Timeout                 | Total number of times that the state machine transitions from<br>AUTHENTICATING to ABORTING, as a result of the<br>Backend Authentication state machine indicating<br>authentication timeout.                           |

| Field                                         | Description                                                                                                    |
|-----------------------------------------------|----------------------------------------------------------------------------------------------------|
| Authentication<br>Failure                     | Total number of times that the state machine transitions from<br>AUTHENTICATING to HELD, as a result of the Backend<br>Authentication state machine indicating authentication<br>failure.                                                                        |
| Reauthentication<br>s                         | Total number of times that the state machine transitions from<br>AUTHENTICATING to ABORTING, as a result of a<br>re-authentication request.                                                                                                    |
| EAP Starts while<br>Authenticating            | Total number of times that the state machine transitions from<br>AUTHENTICATING to ABORTING, as a result of an<br>EAPOL-Start message being received from the Supplicant.                                                                                        |
| EAP Logoff while<br>Authenticating            | Total number of times that the state machine transitions from<br>AUTHENTICATING to ABORTING, as a result of an<br>EAPOL-Logoff message being received from the Supplicant.                                                                                       |
| Reauthentication<br>s after<br>Authentication | Total number of times that the state machine transitions from<br>AUTHENTICATED to CONNECTING, as a result of a<br>re-authentication request.                                                                                                    |
| EAP Starts after<br>Authentication            | Total number of times that the state machine transitions from<br>AUTHENTICATED to CONNECTING, as a result of an<br>EAPOL-Start message being received from the Supplicant.                                                                                       |
| EAP Logoff after<br>Authentication            | Total number of times that the state machine transitions from<br>AUTHENTICATED to DISCONNECTED, as a result of an<br>EAPOLLogoff message being received from the Supplicant.                                                                                     |
| Backend<br>Responses                          | Total number of times that the state machine sends an initial<br>Access-Request packet to the Authentication server. Indicates<br>that the Authenticator attempted communication with the<br>Authentication Server.                                              |
| Backend Access<br>Challenges                  | Total number of times that the state machine receives an<br>initial Access-Challenge packet from the Authentication<br>server. Indicates that the Authentication Server has<br>communication with the Authenticator.                                             |
| Other Backend<br>Requests                     | Total number of times that the state machine sends an<br>EAP-Request packet (other than an Identity, Notification,<br>Failure, or Success message) to the Supplicant. Indicates that<br>the Authenticator chose an EAP-method.                                   |
| Backend Non<br>Nak Responses                  | Total number of times that the state machine receives a<br>response from the Supplicant to an initial EAP-Request, and<br>the response is something other than EAP-NAK. Indicates<br>that the Supplicant can respond to the Authenticators chosen<br>EAP-method. |

 Table 59. Port Authenticator Diagnostics Statistics field descriptions (continued)

| Field                                 | Description                                                                                                    |
|---------------------------------------|----------------------------------------------------------------------------------------------------|
| Backend<br>Authentication<br>Success  | Total number of times that the state machine receives an<br>Accept message from the Authentication Server. Indicates<br>that the Supplicant has successfully authenticated to the<br>Authentication Server. |
| Backend<br>Authentication<br>Failures | Total number of times that the state machine receives a Reject<br>message from the Authentication Server. Indicates that the<br>Supplicant has not authenticated to the Authentication<br>Server.           |

 Table 59. Port Authenticator Diagnostics Statistics field descriptions (continued)

## **Monitoring Port—Bridge Statistics**

### **Device Console > Monitor > Ports >** *Bridge Statistics*

| Field                   | Description                                                                                                    |
|-------------------------|----------------------------------------------------------------------------------------------------|
| Maximum size of<br>INFO | The maximum size of the INFO (non-MAC) field that this port will receive or transmit.                                                                   |
| Frames In               | The number of frames that have been received by this port from its segment.                                                                             |
|                         | <b>Note:</b> Packets In only counts frames that are for a protocol being processed by the local bridging function, including bridge management frames.  |
| Frames Out              | The number of frames that have been transmitted by this port to its segment.                                                                            |
|                         | <b>Note:</b> Packets Out only counts frames that are for a protocol being processed by the local bridging function, including bridge management frames. |
| Discarded<br>Frames In  | The number of valid received frames that were discarded (filtered) by the forwarding process.                                                           |

## **Monitoring Port—Ethernet Error Statistics**

### **Device Console > Monitor > Ports >** *Ethernet Error Statistics*

| Field                        | Description                                                                                                    |
|------------------------------|----------------------------------------------------------------------------------------------------|
| Alignment Errors             | The number of frames received on a particular interface that<br>were not of integral length and did not pass the FCS check.<br>The count is incremented when the Alignment Error status is<br>returned by the MAC service to the LLC, or other MAC user.<br>Frames with multiple errors are counted exclusively. |
| FCS Errors                   | The number of frames received on a particular interface that<br>failed the FCS health check because of length. The count is<br>incremented when the Frame Check Error status is returned<br>by the MAC service to the LLC, or other MAC user. Frames<br>with multiple errors are counted exclusively.            |
| Single Collision<br>Frames   | The number successfully transmitted frames on a particular interface where transmission was inhibited by a single collision.                                                                                                    |
|                              | <b>Note:</b> A frame that is counted by Single Collision Frames can also be counted by the occurrences of the Unicast Packets Out, Multicasts Out, or Broadcast Out, but not recorded by the event of Multiple Collision Frames.                                                                                 |
| Multiple<br>Collision Frames | A count of successfully transmitted frames on a particular interface where transmission was inhibited by more than one collision.                                                                                                    |
|                              | <b>Note:</b> A frame that is counted by Multiple Collision Frames<br>can also be counted by Unicast Packets Out, Multicasts Out,<br>or Broadcast Out, but not recorded by Single Collision<br>Frames.                                                                                                    |
| SQE Test Errors              | The number of times the SQE TEST ERROR message was generated by the PLS sublayer for a particular interface.                                                                                                    |
| Deferred<br>Transmissions    | A number of frames where the first transmission attempt, on<br>a particular interface, is delayed because the medium is busy.                                                                                                    |
|                              | <b>Note:</b> The count represented by an instance of this object does not include frames involved in collisions.                                                                                                    |
| Late Collisions              | The number of times that a collision is detected, on a particular interface, later than 512 bit-times into the transmission of a packet. A late collision, included in the count of Late Collisions, can be considered as a generic collision for other statistics.                                              |
|                              | <b>Note:</b> bit-times vary per system. Example: On a 10Mbps system, 512 bit-times represents 51.2 microseconds.                                                                                                    |
| Excessive<br>Collisions      | A number of frames on a particular interface in which<br>transmission failed because of excessive collisions.                                                                                                    |

#### Table 61. Port Ethernet Error Statistics field descriptions

| Field                                     | Description                                                                                                    |
|-------------------------------------------|----------------------------------------------------------------------------------------------------|
| Internal MAC<br>Transmission<br>Errors    | The number of frames transmitted on a particular interface<br>that failed because of an internal MAC sublayer transmit<br>error. This frame error is only counted if it was not recorded<br>under Late Collisions, Excessive Collisions, or Carrier Sense<br>Errors.                                                        |
|                                           | <b>Note:</b> Internal Mac Transmit Errors may represent a number of transmission errors that were not otherwise recorded.                                                                                                    |
| Carrier Sense<br>Errors                   | The number of times the carrier sense condition was lost or<br>was never asserted while attempting to transmit a frame on a<br>particular interface. The count, represented by an instance of<br>this object, is incremented once per transmission attempt.                                                                 |
| Received<br>Frames ><br>Maximum<br>Length | A number of frames received on a specific interface that<br>exceeded the allowed maximum frame size. The count is<br>incremented when the Received Frames > Maximum Length<br>status is returned by the MAC service to the LLC, or other<br>MAC user. Received frames that have multiple errors are<br>counted exclusively. |
| Internal MAC<br>Receive Errors            | The number of frames on a specific interface that could not be<br>accepted because of an internal MAC sublayer error. This<br>frame error is only counted if it was not recorded under<br>Received Frames > Maximum Length, Alignment Errors, or<br>FCS Errors.                                                             |
|                                           | <b>Note:</b> Internal Mac Receive Errors may represent a number of receive errors that were not otherwise recorded.                                                                                                    |

 Table 61. Port Ethernet Error Statistics field descriptions (continued)

## Monitoring Port—Transceiver Information

### **Device Console > Monitor > Ports >** *Transceiver Info*

**Note:** This tab is available only for switches with 10G ports. Please disregard this information if it does not apply to your switch.

| Field                 | Description                                                                                                  |
|-----------------------|----------------------------------------------------------------------------------------------------|
| Port                  | 10G port index                                                                                               |
| Port SFP/XFP<br>Alias | 10G SFP/XFP port alias                                                                                       |
| Device                | Device name. "NO device" indicates device/cable is not connected.                                            |
| Tx Enable             | TX-Enable status. It can be (i) Not Installed (ii) Enabled (iii)<br>Disabled (iv) Detached (v) Not Available |
| Rx Signal             | RX-Signal status, as follows: e (i) Not Installed (ii) Down (iii)<br>Link (iv) Detached (v) Not Available    |

 Table 62. Port Transceiver Information field descriptions

| Field                       | Description                                                                                                    |
|-----------------------------|----------------------------------------------------------------------------------------------------|
| Tx Fault                    | TX-Fault status, as follows: (i) Not Installed (ii) Fault (iii)<br>None (iv) Detached (v) Not Available           |
| Vendor                      | Vendor name of the device                                                                                         |
| Serial Number               | Serial number of the device                                                                                       |
| Approval                    | Approval state for the device, as follows: (i) Not Installed (ii)<br>Not Approved<br>(iii) Approved (iv) Detached |
| Device Part<br>Number       | External Port SFP/XFP device part number.                                                                         |
| Device Revision             | External Port SFP/XFP device revision.                                                                            |
| Device Voltage              | External Port SFP/XFP device voltage.                                                                             |
| Device<br>Temperature       | External Port SFP/XFP device temperature.                                                                         |
| Device Laser<br>Wave Length | External Port SFP/XFP device laser wave length.                                                                   |

 Table 62. Port Transceiver Information field descriptions (continued)

## How to Monitor Virtual LAN Statistics

Select Monitor's **Layer 2** > **Virtual LANs** category to monitor VLAN Statistics and Information. This section covers the following bridge statistics and information topics:

• "Monitoring Bridge—Forwarding Database Information" on page 174

### Monitoring Virtual LANs—VLAN Membership Information

### Device Console > Monitor > Layer 2 > Virtual LANs > VLAN Memberships

| Field       | Description                                  |
|-------------|----------------------------------------------|
| VLAN ID     | The VLAN ID.                                 |
| VLAN Name   | The name of the VLAN.                        |
| VLAN Status | The status of the VLAN: enabled or disabled. |
| VLAN Ports  | The port list information in the VLAN.       |

 Table 63.
 VLAN Memberships field descriptions

## How to Monitor Bridge Statistics

Select Monitor's **Bridge** category to monitor Bridge Statistics and Information. This section covers the following bridge statistics and information topics:

- "Monitoring Bridge—Forwarding Database Information" on page 174
- "Monitoring Bridge—Forwarding Statistics" on page 174
- "Monitoring Bridge—Forwarding Database Multicast Information" on page 175
- "Monitoring Bridge—Base Port Information" on page 175
- "Monitoring Bridge—CIST Bridge Information" on page 176
- "Monitoring Bridge—CIST Port Information" on page 177
- "Monitoring Bridge—STP Information" on page 178

### Monitoring Bridge—Forwarding Database Information

### **Device Console > Monitor > Layer 2 > Bridge >** Forwarding Database Information

| Field       | Description                                                                                                    |
|-------------|----------------------------------------------------------------------------------------------------|
| MAC Address | The MAC address of the FDB entry.                                                                                                    |
| VLAN/Group  | The VLAN number or Group number of the FDB entry.                                                                                                    |
| Port        | The physical port on which the MAC address is located                                                                                                    |
| State       | The status of the bridge: forwarding or unknown. An address<br>that is in the forwarding state means that it has been learned<br>by the switch. If the state for the port is listed as unknown,<br>the MAC address has not yet been learned by the switch, but<br>has only been seen as a destination address. |
| Trunk       | Shows all FDB entries on a single trunk. When trunk groups<br>are configured, you can view the state of each port in the<br>various trunk groups.                                                                                                    |
| Status      | The status of the forwarding database.                                                                                                    |

### **Monitoring Bridge—Forwarding Statistics**

### **Device Console > Monitor > Layer 2 > Bridge >** Forwarding Statistics

**Table 65.** Monitoring Forwarding Statistics field descriptions

| Field           | Description                                                                      |
|-----------------|----------------------------------------------------------------------------------|
| Current Entries | Current number of entries in the Forwarding Database.                            |
|                 | Highest number of entries recorded at any given time in the Forwarding Database. |

### Monitoring Bridge—Forwarding Database Multicast Information

**Device Console > Monitor > Layer 2 > Bridge >** Forwarding Database Multicast Information

| Field       | Description                                         |
|-------------|-----------------------------------------------------|
| Index       | The static multicast FDB entry index.               |
| MAC Address | The static multicast MAC address for the FDB entry. |
| VLAN        | The VLAN ID for the FDB entry.                      |
| Ports       | The multicast MAC address port list.                |

 Table 66. Monitoring Forwarding Database Multicast Information field descriptions

# Monitoring Bridge—Base Port Information

### **Device Console > Monitor > Layer 2 > Bridge >** *Base Port Information*

| Table 67. | Monitoring | Base Port | field descriptions |
|-----------|------------|-----------|--------------------|
|-----------|------------|-----------|--------------------|

| Field                  | Description                                                                                                    |
|------------------------|----------------------------------------------------------------------------------------------------|
| STP                    | The index for Spanning Tree Protocol groups.                                                                                                    |
| Port                   | The port number for Spanning Tree Protocol groups.                                                                                                    |
| State                  | The current state of the port as defined by Spanning Tree<br>Protocol, as follows: disabled, blocking, listening, learning,<br>forwarding, discarding, broken, or na.                                                                                                    |
| Designated Root        | The unique Bridge Identifier of the Bridge recorded as the<br>Root in the Configuration BPDUs transmitted by the<br>Designated Bridge for the segment to which the port is<br>attached.                                                                                                    |
| Designated Cost        | The path cost of the Designated Port of the segment<br>connected to this port. This value is compared to the Root<br>Path Cost field in received bridge PDUs.                                                                                                    |
| Designated<br>Bridge   | The designated bridge resides closest to the root bridge and<br>is responsible for forwarding packets from the LAN towards<br>the root bridge. This bridge is displayed as character string<br>starting with the bridge priority (1-65535) followed by a<br>hyphen and six byte MAC address of that switch. |
| Designated Port        | The designated port identifies the physical ports.                                                                                                    |
| Forward<br>Transitions | The number of times this port has transitioned from the Learning state to the Forwarding state.                                                                                                    |
| Path Cost              | The port path cost parameter is used to help determine the designated port for a segment. Generally speaking, the faster the port, the lower the path cost. A setting of 0 indicates that the cost will be set to the appropriate default after the link speed has been auto negotiated                     |

| Field       | Description                              |
|-------------|------------------------------------------|
| Role        | Whether the port is enabled or disabled. |
| Link Type   | The link type.                           |
| Edge        | Whether the port is an Edge port.        |
| Guard State | The guard state of the port.             |
| Priority    | The priority of the port.                |

 Table 67. Monitoring Base Port field descriptions (continued)

# Monitoring Bridge—CIST Bridge Information

### **Device Console > Monitor > Layer 2 > Bridge >** *CIST Bridge Information*

 Table 68. CIST Bridge field descriptions

| Field                 | Description                                                                                                    |
|-----------------------|----------------------------------------------------------------------------------------------------|
| CIST Root Bridge      | The bridge identifier of the root of the common spanning tree<br>as determined by the Spanning Tree Protocol as executed by<br>this node. This value is used as the CIST Root Identifier<br>parameter in all Configuration Bridge PDUs originated by<br>this node.                       |
| Path Cost             | The port path cost parameter is used to help determine the designated port for a segment. Generally speaking, the faster the port, the lower the path cost. A setting of 0 indicates that the cost will be set to the appropriate default after the link speed has been auto negotiated. |
| Port                  | The port number of the port that offers the lowest path cost from                                                                                                    |
|                       | this bridge to the CIST root bridge.                                                                                                    |
| Hello Time            | The amount of time between the transmission of configuration bridge PDUs in seconds.                                                                                                    |
| Max. Age              | Displays the value in seconds that all bridges use for MaxAge when this bridge is acting as the root.                                                                                                    |
| Forward Delay         | The time (in seconds) that all bridges use for forward delay when this                                                                                                    |
|                       | bridge is acting as the root.                                                                                                    |
| CIST Regional<br>Root | The bridge identifier of the root of the multiple spanning tree<br>region as determined by the Spanning Tree Protocol as<br>executed by this node. This value is used as the CIST<br>Regional Root Identifier parameter in all configuration<br>bridge PDUs originated by this node.     |

| Field                 | Description                                                              |
|-----------------------|--------------------------------------------------------------------------|
| Regional Path<br>Cost | The cost of the path to the CIST regional root as seen from this bridge. |
| Mstp Digest           | The digest of the MSTP.                                                  |

 Table 68. CIST Bridge field descriptions (continued)

# Monitoring Bridge—CIST Port Information

### **Device Console > Monitor > Layer 2 > Bridge >** *CIST Port Information*

 Table 69. CIST Port field descriptions

| Field                | Description                                                                                                    |
|----------------------|----------------------------------------------------------------------------------------------------|
| Port                 | Specifies the CIST bridge port being configured.                                                                                                    |
| Priority             | The port priority helps determine which bridge port becomes<br>the designated port. In a network topology that has multiple<br>bridge ports connected to a single segment, the port with the<br>lowest port priority becomes the designated port for the<br>segment.                                        |
| Path Cost            | The port path cost parameter is used to help determine the designated port for a segment. Generally speaking, the faster the port, the lower the path cost. A setting of 0 indicates that the cost will be set to the appropriate default after the link speed has been auto negotiated.                    |
| State                | Specifies if the CIST Bridge port is enabled or disabled.                                                                                                    |
| Role                 | Specifies the role of the CIST Bridge port.                                                                                                    |
| Designated<br>Bridge | The designated bridge resides closest to the root bridge and<br>is responsible for forwarding packets from the LAN towards<br>the root bridge. This bridge is displayed as character string<br>starting with the bridge priority (1-65535) followed by a<br>hyphen and six byte MAC address of that switch. |
| Designated Port      | The designated port identifies a physical port. This is a number that is the numerical sum of bridge priority and the actual physical port number. For example, a physical port number four with bridge priority 32768 will be displayed as 32678+4=32772.                                                  |
| Link Type            | The port link type.                                                                                                    |
| Hello Time           | Amount of time between the transmission of Configuration<br>Bridge PDUs in seconds.                                                                                                    |
| Edge                 | Whether or not this port is an edge port.                                                                                                    |

# Monitoring Bridge—STP Information

### **Device Console > Monitor > Layer 2 > Bridge >** *STP*

| Field                         | Description                                                                                                    |
|-------------------------------|----------------------------------------------------------------------------------------------------|
| STG                           | Spanning Tree Group index.                                                                                                    |
| Time Since<br>Topology Change | Time since the last time a topology change was detected by the bridge entity, in milliseconds.                                                                                                    |
| Topology<br>Changes           | Total number of topology changes detected by this bridge since the management entity was last reset or initialized.                                                                                                    |
| Designated Root               | Bridge identifier of the root of the spanning tree, as<br>determined by the Spanning Tree Protocol executed by this<br>node. This value is used as the Root Identifier in all<br>Configuration Bridge PDUs originated by this node.                                                                                                    |
| Root Cost                     | Cost of the path to the root, as seen from this bridge.                                                                                                    |
| Root Port                     | Port number of the port which offers the lowest cost path from this bridge to the root bridge.                                                                                                    |
| Maximum Age                   | Maximum age of Spanning Tree Protocol information<br>learned from the network on any port before it is discarded,<br>in hundredths of a second. This is the actual value that<br>currently is in use on this bridge.                                                                                                    |
| Hello Time                    | Amount of time between the transmission of Configuration<br>Bridge PDUs by this node on any port when it is the root of<br>the spanning tree or trying to become so, in hundredths of a<br>second. This is the actual value that currently is in use on this<br>bridge.                                                                                                    |
| Forward Delay                 | Time value that controls how fast a port changes its spanning<br>state when moving towards the Forwarding state, in<br>hundredths of a second. The Forward Delay value<br>determines how long the port stays in each of the Listening<br>and Learning states, which precede the Forwarding state.<br>The Forward Delay value is also used to age all dynamic<br>entries in the Forwarding Database, after a topology change<br>has been detected. |
| Hold Time                     | Time interval during which no more than two Configuration<br>Bridge PDUs are transmitted by this node, in hundredths of a<br>second.                                                                                                    |

## How to Monitor LLDP Information

Select Monitor's **Layer 2** > **LLDP** category to monitor Link Layer Detection Protocol (LLDP) information. This section covers the following topics:

- "Monitoring LLDP Port Information" on page 179
- "Viewing Remote Devices" on page 179
- "Viewing EVB (Edge Virtual Bridging) Remote Information" on page 180

### **Monitoring LLDP Port Information**

#### **Device Console > Monitor > Layer 2 > LLDP** > LLDP Port Info

**Note:** This tab might not be available for the selected switch. Please disregard this information if it does not apply to your switch.

**Table 71.** LLDP Port Information field descriptions

| Field         | Description                                         |
|---------------|-----------------------------------------------------|
| Port          | The port alias or number.                           |
| EVB TLV State | Shows whether EVB TLV state is enabled or disabled. |

### **Viewing Remote Devices**

#### **Device Console > Monitor > Layer 2 > LLDP >** *Remote Devices*

**Note:** Please disregard this information if it does not apply to your switch.

 Table 72.
 LLDP Remote Devices field descriptions

| Field                     | Description                                 |
|---------------------------|---------------------------------------------|
| Index                     | The index number.                           |
| Remote TTL                | The remote TTL.                             |
| Local Port                | The local port number.                      |
| Chassis Subtype           | The chassis subtype.                        |
| Chassis ID                | The chassis ID number.                      |
| Port Subtype              | The port subtype.                           |
| Port                      | The port associated with the remote device. |
| System Name               | The system name.                            |
| System<br>Description     | The system description.                     |
| Port Description          | The port description.                       |
| Supported<br>capabilities | The supported capabilities.                 |

| Field                   | Description               |
|-------------------------|---------------------------|
| Enabled<br>Capabilities | The enabled capabilities. |
| DMAC                    | The remote device MAC.    |

 Table 72.
 LLDP Remote Devices field descriptions

### **Viewing Remote Devices Management Address**

**Device Console** > **Monitor** > **Layer 2** > **LLDP** > *Remote Devices Management Address* **Note:** Please disregard this information if it does not apply to your switch.

 Table 73.
 LLDP Remote Devices Management Address field descriptions

| Field                 | Description                                              |
|-----------------------|----------------------------------------------------------|
| Subtype               | The remote device subtype.                               |
| Management<br>Address | The remote device management address                     |
| Interface Subtype     | The interface subtype.                                   |
| Object Identifier     | The object identifier associated with the remote device. |

## Viewing EVB (Edge Virtual Bridging) Local Information

### Device Console > Monitor > Layer 2 > LLDP > EVB Local Info

**Note:** This tab is available only for EVB capable switches. Please disregard this information if it does not apply to your switch.

 Table 74. EVB Local Information field descriptions

| Field      | Description                         |
|------------|-------------------------------------|
| Index      | EVB index number.                   |
| Port       | Port associated with the local EVB. |
| Capability | Supported capabilities.             |
| Current    | Current capabilities.               |
| RTE Value  | Local ECP RTE value.                |

## Viewing EVB (Edge Virtual Bridging) Remote Information

**Device Console > Monitor > Layer 2 > LLDP >** *EVB Remote Info* 

**Note:** This tab is available only for EVB capable switches. Please disregard this information if it does not apply to your switch.

| Field      | Description                          |
|------------|--------------------------------------|
| Index      | EVB index number.                    |
| Port       | Port associated with the remote EVB. |
| Capability | Supported capabilities.              |
| Current    | Current capabilities.                |
| RTE Value  | Remote ECP RTE value.                |

**Table 75.** EVB Remote Information field descriptions

# How to Monitor Failover Information

Select Monitor's **Layer 2** > **Failover** category to monitor Failover information. This section covers the following Failover topics:

- "Monitoring General Trigger Status" on page 182
- "Monitoring Trigger Information" on page 182
- "Monitoring Monitored Port Status" on page 183
- "Monitoring Controlled Port Status" on page 183
- "Monitoring Virtual Port Status" on page 183

# **Monitoring General Trigger Status**

#### **Device Console > Monitor > Layer 2 > Failover >** *General*

**Note:** This tab might not be available for the selected switch. Please disregard this information if it does not apply to your switch.

 Table 76.
 Failover General field descriptions

| Field          | Description                |
|----------------|----------------------------|
| Failover State | Failover state (on or off) |

# **Monitoring Trigger Information**

#### Device Console > Monitor > Layer 2 > Failover > Trigger Information

| Field                      | Description                                                 |  |
|----------------------------|-------------------------------------------------------------|--|
| Trigger ID                 | Trigger identifier                                          |  |
| Trigger State              | Trigger state (enabled or disabled)                         |  |
| Operational<br>Links Limit | Limit on number of operational links                        |  |
| Monitor State              | Runtime monitor state (up or down)                          |  |
| Monitored Ports            | List of monitored ports                                     |  |
| Control State              | Runtime controlled state (auto-controlled or auto-disabled) |  |
| Controlled Ports           | List of controlled ports                                    |  |
| Controlled vPorts          | List of controlled virtual ports                            |  |
| Fabric Path<br>Monitor     | The fabricpath monitor                                      |  |

 Table 77. Failover Trigger Information field descriptions

# **Monitoring Monitored Port Status**

### **Device Console > Monitor > Layer 2 > Failover >** *Monitor Port Status*

**Note:** This tab might not be available for the selected switch. Please disregard this information if it does not apply to your switch.

**Table 78.** Failover Monitor Port Status field descriptions

| Field          | Description                         |  |
|----------------|-------------------------------------|--|
| Trigger ID     | Trigger identifier                  |  |
| Monitored Port | Port number of the monitored port.  |  |
| Port Status    | Port status (operational or failed) |  |

### **Monitoring Controlled Port Status**

#### **Device Console > Monitor > Layer 2 > Failover >** *Control Port Status*

**Note:** This tab might not be available for the selected switch. Please disregard this information if it does not apply to your switch.

**Table 79.** Failover Control Port Status field descriptions

| Field                                               | Description                         |
|-----------------------------------------------------|-------------------------------------|
| Trigger ID                                          | Trigger identifier                  |
| Controlled Port Port number of the controlled port. |                                     |
| Port Status                                         | Port status (operational or failed) |

# **Monitoring Virtual Port Status**

#### **Device Console > Monitor > Layer 2 > Failover >** *Virtual Port Status*

| Table 80. | Failover V | /irtual Port | Status field | d descriptions |
|-----------|------------|--------------|--------------|----------------|
|-----------|------------|--------------|--------------|----------------|

| Field        | Description                                 |  |
|--------------|---------------------------------------------|--|
| Trigger ID   | Trigger identifier                          |  |
| Port ID      | ID number of the port.                      |  |
| vPort ID     | ID number of the virtual port.              |  |
| vPort Status | Virtual port status (operational or failed) |  |

# How to Monitor vLAG Information

Select Monitor's **Layer 2** > **VLAG** category to monitor vLAG information. This section covers the following vLAG information topics:

- "Monitoring vLAG General Information" on page 184
- "Monitoring vLAG Instance Information" on page 185
- "Monitoring vLAG ISL Group Information" on page 185
- "Monitoring vLAG PDU Statistics" on page 186
- "Monitoring vLAG IGMP Statistics" on page 187
- "Monitoring vLAG ISL Statistics" on page 187

# **Monitoring vLAG General Information**

#### Device Console > Monitor > Layer 2 > VLAG > General

| Field                     | Description                                                                             |  |
|---------------------------|-----------------------------------------------------------------------------------------|--|
| State                     | The current running state of vLAG. The value can be Enabled or Disabled.                |  |
| Admin Role                | The current admin role of the switch. The role can be PRIMARY, SECONDARY, or UNELECTED. |  |
| Operational Role          | The vLAG switch operational role. The value can be<br>PRIMARY, SECONDARY, or UNELECTED. |  |
| ISL Id                    | The vLAG ISL ID.                                                                        |  |
| Local MAC                 | The local vLAG MAC address.                                                             |  |
| Local Priority            | The local vLAG priority.                                                                |  |
| Peer MAC                  | The peer vLAG MAC address.                                                              |  |
| Peer Priority             | The peer vLAG priority.                                                                 |  |
| Health Check<br>Status    | The current health check running status. The value can be Up or Down.                   |  |
| Startup Delay<br>Interval | The startup delay timer interval.                                                       |  |
| Startup Delay<br>Status   | The startup delay timer status. The value can be Unstarted,<br>Running, or Finished.    |  |
| System MAC                | The system vLAG MAC address.                                                            |  |

 Table 81. vLAG General field descriptions

| Field                     | Description                                                                           |
|---------------------------|---------------------------------------------------------------------------------------|
| Auto Recovery<br>Interval | The system auto recovery interval.                                                    |
| Auto Recovery<br>Status   | The system auto recovery status. The value can be Unstarted,<br>Running, or Finished. |

 Table 81. vLAG General field descriptions (continued)

### Monitoring vLAG Instance Information

Device Console > Monitor > Layer 2 > VLAG > Instance Information

Use this tab to view vLAG Instance Information.

**Note:** This tab or some of its fields might not be available for the selected switch. Please disregard this information if it does not apply to your switch.

 Table 82.
 vLAG Instance Information field descriptions

| Field     | Description                                                                                                    |
|-----------|----------------------------------------------------------------------------------------------------|
| Id        | The Identifier of the instance.                                                                                  |
| Trunk Id  | The Trunk ID of the instance.                                                                                    |
| Admin Key | The Admin Key of the vLAG instance. Only applicable with dynamic trunks.                                         |
| State     | The current running state of the vLAG instance. The state can be Down(1), localUp(2), remoteUp(3), or formed(4). |

# Monitoring vLAG ISL Group Information

### Device Console > Monitor > Layer 2 > VLAG > ISL Group Information

Use this tab to view vLAG ISL Group Information.

| Field                | Description                                                                                                    |
|----------------------|----------------------------------------------------------------------------------------------------|
| ISL Id               | The vLAG ISL ID.                                                                                                    |
| Trunk Group<br>State | <ul> <li>The vLAG ISL trunk group state. The state can be:</li> <li>Static(1) - static trunk group</li> <li>Lacp (2) - dynamic trunk group</li> </ul> |
| Trunk                | The vLAG ISL portchannel number.                                                                                                    |
| Admin Key            | The vLAG ISL LACP admin key.                                                                                                    |
| Ports                | The port list that forms the ISL.                                                                                                    |
| Ports [Up]           | The ISL member ports state.                                                                                                    |

**Table 83.** vLAG ISL Group Information field descriptions

# Monitoring vLAG PDU Statistics

### **Device Console > Monitor > Layer 2 > VLAG >** *PDU*

Use the **PDU** tab to view the VLAG PDU statistics.

 Table 84.
 vLAG PDU statistics field descriptions

| Field                                 | Description                                                            |  |
|---------------------------------------|------------------------------------------------------------------------|--|
| Sent for Role<br>Election             | The total number of vLAG PDUs sent for role elections.                 |  |
| Sent for System<br>Info               | The total number of vLAG PDUs sent for role system info.               |  |
| Sent for Peer<br>Instance Enable      | The total number of vLAG PDUs sent for peer instance enable.           |  |
| Sent for Peer<br>Instance Disable     | The total number of vLAG PDUs sent for peer instance disable.          |  |
| Sent for FDB<br>Dynamic Add           | The total number of vLAG PDUs sent for addition of FDB dynamic entry.  |  |
| Sent for FDB<br>Dynamic Delete        | The total number of vLAG PDUs sent for deletion of FDB dynamic entry.  |  |
| Sent for FDB<br>Inactive Add          | The total number of vLAG PDUs sent for addition of FDB inactive entry. |  |
| Sent for FDB<br>Inactive Delete       | The total number of vLAG PDUs sent for deletion of FDB inactive entry. |  |
| Sent for Health<br>Check              | The total number of vLAG PDUs sent for health check.                   |  |
| Sent for ISL Hello                    | The total number of vLAG PDUs sent for ISL hello.                      |  |
| Sent for Other                        | The total number of vLAG PDUs sent for others.                         |  |
| Sent for<br>Unknown                   | The total number of vLAG PDUs sent for unknowns.                       |  |
| Received for Role<br>Election         | The total number of vLAG PDUs received for role elections.             |  |
| Received for<br>System Info           | The total number of vLAG PDUs received for role system info.           |  |
| Received for Peer<br>Instance Enable  | The total number of vLAG PDUs received for peer instance enable.       |  |
| Received for Peer<br>Instance Disable | The total number of vLAG PDUs received for peer instance disable.      |  |

| Field                               | Description                                                                |
|-------------------------------------|----------------------------------------------------------------------------|
| Received for FDB<br>Dynamic Add     | The total number of vLAG PDUs received for addition of FDB dynamic entry.  |
| Received for FDB<br>Dynamic Delete  | The total number of vLAG PDUs received for deletion of FDB dynamic entry.  |
| Received for FDB<br>Inactive Add    | The total number of vLAG PDUs received for addition of FDB inactive entry. |
| Received for FDB<br>Inactive Delete | The total number of vLAG PDUs received for deletion of FDB inactive entry. |
| Received for<br>Health Check        | The total number of vLAG PDUs received for health check.                   |
| Received for ISL<br>Hello           | The total number of vLAG PDUs received for ISL Hello.                      |
| Received for<br>Other               | The total number of vLAG PDUs received for others.                         |
| Received for<br>Unknown             | The total number of vLAG PDUs received for unknowns.                       |

 Table 84.
 vLAG PDU statistics field descriptions (continued)

### Monitoring vLAG IGMP Statistics

#### **Device Console > Monitor > Layer 2 > VLAG >** *IGMP*

Use the **IGMP** tab to view the vLAG IGMP statistics.

**Note:** This tab or some of its fields might not be available for the selected switch. Please disregard this information if it does not apply to your switch.

 Table 85.
 vLAG IGMP field descriptions

| Field                | Description                                             |
|----------------------|---------------------------------------------------------|
| Reports<br>Forwarded | The total number of IGMP reports forwarded to the peer. |
| Leaves<br>Forwarded  | The total number of IGMP leaves forwarded to the peer.  |

# Monitoring vLAG ISL Statistics

**Device Console > Monitor > Layer 2 > VLAG >** *ISL* 

Use the **ISL** tab to view the vLAG ISL statistics.

 Table 86.
 vLAG ISL field descriptions

| Field       | Description                                    |
|-------------|------------------------------------------------|
| In Octets   | The total number of vLAG ISL octets received.  |
| In Packets  | The total number of vLAG ISL packets received. |
| Out Octets  | The total number of vLAG ISL octets sent.      |
| Out Packets | The total number of vLAG ISL packets sent.     |

# How to Monitor Hotlinks Statistics

Select Monitor's **Hotlinks** category to monitor Hotlinks statistics. This section covers the following Hotlinks statistics topics:

- "Monitoring Hot Links Summary" on page 189
- "Monitoring Hot Links Statistics" on page 189
- "Monitoring Hot Links Information" on page 190

# **Monitoring Hot Links Summary**

#### **Device Console > Monitor > Layer 2 > Hot Links >** Summary

**Note:** This tab might not be available for the selected switch. Please disregard this information if it does not apply to your switch.

| Field                               | Description                              |
|-------------------------------------|------------------------------------------|
| ID                                  | The trigger identifier                   |
| Name                                | The trigger name                         |
| State                               | Trigger state – enable or disable        |
| Preempt State                       | Preempt State – enable or disable        |
| Forward Delay                       | Forward Delay setting in seconds         |
| Active                              | The active interface information         |
| Active VLANs on<br>Master Interface | The active VLANs on the master interface |
| Active VLANs on<br>Backup Interface | The active VLANs on the backup interface |

 Table 87. Hot Links Summary field descriptions

# **Monitoring Hot Links Statistics**

### Device Console > Monitor > Layer 2 > Hot Links > Statistics

 Table 88. Hot Links Statistics field descriptions

| Field         | Description                                                                  |
|---------------|------------------------------------------------------------------------------|
| Trigger ID    | Trigger ID number.                                                           |
| Master Active | Total number of times the Master interface transitioned to the Active state. |
| Backup Active | Total number of times the Backup interface transitioned to the Active state. |

| Field      | Description                                      |
|------------|--------------------------------------------------|
| FDB Update | Total number of FDB update requests sent.        |
| FDB Failed | Total number of FDB update requests that failed. |

 Table 88. Hot Links Statistics field descriptions (continued)

# **Monitoring Hot Links Information**

### Device Console > Monitor > Layer 2 > Hot Links > Info

 Table 89. Hot Links Info field descriptions

| Field                          | Description                                   |
|--------------------------------|-----------------------------------------------|
| Hotlinks Setting               | Hotlinks on/off setting                       |
| Hotlinks FDB<br>Update Setting | Hotlinks FDB update enabled/disabled setting  |
| Hotlinks BPDU<br>Flood Setting | Hotlinks BPDU Flood enabled/disabled setting  |
| Hotlinks FDB<br>Update Rate    | Hotlinks FDB update rate (packets per second) |

# How to Monitor 802.1x/p Information

Select Monitor's **802.1x/p** category to monitor 802.1x/p information. This section covers the following 802.1x/p information topics:

- "Monitoring 802.1x General Information" on page 191
- "Monitoring 802.1p—Priority COSq Information" on page 191
- "Monitoring Port Priority Information" on page 191

### **Monitoring 802.1x General Information**

#### **Device Console > Monitor > Layer 2 > 802.1x/p >** *802.1x General*

**Table 90.** 802.1X General Information field descriptions

| Field                | Description                                                                                                    |
|----------------------|----------------------------------------------------------------------------------------------------|
| System<br>Capability | The capability of the switch as an 802.1x Authenticator. It cannot be used as an Authentication Server or a Supplicant. |
| System Status        | The operational status of 802.1x: enabled or disabled                                                                   |
| Protocol Version     | The protocol version in use.                                                                                            |

# Monitoring 802.1p—Priority COSq Information

### **Device Console > Monitor > Layer 2 > 802.1x/p >** *802.1p Priority COSq*

 Table 91.
 802.1p Priority COSq Information field descriptions

| Field    | Description                             |
|----------|-----------------------------------------|
| Priority | The 802.1p priority level.              |
| COSq     | The Class of Service queue number.      |
| Weight   | The scheduling weight of the COS queue. |

### **Monitoring Port Priority Information**

### Device Console > Monitor > Layer 2 > 802.1x/p > Port Priority

 Table 92.
 802.1p Port Priority Information field descriptions

| Field    | Description                              |
|----------|------------------------------------------|
| Port     | The port number.                         |
| Priority | The 802.1p priority level for the port.  |
| COSq     | The Class-of-Service (COS) queue number. |
| Weight   | The scheduling weight of the COS queue.  |

# How to Monitor ECP (Edge Control Protocol) Information

Select Monitor's **Layer 2** > **ECP** category to view ECP information. This section covers the following topics:

• "Viewing ECP (Edge Control Protocol) Channel Information" on page 192

# Viewing ECP (Edge Control Protocol) Channel Information

### Device Console > Monitor > Layer 2 > ECP > ECP Channel Info

**Note:** This tab is available only for EVB capable switches. Please disregard this information if it does not apply to your switch.

| Field                    | Description                                                                                |
|--------------------------|--------------------------------------------------------------------------------------------|
| Index                    | ECP index number.                                                                          |
| Port                     | Port associated with the ECP channel.                                                      |
| Stag                     | VLAN tag with a Tag Protocol Identification value allocated for "802.1Q Service Tag Type." |
| Send Length              | Send length value.                                                                         |
| Send Next                | Index number associated with the next send.                                                |
| Receive Last<br>Sequence | Sequence number associated with the last received.                                         |
| State Machine            | State machine index.                                                                       |
| Rx Count                 | Received packets count.                                                                    |
| Tx Count                 | Transmitted packets count.                                                                 |
| Rx Drop                  | Number of packets dropped during receive.                                                  |
| Tx Drop                  | Number of packets dropped while transmitting.                                              |
| State                    | State (enabled or disabled).                                                               |
| ACK Error                | Acknowledgement errors.                                                                    |

 Table 93. ECP Channel Information field descriptions

# How to Monitor LACP (Link Aggregation Control Protocol) Information

Select Monitor's **Layer 2** > **LACP** category to view LACP information. This section covers the following topics:

- "Monitoring Port—LACP Statistics" on page 193
- "Monitoring Port—LACP Aggregator Information" on page 194
- "Monitoring Port—LACP Port General Information" on page 194
- "Monitoring Port—LACP Port Administrator Information" on page 196
- "Monitoring Port—LACP Port Operator Information" on page 197

# **Monitoring Port—LACP Statistics**

**Device Console > Monitor > LACP** > *LACP Statistics* **Device Console > Monitor > Layer 2 > LACP** > *LACP Statistics* 

 Table 94. Port LACP Statistics field descriptions

| Field                             | Description                                                                                        |
|-----------------------------------|----------------------------------------------------------------------------------------------------|
| Valid LACPDUs<br>Received         | Total number of valid LACP data units received.                                                    |
| Valid Marker<br>PDUs Received     | Total number of valid LACP marker data units received.                                             |
| Valid Marker Rsp<br>PDUs Received | Total number of valid LACP marker response data units received.                                    |
| Unknown<br>Version/TLV<br>Type    | Total number of LACP data units with an unknown version or type, length, and value (TLV) received. |
| Illegal Subtype<br>Received       | Total number of LACP data units with an illegal subtype received.                                  |
| LACPDUs<br>Transmitted            | Total number of LACP data units transmitted.                                                       |
| Marker PDUs<br>Transmitted        | Total number of LACP marker data units transmitted.                                                |
| Marker Rsp<br>PDUs<br>Transmitted | Total number of LACP marker response data units transmitted.                                       |

# Monitoring Port—LACP Aggregator Information

### **Device Console > Monitor > Layer 2 > LACP** > LACP Aggregator Information

| Field                            | Description                                                                                                    |
|----------------------------------|----------------------------------------------------------------------------------------------------|
| Aggregator ID                    | The aggregator ID.                                                                                                    |
| MAC Address                      | MAC address assigned to the aggregator.                                                                                                    |
| Actor System<br>Priority         | Priority value associated with the Actor's System ID.                                                                                             |
| Actor System ID                  | Unique identifier for the System where this aggregator resides.                                                                                   |
| Individual State                 | Indicates whether the aggregator represents an Individual link (true) or an Aggregate (false).                                                    |
| Actor Admin Key                  | Current value of the administrator key for the aggregator.                                                                                        |
| Actor Oper Key                   | Current value of the operational key for the aggregator.                                                                                          |
| Partner System<br>Priority       | Priority value associated with the Partner's System ID.                                                                                           |
| Partner System<br>ID             | Unique identifier for the current protocol Partner of this aggregator.                                                                            |
| Partner Oper Key                 | Current value of the operational key for the aggregator's current protocol partner                                                                |
| Ready State                      | Indicates whether the aggregator is ready or not.                                                                                                 |
| Number of Ports<br>in Aggregator | Total number of member ports within this aggregator.                                                                                              |
| Minimum Links<br>of Ports        | Set the minimum number of links for this port. If the specified minimum number of ports are not available, the trunk is placed in the down state. |

**Table 95.** Port LACP Aggregator Information field descriptions

# Monitoring Port—LACP Port General Information

**Device Console** > **Monitor** > **LACP** > *LACP Port General Information* **Device Console** > **Monitor** > **Layer 2** > **LACP** > *LACP Port General Information* 

**Table 96.** LACP Port General Information field descriptions

| Field                | Description                                                     |
|----------------------|-----------------------------------------------------------------|
| LACP Status          | Current LACP status for the port: true or false                 |
| LACP Admin<br>Status | Current LACP admin status: true or false                        |
| Actor System ID      | Unique identifier for the System where this aggregator resides. |

| Field                            | Description                                                                                                    |
|----------------------------------|----------------------------------------------------------------------------------------------------|
| Actor System<br>Priority         | Priority value associated with the Actor's System ID.                                                                                                    |
| Actor Admin Key                  | Current value of the administration key for the Aggregation<br>Port.                                                                                                    |
| Actor Oper Key                   | Current value of the operational key for the Aggregation<br>Port.                                                                                                    |
| Actor Port<br>Number             | Port number locally assigned to the Aggregation Port.                                                                                                    |
| Actor Port<br>Priority           | Priority value assigned to this Aggregation Port.                                                                                                    |
| Individual State                 | Indicates whether the Aggregation Port operates only as an Individual link (true) or is able to aggregate (false).                                                                                                    |
| Selected<br>Aggregator ID        | Identifier of the aggregator that this Aggregation Port has currently selected.                                                                                                    |
| Attached<br>Aggregator ID        | Identifier of the aggregator to which this Aggregation Port is currently attached.                                                                                                    |
| Ready_N Flag                     | Indicates whether or not the timer has expired while waiting to attach to an aggregator.                                                                                                    |
| Need to Transmit<br>Flag         | Displays the new protocol information to be transmitted on the link.                                                                                                    |
| Selection Logic                  | Indicates the selection logic. A value of selected indicates the selection of an appropriate aggregator. A value of unselected indicates that no aggregator is currently selected, and standby indicates a restriction on the selected aggregator. |
| Port Moved                       | Indicates whether or not if receive machine for a port is in the port_disabled state, and the combination of partner oper system and partner oper port number in use by the port, has been received in an incoming LACPDU on a different port.     |
| Collision and<br>Detection State | State of Collision Detection: on or off                                                                                                    |
| Rx Machine State                 | State of the Rx Machine.                                                                                                    |
| Mux Machine<br>State             | State of the Mux Machine.                                                                                                    |
| Periodic Machine<br>State        | State of the Periodic Machine.                                                                                                    |
| Periodic Transmit<br>Timer       | Value of the Periodic Transit timer                                                                                                    |

 Table 96.
 LACP Port General Information field descriptions (continued)

| Field                        | Description                                                           |
|------------------------------|-----------------------------------------------------------------------|
| Current While<br>Timer       | Value of the current While timer.                                     |
| Current<br>Operational State | Whether operation of the LACP port aggregator is enabled or disabled. |

 Table 96.
 LACP Port General Information field descriptions (continued)

# Monitoring Port—LACP Port Administrator Information

Device Console > Monitor > Layer 2 > LACP > LACP Port Administrator Information

This tab is used used to show LACP Port Administrator Information.

**Table 97.** Port LACP Port Administrator Information field descriptions

| Field                                             | Description                                                                                                    |
|---------------------------------------------------|----------------------------------------------------------------------------------------------------|
| Actor<br>Administrator<br>Port State              | The state of the Actor Administrator Port. This is an octet<br>mask with the following bits: Activity, Synchronization,<br>Defaulted, Timeout, Collecting, Expired, Aggregation and<br>Distributing. If all of them are 0, the state is displayed as 0x0,<br>otherwise it isdisplayed a blank state, which is not a NULL<br>state. |
| Actor<br>Administrator<br>Port Activity           | The state of Actor Administrator Port Activity                                                                                                    |
| Actor<br>Administrator<br>Port<br>Synchronization | The state of Actor Administrator Port Synchronization                                                                                                    |
| Actor<br>Administrator<br>Port Defaulted          | The state of Actor Administrator Port Defaulted                                                                                                    |
| Actor<br>Administrator<br>Port Timeout            | The state of Actor Administrator Port Timeout                                                                                                    |
| Actor<br>Administrator<br>Port Collecting         | The state of Actor Administrator Port Collecting                                                                                                    |
| Actor<br>Administrator<br>Port Expired            | The state of Actor Administrator Port Expired                                                                                                    |

| Field                                       | Description                                        |
|---------------------------------------------|----------------------------------------------------|
| Actor<br>Administrator<br>Port Aggregation  | The state of Actor Administrator Port Aggregation  |
| Actor<br>Administrator<br>Port Distributing | The state of Actor Administrator Port Distributing |

 Table 97. Port LACP Port Administrator Information field descriptions (continued)

# Monitoring Port—LACP Port Operator Information

**Device Console > Monitor > Layer 2 > LACP** > LACP Port Operator Information

This tab is used used to show LACP Port Operator Information.

**Table 98.** Port LACP Port Operator Information field descriptions

| Field                                     | Description                                                                                                    |
|-------------------------------------------|----------------------------------------------------------------------------------------------------|
| Partner Operator<br>System Priority       | The value of Partner Operator Port System Priority                                                                                                    |
| Partner Operator<br>System ID             | Partner Operator Port System ID                                                                                                    |
| Partner Operator<br>Port Key              | The value of Partner Operator Port Key                                                                                                    |
| Partner Operator<br>Port Number           | The Partner Operator Port Number                                                                                                    |
| Partner Operator<br>Port Priority         | The value of Partner Operator Port Priority                                                                                                    |
| Actor Operator<br>Port State              | The state of the Actor Operator Port. This is an octet mask<br>with the following bits: Activity, Synchronization, Defaulted,<br>Timeout, Collecting, Expired, Aggregation, and Distributing.<br>If all of them are 0, the state is displayed as 0x0, otherwise it<br>isdisplayed a blank state, which is not a NULL state. |
| Actor Operator<br>Port Activity           | The state of Actor Operator Port Activity                                                                                                    |
| Actor Operator<br>Port<br>Synchronization | The state of Actor Operator Port Synchronization                                                                                                    |
| Actor Operator<br>Port Defaulted          | The state of Actor Operator Port Defaulted                                                                                                    |
| Actor Operator<br>Port Timeout            | The state of Actor Operator Port Timeout                                                                                                    |

| Field                                       | Description                                                                                                    |
|---------------------------------------------|----------------------------------------------------------------------------------------------------|
| Actor Operator<br>Port Collecting           | The state of Actor Operator Port Collecting                                                                                                    |
| Actor Operator<br>Port Expired              | The state of Actor Operator Port Expired                                                                                                    |
| Actor Operator<br>Port Aggregation          | The state of Actor Operator Port Aggregation                                                                                                    |
| Actor Operator<br>Port Distributing         | The state of Actor Operator Port Distributing                                                                                                    |
| Partner Operator<br>Port State              | The state of the Partner Operator Port. This is an octet mask<br>with the following bits: Activity, Synchronization, Defaulted,<br>Timeout, Collecting, Expired, Aggregation, and Distributing.<br>If all of them are 0, the state is displayed as 0x0, otherwise it<br>isdisplayed a blank state, which is not a NULL state. |
| Partner Operator<br>Port Activity           | The state of Partner Operator Port Activity                                                                                                    |
| Partner Operator<br>Port<br>Synchronization | The state of Partner Operator Port Synchronization                                                                                                    |
| Partner Operator<br>Port Defaulted          | The state of Partner Operator Port Defaulted                                                                                                    |
| Partner Operator<br>Port Timeout            | The state of Partner Operator Port Timeout                                                                                                    |
| Partner Operator<br>Port Collecting         | The state of Partner Operator Port Collecting                                                                                                    |
| Partner Operator<br>Port Expired            | The state of Partner Operator Port Expired                                                                                                    |
| Partner Operator<br>Port Aggregation        | The state of Partner Operator Port Aggregation                                                                                                    |
| Partner Operator<br>Port Distributing       | The state of Partner Operator Port Distributing                                                                                                    |

 Table 98. Port LACP Port Operator Information field descriptions (continued)

# How to Monitor IP Routing

Select Monitor's **Routing** > **IP** category to monitor IP Routing Statistics and Information. This section covers the following IP Routing statistics and information topics:

- "Monitoring IP Routing—IP Interface Statistics" on page 199
- "Monitoring IP Routing—Interface Information" on page 200
- "Monitoring IP Routing—TCP Statistics" on page 201
- "Monitoring IP Routing—TCP Connections" on page 202
- "Monitoring IP Routing—UDP Statistics" on page 203
- "Monitoring IP Routing—UDP Information" on page 203
- "Monitoring IP Routing—IP Statistics" on page 203
- "Monitoring IP Routing—ICMP In Statistics" on page 205
- "Monitoring IP Routing—ICMP Out Statistics" on page 206
- "Monitoring IP Routing—DNS Statistics" on page 207
- "Monitoring IP Routing—Routes" on page 208
- "Monitoring IP Routing—Routes Standard" on page 208
- "Monitoring IP Routing—Routes Statistics" on page 209
- "Monitoring IP Routing—ARP" on page 210
- "Monitoring IP Routing—ARP Statistics" on page 211
- "Monitoring IP Routing—Gateway Information" on page 212
- "Monitoring IP Routing—IP Address Information" on page 213

### Monitoring IP Routing—IP Interface Statistics

### **Device Console > Monitor > Layer 3 > IP** > *IP Interface Statistics* **Device Console > Monitor > Layer 3 > IP > General >** *IP Interface Statistics*

| Field     | Description                                                                                                    |
|-----------|----------------------------------------------------------------------------------------------------|
| Interface | The number of the interface. The interface number is either<br>one of the 256 IP interfaces or one of the physical ports. |
| Bytes In  | The number of bytes received on the interface, including framing characters.                                              |
| Bytes Out | The number of bytes transmitted out of the interface, including framing characters.                                       |

 Table 99. Routing IP Interface Statistics field descriptions

| Field                    | Description                                                                                                    |
|--------------------------|----------------------------------------------------------------------------------------------------|
| Unicast Packets<br>In    | The number of packets, delivered by this sublayer to a higher<br>layer that were not addressed to a multicast or a broadcast<br>address at this sublayer.                                                                                                    |
| Unicast Packets<br>Out   | The number of packets that higher-level protocols requested<br>to transmit that were not addressed to a multicast or<br>broadcast address at this sublayer. The count includes the<br>packets that were discarded or not delivered.                                                                                 |
| Multicasts In            | The number of packets, delivered by this sublayer to a higher<br>layer that were addressed to a multicast address at this<br>sublayer. For a MAC layer protocol, this includes Group and<br>Functional addresses.                                                                                                   |
| Multicasts Out           | The number of packets that higher-level protocols requested<br>to transmit that were addressed to a multicast address at this<br>sublayer. The count includes the packets that were discarded<br>or not sent.For a MAC layer protocol, this includes Group<br>and Functional addresses.                             |
| Discarded<br>Packets     | The number of inbound packets that were discarded,<br>although no errors had been detected to prevent their<br>delivery to a higher-layer protocol. This can occur to free up<br>buffer space.                                                                                                    |
| Outbound<br>Discards     | The number of outbound packets that were discarded,<br>although no errors had been detected that would prevent<br>their transmission. This can occur to free up buffer space.                                                                                                    |
| Error Packets            | For packet-oriented interfaces, the number of inbound<br>packets with errors that prevented their delivery to a<br>higher-layer protocol.For character-oriented or fixed-length<br>interfaces, the number of inbound transmission units with<br>errors that prevented their delivery to a higher-layer<br>protocol. |
| Not Sent Due to<br>Error | For packet-oriented interfaces, the number of outbound<br>packets that could not be transmitted because of errors. For<br>character-oriented or fixed-length interfaces, the number of<br>outbound transmission units that could not be transmitted<br>because of errors.                                           |

 Table 99. Routing IP Interface Statistics field descriptions (continued)

# Monitoring IP Routing—Interface Information

**Device Console > Monitor > Layer 3 > IP >** *Interface Information* **Device Console > Monitor > Layer 3 > IP > Data IP Interface** > *Interface Information*  **Note:** This tab might not be available for the selected switch type. Please disregard this tab if it does not apply to your switch.

| Field                   | Description                                                                                                    |
|-------------------------|----------------------------------------------------------------------------------------------------|
| Interface               | The interface type:                                                                                                    |
|                         | • An IP interface; for example <i>IP 10</i> .                                                                                                    |
|                         | <ul> <li>A physical (port) number depending on the switch; for<br/>example <i>Downlink2</i>.</li> </ul>                                                                                                    |
| Description             | A text string containing information about the interface.                                                                                                    |
|                         | • A logical interface is described as <i>net0</i> , <i>net1</i> , etc.                                                                                                    |
|                         | <ul> <li>A Fast Ethernet physical (port) interface is described as <i>utp</i><br/><i>ethernet (10/100)</i></li> </ul>                                                                                                    |
|                         | • A Gigabit Ethernet physical (port) interface is described as <i>fiber ethernet (1000)</i>                                                                                                    |
| Туре                    | The type of interface. A virtual interface (propVirtual) or a physical interface that is assigned to a switch port (e.g. ethernetCsmacd).                                                                                     |
| MTU (Largest<br>Packet) | The size of the largest datagram which can be sent or received on the interface, specified in octets                                                                                                    |
| Speed                   | The speed of the physical interface: 10 Mbps, 100 Mbps, 1000Mbps, 10000Mbps, 40000Mbps, any or other.                                                                                                    |
| MAC Address             | The MAC address of the physical interface.                                                                                                    |
| Admin State             | The administrative state of the Interface: up, down or testing                                                                                                    |
| Operational<br>Status   | The status of the Interface: up, down, testing, unknown, dormant, notPresent or lowerLayerDown.                                                                                                    |
| Last Change             | Lists the date of the last change to the interface.                                                                                                    |
| MIB Specification       | A reference to MIB definitions those are specific to the media<br>that realizes the interface. Example: if the interface is realized<br>by Ethernet, then MIB Specific refers to a document that<br>defines Ethernet objects. |

**Table 100.** Routing IP Interface Information field descriptions

# Monitoring IP Routing—TCP Statistics

**Device Console > Monitor > Layer 3 > IP >** *TCP Statistics* **Device Console > Monitor > Layer 3 > IP > General >** *TCP Statistics*  **Note:** This tab might not be available for the selected switch type. Please disregard this tab if it does not apply to your switch.

 Table 101. Routing IP TCP field descriptions

| Field                               | Description                                                                                                    |
|-------------------------------------|----------------------------------------------------------------------------------------------------|
| Active Opens                        | The number of TCP connections that were a direct transition to the SYN-SENT state from the CLOSED state.                                                                                                    |
| Passive Opens                       | The number of TCP connections that were a direct transition to the SYN-RCVD state from the LISTEN state.                                                                                                    |
| Failed Attempts                     | The number of TCP connections that were a direct transition<br>to the CLOSED state from the SYN-SENT state or the<br>SYN-RCVD state, and a direct transition to the LISTEN state<br>from the SYN-RCVD state. |
| Resets In                           | The number of TCP connections that made a direct transition<br>to the CLOSED state from either the ESTABLISHED state or<br>the CLOSE-WAIT state.                                                             |
| Segments In                         | The total number of segments received, including those<br>received in error. This count includes segments received on<br>currently established connections.                                                  |
| Segments Out                        | The total number of transmitted segments, including those<br>on current connections, but excluding those that contain only<br>retransmitted bytes.                                                           |
| Retransmitted<br>Segments           | The total number of retransmitted segments: the number of TCP segments transmitted that contain one or more previously transmitted bytes.                                                                    |
| Segments<br>Received with<br>Errors | The total number of received segments, including errors.<br>This count includes segments received on currently<br>established connections.                                                                   |
| Resets Out                          | The number of transmitted TCP segments that contain the RST flag.                                                                                                    |

# Monitoring IP Routing—TCP Connections

#### **Device Console** > **Monitor** > **Layer 3** > **IP** > *TCP Connections* **Device Console** > **Monitor** > **Layer 3** > **IP** > **General** > *TCP Connections*

 Table 102.
 Routing TCP Connections field descriptions

| Field            | Description           |
|------------------|-----------------------|
| Connection State | TCP connection state  |
| Local IP Address | The local IP Address  |
| Local TCP Port   | The local port number |

| Field                | Description            |
|----------------------|------------------------|
| Remote IP<br>Address | The remote IP address  |
| Remote TCP Port      | The remote port number |

 Table 102.
 Routing TCP Connections field descriptions

# Monitoring IP Routing—UDP Statistics

### **Device Console > Monitor > Layer 3 > IP >** *UDP Statistics* **Device Console > Monitor > Layer 3 > IP > General >** *UDP Statistics*

**Note:** This tab might not be available for the selected switch type. Please disregard this tab if it does not apply to your switch.

 Table 103.
 Routing IP UDP field descriptions

| Field                     | Description                                                                                                    |
|---------------------------|----------------------------------------------------------------------------------------------------|
| Datagrams In              | The total number of UDP datagrams delivered to UDP users.                                                                                            |
| No Application<br>at Port | The total number of received UDP datagrams when no application was at the destination port.                                                          |
| Dropped<br>Datagrams      | The number of received UDP datagrams that could not be<br>delivered for reasons other than the absence of an application<br>at the destination port. |
| Datagrams Out             | The total number of delivered UDP datagrams.                                                                                                    |

# Monitoring IP Routing—UDP Information

### Device Console > Monitor > Layer 3 > IP > UDP Information Device Console > Monitor > Layer 3 > IP > General > UDP Information

**Note:** This tab might not be available for the selected switch type. Please disregard this tab if it does not apply to your switch.

 Table 104. Routing UDP Information field descriptions

| Field            | Description                                                                                                    |
|------------------|----------------------------------------------------------------------------------------------------|
| Local IP Address | The local IP address for the UDP listener. When the UDP listener accepts datagrams for any IP interface associated with the node, the address is 0.0.0.0. |
| Local UDP Port   | The local port number for the UDP listener.                                                                                                    |

# Monitoring IP Routing—IP Statistics

**Device Console > Monitor > Layer 3 > IP >** *IP Statistics* **Device Console > Monitor > Layer 3 > IP > General >** *IP Statistics* 

 Table 105.
 Routing IP Statistics field descriptions

| Field                                  | Description                                                                                                    |
|----------------------------------------|----------------------------------------------------------------------------------------------------|
| Good Packets In                        | The number of input datagrams received from interfaces, including those received in error.                                                                                                    |
| Header Error<br>Packets In             | The number of input datagrams that were discarded because<br>of errors in the IP headers. Errors: bad checksums, version<br>number mismatch, other format errors, time-to-live<br>exceeded, errors discovered in processing their IP options,<br>and so on.                                                                                                    |
| Address Errors In                      | The number of input datagrams that were discarded because<br>the IP address in the IP header's destination field was not a<br>valid address at this switch. Invalid addresses: 0.0.0.0,<br>addresses of unsupported Classes such as Class E, and so<br>forth. For entities that are not IP Gateways that do not<br>forward datagrams, the count includes datagrams that were<br>discarded because the destination address was not a local<br>address. |
| Packets Routed                         | The number of input datagrams for which this entity was not<br>their final IP destination. An attempt was made to find a<br>route to forward them to that final destination. In entities that<br>do not act as IP Gateways, the count only includes packets<br>that were Source-Routed via this entity, and that the<br>Source-Route option processing was successful.                                                                                |
| Packets In with<br>Unknown<br>Protocol | The number of locally-addressed datagrams that were received successfully, but were discarded because of an unknown or an unsupported protocol.                                                                                                    |
| Inbound<br>Dropped Packets             | The number of input IP datagrams that were discarded,<br>although no errors were identified. This can occur because of<br>insufficient buffer space.                                                                                                    |
|                                        | <b>Note:</b> This counter does not include any datagrams that were discarded while waiting for reassembly.                                                                                                    |
| Packets<br>Consumed                    | The total number of input datagrams successfully delivered to IP user-protocols, including ICMP.                                                                                                    |
| Packets Out                            | The total number of IP datagrams that local IP<br>user-protocols, including ICMP, supplied to IP in requests for<br>transmission.                                                                                                    |
|                                        | <b>Note:</b> This counter does not include any datagrams that were counted in Packets Routed.                                                                                                    |
| Outbound<br>Dropped Packets            | The number of output IP datagrams that were discarded,<br>although no problems were noted. This can occur because of<br>insufficient buffer space.                                                                                                    |
|                                        | <b>Note:</b> This counter includes datagrams that were counted in Packets Routed if the packets met this discard criterion.                                                                                                    |

| Field                              | Description                                                                                                    |
|------------------------------------|----------------------------------------------------------------------------------------------------|
| Non-Routable<br>Dropped Packets    | The number of IP datagrams discarded because no route was available for transmitting them to their destinations.                                                                                                    |
|                                    | <b>Note:</b> This counter includes any packets counted in Packets Routed that meet this no-route criterion. Also included, are any datagrams that a host cannot route because all of the default gateways are down. |
| IP Fragments<br>Reassembled        | The number of received IP fragments that needed to be reassembled.                                                                                                    |
| Packet<br>Reassembly<br>Successes  | The number of IP datagrams successfully reassembled.                                                                                                    |
| Packet<br>Reassembly<br>Failures   | The number of failures detected by the IP reassembly algorithm. Possible failures include timed out, errors, and so on.                                                                                             |
|                                    | <b>Note:</b> This is not necessarily a count of discarded IP fragments. Some algorithms, notably the algorithm in RFC 815, can lose track of the number of fragments by combining them as they are received.        |
| Successful Packet<br>Fragmentation | The number of IP datagrams that have been successfully fragmented.                                                                                                    |
| Failed Packet<br>Fragmentation     | The number of IP datagrams that have been discarded<br>because they could not be fragmented, such as when the<br>Don't Fragment flag has been set.                                                                  |
| Fragments<br>Created               | The number of IP datagrams that have been fragmented.                                                                                                    |
| Routing Discards                   | The number of dropped packets.                                                                                                    |

 Table 105.
 Routing IP Statistics field descriptions (continued)

# Monitoring IP Routing—ICMP In Statistics

**Device Console > Monitor > Layer 3 > IP** > *ICMP In Statistics* **Device Console > Monitor > Layer 3 > IP > General** > *ICMP In Statistics* 

 Table 106.
 Routing IP ICMP In field descriptions

| Field                                    | Description                                                   |
|------------------------------------------|---------------------------------------------------------------|
| Packets In                               | The number of received ICMP messages.                         |
| Error Packets In                         | The number of received ICMP Time error messages.              |
| Destination<br>Unreachable<br>Packets In | The number of received ICMP Destination Unreachable messages. |

| Field                                 | Description                                                                                |
|---------------------------------------|--------------------------------------------------------------------------------------------|
| Time Exceeded<br>Packets In           | The number of received ICMP Time Exceeded messages.                                        |
| Parameter<br>Problem Packets<br>In    | The number of received ICMP Parameter Problem messages.                                    |
| Source Quench<br>Packets In           | The number of received Internet Control Message Protocol<br>(ICMP) Source Quench messages. |
| Redirect Packets<br>In                | The number of received ICMP Redirect messages.                                             |
| Echo (Ping)<br>Request Packets<br>In  | The number of received ICMP Echo (request) messages.                                       |
| Echo (Ping)<br>Reply Packets In       | The number of received ICMP Echo Reply messages.                                           |
| Timestamp<br>Request Packets<br>In    | The number of received ICMP Timestamp (request) messages.                                  |
| Timestamp Reply<br>Packets In         | The number of received ICMP Timestamp Reply messages.                                      |
| Address Mask<br>Request Packets<br>In | The number of received ICMP Address Mask Request messages.                                 |
| Address Mask<br>Reply Packets In      | The number of received ICMP Address Mask Reply messages.                                   |

 Table 106.
 Routing IP ICMP In field descriptions (continued)

# Monitoring IP Routing—ICMP Out Statistics

### **Device Console > Monitor > Layer 3 > IP** > *ICMP Out Statistics* **Device Console > Monitor > Layer 3 > IP > General >** *ICMP Out Statistics*

 Table 107. Routing IP ICMP Out field descriptions

| Field                                     | Description                                                      |
|-------------------------------------------|------------------------------------------------------------------|
| Packets Out                               | The total number of delivered ICMP packets.                      |
| Error Packets Out                         | The number of ICMP packets delivered with error messages.        |
| Destination<br>Unreachable<br>Packets Out | The number of transmitted ICMP Destination Unreachable messages. |

| Field                                  | Description                                                                                     |
|----------------------------------------|-------------------------------------------------------------------------------------------------|
| Time Exceeded<br>Packets Out           | The number of transmitted ICMP Time Exceeded messages.                                          |
| Parameter Problem<br>Packets Out       | The number of transmitted ICMP Parameter Problem messages.                                      |
| Source Quench<br>Packets Out           | The number of Internet Control Message Protocol (ICMP)<br>Source Quench messages sent.          |
| Redirect Packets                       | The number of ICMP Redirect messages sent.                                                      |
| Out                                    | <b>Note:</b> For a host, this object will always be 0 (zero) since hosts do not send redirects. |
| Echo (Ping)<br>Request Packets<br>Out  | The number of transmitted ICMP Echo request messages.                                           |
| Echo (Ping) Reply<br>Packets Out       | The number of transmitted ICMP Echo Reply messages.                                             |
| Timestamp<br>Request Packets<br>Out    | The number of transmitted ICMP Timestamp request messages.                                      |
| Timestamp Reply<br>Packets Out         | The number of transmitted ICMP Timestamp Reply messages.                                        |
| Address Mask<br>Request Packets<br>Out | The number of transmitted ICMP Address Mask Request messages.                                   |
| Address Mask<br>Reply Packets Out      | The number of transmitted ICMP Address Mask Reply messages.                                     |

 Table 107. Routing IP ICMP Out field descriptions (continued)

# Monitoring IP Routing—DNS Statistics

### **Device Console > Monitor > Layer 3 > IP >** *DNS Statistics* **Device Console > Monitor > Layer 3 > IP > General >** *DNS Statistics*

 Table 108.
 Routing IP DNS Statistics field descriptions

| Field                   | Description                                                   |
|-------------------------|---------------------------------------------------------------|
| Good DNS<br>Requests In | The number of DNS request packets that have been received.    |
| DNS Requests<br>Out     | The number of DNS request packets that have been transmitted. |
| Bad DNS<br>Requests In  | The number of DNS request packets received that were dropped. |

# **Monitoring IP Routing—Routes**

#### **Device Console > Monitor > Layer 3 > Routes >** *Routes*

**Note:** This tab might not be available for the selected switch type. Please disregard this tab if it does not apply to your switch.

| Field                     | Description                                                                          |
|---------------------------|--------------------------------------------------------------------------------------|
| Route                     | The index number of the routing table.                                               |
| Destination IP<br>Address | The destination IP address of this route.                                            |
| Destination IP<br>Mask    | The IP mask of this route.                                                           |
| Next-Hop Router<br>1      | The gateway of this route.                                                           |
| Тад Туре                  | The tag type: ICMP, static, SNMP, addr, RIP, broadcast, martian, or multicast.       |
| Route Type                | The type of route: indirect, direct, local, broadcast, martian, multicast, or other. |
| Interface                 | The IP interface of this route that is used as the source IP for routing.            |
| Route Metric              | The routing metric for the route.                                                    |

 Table 109.
 Routing Routes Information field descriptions

# **Monitoring IP Routing—Routes Standard**

### **Device Console > Monitor > Layer 3 > Routes >** *Routes Standard* **Device Console > Monitor > Layer 3 > IP > General >** *Routes Standard*

 Table 110.
 Routing Routes Standard Information field descriptions

| Field                    | Description                                                                                                    |
|--------------------------|----------------------------------------------------------------------------------------------------|
| Local Interface<br>Index | The index value identifying the local interface through which<br>the next hop of this route should be reached.                                                  |
| Destination IP           | The destination IP address of this route.                                                                                                    |
| Address                  | <b>Note:</b> Multiple routes to a single destination can appear in the table if the Destination IP Address has been defined by the Network Management Protocol. |
| Next Hop                 | The IP address of the next hop of this route.                                                                                                    |
|                          | <b>Note:</b> If a route bound to an interface is through a broadcast media, Next Hop Address is the agent's IP address on that interface.                       |

| Field          | Description                                                                                                    |
|----------------|----------------------------------------------------------------------------------------------------|
| Route Type     | The type of route: direct, indirect, invalid, or other.                                                                                                    |
|                | <b>Note:</b> The type invalid disassociates both the destination and the route entry that are identified with this entry. Management stations must be prepared to receive information from agents that correspond to entries that are not currently in use. |
| Route Protocol | The route protocol/mechanism via which this route was<br>learned: other, local, netmgmt, icmp, egp, ggp, hello, rip,<br>is-is, es-is, ciscoIgrp, bbnSpfIgp, ospf, bgp                                                                                       |
| Route Age      | The number of seconds since this route was last updated or otherwise determined to be correct.                                                                                                    |
| Route Mask     | The mask that must be logically Ended with the destination<br>address before it is compared to the destination address of<br>the router.                                                                                                    |
|                | If the value of the destination address is 0.0.0.0 (default value), the mask value is also 0.0.0.0.                                                                                                    |
|                | If the system does not support arbitrary subnet masks, an<br>agent constructs the router mask based on the class of the<br>network of the destination address:                                                                                              |
|                | • 255.0.0.0 for class A                                                                                                    |
|                | • 255.255.0.0 for class B                                                                                                    |
|                | • 255.255.255.0 for class C                                                                                                    |

 Table 110.
 Routing Routes Standard Information field descriptions (continued)

### Monitoring IP Routing—Routes Statistics

### **Device Console > Monitor > Layer 3 > Routes >** *Routes Statistics*

**Note:** This tab might not be available for the selected switch type. Please disregard this tab if it does not apply to your switch

| Table III. Routing Routes Statistics Information held descriptions | Table 111. | Routing Routes Statistics Information field descriptions |
|--------------------------------------------------------------------|------------|----------------------------------------------------------|
|--------------------------------------------------------------------|------------|----------------------------------------------------------|

| Field                | Description                      |
|----------------------|----------------------------------|
| IP Routes            | The current number of IP routes. |
| Most IP Routes       | The highest number of IP routes. |
| Maximum IP<br>Routes | The maximum number of IP routes. |

# Monitoring IP Routing—IPv6 Routes

**Device Console > Monitor > Layer 3 > Routes >** *IPv6 Routes* 

**Note:** This tab might not be available for the selected switch type. Please disregard this tab if it does not apply to your switch

| Field                     | Description                       |
|---------------------------|-----------------------------------|
| Route                     | The route number.                 |
| Destination IP<br>Address | The destination IPv6 address.     |
| Route Length              | The route length.                 |
| Interface                 | The interface number.             |
| Next Hop                  | The route number of the next hop. |
| Туре                      | The route type.                   |

 Table 112. IPv6 Routes Statistics Information field descriptions

# Monitoring IP Routing—ARP

### **Device Console > Monitor > Layer 3 > IP >** ARP

| Field                     | Description                                                                                                    |
|---------------------------|----------------------------------------------------------------------------------------------------|
| Destination IP<br>Address | The destination IP address of the address resolution.                                                                                                    |
| MAC Address               | The MAC address for the Address Resolution Protocol (ARP) entry.                                                                                                    |
| VLAN ID                   | The VLAN identifier for the ARP.                                                                                                    |
| Source Port               | The port number.                                                                                                    |
| Flag                      | The flag status of this ARP: <i>clear, unresolved</i> (U), <i>permanent</i> (P), <i>indirect</i> (R), or <i>layer4</i> (p 4) (in 20.1.1.0 and higher). These flags are defined as follows: |
|                           | • <b>U</b> : Unresolved or unknown ARP entry. The MAC address of the client has not yet been learned.                                                                                      |
|                           | • <b>P</b> : Permanent entry created for switch IP interface. This entry never ages out.                                                                                                   |
|                           | • <b>P 4</b> : Permanent entry created for Layer 4 proxy IP address or virtual server IP address.                                                                                          |
|                           | • <b>R</b> : Indirect ARP cache entry. This entry is used for faster forwarding the next time the packet comes for the same destination.                                                   |

 Table 113.
 Routing ARP Table field descriptions

# Monitoring IP Routing—ARP Statistics

### **Device Console > Monitor > Layer 3 > IP >** ARP Statistics

**Note:** This tab might not be available for the selected switch type. Please disregard this tab if it does not apply to your switch.

 Table 114. Routing ARP Statistics field descriptions

| Field            | Description                        |
|------------------|------------------------------------|
| ARP Entries      | The current number of ARP entries. |
| Most ARP Entries | The highest number of ARP entries. |
| Max ARP Entries  | The maximum number of ARP entries. |

# Monitoring IP Routing—IPv4 Information

**Device Console** > **Monitor** > **Layer 3** > **IP** > **Management IP Interface** > *IPv4 Information* 

**Note:** This tab might not be available for the selected switch type. Please disregard this tab if it does not apply to your switch.

| Field          | Description                                                                                                    |
|----------------|----------------------------------------------------------------------------------------------------|
| MAC Address    | The MAC address.                                                                                                    |
| IP Address     | The IP address.                                                                                                    |
| IP Subnet Mask | The subnet mask of the IP address. The subnet mask is an IP address with all the network bits set to 1 and all the hosts bits set to 0. |
| DHCP State     | Whether DHCP is enabled.                                                                                                    |
| Status         | The status of the interface.                                                                                                    |

 Table 115.
 Management IP Interface IPv4 Information field descriptions

# Monitoring IP Routing—IPv6 Information

### **Device Console > Monitor > Layer 3 > IP > Management IP Interface >** *IPv6 Information*

 Table 116.
 Management IP Interface IPv6 Information field descriptions

| Field       | Description                  |
|-------------|------------------------------|
| MAC Address | The MAC address.             |
| IP Address  | The IP address.              |
| Prefix      | The IPv6 prefix.             |
| Status      | The status of the interface. |

# Monitoring IP Routing—IPv4 Management Embedded Interface Information

# **Device Console** > **Monitor** > **Layer 3** > **IP** > **Management IP Interface** > *IPv4 Mgmt Embedded Interface*

**Note:** This tab might not be available for the selected switch type. Please disregard this tab if it does not apply to your switch.

| Field          | Description                                                                                                    |
|----------------|----------------------------------------------------------------------------------------------------|
| MAC Address    | The MAC address.                                                                                                    |
| IP Address     | The IP address.                                                                                                    |
| IP Subnet Mask | The subnet mask of the IP address. The subnet mask is an IP address with all the network bits set to 1 and all the hosts bits set to 0. |
| DHCP State     | Whether DHCP is enabled.                                                                                                    |
| Status         | The status of the interface.                                                                                                    |

 Table 117. IPv4 Management Embedded Interface field descriptions

### Monitoring IP Routing—Gateway Information

Device Console > Monitor > Layer 3 > Gateway > IPv4 Information Device Console > Monitor > Layer 3 > Gateway > Data Gateway > IPv4 Information Device Console > Monitor > Layer 3 > Gateway > Management Gateway > IPv4 Information

**Note:** This tab might not be available for the selected switch type. Please disregard this tab if it does not apply to your switch.

| Field   | Description                |
|---------|----------------------------|
| Gateway | The gateway index.         |
| Address | The gateway IP address.    |
| Status  | The status of the gateway. |

**Table 118.** Routing Gateway Information field descriptions

### Monitoring IP Routing—Gateway IPv6 Information

Device Console > Monitor > Layer 3 > Gateway > IPv6 Information Device Console > Monitor > Layer 3 > Gateway > Data Gateway > IPv6 Information Device Console > Monitor > Layer 3 > Gateway > Management Gateway > IPv6 Information **Note:** This tab might not be available for the selected switch type. Please disregard this tab if it does not apply to your switch.

| Field   | Description                |
|---------|----------------------------|
| Gateway | The gateway index.         |
| Address | The gateway IP address.    |
| Status  | The status of the gateway. |

 Table 119. Routing Gateway Information field descriptions

# Monitoring IP Routing—IP Address Information

**Device Console** > **Monitor** > **Layer 3** > **IP** > *IP Address Information* **Device Console** > **Monitor** > **Layer 3** > **IP** > **General** > *IP Address Information* 

**Note:** This tab might not be available for the selected switch type. Please disregard this tab if it does not apply to your switch.

**Table 120.** Routing IP Address Information field descriptions

| Field                      | Description                                                                                                    |
|----------------------------|----------------------------------------------------------------------------------------------------|
| IP Address                 | The IP address                                                                                                    |
| Interface                  | The index number of the interface.                                                                                                    |
| IP Subnet Mask             | The subnet mask of the IP address. The subnet mask is an IP address with all the network bits set to 1 and all the hosts bits set to 0. |
| Broadcast LSB              | The broadcast address of the interface.                                                                                                 |
| Maximum<br>Reassembly Size | The size of the largest IP datagram that can be re-assembled from fragmented IP datagrams.                                              |

# Monitoring IP Routing—IPv6 Path Maximum Transmission Unit Information

#### **Device Console > Monitor > Layer 3 > IP >** *IPv6 PMTU Information*

| Field          | Description                                    |
|----------------|------------------------------------------------|
| Index          | The index in the PMTU table of the IPv6 entry. |
| Destination IP | The destination IP address                     |
| Since          | The time when the path MTU was first recorded. |
| PMTU Value     | The value of the IPv6 PMTU.                    |

 Table 121. IPv6 PMTU Information field descriptions

# How to Monitor BGP Routing

Select Monitor's **Routing** > **BGP** category to monitor BGP Routing Statistics and Information. This section covers the following BGP Routing statistics and information topics:

- "Monitoring BGP Routing—BGP Peers Summary" on page 214
- "Monitoring BGP Routing—BGP Routing Table" on page 215

# Monitoring BGP Routing—BGP Peers Summary

### **Device Console > Monitor > Layer 3 > BGP >** *Peers Summary*

| Field                          |                                                                                                    |  |
|--------------------------------|----------------------------------------------------------------------------------------------------|--|
| Field                          | Description                                                                                                    |  |
| Remote Address                 | The remote IP address of this entry's BGP peer.                                                                                                    |  |
| Peer                           | The BGP Identifier of this entry's BGP peer.                                                                                                    |  |
| State                          | The BGP peer connection state: idle, connect, active, opensent, openconfirm or established.                                                                                                    |  |
| Status                         | The BGP status: stop or start                                                                                                    |  |
| Version                        | The negotiated version of BGP running between the two peers.                                                                                                    |  |
| Local Address                  | The local IP address of this entry's BGP connection.                                                                                                    |  |
| Local Port                     | The local port for the TCP connection between the BGP peers.                                                                                                    |  |
| Local<br>Autonomous<br>System  | The Local Autonomous System number.                                                                                                    |  |
| Remote Port                    | The remote port for the TCP connection between the BGP<br>peers. Note that the objects bgpPeerLocalAddr,<br>bgpPeerLocalPort, bgpPeerRemoteAddr and<br>bgpPeerRemotePort provide the appropriate reference to the<br>standard MIB TCP connection table. |  |
| Remote<br>Autonomous<br>System | The remote autonomous system number.                                                                                                    |  |
| Received<br>Updates            | The number of BGP UPDATE messages received on this connection. This object should be initialized to zero (0) when the connection is established.                                                                                                    |  |
| Sent Updates                   | The number of BGP UPDATE messages transmitted on this connection. This object should be initialized to zero (0) when the connection is established.                                                                                                    |  |

 Table 122. Routing BGP Peers Summary Information field descriptions

| Field                     | Description                                                                                                    |
|---------------------------|----------------------------------------------------------------------------------------------------|
| Received<br>Messages      | The total number of messages received from the remote peer<br>on this connection. This object should be initialized to zero<br>when the connection is established.                                                                                         |
| Sent Messages             | The total number of messages transmitted to the remote peer<br>on this connection. This object should be initialized to zero<br>when the connection is established.                                                                                        |
| Last Error                | The last error code and subcode seen by this peer on this<br>connection. If no error has occurred, this field is zero.<br>Otherwise, the first byte of this two byte OCTET STRING<br>contains the error code, and the second byte contains the<br>subcode. |
| FSM Established           | The total number of times the BGP FSM transitioned into the established state.                                                                                                    |
| FSM Time                  | This timer indicates how long (in seconds) this peer has been<br>in the Established state or how long since this peer was last in<br>the Established state. It is set to zero when a new peer is<br>configured or the router is booted.                    |
| Hold Time                 | Time interval in seconds for the Hold Timer established with the peer.                                                                                                    |
| Keep Alive                | Time interval in seconds for the KeepAlive timer established with the peer.                                                                                                    |
| Time Since Last<br>Update | Elapsed time in seconds since the last BGP UPDATE message<br>was received from the peer. Each time the bgpPeerInUpdates<br>is incremented, the value of this object is set to zero (0).                                                                    |

 Table 122. Routing BGP Peers Summary Information field descriptions (continued)

# Monitoring BGP Routing—BGP Routing Table

**Device Console > Monitor > Layer 3 > BGP >** *Routing Table* 

**Table 123.** Routing BGP Routing Table field descriptions

| Field            | Description                                 |
|------------------|---------------------------------------------|
| Index            | BGP router index.                           |
| Network          | BGP network address.                        |
| Next Hop         | BGP NextHop addresses from this network.    |
| Metric           | BGP metric from this network.               |
| Local Preference | BGP local preference from this network.     |
| Weight           | Total weight of AS paths from this network. |
| Path             | AS paths from this network.                 |
| Origin           | BGP route origin from this network.         |

# How to Monitor RIP Routing

Select Monitor's **Routing** > **RIP** category to monitor RIP Routing Statistics and Information. This section covers the following RIP Routing statistics and information topics:

- "Monitoring RIP Routing-RIP V2 Statistics" on page 216
- "Monitoring RIP Routing—RIP Route Information" on page 217

# Monitoring RIP Routing—RIP V2 Statistics

### **Device Console > Monitor > Layer 3 > RIP** > RIP V2 Statistics

 Table 124.
 Routing RIP V2 field descriptions

| Field                       | Description                                                       |
|-----------------------------|-------------------------------------------------------------------|
| Packets Received            | The number of RIPv2 packets received.                             |
| Packets Sent                | The number of RIPv2 packets sent.                                 |
| Requests<br>Received        | The number of RIPv2 requests received.                            |
| Responses<br>Received       | The number of RIPv2 responses received.                           |
| Requests Sent               | The number of RIPv2 requests sent.                                |
| Responses Sent              | The number of RIPv2 responses sent.                               |
| Route Timeouts              | The number of RIPv2 route timeouts.                               |
| Bad Size<br>Received        | The number of RIPv2 packets with a bad size received.             |
| Bad Version<br>Received     | The number of RIPv2 packets with a bad version received.          |
| Bad Zero<br>Received        | The number of RIPv2 packets with a bad zero received.             |
| Bad Source Port<br>Received | The number of RIPv2 packets with a bad source port received.      |
| Bad Source IP<br>Received   | The number of RIPv2 packets with a bad source IP received.        |
| From Self<br>Received       | The number of RIPv2 packets received from the originating switch. |

# Monitoring RIP Routing—RIP Route Information

### **Device Console > Monitor > Layer 3 > RIP >** *RIP Route Information*

| Field                     | Description                           |
|---------------------------|---------------------------------------|
| RIP Route Index           | Index number of the RIP route.        |
| Destination IP<br>Address | Destination IP address for the route. |
| RIP Route Mask            | Destination IP mask for the route     |
| RIP Route<br>Gateway      | IP address for the next-hop router.   |
| RIP Route Metric          | Metric value for the route.           |

 Table 125. Routing RIP Route Information field descriptions

# How to Monitor OSPF Routing

Select Monitor's **Routing** > **OSPF** category to monitor OSPF Routing Statistics and Information. This section covers the following OSPF Routing statistics and information topics:

- "Monitoring OSPF Routing—General OSPF Statistics" on page 218
- "Monitoring OSPF Routing—OSPF Area Statistics" on page 221
- "Monitoring OSPF Routing—OSPF Area Neighbor Statistics" on page 222
- Monitoring OSPF Routing—OSPF Area Interface Statistics" on page 223
- "Monitoring OSPF Routing—OSPF Area Receive Error Statistics" on page 224
- "Monitoring OSPF Routing—OSPF Area Interface Receive Error Statistics" on page 225
- "Monitoring OSPF Routing—OSPF Interface Change Statistics" on page 225
- "Monitoring OSPF Routing—OSPF Interface Transmission Statistics" on page 226
- "Monitoring OSPF Routing—OSPF Interface Neighbor Statistics" on page 227
- "Monitoring OSPF Routing—OSPF Area Information" on page 228
- "Monitoring OSPF Routing—OSPF Interface Information" on page 228
- "Monitoring OSPF Routing—OSPF Neighbor Interface Information" on page 230
- "Monitoring OSPF Routing—OSPF Virtual Interface Information" on page 230
- "Monitoring OSPF Routing—OSPF Stats2 Information" on page 231
- "Monitoring OSPF Routing—OSPF Link-State DB Information" on page 232
- "Monitoring OSPF Routing—OSPF External Link-State DB Information" on page 232
- "Monitoring OSPF Routing—OSPF Summary Range Information" on page 233
- "Monitoring OSPF Routing—OSPF Routes Information" on page 233

### Monitoring OSPF Routing—General OSPF Statistics

#### **Device Console > Monitor > Layer 3 > OSPF >** General OSPF Statistics

 Table 126. Routing General OSPF field descriptions

| Field       | Description                                                           |
|-------------|-----------------------------------------------------------------------|
| Packets In  | The total number of OSPF packets received for this OSPF interface.    |
| Packets Out | The total number of OSPF packets transmitted for this OSPF interface. |
| Hello In    | The total number of Hello packets received for this OSPF interface.   |

| Field                                 | Description                                                                                                    |
|---------------------------------------|----------------------------------------------------------------------------------------------------|
| Hello Out                             | The total number of Hello packets transmitted for this OSPF interface.                                                                                                    |
| Database<br>Description In            | The total number of Database Description packets received for this OSPF interface.                                                                                                    |
| Database<br>Description Out           | The total number of Database Description packets transmitted for this OSPF interface.                                                                                                    |
| Link State<br>Request In              | The total number of Link State Request packets received for this OSPF interface.                                                                                                    |
| Link State<br>Request out             | The total number of Link State Request packets transmitted for this OSPF interface.                                                                                                    |
| Link State Acks<br>In                 | The total number of Link State Acknowledgement packets received for this OSPF interface.                                                                                                    |
| Link State Acks<br>Out                | The total number of Link State Acknowledgement packets transmitted for this OSPF interface.                                                                                                    |
| Link State<br>Updates In              | The total number of Link State Update packets received for this OSPF interface.                                                                                                    |
| Link State<br>Updates Out             | The total number of Link State Update packets transmitted for this OSPF interface.                                                                                                    |
| Neighbor Hello<br>In                  | The sum total of all Hello packets received from neighbors on all OSPF areas and interfaces.                                                                                                    |
| Neighbor State                        | The sum total number of neighbors in this state (i.e. an<br>indication that Hello packets should now be sent to the<br>neighbor at intervals of HelloInterval seconds), across all<br>OSPF areas and interfaces. |
| Neighbor Adjoint<br>Ok                | The sum total number of decisions to be made (again) as to<br>whether an adjacency should be established/maintained with<br>the Neighbor across all OSPF areas and interfaces.                                   |
| Neighbor<br>Negotiation<br>Done       | The sum total number of neighbors in this state wherein the<br>Master/slave relationship has been negotiated, and sequence<br>numbers have been exchanged, across all OSPF areas and<br>interfaces.              |
| Neighbor<br>Exchange Done             | The sum total number of neighbors in this state (i.e. in an<br>adjacency's final state) having transmitted a full sequence of<br>Database Description packets, across all OSPF areas and<br>interfaces.          |
| Neighbor Bad<br>Link State<br>Request | The sum total number of Link State Requests that have been received for a link state advertisement that is not contained in the database across all interfaces and OSPF areas.                                   |

 Table 126. Routing General OSPF field descriptions (continued)

| Field                                 | Description                                                                                                    |
|---------------------------------------|----------------------------------------------------------------------------------------------------|
| Neighbor Bad<br>Sequences             | The sum total number of Database Description packets which have been received that either:                                                                                                    |
|                                       | <ul> <li>has an unexpected DD sequence number, or</li> </ul>                                                                                                    |
|                                       | <ul> <li>has had the init bit set unexpectedly, or</li> </ul>                                                                                                    |
|                                       | <ul> <li>has an options field differing from the last Options field<br/>received in a Database Description packet.</li> </ul>                                                                                        |
|                                       | Any of these conditions indicate that some error has occurred<br>during adjacency establishment for all OSPF areas and<br>interfaces.                                                                                |
| Neighbor<br>Loading Done              | The sum total number of link state updates received for all<br>out-of-date portions of the database across all OSPF areas<br>and interfaces.                                                                         |
| Neighbor Hello 1<br>way               | The sum total number of Hello packets received from<br>neighbors, in which this router is not mentioned across all<br>OSPF interfaces and areas.                                                                     |
| Neighbor Reset<br>Adjacency           | The sum total number of times the Neighbor adjacency has been reset across all OPSF areas and interfaces.                                                                                                    |
| Neighbor Down                         | The total number of Neighboring routers down (i.e. in the initial state of a neighbor conversation) across all OSPF areas and interfaces.                                                                            |
| Neighbor Hello 2<br>way               | The sum total number of Hello packets received from<br>neighbors, in which this router is mentioned across all OSPF<br>interfaces and areas.                                                                         |
| Interface Up                          | The sum total number of interfaces up in all OSPF areas.                                                                                                    |
| Interface Down                        | The sum total number of interfaces down in all OSPF areas.                                                                                                    |
| Interface Not<br>Connected            | The sum total of interfaces no longer connected to the attached network across all OSPF areas and interfaces.                                                                                                    |
| Interface<br>Connected                | The sum total number of interfaces, connected to the attached network in all OSPF areas.                                                                                                    |
| Interface Wait<br>Timer Fired         | The sum total number of times the Wait Timer has been fired,<br>(indicating the end of the waiting period that is required<br>before electing a (Backup) Designated Router) across all<br>OSPF areas and interfaces. |
| Interface Backup<br>Routers           | The sum total number of Backup Designated Routers on the attached network for all OSPF areas and interfaces.                                                                                                    |
| Interface<br>Bidirectional<br>Changes | The sum total number of changes in the set of bidirectional<br>neighbors associated with any interface across all OSPF<br>areas.                                                                                     |

 Table 126. Routing General OSPF field descriptions (continued)

| Field                          | Description                                                                                                    |
|--------------------------------|----------------------------------------------------------------------------------------------------|
| Hello Timer Fired              | The sum total number of times the Hello timer has been fired<br>(which triggers the send of a Hello packet) across all OPSF<br>areas and interfaces. |
| Retransmit Timer<br>Fired      | The sum total number of times the Retransmit timer has been fired across all OPSF areas and interfaces.                                              |
| Link State Lock<br>Timer Fired | The sum total number of times the LSA Lock timer has been fired across all OSPF areas and interfaces.                                                |
| Link State Ack<br>Timer Fired  | The sum total number of times the LSA Ack timer has been fired across all ospf areas and interfaces.                                                 |
| Dbage Fired                    | The total number of times the Dbage has been fired.                                                                                                  |
| Summary Timer<br>Fired         | The total number of times the Summary timer has been fired.                                                                                          |
| ASE Export<br>Timer Fired      | The total number of times the (Autonomous System External route) ASE Export timer has been fired.                                                    |

 Table 126.
 Routing General OSPF field descriptions (continued)

# Monitoring OSPF Routing—OSPF Area Statistics

#### Device Console > Monitor > Layer 3 > OSPF > OSPF Area Statistics

 Table 127. Routing OSPF Area field descriptions

| Field                          | Description                                                                           |  |  |
|--------------------------------|---------------------------------------------------------------------------------------|--|--|
| Index                          | The index of the OSPF Area for which these statistics apply.                          |  |  |
| Packets In                     | The total number of OSPF packets received for this OSPF interface.                    |  |  |
| Packets Out                    | The total number of OSPF packets transmitted for this OSPF interface.                 |  |  |
| Hello In                       | The total number of Hello packets received for this OSPF interface.                   |  |  |
| Hello Out                      | The total number of Hello packets transmitted for this OSPF interface.                |  |  |
| Database<br>Description In     | The total number of Database Description packets received for this OSPF interface.    |  |  |
| Database<br>Description<br>Out | The total number of Database Description packets transmitted for this OSPF interface. |  |  |
| Link State In                  | The total number of Link State Request packets received for this OSPF interface.      |  |  |
| Link State Out                 | The total number of Link State Request packets transmitted for this OSPF interface.   |  |  |

| Field                    | Description                                                                                 |  |
|--------------------------|---------------------------------------------------------------------------------------------|--|
| Link State Ack<br>In     | The total number of Link State Acknowledgement packets received for this OSPF interface.    |  |
| Link State Ack<br>Out    | The total number of Link State Acknowledgement packets transmitted for this OSPF interface. |  |
| Link State<br>Update In  | The total number of Link State Update packets received for this OSPF interface.             |  |
| Link State<br>Update Out | The total number of Link State Update packets transmitted for this OSPF interface.          |  |

 Table 127. Routing OSPF Area field descriptions (continued)

# Monitoring OSPF Routing—OSPF Area Neighbor Statistics

**Device Console > Monitor > Layer 3 > OSPF** > OSPF Area Neighbor Statistics

 Table 128.
 Routing OSPF Area Neighbor Statistics

| Field                     | Description                                                                                                    |  |  |
|---------------------------|----------------------------------------------------------------------------------------------------|--|--|
| Index                     | The index of the OSPF Interface for which these statistics apply.                                                                                                    |  |  |
| Hello In                  | The total number of Hello packets received from neighbors in this OSPF interface.                                                                                                    |  |  |
| Start State               | The total number of neighbors in this state (i.e. an indication<br>that Hello packets should now be sent to the neighbor at<br>intervals of HelloInterval seconds) in this OSPF interface. |  |  |
| Adjoint Okay              | The total number of decisions to be made (again) as to whether<br>an adjacency should be established or maintained with the<br>neighbor for this OSPF interface.                           |  |  |
| Negotiated<br>Done        | The total number of neighbors in this state in which the<br>Master/slave relationship has been negotiated, and sequence<br>numbers have been exchanged, for this OSPF interface.           |  |  |
| Exchange<br>Done          | The total number of neighbors in this state (i.e. in an adjacency final state) having transmitted a full sequence of Database Description packets, for this OSPF interface.                |  |  |
| Bad Link State<br>Request | The total number of Link State Requests which have been<br>received for a link state advertisement not contained in the<br>database for this interface.                                    |  |  |

| Field              | Description                                                                                                    |  |  |
|--------------------|----------------------------------------------------------------------------------------------------|--|--|
| Bad Sequences      | The total number of Database Description packets which have been received that either:                                        |  |  |
|                    | • has an unexpected DD sequence number, or                                                                                    |  |  |
|                    | <ul> <li>has had the init bit set unexpectedly, or</li> </ul>                                                                 |  |  |
|                    | <ul> <li>has an options field differing from the last Options field<br/>received in a Database Description packet.</li> </ul> |  |  |
|                    | Any of these conditions indicate that some error has occurred while establishing adjacency for this interface.                |  |  |
| Loading Done       | The total number of link state updates received for all out-of-date portions of the database for this OSPF interface.         |  |  |
| Hello 1 way        | The total number of Hello packets received from neighbors, in which this router is not mentioned for this OSPF interface.     |  |  |
| Reset<br>Adjacency | The sum total number of times the Neighbor adjacency has been reset on this interface.                                        |  |  |
| Down               | The total number of Neighboring routers down (i.e. in the initial state of a Neighbor conversation) for this interface.       |  |  |
| Hello 2 Way        | The total number of Hello packets received from neighbors, in which this router is mentioned in the OSPF area.                |  |  |

 Table 128. Routing OSPF Area Neighbor Statistics (continued)

# Monitoring OSPF Routing—OSPF Area Interface Statistics

#### **Device Console > Monitor > Layer 3 > OSPF** > OSPF Area Interface Statistics

 Table 129. Routing OSPF Area Interfaces field descriptions

| Field               | Description                                                                                                    |  |  |
|---------------------|----------------------------------------------------------------------------------------------------|--|--|
| Index               | The index of the OSPF Area for which these statistics apply.                                                                                                    |  |  |
| Up                  | The total number of times the interface was up.                                                                                                    |  |  |
| Down                | The total number of times the interface was down.                                                                                                    |  |  |
| Not<br>Connected    | The total number of times the interface was no longer connected to the attached network.                                                                                                    |  |  |
| Connected           | The total number of times the interface connected back to the attached network.                                                                                                    |  |  |
| Wait Timer<br>Fired | The total number of times the Wait Timer has been fired,<br>(indicating the end of the waiting period that is required before<br>electing a (Backup) Designated Router) for this OSPF interface. |  |  |

| Field                    | Description                                                                                                    |
|--------------------------|----------------------------------------------------------------------------------------------------|
| Backup<br>Routers        | The total number of Backup Designated Routers on the attached network for this OSPF interface.                           |
| Bidirectional<br>Changes | The total number of changes in the set of bidirectional neighbors associated with the interface for this OSPF interface. |

 Table 129. Routing OSPF Area Interfaces field descriptions (continued)

# Monitoring OSPF Routing—OSPF Area Receive Error Statistics

**Device Console > Monitor > Layer 3 > OSPF** > OSPF Area Receive Error Statistics

| Field      |       | Description                                               |
|------------|-------|-----------------------------------------------------------|
| Table 130. | Routi | ing OSPF Area Receive Error Statistics field descriptions |

| Field                             | Description                                                                    |
|-----------------------------------|--------------------------------------------------------------------------------|
| Index                             | Index of the OSPF Area for which these statistics apply.                       |
| Wrong<br>Password                 | Total number of packets received with a wrong password in this area.           |
| Wrong<br>NetMask                  | Total number of packets received with a wrong netmask in this area.            |
| Wrong Hello<br>Interval           | Total number of packets received with a different hello interval in this area. |
| Dead Interval                     | Total number of packets received with a different dead interval in this area.  |
| Options                           | Total number of packets received with a different options in this area.        |
| Unknown<br>Neighbor               | Total number of packets received from an unknown neighbor in this area.        |
| Wrong Area                        | Total number of packets received with a wrong area.                            |
| Invalid Self<br>Originated<br>LSA | The total number of packets received with invalid self originated LSAs.        |

# Monitoring OSPF Routing—OSPF Area Interface Receive Error Statistics

**Device Console** > **Monitor** > **Layer 3** > **OSPF** > *OSPF Area Interface Receive Error Statistics* 

| Field                   | Description                                                                      |
|-------------------------|----------------------------------------------------------------------------------|
| Index                   | Index of the OSPF Area for which these statistics apply.                         |
| Wrong<br>Password       | Total number of packets received with a wrong password in this area.             |
| Wrong<br>NetMask        | Total number of packets received with a wrong netmask in this area.              |
| Wrong Hello<br>Interval | Total number of packets received with a different hello interval in this area.   |
| Dead Interval           | Total number of packets received with a different dead interval<br>in this area. |
| Options                 | Total number of packets received with a different options in this area.          |
| Unknown<br>Neighbor     | Total number of packets received from an unknown neighbor in this area.          |
| Wrong Area              | Total number of packets received with a wrong area.                              |

 Table 131. OSPF Area Interface Receive Error Statistics field descriptions

# Monitoring OSPF Routing—OSPF Interface Change Statistics

**Device Console > Monitor > Layer 3 > OSPF** > OSPF Interface Change Statistics

 Table 132.
 OSPF Interface Change Statistics field descriptions

| Field                         | Description                                                                                                    |  |
|-------------------------------|----------------------------------------------------------------------------------------------------|--|
| Index                         | The index number.                                                                                                    |  |
| Interface Up                  | The sum total number of interfaces that are up in all OSPF areas.                                                                                                    |  |
| Interface<br>Down             | The sum total number of interfaces down in all OSPF areas.                                                                                                    |  |
| Interface Not<br>Connected    | The sum total of interfaces no longer connected to the attached network across all OSPF areas and interfaces.                                                                                                    |  |
| Interface<br>Connected        | The sum total number of interfaces, connected to the attached network in all OSPF areas.                                                                                                    |  |
| Interface Wait<br>Timer Fired | The sum total number of times the Wait Timer has been fired,<br>(indicating the end of the waiting period that is required before<br>electing a (Backup) Designated Router) across all OSPF areas<br>and interfaces. |  |

| Field                                 | Description                                                                                                    |
|---------------------------------------|----------------------------------------------------------------------------------------------------|
| Interface<br>Backup<br>Routers        | The sum total number of Backup Designated Routers on the attached network for all OSPF areas and interfaces.               |
| Interface<br>Bidirectional<br>Changes | The sum total number of changes in the set of bidirectional neighbors associated with any interface across all OSPF areas. |

 Table 132.
 OSPF Interface Change Statistics field descriptions (continued)

# Monitoring OSPF Routing—OSPF Interface Transmission Statistics

Device Console > Monitor > Layer 3 > OSPF > OSPF Interface Transmission Statistics

| Field                          | Description                                                                                 |  |
|--------------------------------|---------------------------------------------------------------------------------------------|--|
| Index                          | The index of the OSPF Area for which these statistics apply.                                |  |
| Packets In                     | The total number of OSPF packets received for this OSPF interface.                          |  |
| Packets Out                    | The total number of OSPF packets transmitted for this OSPF interface                        |  |
| Hello In                       | The total number of Hello packets received for this OSPF interface,                         |  |
| Hello Out                      | The total number of Hello packets transmitted for this OSPF interface.                      |  |
| Database<br>Description In     | The total number of Database Description packets received for this OSPF interface.          |  |
| Database<br>Description<br>Out | The total number of Database Description packets transmitted for this OSPF interface.       |  |
| Link State<br>Request In       | The total number of Link State Request packets received for this OSPF interface.            |  |
| Link State<br>Request Out      | The total number of Link State Request packets transmitted for this OSPF interface.         |  |
| Link State<br>Acks In          | The total number of Link State Acknowledgement packets received for this OSPF interface.    |  |
| Link State<br>Acks Out         | The total number of Link State Acknowledgement packets transmitted for this OSPF interface. |  |
| Link State<br>Updates In       | The total number of Link State Update packets received for this OSPF interface.             |  |
| Link State<br>Updates Out      | The total number of Link State Update packets transmitted for this OSPF interface.          |  |

 Table 133. OSPF Interface Transmission Statistics field descriptions

# Monitoring OSPF Routing—OSPF Interface Neighbor Statistics

### **Device Console > Monitor > Layer 3 > OSPF** > OSPF Interface Neighbor Statistics

| Field                                                                                        | Description                                                                                                    |
|----------------------------------------------------------------------------------------------|----------------------------------------------------------------------------------------------------|
| Index                                                                                        | The index of the OSPF Area for which these statistics apply.                                                                                                    |
| Hello In                                                                                     | The total number of Hello packets received from neighbors in this OSPF interface.                                                                                                    |
| Start State                                                                                  | The total number of neighbors in this state (i.e. an indication<br>that Hello packets should now be sent to the neighbor at<br>intervals of HelloInterval seconds.) in this OSPF interface. |
| Adjoint OK                                                                                   | The total number of decisions to be made (again) as to whether<br>an adjacency should be established or maintained with the<br>neighbor for this OSPF interface.                            |
| Negotiated<br>Done                                                                           | The total number of neighbors in this state wherein the<br>Master/slave relationship has been negotiated, and sequence<br>numbers have been exchanged, for this OSPF interface.             |
| Exchange<br>Done                                                                             | The total number of neighbors in this state (i.e. in an adjacency's final state) having transmitted a full sequence of Database Description packets, for this OSPF interface.               |
| Bad Link State<br>Request                                                                    | The total number of Link State Requests which have been received for a link state advertisement not contained in the database for this interface.                                           |
| Bad Sequences                                                                                | The total number of Database Description packets that have been received that either:                                                                                                    |
|                                                                                              | have an unexpected DD sequence number                                                                                                    |
|                                                                                              | <ul> <li>unexpectedly have had the init bit set</li> </ul>                                                                                                    |
|                                                                                              | • have an options field that differs from the last Options field that was received in a Database Description packet.                                                                        |
|                                                                                              | Any of these conditions indicate that some error has occurred during adjacency establishment for this interface.                                                                            |
| Loading Done                                                                                 | The total number of link state updates received for all out-of-date portions of the database for this OSPF interface.                                                                       |
| Hello 1 way                                                                                  | The total number of Hello packets received from neighbors, in which this router is not mentioned for this OSPF interface.                                                                   |
| ResetThe sum total number of times the Neighbor adjacency hAdjacencyreset on this interface. |                                                                                                    |
| Down                                                                                         | The total number of Neighboring routers down (i.e. in the initial state of a neighbor conversation.) for this interface.                                                                    |
| Hello 2 Way                                                                                  | The total number of Hello packets received from neighbors, in which this router is mentioned in the OSPF area.                                                                              |

 Table 134.
 OSPF Interface Neighbor Statistics field descriptions

### Monitoring OSPF Routing—OSPF Area Information

#### **Device Console > Monitor > Layer 3 > OSPF >** OSPF Area Information

| Description                                                    |
|----------------------------------------------------------------|
| The OSPF area number for which the OSPF info table is related. |
| The IP address of the OSPF area.                               |
| The total number of interfaces for this OSPF area.             |
| The number of interfaces that are UP in this area.             |
| The number of Link State Database entries for this OSPF area.  |
| Area authentication.                                           |
| LS types accepted by this area.                                |
| Number of times the SPF algorithm has been executed.           |
| Count of ABR local to this area.                               |
| Count of ASBR local to this area.                              |
| The total number of OSPF neighbors.                            |
| Total neighbors in INIT state.                                 |
| Total neighbors in EXCH state.                                 |
| Total neighbors in FULL state.                                 |
|                                                                |

 Table 135. Routing OSPF Area Information field descriptions

# Monitoring OSPF Routing—OSPF Interface Information

### Device Console > Monitor > Layer 3 > OSPF > OSPF Interface Information

| Field                   | Description                                                         |
|-------------------------|---------------------------------------------------------------------|
| Index                   | The OSPF interface number for which the OSPF info table is related. |
| Interface IP<br>Address | The IP address of the OSPF interface.                               |
| Area                    | The index of the area in which the interface belongs.               |
| Admin Status            | Admin Status of the interface: down(0), up(1).                      |
| Passive Status          | Passive status of the interface: disabled(0), enabled(1).           |

 Table 136.
 Routing OSPF Interface Information field descriptions

| Field                             | Description                                                                                                    |
|-----------------------------------|----------------------------------------------------------------------------------------------------|
| Router ID                         | The router ID of the switch.                                                                                                    |
| State                             | The state of the interface: Down(0), Loopback(1), Waiting(2),<br>P to P(3), DR(4), BackuDR(5), DR Other(6).                        |
| Priority                          | Interface router priority                                                                                                    |
| Designated<br>Router ID           | The OSPF Designated Router IP (IP Address) for this OSPF interface.                                                                |
| Designated<br>Router IP           | The OSPF Designated Router IP Address for this OSPF interface.                                                                     |
| Backup<br>Designated<br>Router ID | The OSPF Backup Designated Router IP for this OSPF interface.                                                                      |
| Backup<br>Designated<br>Router IP | The OSPF Backup Designated Router IP Address for this OSPF interface.                                                              |
| Hello Interval                    | The hello timer for this OSPF interface.                                                                                           |
| Hello Interval<br>Units           | Units of time measurement for Hello interval: seconds(0), milliseconds(1)                                                          |
| Dead Interval                     | The dead timer for this OSPF interface.                                                                                            |
| Dead Interval<br>Units            | Units of time measurement for Dead interval: seconds(0), milliseconds(1)                                                           |
| Wait Interval                     | The OSPF Wait interval for this OSPF interface.                                                                                    |
| Wait Interval<br>Units            | Units of time measurement for Wait interval: seconds(0), milliseconds(1)                                                           |
| Retransmit<br>Interval            | The retransmit interval for this OSPF interface.                                                                                   |
| Transit Delay                     | The transit delay for this OSPF interface.                                                                                         |
| Total Neighbors                   | The total number of neighbors for this OSPF interface.                                                                             |
| Total Events                      | The total number of events for this OSPF interface.                                                                                |
| Auth Type                         | Type of authentication being used: none(1) - no<br>authentication, password(2) - use password, md5(3) - use<br>MD5 authentication. |
| Point To Point<br>Status          | Point-to-point status of the interface: disabled(0), enabled(1).                                                                   |

 Table 136.
 Routing OSPF Interface Information field descriptions (continued)

# Monitoring OSPF Routing—OSPF Neighbor Interface Information

#### **Device Console > Monitor > Layer 3 > OSPF >** *OSPF Neighbor Interface Information*

| Field                          | Description                                                                                      |
|--------------------------------|--------------------------------------------------------------------------------------------------|
| Interface                      | The OSPF interface number.                                                                       |
| Neighbor                       | The OSPF neighbor identifier.                                                                    |
| Priority                       | The priority of the OSPF neighbor.                                                               |
| State                          | The state of the OSPF neighbor:<br>down, attempt, init, twoway, exStart, exchange, loading, full |
| Designated<br>Router           | IP address of the designated router for the OSPF neighbor.                                       |
| Backup<br>Designated<br>Router | The IP Address of the backup designated router for this OSPF neighbor.                           |
| IP Address                     | The IP Address of the OSPF neighbor.                                                             |

 Table 137. Routing OSPF Neighbor Interface Information field descriptions

### Monitoring OSPF Routing—OSPF Virtual Interface Information

#### **Device Console > Monitor > Layer 3 > OSPF >** *OSPF Virtual Interface Information*

| Та | ble 138. | Routing | OSPF Virtual Interface Information field descriptions |  |
|----|----------|---------|-------------------------------------------------------|--|
|    |          |         |                                                       |  |

| Field                   | Description                                                                  |
|-------------------------|------------------------------------------------------------------------------|
| Index                   | The OSPF Virtual Interface number for which this table is related.           |
| IP Address              | The IP Address of this virtual interface.                                    |
| Area                    | The index of the OSPF area to which this virtual interface belongs.          |
| Router ID               | The Router ID                                                                |
| State                   | State: disabled(0), enabled(1)                                               |
| Cost                    | The cost of the virtual interface.                                           |
| Transit Delay           | The transit delay for the virtual interface.                                 |
| Hello Interval          | Hello interval.                                                              |
| Hello Interval<br>Units | Units of time measurement for Hello interval: seconds(0),<br>milliseconds(1) |
| Dead Interval           | Dead interval.                                                               |
| Dead Interval<br>Units  | Units of time measurement for Dead interval: seconds(0),<br>milliseconds(1)  |

| Field                  | Description                                                                                 |
|------------------------|---------------------------------------------------------------------------------------------|
| Wait Interval          | Wait interval.                                                                              |
| Wait Interval<br>Units | Units of time measurement for Wait interval: seconds(0), milliseconds(1)                    |
| Retransmit<br>Interval | Retransmit interval.                                                                        |
| Authentication         | Authentication.                                                                             |
| Events                 | Events                                                                                      |
| Neighbor               | The IP Address of the OSPF neighbor for this virtual interface.                             |
| Neighbor State         | State: down(0), attempt(1), init(2), 2 way(3), exstart(4), exchange(5), loading(6), full(7) |
| Area ID                | The Area ID of the virtual interface.                                                       |

 Table 138. Routing OSPF Virtual Interface Information field descriptions (continued)

# Monitoring OSPF Routing—OSPF Stats2 Information

### **Device Console > Monitor > Layer 3 > OSPF >** OSPF Stats2 Information

 Table 139.
 Routing OSPF Stats2 Information field descriptions

| Field                          | Description                                               |
|--------------------------------|-----------------------------------------------------------|
| Start Time                     | The time when OSPF has been started.                      |
| Up Time                        | The time since OSPF has been started.                     |
| Supported Types                | The Link State Types that are supported.                  |
| Interfaces for<br>Router       | The number of interfaces for this router.                 |
| Virtual Links for<br>Router    | The number of virtual links for this router.              |
| Total Neighbors                | The total number of OSPF neighbors.                       |
| Neighbors in<br>Initial State  | The number of neighbors in the initial state of exchange. |
| Neighbors in<br>Exchange State | The number of neighbors in the exchange state.            |
| Neighbors in Full<br>State     | The number of neighbors in the initial state of exchange. |
| Areas                          | The total number of areas.                                |
| Transit Areas                  | The total number of transit areas.                        |
| NSSA Areas                     | The total number of NSSA areas.                           |

# Monitoring OSPF Routing—OSPF Link-State DB Information

#### **Device Console > Monitor > Layer 3 > OSPF** > OSPF Link-State DB Information

| Field                                  | Description                                                                                                    |  |
|----------------------------------------|----------------------------------------------------------------------------------------------------|--|
| Area of<br>Link-state<br>Advertisement | The 32 bit identifier of the Area from which the Link-state<br>Advertisement was received.                                                                                                    |  |
| Туре                                   | The type of the link state advertisement. Each link state type has a separate advertisement format.                                                                                                    |  |
| Link-state ID                          | The Link State ID is an LS Type Specific field containing<br>either a Router ID or an IP Address; it identifies the piece of<br>the routing domain that is being described by the<br>advertisement.                                                                                                    |  |
| Originating<br>Router                  | The 32 bit number that uniquely identifies the originating router in the Autonomous System.                                                                                                    |  |
| Sequence                               | The sequence number field is a signed 32-bit integer. It is<br>used to detect old and duplicate link state advertisements.<br>The space of sequence numbers is linearly ordered. The<br>larger the sequence number the more recent the<br>advertisement.                                                                                                    |  |
| Age                                    | This field is the age of the link state advertisement in seconds.                                                                                                    |  |
| Checksum                               | This field is the checksum of the complete contents of the<br>advertisement, excepting the age field. The age field is<br>excepted so that an advertisement's age can be incremented<br>without updating the checksum. The checksum used is the<br>same that is used for ISO connectionless datagrams; it is<br>commonly referred to as the Fletcher checksum. |  |
| Advertisement                          | The entire Link State Advertisement, including its header.                                                                                                    |  |

 Table 140.
 Routing OSPF Link-State DB Information field descriptions

# Monitoring OSPF Routing—OSPF External Link-State DB Information

**Device Console > Monitor > Layer 3 > OSPF** > OSPF External Link-State DB Information

| Field | Description                                                                                                    |
|-------|----------------------------------------------------------------------------------------------------|
| Туре  | The type of the link state advertisement. Each link state type has a separate advertisement format.                                                                                                 |
| ID    | The Link State ID is an LS Type Specific field containing<br>either a Router ID or an IP Address; it identifies the piece of<br>the routing domain that is being described by the<br>advertisement. |

 Table 141. Routing OSPF External Link-State DB Information field descriptions

| Field         | Description                                                                                                    |
|---------------|----------------------------------------------------------------------------------------------------|
| Router        | The 32 bit number that uniquely identifies the originating router in the Autonomous System.                                                                                                    |
| Sequence      | The sequence number field is a signed 32-bit integer. It is<br>used to detect old and duplicate link state advertisements.<br>The space of sequence numbers is linearly ordered. The<br>larger the sequence number, the more recent the<br>advertisement.                                                                                                    |
| Age           | This field is the age of the link state advertisement in seconds.                                                                                                    |
| Checksum      | This field is the checksum of the complete contents of the<br>advertisement, excepting the age field. The age field is<br>excepted so that an advertisement's age can be incremented<br>without updating the checksum. The checksum used is the<br>same that is used for ISO connectionless datagrams; it is<br>commonly referred to as the Fletcher checksum. |
| Advertisement | The entire Link State Advertisement, including its header.                                                                                                    |

 Table 141. Routing OSPF External Link-State DB Information field descriptions (continued)

### Monitoring OSPF Routing—OSPF Summary Range Information

**Device Console > Monitor > Layer 3 > OSPF >** OSPF Summary Range Information

| Table 142. Routing OSPF Summary Range Information neta descriptions |                                                          |
|---------------------------------------------------------------------|----------------------------------------------------------|
| Field                                                               | Description                                              |
| Index                                                               | The OSPF range index.                                    |
| Area                                                                | The area associated for this OSPF range.                 |
| Network                                                             | The network associated for this OSPF range.              |
| Mask                                                                | The mask associated for this OSPF range.                 |
| Action                                                              | The action (propagate/hide) assigned to this OSPF range. |

 Table 142. Routing OSPF Summary Range Information field descriptions

### Monitoring OSPF Routing—OSPF Routes Information

List Type

#### **Device Console > Monitor > Layer 3 > OSPF >** OSPF Routes Information

| Table 143. | Routing OSPF | Routes Information | field descriptions |
|------------|--------------|--------------------|--------------------|
|------------|--------------|--------------------|--------------------|

this OSPF range.

| Field       | Description                                      |
|-------------|--------------------------------------------------|
| Index       | The OSPF route table index.                      |
| Destination | The destination associated with this OSPF route. |
| Mask        | The mask associated with this OSPF route.        |

The summary address list (Non-NSSA/NSSA) assigned to

| Field | Description                       |
|-------|-----------------------------------|
| Via   | The next hop for this OSPF route. |
| Туре  | The route type code:              |
|       | • IA - OSPF inter area            |
|       | • N1 - OSPF NSSA external type 1  |
|       | • N2 - OSPF NSSA external type 2  |
|       | • E1 - OSPF external type 1       |
|       | • E2 - OSPF external type 2       |
|       | • * - best                        |

 Table 143. Routing OSPF Routes Information field descriptions (continued)

# Monitoring OSPF Routing—OSPF Loopback Information

### **Device Console > Monitor > Layer 3 > OSPF >** OSPF Loopback Information

| Field                             | Description                                                                                                 |
|-----------------------------------|----------------------------------------------------------------------------------------------------|
| Index                             | The OSPF interface number to which the OSPF information table is related.                                   |
| Interface IP<br>Address           | The IP address of the OSPF interface.                                                                       |
| Area                              | The index of the area that the interface belongs.                                                           |
| Admin Status                      | Admin Status of the interface: down(0), up(1).                                                              |
| Passive Status                    | Passive status of the interface: disabled(0), enabled(1).                                                   |
| Router ID                         | The router ID of the switch.                                                                                |
| State                             | The state of the interface: Down(0), Loopback(1), Waiting(2),<br>P to P(3), DR(4), BackuDR(5), DR Other(6). |
| Priority                          | Interface router priority.                                                                                  |
| Designated<br>Router ID           | The OSPF Designated Router IP (IP Address) for this OSPF interface.                                         |
| Designated<br>Router IP           | The OSPF Designated Router IP Address for this OSPF interface.                                              |
| Backup<br>Designated<br>Router ID | The OSPF Backup Designated Router IP for this OSPF interface.                                               |
| Backup<br>Designated<br>Router IP | The OSPF Backup Designated Router IP address for this OSPF interface.                                       |
| Hello Interval                    | The hello timer for this OSPF interface.                                                                    |

 Table 144.
 Routing OSPF Loopback Information field descriptions

| Field                    | Description                                                                                                    |
|--------------------------|----------------------------------------------------------------------------------------------------|
| Hello Interval<br>Units  | Units of time measurement for Hello interval: seconds(0), milliseconds(1)                                                          |
| Dead Interval            | The dead timer for this OSPF interface.                                                                                            |
| Dead Interval<br>Units   | Units of time measurement for Dead interval: seconds(0), milliseconds(1)                                                           |
| Wait Interval            | The OSPF Wait interval for this OSPF interface.                                                                                    |
| Wait Interval<br>Units   | Units of time measurement for Wait interval: seconds(0), milliseconds(1)                                                           |
| Retransmit<br>Interval   | The retransmit interval for this OSPF interface.                                                                                   |
| Transit Delay            | The transit delay for this OSPF interface.                                                                                         |
| Total Neighbors          | The Total number of neighbours for this OSPF interface.                                                                            |
| Total Events             | The total number of events for this OSPF interface.                                                                                |
| Auth Type                | Type of authentication being used: none(1) - no<br>authentication, password(2) - use password, md5(3) - use<br>MD5 authentication. |
| Point To Point<br>Status | Point-to-point status of the interface: disabled(0), enabled(1).                                                                   |

 Table 144. Routing OSPF Loopback Information field descriptions (continued)

# How to Monitor OSPFv3 Routing

Select Monitor's **Routing > OSPFv3** category to monitor OSPFv3 Routing Statistics and Information. This section covers the following OSPFv3 Routing statistics and information topics:

- "Monitoring OSPFv3 Routing—General Statistics" on page 236
- "Monitoring OSPFv3 Routing—OSPFv3 Area Statistics" on page 239
- "Monitoring OSPFv3 Routing—OSPFv3 Area Neighbor Statistics" on page 240
- "Monitoring OSPFv3 Routing—OSPFv3 Area Interface Statistics" on page 241
- "Monitoring OSPFv3 Routing—OSPFv3 Area Error Statistics" on page 241
- "Monitoring OSPFv3 Routing—OSPFv3 Interface Transmission Statistics" on page 243
- "Monitoring OSPFv3 Routing—OSPFv3 Interface Neighbor Statistics" on page 244
- "Monitoring OSPFv3 Routing—OSPFv3 Interface Change Statistics" on page 245
- "Monitoring OSPFv3 Routing—OSPFv3 Area Interface Error Statistics" on page 245
- "Monitoring OSPFv3 Routing—OSPFv3 General Information" on page 246
- "Monitoring OSPFv3 Routing—OSPFv3 Area Information" on page 248
- "Monitoring OSPFv3 Routing—OSPFv3 Interface Information" on page 248
- "Monitoring OSPFv3 Routing—OSPFv3 Routes Information" on page 250
- "Monitoring OSPFv3 Routing—OSPFv3 Neighbor Interface Information" on page 250
- "Monitoring OSPFv3 Routing—OSPFv3 Virtual Interface Information" on page 251

### Monitoring OSPFv3 Routing—General Statistics

Device Console > Monitor > Layer 3 > OSPFv3 > Statistics > General

 Table 145. Routing General OSPFv3 field descriptions

| Field       | Description                                                               |
|-------------|---------------------------------------------------------------------------|
| Packets In  | The total number of OSPFv3 packets received for this OSPFv3 interface.    |
| Packets Out | The total number of OSPFv3 packets transmitted for this OSPFv3 interface. |
| Hello In    | The total number of Hello packets received for this OSPFv3 interface.     |
| Hello Out   | The total number of Hello packets transmitted for this OSPFv3 interface.  |

| Field                                | Description                                                                                                    |
|--------------------------------------|----------------------------------------------------------------------------------------------------|
| Database<br>Description In           | The total number of Database Description packets received for this OSPFv3 interface.                                                                                |
| Database<br>Description Out          | The total number of Database Description packets transmitted for this OSPFv3 interface.                                                                             |
| Database<br>Description<br>Discarded | The total number of Database Description packets discarded for this OSPFv3 interface.                                                                               |
| Link State<br>Request In             | The total number of Link State Request packets received for this OSPFv3 interface.                                                                                  |
| Link State<br>Request Out            | The total number of Link State Request packets transmitted for this OSPFv3 interface.                                                                               |
| Link State<br>Request<br>Discarded   | The total number of Link State Request packets discarded for this OSPFv3 interface.                                                                                 |
| Link State Acks<br>In                | The total number of Link State Acknowledgement packets received for this OSPFv3 interface.                                                                          |
| Link State Acks<br>Out               | The total number of Link State Acknowledgement packets transmitted for this OSPFv3 interface.                                                                       |
| Link State Acks<br>Discarded         | The total number of Link State Acknowledgement packets discarded for this OSPFv3 interface.                                                                         |
| Link State<br>Updates In             | The total number of Link State Update packets received for this OSPFv3 interface.                                                                                   |
| Link State<br>Updates Out            | The total number of Link State Update packets transmitted for this OSPFv3 interface.                                                                                |
| Link State<br>Updates<br>Discarded   | The total number of Link State Update packets discarded for this OSPFv3 interface.                                                                                  |
| Neighbor Down                        | The total number of Neighboring routers down (in the initial state of a neighbor conversation) across all OSPFv3 areas and interfaces.                              |
| Neighbor<br>Attempt State            | Specifies whether the login attempt was via CONSOLE or<br>TELNET. With telnet login it also displays the IP address of<br>the host from which the attempt was made. |
| Neighbor Init<br>State               | The sum total number of neighbors in the INIT state.                                                                                                    |
| Neighbor Hello 2<br>way              | The sum total number of Hello packets received from<br>neighbors, in which this router is mentioned across all<br>OSPFv3 interfaces and areas.                      |

 Table 145. Routing General OSPFv3 field descriptions (continued)

| Field                      | Description                                                                                                    |
|----------------------------|----------------------------------------------------------------------------------------------------|
| Neighbor Hello<br>In       | The sum total of all Hello packets received from neighbors on all OSPFv3 areas and interfaces.                                                           |
| Neighbor ExStart<br>State  | The sum total number of neighbors in this state across all OSPFv3 areas and interfaces.                                                                  |
| Neighbor<br>Exchange State | The sum total number of neighbors in this state across all OSPFv3 areas and interfaces.                                                                  |
| Neighbor Full<br>State     | The sum total number of neighbors in this state across all OSPFv3 areas and interfaces.                                                                  |
| Neighbor ExStart<br>State  | The sum total number of neighbors in this state across all OSPFv3 areas and interfaces.                                                                  |
| Neighbor All<br>Events     | The sum total number all neighbor events across all OSPFv3 interfaces and areas.                                                                         |
| Interface Down             | The sum total number of interfaces down in all OSPFv3 areas.                                                                                             |
| Interface Not<br>Connected | The sum total of interfaces no longer connected to the attached network across all OSPFv3 areas and interfaces.                                          |
| Interface Waiting<br>State | The sum total number of interfaces waiting on the attached network for all OSPFv3 areas and interfaces.                                                  |
| Interface Ptop<br>State    | The sum total number of interfaces in this state connected to the attached network in all OSPFv3 areas.                                                  |
| Interface Dr State         | The sum total number of interfaces in this state connected to the attached network in all OSPFv3 areas.                                                  |
| Interface Backup<br>State  | The sum total number of Backup Designated Routers on the attached network for all OSPFv3 areas and interfaces.                                           |
| Interface DrOther<br>State | The sum total number of interfaces in this state connected to the attached network in all OSPFv3 areas.                                                  |
| Interface All<br>Events    | The sum total number of events between interfaces connected to the attached network in all OSPFv3 areas.                                                 |
| Hello Timer Fired          | The sum total number of times the Hello timer has been fired<br>(which triggers the send of a Hello packet) across all OPSF<br>areas and interfaces.     |
| Kickoff Timer<br>Fired     | The sum total number of times the Kickoff timer has been<br>fired (which triggers the send of a Kickoff packet) across all<br>OPSF areas and interfaces. |

 Table 145. Routing General OSPFv3 field descriptions (continued)

| Field                           | Description                                                                                                    |
|---------------------------------|----------------------------------------------------------------------------------------------------|
| Kickoff Poll<br>Timer Fired     | The sum total number of times the Kickoff poll timer has<br>been fired (which triggers the send of a Kickoff poll) across<br>all OPSF areas and interfaces.                     |
| Kickoff NbrProbe<br>Timer Fired | The sum total number of times the Kickoff Neighbor Probe<br>timer has been fired (which triggers the send of a Kickoff<br>neighbor probe) across all OPSF areas and interfaces. |

 Table 145.
 Routing General OSPFv3 field descriptions (continued)

# Monitoring OSPFv3 Routing—OSPFv3 Area Statistics

### Device Console > Monitor > Layer 3 > OSPFv3 > Statistics > Area

| Table 146. | Routing OSPFv3 Area | field descriptions |
|------------|---------------------|--------------------|
|------------|---------------------|--------------------|

| Field                                | Description                                                                             |
|--------------------------------------|-----------------------------------------------------------------------------------------|
| Index                                | The index of the OSPFv3 Area for which these statistics apply.                          |
| Packets In                           | The total number of OSPFv3 packets received for this OSPFv3 interface.                  |
| Packets Out                          | The total number of OSPFv3 packets transmitted for this OSPFv3 interface.               |
| Discarded<br>Packets                 | The total number of OSPFv3 packets discarded for this OSPFv3 interface.                 |
| Hello In                             | The total number of Hello packets received for this OSPFv3 interface.                   |
| Hello Out                            | The total number of Hello packets transmitted for this OSPFv3 interface.                |
| Discarded<br>Hello                   | The total number of Hello packets discarded for this OSPFv3 interface.                  |
| Database<br>Description In           | The total number of Database Description packets received for this OSPFv3 interface.    |
| Database<br>Description<br>Out       | The total number of Database Description packets transmitted for this OSPFv3 interface. |
| Database<br>Description<br>Discarded | The total number of Database Description packets discarded for this OSPFv3 interface.   |
| Req State In                         | The total number of Link State Request packets received for this OSPFv3 interface.      |
| Req State Out                        | The total number of Link State Request packets transmitted for this OSPFv3 interface.   |
| Req Discarded                        | The total number of Link State Request packets discarded for this OSPFv3 interface.     |

| Field               | Description                                                                                   |
|---------------------|-----------------------------------------------------------------------------------------------|
| Ack In              | The total number of Link State Acknowledgement packets received for this OSPFv3 interface.    |
| Ack Out             | The total number of Link State Acknowledgement packets transmitted for this OSPFv3 interface. |
| Ack Discarded       | The total number of Link State Acknowledgement packets discarded for this OSPFv3 interface.   |
| Update In           | The total number of Link State Update packets received for this OSPFv3 interface.             |
| Update Out          | The total number of Link State Update packets transmitted for this OSPFv3 interface.          |
| Update<br>Discarded | The total number of Link State Update packets discarded for this OSPFv3 interface.            |

 Table 146.
 Routing OSPFv3 Area field descriptions (continued)

# Monitoring OSPFv3 Routing—OSPFv3 Area Neighbor Statistics

**Device Console > Monitor > Layer 3 > OSPFv3 > Statistics >** Area Neighbor

| Table 147. | Routing OSPFv3 | 8 Area Neighbor Statistics |
|------------|----------------|----------------------------|
|------------|----------------|----------------------------|

| Field             | Description                                                                                                    |
|-------------------|----------------------------------------------------------------------------------------------------|
| Index             | The index of the OSPFv3 Interface for which these statistics apply.                                                                                                    |
| Down              | The total number of Neighboring routers down (in the initial state of a Neighbor conversation) for this interface.                                                                    |
| Attempt State     | The total number of neighbors in this state for this OSPFv3 interface.                                                                                                    |
| Init State        | The total number of neighbors in this state for this OSPFv3 interface.                                                                                                    |
| Hello 2 Way       | The total number of Hello packets received from neighbors, in which this router is mentioned in the OSPFv3 area.                                                                      |
| ExStart State     | The total number of neighbors in this state (an indication that<br>Hello packets will now be sent to the neighbor at intervals of<br>HelloInterval seconds) in this OSPFv3 interface. |
| Exchange<br>State | The total number of neighbors in this state (in an adjacency's final state) having transmitted a full sequence of Database Description packets, for this OSPFv3 interface.            |
| Loading State     | The total number of link state updates received for all out-of-date portions of the database for this OSPFv3 interface.                                                               |

| Field      | Description                                                            |
|------------|------------------------------------------------------------------------|
| Full State | The total number of neighbors in this state for this OSPFv3 interface. |
| All Events | The total number of Area Neighbor events for this OSPFv3 interface.    |

 Table 147. Routing OSPFv3 Area Neighbor Statistics (continued)

### Monitoring OSPFv3 Routing—OSPFv3 Area Interface Statistics

Device Console > Monitor > Layer 3 > OSPFv3 > Statistics > Area Interface

| Field      | Description                                                                                                    |
|------------|----------------------------------------------------------------------------------------------------|
| Index      | The index of the OSPFv3 Area for which these statistics apply.                                                                                                    |
| Down       | The total number of times the interface was down.                                                                                                    |
| Loop       | The total number of times the interface was looping with the attached network.                                                                                                    |
| Waiting    | The total number of times the Wait Timer has been fired,<br>(indicating the end of the waiting period that is required before<br>electing a (Backup) Designated Router) for this OSPFv3<br>interface. |
| Ptop       | The total number of times the interface was in this state on the attached network for this OSPFv3 interface.                                                                                          |
| Dr         | The total number of times the interface was in this state on the attached network for this OSPFv3 interface.                                                                                          |
| Backup     | The total number of Backup Designated Routers on the attached network for this OSPFv3 interface.                                                                                                    |
| DrOther    | The total number of times the interface was in this state on the attached network for this OSPFv3 interface.                                                                                          |
| All Events | The total number of events involving neighbors associated with the interface for this OSPFv3 interface.                                                                                               |

 Table 148. Routing OSPFv3 Area Interfaces field descriptions

### Monitoring OSPFv3 Routing—OSPFv3 Area Error Statistics

#### Device Console > Monitor > Layer 3 > OSPFv3 > Statistics > Area Error

 Table 149.
 Routing OSPFv3 Area Error field descriptions

| Field      | Description                                                      |
|------------|------------------------------------------------------------------|
| Index      | Index of the OSPFv3 Area for which these statistics apply.       |
| Passive In | Total number of packets received via passive input in this area. |
| Ospf Off   | Total number of packets received with OSPFv3 off in this area.   |

| Field                         | Description                                                                    |
|-------------------------------|--------------------------------------------------------------------------------|
| Interface Off                 | Total number of packets received with the interface off in this area.          |
| Wrong<br>NetMask              | Total number of packets received with a wrong netmask in this area.            |
| Router Id 0                   | Total number of packets received with a router ID of "0" in this area.         |
| Same Router<br>Id             | Total number of packets received with the same router ID in this area.         |
| Interface Off                 | Total number of packets received with a mismatched interface in this area.     |
| Bad Area ID                   | Total number of packets received with a wrong area.                            |
| Bad<br>Destination<br>Address | Total number of packets received with a bad destination address in this area.  |
| Bad Checksum                  | Total number of packets received with a bad checksum in this area.             |
| Bad Neighbor                  | Total number of packets received with a bad neighbor in this area.             |
| Bad Packet<br>Type            | Total number of packets received with a bad packet type in this area.          |
| Hello<br>Mismatch             | Total number of packets received with a different hello interval in this area. |
| Options<br>Mismatch           | Total number of packets received with a different options in this area.        |
| Dead<br>Mismatch              | Total number of packets received with a different dead interval in this area.  |
| No Neighbor                   | Total number of packets received from an unknown neighbor in this area.        |
| Wrong Area                    | Total number of packets received with a wrong area.                            |

 Table 149.
 Routing OSPFv3 Area Error field descriptions

# Monitoring OSPFv3 Routing—OSPFv3 Interface Transmission Statistics

### **Device Console > Monitor > Layer 3 > OSPFv3 > Statistics >** *Interface*

| Table 150. | OSPFv3 Interface Statistics field descriptions |
|------------|------------------------------------------------|
|            |                                                |

| Field                                | Description                                                                                   |  |
|--------------------------------------|-----------------------------------------------------------------------------------------------|--|
| Index                                | The index of the OSPFv3 Area for which these statistics apply.                                |  |
| Packets In                           | The total number of OSPFv3 packets received for this OSPFv3 interface.                        |  |
| Packets Out                          | The total number of OSPFv3 packets transmitted for this OSPFv3 interface                      |  |
| Packets<br>Discarded                 | The total number of OSPFv3 packets discarded for this OSPFv3 interface                        |  |
| Hello In                             | The total number of Hello packets received for this OSPFv3 interface,                         |  |
| Hello Out                            | The total number of Hello packets transmitted for this OSPFv3 interface.                      |  |
| Hello<br>Discarded                   | The total number of Hello packets discarded for this OSPFv3 interface.                        |  |
| Database<br>Description In           | The total number of Database Description packets received for this OSPFv3 interface.          |  |
| Database<br>Description<br>Out       | The total number of Database Description packets transmitted for this OSPFv3 interface.       |  |
| Database<br>Description<br>Discarded | The total number of Database Description packets discarded for this OSPFv3 interface.         |  |
| Req In                               | The total number of Link State Request packets received for this OSPFv3 interface.            |  |
| Req Out                              | The total number of Link State Request packets transmitted for this OSPFv3 interface.         |  |
| Req Discarded                        | The total number of Link State Request packets discarded for this OSPFv3 interface.           |  |
| Ack In                               | The total number of Link State Acknowledgement packets received for this OSPFv3 interface.    |  |
| Ack Out                              | The total number of Link State Acknowledgement packets transmitted for this OSPFv3 interface. |  |
| Ack Discarded                        | The total number of Link State Acknowledgement packets discarded for this OSPFv3 interface.   |  |

| Field               | Description                                                                          |
|---------------------|--------------------------------------------------------------------------------------|
| Update In           | The total number of Link State Update packets received for this OSPFv3 interface.    |
| Update Out          | The total number of Link State Update packets transmitted for this OSPFv3 interface. |
| Update<br>Discarded | The total number of Link State Update packets discarded for this OSPFv3 interface.   |

 Table 150.
 OSPFv3 Interface Statistics field descriptions (continued)

# Monitoring OSPFv3 Routing—OSPFv3 Interface Neighbor Statistics

**Device Console > Monitor > Layer 3 > OSPFv3 > Statistics >** *Interface Neighbor* 

| Field       | Description                                                                                                    |
|-------------|----------------------------------------------------------------------------------------------------|
| Index       | The index of the OSPFv3 Area for which these statistics apply.                                                                                                    |
| Down        | The total number of Neighboring routers down (in the initial state of a neighbor conversation.) for this interface.                                                                    |
| Attempt     | The total number of attempts to communicate with neighbors in thsi OSPFv3 interface.                                                                                                   |
| Init        | The total number of neighbors in this state in this OSPFv3 interface.                                                                                                    |
| Hello 2 Way | The total number of Hello packets received from neighbors, in which this router is mentioned in the OSPFv3 area.                                                                       |
| Hello In    | The total number of Hello packets received from neighbors in this OSPFv3 interface.                                                                                                    |
| ExStart     | The total number of neighbors in this state (an indication that<br>Hello packets will now be sent to the neighbor at intervals of<br>HelloInterval seconds.) in this OSPFv3 interface. |
| Exchange    | The total number of neighbors in this state wherein the<br>Master/slave relationship has been negotiated, and sequence<br>numbers have been exchanged, for this OSPFv3 interface.      |
| Full        | The total number of neighbors in this state in this OSPFv3 interface.                                                                                                    |
| All Events  | The total number of events between neighbors in this OSPFv3 interface.                                                                                                    |

 Table 151. OSPFv3 Interface Neighbor Statistics field descriptions

### Monitoring OSPFv3 Routing—OSPFv3 Interface Change Statistics

| <b>Device Console &gt; Monitor &gt;</b> | Layer 3 > OSPFv3 > Statistic | s > Interface Change |
|-----------------------------------------|------------------------------|----------------------|
|-----------------------------------------|------------------------------|----------------------|

| Field      | Description                                                                                                    |
|------------|----------------------------------------------------------------------------------------------------|
| Index      | The index number.                                                                                                    |
| Down       | The sum total number of interfaces down in all OSPFv3 areas.                                                                                                    |
| Loop       | The sum total of interfaces looping in the attached network across all OSPFv3 areas and interfaces.                                                                                                    |
| Waiting    | The sum total number of times the Wait Timer has been fired,<br>(indicating the end of the waiting period that is required before<br>electing a (Backup) Designated Router) across all OSPFv3 areas<br>and interfaces. |
| Ptop       | The sum total number of changes made to this state across all OSPFv3 areas and interfaces.                                                                                                    |
| Dr         | The sum total number of changes made to this state across all OSPFv3 areas and interfaces.                                                                                                    |
| Backup     | The sum total number of Backup Designated Routers on the attached network for all OSPFv3 areas and interfaces.                                                                                                    |
| DrOther    | The sum total number of changes made to this state across all OSPFv3 areas and interfaces.                                                                                                    |
| All Events | The sum total number of changes in the set of bidirectional neighbors associated with any interface across all OSPFv3 areas.                                                                                           |

 Table 152.
 OSPFv3 Interface Change Statistics field descriptions

### Monitoring OSPFv3 Routing—OSPFv3 Area Interface Error Statistics

#### **Device Console > Monitor > Layer 3 > OSPFv3 > Statistics >** *Interface Error*

 Table 153.
 OSPFv3 Interface Error Statistics field descriptions

| Field            | Description                                                                 |
|------------------|-----------------------------------------------------------------------------|
| Index            | Index of the OSPFv3 Area for which these statistics apply.                  |
| Passive In       | Total number of packets received via passive input in this interface.       |
| Ospf Off         | Total number of packets received with OSPFv3 off in this interface.         |
| Interface Off    | Total number of packets received with the interface off in this interface.  |
| Ospf<br>Mismatch | Total number of packets received with an OSPF mismatch in this interface.   |
| Router Id 0      | Total number of packets received with a router ID of "0" in this interface. |

| Field                         | Description                                                                         |
|-------------------------------|-------------------------------------------------------------------------------------|
| Same Router<br>Id             | Total number of packets received with the same router ID in this interface.         |
| Interface<br>Mismatch         | Total number of packets received with a mismatched interface in this interface.     |
| Bad Area ID                   | Total number of packets received with a wrong area.                                 |
| Bad<br>Destination<br>Address | Total number of packets received with a bad destination address in this interface.  |
| Bad Checksum                  | Total number of packets received with a bad checksum in this interface.             |
| Bad Neighbor                  | Total number of packets received with a bad neighbor in this interface.             |
| Bad Packet<br>Type            | Total number of packets received with a bad packet type in this interface.          |
| Hello<br>Mismatch             | Total number of packets received with a different hello interval in this interface. |
| Options<br>Mismatch           | Total number of packets received with different options in this interface.          |
| Dead<br>Mismatch              | Total number of packets received with a different dead interval in this interface.  |
| MTU<br>Mismatch               | Total number of packets received with a different MTU in this interface.            |
| No Neighbor                   | Total number of packets received from an unknown neighbor in this interface.        |

 Table 153. OSPFv3 Interface Error Statistics field descriptions (continued)

# Monitoring OSPFv3 Routing—OSPFv3 General Information

#### **Device Console > Monitor > Layer 3 > OSPFv3 > Information >** *General*

| Field                 | Description                                                               |
|-----------------------|---------------------------------------------------------------------------|
| Version               | The OSPFv3 area number for which the OSPFv3 information table is related. |
| Router ID             | The IP address of the router.                                             |
| Start Time            | The time when OSPFv3 was started.                                         |
| Up Time               | The time since OSPFv3 was started.                                        |
| Area Border<br>Router | Count of ABR local to this area.                                          |

 Table 154.
 Routing OSPFv3 General Information field descriptions

| Field                                                          | Description                                                     |
|----------------------------------------------------------------|-----------------------------------------------------------------|
| AS Boundary<br>Router                                          | Count of ASBR local to this area.                               |
| External LSA                                                   | The number of external LSAs for this area.                      |
| Interface Count<br>for Router                                  | The total number of interfaces for this router.                 |
| Number of new<br>LSA Received                                  | The total number of new LSAs received by this router.           |
| Number of LSA<br>Originated                                    | The total number of LSAs sent by this router.                   |
| Vlink Count for<br>Router                                      | The total number of Vlinks for this router.                     |
| Number of<br>Entries in Link<br>State Database                 | The number of Link State Database entries for this OSPFv3 area. |
| Total Number of<br>OSPF Neighbors                              | The total number of OSPF neighbors.                             |
| Number of<br>neighbours in the<br>exchange or<br>loading state | The total number of neighbors in the EXCH or LOAD state.        |
| Total Number of<br>Areas                                       | The total number of OSPFv3 areas.                               |
| Total number of<br>areas containing<br>active interfaces.      | The total number of OSPFv3 areas containing active interfaces.  |
| Router is in<br>overflow state or<br>not                       | Whether or not the router is in overflow state.                 |
| SPF Delay                                                      | Number of times the SPF algorithm has been executed.            |
| SPF Hold Time                                                  | The SPF hold time.                                              |
| Different Types<br>of ABRs<br>supported                        | Total number of types of ABRs supported by this interface.      |
| NSSA Def                                                       | The NSSA definition.                                            |

 Table 154.
 Routing OSPFv3 General Information field descriptions (continued)

# Monitoring OSPFv3 Routing—OSPFv3 Area Information

#### **Device Console > Monitor > Layer 3 > OSPFv3 > Information >** Area

| Field                         | Description                                                        |
|-------------------------------|--------------------------------------------------------------------|
| Index                         | The OSPFv3 area number for which the OSPFv3 info table is related. |
| Id                            | The IP address of the OSPFv3 area.                                 |
| Status                        | The status of the OSPFv3 area.                                     |
| Number of<br>Interfaces       | The total number of interfaces for this OSPFv3 area.               |
| Interfaces Up                 | The number of interfaces that are UP in this area.                 |
| SPF                           | Number of times the SPF algorithm has been executed.               |
| LSDB Entries                  | The number of Link State Database entries for this OSPFv3 area.    |
| Area Border<br>Router         | Count of ABR local to this area.                                   |
| AS Boundary<br>Router         | Count of ASBR local to this area.                                  |
| Neighbor FULL<br>State        | Total number of neighbors in the FULL state.                       |
| Vurtal Neighbor<br>FULL State | Total number of virtual neighbors in the FULL state.               |

 Table 155.
 Routing OSPFv3 Area Information field descriptions

# Monitoring OSPFv3 Routing—OSPFv3 Interface Information

**Device Console > Monitor > Layer 3 > OSPFv3 > Information >** *Interface* 

| Field         | Description                                                             |
|---------------|-------------------------------------------------------------------------|
| Index         | The OSPFv3 interface number for which the OSPFv3 info table is related. |
| Instance ID   | The OSPFv3 instance ID number.                                          |
| Local Address | The IP address of the local OSPFv3 interface.                           |
| Area ID       | The index of the area in which the interface belongs.                   |
| Admin Status  | Admin Status of the interface: down(0), up(1).                          |
| Passive       | Passive status of the interface: disabled(0), enabled(1).               |
| Network Type  | The network type.                                                       |

| Field                             | Description                                                                                                    |
|-----------------------------------|----------------------------------------------------------------------------------------------------|
| State                             | The state of the interface: Down(0), Loopback(1), Waiting(2),<br>P to P(3), DR(4), BackuDR(5), DR Other(6).                        |
| Priority                          | Interface router priority                                                                                                    |
| Designated<br>Router ID           | The OSPFv3 Designated Router ID for this OSPFv3 interface.                                                                         |
| Backup<br>Designated<br>Router ID | The OSPFv3 Backup Designated Router IP for this OSPFv3 interface.                                                                  |
| Hello                             | The hello timer for this OSPFv3 interface.                                                                                         |
| Dead                              | The dead timer for this OSPFv3 interface.                                                                                          |
| Poll                              | The OSPFv3 poll interval for this OSPFv3 interface.                                                                                |
| Retransmit                        | The retransmit interval for this OSPFv3 interface.                                                                                 |
| Transit Delay                     | The transit delay for this OSPFv3 interface.                                                                                       |
| Total Neighbors                   | The total number of neighbors for this OSPFv3 interface.                                                                           |
| Events                            | The total number of events for this OSPFv3 interface.                                                                              |
| Metric Cost                       | The metric cost for this OSPFv3 interface.                                                                                         |
| Authentication<br>Spi ID          | Authentication Security Parameter Index (SPI) ID.                                                                                  |
| Authentication<br>Status          | Authentication status of the interface: disabled(0), enabled(1).                                                                   |
| Authentication<br>Type            | Type of authentication being used: none(1) - no<br>authentication, password(2) - use password, md5(3) - use<br>MD5 authentication. |
| Authentication<br>Key             | Authentication key of the interface.                                                                                               |
| Encryption Spi<br>ID              | Encryption Security Parameter Index (SPI) ID.                                                                                      |
| Encryption Status                 | Encryption status of the interface: disabled(0), enabled(1).                                                                       |
| Encryption Type                   | Type of encryption being used.                                                                                                    |
| Encryption Key                    | Encryption key of the interface.                                                                                                   |
| Lsa Supression<br>Status          | LSA suppression status.                                                                                                    |

 Table 156.
 Routing OSPFv3 Interface Information field descriptions (continued)

# Monitoring OSPFv3 Routing—OSPFv3 Routes Information

-

#### **Device Console > Monitor > Layer 3 > OSPFv3 > Information >** Routes

| Field                       | Description                                                            |
|-----------------------------|------------------------------------------------------------------------|
| Index                       | The OSPFv3 route table index.                                          |
| Destination IPv6<br>Address | The IPv6 address of the destination associated with this OSPFv3 route. |
| Prefix Length               | The length of the IPv6 prefix associated with this OSPFv3 route.       |
| Next Hop IPv6<br>Address    | The IPv6 address of the next hop for this OSPFv3 route.                |
| Type of the Route           | The route type code:                                                   |
|                             | • IA - OSPFv3 inter area                                               |
|                             | <ul> <li>N1 - OSPFv3 NSSA external type 1</li> </ul>                   |
|                             | <ul> <li>N2 - OSPFv3 NSSA external type 2</li> </ul>                   |
|                             | • E1 - OSPFv3 external type 1                                          |
|                             | • E2 - OSPFv3 external type 2                                          |
|                             | • * - best                                                             |
| Area ID                     | The ID of the OSPFv3 area.                                             |
| Cost                        | The cost of the route.                                                 |
| Type2Cost                   | The type 2 cost of the route.                                          |
| Interface Index             | The index of the interface.                                            |

 Table 157. Routing OSPFv3 Routes Information field descriptions

### Monitoring OSPFv3 Routing—OSPFv3 Neighbor Interface Information

#### **Device Console > Monitor > Layer 3 > OSPFv3 > Information >** *Neighbor*

| Field            | Description                                                        |
|------------------|--------------------------------------------------------------------|
| Index            | The OSPFv3 area number for which the OSPFv3 info table is related. |
| Interface Number | The OSPFv3 interface number.                                       |
| Instance ID      | The OSPFv3 instance ID.                                            |
| Router ID        | ID of the designated router for the OSPFv3 neighbor.               |
| IPv6 Address     | The IPv6 address of the destination area.                          |
| Priority         | The priority of the OSPFv3 neighbor.                               |

 Table 158.
 Routing OSPFv3 Neighbor Information field descriptions

| Field           | Description                                                                                        |
|-----------------|----------------------------------------------------------------------------------------------------|
| Neighbor State  | The state of the OSPFv3 neighbor:<br>down, attempt, init, twoway, exStart, exchange, loading, full |
| Neighbor Events | Events involving this OSPFv3 neighbor.                                                             |

 Table 158.
 Routing OSPFv3 Neighbor Information field descriptions (continued)

# Monitoring OSPFv3 Routing—OSPFv3 Virtual Interface Information

**Device Console > Monitor > Layer 3 > OSPFv3 > Information >** *OSPFv3 Virtual Interface Information* 

| Field                            | Description                                                                                              |
|----------------------------------|----------------------------------------------------------------------------------------------------|
| Index                            | The OSPFv3 Virtual Interface number for which this table is related.                                     |
| Area ID                          | The Area ID of the virtual interface.                                                                    |
| Router ID of<br>Virtual Neighbor | The Router ID of the virtual neighbor                                                                    |
| Transit Delay                    | The transit delay for the virtual interface.                                                             |
| Retransmit<br>Interval           | Retransmit interval.                                                                                     |
| Hello Interval                   | Hello interval.                                                                                          |
| Router Dead<br>Interval          | Dead interval.                                                                                           |
| State                            | State: disabled(0), enabled(1)                                                                           |
| Events                           | Events.                                                                                                  |
| Status                           | The status of the virtual interface.                                                                     |
| Link State<br>Advertisements     | The link state: down(0), attempt(1), init(2), 2 way(3),<br>exstart(4), exchange(5), loading(6), full(7). |
| LS Checksums                     | Link state checksums.                                                                                    |

 Table 159. Routing OSPFv3 Virtual Interface Information field descriptions

# How to Monitor Multicast Listener Discovery

Select Monitor's **Routing** > **MLD** category to monitor MLD Statistics and Information. This section covers the following MLD statistics and information topics:

- "Monitoring MLD—General Statistics" on page 252
- "Monitoring MLD—Query Statistics" on page 252
- "Monitoring MLD—Report Statistics" on page 253
- "Monitoring MLD—CR Statistics" on page 254
- "Monitoring MLD—Groups Information" on page 255
- "Monitoring MLD—MRouters Information" on page 256
- "Monitoring MLD—Interface Information" on page 256

### **Monitoring MLD—General Statistics**

### Device Console > Monitor > Layer 3 > MLD > Statistics > General

 Table 160.
 MLD General Statistics field descriptions

| Field                       | Description                                                      |
|-----------------------------|------------------------------------------------------------------|
| Bad Length                  | Number of messages received with length errors.                  |
| Bad Checksum                | Number of messages received with an invalid IP checksum.         |
| Bad ReceiveIf               | Number of messages received on an interface not enabled for MLD. |
| NonLocal<br>Received        | Number of messages received from non-local senders.              |
| Invalid Packets             | Number of rejected packets.                                      |
| Total L3 IPv6Sgv<br>Entries | Total number of Layer 3 IPv6 SGV entries.                        |
| Total MLD<br>Groups         | Total number of MLD entries.                                     |

### **Monitoring MLD—Query Statistics**

#### **Device Console > Monitor > Layer 3 > MLD > Statistics >** *MLD Query Statistics*

 Table 161. MLD Query Statistics field descriptions

| Field                | Description                               |
|----------------------|-------------------------------------------|
| Index                | Index of the interface.                   |
| General Query In     | Number of incoming general query packets. |
| General Query<br>Out | Number of outgoing general query packets. |

| Field                  | Description                                                             |
|------------------------|-------------------------------------------------------------------------|
| General Query<br>Error | Number of invalid general query packets.                                |
| MAS Query In           | Number of incoming multicast address-specific query packets.            |
| MAS Query Out          | Number of outgoing multicast address-specific query packets.            |
| MASSQ Query In         | Number of incoming multicast address and source-specific query packets. |
| MASSQ Query<br>Out     | Number of outgoing multicast address and source-specific query packets. |
| MASSQ Query<br>Error   | Number of invalid multicast address and source-specific query packets.  |

 Table 161. MLD Query Statistics field descriptions (continued)

## **Monitoring MLD—Report Statistics**

### **Device Console > Monitor > Layer 3 > MLD > Statistics >** *MLD Report Statistics*

 Table 162.
 MLD Report Statistics field descriptions

| Field                 | Description                                                                                                |
|-----------------------|----------------------------------------------------------------------------------------------------|
| Index                 | Index of the interface.                                                                                    |
| MLDv1 Report In       | Number of packets received by a multicast listener in response to MLDv1 query                              |
| MLDv1 Report<br>Out   | Number of packets sent by a multicast listener in response to MLDv1 query                                  |
| MLDv1 Report<br>Error | Number of invalid packets sent or received by a multicast listener in response to MLDv1 query              |
| MLDv1 Done In         | Number of packets received by a host when it wants to stop receiving multicast traffic                     |
| MLDv1 Done<br>Out     | Number of packets sent by a host when it wants to stop receiving multicast traffic                         |
| MLDv1 Done<br>Error   | Number of invalid packets sent and received by a host when<br>it wants to stop receiving multicast traffic |
| MLDv2 Report In       | Number of packets received by a multicast listener in response to MLDv2 query                              |
| MLDv2 Report<br>Out   | Number of packets sent by a multicast listener in response to MLDv2 query                                  |
| MLDv2 Report<br>Error | Number of invalid packets sent or received by a multicast listener in response to MLDv2 query              |

# Monitoring MLD—CR Statistics

### **Device Console > Monitor > Layer 3 > MLD > Statistics >** *MLD CR Statistics*

| Table 163. | MLD CR Statistics field descriptions   |
|------------|----------------------------------------|
|            | THE CIT Statistics into a descriptions |

| Field                 | Description                                                                                                    |
|-----------------------|----------------------------------------------------------------------------------------------------|
| Index                 | Index of the interface.                                                                                                    |
| INC CRs In            | Number of incoming current state records with include filter mode.                                                               |
| INC CRs Out           | Number of outgoing current state records with include filter mode.                                                               |
| INC CRs Error         | Number of invalid current state records with include filter mode.                                                                |
| EXC CRs In            | Number of incoming current state records with exclude filter mode.                                                               |
| EXC CRs Out           | Number of outgoing current state records with exclude filter mode.                                                               |
| EXC CRs Error         | Number of invalid current state records with exclude filter mode.                                                                |
| TO_INC FCMRs<br>In    | Number of incoming filter mode change records for which<br>the filter mode has changed to include mode                           |
| TO_INC FCMRs<br>Out   | Number of outgoing filter mode change records for which<br>the filter mode has changed to include mode                           |
| TO_INC FCMRs<br>Error | Number of invalid filter mode change records for which the filter mode has changed to include mode                               |
| TO_EXC FCMRs<br>In    | Number of incoming filter mode change records for which<br>the filter mode has changed to exclude mode                           |
| TO_EXC FCMRs<br>Out   | Number of outgoing filter mode change records for which<br>the filter mode has changed toexclude mode                            |
| TO_EXC FCMRs<br>Error | Number of invalid filter mode change records for which the filter mode has changed toexclude mode                                |
| ALLOW SLCRs<br>In     | Number of incoming source list change records for which the specified sources from where the data is to be received has changed. |
| ALLOW SLCRs<br>Out    | Number of outgoing source list change records for which the specified sources from where the data is to be received has changed. |
| ALLOW SLCRs<br>Error  | Number of invalid source list change records for which the specified sources from where the data is to be received has changed.  |

| Field                | Description                                                                                                    |
|----------------------|----------------------------------------------------------------------------------------------------|
| BLOCK SLCRs In       | Number of incoming source list change records for which the specified sources from where the data is to be received is to be blocked. |
| BLOCK SLCRs<br>Out   | Number of outgoing source list change records for which the specified sources from where the data is to be received is to be blocked. |
| BLOCK SLCRs<br>Error | Number of invalid source list change records for which the specified sources from where the data is to be received is to be blocked.  |

 Table 163.
 MLD CR Statistics field descriptions (continued)

## **Monitoring MLD—Groups Information**

**Device Console > Monitor > Layer 3 > MLD > Information >** *MLD Groups Information* 

| Field                     | Description                                                        |
|---------------------------|--------------------------------------------------------------------|
| Index                     | Displays a numeric identifier for the MLD Group.                   |
| Multicast IPv6<br>Address | The multicast IPv6 address.                                        |
| Group Port<br>Number      | Displays the group port number.                                    |
| VLAN ID                   | Displays the VLAN ID.                                              |
| Last Reporter             | Displays the last reporter.                                        |
| Source                    | Displays the source.                                               |
| Filter Type               | Displays the MLD group filter type.                                |
| Expiry Time               | Displays the MLD group expiration time.                            |
| Version                   | Displays the MLD group version.                                    |
| Forwarding<br>Status      | Displays the MLD fowarding state for this source/group IP address. |

**Table 164.** MLD Groups Information field descriptions

## **Monitoring MLD—MRouters Information**

**Device Console > Monitor > Layer 3 > MLD > Information >** *MLD MRouters Information* 

| Field                     | Description                                                                                                    |
|---------------------------|----------------------------------------------------------------------------------------------------|
| MRouter ID                | Displays the numeric identifier for the MLD Group.                                                                                                    |
| Interface                 | Displays the interface for the MLD Group.                                                                                                    |
| Source IP                 | Displays the link-local address of the reporter.                                                                                                    |
| Port Number               | Displays the port number on which the general query is received.                                                                                                |
| VLAN                      | Displays the VLAN ID on which the general query is received.                                                                                                    |
| QRV                       | Displays the Querier's robustness variable value.                                                                                                    |
| QQIC                      | Displays the Querier's query interval code                                                                                                    |
| Maximum<br>Response Delay | Displays the configured maximum query response time.                                                                                                    |
| Version                   | Displays the MLD version configured on the interface.                                                                                                    |
| Expiry Time               | Displays the interval after which the multicast router decides<br>that there are no more listeners for a multicast address or a<br>particular source on a link. |

 Table 165.
 MLD MRouters Information field descriptions

## Monitoring MLD—Interface Information

**Device Console > Monitor > Layer 3 > MLD > Information >** *MLD MRouters Information* 

| Field                     | Description                                                  |
|---------------------------|--------------------------------------------------------------|
| Index                     | Displays a numeric identifier for the MLD interface.         |
| State                     | Displays the state of the MLD interface.                     |
| Version                   | Displays the MLD version configured on the interface.        |
| VLAN                      | Displays the VLAN ID on which the general query is received. |
| Querier Status            | Displays the Querier's status.                               |
| Querier Address           | Displays the Querier's IP Address.                           |
| Maximum<br>Response Delay | Displays the configured maximum query response time.         |

 Table 166.
 MLD MRouters Information field descriptions

| Field                  | Description                                              |
|------------------------|----------------------------------------------------------|
| Querier Expiry<br>Time | Displays the querier expiration time.                    |
| Querier Port<br>Number | Displays the port number on which the query is received. |
| Groups                 | Displays the MLD groups.                                 |

 Table 166.
 MLD MRouters Information field descriptions (continued)

# How to Monitor IGMP Routing

Select Monitor's **Routing** > **IGMP** category to monitor IGMP Routing Statistics and Information. This section covers the following IGMP Routing statistics and information topics:

- "Monitoring IGMP Routing—IGMP Information" on page 258
- "Monitoring IGMP Routing—Multicast Router Information" on page 258
- "Monitoring IGMP Routing—IGMP Snooping Statistics" on page 259

### Monitoring IGMP Routing—IGMP Information

### Device Console > Monitor > Layer 3 > IGMP > IGMP Information

**Note:** This tab or some of its fields might not appear on your switch. Please ignore any fields that do not apply to your switch.

| Field         | Description                                                                     |
|---------------|---------------------------------------------------------------------------------|
| Index         | Displays a numeric identifier for the IGMP instance.                            |
| Group         | Displays the IGMP group address received.                                       |
| VLAN          | Displays the VLAN on which the IGMP group is registered.                        |
| Trunk         | Displays the trunk on which the IGMP group is registered.                       |
| Port          | Displays the port on which the IGMP group is registered.                        |
| Version       | Displays the IGMP group version.                                                |
| Expires       | Displays the IGMP expiration time.                                              |
| Mode          | Displays the IGMPv3 filter mode for this host (either INCLUDE, EXCLUDE, or N/A) |
| Source IP     | Displays the Source IP address of the IGMP group.                               |
| Forward       | Displays the IGMPv3 fowarding state for this source/group IP address.           |
| Group Expires | Displays the IGMPv3 group expiration time.                                      |

 Table 167. Routing IGMP Information field descriptions

### Monitoring IGMP Routing—Multicast Router Information

#### **Device Console > Monitor > Layer 3 > IGMP >** *Multicast Router Information*

**Table 168.** Routing IGMP MRouter Information field descriptions

| Field | Description                                          |
|-------|------------------------------------------------------|
| Index | Displays a numeric identifier for the IGMP instance. |
| VLAN  | Displays the VLAN on which the Mrouter is connected. |
| Port  | Displays the port on which the Mrouter is connected. |

| Field                          | Description                                           |
|--------------------------------|-------------------------------------------------------|
| Version                        | Displays the IGMP version.                            |
| Expires                        | Displays the Mrouter expiration time.                 |
| Max Query<br>Response Time     | Displays the maximum query response time interval.    |
| Querier<br>Robustness          | The Querier Robustness value of this IGMP Mrouter.    |
| Querier Query<br>Interval Code | The Querier query interval code of this IGMP Mrouter. |
| Source IP                      | The source IP address of this IGMP Mrouter.           |

 Table 168.
 Routing IGMP MRouter Information field descriptions (continued)

## Monitoring IGMP Routing—IGMP Snooping Statistics

### **Device Console > Monitor > Layer 3 > IGMP** > *IGMP Snooping Statistics*

| Table 169. | Routing IGMP Snooping Statistics field descriptions |
|------------|-----------------------------------------------------|
|------------|-----------------------------------------------------|

| Field                         | Description                                                                 |
|-------------------------------|-----------------------------------------------------------------------------|
| VLAN                          | The index of the VLAN for which these statistics apply.                     |
| Received Valid<br>Packets     | Total number of valid IGMP packets received on this VLAN.                   |
| Received Invalid<br>Packets   | Total number of invalid IGMP packets received on this VLAN.                 |
| Received General<br>Queries   | Total number of IGMP General Query packets received on this VLAN.           |
| Received Specific<br>Queries  | Total number of IGMP Group Specific Query packets received on this VLAN.    |
| Received Leave<br>Packets     | Total number of IGMP Leave packets received on this VLAN.                   |
| Received Report<br>Packets    | Total number of IGMP Report packets received on this VLAN.                  |
| Sent Specific<br>Queries      | Total number of IGMP Group Specific Query packets transmitted on this VLAN. |
| Sent Report<br>Packets        | Total number of IGMP Report packets transmitted on this VLAN.               |
| Sent Leave<br>Packets         | Total number of IGMP Leave packets transmitted on this VLAN.                |
| Received PIM<br>Hello Packets | Total number of PIM Hello packets received on this VLAN                     |

| Field                                        | Description                                                                   |
|----------------------------------------------|-------------------------------------------------------------------------------|
| Received Group<br>Source Specific<br>Queries | Total number of Group Source Specific queries (GSSQ)<br>received on this VLAN |
| Received Current<br>State Records            | Total number of IGMP Current State records (CSRs) received on this VLAN       |
| Received Source<br>List Changed<br>Records   | Total number of IGMP Source List Change records (SLCRs) received on this VLAN |
| Received Filter<br>Changed Records           | Total number of IGMP Filter Mode Change records (FMCRs) received on this VLAN |
| Sent General<br>Query Packets                | Total number of IGMP General Query packets sent on this VLAN                  |
| Received<br>Discarded<br>Packets             | Total number of IGMP packets discarded on this VLAN                           |

 Table 169.
 Routing IGMP Snooping Statistics field descriptions (continued)

# How to Monitor Virtual Routing

Select Monitor's **Virtual Routing** category to monitor Virtual Routing Statistics and Information. This section covers the following Virtual Routing statistics and information topics:

- "Monitoring Virtual Routing Statistics" on page 261
- "Monitoring Virtual Routing State" on page 262

### **Monitoring Virtual Routing Statistics**

### **Device Console > Monitor > Layer 3 > Virtual Routing >** *Virtual Routing Statistics*

**Table 170.** Virtual Routing field descriptions

| Field                         | Description                                                                                                    |
|-------------------------------|----------------------------------------------------------------------------------------------------|
| VRRP<br>Advertisements<br>In  | The total number of VRRP advertisements that were received.                                                                      |
| VRRP<br>Advertisements<br>Out | The total number of VRRP advertisements that were transmitted.                                                                   |
| Bad VRRP<br>Advertisements    | The total number of bad VRRP advertisements that were received. Bad VRRP advertisements are the advertisements that are ignored. |
| VRRP Bad<br>Version           | The total number of VRRP advertisements that had a bad version number.                                                           |
| VRRP Bad<br>Address           | The total number of VRRP advertisements that had a bad address.                                                                  |
| VRRP Bad<br>Password          | The total number of VRRP advertisements that had a bad password.                                                                 |
| VRRP Bad VRID                 | The total number of VRRP advertisements that had a bad virtual router ID.                                                        |
| VRRP Bad Data                 | The total number of VRRP advertisements that had bad data.                                                                       |
| VRRP Bad<br>Interval          | The total number of VRRP advertisements that had a bad interval.                                                                 |

## **Monitoring Virtual Routing State**

### **Device Console > Monitor > Layer 3 > Virtual Routing >** *Virtual Routing State*

| Field                   | Description                                                                                                    |
|-------------------------|----------------------------------------------------------------------------------------------------|
| Virtual Router<br>Index | The index number of the VRRP virtual router.                                                                                                    |
| State                   | The state of the VRRP virtual router, as follows:                                                                                                    |
|                         | • <b>init</b> identifies the initialization state which essentially announces each VRRP participating routers parameters such as capability, priority.                    |
|                         | • <b>master</b> identifies the elected master virtual router.                                                                                                    |
|                         | • <b>backup</b> identifies that the virtual router is in backup mode.                                                                                                    |
|                         | • <b>holdoff</b> identifies the state when a router changes the state from backup to master.                                                                              |
| VRRP Ownership          | The ownership status of the VRRP virtual router, as follows:                                                                                                    |
|                         | • <b>owner</b> identifies the preferred master virtual router. A virtual router is the owner when the IP address of the virtual router and its IP interface are the same. |
|                         | • <b>renter</b> identifies virtual routers which are not owned by this device.                                                                                            |

**Table 171.** Virtual Routing State field descriptions

### **Monitoring Number Statistics**

### **Device Console > Monitor > Layer 3 > NBR >** *NBR Statistics*

 Table 172.
 NBR Statistics field descriptions

| Field                        | Description                    |
|------------------------------|--------------------------------|
| Current Number<br>of Entries | The current number of entries. |
| Highest Number<br>of Entries | The highest number of entries. |
| Max Number of<br>Entries     | The maximum number of entries. |

# **Monitoring Number Information**

### **Device Console > Monitor > Layer 3 > NBR >** *NBR Information*

| Field          | Description                                                                                                    |
|----------------|----------------------------------------------------------------------------------------------------|
| Index          | VM index number.                                                                                                    |
| Destination IP | The destination IP address.                                                                                               |
| State          | The state of the host.                                                                                                    |
| MAC Address    | The MAC address.                                                                                                    |
| VLAN ID        | The VLAN ID.                                                                                                    |
| Port           | The port number.                                                                                                    |
| Age            | The age of the link.                                                                                                    |
| Interface      | The number of the interface. The interface number is either<br>one of the 256 IP interfaces or one of the physical ports. |

 Table 173.
 NBR Information field descriptions

# How to Monitor Access Control Lists

Select Monitor's **Access Control List** category to monitor Access Control Lists (ACL) statistics. This section covers the following ACL statistics topics:

- "Monitoring ACL Statistics" on page 264
- "Monitoring ACL Port Statistics" on page 264
- "Monitoring MAC ACL Statistics" on page 264
- "Monitoring IP ACL Statistics" on page 265

### **Monitoring ACL Statistics**

#### Device Console > Monitor > Access Control List > ACL Statistics

 Table 174. ACL Statistics field descriptions

| Field      | Description                                 |
|------------|---------------------------------------------|
| ACL        | ACL Index Number.                           |
| Total Hits | Total number of hits (matches) for the ACL. |

### **Monitoring ACL Port Statistics**

#### Device Console > Monitor > Access Control List > MAC ACL Statistics

 Table 175.
 ACL Statistics field descriptions

| Field      | Description                                 |
|------------|---------------------------------------------|
| ACL        | ACL index number.                           |
| Port       | Port index number.                          |
| Total Hits | Total number of hits (matches) for the ACL. |

## **Monitoring MAC ACL Statistics**

#### **Device Console > Monitor > Access Control List >** *MAC ACL Statistics*

 Table 176.
 ACL Statistics field descriptions

| Field              | Description                          |
|--------------------|--------------------------------------|
| MAC ACL No         | MAC ACL index number.                |
| MAC Match<br>Count | Total number of matches for the ACL. |
| MAC ACL Stats      | Total number of hits for the ACL.    |

## **Monitoring IP ACL Statistics**

### **Device Console > Monitor > Access Control List >** *IP ACL Statistics*

 Table 177. ACL Statistics field descriptions

| Field          | Description                          |
|----------------|--------------------------------------|
| IP ACL No      | IP ACL index number.                 |
| IP Match Count | Total number of matches for the ACL. |
| IP ACL Stats   | Total number of hits for the ACL.    |

## **Monitoring ACL6 Statistics**

### **Device Console > Monitor > Access Control List >** *ACL6 Statistics*

 Table 178.
 ACL6 Statistics field descriptions

| Field      | Description                                 |
|------------|---------------------------------------------|
| ACL        | ACL6 index number.                          |
| Port       | Port index number.                          |
| Total Hits | Total number of hits (matches) for the ACL. |

# How to Monitor Fiber Channel over Ethernet (FCoE)

Select Monitor's FCoE category to view information about FCoE Initialization Protocol (FIP) Snooping information and statistics. This section covers the following topics:

- "Viewing FCoE FC Port Information" on page 266
- "Viewing FCoE FC Database Information" on page 267
- "Viewing Fabric DataBase Information" on page 267
- "Viewing FCoE Link State Database Information" on page 267
- "Viewing FCoE Steering Database Information" on page 268
- "Viewing FCoE Domain Information" on page 269
- "Viewing Fabric Login Database Information" on page 269
- "Viewing FIP Snooping Port Information" on page 277
- "Viewing FIP Snooping Statistics" on page 278
- "Viewing FIP Snooping Information" on page 278
- "Viewing FIP Snooping FCF Detected Information" on page 278
- "Viewing FIP Snooping FCoE Connections Detected Information" on page 279

## **Viewing FCoE FC Port Information**

### **Device Console > Monitor > FC/FCoE > FC >** FC Port

| Field                      | Description                                           |  |
|----------------------------|-------------------------------------------------------|--|
| Stack Member               | The stack which this port is a member of.             |  |
| Omni-Port                  | Omni-Port number.                                     |  |
| Omni-Port Alias            | Omni-Port alias.                                      |  |
| Admin Port<br>Status       | Whether the Admin port is online or offline.sf        |  |
| Operational Port<br>Status | Whether the Operational port is online or offline.    |  |
| Login Port Status          | Whether the Login port is logged in.                  |  |
| Config Port Type           | Either <b>F</b> for Fibre or <b>Eth</b> for Ethernet. |  |
| Link Status                | Whether the link is active or inactive.               |  |
| Link Speed                 | The speed of the link.s                               |  |

 Table 179.
 FC Port Information field descriptions

## **Viewing FCoE FC Database Information**

### **Device Console > Monitor > FC/FCoE > FC >** *FCoE DB*

**Note:** This tab is available only for FCoE capable switches. Please disregard this information if it does not apply to your switch.

| Field         | Description                               |  |
|---------------|-------------------------------------------|--|
| Stack Member  | The stack which this port is a member of. |  |
| Record Number | The record number.                        |  |
| VLAN ID       | The VLAN ID number.                       |  |
| FCID          | The Fibre Channel ID number.              |  |
| WWN           | The World Wide Number.                    |  |
| MAC Address   | The MAC address of the device.            |  |
| Port          | The port number.s                         |  |

**Table 180.** FCoE DataBase Information field descriptions

## Viewing Fabric DataBase Information

### **Device Console > Monitor > FC/FCoE > FC >** *Fabric DB*

**Note:** This tab is available only for FCoE capable switches. Please disregard this information if it does not apply to your switch.

**Table 181.** Fabric DataBase Information field descriptions

| Field                   | Description                               |
|-------------------------|-------------------------------------------|
| Stack Member            | The stack which this port is a member of. |
| Fabric Record<br>Number | The fabric record number.                 |
| VLAN ID                 | The VLAN ID number.                       |
| FCID                    | The Fibre Channel ID number.              |
| Management ID           | The management ID number.                 |
| Switch WWN              | The World Wide Number of the switch.      |

### **Viewing FCoE Link State Database Information**

**Device Console > Monitor > FC/FCoE > FC >** *Link State DB* 

**Note:** This tab is available only for FCoE capable switches. Please disregard this information if it does not apply to your switch.

| Field                 | Description                               |
|-----------------------|-------------------------------------------|
| Stack Member          | The stack which this port is a member of. |
| Record Number         | The record number.                        |
| Link Record<br>Number | The link record number.                   |
| Switch WWN            | The World Wide Number of the switch.      |
| Domain ID             | The Domain ID number.                     |
| Port Out              | The port output.                          |
| Hops                  | The number of hops.                       |
| cost                  | The cost.                                 |
| Age                   | The age of the link.                      |
| Number of Links       | The number of links connected.            |
| Neighbor ID           | The neighbor ID number.                   |
| Local Port            | The local port number.                    |
| Remote Port           | The remote port number.                   |
| Link Cost             | The link cost.                            |

**Table 182.** FCoE Link State Database Information field descriptions

### **Viewing FCoE Steering Database Information**

#### **Device Console > Monitor > FC/FCoE > FC >** *Steering DB*

| Field                     | Description                               |  |
|---------------------------|-------------------------------------------|--|
| Stack Member              | The stack which this port is a member of. |  |
| Record Number             | The record number.                        |  |
| Internal Record<br>Number | The internal record number.               |  |
| Switch WWN                | The World Wide Number of the switch.      |  |
| Remote Domain             | The Remote Domain ID number.              |  |
| Default Output<br>Port    | The default output port number            |  |

**Table 183.** FCoE Steering Database Information field descriptions

| Field       | Description      |
|-------------|------------------|
| In Port     | The input port.  |
| Output Port | The output port. |

 Table 183.
 FCoE Steering Database Information field descriptions (continued)

# **Viewing FCoE Domain Information**

### Device Console > Monitor > FC/FCoE > FC > FC Domain

**Note:** This tab is available only for FCoE capable switches. Please disregard this information if it does not apply to your switch.

| Field               | Description                               |
|---------------------|-------------------------------------------|
| Stack Member        | The stack which this port is a member of. |
| Domain ID           | The domain ID number.                     |
| Туре                | The domain type.                          |
| FDMI Enabled        | Whether FDMI is enabled; true or false.   |
| RA Timeout          | The RA timeout.                           |
| RT Timeout          | The RT timeout.                           |
| ED Timeout          | The ED timeout.                           |
| FS Timeout          | The FS timeout.                           |
| DS Timeout          | The DS timeout.                           |
| Auto Balance<br>TOV | The auto balance timeout value.           |

 Table 184.
 FCoE Domain Information field descriptions

## **Viewing Fabric Login Database Information**

#### **Device Console > Monitor > FC/FCoE > FC >** *FLOGI DB*

**Table 185.** FCoE Fabric Login Database Information field descriptions

| Field                   | Description                               |
|-------------------------|-------------------------------------------|
| Stack Member            | The stack which this port is a member of. |
| Fabric Record<br>Number | The record number.                        |
| Port                    | The port number.                          |
| FCID                    | The Fibre Channel ID number.              |

| Field    | Description                        |
|----------|------------------------------------|
| PWWN     | The World Wide Number of the port. |
| Node WWN | The World Wide Number of the node. |

 Table 185.
 FCoE Fabric Login Database Information field descriptions (continued)

### **Viewing FCS Database Information**

### **Device Console > Monitor > FC/FCoE > FC >** *FCS DB*

**Note:** This tab is available only for FCoE capable switches. Please disregard this information if it does not apply to your switch.

## **Viewing Topology Database Information**

### **Device Console > Monitor > FC/FCoE > FC >** *Topology DB*

**Note:** This tab is available only for FCoE capable switches. Please disregard this information if it does not apply to your switch.

## **Viewing FC Switch WWN Information**

### **Device Console > Monitor > FC/FCoE > FC > Information >** *Switch WWN*

**Note:** This tab is available only for FCoE capable switches. Please disregard this information if it does not apply to your switch.

| Table 186. | FC Switch | WWN Information | field descriptions |
|------------|-----------|-----------------|--------------------|
|------------|-----------|-----------------|--------------------|

| Field             | Description         |
|-------------------|---------------------|
| Switch Number     | The switch number.  |
| VLAN ID           | The VLAN ID.        |
| Switch WWN        | The switch WWN.     |
| FCF Switch<br>WWN | The FCF switch WWN. |

### **Viewing FC Name Server Database Information**

### **Device Console > Monitor > FC/FCoE > FC > Information >** *Name Server DB*

**Table 187.** FC Name Server DB Information field descriptions

| Field         | Description                |  |
|---------------|----------------------------|--|
| Switch Number | The switch number.         |  |
| VLAN ID       | The VLAN ID.               |  |
| Index         | The Database Record Index. |  |
| FCID          | The FCNS database FCID.    |  |

| Field                  | Description                                 |
|------------------------|---------------------------------------------|
| Port WWN               | The FCNS database port WWN.                 |
| Node WWN               | The FCNS database node WWN.                 |
| FC4-Type:Featur<br>e   | The FCNS database fc4 type and fc4 feature. |
| Port Type              | The FCNS database port type.                |
| Class of Service       | The FCNS database class of service.         |
| Symbolic Port<br>Name  | The FCNS database symbolic port name.       |
| Symbolic Node<br>Name  | The FCNS database symbolic node name.       |
| Fabric Port Name       | The FCNS database fabric port name.         |
| Hard Address           | The FCNS database hard address.             |
| Permanent Port<br>Name | The FCNS database permanent port name.      |

**Table 187.** FC Name Server DB Information field descriptions (continued)

### Viewing FC Fabric Login Database Database Information

### **Device Console > Monitor > FC/FCoE > FC > Information >** *FLOGI DB*

**Note:** This tab is available only for FCoE capable switches. Please disregard this information if it does not apply to your switch.

| Field         | Description                                |
|---------------|--------------------------------------------|
| Switch Number | The switch number.                         |
| VLAN ID       | The VLAN ID.                               |
| Index         | The Database Record Index.                 |
| Port Number   | The port number.                           |
| Port WWN      | The FLOGI database port World Wide Number. |
| FCID          | The FLOGI database FCID.                   |
| ELS Code      | The FLOGI database ELS code.               |

**Table 188.** FC FLOGI DB Information field descriptions

### **Viewing FC Domain Database Information**

### **Device Console > Monitor > FC/FCoE > FC > Information >** *FDMI DB*

**Note:** This tab is available only for FCoE capable switches. Please disregard this information if it does not apply to your switch.

| Field                | Description                          |
|----------------------|--------------------------------------|
| Switch Number        | The switch number.                   |
| VLAN ID              | The VLAN ID.                         |
| Index                | The Database Record Index.           |
| HBA ID               | The FDMI database HBA ID.            |
| Node WWN             | The FDMI database NWWN.              |
| Manufacturer<br>Name | The FDMI database Manufacturer Name. |
| Serial Number        | The FDMI database serial number.     |
| Model                | The FDMI database model name.        |
| Model<br>Description | The FDMI database model description. |
| Hardware<br>Version  | The FDMI database hardware version.  |
| Driver Version       | The FDMI database driver version     |
| OS Name Version      | The FDMI database OS name version.   |
| CT Payload<br>Length | The FDMI database CT payload length. |
| Port Number          | The port number.                     |

 Table 189.
 FC FDMI DB Information field descriptions

# **Viewing FCS Interconnect Information**

**Device Console > Monitor > FC/FCoE > FC > Information >** *FCS InterConnect* 

| Field                       | Description                   |
|-----------------------------|-------------------------------|
| Switch Number               | The switch number.            |
| VLAN ID                     | The VLAN ID.                  |
| Index                       | The Database Record Index.    |
| Interconnect<br>Element WWN | The interconnect element WWN. |

**Table 190.** FCS InterConnect Information field descriptions

## Viewing FC Registered State Change Notification Information

### **Device Console > Monitor > FC/FCoE > FC > Information >** *RSCN*

**Note:** This tab is available only for FCoE capable switches. Please disregard this information if it does not apply to your switch.

| Field         | Description                                            |
|---------------|--------------------------------------------------------|
| Switch Number | The switch number.                                     |
| VLAN ID       | The VLAN ID.                                           |
| Index         | The RSCN State Change Registration (SCR) Record Index. |
| FCID          | The RSCN State Change Registration (SCR) FCID.         |
| Bitmap        | The RSCN State Change Registration (SCR) bitmap.       |

**Table 191.** FC RSCN Information field descriptions

### **Viewing FCF Port Information**

### **Device Console > Monitor > FC/FCoE > FC > Information >** *FCF Ports*

**Note:** This tab is available only for FCoE capable switches. Please disregard this information if it does not apply to your switch.

| Field               | Description                   |
|---------------------|-------------------------------|
| Switch Number       | The switch number.            |
| Index               | The FCF Index.                |
| VLAN ID             | The VLAN ID.                  |
| Port Type           | FCF port type.                |
| Port Number         | FCF port number.              |
| FCID                | The FCF port FCID.            |
| FPMA                | The FCF port FPMA.            |
| Local Port WWN      | The local FCF port WWN.       |
| Peer MAC<br>Address | The FCF port peer MAC address |
| Peer Switch<br>WWN  | The FCF port peer switch WWN. |
| Peer Port WWN       | The FCF port peer port WWN.   |
| Port Status         | The FCF port status.          |

 Table 192.
 FCF Ports Information field descriptions

### **Viewing FC Zoning Status Information**

**Device Console > Monitor > FC/FCoE > FC > Information >** Zoning Status

**Note:** This tab is available only for FCoE capable switches. Please disregard this information if it does not apply to your switch.

| Field                | Description                               |
|----------------------|-------------------------------------------|
| Switch Number        | The switch number.                        |
| VLAN ID              | The VLAN ID.                              |
| Zone Set Count       | The zone set count.                       |
| Zone Count.          | The zone count.                           |
| Member Count         | The zone member count.                    |
| Alias Count          | The zone alias count.                     |
| Max ZoneSets         | The maximum number of zone sets.          |
| Max Zones            | The maximum number of zones.              |
| Max Members          | The maximum number of zone members.       |
| Max Alias            | The maximum number of zone aliases.       |
| Max Alias<br>Members | The maximum number of zone alias members. |

 Table 193.
 FC Zoning Status Information field descriptions

# **Viewing FC Name Server Database Statistics**

#### **Device Console > Monitor > FC/FCoE > FC > Statistics >** *Name Server DB*

| Field                     | Description                                          |
|---------------------------|------------------------------------------------------|
| Switch Number             | The switch number.                                   |
| VLAN ID                   | The VLAN ID.                                         |
| Registrations<br>Received | The number of registrations that have been received. |
| Registrations<br>Accepted | The number of registrations that have been accepted. |
| Registrations<br>Rejected | The number of registrations that have been rejected. |
| Queries Received          | The number of queries that have been received.       |
| Queries Accepted          | The number of queries that have been accepted.       |
| Queries Rejected          | The number of queries that have been rejected.       |

**Table 194.** FC Name Server DB Statistics field descriptions

## **Viewing FC Fabric Device Management Interface Statistics**

### **Device Console > Monitor > FC/FCoE > FC > Statistics >** *FDMI*

**Note:** This tab is available only for FCoE capable switches. Please disregard this information if it does not apply to your switch.

| Field                       | Description                                            |
|-----------------------------|--------------------------------------------------------|
| Switch Number               | The switch number.                                     |
| VLAN ID                     | The VLAN ID.                                           |
| Registrations<br>Received   | The number of registrations that have been received.   |
| Registrations<br>Accepted   | The number of registrations that have been accepted.   |
| Registrations<br>Rejected   | The number of registrations that have been rejected.   |
| Deregistrations<br>Received | The number of deregistrations that have been received. |
| Deregistrations<br>Accepted | The number of deregistrations that have been accepted. |
| Deregistrations<br>Rejected | The number of deregistrations that have been rejected. |

 Table 195.
 FC FDMI Statistics field descriptions

### **Viewing FC FCS Statistics**

### **Device Console > Monitor > FC/FCoE > FC > Statistics >** *FCS*

**Table 196.** FC FCS Statistics field descriptions

| Field                     | Description                                          |
|---------------------------|------------------------------------------------------|
| Switch Number             | The switch number.                                   |
| VLAN ID                   | The VLAN ID.                                         |
| Registrations<br>Received | The number of registrations that have been received. |
| Registrations<br>Accepted | The number of registrations that have been accepted. |
| Registrations<br>Rejected | The number of registrations that have been rejected. |
| Queries Received          | The number of queries that have been received.       |

| Field            | Description                                    |
|------------------|------------------------------------------------|
| Queries Accepted | The number of queries that have been accepted. |
| Queries Rejected | The number of queries that have been rejected. |

**Table 196.** FC FCS Statistics field descriptions (continued)

## Viewing FC Registered State Change Notification Statistics

### **Device Console > Monitor > FC/FCoE > FC > Statistics >** *RSCN*

**Note:** This tab is available only for FCoE capable switches. Please disregard this information if it does not apply to your switch.

 Table 197.
 FC RSCN Statistics field descriptions

| Field                | Description                                                                  |
|----------------------|------------------------------------------------------------------------------|
| Switch Number        | The switch number.                                                           |
| VLAN ID              | The VLAN ID.                                                                 |
| SCR Received         | The number of state change requests that have been received.                 |
| SCR ACC Sent         | The number of state change requests that have been accepted.                 |
| SCR RJT Sent         | The number of state change requests that have been rejected.                 |
| RSCN Sent            | The number of registered state change notifications that have been sent.     |
| RSCN ACC<br>Received | The number of registered state change notifications that have been accepted. |
| RSCN RJT<br>Received | The number of registered state change notifications that have been rejected. |

# Viewing FC FCoE Forwarder Notification Statistics

### **Device Console > Monitor > FC/FCoE > FC > Statistics >** *FCF*

 Table 198.
 FC FCF Statistics field descriptions

| Field            | Description                                          |
|------------------|------------------------------------------------------|
| Switch Number    | The switch number.                                   |
| VLAN ID          | The VLAN ID.                                         |
| FLOGI Received   | The number of fabric logins that have been received. |
| FLOGI ACC Sent   | The number of fabric logins that have been accepted. |
| FLOGI RJT Sent   | The number of fabric logins that have been rejected. |
| Log Out Received | The number of logouts that have been received.       |

| Field                                   | Description                                                              |
|-----------------------------------------|--------------------------------------------------------------------------|
| Log Out ACC<br>Sent                     | The number of logouts that have been accepted.                           |
| Log Out RJT Sent                        | The number of logouts that have been rejected.                           |
| NS PLogi<br>Received                    | The number of FC port logins that have been received.                    |
| NS PLogi ACC<br>Sent                    | The number of FC port logins that have been accepted.                    |
| NS PLogi RJT<br>Sent                    | The number of FC port logins that have been rejected.                    |
| Ns Log Out<br>Received                  | The number of FC port logouts that have been received.                   |
| Ns Log Out ACC<br>Sent                  | The number of FC port logouts that have been accepted.                   |
| Ns Log Out RJT<br>Sent                  | The number of FC port logouts that have been rejected.                   |
| PLOGI Mgmt<br>Server Received           | The number of FC management server port logins that have been received.  |
| PLOGI Mgmt<br>Server ACC Sent           | The number of FC management server port logins that have been accepted.  |
| PLOGI Mgmt<br>Server RJT Sent           | The number of FC management server port logins that have been rejected.  |
| Management<br>Server LOGOUT<br>Received | The number of FC management server port logouts that have been received. |
| Management<br>Server Logout<br>ACC Sent | The number of FC management server port logouts that have been accepted. |
| Management<br>Server Logout<br>RJT Sent | The number of FC management server port logouts that have been rejected. |
| Total Frames<br>Received                | The total number of frames that have been received.                      |
| Total Frames Sent                       | The total number of frames that have been sent.                          |
| Frames Dropped                          | The number of frames that have been dropped.                             |

 Table 198.
 FC FCF Statistics field descriptions (continued)

# **Viewing FIP Snooping Port Information**

**Device Console > Monitor > FC/FCoE > FSB >** *FIP Snooping Port Information* 

**Note:** This tab is available only for FCoE capable switches. Please disregard this information if it does not apply to your switch. d

| Field         | Description                                               |
|---------------|-----------------------------------------------------------|
| Port          | Port index for FIP Snooping.                              |
| ACL Sequencer | FIP sequence number for an ACL in the corresponding port. |
| ACL           | FIP Snooping ACL entry.                                   |

 Table 199. FIP Snooping Port Information field descriptions

### **Viewing FIP Snooping Statistics**

#### **Device Console > Monitor > FC/FCoE > FSB >** FIP Snooping Statistics

**Note:** This tab is available only for FCoE capable switches. Please disregard this information if it does not apply to your switch.

 Table 200.
 FIP Snooping Statistics field descriptions

| Field                      | Description                                                             |
|----------------------------|-------------------------------------------------------------------------|
| Index                      | The index of FIP snooping statistics.                                   |
| FCF Added                  | Number of FCF (Fiber Channel Forwarder) added to the FCoE database.     |
| FCF Removed                | Number of FCF (Fiber Channel Forwarder) removed from the FCoE database. |
| FCoE Connection<br>Added   | Number of FCoE connections added to the FCoE database.                  |
| FCoE Connection<br>Removed | Number of FCoE connections removed from the FCoE database.              |

### **Viewing FIP Snooping Information**

#### **Device Console > Monitor > FC/FCoE > FSB >** *FIP Snooping Information*

**Note:** This tab is available only for FCoE capable switches. Please disregard this information if it does not apply to your switch.

 Table 201. FIP Snooping Information field descriptions

| Field                                  | Description                           |
|----------------------------------------|---------------------------------------|
| Total number of FCFs detected          | The total number of FCFs detected.    |
| Total number of<br>FCoE<br>connections | The total number of FCoE connections. |

### Viewing FIP Snooping FCF Detected Information

**Device Console > Monitor > FC/FCoE > FSB >** *FIP Snooping FCF Detected* 

**Note:** This tab is available only for FCoE capable switches. Please disregard this information if it does not apply to your switch.

| Field   | Description     |
|---------|-----------------|
| Index   | FCF index       |
| FCF MAC | FCF MAC address |
| Port    | FCF port        |
| VLAN    | FCF VLAN        |

 Table 202.
 FIP Snooping FCF Detected field descriptions

### Viewing FIP Snooping FCoE Connections Detected Information

**Device Console > Monitor > FC/FCoE > FSB >** *FIP Snooping FCoE Connections Detected* 

**Note:** This tab is available only for FCoE capable switches. Please disregard this information if it does not apply to your switch.

| Field       | Description                  |
|-------------|------------------------------|
| Index       | FCoE connection index.       |
| VN Port MAC | FCoE connection VN Port MAC. |
| FCF MAC     | FCoE connection FCF MAC.     |
| Port        | FCoE connection Port.        |
| VLAN        | FCoE connection VLAN.        |

 Table 203. FIP Snooping FCoE Connections Detected field descriptions

### Viewing FIP Snooping VLAN Information

#### **Device Console > Monitor > FC/FCoE > FSB >** *FIP Snooping VLAN Information*

 Table 204.
 FIP Snooping VLAN field descriptions

| Field                | Description                                                                                                    |
|----------------------|----------------------------------------------------------------------------------------------------|
| FCOE VLAN Index      | The FCoE VLAN index.                                                                                                    |
| Feature Index        | The FCoE VLAN feature index. The feature index will accept values from 1 to the maximum SPAR ID (8) for the VLANs created by SPAR and 0 for other types of VLANs. |
| FCOE VLAN<br>Creator | The FCoE VLAN Creator.                                                                                                    |
| VLAN Ports           | The port list information in the VLAN.                                                                                                    |

# How to Monitor QoS Information

Select Monitor's **QoS** category to view information about QoS. This section covers the following topics:

• "Monitoring QoS Counters" on page 280

## **Monitoring QoS Counters**

#### **Device Console > Monitor > QoS >** *QoS Counters*

**Note:** This tab or some of its fields might not be available for the selected switch type. Please disregard this information if it does not apply to your switch.

 Table 205.
 QoS Counters field descriptions

| Field                   | Description                     |
|-------------------------|---------------------------------|
| Port Index              | The index of the port           |
| Queue Index             | The index of the queue per port |
| Total Tx Packets        | The total transmitted packets   |
| Dropped Packets         | The dropped packets             |
| Total Tx Bytes          | The total transmitted bytes     |
| Dropped Bytes           | The dropped bytes               |
| Tx Packets Rate         | The transmitted packets rate    |
| Dropped Packets<br>Rate | The dropped packets rate        |
| Tx Bytes Rate           | The transmitted bytes rate      |
| Dropped Bytes<br>Rate   | The dropped bytes rate          |

# How to Monitor Virtualization

Select Monitor's **Virtualization** category to view information about the association of various ports with Virtual Switch Groups, trunk groups and LACP keys, as well as VM information listing the details of all Virtual Machines discovered by the VMready switch. This section covers the following topics:

- "Viewing VMready Port Information" on page 281
- "Viewing VMready VM Information" on page 282

### **Viewing VMready Port Information**

#### Device Console > Monitor > Virtualization > VMready Port Info

**Note:** This tab is available only for the VMready capable switches. Please disregard this information if it does not apply to your switch.

#### **Uplink Port**

This section lists all uplink (non-server) ports showing the status, Group number, Trunk number, and LACP key number.

| Field      | Description                                                                                   |
|------------|-----------------------------------------------------------------------------------------------|
| Status     | Status of the uplink port. Green icon indicates Up status and Red icon indicates Down status. |
| Port       | Alias of uplink port.                                                                         |
| Group      | Group number to which the uplink port is associated.                                          |
| Trunk #    | Trunk number to which the uplink port is associated.                                          |
| LACP Key # | LACP key number to which the uplink port is associated.                                       |

Table 206. Uplink Port field descriptions

### Server Port

This section lists all server (or internal) ports showing the status, Group number, Trunk number, and LACP key number.

 Table 207.
 Server Port field descriptions

| Field      | Description                                                                                    |
|------------|------------------------------------------------------------------------------------------------|
| Status     | Status of the server ports. Green icon indicates Up status and Red icon indicates Down status. |
| Port       | Alias of server port.                                                                          |
| Group      | Group number to which the server port is associated.                                           |
| Trunk #    | Trunk number to which the server port is associated.                                           |
| LACP Key # | LACP key number to which the server port is associated.                                        |

### **Viewing VMready VM Information**

### **Device Console > Monitor > Virtualization > VMready >** *VMready VM Info*

This section lists all Virtual Machines (VMs) discovered by the switch. You can filter the Virtual Machines list based on the Virtual Switch Groups (Groups) to which they belong.

**Note:** This table will be blank if no VM have been discovered by the switch. This table will not be shown in the tab if Virtual Machine Groups have not been enabled on the switch.

| Field       | Description                                                                                                    |
|-------------|----------------------------------------------------------------------------------------------------|
| Virtual MAC | MAC address of the Virtual Machine.                                                                                                    |
| Group       | Group number to which the Virtual Machine is associated.                                                                                         |
| IP Address  | IP Address of the Virtual Machine.                                                                                                    |
| VM Name     | Name of the virtual machine discovered on the selected port.<br>If the VM Management Server Connector is not configured,<br>this field is blank. |
| Hypervisor  | Name of the Hypervisor on which the VM is running. If the VM Management Server Connector is not configured, this field is blank.                 |
| VLAN        | VLAN to which the Virtual Machine is associated.                                                                                                 |
| Port        | Server port on which Virtual Machine was discovered.                                                                                             |

 Table 208.
 VMs Discovery field descriptions

# How to Monitor Edge Virtual Bridging (EVB)

Select Monitor's Virtualization > EVB category to view information about Edge Virtual Bridging (EVB) information. This section covers the following topics:

- "Viewing VDP TLV (VSI Discovery Protocol Type-Length-Value) Information" on page 283
- "Viewing VSI (Virtual Station Interface) Information" on page 283
- "Viewing VM Information" on page 284
- "Viewing VSI DB Information" on page 284
- "Viewing VSI DB ACL Information" on page 285

## Viewing VDP TLV (VSI Discovery Protocol Type-Length-Value) Information

#### **Device Console > Monitor > Virtualization > EVB >** *VDP TLV Info*

**Note:** This tab is available only for EVB capable switches. Please disregard this information if it does not apply to your switch.

| Field      | Description                                                   |
|------------|---------------------------------------------------------------|
| Index      | VDP Type-Length-Value (TLV) Index.                            |
| Туре       | TLV Type.                                                     |
| Length     | TLV length.                                                   |
| TLV OUI    | Organizationally Unique Identifier (OUI) associated with TLV. |
| Sub Type   | TLV sub type.                                                 |
| Request    | Request information.                                          |
| Response   | Response information.                                         |
| Manager ID | Manager ID.                                                   |

 Table 209.
 VDP TLV Information field descriptions

### Viewing VSI (Virtual Station Interface) Information

#### Device Console > Monitor > Virtualization > EVB > VSI Info

**Table 210.** VSI Information field descriptions

| Field       | Description       |
|-------------|-------------------|
| Index       | VSI index number. |
| VSI Type ID | VSI Type ID.      |

| Field       | Description                               |
|-------------|-------------------------------------------|
| Version     | VSI version.                              |
| MAC Address | MAC address associated with the VSI type. |
| VLAN        | VLAN associated with the VSI type.        |
| Port        | Port associated with the VSI type.        |
| Tx ACL      | Transmit ACL number.                      |
| Rx Entry    | Receive Entry.                            |

 Table 210.
 VSI Information field descriptions

# **Viewing VM Information**

### **Device Console > Monitor > Virtualization > EVB >** VM Info

**Note:** This tab might not be available for the selected switch. Please disregard this information if it does not apply to your switch.

| Field       | Description                                                                                                    |
|-------------|----------------------------------------------------------------------------------------------------|
| Index       | VM index number.                                                                                                    |
| VSI Type ID | VSI Type ID associated with this VM.                                                                                             |
| Version     | VSI Type version information.                                                                                                    |
| MAC Address | VSI MAC associated with this VM.                                                                                                 |
| VLAN        | VLAN associated with this VM.                                                                                                    |
| Port        | The VSI Port.                                                                                                    |
| Tx ACL      | The transmit ACL information of this VM.                                                                                         |
| Rx Info     | The receiver information of this VM.                                                                                             |
| ACL Info    | ACL information of this VM.                                                                                                    |
| VPort       | The VSI virtual port information of the active VM. A value of 0 means the VM is over the physical port but not the virtual port. |

 Table 211. Virtual Machine Information field descriptions

### **Viewing VSI DB Information**

**Device Console > Monitor > Virtualization > EVB >** *VSI DB Info* 

**Note:** This tab might not be available for the selected switch. Please disregard this information if it does not apply to your switch.

| Field       | Description                          |
|-------------|--------------------------------------|
| Index       | VM index number.                     |
| DB Name     | VSI database (DB) name.              |
| VSI Type ID | VSI Type ID associated with this VM. |
| Version     | VSI Type version information.        |
| Manager ID  | VSI DB Manager ID.                   |
| VLANs       | VLANs associated with this VSI DB.   |
| Tx Rate     | The transmit rate.                   |
| Tx Burst    | The transmit burst count.            |
| Rx Rate     | The receive rate.                    |
| Rx Burst    | The receive burst count.             |

 Table 212.
 VSI Database Information field descriptions

### **Viewing VSI DB ACL Information**

#### Device Console > Monitor > Virtualization > EVB > VSI DB ACL Info

**Note:** This tab might not be available for the selected switch. Please disregard this information if it does not apply to your switch.

**Table 213.** VSI Database ACL Information field descriptions

| Field                   | Description                       |
|-------------------------|-----------------------------------|
| Index                   | VM index number.                  |
| ACL                     | The ACL index number.             |
| VSI Type ID             | VSI Type ID.                      |
| Version                 | The VSI database version.         |
| Manager ID              | The VSI manager ID.               |
| Source MAC              | The source MAC address.           |
| Source MAC<br>Mask      | The source MAC address mask.      |
| Destination MAC         | The destination MAC address.      |
| Destination MAC<br>Mask | The destination MAC address mask. |
| VLAN                    | The virtual LAN.                  |
| Ethernet Type           | The ethernet type.                |

| Field                    | Description                      |
|--------------------------|----------------------------------|
| Source                   | The source IP address.           |
| Source Mask              | The source IP address mask.      |
| Destination              | The destination IP address.      |
| Destination Mask         | The destination IP address mask. |
| ToS                      | Type of Service.                 |
| IP Proto                 | The IP protocol.                 |
| TCP Flags                | TCP flags.                       |
| TCP Flags Mask           | TCP flags mask.                  |
| Source Port              | The source port.                 |
| Source Port Mask         | The source port mask.            |
| Destination Port         | The destination port.            |
| Destination Port<br>Mask | The destination port mask.       |
| ACL Action               | The ACL action.                  |
| New Priority             | The new priority value.          |

 Table 213.
 VSI Database ACL Information field descriptions

# How to Monitor Unified Fabric Port Information

Select Monitor's **UFP** category to view information about Unified Fabric Port (UFP). This section covers the following topics:

- "Monitoring CDCP Information" on page 287
- "Monitoring Port Information" on page 287
- "Monitoring QoS Information" on page 288
- "Monitoring TLV Information" on page 288
- "Monitoring VLAN Information" on page 288
- "Monitoring Virtual Port Information" on page 289

### **Monitoring CDCP Information**

#### Device Console > Monitor > Virtualization > UFP > CDCP Information

**Note:** This tab or some of its fields might not be available for the selected switch type. Please disregard this tab or field descriptions that do not apply to your switch.

 Table 214.
 CDCP Information field descriptions

| Field  | Description          |
|--------|----------------------|
| Index  | The CDCP port index  |
| Status | The CDCP port status |

### **Monitoring Port Information**

#### Device Console > Monitor > Virtualization > UFP > Port Information

**Note:** This tab or some of its fields might not be available for the selected switch type. Please disregard this tab or field descriptions that do not apply to your switch.

**Table 215.** Port Information field descriptions

| Field           | Description                    |
|-----------------|--------------------------------|
| Index           | The port index.                |
| State           | The port state information.    |
| Virtual Ports   | The virtual ports information. |
| Channel 1 State | The Channel 1 State.           |
| Channel 2 State | The Channel 2 State.           |
| Channel 3 State | The Channel 3 State.           |
| Channel 4 State | The Channel 4 State.           |

### **Monitoring QoS Information**

#### **Device Console > Monitor > Virtualization > UFP >** *QoS Information*

**Note:** This tab or some of its fields might not be available for the selected switch type. Please disregard this tab or field descriptions that do not apply to your switch.

| Field                      | Description                      |
|----------------------------|----------------------------------|
| Port Index                 | The port index.                  |
| Virtual Port<br>Index      | The Virtual Port index.          |
| Min Bandwidth<br>per vPort | The minimum bandwidth per vPort. |
| Max Bandwidth<br>per vPort | The maximum bandwidth per vPort. |

 Table 216. QoS Information field descriptions

## **Monitoring TLV Information**

#### **Device Console > Monitor > Virtualization > UFP >** *TLV Information*

**Note:** This tab or some of its fields might not be available for the selected switch type. Please disregard this tab or field descriptions that do not apply to your switch.

**Table 217.** TLV Information field descriptions

| Field  | Description          |
|--------|----------------------|
| Index  | The TLV port index.  |
| Status | The TLV port status. |

### **Monitoring VLAN Information**

#### Device Console > Monitor > Virtualization > UFP > VLAN Information

**Note:** This tab or some of its fields might not be available for the selected switch type. Please disregard this tab or field descriptions that do not apply to your switch.

**Table 218.** VLAN Information field descriptions

| Field              | Description              |
|--------------------|--------------------------|
| Index              | The VLAN index.          |
| Virtual Port List  | The virtual ports list.  |
| External Port List | The external ports list. |
| Internal Port List | The internal ports list. |

| Field         | Description             |
|---------------|-------------------------|
| UFP Port List | The UFP ports list.     |
| VMR Port LIst | The VMready ports list. |

 Table 218.
 VLAN Information field descriptions

## **Monitoring Virtual Port Information**

### **Device Console > Monitor > Virtualization > UFP >** *Virtual Port Information*

 Table 219.
 Virtual Port Information field descriptions

| Field                 | Description                    |
|-----------------------|--------------------------------|
| Port Index            | The port index.                |
| Virtual Port<br>Index | The virtual port index.        |
| State                 | The virtual port state.        |
| Mode                  | The virtual port mode.         |
| SV ID                 | The virtual port SV ID.        |
| Default VLAN          | The virtual port default VLAN. |
| Default Tag           | The virtual port default tag.  |
| Virtual Ports<br>VLAN | The virtual port VLANs.        |
| EVB Profile ID        | The EVB Profile ID.            |
| VMR Port LIst         | The VMready ports list.        |

# How to Monitor SDN-VE Gateway Information

Select Monitor's **Dove GW** category to view information about an SDN-VE Gateway. This section covers the following topics:

- "Monitoring SDN-VE ARP Information" on page 290
- "Monitoring SDN-VE Connectivity Service EndPoint Information" on page 290
- "Monitoring SDN-VE Connectivity Service Server Information" on page 291
- "Monitoring SDN-VE Connectivity Service Tunnel Information" on page 291
- "Monitoring SDN-VE Connectivity Service Statistics" on page 292
- "Monitoring SDN-VE Management Console General Information" on page 292
- "Monitoring SDN-VE Management Console Forward Rules" on page 293
- "Monitoring SDN-VE Management Console IP Interface" on page 293
- "Monitoring SDN-VE Management Console Subnet" on page 294
- "Monitoring SDN-VE Management Console VNID-VLAN Mapping" on page 294
- "Monitoring SDN-VE Network Address Translation Rules" on page 294

## **Monitoring SDN-VE ARP Information**

### **Device Console > Monitor > Dove GW >** ARP

**Note:** This tab or some of its fields might not be available for the selected switch type. Please disregard this tab or field descriptions that do not apply to your switch

| Field                     | Description                            |
|---------------------------|----------------------------------------|
| Destination IP<br>Address | The SDN-VE gateway IP address.         |
| Flag                      | The flag for the SDN-VE gateway.       |
| MAC Address               | The MAC address of the SDN-VE gateway. |
| VLAN ID                   | The VLAN ID.                           |
| Age                       | The age of the ARP.                    |
| Port                      | The port of the SDN-VE gateway.        |

 Table 220. SDN-VE ARP field descriptions

# Monitoring SDN-VE Connectivity Service EndPoint Information

**Device Console > Monitor > Dove GW > DCS > Information >** *EndPoint* 

**Note:** This tab or some of its fields might not be available for the selected switch type. Please disregard this tab or field descriptions that do not apply to your switch

| Field                  | Description                             |
|------------------------|-----------------------------------------|
| Index                  | The index.                              |
| Source VNID            | The source virtual network ID.          |
| IP Address             | The IP address.                         |
| MAC Address            | The MAC address of the SDN-VE endpoint. |
| Source Port            | The source port.                        |
| Destination Port       | The destination port.                   |
| Protocol               | The protocol.                           |
| Destination<br>VNID    | The destination virtual network ID.     |
| Location IP<br>Address | The IP address of the endpoint.         |

 Table 221. SDN-VE DCS EndPoint field descriptions

### Monitoring SDN-VE Connectivity Service Server Information

#### Device Console > Monitor > Dove GW > DCS > Information > Server

**Note:** This tab or some of its fields might not be available for the selected switch type. Please disregard this tab or field descriptions that do not apply to your switch

 Table 222.
 SDN-VE DCS Server field descriptions

| Field            | Description                    |
|------------------|--------------------------------|
| Index            | The index.                     |
| VNID             | The server virtual network ID. |
| IP Address       | The server IP address.         |
| Source Port      | The source port.               |
| Destination Port | The destination port.          |

## **Monitoring SDN-VE Connectivity Service Tunnel Information**

**Device Console > Monitor > Dove GW > DCS > Information >** *Tunnel* 

**Note:** This tab or some of its fields might not be available for the selected switch type. Please disregard this tab or field descriptions that do not apply to your switch

 Table 223. SDN-VE DCS Tunnel field descriptions

| Field          | Description                           |
|----------------|---------------------------------------|
| Index          | The index.                            |
| VNID           | The virtual network ID of the tunnel. |
| IP Address     | The tunnel IP address.                |
| Refernce Count | The reference count.                  |

### **Monitoring SDN-VE Connectivity Service Statistics**

### Device Console > Monitor > Dove GW > DCS > Statistics > Statistics

**Note:** This tab or some of its fields might not be available for the selected switch type. Please disregard this tab or field descriptions that do not apply to your switch

 Table 224.
 SDN-VE DCS Statistics field descriptions

| Field                        | Description                           |
|------------------------------|---------------------------------------|
| Index                        | The index.                            |
| Packet Type                  | The packet type.                      |
| Received Packets             | The number of packets received.       |
| Received Error<br>Packets    | The number of error packets received. |
| Transmitted<br>Packets       | The number of packets sent.           |
| Transmitted<br>Error Packets | The number of error packets sent.     |

### **Monitoring SDN-VE Management Console General Information**

#### **Device Console > Monitor > Dove GW > DMC >** General

 Table 225.
 SDN-VE DMC General field descriptions

| Field                  | Description                     |
|------------------------|---------------------------------|
| Dove GW Type           | The type of SDN-VE gateway.     |
| TEP IP Address         | The tunnel endpoint IP address. |
| External IP<br>Address | The external IP address.        |

| Field                  | Description                               |
|------------------------|-------------------------------------------|
| Registration<br>Status | Whether the SDN-VE gateway is registered. |
| REST Sync<br>Version   | REST sync version.                        |
| Role                   | The management console role.              |

 Table 225.
 SDN-VE DMC General field descriptions

## Monitoring SDN-VE Management Console Forward Rules

### **Device Console > Monitor > Dove GW > DMC >** *Forward Rules*

**Note:** This tab or some of its fields might not be available for the selected switch type. Please disregard this tab or field descriptions that do not apply to your switch

| Field            | Description             |
|------------------|-------------------------|
| Index            | The index.              |
| IP Address       | The IP address.         |
| Protocol         | The protocol            |
| Destination Port | The destination port    |
| Real IP Address  | The real IP address     |
| Real Port        | The real port.          |
| VNID             | The virtual network ID. |
| Minimum PIP      | Minimum PIP             |
| Maximum PIP      | Maximum PIP             |

 Table 226.
 SDN-VE DMC Forward Rules field descriptions

## Monitoring SDN-VE Management Console IP Interface

### **Device Console > Monitor > Dove GW > DMC >** *IP Interface*

 Table 227. SDN-VE DMC IP Interface field descriptions

| Field             | Description                      |
|-------------------|----------------------------------|
| Index             | The index.                       |
| VNID              | The virtual network ID.          |
| IP Address        | The IP address.                  |
| Ports Range Start | The start of the range of ports. |
| Ports Range End   | The end of the range of ports.   |

| Field                 | Description             |
|-----------------------|-------------------------|
| Domain                | The domain name.        |
| External<br>MultiCast | The external multicast. |

 Table 227. SDN-VE DMC IP Interface field descriptions

## Monitoring SDN-VE Management Console Subnet

### **Device Console > Monitor > Dove GW > DMC >** Subnet

**Note:** This tab or some of its fields might not be available for the selected switch type. Please disregard this tab or field descriptions that do not apply to your switch

 Table 228.
 SDN-VE DMC Subnet field descriptions

| Field      | Description                     |
|------------|---------------------------------|
| Index      | The index.                      |
| VNID       | The virtual network ID.         |
| IP Address | The IP address.                 |
| IP Mask    | The IP mask.                    |
| Next Hop   | The IP addrses of the next hop. |
| Mode       | The command mode.               |

# Monitoring SDN-VE Management Console VNID-VLAN Mapping

### **Device Console > Monitor > Dove GW > DMC >** Subnet

**Note:** This tab or some of its fields might not be available for the selected switch type. Please disregard this tab or field descriptions that do not apply to your switch

 Table 229.
 SDN-VE DMC Subnet field descriptions

| Field   | Description             |
|---------|-------------------------|
| Index   | The index.              |
| VNID    | The virtual network ID. |
| VLAN ID | The VLAN ID.            |

# **Monitoring SDN-VE Network Address Translation Rules**

**Device Console > Monitor > Dove GW > NAT >** *NAT Rules* 

| Field                  | Description              |
|------------------------|--------------------------|
| Index                  | The index.               |
| VNID                   | The virtual network ID.  |
| Protocol               | The protocol.            |
| External IP<br>Address | The External IP address. |
| Overlay IP<br>Address  | The overlay IP address.  |
| Flag                   | The flag                 |

# How to Monitor Stacking Information

Select Monitor's **Stack** category to view information about stacking. This section covers the following topics:

- "Monitoring Stack/Fabric Information" on page 296
- "Monitoring Stack/Fabric Link Information" on page 296
- "Monitoring Stack/Fabric Push Status Information" on page 297
- "Monitoring Stack/Fabric Trunk Information" on page 297
- "Monitoring Stack/Fabric Path Information" on page 297
- "Monitoring Stack/Fabric Current Settings Information" on page 300
- "Monitoring Stack/Fabric Management Interface Information" on page 301

## **Monitoring Stack/Fabric Information**

### Device Console > Monitor > Stack/Fabric > General > General

**Note:** This tab or some of its fields might not be available for the selected switch type. Please disregard this tab or field descriptions that do not apply to your switch

| Table 231. 3 | Stack/Fabric | General | Information | field | descriptions |
|--------------|--------------|---------|-------------|-------|--------------|
|--------------|--------------|---------|-------------|-------|--------------|

| Field                             | Description                      |
|-----------------------------------|----------------------------------|
| Stack State                       | The state of the stack.          |
| Number of<br>Attached<br>Switches | The number of attached switches. |

## **Monitoring Stack/Fabric Link Information**

### Device Console > Monitor > Stack/Fabric > General > Link

 Table 232.
 Stack/Fabric Link Information field descriptions

| Field                 | Description                                                                          |
|-----------------------|--------------------------------------------------------------------------------------|
| Switch<br>Description | The switch description.                                                              |
| Port                  | The switch port number.                                                              |
| Stack Port MAC        | The MAC address of the stack port, displayed as <switch#>:<port#>.</port#></switch#> |
| Stack Link State      | The stack link state.                                                                |
| Trunk ID              | The ID number of the trunk.                                                          |

| Field         | Description                                                                           |  |
|---------------|---------------------------------------------------------------------------------------|--|
| Peer Port     | The port number of the stack peer, displayed as < <i>switch#&gt;:<port#>.</port#></i> |  |
| Peer Trunk ID | The trunk number of the stack peer.                                                   |  |

 Table 232.
 Stack/Fabric Link Information field descriptions

## Monitoring Stack/Fabric Push Status Information

### Device Console > Monitor > Stack/Fabric > General > Push Status

**Note:** This tab or some of its fields might not be available for the selected switch type. Please disregard this tab or field descriptions that do not apply to your switch

 Table 233.
 Stack/Fabric Push Status Information field descriptions

| Field                          | Description                                    |
|--------------------------------|------------------------------------------------|
| Attached Switch<br>Number      | The switch number of the attached switch.      |
| Image1 Transfer<br>Status      | The transfer status of Image1.                 |
| Image2 Transfer<br>Status      | The transfer status of Image2.                 |
| Boot Image<br>Transfer Status  | The transfer status of the boot image.         |
| Config File<br>Transfer Status | The transfer status of the configuration file. |

## Monitoring Stack/Fabric Trunk Information

### **Device Console > Monitor > Stack/Fabric > General >** *Trunk*

**Note:** This tab or some of its fields might not be available for the selected switch type. Please disregard this tab or field descriptions that do not apply to your switch

 Table 234.
 Stack/Fabric Trunk Information field descriptions

| Field                          | Description                                    |
|--------------------------------|------------------------------------------------|
| Attached Switch<br>Number      | The number of the attached switch.             |
| Trunk Ports                    | The numbers of the trunk ports.                |
| Peer Attached<br>Switch Number | The switch number of the peer attached switch. |
| Peer Port                      | The ID number of the peer port.                |

# Monitoring Stack/Fabric Path Information

Device Console > Monitor > Stack/Fabric > General > Path

**Note:** This tab or some of its fields might not be available for the selected switch type. Please disregard this tab or field descriptions that do not apply to your switch

| Table 235. | Stack/Fabric Path | Information | field descriptions |
|------------|-------------------|-------------|--------------------|
|------------|-------------------|-------------|--------------------|

| Field                                    | Description                                    |
|------------------------------------------|------------------------------------------------|
| Switch<br>Description                    | The switch description.                        |
| Attached Source<br>Switch Number         | The number of the attached source switch.      |
| Attached<br>Destination<br>Switch Number | The number of the attached destination switch. |
| Stack Trunk ID                           | The ID number of the stack trunk.              |

## Monitoring Stack/Fabric Port Number Mapping Information

Device Console > Monitor > Stack/Fabric > General > Stack Port Number Mapping

**Note:** This tab or some of its fields might not be available for the selected switch type. Please disregard this tab or field descriptions that do not apply to your switch

| Field                       | Description                          |
|-----------------------------|--------------------------------------|
| Switch<br>Description       | The switch description.              |
| Configured<br>Switch Number | The number of the configured switch. |
| Switch Port<br>Number       | The number of the switch port.       |
| Stack Port<br>Number        | The number of the stack port.        |

 Table 236.
 Stack/Fabric Port Number Mapping Information field descriptions

### Monitoring Stack/Fabric Master Switch Information

### **Device Console > Monitor > Stack/Fabric > Switch >** *Master*

 Table 237.
 Stack/Fabric Master Switch Information field descriptions

| Field                       | Description                          |
|-----------------------------|--------------------------------------|
| Configured<br>Switch Number | The number of the configured switch. |
| Switch MAC<br>Address       | The MAC address of the switch.       |

| Field                | Description             |
|----------------------|-------------------------|
| Switch UUID          | The UUID of the switch. |
| Switch Bay<br>Number | The switch bay number.  |

 Table 237. Stack/Fabric Master Switch Information field descriptions

## Monitoring Stack/Fabric Backup Switch Information

### **Device Console > Monitor > Stack/Fabric > Switch >** *BackUp*

**Note:** This tab or some of its fields might not be available for the selected switch type. Please disregard this tab or field descriptions that do not apply to your switch

 Field
 Description

 Configured
 The number of the configured switch.

 Switch Number
 The MAC address of the switch.

 Switch State
 The state of the switch.

 Table 238. Stack/Fabric Backup Switch Information field descriptions

# Monitoring Stack/Fabric Configured Switches Information

Switch UUID

Switch Bay

Number

### Device Console > Monitor > Stack/Fabric > Switch > Configured Switches

**Note:** This tab or some of its fields might not be available for the selected switch type. Please disregard this tab or field descriptions that do not apply to your switch

The number of the bay in which the switch is located.

 Table 239. Stack/Fabric Configured Switches Information field descriptions

The UUID of the switch.

| Field                       | Description                          |
|-----------------------------|--------------------------------------|
| Switch<br>Description       | Description of the switch.           |
| Configured<br>Switch Number | The number of the configured switch. |
| Chassis UUID                | The UUID of the switch.              |
| Bay Number                  | The bay number of the switch         |
| Switch MAC<br>Address       | The MAC address of the switch.       |

| Field                     | Description                                      |  |  |
|---------------------------|--------------------------------------------------|--|--|
| Attached Switch<br>Number | The number of the attached switch.               |  |  |
| Stacking Mode             | Whether the switch is enabled for stacking mode. |  |  |

 Table 239.
 Stack/Fabric Configured Switches Information field descriptions

## Monitoring Stack/Fabric Attached Switches Information

### Device Console > Monitor > Stack/Fabric > Switch > Attached Switches

**Note:** This tab or some of its fields might not be available for the selected switch type. Please disregard this tab or field descriptions that do not apply to your switch

| Field                       | Description                                        |  |  |  |
|-----------------------------|----------------------------------------------------|--|--|--|
| Switch<br>Description       | Description of the switch.                         |  |  |  |
| Attached Switch<br>Number   | The ID number of the attached switch.              |  |  |  |
| Switch MAC<br>Address       | The MAC address of the switch.                     |  |  |  |
| Chassis UUID                | The UUID of the switch.                            |  |  |  |
| Chassis Bay<br>Number       | The bay number of the switch                       |  |  |  |
| Configured<br>Switch Number | The number of the configured switch.               |  |  |  |
| Switch State                | The state of the switch.                           |  |  |  |
| Software Image<br>Slot      | The software image slot.                           |  |  |  |
| Software Version            | The version of the software the switch is running. |  |  |  |
| Serial Number               | The serial number of the switch.                   |  |  |  |
| Stacking Mode               | Whether the switch is enabled for stacking mode.   |  |  |  |
| Switch Type                 | The switch type.                                   |  |  |  |

 Table 240.
 Stack/Fabric Attached Switches Information field descriptions

# Monitoring Stack/Fabric Current Settings Information

**Device Console > Monitor > Stack/Fabric > Switch >** *Current Settings* 

**Note:** This tab or some of its fields might not be available for the selected switch type. Please disregard this tab or field descriptions that do not apply to your switch

| Field                     | Description                                                  |
|---------------------------|--------------------------------------------------------------|
| Switch<br>Description     | Description of the switch.                                   |
| Attached Switch<br>Number | The number of the attached switch.                           |
| Stacking Mode             | The stacking mode for the switch: master, backup, or member. |
| Stack Trunk Ports         | The stack trunk ports.                                       |
| Stack Vlan<br>Number      | The vLAN number of the stack.                                |
| Domain                    | The domain number (1-100).                                   |

 Table 241. Stack/Fabric Current Settings Information field descriptions

## Monitoring Stack/Fabric Management Interface Information

**Device Console > Monitor > Stack/Fabric >** *Management Interface* 

| Field                    | Description                                                                              |
|--------------------------|------------------------------------------------------------------------------------------|
| IP Address               | The IP address of the stack.                                                             |
| Subnet Mask              | The subnet mask of the stack.                                                            |
| Gateway                  | The IP address of the gateway.                                                           |
| Vlan ID                  | The vLAN number of the stack.                                                            |
| Floating IPv4<br>Address | The floating IPv4 management IP address of the Master<br>Switch Management IP Interface. |
| Floating IPv4<br>Mask    | The floating subnet mask of the Master Switch Management IP Interface.                   |
| Floating IPv6<br>Address | The floating IPv6 management IP address of the Master<br>Switch Management IP Interface. |
| Floating IPv6<br>Mask    | The floating subnet mask of the Master Switch Management IP Interface.                   |

 Table 242. Stack/Fabric Management Interface field descriptions

# How to Monitor iSwitch Information

Select Monitor's **iSwitch** category to view information about iSwitch information. This section covers the following topics:

- "Viewing Port Information" on page 302
- "Viewing Host Uplink Information" on page 302

## **Viewing Port Information**

### Device Console > Monitor > iSwitch > Port Information

 Table 243. Port Information field descriptions

| Field       | Description                                                                    |
|-------------|--------------------------------------------------------------------------------|
| Port ID     | The OS port ID mapping to the distributed virtual port ID on vDS.              |
| vDS Port ID | The distributed virtual port ID on virtual distributed switch (vDS).           |
| Profile     | The PortGroup to which the distributed virtual port ID belongs.                |
| Connected   | The name of the entity (example: VM name) connected to the port.               |
| MAC Address | The MAC address of the entity (example: VM MAC address) connected to the port. |
| Host        | The VMware host on which the entity (example: VM) connects to the port.        |
| State       | The status (Link Up/down/blocked) of the port.                                 |

## **Viewing Host Uplink Information**

### **Device Console > Monitor > iSwitch >** *Host Uplink Information*

 Table 244. Host Uplink Information field descriptions

| Field       | Description                                                                    |  |
|-------------|--------------------------------------------------------------------------------|--|
| Host Name   | The name of the VMware host.                                                   |  |
| Port ID     | The OS uplink port ID.                                                         |  |
| Device Name | The name of the entity (example: "physical nic") connected to the uplink port. |  |
| State       | The status (Link Up/down/blocked) of the uplink port.                          |  |
| MAC Address | The MAC address of the entity connected to the uplink port.                    |  |
| Port Group  | The PortGroup to which the port ID belongs to.                                 |  |

# How to Launch a Chart

Real-time charting facility is supported for all statistics data. The chart feature plots the trend (the difference between the previous value and the current value) of either the Absolute Value—for statistics that show Absolute, Cumulative, Average/sec, Minimum/sec, Maximum/sec and LastVal/sec (such as **Monitor** > **Switch** > **SNMP Statistics**—or the selected columnar value (such as "Bytes In" from the **Monitor** > **Port** > **Summary** page).

You can launch a chart using the following steps:

- 1. Select a switch and click any Monitor page showing statistics data.
- 2. In the statistics page, select a row that you want to plot.
- 3. For statistics pages showing Absolute, Cumulative values (such as **Monitor** > **Switch** > **SNMP Statistics**), click the **Chart** button to start plotting the graph.
- 4. For statistics pages that show only Absolute values for various parameters (such as the **Monitor** > **Port** > **Summary** page that show values for Bytes In, Bytes Out and so on), do the following:
  - a. Select the column for which you want to plot the graph. You can do so by making use of the drop-down list next to Chart button.
  - b. Click the **Chart** button to start plotting the graph.

Figure 59 on page 304 shows an example graph plotting the trend for the Bytes In parameter of a port.

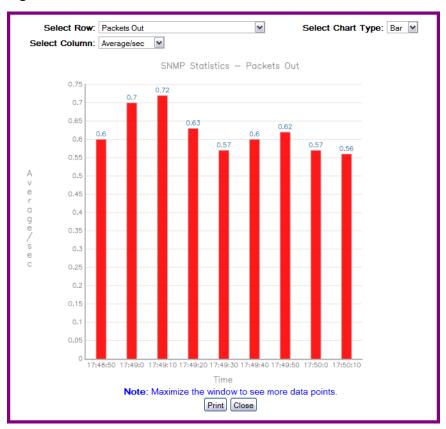

### Figure 59. Bar Chart

When plotting charts from tables of statistics that include Absolute, Cumulative, Average values (such as the **Monitor** > **Switch** > **SNMP Statistics** page), you can perform the following actions:

- Change the chart type to Bar or Line by using Select Chart Type drop-down list.
- You can change to a different row by using Select Row drop-down list.
- You can Print a snap-shot of the graph by clicking the Print button.

When plotting charts from tables having multiple parameters (such as the **Monitor > Port > Summary** page), you can perform the following actions:

- Change the chart type to Bar or Line by using Select Chart Type drop-down list.
- You can change to a different row by using Select Row drop-down list.
- You can change to a different column by using **Select Column** drop-down list.
- You can Print a snap-shot of the graph by clicking the **Print** button.

# How to Export a Statistical Summary

SNSC gives you the option to export statistical data to a comma separated value (.csv) file that you can open in any spreadsheet program, such as Microsoft Excel or OpenOffice.

- 1. Select a switch.
- 2. Click Monitor.
- 3. Select a category, such as Switch.
- 4. Click a statistic category, such as packet statistics.
- 5. Click Export (see Figure 60 on page 305).
  - a. Click **OK** to accept the default settings.
  - b. Click Save to Disk to save the file on your computer.
  - c. Click **Do this automatically for files like this from now on** to preserve your settings.

Process the file as you would any other spreadsheet. Figure 60 on page 305 shows an example of an exported spreadsheet that contains packet statistics.

**Note:** If you open the spreadsheet in Microsoft Office Excel 2007, you can save the spreadsheet as an Excel 97-2003 Workbook so that Microsoft Office Excel 2003 users can open it.

### Figure 60. Packet Statistics Spreadsheet example

| - 5 | Packet_Statistics                         |               |             |             |             |             |
|-----|-------------------------------------------|---------------|-------------|-------------|-------------|-------------|
| 6   | Parameter                                 | AbsoluteValue | Average/sec | Minimum/sec | Maximum/sec | LastVal/sec |
| 7   | Packets Allocated                         | 17503011      | 0           | 0           | 0           | 0           |
| 8   | Packets Freed                             | 17503005      | 0           | 0           | 0           | 0           |
| 9   | Failed Packet Allocations                 | 0             | 0           | 0           | 0           | 0           |
| 10  | Medium Packet Allocations                 | 5             | 0           | 0           | 0           | 0           |
| 11  | Jumbo Packet Allocations                  | 0             | 0           | 0           | 0           | 0           |
| 12  | Small Packet Allocations                  | 1             | 0           | 0           | 0           | 0           |
| 13  | Medium Packet Allocations High Water Mark | 7             | 0           | 0           | 0           | 0           |
| 14  | Jumbo Packet Allocations High Water Mark  | 0             | 0           | 0           | 0           | 0           |
| 15  | Small Packet Allocations High Water Mark  | 2             | 0           | 0           | 0           | 0           |

# **Administering Exported Files**

After you export a file, SNSC opens a window that displays the name of the exported file and the download status of the file. Click the **Bownlone** icon in your task bar to open the Downloads window (see Figure 61 on page 306). You can perform the following tasks:

- Click **Open** to view the exported spreadsheet.
- Click **Remove** to delete the exported spreadsheet from your desktop.

• Click **Clean Up** to clear all information about exported files from the Downloads window.

### Figure 61. Downloads window

| 5  | Packet_Statistics                         |               |             |             |             |             |
|----|-------------------------------------------|---------------|-------------|-------------|-------------|-------------|
| 6  | Parameter                                 | AbsoluteValue | Average/sec | Minimum/sec | Maximum/sec | LastVal/sec |
| 7  | Packets Allocated                         | 17503011      | 0           | 0           | 0           | 0           |
| 8  | Packets Freed                             | 17503005      | 0           | 0           | 0           | 0           |
| 9  | Failed Packet Allocations                 | 0             | 0           | 0           | 0           | 0           |
| 10 | Medium Packet Allocations                 | 5             | 0           | 0           | 0           | 0           |
| 11 | Jumbo Packet Allocations                  | 0             | 0           | 0           | 0           | 0           |
| 12 | Small Packet Allocations                  | 1             | 0           | 0           | 0           | 0           |
| 13 | Medium Packet Allocations High Water Mark | 7             | 0           | 0           | 0           | 0           |
| 14 | Jumbo Packet Allocations High Water Mark  | 0             | 0           | 0           | 0           | 0           |
| 15 | Small Packet Allocations High Water Mark  | 2             | 0           | 0           | 0           | 0           |

# How to Print a Statistical Summary

The statistical summary is printed in portrait format and might contain multiple pages, depending on the volume of data.

- 1. Select a switch.
- 2. Click Monitor.
- 3. Select a category, such as **Switch**.
- 4. Click a statistic category, such as packet statistics.
- 5. Click Print.

# **Chapter 6. Configuring the Switch**

Using the configuration facility in System Networking Switch Center (SNSC), you can configure various parameters of a selected switch. The configuration facility is provided as part of the Device Console page (see Figure 11 on page 66).

#### Notes:

- The configuration feature is available for certain firmware versions. You can see the list of supported switch types along with the firmware version from About dialog (see "How to View Information About Lenovo System Networking Switch Center" on page 90).
- You must be logged in using the administrator account to change switch configuration settings.

The topics in this chapter cover the following main switch configuration features:

- "Configuration Steps" on page 311
- "General Switch Configuration" on page 314
- "Configuring Access Users" on page 338
- "Configuring Layer 2 Protocols" on page 339
- "Configuring Trunks" on page 340
- "Configuring LACP" on page 343
- "Configuring 802.1x" on page 345
- "Configuring MSTP and RSTP" on page 348
- "Configuring CIST" on page 349
- "Configuring Spanning Tree Protocol" on page 351
- "Configuring Forwarding Database" on page 355
- "Configuring Virtual Link Aggregation Groups" on page 357
- "Configuring Hot Links" on page 360
- "Configuring Virtual LANs" on page 362
- "Configuring Link Layer Discovery Protocol (LLDP)" on page 366
- "Configuring Failover" on page 369
- "Configuring Active Multipath Protocol (AMP)" on page 371
- "Configuring Edge Control Protocol (ECP)" on page 373
- "Configuring IP Interfaces" on page 374
- "Configuring Gateways" on page 379
- "Configuring Routes" on page 382
- "Configuring RMAPs" on page 386
- "Configuring RIP" on page 388
- "Configuring OSPF" on page 392

- "Configuring BGP" on page 411
- "Configuring IGMP" on page 416
- "Configuring DNS" on page 422
- "Configuring Bootp-Relay" on page 423
- "Configuring Flooding" on page 425
- "Configuring VRRP" on page 426
- "Configuring ARP" on page 431
- "Configuring Ports" on page 432
- "Configuring QoS WRED/ECN" on page 440
- "Configuring ACLs" on page 445
- "Configuring CEE (Converged Enhanced Ethernet)" on page 461
- "Configuring FCoE (Fiber Channel over Ethernet)" on page 467
- "Configuring Switch Partition" on page 474
- "Configuring Virtualization" on page 476
- "Configuring iSwitch Virtual Data Station" on page 490
- "Configuring Unified Fabric Port (UFP)" on page 491

# **Configuration Steps**

This topic covers the steps involved in configuring switch parameters:

- "Editing in Form Pane" on page 311
- "Editing in Tabular Pane" on page 312
- "Selection Windows" on page 312
- "Submitting and Applying Changes" on page 313

## **Editing in Form Pane**

The Form pane (see Figure 62 on page 311) is mainly displayed for those configurable features associated with scalar variables. You can configure the parameters either by entering new values in the text fields or by selecting the value from the drop-down list or using radio-buttons. The non configurable parameters' values are shown in italics.

### Figure 62. Configuration: Form Pane

|              | Param       | neters      | Nor              | n-editable   | fields   |                    | Se       | Launching<br>lection Window |
|--------------|-------------|-------------|------------------|--------------|----------|--------------------|----------|-----------------------------|
|              |             |             |                  |              |          |                    |          |                             |
| Actions •    | Help •      |             |                  |              |          |                    |          |                             |
| General      | 1 · · · · · | nware       | Deployment       | Syslog       |          | Trap Settings      |          | US Server                   |
| TACACS       |             | TACA        | CS - User Map    | NTP Ser      | vice     | Management Ne      | twork    | Port Mirroring              |
| witch Gene   | eral        |             |                  |              |          |                    |          |                             |
| 9            | System D    | escription: | BNT 1/10Gb Up    | ink Ethernet | t Switch | Module for IBM Bla | deCenter |                             |
|              |             |             | 00:22:00:92:6b:  |              |          |                    |          |                             |
|              | System      | Up Since:   | 1 days, 11 hours | , 39 minute  | s and 3  | seconds            |          |                             |
|              |             | em Name:    |                  |              |          |                    |          |                             |
|              |             | Location:   |                  |              |          |                    |          |                             |
|              |             | Contact:    |                  |              |          |                    |          |                             |
|              | Curr        | rent Date:  | 02/27/2000       | a            |          |                    |          |                             |
|              |             |             | 10:02:09         | 1            | ~        |                    |          |                             |
| Switch       | HTTP Se     | erver Port: | 80               |              |          |                    |          | Browse                      |
| Switch       | Telnet Se   | erver Port: | 24               |              |          |                    |          | Browse                      |
|              | Log         | in Banner:  | BHM Rizzo sw     | itch1        |          |                    |          |                             |
| P            | ort Mirror  | ring State: | 📀 enabled        | 🔿 disabled   |          |                    |          |                             |
| CLI Se       | ssion Idle  | Timeout:    | 45               |              |          |                    |          | 160 (minutes)               |
|              |             |             |                  |              |          |                    |          | _ †                         |
| Submit Apply | Refresh     | Help        |                  |              |          |                    |          |                             |
|              |             |             |                  |              |          |                    |          |                             |
|              |             |             |                  |              |          |                    |          | Range                       |

## **Editing in Tabular Pane**

The Tabular pane (see Figure 63 on page 312) is mainly displayed for those configurable features associated with tables. Unlike form pane, tabular pane allows you to configure the parameters either through inline cell editing or in a separate window that can be launched by clicking **Modify**. While inline editing, you can configure the parameters either by entering new values in the editable cell or by selecting the value from the drop-down list associated with the cell. The non configurable parameters are shown in non-editable cells with a slightly dark background.

**Note:** When you modify data in a cell, the cell appears blue until the change is saved.

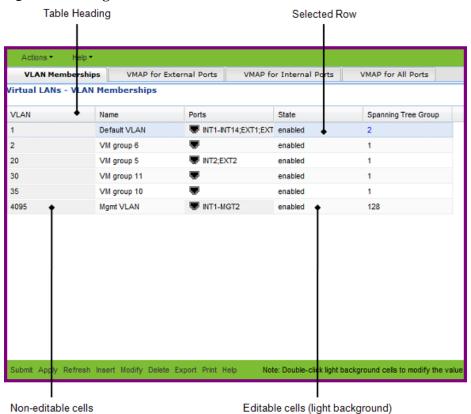

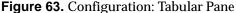

### **Selection Windows**

Selection windows appear throughout SNSC's configuration panels to let you select from a list of values.

To use a Selection window:

- 1. Click **Browse...** beside a field that displays it. The resultant window shows the already configured value with checked check box along with a slightly dark background for the row color.
- 2. From the Selection window, select the desired item.

- 3. Some Selection windows allow for multiple selections and some only allow for one selection.
- 4. Click **OK**.

## **Submitting and Applying Changes**

You can submit your changes using the following steps:

- 1. Click **Submit** in the bottom of form or tabular pane. By default, the **Submit** button is disabled. However, when you make an edit, it is enabled. The Submit action results in sending your changes to the switch. Note that Submit action is specific to the panel.
- 2. Click **Apply**. This action results in applying the changes that you had submitted in the previous step.
- 3. Click Save for saving the changes to the flash memory.
- 4. You can activate **Apply** and **Save** actions from any configuration panel. In other words, they are not specific to any panel.
- 5. Use the Save indicator located at the right top corner of the Device Console window (see Figure 11 on page 66) to decide whether or not to activate **Save**.

## **About Various Configure Tabs**

Some **Device Console** > **Configure** tabs might not be available for the selected switch. For some switch types, though the tabs are present, but some fields might not be available.Please disregard the corresponding information if it does not apply to your switch.

# **General Switch Configuration**

The following sections describe general switch configuration tasks you can perform with SNSC (SNSC):

- "General Configuration" on page 314
- "Software Image Configuration" on page 316
- "Configuration, Image, and Dump Control" on page 334
- "Syslog Hosts Configuration" on page 318
- "SNMP Trap Settings" on page 321
- "Syslog Settings" on page 323
- "General RADIUS Configuration" on page 324
- "RADIUS Server Configuration" on page 325
- "General TACACS+ Configuration" on page 327
- "TACACS+ Server Configuration" on page 328
- "TACACS+ User Map Configuration" on page 330
- "TACACS+ Command Authorization Configuration" on page 330
- "LDAP Server Configuration" on page 330
- "Network Time Protocol Configuration" on page 331
- "NTP MD5 Key Configuration" on page 332
- "Management Network Configuration" on page 333
- "Port Mirroring Configuration" on page 333

## **General Configuration**

### Device Console > Configure > Switch > General

The following table describes the fields of the **General** configuration tab.

 Table 245.
 Switch General Configuration field descriptions

| Field                                | Description                                                                                                    |
|--------------------------------------|----------------------------------------------------------------------------------------------------|
| System<br>Description                | Displays the product name of the switch.                                                                                                    |
| Management/Swi<br>tch MAC<br>Address | MAC address of the switch.                                                                                                    |
| System Up Since                      | Displays the date and time when the switch was last booted.                                                                                 |
| System Name                          | The administrative-assigned name for the managed node.<br>You may enter the name of the device in this field to show up<br>in the tool tip. |

| Field                                                                                                    | Description                                                                                                    |  |
|----------------------------------------------------------------------------------------------------|----------------------------------------------------------------------------------------------------|--|
| Location                                                                                                    | The physical location of the node, such as telephone closet,<br>3rd floor.                                                                |  |
| Contact                                                                                                    | Information about the contact person for this managed node.                                                                               |  |
| Current Date                                                                                                    | Displays the date on the real time clock.                                                                                                 |  |
| Current Time                                                                                                    | Displays the time on the real time clock.                                                                                                 |  |
| Switch HTTP<br>Server PortSets the TCP port number that the switch uses for<br>traffic. The default is port 80. |                                                                                                    |  |
|                                                                                                    | Click <b>Browse</b> to list all available TCP ports.                                                                                      |  |
| Switch Telnet<br>Server Port                                                                                    | Sets the TCP port number that the switch uses for Telnet traffic. The default is HTTP port 23.                                            |  |
|                                                                                                    | Click <b>Browse</b> to list all available TCP ports.                                                                                      |  |
| Login Banner                                                                                                    | Displays the user-defined login banner. The message is<br>displayed whenever you log into the switch using the<br>Command Line Interface. |  |
| Port Mirroring<br>State                                                                                         | Enables or disables the port mirroring state of the switch. The mirroring and monitoring ports are configured under the Mirror tab.       |  |
| CLI Session Idle<br>Timeout                                                                                     | Sets the idle timeout for CLI sessions, in minutes.                                                                                       |  |
| Service Required<br>LED                                                                                         | Enables or disables the Service Required LED.                                                                                             |  |
| Logging Option                                                                                                  | The logging option specifying whether the logging is to be done at console or not.                                                        |  |
| Login<br>Authentication                                                                                         | Sets the login mechanism to local, remoteRadius or remoteTacacs.                                                                          |  |
| Time Zone                                                                                                    | Shows the configuration save status.                                                                                                    |  |
| Telnet Access                                                                                                   | Sets the Telnet access on the switch.                                                                                                    |  |
| Switch Tftp<br>Server Port                                                                                      | Sets the TFTP server listening port.                                                                                                    |  |
| System Banner                                                                                                   | Sets the banner text.                                                                                                    |  |
| DayLightSavings<br>Time                                                                                         | Enables or disables Daylight Saving Time (DST).                                                                                           |  |
| Display Host in<br>CLI Prompt                                                                                   | Enables or disables displaying the host name in CLI prompt.                                                                               |  |

 Table 245.
 Switch General Configuration field descriptions (continued)

| Field                                       | Description                                                                    |
|---------------------------------------------|--------------------------------------------------------------------------------|
| Default IP<br>Address on Data<br>Interface  | Enables or disables the use of default IP address on Data interface.           |
| Default IP<br>Address on<br>Mgmt Interface  | Enables or disables the use of default IP address on<br>Management interface.  |
| Default IP<br>Address on<br>MgmtA Interface | Enables or disables the use of default IP address on<br>ManagementA interface. |
| Default IP<br>Address on<br>MgmtB Interface | Enable or disable the use of default IP address on<br>ManagementB interface.   |
| DCBX Feature                                | Enables or disables DCBX features.                                             |
| Reminders                                   | Enables or disables the Reminders feature.                                     |
| Security Mode                               | Sets the security mode (compatibility, strict, or strictsnmpolduser).          |
| SSL Protocol<br>Version                     | Sets the SSL protocol version (tls10, tls11, or tls12).                        |

 Table 245.
 Switch General Configuration field descriptions (continued)

# Software Image Configuration

### **Device Console > Configure > Switch >** *Firmware*

Use the Firmware tab to manage the switch software images. The following table describes the fields of the **Firmware** configuration tab.

**Note:** Some fields might not be available for the selected switch type. Please disregard field descriptions that do not apply to your switch.

| Field                       | Description                                                                |
|-----------------------------|----------------------------------------------------------------------------|
| Running Software<br>Version | The version of the software image that is currently running on the system. |
| Boot Code Version           | The software version of the switch boot code.                              |
| Image 1 Software<br>Version | The software version of the image stored in the first image storage area.  |
| Image 2 Software<br>Version | The software version of the image stored in the second image storage area. |
| Image For Next<br>Reset     | Selects the software image to use during after the next reboot.            |

 Table 246.
 Switch Firmware Configuration field descriptions

| Field                           | Description                                                                                                    |
|---------------------------------|----------------------------------------------------------------------------------------------------|
| Configuration For<br>Next Reset | Selects the configuration information to load during the next reboot.                                                                                                    |
| CLI Mode for Next<br>Reset      | Selects the CLI mode used after the next reboot.                                                                                                    |
| Selectable CLI<br>Mode          | Selects the next status of the CLI mode prompt.                                                                                                    |
| Use BOOTP                       | Enables or disables the usage of BOOTP for obtaining an IP address for the switch.                                                                                                    |
| Use DHCP                        | Enables or disables Dynamic Host Control Protocol for<br>setting the management IP address. When enabled, the IP<br>address obtained from the DHCP server overrides the static<br>IP address.                                                                                                    |
| Use DHCP for<br>MGTA            | Enables or disables DHCP for setting the management IP<br>address on management port A. When enabled, the IP<br>address obtained from the DHCP server overrides the static<br>IP address.                                                                                                    |
| Use DHCP for<br>MGTB            | Enables or disables DHCP for setting the management IP<br>address on management port B. When enabled, the IP<br>address obtained from the DHCP server overrides the static<br>IP address.                                                                                                    |
| Use DHCP for<br>EXTM            | Enables or disables DHCP for setting the management IP<br>address on external management port. When enabled, the<br>IP address obtained from the DHCP server overrides the<br>static IP address.                                                                                                    |
| Apply Pending                   | Indicates whether any pending changes must be applied to the switch configuration.                                                                                                    |
| Save Pending                    | Indicates whether any applied changes to the switch configuration must also be saved.                                                                                                    |
| SNMP Free<br>Resources Timeout  | The SNMP Free Resources Timeout indicates the number of<br>minutes before the resources are freed and the state is set<br>back to idle. Once SNMP operations that use the machine<br>state are finished, the resources used by these operations<br>must be freed by setting the state back to idle so that other<br>commands can be issued via SNMP. One such operation<br>would be an SNMP apply.<br>This setting normally would not require modification |
|                                 | unless you are using a MIB browser or performing<br>debugging operations that might require a shorter or longer<br>timeout period for SNMP operations.                                                                                                    |
| Boot Profile For<br>Next Reset  | The profile to use after the next reboot.                                                                                                    |

 Table 246.
 Switch Firmware Configuration field descriptions

| Field                                    | Description                                                                  |
|------------------------------------------|------------------------------------------------------------------------------|
| Configuration<br>Save Option             | Indicates whether the configuration of the switch has to be saved or not.    |
| Configuration<br>Save File Name          | The file in which the switch configuration to be saved.                      |
| Configuration<br>Save Status             | Shows the configuration save status.                                         |
| Configuration<br>Restore Option          | Indicates whether the configuration of the switch has to be restored or not. |
| Configuration<br>Restore File<br>Version | The file in which the switch configuration to be restored.                   |
| Configuration<br>Restore Status          | Shows the configuration restore status.                                      |
| MTM                                      | Sets the value for Machine Type Model (MTM).                                 |

 Table 246.
 Switch Firmware Configuration field descriptions

# **Syslog Hosts Configuration**

### **Device Console > Configure > Switch >** *Syslog Hosts*

Use the **Syslog Hosts** tab to configure where syslog messages are sent and the severity of messages to be sent.

 Table 247. Syslog Hosts Configuration field descriptions

| Field                                | Description                                                                                        |
|--------------------------------------|----------------------------------------------------------------------------------------------------|
| 1st Syslog Host IP<br>Address        | The IP address of the first Syslog host. The Syslog host is where syslog messages are to be sent.  |
| Transfer Port for<br>1st Syslog Host | Selects the transfer port to use for sending syslog message to first Syslog host:                  |
|                                      | DATA: Data port                                                                                    |
|                                      | <ul> <li>EXTM: External management port</li> </ul>                                                 |
|                                      | <ul> <li>MGT, MGTA, MGTB: Internal management port</li> </ul>                                      |
| 2nd Syslog Host<br>IP Address        | The IP address of the second Syslog host. The Syslog host is where syslog messages are to be sent. |

| Field                                | Description                                                                                                    |
|--------------------------------------|----------------------------------------------------------------------------------------------------|
| Transfer Port for<br>2nd Syslog Host | Selects the transfer port to use for sending syslog message to second Syslog host:                                                                                                    |
|                                      | DATA: Data port                                                                                                    |
|                                      | EXTM: External management port                                                                                                    |
|                                      | <ul> <li>MGT, MGTA, MGTB: Internal management port</li> </ul>                                                                                                    |
| 1st Syslog Host<br>Facility          | Syslog Facility: Messages are dumped from the 1st Syslog<br>Host to the selected bucket: local0 to local7.                                                                                                    |
| 2nd Syslog Host<br>Facility          | Syslog Second Facility: Messages are dumped from the 2nd<br>Syslog Host to the selected bucket: local0 to local7.                                                                                                    |
| 1st Syslog Host<br>Severity          | This option sets the severity level of the first syslog host<br>displayed. The default is 7, which logs all severity levels. For<br>a detailed description of the severity levels, see "Levels of<br>Severity," next.           |
|                                      | The severity levels of the 1st Syslog Host are separate from those of the 2nd Syslog Host.                                                                                                    |
| 2nd Syslog Host<br>Severity          | This option sets the severity level of the second syslog host<br>displayed. The default is 7, which logs all severity levels. For<br>a detailed description of the seven levels of severity, see<br>"Levels of Severity," next. |
|                                      | The severity levels of the 2nd Syslog Host are separate from those of the 1st Syslog Host.                                                                                                    |
| Source Loopback<br>Interface         | Sets the loopback interface used for the source IP of the Syslog message.                                                                                                    |
| Syslog Console<br>Severity           | This option sets the severity level of the syslog console. The default is 7, which logs all severity levels. For a detailed description of the seven levels of severity, see "Levels of Severity," next.                        |
| Syslog Buffer<br>Severity            | This option sets the severity level of the syslog buffer. The default is 7, which logs all severity levels. For a detailed description of the seven levels of severity, see "Levels of Severity," next.                         |

 Table 247. Syslog Hosts Configuration field descriptions

# Levels of Severity

All Syslog messages have a level of severity attached to them. The following table describes the severity levels.

| Number | Name          | Description                                                                                      |
|--------|---------------|--------------------------------------------------------------------------------------------------|
| 0      | Emergency     | The system is unusable.                                                                          |
| 1      | Alert         | Take action immediately.                                                                         |
| 2      | Critical      | The condition of the system is critical.                                                         |
| 3      | Error         | The system has errors.                                                                           |
| 4      | Warning       | The system is giving a warning.                                                                  |
| 5      | Notice        | The condition of the system is normal but<br>with significant conditions that need<br>attention. |
| 6      | Informational | The system is working but information about certain conditions is available.                     |
| 7      | Debug         | The system is giving out debug-level messages.                                                   |

 Table 248. Syslog Severity Level descriptions

## **SNMP Trap Settings**

### **Device Console > Configure > Switch >** *SNMP Trap Settings*

Use the **SNMP Trap Settings** tab to enable or disable SNMP traps on a per-feature basis.

 Table 249. SNMP Trap Settings field descriptions

| Field                           | Description                                                              |
|---------------------------------|--------------------------------------------------------------------------|
| SNMP Trap<br>Source Interface   | SNMP Trap Source Interface: DATA or MGT.                                 |
| Send<br>Authentication<br>Traps | Enables or disables the switch to generate authentication failure traps. |

### **SNMP Trap Hosts**

### **Device Console > Configure > Switch >** *SNMP Trap Hosts*

Use the **SNMP Trap Hosts** tab to configure the IP address where SNMP traps are to be sent. Up to 16 entries can be added in the table.

 Table 250.
 SNMP Trap Hosts field descriptions

| Field                   | Description                                                 |
|-------------------------|-------------------------------------------------------------|
| Trap Host IP<br>Address | The IP address of the host where SNMP traps are to be sent. |
| Community<br>String     | The trap host community string.                             |

## **Syslog Settings**

### **Device Console > Configure > Switch >** *Syslog Settings*

Use the **Syslog Settings** tab to enable or disable Syslog messages on a per-feature basis. The following tables describe various fields.

**Note:** Some fields might not be available for the selected switch type. Please disregard field descriptions that do not apply to your switch.

 Table 251. Syslog Settings field descriptions

| Field                                   | Description                                                           |
|-----------------------------------------|-----------------------------------------------------------------------|
| Console                                 | Enables or disables logging of messages to the console.               |
| System                                  | Enables or disables system level alerts.                              |
| Management<br>(flash, config,<br>login) | Enables or disables management (flash, config, login) alerts.         |
| CLI                                     | Enables or disables CLI generated error messages.                     |
| Spanning Tree                           | Enables or disables spanning tree-related alerts.                     |
| VLAN                                    | Enables or disables VLAN-related alerts.                              |
| SSH                                     | Enables or disables SSH-related alerts.                               |
| VRRP                                    | Enables or disables VRRP-related alerts.                              |
| NTP                                     | Enables or disables NTP-related alerts.                               |
| IP                                      | Enables or disables IP-related alerts.                                |
| WEBUI                                   | Enables or disables Browser Based Interface-related alerts.           |
| OSPF                                    | Enables or disables OSPF-related alerts.                              |
| RMON                                    | Enables or disables RMON-related alerts.                              |
| UFP                                     | Enables or disables UFP-related alerts.                               |
| 802.1x                                  | Enables or disables 802.1-related alerts.                             |
| Config                                  | Enable or disable switch configuration-related syslog and SNMP traps. |
| Config Change                           | Enable or disable switch configuration change related alerts.         |
| BGP                                     | Enables or disables BGP-related alerts.                               |
| Hot Links                               | Enables or disables Hot Links-related alerts.                         |
| Server                                  | Enables or disables Server-related alerts.                            |
| Difftrak                                | Enables or disables Difftrak-related alerts.                          |
| LLDP                                    | Enables or disables LLDP-related alerts.                              |
| VM                                      | Enables or disables VM-related alerts.                                |

| Field        | Description                                                 |
|--------------|-------------------------------------------------------------|
| Failover     | Enables or disables Failover-related alerts.                |
| DCBX         | Enables or disables DCBX-related alerts.                    |
| FCoE         | Enables or disables FCoE-related alerts.                    |
| VLAG         | Enables or disables VLAG-related alerts.                    |
| LACP         | Enables or disables LACP-related alerts.                    |
| Link         | Enables or disables Link-related alerts.                    |
| VNIC         | Enables or disables VNIC-related alerts.                    |
| TFTP         | Enables or disables TFTP-related alerts.                    |
| Stacking     | Enables or disables Stacking-related alerts.                |
| MLD          | Enables or disables all MLD-related alerts.                 |
| IGMP Group   | Enables or disables all IGMP Group-related alerts.          |
| IGMP Mrouter | Enables or disables all IGMP Mrouter-related alerts.        |
| IGMP Querier | Enables or disables all IGMP Querier-related alerts.        |
| OSPFv3       | Enables or disables OSPFv3-related alerts.                  |
| IPV6         | Enables or disables IPv6-related alerts.                    |
| Private VLAN | Enables or disables Private VLAN-related alerts.            |
| SLP          | Enables or disables SLP-related alerts.                     |
| Netconf      | Enables or disables NETCONF-related alerts.                 |
| ALL          | Enables or disables logging for all features in the switch. |

 Table 251. Syslog Settings field descriptions

# **General RADIUS Configuration**

**Device Console > Configure > Switch >** *RADIUS General* 

Use the **RADIUS General** tab to configure general parameters associated with RADIUS Server.

**Note:** Some fields might not be available for the selected switch type. Please disregard field descriptions that do not apply to your switch.

 Table 252.
 RADIUS General field descriptions

| Field          | Description                                                                                                    |
|----------------|----------------------------------------------------------------------------------------------------|
| Ext Debug Mask | Mask for enabling or disabling the Debug/Trace prints in the RADIUS module.                                    |
|                | Maximum number of User entries stored. The value of this object will be stored for the MemPool Initialization. |

| Field                     | Description                                                                                                    |
|---------------------------|----------------------------------------------------------------------------------------------------|
| Secure Backdoor<br>Status | Status of RADIUS Server Secure Backdoor. If it is enabled<br>allow noradius user to login with admin password otherwise<br>it won't allow noradius user to login. |
| Port                      | Specify the RADIUS port number.                                                                                                    |
| Server Enabled            | Flag to denote whether the server is enabled or not.                                                                                                    |
| Acct Port                 | Specify the RADIUS Accounting port number.                                                                                                    |
| Accounting<br>Enabled     | Flag to denote whether the RADIUS Accounting is enabled or not.                                                                                                   |

 Table 252.
 RADIUS General field descriptions

# **RADIUS Server Configuration**

### **Device Console > Configure > Switch >** *RADIUS Server*

Use the **RADIUS Server** tab to configure parameters to access RADIUS Server for authentication.

| Table 253. | RADIUS Server | Settings field | l descriptions |
|------------|---------------|----------------|----------------|
|------------|---------------|----------------|----------------|

| Field                                           | Description                                                                                 |
|-------------------------------------------------|---------------------------------------------------------------------------------------------|
| Primary RADIUS<br>Server IP<br>Address          | Sets the IP address for the primary RADIUS server.                                          |
| Secondary<br>RADIUS Server<br>IP Address        | Sets the IP address for the secondary RADIUS server.                                        |
| Transfer Port for<br>Primary RADIUS             | Selects the type of port to which the primary RADIUS server is connected:                   |
| Server                                          | • data: Data port                                                                           |
|                                                 | <ul> <li>extm: External management port</li> </ul>                                          |
|                                                 | <ul> <li>mgt: Internal management port</li> </ul>                                           |
| Transfer Port for<br>Secondary<br>RADIUS Server | Selects the type of port to which the secondary RADIUS server is connected:                 |
|                                                 | • data: Data port                                                                           |
|                                                 | <ul> <li>extm: External management port</li> </ul>                                          |
|                                                 | <ul> <li>mgt: Internal management port</li> </ul>                                           |
| Port                                            | Sets the user-configurable RADIUS application port. The default is RADIUS port number 1645. |
| Timeout                                         | Sets the time-out in seconds.                                                               |

| Field                        | Description                                                                                                    |
|------------------------------|----------------------------------------------------------------------------------------------------|
| Retries                      | Sets the number of retries to the RADIUS server before timing out.                                                             |
| RADIUS<br>Authentication     | Enables or disables RADIUS authentication.                                                                                     |
| Primary Secret               | Sets the shared secret password between the switch and the primary RADIUS server.                                              |
| Secondary Secret             | Sets the shared secret password between the switch and the secondary RADIUS server.                                            |
| Source Loopback<br>Interface | Sets the loopback interface used for the source IP of the RADIUS message.                                                      |
| RADIUS<br>Backdoor           | Enables or disables access through the RADIUS backdoor.<br>Enabling this feature allows telnet, HTTP/HTTPS, and SSH<br>access. |
| Secure Backdoor              | Enables or disables the RADIUS backdoor using secure password for telnet/SSH/ HTTP/HTTPS.                                      |

 Table 253. RADIUS Server Settings field descriptions

**Note:** In case of IBM System Networking Distributed Switch 5000V, the RADIUS Server Configuration is listed in a table form with the parameters listed in the following table.

| Field                | Description                                                                |
|----------------------|----------------------------------------------------------------------------|
| Server Index         | RADIUS server index.                                                       |
| Server IP<br>Address | Sets the IP address for the given RADIUS server.                           |
| Server Type          | Sets the RADIUS server type (auth, acct, both).                            |
| Server Secret        | Sets the shared secret password between the switch and this RADIUS server. |
| Timeout              | Sets the time-out interval, in seconds.                                    |
| Retries              | Set the number of retries to the RADIUS server before timing out.          |

 Table 254.
 RADIUS Server Table field descriptions

## **General TACACS+ Configuration**

### **Device Console > Configure > Switch >** *TACACS General*

Use the **TACACS General** tab to configure general parameters associated with TACACS+ Server.

 Table 255.
 TACACS General field descriptions

| Field                     | Description                                                                                                    |
|---------------------------|----------------------------------------------------------------------------------------------------|
| Server                    | The active server address. Setting this object to zero disables the active server concept.                                                               |
| Trace Level               | The debug trace level for TACACS+ client implementation.<br>This is bit mapped data. Each bit of this object represent a<br>trace level as given below:  |
|                           | 0x00000001 - Information                                                                                                    |
|                           | 0x0000002 - Errors                                                                                                    |
|                           | 0x00000004 - Tx. packet dump                                                                                                    |
|                           | 0x0000008 - Rx. packet dump                                                                                                    |
|                           | 0xffffffff - All of the above                                                                                                    |
|                           | 0x00000000 - No trace                                                                                                    |
| Retransmit                | Number of times the TACACS+ client searches the list of TACACS+ servers.                                                                                 |
| Privilege Level           | Enable/disable Cisco type privilege level mapping. By<br>default, privilege level mapping is disabled and the privilege<br>levels are mapped as follows: |
|                           | 0 = CLI_AUTH_USER                                                                                                    |
|                           | 3 = CLI_AUTH_OPER                                                                                                    |
|                           | 6 = CLI_AUTH_ADMIN                                                                                                    |
|                           | Once the privilege level is enabled, the following privilege levels are mapped:                                                                          |
|                           | 0 - 1 = CLI_AUTH_USER                                                                                                    |
|                           | 6 - 8 = CLI_AUTH_OPER                                                                                                    |
|                           | 14 - 15 = CLI_AUTH_ADMIN                                                                                                    |
| Secure Backdoor<br>Status | Status of TACACS Server Secure Backdoor.                                                                                                    |
| Server Enabled            | Flag to denote whether the server is enabled or not.                                                                                                    |

# **TACACS+ Server Configuration**

### **Device Console > Configure > Switch >** *TACACS Server*

Use the **TACACS Server** tab to configure parameters to access TACACS+ Server for authentication.

Field Description Primary Server Sets the IP address for the primary TACACS+ server. Secondary Server Sets the IP address for the secondary TACACS+ server. Transfer Port for Selects the port type to which the primary TACACS+ server Primary Server is connected: data: Data port • extm: External management port mgt: Internal management port Transfer Port for Selects the type of port to which the secondary TACACS+ Secondary Server server is connected: data: Data port extm: External management port mgt: Internal management port Port Sets the user-configurable TACACS+ application port. The default is TACACS+ port number 49. Timeout Sets the time-out in seconds. Retries Sets the number of retries to the TACACS+ server before timing out. TACACS+ Enables or disables TACACS+ authentication. Authentication Password Change Enables or disables password change. Primary Secret Sets the shared secret password between the switch and the primary TACACS+ server. Secondary Secret Sets the shared secret password between the switch and the secondary TACACS+ server. TACACS+ Enables or disables access through the TACACS+ backdoor. Backdoor Enabling this feature allows Telnet access and HTTP/HTTPS/SSH access. Secure Backdoor Enables or disables the TACACS+ backdoor using secure password for telnet/SSH/ HTTP/HTTPS.

 Table 256.
 TACACS+ Server Settings field descriptions

| Field                        | Description                                                                |
|------------------------------|----------------------------------------------------------------------------|
| Privilege Level<br>Mapping   | Enables or disables TACACS+ privilege-level mapping.                       |
| Command<br>Authorization     | Enables or disables command authentication.                                |
| Command Logging              | Enables or disables command logging.                                       |
| Directed Request             | Enables or disables TACACS+ directed request.                              |
| Login Attempts               | Sets the number of login attempts to the TACACS+ server.                   |
| Accounting                   | Enables or disables TACACS+ accounting.                                    |
| Source Loopback<br>Interface | Sets the loopback interface used for the source IP of the TACACS+ message. |

 Table 256.
 TACACS+ Server Settings field descriptions

**Note:** In case of IBM System Networking Distributed Switch 5000V, the TACACS+ Server Configuration is listed in a table form with the parameters listed in the following table.

| Table 257. | TACACS+ Server Table field descriptions |  |
|------------|-----------------------------------------|--|
|            |                                         |  |

| Field                    | Description                                                                  |
|--------------------------|------------------------------------------------------------------------------|
| Server IP<br>Address     | Sets the IP address for the given TACACS+ server.                            |
| Server Single<br>Connect | Enables (yes) or disables (no) server single connect.                        |
| Port                     | Sets the user-configurable TACACS+ application port. The default port is 49. |
| Timeout                  | Sets the time-out interval, in seconds.                                      |
| Server Secret            | Sets the shared secret password between the switch and this TACACS+ server.  |

# **TACACS+ User Map Configuration**

### **Device Console > Configure > Switch >** *TACACS User Map*

Use the TACACS User Map tab to configure TACACS User Mappings.

**Note:** This feature might not be available for the selected switch type. Please disregard this tab if it do not apply to your switch.

 Table 258.
 TACACS+ User Mapping field descriptions

| Field   | Description                                       |
|---------|---------------------------------------------------|
| User ID | The remote privilege identifier                   |
| Mapping | The user mapping. It can be one of the following: |
|         | none, user, oper, or admin                        |

## **TACACS+** Command Authorization Configuration

**Device Console > Configure > Switch >** *TACACS Command Auth* 

Use the **TACACS Command Auth** tab to configure TACACS command authorization parameters.

**Note:** Some fields might not be available for the selected switch type. Please disregard field descriptions that do not apply to your switch.

| Field                   | Description                                                                                                    |
|-------------------------|----------------------------------------------------------------------------------------------------|
| Privilege Level         | Privilege level associated with the CLI command.                                                                                                  |
| Authorization<br>Status | If command authorization status is true, then all commands<br>with specified privilege level will be sent to TACACS+ server<br>for authorization. |
| Accounting<br>Status    | If command accounting status is true, then all commands<br>with specified privilege level will be sent to TACACS+ server<br>for accounting.       |

### LDAP Server Configuration

#### **Device Console > Configure > Switch > LDAP Server**

Use the **LDAP Server** tab to configure parameters to access LDAP Server for authentication.

**Note:** This tab or some fields might not be available for the selected switch type. Please disregard this tab or field descriptions that do not apply to your switch.

| Field                                 | Description                                                                            |
|---------------------------------------|----------------------------------------------------------------------------------------|
| Primary Server                        | Sets the IP address for the primary LDAP server.                                       |
| Transfer Port for<br>Primary Server   | Selects the type of port to which the primaryLDAP server is connected:                 |
|                                       | • <b>data</b> : Data port                                                              |
|                                       | • <b>mgt</b> : Management port                                                         |
|                                       | • <b>extm</b> : External management port                                               |
| Secondary Server                      | Sets the IP address for the secondary LDAP server.                                     |
| Transfer Port for<br>Secondary Server | Selects the type of port to which the secondary LDAP server is connected:              |
|                                       | • data: Data port                                                                      |
|                                       | • <b>mgt</b> : Management port                                                         |
|                                       | • <b>extm</b> : External management port                                               |
| Port                                  | Sets the user-configurable LDAP application port. The default is LDAP port number 389. |
| Timeout                               | Sets the time-out in seconds.                                                          |
| Retries                               | Sets the number of retries to the LDAP server before timing out.                       |
| LDAP<br>Authentication                | Enables or disables LDAP authentication.                                               |
| LADP Backdoor                         | Enables or disables the LDAP backdoor.                                                 |
| Domain Name                           | Sets the LDAP domain name.                                                             |

 Table 260.
 LDAP Server Settings field descriptions

## **Network Time Protocol Configuration**

#### **Device Console > Configure > Switch >** *NTP Service*

Use the **NTP Service** tab to configure Network Time Protocol settings.

 Table 261. NTP Server Settings field descriptions

| Field                                | Description                                                 |
|--------------------------------------|-------------------------------------------------------------|
| NTP Service                          | Enables or disables the Network Time Protocol (NTP) switch. |
| Primary NTP<br>Service IP<br>Address | Sets the IP address of the primary NTP server.              |

| Field                                  | Description                                                                                                    |
|----------------------------------------|----------------------------------------------------------------------------------------------------|
| Secondary NTP<br>Service IP<br>Address | Sets the IP address of the secondary NTP server.                                                               |
| Transfer Port for<br>Primary Server    | Selects the type of port to which the primary NTP server is connected:                                         |
|                                        | • data: Data port                                                                                              |
|                                        | <ul> <li>ext7/extm: External management port</li> </ul>                                                        |
|                                        | <ul> <li>mgt: Internal management port</li> </ul>                                                              |
| Transfer Port for<br>Secondary Server  | Selects the type of port to which the secondary NTP server is connected:                                       |
|                                        | data: Data port                                                                                                |
|                                        | <ul> <li>ext7/extm: External management port</li> </ul>                                                        |
|                                        | <ul> <li>mgt: Internal management port</li> </ul>                                                              |
| Server Resync<br>Interval              | Specifies how often to resynchronize the switch clock with the NTP server:                                     |
| Source Loopback<br>Interface           | Sets the loopback interface used for the source IP of the NTP message.                                         |
| Admin Status                           | Sets the Admin Status (up, down, testing).                                                                     |
| Ops Poll Server                        | Enables (yes) or disables (no) the trigger for the NTP client to transmit a request to the designated servers. |
| Primary Server<br>Key                  | Sets the NTP Authentication primary server key.                                                                |
| Secondary Server<br>Key                | Sets the NTP Authentication secondary server key.                                                              |
| NTP<br>Authentication<br>State         | Sets the NTP Authentication state. Enabled=1 and Disabled=0                                                    |

 Table 261. NTP Server Settings field descriptions

# **NTP MD5 Key Configuration**

### Device Console > Configure > Switch > NTP MD5 Key

Use the NTP MD5 Key tab to configure NTP MD5 key parameters.

**Note:** This tab might not be available for the selected switch type. Please disregard this tab if it do not apply to your switch.

| Table 262. | NTP MD5 Key Settings field description | ns |
|------------|----------------------------------------|----|
|------------|----------------------------------------|----|

| Field   | Description                    |
|---------|--------------------------------|
| Index   | The index for the NTP MD5 key. |
| MD5 Key | The NTP MD5 key code.          |

### **Management Network Configuration**

**Device Console > Configure > Switch >** *Management Network* 

Use the **Management Network** tab to define IP address ranges allowed to manage the switch using both the data and management ports.

 Table 263. Switch Management Network field descriptions

| Field      | Description                                |
|------------|--------------------------------------------|
| Index      | The index for the Management Network.      |
| IP Address | The IP address for the Management Network. |
| IP Mask    | The IP Mask for the Management Network.    |

### **Port Mirroring Configuration**

#### **Device Console > Configure > Switch >** *Port Mirroring*

Use the **Port Mirroring** tab to configure, enable, and disable the monitored port. When port mirroring is enabled, network packets being sent and/or received on a target port are duplicated and sent to a monitoring port. You can attach a network analyzer to the monitoring port to collect detailed information about your network performance and usage.

 Table 264. Port Mirroring field descriptions

| Field           | Description                                                                                       |
|-----------------|---------------------------------------------------------------------------------------------------|
| Monitoring Port | The selected port for monitoring: Receives the duplicated packets delivered by the Mirrored Port. |

| Field                 | Description                                                                                                    |
|-----------------------|----------------------------------------------------------------------------------------------------|
| Mirrored Port         | Sets the selected port for mirroring: Packets received by or<br>delivered from this port are delivered to the Monitoring Port.                                                                                                    |
| Direction<br>Mirrored | This field lets you specify the direction in which packets are received by the mirrored port:                                                                                                    |
|                       | • <b>in</b> : Packets received by the mirrored port.                                                                                                    |
|                       | • <b>out</b> : Packets transmitted from the mirrored port.                                                                                                    |
|                       | <ul> <li><b>both</b>: Packets received by or transmitted from the mirrored port.</li> </ul>                                                                                                    |
|                       | It is necessary to specify the direction because:                                                                                                    |
|                       | • If the source port of the frame matches the mirrored port<br>and the mirrored direction is set to <b>in</b> , then no frame is<br>sent to the monitor port; if the direction is set to <b>both</b> , then<br>only packets sent out by the mirrored port are sent to<br>monitor port. |
|                       | • If the destination port of the frame matches the mirrored port and the mirrored direction is set to <b>out</b> , then no frame is sent to the monitor port.                                                                                                    |

 Table 264. Port Mirroring field descriptions

### **Internal VLAN Configuration**

#### **Device Console > Configure > Switch >** *Internal VLAN*

Use the Internal VLAN tab to configure internal VLANs.

 Table 265. Internal VLAN field descriptions

| Field                  | Description                   |
|------------------------|-------------------------------|
| First<br>internal-VLAN | Sets the first internal VLAN. |
| Last<br>internal-VLAN  | Sets the last internal VLAN.  |
| Black-Hole<br>VLAN     | Sets the black-hole VLAN.     |

## **Configuration, Image, and Dump Control**

**Device Console > Configure > Config/Image/Dump Control >** *Config/Image/Dump Control* 

Use the Config/Image/Dump Control to configure an FTP, TFTP, or SFTP server required for software image or configuration upgrade/download operations, and for downloading Panic and Tech Support Dump from the switch. The following table describes the fields of the **Config/Image/Dump Control** configuration tab.

Notes:

- The password field is only valid for FTP and SFTP protocols.
- The password field will appear blank even when there is a password set. This is for security reasons.
- This tab or some of its fields might not be available for the selected switch type. Please disregard this tab if it does not apply to your switch.

| Field             | Description                                                                                                    |
|-------------------|----------------------------------------------------------------------------------------------------|
| Server            | Domain name or IP address of the FTP/SFTP/TFTP server.                                                                                                    |
| Transfer Protocol | Choose FTP, TFTP, or SFTP                                                                                                    |
| User Name         | User name for FTP operation. If specified, the transfer mode<br>is set to FTP. If this field is blank, the transfer mode is set to<br>TFTP.                                                                                                    |
| Password          | Password required for FTP operation. Blank for TFTP mode.                                                                                                    |
| Server Port [22]: | This option only applies to SFTP. The default port is 22. You may change this. This option is only valid if you select SFTP as the Transfer Protocol.                                                                                                    |
| Action            | Select the FTP/SFTP/TFTP server action:                                                                                                    |
|                   | <ul> <li>Image Upgrade: Downloads the file specified in the Image File Name field from the FTP/SFTP/TFTP server to one of the switch image slots. The image slot is specified in the Image menu.</li> <li>Config Upgrade: Downloads the configuration information contained in the file specified in the Configuration File Name field from the FTP/SFTP/TFTP server to the switch and makes it the active switch configuration.</li> <li>Config Backup: Backs up the active configuration by uploading it from the switch to the FTP/SFTP/TFTP server. The backup file name is specified in the Configuration File Name field.</li> <li>Panic Dump: Backs up the core dump from the switch to the FTP/SFTP/TFTP server. The backup file name is specified in the Dump File Name field.</li> <li>Image Backup: Backs up the firmware by uploading it from the switch to the FTP/SFTP/TFTP server. The backup image file name is specified in the Image File Name field.</li> </ul>                                                                                                    |
|                   | <ul> <li>Tech Support Dump: Uploads the TS dump from the switch to the FTP/SFTP/TFTP server. The TS dump file name is specified in the TS Dump File Name field.</li> <li>bkupconfig-upgrade: Downloads the backup configuration information contained in the file specified in the Configuration File Name field from the FTP/SFTP/TFTP server to the switch.</li> <li>bkupconfig-backup: Backs up the backup configuration by uploading it from the switch to the FTP/SFTP/TFTP server. The backup file name is specified in the Configuration File Name field.</li> <li>activeconfig-upgrade: Downloads the active configuration information contained in the file specified in the Configuration File Name field from the FTP/SFTP/TFTP server. The backup file name is specified in the Configuration file Name field.</li> <li>activeconfig-upgrade: Downloads the active configuration file Name field from the FTP/SFTP/TFTP server to the switch.</li> <li>activeconfig-backup: Backs up the active configuration by uploading it from the switch to the FTP/SFTP/TFTP server. The active backup file name is specified in the Configuration by uploading it from the switch to the FTP/SFTP/TFTP server. The active backup file name is specified in the Configuration File Name field.</li> </ul> |

 Table 266.
 Config/Image/Dump Control field descriptions

| Field                         | Description                                                                                                    |
|-------------------------------|----------------------------------------------------------------------------------------------------|
| SIFabric Mode                 | Select whether to use SI Fabric mode. The choices are non-si-Fabric-mode or si-Fabric-mode.                                                      |
| Image                         | Selects the image file slot to use in file transfer operations that pertain to the switch image files. The choices are image1, image2, and boot. |
| Configuration<br>File Name    | Name of the file to be used in get/put configuration action selected in the Action drop-down list.                                               |
| Dump File Name                | Name of the file to be used in put dump action selected in the Action drop-down list.                                                            |
| TS Dump File<br>Name          | Name of the file to be used in put tsdump action selected in the Action drop-down list.                                                          |
| Image File Name               | Name of the file to be used in combination with the action selected in the Action drop-down list.                                                |
| CA Certificate<br>File Name   | Name of the CA certificate file.                                                                                                    |
| Host Certificate<br>File Name | Name of the host certificate file.                                                                                                    |
| Host Key File<br>Name         | Name of the host key file.                                                                                                    |
| Public Key User<br>Name       | User name for the public key.                                                                                                    |
| Public Key File<br>Name       | Name of the public key file.                                                                                                    |
| Port for Transfer             | Selects the transfer port to use for config/image/dump control operation:                                                                        |
|                               | <ul> <li>data: Data port</li> <li>extm: External management port</li> <li>mgt: Internal management port</li> </ul>                               |
| HDFP Mode                     | Choose non-hdfp-mode or hdfp-mode.                                                                                                    |
| Transfer Status               | The transfer status of the selected Action.                                                                                                    |
| Staggered Mode                | Enable or disable staggered mode.                                                                                                    |

 Table 266.
 Config/Image/Dump Control field descriptions (continued)

# **USB** Copy

### **Device Console > Configure > Config/Image/Dump Control >** *USB Copy*

Use the **USB Copy** tab to copy switch image, configuration, syslog and crash dump from switch flash to USB.

**Note:** This tab might not be available for the selected switch type. Please disregard this tab if it do not apply to your switch.

 Table 267.
 USB Copy field descriptions

| Field           | Description                                                                                                    |
|-----------------|----------------------------------------------------------------------------------------------------|
| Operation       | Select the operation:                                                                                             |
|                 | • FromUSB – copy from USB to Flash                                                                                |
|                 | • <b>ToUSB</b> – copy from Flash to USB                                                                           |
| File Name       | Name of the USB file to be used for copy operation.                                                               |
| Flash File      | Select the flash file slot to use for copy operation, as follows:<br>boot, image1, active, syslog, and crashdump. |
| Transfer Status | The transfer status of the copy operation.                                                                        |

# **Configuring Access Users**

The following sections describe configuration tasks you can perform for access users:

• "Configuring Access User" on page 338

### **Configuring Access User**

### **Device Console > Configure > Access User >** Access User

Use the Access User tab to configure access user parameters.

|  | Table 268. | Access User field descriptions |
|--|------------|--------------------------------|
|--|------------|--------------------------------|

| Field            | Description                                                                      |
|------------------|----------------------------------------------------------------------------------|
| User Identifier  | The user identification number.                                                  |
| Class of Service | The Class of Service level for the user.                                         |
| User Name        | The user name.                                                                   |
| Password         | The user password. Note that <encrypted> is displayed in this field.</encrypted> |
| State            | The state indicating whether the user is enabled or not.                         |

# **Configuring Layer 2 Protocols**

The following sections describe configuration tasks you can perform for Layer 2 protocols:

• "General Layer 2 Protocol Configuration" on page 339

# **General Layer 2 Protocol Configuration**

### **Device Console > Configure > Layer 2 > General >** *General*

Use the **General** tab to configure Layer 2 protocol settings.

| Table 209. General Layer 2 field descriptions | Table 269. | General Layer 2 field descriptions |
|-----------------------------------------------|------------|------------------------------------|
|-----------------------------------------------|------------|------------------------------------|

| Field                  | Description                                        |
|------------------------|----------------------------------------------------|
| Spanning Tree<br>State | Enables or disables Spanning Tree State.           |
| VLAN Auto STG          | Enables or disables VLAN automatic STG assignment. |
| PVST+<br>Compatibility | Enables or disables PVST+ compatibility mode.      |
| STP Loop Guard         | Enables or disables STP Loop Guard.                |
| MAC<br>Notification    | Enables or disables MAC notification.              |

# **Configuring Trunks**

The following sections describe trunk configuration tasks you can perform:

- "Trunk Hash Configuration" on page 340
- "Trunk Groups Configuration" on page 341

# **Trunk Hash Configuration**

### Device Console > Configure > Layer 2 > Trunk > Trunk Hash

Trunk hash parameters are set globally for the switch. Select one or two parameters, to configure any of the following valid combinations:

- SMAC (source MAC only)
- DMAC (destination MAC only)
- SIP (source IP only)
- DIP (destination IP only)
- SIP + DIP (source IP and destination IP)
- SMAC + DMAC (source MAC and destination MAC)

The following table describes the fields of the Trunk Hash configuration tab.

| Field                    | Description                                             |  |  |
|--------------------------|---------------------------------------------------------|--|--|
| General Settings         |                                                         |  |  |
| Ingress Port Hash        | Enable or disable trunk hashing on the ingress port.    |  |  |
| L4 Port Hash             | Enable or disable trunk hashing on L4 port.             |  |  |
| Local Preference<br>Hash | Enable or disable local preference hashing.             |  |  |
| Layer 2                  | Layer 2                                                 |  |  |
| Source MAC<br>Hash       | Enable or disable trunk hashing on the source MAC.      |  |  |
| Destination MAC<br>Hash  | Enable or disable trunk hashing on the destination MAC. |  |  |
| Layer 3                  |                                                         |  |  |
| Use L2 for IP<br>Hash    | Enable or disable using L2 for trunk hashing.           |  |  |
| Source IP Hash           | Enable or disable trunk hashing on the source IP.       |  |  |
| Destination IP<br>Hash   | Enable or disable trunk hashing on the destination IP.  |  |  |

 Table 270.
 Trunk Hash field descriptions

| Field                  | Description                                            |
|------------------------|--------------------------------------------------------|
| FCoE                   | -                                                      |
| Source-id Hash         | Enable or disable trunk hashing on the source ID.      |
| Destination-id<br>Hash | Enable or disable trunk hashing on the destination ID. |
| Cntag-id Hash          | Enable or disable trunk hashing on the cntag ID.       |
| Originator-id<br>Hash  | Enable or disable trunk hashing on the originator ID.  |
| Responder-id<br>Hash   | Enable or disable trunk hashing on the responder ID.   |
| Fabric-id Hash         | Enable or disable trunk hashing on the fabric ID.      |

 Table 270.
 Trunk Hash field descriptions (continued)

### **Trunk Groups Configuration**

### Device Console > Configure > Layer 2 > Trunk > Trunk Groups

Trunk groups provide super-bandwidth, multi-link connections between switches or other trunk-capable devices. A trunk group is a group of ports that act together, combining their bandwidth to create a single, larger virtual link. For details, see your switch's Application Guide.

The following restrictions apply:

- Any physical switch port can belong to only one trunk group.
- Best performance is achieved when all ports in any given trunk group are configured for the same link parameters (speed, mode, flow control).
- Trunking from non-IBM, non-BLADE, and non-Lenovo switches must comply with Cisco® EtherChannel® technology.

The following table describes the fields of the **Trunk Groups** configuration tab.

**Table 271.** Trunk Groups field descriptions

| Field       | Description                            |
|-------------|----------------------------------------|
| Trunk Group | The number of the trunk group.         |
| Ports       | The physical ports in the trunk group. |
| State       | Enables or disables the trunk group.   |

# LACP Trunk Group Configuration

### **Device Console > Configure > Layer 2 > Trunk >** LACP Trunk Groups

LACP trunk groups provide aggregation of trunk lines to have super-bandwidth, multi-link connections between switches or other trunk-capable devices. An LACP trunk group is a group of trunks that act together, combining their bandwidth to create a single, larger virtual link. For details, see your switch's Application Guide.

The following table describes the fields of the **Trunk Groups** configuration tab.

| Field               | Description           |
|---------------------|-----------------------|
| LACP Trunk<br>Group | The LACP trunk group. |
| Admin Key           | Admin Key.            |

 Table 272.
 LACP Trunk Groups field descriptions

# **Configuring LACP**

The following sections describe LACP configuration tasks you can perform:

- "LACP General Configuration" on page 343
- "LACP Ports Configuration" on page 344

# LACP General Configuration

### Device Console > Configure > Layer 2 > LACP > LACP General

The switch supports the IEEE 802.3ad standard. At the core of the 802.3ad standard is Link Aggregation Control Protocol (LACP). This protocol lets you to group several physical ports into one logical port (LACP trunk group) with any switch that supports IEEE 802.3ad standard (LACP). You can configure the trunk groups manually, called the static trunks, as well as you can configure trunk group using the IEEE 802.3ad standard called the LACP trunks. If more than the maximum number of ports are configured in the LACP trunk, they are put in the standby state to replace any ports that fail.

LACP automatically determines which member links can be aggregated and then aggregates them. It provides for the controlled addition and removal of physical links for the link aggregation.

The following lists LACP modes:

- *off* (default): You can configure this port in to a regular static trunk group. When the system initializes, all ports are in off mode by default.
- *active*: The port is capable of forming an LACP trunk. This port initiates negotiation with the partner system port by sending LACP packets.
- *passive*: The port is capable of forming an LACP trunk. This port only responds to the negotiation requests sent from an LACP active port.

Each LACP *active* or *passive* port must have an admin key, an operational key, and an aggregator for LACP to start negotiation on these ports. You must assign the same admin key to a group of ports to make them aggregatable. Link Aggregation ID (LAG ID) is generated internally based on the operational key. All the aggregatable ports must have the same LAG ID. You can form an active LACP trunk group with all the ports that have the same LAG ID.

The following table describes the fields of the LACP General configuration tab.

| Field                    | Description                                                                                                    |
|--------------------------|----------------------------------------------------------------------------------------------------|
| Actor System<br>Priority | Defines the priority value. Lower numbers provide higher priority.                                                                                                   |
| LACPDU<br>Timeout        | Defines the timeout period before invalidating LACP data<br>from a remote partner. You can choose between short (3<br>seconds) or long (90 seconds) timeout periods. |

 Table 273.
 LACP General field descriptions

# **LACP Ports Configuration**

### **Device Console > Configure > Layer 2 > LACP** > LACP Ports

Use the **LACP Ports** tab to configure individual ports for LACP operation.

**Note:** Some fields might not be available for the selected switch. Please disregard field descriptions that do not apply to your switch.

The following table describes the fields of the **LACP Ports** configuration tab.

 Table 274.
 LACP Ports field descriptions

| Field                  | Description                                                                                                    |
|------------------------|----------------------------------------------------------------------------------------------------|
| Port                   | The port number                                                                                                    |
| Mode                   | The ports can be in the following modes:                                                                                                    |
|                        | • off: Using this option, you can turn LACP off for this port.<br>You can use this port to manually configure a static trunk.<br>All ports are in off mode by default.                           |
|                        | • active: Using this option, you can turn LACP on and set this port to active. Only active ports initiate negotiation with the partner system port by sending the LACP packets.                  |
|                        | • passive: Using this option, you can turn LACP on and set this port to passive mode. Passive ports do not initiate negotiation, but only respond to the negotiation requests from active ports. |
| Port Priority          | Sets the priority value for the selected port. Lower numbers provide higher priority.                                                                                                    |
| Administrative<br>Key  | Sets the admin key for this port. Only ports with the same<br>admin key and oper key (operational state) can form an<br>LACP trunk group.                                                        |
| Minimum links          | Sets the minimum links for this port.                                                                                                    |
| Suspend-individ<br>ual | Sets whether the port is treated as an individual link when it<br>does not get Link Aggregation Control Protocol Data Units<br>(LACDUs) from the peer port.                                      |
|                        | • Select Individual to have the port be treated as a normal link.                                                                                                    |
|                        | • Select Suspend to not have the port be treated as a normal link.                                                                                                    |

# Configuring 802.1x

The following sections describe 802.1x configuration tasks you can perform using:

- "General 802.1x Configuration" on page 345
- "Global 802.1x Configuration" on page 345
- "Guest VLAN Configuration" on page 346
- "Port Configuration" on page 346

## General 802.1x Configuration

### **Device Console > Configure > Layer 2 > 802.1x >** *General*

Use the General tab to configure 802.1x status.

 Table 275.
 General 802.1x field descriptions

| Field  | Description                |
|--------|----------------------------|
| Status | Enables or disables 802.1x |

### **Global 802.1x Configuration**

### **Device Console > Configure > Layer 2 > 802.1x >** *Global*

Use the **Global** tab to configure 802.1x properties.

 Table 276.
 Global 802.1x field descriptions

| Field                                       | Description                                                                                                    |
|---------------------------------------------|----------------------------------------------------------------------------------------------------|
| Authentication<br>Mode                      | Sets the type of access control as follows: forceUnauth, auto, forceAuth                                                                                              |
| EAP-Request/Ide<br>ntity Quiet<br>Period    | Sets the wait-time interval before transmitting an EAP-Request/ Identity frame to the client after an authentication failure in the previous round of authentication. |
| Retransmission<br>Period                    | Sets the wait time interval for an EAP-Response/Identity<br>frame from the client before retransmitting an<br>EAP-Request/Identity frame.                             |
| Supplicant<br>Timeout                       | Sets the wait-time interval for an EAP-Response packet from<br>the client before retransmitting the EAP-Request packet to<br>the authentication server.               |
| Server<br>Authentication<br>Request Timeout | Sets the wait-time interval for a response from the RADIUS server before declaring an authentication timeout.                                                         |
| Maximum<br>Requests                         | Sets the maximum number of times the authenticator retransmits an EAP-Request packet to the client.                                                                   |

 Table 276.
 Global 802.1x field descriptions

| Field                       | Description                                                    |
|-----------------------------|----------------------------------------------------------------|
| Re-authentication<br>Period | Sets the wait-time interval before re-authenticating a client. |
| Re-authentication<br>Status | Sets the re-authentication status (on or off).                 |
| Dynamic VLAN<br>Assignment  | Sets Dynamic VLAN assignment (on or off).                      |

# **Guest VLAN Configuration**

### **Device Console > Configure > Layer 2 > 802.1x** > *Guest VLAN*

Use the Guest VLAN tab to configure 802.1x guest VLANs.

 Table 277. Guest VLAN field descriptions

| Fi | ield  | Description                         |
|----|-------|-------------------------------------|
| V  | 'LAN  | VLAN number of the Guest VLAN.      |
| St | tatus | Enables or disables the Guest VLAN. |

### **Port Configuration**

### Device Console > Configure > Layer 2 > 802.1x > Port

Use the **Port** tab to configure 802.1x port parameters.

 Table 278.
 Port 802.1x field descriptions

| Field                                    | Description                                                                                                    |
|------------------------------------------|----------------------------------------------------------------------------------------------------|
| Port                                     | Port Index                                                                                                    |
| Authentication<br>Mode                   | Sets the access control type as follows: forceUnauth, auto, forceAuth                                                                                                  |
| EAP-Request/Ide<br>ntity Quiet<br>Period | Sets the wait period before transmitting an<br>EAP-Request/Identity frame to the client after an<br>authentication failure in the previous round of<br>authentication. |
| Retransmission<br>Period                 | Sets the wait period for an EAP-Response/Identity frame<br>from the client before retransmitting an<br>EAP-Request/Identity frame.                                     |
| Supplicant<br>Timeout                    | Sets the wait period for an EAP-Response packet from the client before retransmitting the EAP-Request packet to the authentication server.                             |

 Table 278.
 Port 802.1x field descriptions

| Field                                       | Description                                                                                               |
|---------------------------------------------|----------------------------------------------------------------------------------------------------|
| Server<br>Authentication<br>Request Timeout | Sets the wait period for a response from the RADIUS server<br>before declaring an authentication timeout. |
| Maximum<br>Requests                         | Sets the maximum number of times the authenticator retransmits an EAP-Request packet to the client.       |
| Re-authentication<br>Period                 | Sets the wait period before re-authenticating a client when periodic re-authentication is enabled.        |
| Re-authentication<br>Status                 | Sets the re-authentication status (on or off).                                                            |
| Dynamic VLAN<br>Assignment                  | Sets Dynamic VLAN assignment (on or off).                                                                 |

# **Configuring MSTP and RSTP**

The following sections describe the configuration tasks you can perform to MSTP and RSTP:

• "MSTP/RSTP Configuration" on page 348

## **MSTP/RSTP Configuration**

### Device Console > Configure > Layer 2 > MSTP/RSTP > MSTP

Use MSTP tab to configure and manage parameters for Multiple Spanning Tree Protocol (MSTP) or to change the spanning tree mode.

**Note:** Some fields might not be available for the selected switch type. Please disregard field descriptions that do not apply to your switch.

The following table describes the fields of the **MSTP** configuration tab.

Table 279. MSTP and RSTP field descriptions

| Field                                        | Description                                           |
|----------------------------------------------|-------------------------------------------------------|
| Region's Name                                | Sets the region name for MST.                         |
| MST Region<br>Revision/MST<br>Region Version | Sets the region revision being used for MST.          |
| Maximum Hop<br>Count                         | Sets the maximum hop count value for the MST.         |
| Spanning Tree<br>Mode                        | Specifies whether MSTP, RSTP, or PVRST is being used. |

# **Configuring CIST**

The following sections describe the configuration tasks you can perform to Common and Internal Spanning Tree (CIST):

- "CIST Bridge Configuration" on page 349
- "CIST Port Configuration" on page 350

### **CIST Bridge Configuration**

### **Device Console > Configure > Layer 2 > CIST >** CIST Bridge

Use the CIST Bridge tab to configure CIST bridge parameters.

The following table describes the fields of the **CIST Bridge** configuration tab.

 Table 280.
 CIST Bridge field descriptions

| Field                        | Description                                                           |
|------------------------------|-----------------------------------------------------------------------|
| Bridge Priority              | Sets the CIST bridge priority value.                                  |
| Bridge Root<br>Maximum Age   | Sets the time (in seconds) for the maximum age of a CIST bridge root. |
| Bridge Root<br>Forward Delay | Sets the time (in seconds) for a CIST bridge root forward delay.      |
| Virtual LANs                 | Defines a list of VLANs associated with the CIST.                     |

# **CIST Port Configuration**

### **Device Console > Configure > Layer 2 > CIST >** *CIST Port*

Use the CIST Port tab to configure CIST bridge port parameters.

The following table describes the fields of the **CIST Port** configuration tab.

| Field                  | Description                                                                                                    |
|------------------------|----------------------------------------------------------------------------------------------------|
| Port                   | Specifies the CIST bridge port being configured.                                                                                                    |
| Priority               | Configures the port priority. The port priority helps<br>determine which bridge port becomes the designated port. In<br>a network topology that has multiple bridge ports connected<br>to a single segment, the port with the lowest port priority<br>becomes the designated port for the segment. |
| Path Cost              | Configures the port path cost. The port path cost is used to<br>help determine the designated port for a segment. Generally<br>speaking, the faster the port, the lower the path cost. A value<br>of 0 indicates that the default cost is computed for an auto<br>negotiated link speed.           |
| Spanning Tree<br>State | Enable or disables STP for this port.                                                                                                    |
| Hello Time             | Sets the Hello interval in seconds.                                                                                                    |
| PVST Protection        | Enables or disables PVST Protection for this port.                                                                                                    |

 Table 281. CIST Port field descriptions

# **Configuring Spanning Tree Protocol**

The following sections describe the configuration tasks you can perform to Spanning Tree Protocol (STP):

- "Spanning Tree Configuration" on page 351
- "STP Groups Configuration" on page 353
- "STG Port Configuration" on page 354

## **Spanning Tree Configuration**

### **Device Console > Configure > Layer 2 > Spanning Tree Protocol >** *Spanning Tree*

Use the Spanning Tree tab to configure STP properties.

**Note:** Some fields might not be available for the selected switch type. Please disregard field descriptions that do not apply to your switch.

The following table describes the fields of the **Spanning Tree** configuration tab.

 Table 282.
 Spanning Tree Protocol field descriptions

| Field                     | Description                                                                                                    |
|---------------------------|----------------------------------------------------------------------------------------------------|
| Protocol Type             | Displays the version of Spanning Tree Protocol, as follows:                                                                                                    |
|                           | <ul> <li>decLb100(2) indicates the DEC LANbridge 100 Spanning<br/>Tree Protocol</li> </ul>                                                                                                    |
|                           | <ul> <li>ieee8021d(3) indicates IEEE 802.1d</li> </ul>                                                                                                    |
| Priority                  | Configures the bridge priority. The bridge priority parameter<br>controls which bridge on the network is the STP root bridge.<br>To make this switch the root bridge, configure the bridge<br>priority lower than all other switches and bridges on your<br>network. The lower the value, the higher the bridge priority. |
| Last Topology<br>Change   | The time since a topology change was last detected by the bridge. Time is displayed in days:hours:minutes:seconds.                                                                                                    |
| Total Topology<br>Changes | Displays total number of topology changes that were detected by the bridge.                                                                                                    |
| Root Identifier           | The bridge identifier of the root of the spanning tree.                                                                                                    |
|                           | This value is used as the Root Identifier parameter in all the configuration bridge protocol data units (PDU) that were originated by this node.                                                                                                    |
| Root Cost                 | The cost of the path to the root as seen from this bridge.                                                                                                    |
| Root Port                 | The number of the port that offers the lowest cost path from this bridge to the root bridge.                                                                                                    |
| Maximum Age               | Configures the bridge maximum age. The maximum age<br>parameter specifies the maximum time the bridge waits<br>without receiving a configuration bridge protocol data unit<br>before it re-configures the STP network.                                                                                                    |

| Field                    | Description                                                                                                    |
|--------------------------|----------------------------------------------------------------------------------------------------|
| Hello Interval           | Configures the bridge hello time. The hello time specifies<br>how often the root bridge transmits a configuration bridge<br>protocol data unit (BPDU). Any bridge that is not the root<br>bridge uses the root bridge hello value.                                                                                                    |
|                          | The value is entered in units of 1/100 of a second. Therefore,<br>the default value of 2 seconds is displayed in this field as 200.<br>The time is measured when the bridge is the root of the<br>spanning tree (or trying to become so).                                                                                                    |
| Forwarding<br>Delay      | The time for a port to change its spanning state when moving<br>to a Forwarding state. Forwarding Delay determines how<br>long the port stays in the Listening and Learning states that<br>precede the Forwarding state. This value is also used for<br>aging all dynamic entries in the Forwarding Database, after a<br>topology change. Forwarding Delay is displayed in units of<br>1/100 of a second.  |
|                          | The bridge uses this value, unless the bridge becomes the<br>root. In that case, Forwarding Delay becomes the value that<br>all bridges, including this one, use when this bridge becomes<br>the root.                                                                                                    |
| Root Maximum<br>Age      | Sets the Maximum bridge age. When this bridge is acting as<br>the root, all bridges use Root Maximum Age for Maximum<br>Age: 6 to 40 seconds. The value is entered into this field in<br>units of 1/100 of a second. Therefore, the default value of 20<br>seconds is displayed in this field as 2000. Maximum Age is an<br>integer: an error may be returned if the input value is not a<br>whole number. |
| Root Hello<br>Interval   | Sets the value that all bridges use for Hello Interval when this bridge is acting as the root: 1 to 10 seconds.                                                                                                    |
|                          | The value is entered into this field in units of 1/100 of a second. Therefore, the default value of 2 seconds is displayed in this field as 200. Hello Root Interval is an integer: an error may be returned if the input value is not a whole number.                                                                                                    |
| Root Forwarding<br>Delay | Sets the state change delay. When this bridge is acting as the root, all bridges use Root Forwarding Delay for Forwarding Delay: 4 to 30 seconds.                                                                                                    |
|                          | The value is entered in units of 1/100 of a second. Therefore,<br>the default value of 15 seconds is displayed in this field as<br>1500. Root Forwarding Delay is an integer: an error may be<br>returned if the input value is not a whole number.                                                                                                    |
| Aging Time               | Sets the time-out period, in seconds, for the dynamically-learned forwarding information.                                                                                                    |

 Table 282.
 Spanning Tree Protocol field descriptions

| Field                  | Description                                                                                                    |
|------------------------|----------------------------------------------------------------------------------------------------|
| Hold Time              | The time value that determines the interval length during<br>which no more than two Configuration bridge PDUs shall be<br>transmitted by this node, in units of 1/100 of a second. |
| Uplink Fast            | Enables or disables Fast Uplink Convergence, which provides rapid Spanning Tree convergence to an upstream switch during failover.                                                 |
|                        | <b>Note:</b> When enabled, this feature increases bridge priorities to 65500 for all STGs and path cost by 3000 for all external STP ports.                                        |
| Station Update<br>Rate | Configures the station update rate, in packets per second.                                                                                                    |
| BPDU Guard             | Enables or disables BPDU guard, to avoid spanning-tree loops on ports with Port Fast Forwarding enabled.                                                                           |

 Table 282.
 Spanning Tree Protocol field descriptions

### **STP Groups Configuration**

### **Device Console > Configure > Layer 2 > Spanning Tree Protocol >** *STP Groups*

Use the STP Groups tab to configure and maintain Spanning Tree Groups.

**Note:** Some fields might not be available for the selected switch type. Please disregard field descriptions that do not apply to your switch.

The following table describes the fields of the **STP Groups** configuration tab.

 Table 283. STP Groups field descriptions

| Field      | Description                                                                                                    |
|------------|----------------------------------------------------------------------------------------------------|
| Index      | The Spanning Tree Group (STG) index number.                                                                                                    |
| State      | The current state (on or off) of Spanning Tree Protocol for the Spanning Tree Group.                                                                                                    |
| Priority   | Configures the bridge priority. The bridge priority parameter<br>controls which bridge on the network is the STP root bridge.<br>To make this switch the root bridge, configure the bridge<br>priority lower than all other switches and bridges on your<br>network. The lower the value, the higher the bridge priority.<br>The range is 0 to 65535, and the default is 32768 for top of<br>rack switches and 61440 for embedded switches. |
| Hello Time | Configures the bridge hello time. The hello time specifies<br>how often the root bridge transmits a configuration bridge<br>protocol data unit (BPDU). Any bridge that is not the root<br>bridge uses the root bridge hello value. The range is 1 to 10<br>seconds, and the default is 2 seconds.                                                                                                    |

 Table 283. STP Groups field descriptions

| Field         | Description                                                                                                    |
|---------------|----------------------------------------------------------------------------------------------------|
| Forward Delay | Configures the bridge forward delay parameter. The forward delay parameter specifies the amount of time that a bridge port has to wait before it changes from the listening state to the learning state and from the learning state to the forwarding state. The range is 4 to 30 seconds, and the default is 15 seconds. |
| Maximum Age   | Configures the bridge maximum age. The maximum age<br>parameter specifies the maximum time the bridge waits<br>without receiving a configuration bridge protocol data unit<br>before it re configures the STP network. The range is 6 to 40<br>seconds, and the default is 20 seconds.                                    |
| VLANs         | Displays the VLANs in the Spanning Tree Group.                                                                                                    |

# **STG Port Configuration**

#### **Device Console > Configure > Layer 2 > Spanning Tree Protocol >** *STG Port*

Use the STG Port tab to configure and manage STG ports.

**Note:** Some fields might not be available for the selected switch type. Please disregard field descriptions that do not apply to your switch.

The following table describes the fields of the **STG Port** configuration tab.

| Field       | Description                                                      |
|-------------|------------------------------------------------------------------|
| Group Index | The Spanning Tree Group (STG) number.                            |
| Port        | The port number that is associated with the Spanning Tree Group. |

 Table 284. STG Port field descriptions

| Priority  | Configures the port priority. The port priority helps<br>determine which bridge port becomes the designated port. In<br>a network topology that has multiple bridge ports connected<br>to a single segment, the port with the lowest port priority<br>becomes the designated port for the segment. |
|-----------|----------------------------------------------------------------------------------------------------|
| Path Cost | Configures the port path cost. The port path cost is used to<br>help determine the designated port for a segment. Generally<br>speaking, the faster the port, the lower the path cost. A value<br>of 0 indicates that the default cost is computed for an auto<br>negotiated link speed.           |

Shows the STP port state information as either on or off.

Port State

# **Configuring Forwarding Database**

The following sections describe the configuration tasks you can perform to Forwarding Database (FDB):

- "FDB General Configuration" on page 355
- "FDB Static Configuration" on page 356
- "FDB Static Multicast Configuration" on page 356

### **FDB General Configuration**

### **Device Console > Configure > Layer 2 > Forwarding Database >** *FDB General*

Use the FDB General tab to configure the aging value for FDB entries.

## **FDB Static Configuration**

#### **Device Console > Configure > Layer 2 > Forwarding Database >** *FDB Static*

Use the **FDB Static** tab to configure static entries in the FDB.

**Note:** Some fields might not be available for the selected switch type. Please disregard field descriptions that do not apply to your switch.

The following table describes the fields of the **FDB Static** configuration tab.

**Table 285.** Forwarding Database Static field descriptions

| Field       | Description                                                                                             |
|-------------|----------------------------------------------------------------------------------------------------|
| Index       | Configures the FDB entry number.                                                                        |
| MAC Address | Configures the MAC address of the static FDB entry.                                                     |
| VLAN        | Configures the VLAN number of the static FDB entry.                                                     |
| Port        | Configures the port number of the static FDB entry. This field applies only if the Type is set to port. |
| Туре        | Sets the type (port, trunk, adminkey).                                                                  |
| Trunk       | Configures the trunk number. This field applies only if the Type is set to trunk.                       |
| Adminkey    | Configures the LACP <i>adminkey</i> . This field applies only if the Type is set to adminkey.           |

# **FDB Static Multicast Configuration**

#### **Device Console > Configure > Layer 2 > Forwarding Database >** *Static Multicast*

Use the Static Multicast tab to configure FBD static multicast entries.

**Table 286.** FDB Static Multicast field descriptions

| Field       | Description                                                    |
|-------------|----------------------------------------------------------------|
| Index       | Configures the FDB entry number.                               |
| MAC Address | Configures the MAC address of the static multicast FDB entry.  |
| VLAN        | Configures the VLAN number of the static multicast FDB entry.  |
| Ports       | Configures the port numbers of the static multicast FDB entry. |

# **Configuring Virtual Link Aggregation Groups**

The following sections describe the configuration tasks associated with Virtual Link Aggregation Groups (VLAGs):

- "General Configuration" on page 357
- "Health Check Configuration" on page 358
- "Trunk Configuration" on page 358
- "LACP Configuration" on page 358
- "Inter-Switch Link (ISL) Configuration" on page 359

# **General Configuration**

### Device Console > Configure > Layer 2 > VLAG > General

Use the **General** tab to configure general VLAG properties.

 Table 287.
 VLAG General field descriptions

| Field                     | Description                                                                                                    |
|---------------------------|----------------------------------------------------------------------------------------------------|
| System Priority           | Sets the VLAG priority for the switch used for election of<br>Primary and Secondary VLAG switches.                                                                         |
| Tier ID                   | Sets the VLAG Tier ID.                                                                                                    |
| StartUp Delay<br>Interval | Sets the VLAG startup Delay Timer interval.                                                                                                    |
| Global State              | Enables or disables VLAG globally on the switch.                                                                                                    |
| Auto Recovery<br>Interval | Sets the vLAG Auto Recovery Timer interval. The Timer<br>prevents all vLAG ports from staying in ErrDisabled state<br>when booting two vLAG switches but one cannot be up. |

## **Health Check Configuration**

### Device Console > Configure > Layer 2 > VLAG > Health Check

Use the Health Check tab to set VLAG health check parameters.

**Note:** This tab might not be available for the selected switch type. Please disregard this tab if it do not apply to your switch.

 Table 288.
 VLAG Health Check field descriptions

| Field                     | Description                                                                       |
|---------------------------|-----------------------------------------------------------------------------------|
| Peer IP Address           | Sets the IP address of the peer switch used for health checks.                    |
| Peer IPv6<br>Address      | Sets the IPV6 address of the peer switch used for health checks.                  |
| Connect Retry<br>Interval | Sets the interval at which the retry attempt will be made to connect to the peer. |
| Attempts                  | Sets the number of keep-alive attempts.                                           |
| Interval                  | Sets the interval between keep-alive messages sent during health checks.          |

# **Trunk Configuration**

#### Device Console > Configure > Layer 2 > VLAG > Trunk

Use the **Trunk** tab to configure VLAG trunk groups.

 Table 289.
 VLAG Trunk field descriptions

| Field       | Description                                    |
|-------------|------------------------------------------------|
| Trunk Group | Sets the trunk group as VLAG.                  |
| State       | Enables or disables VLAG for this trunk group. |

### LACP Configuration

#### **Device Console > Configure > Layer 2 > VLAG >** *LACP*

Use the **LACP** tab to configure LACP trunks for VLAG.

 Table 290.
 vLAG LACP field descriptions

| Field    | Description                                       |
|----------|---------------------------------------------------|
| Adminkey | Sets the LACP admin key as VLAG.                  |
| State    | Enables or disables VLAG for this LACP admin key. |

# Inter-Switch Link (ISL) Configuration

### **Device Console > Configure > Layer 2 > VLAG >** *ISL*

Use the **ISL** tab to configure Inter-Switch Links for VLAG.

 Table 291.
 VLAG ISL field descriptions

| Field     | Description                                                    |
|-----------|----------------------------------------------------------------|
| Trunk     | Sets the trunk group for the VLAG Inter-Switch Link (ISL).     |
| Admin Key | Sets the LACP <i>admin key</i> for the VLAG Inter-Switch Link. |

# **Configuring Hot Links**

The following sections describe the configuration tasks associated with Hot Links:

- "Hot Links General Configuration" on page 360
- "Hot Links Triggers Configuration" on page 360

## **Hot Links General Configuration**

### Device Console > Configure > Layer 2 > Hot Links > General Configuration

Use the General Configuration tab to configure general Hot Links properties.

**Note:** This tab is available only for certain switch types. In addition, some fields might not be available for the selected switch type. Please disregard the information if it does not apply to your switch.

The following table describes the fields of the **Hot Links** General Configuration tab.

 Table 292. Hot Links General field descriptions

| Field           | Description                                  |
|-----------------|----------------------------------------------|
| Hot Links       | Enables or disables Hot Links.               |
| FDB Update      | Enables or disables Hot Links FDB Update.    |
| FDB Update Rate | Sets FDB update rate in packets per second.  |
| BPDU Flood      | Enables or disables Hot Links BPDU Flooding. |

# **Hot Links Triggers Configuration**

### Device Console > Configure > Layer 2 > Hot Links > Triggers

Use the Triggers tab to configure Hot Links triggers.

**Note:** This tab is available only for certain switch types. In addition, some fields might not be available for the selected switch type. Please disregard the information if it does not apply to your switch.

The following table describes the fields of the **Triggers** tab.

 Table 293. Hot Links Triggers field descriptions

| Field            | Description                               |
|------------------|-------------------------------------------|
| Trigger Id       | The trigger identifier.                   |
| Name             | The trigger name.                         |
| State            | Enables or disables Trigger state.        |
| Preemption State | Enables or disables Preemption state.     |
| Forward Delay    | Forward Delay setting, in seconds.        |
| Master Port      | Selects the master interface port number. |

| Field              | Description                                        |
|--------------------|----------------------------------------------------|
| Master Trunk       | Sets the master interface trunk number.            |
| Master<br>Adminkey | Sets the master interface <i>admin key</i> number. |
| Backup Port        | Selects the backup interface port number.          |
| Backup Trunk       | Sets the backup interface trunk number.            |
| Backup<br>Adminkey | Sets the backup interface <i>admin key</i> number. |

 Table 293. Hot Links Triggers field descriptions

# **Configuring Virtual LANs**

The following sections describe the configuration tasks associated with Virtual LANs (VLANs):

- "VLAN Memberships Configuration" on page 362
- "Private VLAN Configuration" on page 363
- "Private VLAN Configuration" on page 363
- "VMAP Configuration for Non-Server Ports" on page 365
- "VMAP Configuration for Server Ports" on page 365
- "VMAP Configuration for All Ports" on page 365

### **VLAN Memberships Configuration**

#### Device Console > Configure > Layer 2 > Virtual LANs > VLAN Memberships

Use Virtual Local Area Networks (VLANs) to split up groups of network users into manageable broadcast domains, to create logical segmentation of workgroups, and to enforce security policies among logical segments.

**Note:** All ports must belong to at least one VLAN. Any port which is removed from a VLAN and which is not a member of any other VLAN is automatically added to default VLAN 1. A port cannot be removed from VLAN 1 if the port has no membership in any other VLAN. Also, a port cannot be part of more than one VLAN unless it is configured for VLAN tagging.

Use the VLAN Memberships General tab to configure general VLAN properties.

The following table describes the fields of the **VLAN Memberships** configuration tab.

| Field | Description                                                                                                    |
|-------|----------------------------------------------------------------------------------------------------|
| VLAN  | The VLAN identification number. The number can be set when a VLAN is inserted or modified.                                                                                                    |
| Name  | The VLAN name. The default is none, except for the first<br>VLAN name, which has a default name of Default VLAN,<br>and for the last VLAN name, which has a default name of<br>Mgmt VLAN.                                                                                                 |
| Ports | The ports in the VLAN. The default is none except for<br>VLAN 1. By default, all ports belong to VLAN 1.<br>To select the ports belonging to the VLAN group by Click<br><b>Ports</b> or double-click on the ports column in the table to<br>select the ports belonging to the VLAN group. |
| State | Enables or disables a VLAN.                                                                                                    |

 Table 294.
 VLAN Memberships field descriptions

| Field                  | Description                                                                                                    |
|------------------------|----------------------------------------------------------------------------------------------------|
| Virtual Ports          | The UFP virtual ports assigned to this VLAN.                                                                                              |
| Spanning Tree<br>Group | The Spanning Tree Group (STG) assigned to the VLAN. To choose an STG, double-click on the field. Then right-click to select <b>Browse</b> |

 Table 294.
 VLAN Memberships field descriptions (continued)

## **Private VLAN Configuration**

### **Device Console > Configure > Layer 2 > Virtual LANs >** *Private VLAN*

Use this feature to configure Private VLANs.

**Note:** This tab or some of the fields might not be available for the selected switch type. Please disregard this tab or field descriptions that do not apply to your switch.

 Table 295. Private VLAN field descriptions

| Field        | Description                                                       |
|--------------|-------------------------------------------------------------------|
| VLAN         | The VLAN ID configured as private VLAN.                           |
| VLAN Type    | The VLAN type, as follows: none, primary, isolated, community     |
| Primary VLAN | Sets Private VLAN mapping between a primary and a secondary VLAN. |
| State        | Sets whether the private VLAN is enabled or disabled.             |

## **Protocol VLAN Configuration**

### **Device Console > Configure > Layer 2 > Virtual LANs >** *Protocol VLAN*

Use this feature to configure Protocol VLANs (PVLANs).

| Table 296. | Protocol VLAN field descriptions |
|------------|----------------------------------|
|            |                                  |

| Field                       | Description                                            |
|-----------------------------|--------------------------------------------------------|
| VLAN                        | The VLAN ID configured as Protocol VLAN.               |
| Protocol VLAN<br>Identifier | Sets the PVLAN number.                                 |
| Frame Type                  | Sets the frame type for the selected protocol.         |
| Ether Type                  | Sets the ether type for the selected protocol.         |
| Priority                    | Sets the protocol priority.                            |
| State                       | Enables or disables the selected protocol on the VLAN. |

 Table 296.
 Protocol VLAN field descriptions

| Field                  | Description                                                  |
|------------------------|--------------------------------------------------------------|
| Ports                  | List of ports belongs to the selected protocol on this VLAN. |
| Predefined<br>Protocol | Sets the predefined protocol.                                |

### **VMAP Configuration for Non-Server Ports**

#### Device Console > Configure > Layer 2 > Virtual LANs > VMAP for Non Server Ports

Use this feature to add or remove a VLAN Map to non-server ports.

**Note:** This tab is available only for VMready capable switches. Please disregard this information if it does not apply to your switch.

 Table 297.
 VMAP for Non-Server Ports field descriptions

| Field   | Description          |
|---------|----------------------|
| VLAN ID | The VLAN <u>ID</u> . |
| VMAPs   | List of VLAN Maps    |

### VMAP Configuration for Server Ports

#### **Device Console > Configure > Layer 2 > Virtual LANs >** *VMAP for Server Ports*

Use this feature to add or remove a VLAN Map to server ports.

**Note:** This tab is available only for VMready capable switches. Please disregard this information if it does not apply to your switch.

The following table describes the fields of the **VMAP for Server Ports** configuration tab.

 Table 298.
 VMAP for Server Ports field descriptions

| Field   | Description       |
|---------|-------------------|
| VLAN ID | The VLAN Id.      |
| VMAPs   | List of VLAN Maps |

### **VMAP Configuration for All Ports**

#### **Device Console > Configure > Layer 2 > Virtual LANs >** *VMAP for All Ports*

Use this feature to add or remove a VLAN Map to External and Internal ports.

**Note:** This tab is available only for VMready capable switches. Please disregard this information if it does not apply to your switch.

The following table describes the fields of the **VMAP for All Ports** configuration tab.

 Table 299.
 VMAP for All Ports field descriptions

| Field   | Description       |
|---------|-------------------|
| VLAN ID | VLAN identifier.  |
| VMAPs   | List of VLAN Maps |

# **Configuring Link Layer Discovery Protocol (LLDP)**

The following sections describe the configuration tasks associated with LLDP:

- "LLDP General Configuration" on page 366
- "LLDP Port Configuration" on page 366
- "Port Global TLV State" on page 367

### LLDP General Configuration

#### **Device Console > Configure > Layer 2 > LLDP >** General

Use the LLDP General tab for enabling or disabling LLDP state and configuring general parameters.

**Note:** This tab or some fields might not be available for the selected switch type. Please disregard this tab or field descriptions that do not apply to your switch.

 Table 300.
 LLDP General field descriptions

| Field                     | Description                                        |
|---------------------------|----------------------------------------------------|
| LLDP State                | Enable or disable LLDP state.                      |
| Transmission<br>Interval  | Sets the message transmission interval in seconds. |
| Holdtime<br>Multiplier    | Sets the message hold time multiplier.             |
| Notification<br>Interval  | Sets the trap notification interval, in seconds.   |
| Transmission Delay        | Sets the message transmission delay, in seconds.   |
| Reinitialization<br>Delay | Sets the re-initialization delay, in seconds.      |

## **LLDP Port Configuration**

#### **Device Console > Configure > Layer 2 > LLDP** > *LLDP Port*

Use the LLDP Port tab to enable or disable EDCP TLV State of the ports.

**Note:** This tab is available only for LLDP capable switches. Some of the columns might not appear on your switch. Please disregard this information if it does not apply to your switch.

| Field                     | Description                                                            |  |
|---------------------------|------------------------------------------------------------------------|--|
| Port                      | Port number.                                                           |  |
| Admin Status              | Enables or disables the admin status of the LLDP port.                 |  |
| SNMP Trap<br>Notification | Enables or disables the SNMP trap notification state of the LLDP port. |  |

| Field                        | Description                                                                  |  |  |
|------------------------------|------------------------------------------------------------------------------|--|--|
| TLV State                    |                                                                              |  |  |
| Port Description             | Enables or disables Port Description TLV state of the LLDP port.             |  |  |
| System Name                  | Enables or disables System Name TLV state of the LLDP port.                  |  |  |
| System Description           | Enables or disables System Description TLV state of the LLDP port.           |  |  |
| System Capabilities          | Enables or disables System Capabilities TLV state of the LLDP port.          |  |  |
| Management<br>Address        | Enables or disables Management Address TLV state of the LLDP port.           |  |  |
| Port VLAN ID                 | Enables or disables Port VLAN ID TLV state of the LLDP port.                 |  |  |
| Port and Protocol<br>VLAN ID | Enables or disables Port and Protocol VLAN ID TLV state of the LLDP port.    |  |  |
| VLAN Name                    | Enables or disables VLAN Name TLV state of the LLDP port.                    |  |  |
| Protocol Identity            | Enables or disables Protocol Identity TLV state of the LLDP port.            |  |  |
| MAC/PHY<br>Configuration     | Enables or disables MAC/PHY Configuration/Status TLV state of the LLDP port. |  |  |
| Power Via MDI                | Enables or disables Power Via MDI TLV state of the LLDP port.                |  |  |
| Link Aggregation             | Enables or disables Link Aggregation TLV state of the LLDP port.             |  |  |
| Maximum Frame<br>Size        | Enables or disables Maximum Frame Size TLV state of the LLDP port.           |  |  |
| DCBX                         | Enables or disables DCBX TLV state of the LLDP port.                         |  |  |
| QCN                          | Enables or disables QCN TLV state of the LLDP port.                          |  |  |

 Table 301.
 LLDP Port field descriptions

## **Port Global TLV State**

**Device Console > Configure > Layer 2 > LLDP**> *Port Global TLV State* 

Use the **Port Global TLV State** tab to set LLDP port's TLV state.

 Table 302.
 Port Global TLV State field descriptions

| Field            | Description                               |  |
|------------------|-------------------------------------------|--|
| Port             | The port index.                           |  |
| Global TLV State | Select the global TLV state for the port. |  |

# **Configuring Failover**

The following sections describe the tasks associated with Failover configuration:

- "General Configuration" on page 369
- "Triggers Configuration" on page 369

### **General Configuration**

#### **Device Console > Configure > Layer 2 > Failover >** *General*

Use the General tab to enable or disable Layer 2 Failover.

**Note:** This tab might not be available for the selected switch type. Please disregard this tab if it do not apply to your switch.

 Table 303.
 Failover General field descriptions

| Field          | Description                     |  |
|----------------|---------------------------------|--|
| Failover State | Turns Failover on or off.       |  |
| VLAN State     | Turns the VLAN state on or off. |  |

# **Triggers Configuration**

#### Device Console > Configure > Layer 2 > Failover > Trigger

Use the **Trigger** tab to set Failover Triggers.

**Note:** This tab or some of its fields might not be available for the selected switch type. Please disregard information if it does not apply to your switch.

 Table 304.
 Failover Triggers field descriptions

| Field                  | Description                                                                                                    |  |
|------------------------|----------------------------------------------------------------------------------------------------|--|
| Trigger Identifier     | The Failover trigger identifier.                                                                                              |  |
| State                  | Enables or disables the trigger state.                                                                                        |  |
| Fabric Path<br>Monitor | Enables or disables failover fabric path monitoring.                                                                          |  |
| Limit                  | Sets the minimum number of operational links allowed<br>within each trigger before the trigger initiates a failover<br>event. |  |
|                        | Manual Monitor (MM)                                                                                                    |  |
| MM Port                | Adds the selected port to the Manual Monitor port configuration.                                                              |  |
| MM Trunk               | Adds a trunk group to the Manual Monitor port configuration.                                                                  |  |
| MM Key                 | Adds an LACP admin key to the Manual Monitor.                                                                                 |  |
|                        | Manual Control (MC)                                                                                                    |  |

 Table 304.
 Failover Triggers field descriptions

| Field    | Description                                                              |  |
|----------|--------------------------------------------------------------------------|--|
| MC Port  | Adds the selected port to the Manual Control port configuration.         |  |
| MC Trunk | Adds a trunk group to the Manual Control port configuration.             |  |
| МС Кеу   | Adds an LACP admin key to the Manual Control.                            |  |
| MC vPort | Adds the selected virtual port to the Manual Control port configuration. |  |

# **Configuring Active Multipath Protocol (AMP)**

The following sections describe the configuration tasks associated with Active Multipath Protocol (AMP):

- "General Configuration" on page 371
- "Group Configuration" on page 371

### **General Configuration**

### Device Console > Configure > Layer 2 > AMP > General

Use the **General** tab to configure AMP properties.

 Table 305.
 AMP General field descriptions

| Field                       | Description                                                                                                    |  |
|-----------------------------|----------------------------------------------------------------------------------------------------|--|
| AMP State                   | Globally enables or disables Active Multipath Protocol (AMP).                                                                                                    |  |
| Switch Type                 | Sets the active multipath switch type to access or aggregator.                                                                                                    |  |
| Switch Priority             | Sets the AMP priority for the switch. A lower priority value<br>denotes a higher precedence. It is recommended that<br>aggregator switches be configured with lower priority values<br>than access switches. |  |
| Keep Alive<br>Interval      | Sets the time interval between AMP keep alive messages.                                                                                                    |  |
| Keep Alive<br>Timeout Count | Sets the timeout count, which is the number of unreceived<br>keep-alive packets the switch waits before declaring a<br>timeout due to loss of connectivity with the peer.                                    |  |
| Aggregator Link<br>Type     | Sets the Aggregator Link Type as follows: port, trunk, lacp                                                                                                    |  |
| Aggregator Link<br>Id       | Sets the consistent value for Aggregator Link Type.                                                                                                    |  |

## **Group Configuration**

#### Device Console > Configure > Layer 2 > AMP > Group

Use the **Group** tab to configure AMP groups.

| Table 306. | AMP Gra | oup field de | scriptions |
|------------|---------|--------------|------------|
|------------|---------|--------------|------------|

| Field           | Description                                                  |  |
|-----------------|--------------------------------------------------------------|--|
| Index           | AMP Group Index.                                             |  |
| State           | Enables or disables AMP Group.                               |  |
| First Link Type | Sets First AMP Link Type as follows: none, port, trunk, lacp |  |

 Table 306.
 AMP Group field descriptions

| Field            | Description                                                     |  |
|------------------|-----------------------------------------------------------------|--|
| First Link Id    | Sets the consistent value for First Link type.                  |  |
| Second Link Type | e Sets Second AMP Link Type as follows: none, port, trunk, lacp |  |
| Second Link Id   | Sets the consistent value for Second Link type.                 |  |

# **Configuring Edge Control Protocol (ECP)**

The following sections describe the configuration tasks associated with ECP:

• "ECP General Configuration" on page 373

## **ECP General Configuration**

### **Device Console > Configure > Layer 2 > ECP >** General

Use the **General** tab to configure ECP properties.

**Note:** This tab is available only for ECP-capable switches. Please disregard this information if it does not apply to your switch.

 Table 307. ECP General field descriptions

| Field                      | Description                                       |  |
|----------------------------|---------------------------------------------------|--|
| Retransmission<br>Interval | Sets ECP retransmission interval in milliseconds. |  |

# **Configuring IP Interfaces**

The following sections describe the configuration tasks associated with IP interfaces:

- "IP General Configuration" on page 374
- "IP Interfaces Configuration" on page 374
- "IP Forwarding Configuration" on page 375
- "Network Filters Configuration" on page 375
- "Loopback Interfaces Configuration" on page 376
- "Static ARP Configuration" on page 376

### **IP** General Configuration

#### Device Console > Configure > Layer 3 > IP > General

Use the **General** tab to set the Router ID.

**Note:** This tab might not be available for the selected switch type. Please disregard this tab if it do not apply to your switch.

# **IP Interfaces Configuration**

#### **Device Console > Configure > Layer 3 > IP >** Interfaces

Use the IP Interfaces tab to configure IP Interfaces.

**Note:** This tab is available only for certain switch types. In addition, some fields might not be available for the selected switch type. Please disregard the information if it does not apply to your switch.

The following table describes the fields of the **IP Interfaces** tab.

|       | <br><i>P</i> |
|-------|--------------|
| Field | Description  |

 Table 308. IP Interfaces field descriptions

| Field        | Description                                                                                                    |
|--------------|----------------------------------------------------------------------------------------------------|
| Index        | Index number of the interface.                                                                                                    |
| MTU          | Sets the maximum transmission unit (MTU) for the interface.                                                                                                |
| Admin Status | Sets the administrative status (up, down, testing).                                                                                                    |
| Port Name    | Sets the port name (alias).                                                                                                    |
| IP Interface | The IP interface number. This number can be set when an IP interface is inserted.                                                                          |
| Address      | The IP address of the interface in IPv4 interfaces.                                                                                                    |
| Mask         | The subnet mask of the interface in IPv4 interfaces.                                                                                                    |
| VLAN         | The VLAN associated with the interface. Each interface can<br>belong to one VLAN, although any VLAN can have multiple<br>IP interfaces associated with it. |

 Table 308. IP Interfaces field descriptions

| Field      | Description                                     |
|------------|-------------------------------------------------|
| State      | Enables or disables the state of the interface. |
| Boot Relay | Enables or disables the BOOTP relay.            |

## **IP Forwarding Configuration**

#### **Device Console > Configure > Layer 3 > IP >** Forwarding

Use the Forwarding tab to configure IP Forwarding.

**Table 309.** IP Forwarding field descriptions

| Field                  | Description                              |
|------------------------|------------------------------------------|
| Forwarding State       | Sets the forwarding state (on or off).   |
| Directed<br>Broadcasts | Enables or disables directed broadcasts. |
| ICMP Redirects         | Enables or disables ICMP Redirects.      |
| ICMPv6<br>Redirects    | Enables or disables ICMPv6 Redirects.    |

### **Network Filters Configuration**

#### **Device Console > Configure > Layer 3 > IP >** Network Filters

Use this tab to configure network filters.

 Table 310.
 Network Filters field descriptions

| Field   | Description                             |
|---------|-----------------------------------------|
| Index   | The index number of the network filter. |
| Address | Sets the IP address.                    |
| Mask    | Sets the IP subnet mask.                |
| State   | Enables or disables the network filter. |

# **Loopback Interfaces Configuration**

#### Device Console > Configure > Layer 3 > IP > Loopback Interfaces

**Note:** This tab is available only for certain switch types. In addition, some fields might not be available for the selected switch type. Please disregard the information if it does not apply to your switch.

| Field   | Description                                 |
|---------|---------------------------------------------|
| Index   | The index number of the loopback interface. |
| Address | Sets the IP address.                        |
| Mask    | Sets the IP subnet mask.                    |
| State   | Enables or disables the loopback interface. |

 Table 311. Loopback Interfaces field descriptions

## **Static ARP Configuration**

#### **Device Console > Configure > Layer 3 > IP** > Static ARP

**Note:** This tab is available only for certain switch types. In addition, some fields might not be available for the selected switch type. Please disregard the information if it does not apply to your switch.

 Table 312.
 Static ARP field descriptions

| Field       | Description                               |
|-------------|-------------------------------------------|
| Index       | The index number of the static ARP entry. |
| Interface   | Sets the IP interface for the entry.      |
| Address     | Sets the IP address of the entry.         |
| MAC Address | Sets the MAC address for the entry.       |

## **Floating IPv4 Configuration**

**Device Console > Configure > Layer 3 > IP** > *Floating IP* **Device Console > Configure > Layer 3 > IP** > **Floating IP** > *Floating IPv4* 

Use this tab to configure floating IPv4 entries.

 Table 313.
 Floating IPv4 field descriptions

| Field        | Description                                    |
|--------------|------------------------------------------------|
| IPv4 Address | Sets the floating management IPv4 address.     |
| IPv4 Mask    | Sets the floating management IPv4 subnet mask. |

## **Floating IPv6 Configuration**

#### **Device Console > Configure > Layer 3 > IP > Floating IP** > *Floating IPv6*

Use this tab to configure floating IPv6 entries.

**Note:** This tab is available only for certain switch types. In addition, some fields might not be available for the selected switch type. Please disregard the information if it does not apply to your switch.

 Table 314.
 Floating IPv6 field descriptions

| Field                 | Description                                      |
|-----------------------|--------------------------------------------------|
| IPv6 Address          | Sets the floating management IPv6 address.       |
| IPv6 Prefix<br>Length | Sets the floating management IPv4 prefix length. |

### **IPv4 Interface Configuration**

#### Device Console > Configure > Layer 3 > IP > Management Interfaces > IPv4

Use this tab to configure IPv4 interfaces.

**Note:** This tab is available only for certain switch types. In addition, some fields might not be available for the selected switch type. Please disregard the information if it does not apply to your switch.

|  | Table 315. | IPv4 field descriptions |
|--|------------|-------------------------|
|--|------------|-------------------------|

| Field       | Description                                            |
|-------------|--------------------------------------------------------|
| MAC Address | MAC address of the unit.                               |
| Address     | Sets the management IPv4 address of the interface.     |
| Mask        | Sets the management IPv4 subnet mask of the interface. |
| State       | Sets the state of the management IPv4 interface.       |
| DHCP State  | Sets the DHCP state of the management IPv4 interface.  |

### **IPv6 Interface Configuration**

#### **Device Console > Configure > Layer 3 > IP > Management Interfaces >** *IPv6*

Use this tab to configure IPv6 interfaces.

Table 316. IPv6 field descriptions

| Field       | Description                                        |
|-------------|----------------------------------------------------|
| MAC Address | MAC address of the unit.                           |
| Address     | Sets the management IPv6 address of the interface. |

 Table 316. IPv6 field descriptions

| Field         | Description                                              |
|---------------|----------------------------------------------------------|
| Prefix Length | Sets the management IPv6 prefix length of the interface. |
| State         | Sets the state of the management IPv6 interface.         |

## **Stacks Unit Management Interface Configuration**

**Device Console > Configure > Layer 3 > IP >** Stacks Unit Management Interface

Use this tab to configure stacks unit management interfaces.

 Table 317. Stacks Unit Management Interface field descriptions

| Field       | Description                                        |
|-------------|----------------------------------------------------|
| MAC Address | MAC address of the unit.                           |
| Address     | Sets the management IPv6 address of the interface. |
| Mask        | Sets the subnet mask of the interface.             |
| State       | Sets the state of the interface.                   |
| DHCP State  | Sets the DHCP state of the interface.              |

# **Configuring Gateways**

The following sections describe the configuration tasks associated with gateways:

• "Gateways Configuration" on page 379

### **Gateways Configuration**

#### **Device Console > Configure > Layer 3 > Gateways >** *Gateways*

Use the Gateways tab to configure gateways.

**Note:** This tab is available only for certain switch types. In addition, some fields might not be available for the selected switch type. Please disregard the information if it does not apply to your switch.

The following table describes the fields of the **Gateways** tab.

 Table 318. Gateways field descriptions

| Field      | Description                                                             |
|------------|-------------------------------------------------------------------------|
| Index      | The gateway index number.                                               |
| IP Address | Sets the IPv4 address of the default gateway.                           |
| Interval   | Sets the interval between ping attempts.                                |
| Retries    | Sets the number of failed attempts to declare the default gateway down. |
| State      | Enables or disables the default gateway.                                |
| ARP        | Enables or disables the Address Resolution Protocol health checks.      |

## **IPv4 Data Gateway Configuration**

#### Device Console > Configure > Layer 3 > Gateways > Data Gateways > *IPv4*

Use the **IPv4** tab to configure IPv4 data gateways.

**Note:** This tab is available only for certain switch types. In addition, some fields might not be available for the selected switch type. Please disregard the information if it does not apply to your switch.

The following table describes the fields of the IPv4 tab.

| Table 319. | IPv4 field descriptions |
|------------|-------------------------|
|------------|-------------------------|

| Field      | Description                                                             |
|------------|-------------------------------------------------------------------------|
| Index      | The gateway index number.                                               |
| IP Address | Sets the IPv4 address of the default gateway.                           |
| Interval   | Sets the interval between ping attempts.                                |
| Retries    | Sets the number of failed attempts to declare the default gateway down. |

 Table 319. IPv4 field descriptions

| Field | Description                                                        |
|-------|--------------------------------------------------------------------|
| State | Enables or disables the default gateway.                           |
| ARP   | Enables or disables the Address Resolution Protocol health checks. |

## **IPv6 Data Gateway Configuration**

#### Device Console > Configure > Layer 3 > Gateways > Data Gateways > IPv6

Use the IPv6 tab to configure IPv6 data gateways.

**Note:** This tab is available only for certain switch types. In addition, some fields might not be available for the selected switch type. Please disregard the information if it does not apply to your switch.

The following table describes the fields of the **IPv6** tab.

 Table 320.
 IPv6 field descriptions

| Field      | Description                                        |
|------------|----------------------------------------------------|
| Index      | The gateway index number.                          |
| IP Address | Sets the IPv6 address of the default data gateway. |
| State      | Enables or disables the default data gateway.      |

### **IPv4 Management Gateway Configuration**

**Device Console > Configure > Layer 3 > Gateways > Management Gateways >** *IPv4* 

Use the IPv4 tab to configure IPv4 management gateways.

**Note:** This tab is available only for certain switch types. In addition, some fields might not be available for the selected switch type. Please disregard the information if it does not apply to your switch.

The following table describes the fields of the **IPv4** tab.

| Field       | Description                                                                        |
|-------------|------------------------------------------------------------------------------------|
| MAC Address | The gateway MAC address.                                                           |
| IP Address  | Sets the IPv4 address of the default management gateway.                           |
| Interval    | Sets the interval between ping attempts.                                           |
| Retries     | Sets the number of failed attempts to declare the default management gateway down. |
| State       | Enables or disables the default management gateway.                                |

 Table 321. IPv4 field descriptions

### **IPv6 Management Gateway Configuration**

**Device Console > Configure > Layer 3 > Gateways > Management Gateways >** *IPv6* 

Use the IPv6 tab to configure IPv6 management gateways.

**Note:** This tab is available only for certain switch types. In addition, some fields might not be available for the selected switch type. Please disregard the information if it does not apply to your switch.

The following table describes the fields of the **IPv6** tab.

 Table 322. IPv6 field descriptions

| Field       | Description                                              |
|-------------|----------------------------------------------------------|
| MAC Address | The gateway MAC address.                                 |
| IP Address  | Sets the IPv6 address of the default management gateway. |
| State       | Enables or disables the default management gateway.      |

### **Stacks Unit Management Gateway Configuration**

**Device Console > Configure > Layer 3 > IP >** *Stacks Unit Management Gateways* 

Use this tab to configure stacks unit management gateways.

**Table 323.** Stacks Unit Management Gateway field descriptions

| Field       | Description                                                     |
|-------------|-----------------------------------------------------------------|
| MAC Address | MAC address of the unit.                                        |
| Address     | Sets the management IPv6 address of the interface.              |
| Interval    | Sets the interval between ping attempts.                        |
| Retries     | Sets the number of failed attempts to declare the gateway DOWN. |
| State       | Sets the state of the default gateway.                          |

# **Configuring Routes**

The following sections describe the tasks associated with Routes configuration:

- "General Configuration" on page 382
- "IPv4 Static Routes Configuration" on page 382
- "IPMC Ports Configuration" on page 383
- "IPMC Trunks Configuration" on page 384
- "IPMC Adminkeys Configuration" on page 384

### **General Configuration**

#### Device Console > Configure > Layer 3 > Routes > General

Use the General tab to configure Routes health check and hash parameters.

**Note:** This tab might not be available for the selected switch type. Please disregard this tab if it do not apply to your switch.

| Table 324. Routes General Configuration field descriptions |
|------------------------------------------------------------|
|------------------------------------------------------------|

| Field                                     | Description                                             |
|-------------------------------------------|---------------------------------------------------------|
| Ping Interval for<br>ECMP Health<br>Check | Sets the ECMP health-check ping interval, in seconds.   |
| Retries for ECMP<br>Health Check          | Sets the number of ECMP health-check retries.           |
| ECMP Hash                                 | Sets ECMP hashing parameters: dipsip, sip               |
| Gateway Health<br>Check                   | Enables or disables Gateway health-check functionality. |

## **IPv4 Static Routes Configuration**

**Device Console > Configure > Layer 3 > Routes >** *IP Static Routes* **Device Console > Configure > Layer 3 > Routes >** *IPv4 Static Routes* 

Use the IP Static Routes or IPv4 Static Routes tab to configure IPv4 Static Routes.

 Table 325. IPv4 Static Routes Configuration field descriptions

| Field          | Description                                     |
|----------------|-------------------------------------------------|
| Index          | The index of the static routing table.          |
| Destination IP | Sets the destination IP address for this route. |
| Subnet Mask    | Sets the subnet mask for this route.            |

| Field                 | Description                                        |
|-----------------------|----------------------------------------------------|
| Gateway               | Sets the IP address of the gateway for this route. |
| Route IP<br>Interface | Sets the IP interface for this route.              |

 Table 325. IPv4 Static Routes Configuration field descriptions

# **IPv6 Static Routes Configuration**

Device Console > Configure > Layer 3 > Routes > IPv6 Static Routes

Use the **IPv6 Static Routes** tab to configure IPv6 Static Routes.

**Note:** This tab might not be available for the selected switch type. Please disregard this tab if it do not apply to your switch.

| Field                | Description                                          |
|----------------------|------------------------------------------------------|
| Index                | The index of the static IPv6 routing table.          |
| Dest IPv6<br>Address | Sets the destination IPv6 address for this route.    |
| Prefix Length        | Sets the prefix length for this IPv6 route.          |
| Gateway              | Sets the IPv6 address of the gateway for this route. |
| Interface            | Sets the IPv6 interface for this route.              |

 Table 326. IPv6 Static Routes Configuration field descriptions

# **IPMC Ports Configuration**

### **Device Console > Configure > Layer 3 > Routes >** *IPMC Ports*

Use the **IPMC Ports** tab to configure IPMC ports.

| Table 327. | IPMC Ports Configuration field descriptions  |  |
|------------|----------------------------------------------|--|
|            | In the Forth configuration neta descriptions |  |

| Field          | Description                                          |
|----------------|------------------------------------------------------|
| Index          | The index of the IPMC static routing table.          |
| Destination IP | Sets the destination IPMC address for this route.    |
| VLAN           | Sets the VLAN ID for this IPMC route.                |
| Host Ports     | Sets the ports as host ports for this IPMC route.    |
| Primary Ports  | Sets the ports as primary ports for this IPMC route. |
| Backup Ports   | Sets the ports as backup ports for this IPMC route.  |

| Field          | Description                                                                 |
|----------------|-----------------------------------------------------------------------------|
| Virtual Router | Sets the virtual router ID for this IPMC route.                             |
| Delete         | Clears Host Ports or Primary Ports or Backup Ports from this<br>IPMC route. |

 Table 327. IPMC Ports Configuration field descriptions

# **IPMC Trunks Configuration**

**Device Console > Configure > Layer 3 > Routes >** *IPMC Trunks* 

Use the **IPMC Trunks** tab to configure IPMC trunks.

**Note:** This tab might not be available for the selected switch type. Please disregard this tab if it do not apply to your switch.

| Field          | Description                                                                       |
|----------------|-----------------------------------------------------------------------------------|
| Index          | The index of the IPMC static routing table.                                       |
| Destination IP | Sets the destination IPMC address for this route.                                 |
| VLAN           | Sets the VLAN ID for this IPMC route.                                             |
| Host Trunk     | Sets the trunk as host trunk for this IPMC route.                                 |
| Primary Trunk  | Sets the trunk as primary trunk for this IPMC route.                              |
| Backup Trunk   | Sets the trunk as backup trunk for this IPMC route.                               |
| Virtual Router | Sets the virtual router ID for this IPMC route.                                   |
| Host Ports     | Shows the ports of host trunks configured for this IPMC route.                    |
| Primary Ports  | Shows the ports of primary trunks configured for this IPMC route.                 |
| Backup Ports   | Shows the ports of backup trunks configured for this IPMC route.                  |
| Delete         | Clears Host Trunk(s) or Primary Trunk(s) or Backup Trunk(s) from this IPMC route. |

 Table 328. IPMC Trunks Configuration field descriptions

# **IPMC Adminkeys Configuration**

**Device Console > Configure > Layer 3 > Routes >** *IPMC Adminkeys* 

Use the IPMC Adminkeys tab to configure IPMC admin keys.

| Field               | Description                                                                                   |
|---------------------|-----------------------------------------------------------------------------------------------|
| Index               | The index of the IPMC static routing table.                                                   |
| Destination IP      | Sets the destination IPMC address for this route.                                             |
| VLAN                | Sets the VLAN ID for this IPMC route.                                                         |
| Host Adminkey       | Sets the adminkey as host adminkey for this IPMC route.                                       |
| Primary<br>Adminkey | Sets the adminkey as primary adminkey for this IPMC route.                                    |
| Backup<br>Adminkey  | Sets the adminkey as backup adminkey for this IPMC route.                                     |
| Virtual Router      | Sets the virtual router ID for this IPMC route.                                               |
| Host Ports          | Shows the ports of host adminkeys configured for this IPMC route.                             |
| Primary Ports       | Shows the ports of primary adminkeys configured for this IPMC route.                          |
| Backup Ports        | Shows the ports of backup adminkeys configured for this IPMC route.                           |
| Delete              | Clears Host Adminkey(s) or Primary Adminkey(s) or Backup<br>Adminkey(s) from this IPMC route. |

 Table 329. IPMC Adminkeys Configuration field descriptions

# **Configuring RMAPs**

The following sections describe the tasks associated with RMAP configuration:

- "General Configuration" on page 386
- "Access List Configuration" on page 386
- "AS-Path Access List Configuration" on page 387

### **General Configuration**

### Device Console > Configure > Layer 3 > RMAP > General

Use the **General** tab to configure RMAP parameters.

**Note:** This tab might not be available for the selected switch type. Please disregard this tab if it do not apply to your switch.

| Field            | Description                                                                                 |
|------------------|---------------------------------------------------------------------------------------------|
| RMAP             | The route map index.                                                                        |
| Local Preference | Sets the local preference of the matched route.                                             |
| AS-Path          | Sets AS-Path Prepend of the matched route.                                                  |
| Precedence       | Sets the precedence of the route map.                                                       |
| Metric Type      | Sets metric-type of the matched route: none, type 1, or type 2                              |
| Metric           | Sets the metric of the route map.                                                           |
| Weight           | Sets the weight of the route map.                                                           |
| State            | Enables or disables the route map.                                                          |
| Next Hop         | Sets the next-hop of the advertised matching routes to the current peer address (BGP only). |

 Table 330.
 RMAP General Configuration field descriptions

# **Access List Configuration**

### Device Console > Configure > Layer 3 > RMAP > Access List

Use the Access List tab to configure RMAP Access List.

| Field          | Description                                            |
|----------------|--------------------------------------------------------|
| RMAP           | The route map index.                                   |
| Access List    | Sets the IP access list.                               |
| Network Filter | Sets the network filter for the route map access list. |

 Table 331. RMAP Access List Configuration field descriptions

| Field  | Description                                                   |
|--------|---------------------------------------------------------------|
| Metric | Sets the metric for the route map access list.                |
| Action | Sets the action for the route map access list: permit or deny |
| State  | Enables or disables the route map access list.                |

 Table 331. RMAP Access List Configuration field descriptions

# **AS-Path Access List Configuration**

**Device Console > Configure > Layer 3 > RMAP >** *AS-Path Access List* 

Use the **AS-Path Access List** tab to configure RMAP Autonomous System path Access List.

| Field         | Description                                 |
|---------------|---------------------------------------------|
| RMAP          | The route map index.                        |
| AS-path Index | Sets the Autonomous System (AS) path index. |
| AS Number     | Sets AS filter's path number.               |
| Action        | Sets the AS filter action: permit or deny   |
| State         | Enables or disables the AS filter.          |

 Table 332.
 RMAP AS-Path Access List Configuration field descriptions

# **Configuring RIP**

The following sections describe the tasks associated with RIP configuration:

- "General Configuration" on page 388
- "RIP Interface Configuration" on page 388
- "Static Route Redistribute Configuration" on page 389
- "BGP External Route Redistribute Configuration" on page 389
- "BGP Internal Route Redistribute Configuration" on page 390
- "Fixed Route Redistribute Configuration" on page 390
- "OSPF Route Redistribute Configuration" on page 390
- "OSPF External Route Redistribute Configuration" on page 391

### **General Configuration**

#### Device Console > Configure > Layer 3 > RIP > General

Use the General tab to configure RIP state and update period

**Note:** This tab might not be available for the selected switch type. Please disregard this tab if it do not apply to your switch.

 Table 333. RIP General Configuration field descriptions

| Field            | Description                                                           |
|------------------|-----------------------------------------------------------------------|
| Global RIP State | Enables or disables RIP.                                              |
| -                | Sets the time interval for sending for RIP table updates, in seconds. |

## **RIP Interface Configuration**

#### **Device Console > Configure > Layer 3 > RIP** > RIP Interface

Use the **RIP Interface** tab to configure RIP interfaces.

 Table 334. RIP Interface Configuration field descriptions

| Field                         | Description                                                        |
|-------------------------------|--------------------------------------------------------------------|
| Index                         | RIP Interface Index.                                               |
| Version                       | Sets the RIP version used by this interface: v1, v2, both          |
| Supplying Route<br>Updates    | Enables or disables supplying route updates to other routers.      |
| Listening to<br>Route Updates | Enables or disables listening to route updates from other routers. |

| Field                   | Description                                                                                  |
|-------------------------|----------------------------------------------------------------------------------------------|
| Triggered<br>Updates    | Enables or disables Triggered Updates, which are used to speed convergence.                  |
| Multicast<br>Updates    | Enables or disables multicast updates of the routing table.                                  |
| Poisoned Reverse        | Enables or disables the poisoned reverse. When disabled, the switch uses only split horizon. |
| RIP Protocol            | Enables or disables RIP protocol.                                                            |
| Route Metric            | Sets the RIP route metric for this interface.                                                |
| Authentication<br>Type  | Sets the authentication type used on this interface: none, password                          |
| Authentication<br>Key   | Sets the authentication key password.                                                        |
| Default Route<br>action | Sets the default route action: both, supply, listen, none                                    |
| Split Horizon           | Enables or disables split horizon.                                                           |

**Table 334.** RIP Interface Configuration field descriptions

### **Static Route Redistribute Configuration**

**Device Console > Configure > Layer 3 > RIP >** *Static Route Redistribute* 

Use the **Static Route Distribute** tab to configure RIP static route redistribution parameters.

**Note:** This tab might not be available for the selected switch type. Please disregard this tab if it do not apply to your switch.

| Field      | Description                                                                                         |
|------------|----------------------------------------------------------------------------------------------------|
| Metric     | Specify the metric to be assigned to RIP Static Route. A value of 0 indicates none.                 |
| Route Maps | Click <b>Browse</b> to open a Browser window. You can select pre-defined route maps in this window. |

 Table 335.
 RIP Static Route Redistribute Configuration field descriptions

# **BGP External Route Redistribute Configuration**

**Device Console > Configure > Layer 3 > RIP >** *BGP External Route Redistribute* 

Use the **BGP External Route Distribute** tab to configure RIP External BGP redistribution.

**Note:** This tab might not be available for the selected switch type. Please disregard this tab if it do not apply to your switch.

| Field      | Description                                                                                         |
|------------|----------------------------------------------------------------------------------------------------|
| Metric     | Specify the metric to be assigned to the RIP External BGP<br>Route. A value of 0 indicates none.    |
| Route Maps | Click <b>Browse</b> to open a Browser window. You can select pre-defined route maps in this window. |

 Table 336.
 RIP – BGP External Route Redistribute Configuration field descriptions

### **BGP Internal Route Redistribute Configuration**

**Device Console > Configure > Layer 3 > RIP >** *BGP Internal Route Redistribute* 

Use the **BGP Internal Route Distribute** tab to configure RIP Internal BGP redistribution.

**Note:** This tab might not be available for the selected switch type. Please disregard this tab if it do not apply to your switch.

 Table 337.
 RIP – BGP Internal Route Redistribute Configuration field descriptions

| Field      | Description                                                                                         |
|------------|----------------------------------------------------------------------------------------------------|
| Metric     | Specify the metric to be assigned to the RIP Internal BGP<br>Route. A value of 0 indicates none.    |
| Route Maps | Click <b>Browse</b> to open a Browser window. You can select pre-defined route maps in this window. |

### **Fixed Route Redistribute Configuration**

**Device Console > Configure > Layer 3 > RIP >** *Fixed Route Redistribute* 

Use the Fixed Route Distribute tab to configure RIP Fixed Route redistribution.

**Note:** This tab might not be available for the selected switch type. Please disregard this tab if it do not apply to your switch.

| Field      | Description                                                                                         |
|------------|----------------------------------------------------------------------------------------------------|
| Metric     | Specify the metric to be assigned to the RIP Fixed Route. A value of 0 indicates none.              |
| Route Maps | Click <b>Browse</b> to open a Browser window. You can select pre-defined route maps in this window. |

 Table 338.
 RIP – Fixed Route Redistribute Configuration field descriptions

## **OSPF** Route Redistribute Configuration

Device Console > Configure > Layer 3 > RIP > OSPF Route Redistribute

Use the **Fixed Route Distribute** tab to configure RIP OSPF routes redistribution.

**Note:** This tab might not be available for the selected switch type. Please disregard this tab if it do not apply to your switch.

| Field      | Description                                                                                         |
|------------|----------------------------------------------------------------------------------------------------|
| Metric     | Specify the metric to be assigned to the RIP OSPF Route. A value of 0 indicates none.               |
| Route Maps | Click <b>Browse</b> to open a Browser window. You can select pre-defined route maps in this window. |

 Table 339.
 RIP - OSPF Route Redistribute Configuration field descriptions

## **OSPF External Route Redistribute Configuration**

**Device Console > Configure > Layer 3 > RIP >** *OSPF External Route Redistribute* 

Use the **Fixed Route Distribute** tab to configure RIP OSPF external routes redistribution.

 Table 340.
 RIP – OSPF External Route Redistribute Configuration field descriptions

| Field      | Description                                                                                         |
|------------|----------------------------------------------------------------------------------------------------|
| Metric     | Specify the metric to be assigned to the RIP OSPF External<br>Route. A value of 0 indicates none.   |
| Route Maps | Click <b>Browse</b> to open a Browser window. You can select pre-defined route maps in this window. |

# **Configuring OSPF**

The following sections describe the configuration tasks associated with Open Shortest Path First (OSPF) Routing protocol:

- "OSPF General Configuration" on page 392
- "OSPF Area Configuration" on page 393
- "OSPF Interface Configuration" on page 394
- "OSPF Summary Range Configuration" on page 395
- "OSPF Virtual Interface Configuration" on page 396
- "OSPF Host Table Configuration" on page 397
- "OSPF Static Route Redistribution Configuration" on page 397
- "OSPF Fixed Route Redistribution Configuration" on page 398
- "OSPF RIP Route Redistribution Configuration" on page 398
- "OSPF MD5 Key Configuration" on page 399
- "OSPF Loopback Interface Configuration" on page 399
- "OSPF BGP External Route Redistribute Configuration" on page 399
- "OSPF BGP Internal Route Redistribute Configuration" on page 400

### **OSPF** General Configuration

#### Device Console > Configure > Layer 3 > OSPF > General

Use the General tab to configure OSPF administrative settings.

**Note:** This tab is available only for certain switch types. Please disregard the information if it does not apply to your switch.

The following table describes the fields of the **General** tab.

 Table 341. OSPF General field descriptions

| Field                | Description                                                                                                    |
|----------------------|----------------------------------------------------------------------------------------------------|
| Route Metric         | Sets the metric used for OSPF Configuration. A value of 0 indicates none.                                                                              |
| Route Metric<br>Type | Sets the metric type used for OSPF Configuration to none, type 1, or type 2.                                                                           |
| State                | Enables or disables OSPF. The value enabled denotes that the OSPF Process is active on at least one interface; disabled disables it on all interfaces. |
| LSBD                 | Sets the LSDB limit for external LSA. A value of 0 means there is no limit.                                                                            |

# **OSPF** Area Configuration

### **Device Console > Configure > Layer 3 > OSPF >** *Areas*

Use the Area tab to configure OSPF Area settings.

**Note:** This tab is available only for certain switch types. Please disregard the information if it does not apply to your switch.

The following table describes the fields of the **Areas** tab.

 Table 342.
 OSPF Area field descriptions

| Field                  | Description                                                                                                    |
|------------------------|----------------------------------------------------------------------------------------------------|
| Index                  | The OSPF area number for which the OSPF area table is related.                                                                                                    |
| ID                     | The OSPF area ID. This is a 32-bit integer that uniquely<br>identifies an area. Area ID 0.0.0.0 is used for the OSPF<br>backbone. If you are attempting to delete the OSPF backbone<br>area, make sure there are no configured Virtual Interfaces.                                                                                                    |
| Туре                   | Defines the type of area. For example, when a virtual link has<br>to be established with the backbone, the area type must be<br>defined as transit.                                                                                                    |
|                        | • <b>Transit area</b> : This area type allows area summary information to be exchanged between routing devices. Any area that is not a stub area or NSSA is considered to be transit area.                                                                                                    |
|                        | • <b>Stub area</b> : An OSPF area where external routing information is not distributed. Typically, a stub area is connected to only one other area.                                                                                                    |
|                        | • NSSA: Not-So-Stubby Area (NSSA) is similar to stub area,<br>with additional capabilities. For example, routes<br>originating from within the NSSA can be propagated to<br>adjacent transit and backbone areas. External routes from<br>outside the Autonomous System (AS) can be advertised<br>within the NSSA, but are not distributed into other areas. |
| Metric                 | The metric value applied at the indicated type of service. This metric is the metric that is applied to the default route when it is advertised in a Stub/NSSA area.                                                                                                    |
| Authentication<br>Type | Type of authentication being used, as follows:                                                                                                    |
|                        | • <b>None</b> : No authentication required.                                                                                                    |
|                        | • <b>Password</b> : Authenticates simple passwords so that only trusted routing devices can participate.                                                                                                    |
|                        | • <b>MD5</b> : MD5 cryptographic authentication is required.                                                                                                    |

 Table 342.
 OSPF Area field descriptions

| Field        | Description                                                                                                    |
|--------------|----------------------------------------------------------------------------------------------------|
| SPF Interval | The OSPF interval, which is the time interval between two successive SPF calculations of the shortest path tree using the Dijkstra's algorithm. |
| Status       | This variable displays the status of the entry. Currently it is always in active state.                                                         |

# **OSPF Interface Configuration**

#### **Device Console > Configure > Layer 3 > OSPF >** *Interfaces*

Use the Interfaces tab to configure OSPF Interfaces settings.

**Note:** This tab is available only for certain switch types. Please disregard the information if it does not apply to your switch.

The following table describes the fields of the **Interfaces** tab.

 Table 343.
 OSPF Interfaces field descriptions

| Field                        | Description                                                                                                    |
|------------------------------|----------------------------------------------------------------------------------------------------|
| Index                        | The OSPF area index                                                                                                    |
| Area                         | Configures the area number this OSPF interface.                                                                                                    |
| Priority                     | The priority of this interface. Used in multi-access networks,<br>this field is used in the designated router election algorithm.<br>The value of 0 (zero) signifies that the router is not eligible to<br>become the designated router on this particular network. In<br>the event of a tie in this value, routers use their Router ID as a<br>tie breaker. |
| Cost                         | Configures cost set for the selected pathpreferred or<br>backup. Usually the cost is inversely proportional to the<br>bandwidth of the interface. Low cost indicates high<br>bandwidth.                                                                                                    |
| Hello Interval               | Configures the interval in seconds or milliseconds<br>(depending on Hello Interval Unit) between the Hello<br>packets for the interfaces.                                                                                                    |
| Hello Interval<br>Unit       | Sets the unit of measurement (seconds or milliseconds) for<br>Hello Interval.                                                                                                    |
| Router Dead<br>Interval      | The number of seconds or milliseconds (depending on Dead<br>Interval Unit) that a router's hello packets have not been seen<br>before its neighbors declare the router down. This should be<br>some multiple of the hello interval. This value must be the<br>same for all routers attached to a common network.                                             |
| Router Dead<br>Interval Unit | Sets the unit of measurement (seconds or milliseconds) for<br>Router Dead Interval.                                                                                                    |

| Field                                                 | Description                                                                                                    |
|-------------------------------------------------------|----------------------------------------------------------------------------------------------------|
| Transit Delay/<br>Transmission<br>Delay               | The estimated number of seconds it takes to transmit a link state update packet over this interface.                                                                                                    |
| Retransmit<br>Interval/<br>Retransmission<br>Interval | The number of seconds between link-state advertisement<br>retransmissions, for adjacencies belonging to this interface.<br>This value is also used when retransmitting database<br>description and link-state request packets.                                                                                                    |
| Authentication<br>Key                                 | The Authentication Key. If the Area's Authorization Type is a simple password, and the key length is shorter than 8 octets, the agent left adjusts and zero fills to 8 octets. Note that unauthenticated interfaces need no authentication key, and simple password authentication cannot use a key of more than 8 octets. Larger keys are useful only with authentication mechanisms not specified in this document. When read, the Authentication key always returns an Octet String of length zero. |
| MD5 Key                                               | MD5 authentication key string.                                                                                                    |
| Passive                                               | Enables or disables Passive mode.                                                                                                    |
| Point-to-Point<br>Interface                           | Enables or disables point-to-point interface.                                                                                                    |
| Status                                                | Enables or disables the status of the entry.                                                                                                    |

 Table 343.
 OSPF Interfaces field descriptions

# **OSPF Summary Range Configuration**

#### **Device Console > Configure > Layer 3 > OSPF >** Summary Ranges

Use the Summary Ranges tab to configure OSPF Summary Range settings.

**Note:** This tab is available only for certain switch types. Please disregard the information if it does not apply to your switch.

The following table describes the fields of the **Summary Ranges** tab.

 Table 344.
 OSPF Summary Ranges field descriptions

| Field      | Description                                            |
|------------|--------------------------------------------------------|
| Index      | The current OSPF summary range.                        |
| Address    | The base IP address for the range.                     |
| Mask       | The IP address mask for the range.                     |
| Area Index | The area index used by the switch.                     |
| Hide State | Allows the OSPF summary range to be hidden or visible. |
| State      | Enables or disables the OSPF summary range.            |

## **OSPF Virtual Interface Configuration**

#### **Device Console > Configure > Layer 3 > OSPF >** *Virtual Interfaces*

Use the Virtual Interfaces tab to configure OSPF Virtual Interfaces settings.

**Note:** This tab is available only for certain switch types. Please disregard the information if it does not apply to your switch.

The following table describes the fields of the **Virtual Interfaces** tab.

 Table 345.
 OSPF Virtual Interfaces field descriptions

| Field                                                 | Description                                                                                                    |
|-------------------------------------------------------|----------------------------------------------------------------------------------------------------|
| Index                                                 | The Virtual Interface index.                                                                                                    |
| Area Index                                            | The OSPF area index                                                                                                    |
| Hello Interval                                        | Configures the interval in seconds or milliseconds<br>(depending on Hello Interval Unit) between the hello packets<br>for the interfaces.                                                                                                    |
| Hello Interval<br>Unit                                | Sets the unit of measurement (seconds or milliseconds) for<br>Hello Interval.                                                                                                    |
| Router Dead<br>Interval                               | The number of seconds or milliseconds (depending on Dead<br>Interval Unit) that a router's hello packets have not been seen<br>before its neighbors declare the router down. This should be<br>some multiple of the hello interval. This value must be the<br>same for all routers attached to a common network. |
| Router Dead<br>Interval Unit                          | Sets the unit of measurement (seconds or milliseconds) for<br>Router Dead Interval.                                                                                                    |
| Transit Delay/<br>Transmission<br>Delay               | The estimated number of seconds it takes to transmit a link-state update packet over this interface.                                                                                                    |
| Retransmit<br>Interval/<br>Retransmission<br>Interval | The number of seconds between link-state advertisement<br>retransmissions, for adjacencies that belong to this interface.<br>This value is also used when retransmitting database<br>description and link-state request packets. This value should<br>be well over the expected round-trip time.                 |
| Neighbor                                              | The Router ID of the Virtual Neighbor.                                                                                                    |
| Authentication<br>Key                                 | The authentication key. If the Authorization Type is a simple password, the device left-adjusts and zero-fills to 8 octets. Simple password authentication cannot use a key of more than 8 octets.<br><b>Note:</b> Unauthenticated interfaces do not require an                                                  |
|                                                       | authentication key.                                                                                                    |
| MD5 Key                                               | MD5 key authentication string.                                                                                                    |
| Status                                                | Enables or disables the status of the entry.                                                                                                    |

# **OSPF Host Table Configuration**

### **Device Console > Configure > Layer 3 > OSPF >** *Host Table*

Use the Host Table tab to configure OSPF Host Table settings.

#### Notes:

- You must enable the OSPF Administrative Status (State) for performing this configuration.
- This tab is available only for certain switch types. Please disregard the information if it does not apply to your switch.

The following table describes the fields of the **Host Table** tab.

**Table 346.** OSPF Host Table field descriptions

| Field        | Description                                                                                                    |
|--------------|----------------------------------------------------------------------------------------------------|
| Index        | Enter a host entry number. Host routes are used for<br>advertising network device IP addresses to external<br>networks within OSPF. |
| Host Address | The IP Address of the OSPF host.                                                                                                    |
| Area Number  | The OSPF area index number.                                                                                                    |
| Cost         | The metric to be advertised.                                                                                                    |
| State        | Enables or disables the status of the entry.                                                                                        |

### **OSPF Static Route Redistribution Configuration**

### Device Console > Configure > Layer 3 > OSPF > Static Route Redistribute

Use the Static Route Redistribute tab to configure OSPF Static Route Redistribution settings.

### Notes:

- You must enable the OSPF Administrative Status (State) for performing this configuration.
- This tab is available only for certain switch types. Please disregard the information if it does not apply to your switch.

The following table describes the fields of the **Static Route Redistribute** tab.

 Table 347. OSPF Static Route Redistribute field descriptions

| Field  | Description                                                                                 |
|--------|---------------------------------------------------------------------------------------------|
| Metric | Sets the metric to be assigned to redistributed static routes. A value of 0 indicates none. |

| Field       | Description                                                                                                    |
|-------------|----------------------------------------------------------------------------------------------------|
| Metric Type | Sets the metric type of the redistributed static route as none, type1, or type2.                               |
| Route Map   | Click the <b>Browse</b> button to open a Browser window. You can select pre-defined route maps in this window. |

 Table 347. OSPF Static Route Redistribute field descriptions

## **OSPF Fixed Route Redistribution Configuration**

**Device Console > Configure > Layer 3 > OSPF >** *Fixed Route Redistribute* 

Use the Fixed Route Redistribute tab to configure OSPF Fixed Route Redistribution settings.

### Notes:

- You must enable the OSPF Administrative Status (State) for performing this configuration.
- This tab is available only for certain switch types. Please disregard the information if it does not apply to your switch.

The following table describes the fields of the **Fixed Route Redistribute** tab.

| Field       | Description                                                                                                    |
|-------------|----------------------------------------------------------------------------------------------------|
| Metric      | The export metric for redistributed fixed routes. A value of 0 indicates none.                                 |
| Metric Type | Specify the metric type of the redistributed fixed route as none, type1, or type2.                             |
| RMAP        | Click the <b>Browse</b> button to open a Browser window. You can select pre-defined route maps in this window. |

 Table 348.
 OSPF Fixed Route Redistribute field descriptions

## **OSPF RIP Route Redistribution Configuration**

### **Device Console > Configure > Layer 3 > OSPF >** *RIP Route Redistribute*

Use the RIP Route Redistribute tab to redistribute Routing Information Protocol (RIP) settings into OSPF.

### Notes:

- You must enable the OSPF Administrative Status (State) for performing this configuration.
- This tab is available only for certain switch types. Please disregard the information if it does not apply to your switch.

The following table describes the fields of the **RIP** tab.

| Field       | Description                                                                                                    |
|-------------|----------------------------------------------------------------------------------------------------|
| Metric      | Specify the metric to be assigned for redistributed RIP routes. A value of 0 indicates none.                   |
| Metric Type | Specify the metric type of the redistributed RIP route to none, type1, or type2.                               |
| RMAP        | Click the <b>Browse</b> button to open a Browser window. You can select pre-defined route maps in this window. |

 Table 349.
 OSPF RIP Route Redistribute field descriptions

# **OSPF MD5 Key Configuration**

### **Device Console > Configure > Layer 3 > OSPF >** *MD5 Key*

Use this tab to configure OSPF MD5 keys.

 Table 350.
 OSPF MD5 Key field descriptions

| Field | Description                        |
|-------|------------------------------------|
| Index | Key index number                   |
| Key   | Sets the MD5 key for OSPF packets. |

## **OSPF Loopback Interface Configuration**

### Device Console > Configure > Layer 3 > OSPF > Loopback Interface

Use this tab to configure an OSPF loopback interface.

 Table 351. OSPF Loopback Interface field descriptions

| Field  | Description                                      |
|--------|--------------------------------------------------|
| Index  | Sets the index number of the loopback interface. |
| Area   | Sets the area number for the interface.          |
| Status | Enables or disables the OSPF loopback interface. |

## **OSPF BGP External Route Redistribute Configuration**

**Device Console > Configure > Layer 3 > OSPF >** BGP External Route Redistribute

Use the BGP External Routes Redistribute tab to redistributed eBGP routes into OSPF.

| Field       | Description                                                                                         |
|-------------|----------------------------------------------------------------------------------------------------|
| Metric      | Sets the metric to be assigned to redistributed BGP external routes . A value of 0 indicates none.  |
| Metric Type | Sets the metric type of redistributed BGP external routes to none, type1, or type2.                 |
| RMAP        | Click <b>Browse</b> to open a browser window. You can select pre-defined route maps in this window. |

 Table 352.
 OSPF BGP External Route Redistribute field descriptions

## **OSPF BGP Internal Route Redistribute Configuration**

**Device Console > Configure > Layer 3 > OSPF >** *BGP Internal Route Redistribute* 

Use the BGP Internal Routes Redistribute tab to redistributed iBGP routes into OSPF.

| Field       | Description                                                                                         |
|-------------|----------------------------------------------------------------------------------------------------|
| Metric      | Sets the metric to be assigned to redistributed BGP internal routes . A value of 0 indicates none.  |
| Metric Type | Sets the metric type of the redistributed BGP internal routes to none, type1, or type2.             |
| RMAP        | Click <b>Browse</b> to open a browser window. You can select pre-defined route maps in this window. |

 Table 353.
 OSPF BGP Internal Route Redistribute field descriptions

# **Configuring OSPFv3**

The following sections describe the configuration tasks associated with Open Shortest Path First (OSPFv3) Routing protocol:

- "OSPF General Configuration" on page 392
- "OSPF Area Configuration" on page 393
- "OSPF Host Table Configuration" on page 397
- "OSPFv3 Neighbor Table Configuration" on page 403
- "OSPF Interface Configuration" on page 394
- "OSPF Virtual Interface Configuration" on page 396
- "OSPF Summary Range Configuration" on page 395
- "OSPF BGP External Route Redistribute Configuration" on page 399
- "OSPF Static Route Redistribution Configuration" on page 397
- "OSPFv3 Connected Route Configuration" on page 408
- "OSPF Fixed Route Redistribution Configuration" on page 398

# **OSPFv3 General Configuration**

### Device Console > Configure > Layer 3 > OSPFv3 > General

Use the **General** tab to configure OSPFv3 administrative settings.

**Note:** This tab is available only for certain switch types. Please disregard the information if it does not apply to your switch.

The following table describes the fields of the **General** tab.

 Table 354.
 OSPFv3 General field descriptions

| Field                  | Description                                                                                                    |
|------------------------|----------------------------------------------------------------------------------------------------|
| Router ID              | Sets the IP address of the router.                                                                                                    |
| OSPFv3 State           | Enables or disables OSPFv3. The value enabled denotes that<br>the OSPFv3 Process is active on at least one interface;<br>disabled disables it on all interfaces. |
| ABR Type               | Sets the Area Border Router type.                                                                                                    |
| LSDB                   | Sets the Link State Database limit for external LSA.                                                                                                    |
| Edit Overflow          | Sets the edit overflow.                                                                                                    |
| Reference<br>Bandwidth | Sets the reference bandwidth.                                                                                                    |
| SPF Delay              | Sets the Shortest Path First delay.                                                                                                    |
| SPF Hold               | Sets the Shortest Path First hold.                                                                                                    |
| NSSA internal<br>ASBR  | Enables or disables the router as a not-so-stubby area internal autonomous system boundary router.                                                               |

# **OSPFv3** Area Configuration

### **Device Console > Configure > Layer 3 > OSPFv3 >** *Areas*

Use the Areas tab to configure OSPFv3 Area settings.

**Note:** This tab is available only for certain switch types. Please disregard the information if it does not apply to your switch.

The following table describes the fields of the **Areas** tab.

 Table 355.
 OSPFv3 Area field descriptions

| Field                                          | Description                                                                                                    |
|------------------------------------------------|----------------------------------------------------------------------------------------------------|
| Area Index                                     | The OSPFv3 area number for which the OSPFv3 area table is related.                                                                                                    |
| Area ID                                        | The OSPFv3 area ID. This is a 32-bit integer that uniquely<br>identifies an area. Area ID 0.0.0.0 is used for the OSPFv3<br>backbone. If you are attempting to delete the OSPFv3<br>backbone area, make sure there are no configured Virtual<br>Interfaces.                                                                                                 |
| Stub/NSSA Area<br>Stability Interval           | Sets the stub or not-so-stubby area stability interval.                                                                                                    |
| Area Type                                      | Defines the type of area. For example, when a virtual link has<br>to be established with the backbone, the area type must be<br>defined as transit.                                                                                                    |
|                                                | • <b>Transit area</b> : This area type allows area summary information to be exchanged between routing devices. Any area that is not a stub area or NSSA is considered to be transit area.                                                                                                    |
|                                                | • <b>Stub area</b> : An OSPFv3 area where external routing information is not distributed. Typically, a stub area is connected to only one other area.                                                                                                    |
|                                                | • NSSA: Not-So-Stubby Area (NSSA) is similar to stub area,<br>with additional capabilities. For example, routes<br>originating from within the NSSA can be propagated to<br>adjacent transit and backbone areas. External routes from<br>outside the Autonomous System (AS) can be advertised<br>within the NSSA, but are not distributed into other areas. |
| No Summary                                     | Enables or disables the status.                                                                                                    |
| Stub/NSSA Area<br>Default Route<br>Metric      | Sets the metric value applied at the indicated type of service.<br>This metric is the metric that is applied to the default route<br>when it is advertised in a Stub/NSSA area.                                                                                                    |
| Stub/NSSA Area<br>Default Route<br>Metric Type | Sets the metric value applied at the indicated type of service.                                                                                                    |

| Field                                    | Description                                                                             |
|------------------------------------------|-----------------------------------------------------------------------------------------|
| Translation Role<br>for the NSSA<br>Area | Translation role for the NSSA area: always(1), or candidate (2).                        |
| Status                                   | This variable displays the status of the entry. Currently it is always in active state. |

 Table 355.
 OSPFv3 Area field descriptions (continued)

# **OSPFv3 Host Table Configuration**

### **Device Console > Configure > Layer 3 > OSPFv3 >** *Host Table*

Use the **Host Table** tab to configure OSPFv3 Host Table settings.

### Notes:

- You must enable the OSPFv3 Administrative Status (State) for performing this configuration.
- This tab is available only for certain switch types. Please disregard the information if it does not apply to your switch.

The following table describes the fields of the **Host Table** tab.

| Field                | Description                                                                                                    |
|----------------------|----------------------------------------------------------------------------------------------------|
| Host ID              | Enter a host entry number. Host routes are used for<br>advertising network device IP addresses to external<br>networks within OSPFv3. |
| Host IPV6<br>Address | The IPv6 address of the OSPFv3 host.                                                                                                  |
| Area Number          | The OSPFv3 area index number.                                                                                                    |
| Output Cost          | The metric to be advertised.                                                                                                    |
| State                | Enables or disables the status of the entry.                                                                                          |

 Table 356.
 OSPFv3 Host Table field descriptions

## **OSPFv3 Neighbor Table Configuration**

### **Device Console > Configure > Layer 3 > OSPFv3 >** *Neighbor Table*

Use the Neighbor Table tab to configure OSPFv3 Neighbor Table settings.

### Notes:

- You must enable the OSPFv3 Administrative Status (State) for performing this configuration.
- This tab is available only for certain switch types. Please disregard the information if it does not apply to your switch.

The following table describes the fields of the Neighbor Table tab.

| Field                    | Description                                  |
|--------------------------|----------------------------------------------|
| Neighbor ID              | Enter a neighbor entry number.               |
| Neighbor IPV6<br>Address | The IPv6 address of the OSPFv3 neighbor.     |
| Priority                 | The OSPFv3 area priority.                    |
| State                    | Enables or disables the status of the entry. |

 Table 357.
 OSPFv3 Neighbor Table field descriptions

## **OSPFv3 Interface Configuration**

### Device Console > Configure > Layer 3 > OSPFv3 > Interface

Use the Interface tab to configure OSPFv3 Interface settings.

**Note:** This tab is available only for certain switch types. Please disregard the information if it does not apply to your switch.

The following table describes the fields of the Interface tab.

 Table 358.
 OSPFv3 Interface field descriptions

| Field                    | Description                                                                                                    |
|--------------------------|----------------------------------------------------------------------------------------------------|
| Interface Number         | The interface number.                                                                                                    |
| Interface ID             | The interface ID.                                                                                                    |
| Area                     | Configures the area number this OSPFv3 interface.                                                                                                    |
| Interface Output<br>Cost | Configures cost set for the selected pathpreferred or<br>backup. Usually the cost is inversely proportional to the<br>bandwidth of the interface. Low cost indicates high<br>bandwidth.                                                                                                    |
| Priority                 | The priority of this interface. Used in multi-access networks, this field is used in the designated router election algorithm. The value of 0 (zero) signifies that the router is not eligible to become the designated router on this particular network. In the event of a tie in this value, routers use their Router ID as a tie breaker. |
| Hello Interval           | Configures the interval in milliseconds between the Hello packets for the interfaces.                                                                                                    |
| Dead Interval            | The number of milliseconds that a router's hello packets have<br>not been seen before its neighbors declare the router down.<br>This should be some multiple of the hello interval. This value<br>must be the same for all routers attached to a common<br>network.                                                                           |
| Poll Interval            | Configures the interval in milliseconds between polls for the interfaces.                                                                                                    |

| Field                                | Description                                                                                                    |
|--------------------------------------|----------------------------------------------------------------------------------------------------|
| Transit Delay                        | The estimated number of seconds it takes to transmit a link state update packet over this interface.                                                                                                    |
| Retransmit<br>Interval               | The number of seconds between link-state advertisement<br>retransmissions, for adjacencies belonging to this interface.<br>This value is also used when retransmitting database<br>description and link-state request packets.                                                                                                    |
| Passive                              | Enables or disables Passive mode.                                                                                                    |
| Network Type                         | Sets the type of network.                                                                                                    |
| Status                               | Enables or disables the status of the entry.                                                                                                    |
| AuthSPI                              | Sets the Authentication SPI.                                                                                                    |
| Authentication<br>Enable             | Enables or disables authentication                                                                                                    |
| Authentication<br>Type               | The Authentication Type. If it is a simple password, and the key length is shorter than 8 octets, the agent left adjusts and zero fills to 8 octets.                                                                                                    |
| Authentication<br>Key                | The Authentication Key. Note that unauthenticated<br>interfaces need no authentication key, and simple password<br>authentication cannot use a key of more than 8 octets. Larger<br>keys are useful only with authentication mechanisms not<br>specified in this document. When read, the Authentication<br>key always returns an Octet String of length zero. |
| Authentication                       | Sets Authentication.                                                                                                    |
| EncrySPI                             | Sets the Authentication SPI.                                                                                                    |
| Encryption<br>Enable                 | Enables or disables encryption                                                                                                    |
| Encryption<br>Authentication<br>Type | The Encryption Authentication Type. If it is a simple password, and the key length is shorter than 8 octets, the agent left adjusts and zero fills to 8 octets.                                                                                                    |
| Encryption Auth<br>Key               | The Encryption Key. Note that unauthenticated interfaces<br>need no authentication key, and simple password<br>authentication cannot use a key of more than 8 octets. Larger<br>keys are useful only with authentication mechanisms not<br>specified in this document. When read, the Authentication<br>key always returns an Octet String of length zero.     |
| Encrytpion                           | Sets Encryption.                                                                                                    |
| LSA Suppress                         | Sets suppression of LSA.                                                                                                    |

 Table 358.
 OSPFv3 Interface field descriptions

# **OSPFv3 Virtual Interface Configuration**

Device Console > Configure > Layer 3 > OSPFv3 > Virtual Interface

Use the **Virtual Interface** tab to configure OSPFv3 Virtual Interface settings.

**Note:** This tab is available only for certain switch types. Please disregard the information if it does not apply to your switch.

The following table describes the fields of the **Virtual Interface** tab.

| Field                         | Description                                                                                                    |
|-------------------------------|----------------------------------------------------------------------------------------------------|
| Index                         | The Virtual Interface index.                                                                                                    |
| Area Number                   | The OSPFv3 area number.                                                                                                    |
| Virtual Neighbor<br>Router ID | The Router ID of the Virtual Neighbor.                                                                                                    |
| Hello Interval                | Configures the interval in milliseconds between the hello packets for the interfaces.                                                                                                    |
| Router Dead<br>Interval       | The number of milliseconds that a router's hello packets have<br>not been seen before its neighbors declare the router down.<br>This must be some multiple of the hello interval. This value<br>must be the same for all routers attached to a common<br>network.                                |
| Transit Delay                 | The estimated number of seconds it takes to transmit a link-state update packet over this interface.                                                                                                    |
| Retransmit<br>Interval        | The number of seconds between link-state advertisement<br>retransmissions, for adjacencies that belong to this interface.<br>This value is also used when retransmitting database<br>description and link-state request packets. This value should<br>be well over the expected round-trip time. |
| Status                        | Enables or disables the status of the entry.                                                                                                    |

 Table 359.
 OSPFv3 Virtual Interface field descriptions

## **OSPFv3 Summary Range Configuration**

**Device Console > Configure > Layer 3 > OSPFv3 >** Summary Range

Use the Summary Range tab to configure OSPFv3 Summary Range settings.

**Note:** This tab is available only for certain switch types. Please disregard the information if it does not apply to your switch.

The following table describes the fields of the **Summary Range** tab.

 Table 360.
 OSPFv3 Summary Range field descriptions

| Field         | Description                                                |
|---------------|------------------------------------------------------------|
| Index         | Sets the OSPFv3 index.                                     |
| IPV6 Address  | Sets the base IPv7 address for the range.                  |
| Prefix Length | Sets the prefix length for the IPv6 address for the range. |
| Area Number   | The area number used by the switch.                        |

| Field      | Description                                              |
|------------|----------------------------------------------------------|
| Hide Range | Allows the OSPFv3 summary range to be hidden or visible. |
| LSA Type   | Sets the LSA type.                                       |
| Route Tag  | Sets the route tag.                                      |
| State      | Enables or disables the OSPFv3 summary range.            |

 Table 360.
 OSPFv3 Summary Range field descriptions

# **OSPFv3 External Range Configuration**

**Device Console > Configure > Layer 3 > OSPFv3 >** *External Range* 

Use the **External Range** tab to configure external ranges for OSPFv3.

| Field                          | Description                                                                    |
|--------------------------------|--------------------------------------------------------------------------------|
| AS Ext Range<br>Number         | Sets the range number for which the OSPFv3 AS-External range table is related. |
| Address                        | Sets the IPv6 address of the external range.                                   |
| Prefix Length                  | Sets the subnet IPv6 prefix length for the range.                              |
| Area Number                    | The area number used by the switch.                                            |
| Set P-bit in the generated LSA | Enables or disables setting the P-bit in the generated LSA.                    |
| Aggr Effect                    | Sets the aggregation effect.                                                   |
| State                          | The state of the external range.                                               |

 Table 361. OSPFv3 BGP External Route Redistribute field descriptions

# **OSPFv3** Route Redistribution Configuration

**Device Console > Configure > Layer 3 > OSPFv3 >** *Route Redistribute* 

Use the **Route Redistribute** tab to configure OSPFv3 Route Redistribution settings.

### Notes:

You must enable the OSPFv3 Administrative Status (State) for performing this configuration.

This tab is available only for certain switch types. Please disregard the information if it does not apply to your switch.

The following table describes the fields of the **Route Redistribute** tab.

| Field                            | Description                                                                                 |
|----------------------------------|---------------------------------------------------------------------------------------------|
| Redistribute<br>Entry Number     | The redistribution entry number for which the OSPFv3 redistribution entry table is related. |
| IPv6 Address                     | Sets the IPv6 address of the redistribution entry.                                          |
| Prefix Length                    | Sets the subnet IPv6 prefix length for the redistribution entry.                            |
| Metric to be<br>applied to route | Sets the metric to be assigned to redistributed static routes. A value of 0 indicates none. |
| Metric Type                      | Sets the metric type of the redistributed static route as none, type1, or type2.            |
| Route Tag                        | Sets the route tag.                                                                         |
| Route Tag Type<br>Manual         | Sets the route tag type (manual or automatic).                                              |
| State                            | The current OSPF redistribution entry configuration.                                        |

 Table 362.
 OSPFv3 Route Redistribute field descriptions

### **OSPFv3** Connected Route Configuration

#### **Device Console > Configure > Layer 3 > OSPFv3 >** Connected Routes

Use the **Connected Routes** tab to configure OSPFv3 connected route settings.

#### Notes:

- You must enable the OSPFv3 Administrative Status (State) for performing this configuration.
- This tab is available only for certain switch types. Please disregard the information if it does not apply to your switch.

The following table describes the fields of the **Connected Routes** tab.

| Field                    | Description                                                              |
|--------------------------|--------------------------------------------------------------------------|
| Metric                   | The export metric for connected routes. A value of 0 indicates none.     |
| Metric Type              | Specify the metric type of the connected route as none, type1, or type2. |
| Route Tag                | Sets the route tag.                                                      |
| Route Tag Type<br>Manual | Sets the route tag type (manual or automatic).                           |

 Table 363.
 OSPFv3 Connected Routes field descriptions

# **OSPFv3 Static Route Configuration**

### **Device Console > Configure > Layer 3 > OSPFv3 >** *Static Routes*

Use the **Static Routes** tab to configure OSPFv3 static route settings.

### Notes:

- You must enable the OSPFv3 Administrative Status (State) for performing this configuration.
- This tab is available only for certain switch types. Please disregard the information if it does not apply to your switch.

The following table Static the fields of the **Connected Routes** tab.

| Table 364. | OSPFv3 Connected Routes field descriptions |
|------------|--------------------------------------------|
|------------|--------------------------------------------|

| Field                    | Description                                                           |
|--------------------------|-----------------------------------------------------------------------|
| Metric                   | The export metric for static routes. A value of 0 indicates none.     |
| Metric Type              | Specify the metric type of the static route as none, type1, or type2. |
| Route Tag                | Sets the route tag.                                                   |
| Route Tag Type<br>Manual | Sets the route tag type (manual or automatic).                        |

# **Configuring MLD**

The following sections describe the tasks associated with MLD configuration:

- "General Configuration" on page 411
- "Peer Configuration" on page 411

### **MLD General Configuration**

### **Device Console > Configure > Layer 3 > MLD >** General

Use the General tab to turn the MLD Global State on or off..

**Note:** This tab might not be available for the selected switch type. Please disregard this tab if it do not apply to your switch.

## **MLD Interface Configuration**

### Device Console > Configure > Layer 3 > MLD > Interface

Use the Interface tab to configure MLD interface parameters.

| Field                    | Description                                                                                                    |
|--------------------------|----------------------------------------------------------------------------------------------------|
| Index                    | The index ID of the router.                                                                                                    |
| Interval                 | Sets the interval for MLD Query messages.                                                                                                    |
| Max Response<br>Interval | Sets the maximum MLD response interval.                                                                                                    |
| Robustness               | Sets the MLD Robustness variable, which allows you to tune<br>the switch for expected packet loss on the subnet. If the<br>subnet is expected to be lossy (high rate of packet loss),<br>increase the value. |
| Last Interval            | Sets the query interval for the Querier to send a query after receiving a host done message from a host on the subnet.                                                                                       |
| Dynamic<br>MRouter       | Enables or disables dynamic Mrouter learning on the interface.                                                                                                    |
| State                    | Enables or disables the MLD interface.                                                                                                    |

 Table 365.
 MLD Interface Configuration field descriptions

# **Configuring BGP**

The following sections describe the tasks associated with BGP configuration:

- "General Configuration" on page 411
- "Peer Configuration" on page 411
- "Peer Redistribution Configuration" on page 413
- "Aggregation Configuration" on page 414
- "Group Configuration" on page 414
- "Group Redistribution Configuration" on page 415

### **General Configuration**

### Device Console > Configure > Layer 3 > BGP > General

Use the **General** tab to configure BGP parameters.

**Note:** This tab might not be available for the selected switch type. Please disregard this tab if it do not apply to your switch.

| Field                          | Description                                                                   |
|--------------------------------|-------------------------------------------------------------------------------|
| State                          | Enables or disables BGP state.                                                |
| Local Preference               | Sets the local preference value. The path with the higher value is preferred. |
| Autonomous<br>System Number    | Sets the autonomous system (AS) number.                                       |
| Max External<br>BGP Paths      | Sets the maximum external BGP paths.                                          |
| Max Internal BGP<br>Paths      | Sets the maximum internal BGP paths.                                          |
| ASN4 to ASN2<br>Compatibility  | Enables or disables ASN4 to ASN2 compatibility.                               |
| DSCP Marking                   | Sets the BGP DSCP marking value.                                              |
| Cluster ID                     | Sets the IP address of the cluster.                                           |
| Client To Client<br>Reflection | Enables or disables client-to-client reflection.                              |

 Table 366.
 BGP General Configuration field descriptions

### **Peer Configuration**

### **Device Console > Configure > Layer 3 > BGP >** *Peer General*

Use the **Peer General** tab to configure BGP peer parameters.

| Field                          | Description                                                                                                    |
|--------------------------------|----------------------------------------------------------------------------------------------------|
| Index                          | BGP Peer index.                                                                                                    |
| Remote Address                 | Sets the remote IP address for the specified peer.                                                                                        |
| Remote<br>Autonomous<br>System | Sets the remote autonomous system number for the specified peer.                                                                          |
| Local Interface                | Sets the Local IP interface.                                                                                                    |
| Local Loopback<br>Interface    | Sets the Local IP loopback interface.                                                                                                    |
| Hold Time                      | Sets the Hold Time.                                                                                                    |
| Keep Alive Time                | Sets the keep-alive time for the specified peer in seconds.                                                                               |
| Advertisements<br>Time         | Sets the minimum time between Advertisements.                                                                                             |
| Time to Live                   | Sets the time-to-live value for the specified peer.                                                                                       |
| TTL Security<br>Hops           | Sets BGP TTL Security Hops.                                                                                                    |
| Next Hop Self                  | Enables or disables using this router as next-hop in BGP updates.                                                                         |
| Connect Retry<br>Interval      | Sets the connection retry interval, in seconds.                                                                                           |
| Route<br>Originations<br>Time  | Sets the minimum time between route originations.                                                                                         |
| Peer State                     | Enables or disables the peer.                                                                                                    |
| Password                       | Sets the peer BGP password.                                                                                                    |
| Passive State                  | Enables or disables BGP passive peer.                                                                                                    |
| In-Route Map                   | Click <b>Browse</b> to open a Browser window. You can select pre-defined route maps in this window to add them to the in-route map list.  |
| Out-Route Map                  | Click <b>Browse</b> to open a Browser window. You can select pre-defined route maps in this window to add them to the out-route map list. |
| Peer Client                    |                                                                                                    |

 Table 367. BGP Peer Configuration field descriptions

# **Peer Redistribution Configuration**

### Device Console > Configure > Layer 3 > BGP > Peer Redistribution

Use the **Peer Redistribution** tab to configure BGP redistribution parameters.

| Field                   | Description                                                             |
|-------------------------|-------------------------------------------------------------------------|
| Index                   | BGP Peer index.                                                         |
| Route Metric            | Sets the default metric of advertised routes.                           |
| Default Route<br>Action | Sets the default route action: none, import, originate or redistribute. |
| RIP State               | Enables or disables advertising RIP routes.                             |
| OSPF State              | Enables or disables advertising OSPF routes.                            |
| Fixed State             | Enables or disables advertising fixed routes.                           |
| Static State            | Enables or disables advertising static routes.                          |

**Table 368.** BGP Peer Redistribution Configuration field descriptions

# **Aggregation Configuration**

### **Device Console > Configure > Layer 3 > BGP >** Aggregation

Use the **Aggregation** tab to configure BGP aggregation.

**Note:** This tab might not be available for the selected switch type. Please disregard this tab if it do not apply to your switch.

 Table 369.
 BGP Aggregation Configuration field descriptions

| Field   | Description                                              |
|---------|----------------------------------------------------------|
| Index   | Aggregation index                                        |
| Address | Sets the starting subnet IP address for the aggregation. |
| Mask    | Sets the subnet mask for the aggregation.                |
| State   | Enables or disables the aggregation.                     |

### **Group Configuration**

### **Device Console > Configure > Layer 3 > BGP >** Group

Use the **Group** tab to configure BGP Groups.

| Table 370. | BGP Group Configuration field desc | criptions |
|------------|------------------------------------|-----------|
|------------|------------------------------------|-----------|

| Field                       | Description                                                       |
|-----------------------------|-------------------------------------------------------------------|
| Index                       | BGP Group index.                                                  |
| Name                        | Sets the group name.                                              |
| Remote Address              | Sets the remote IP address for the specified group.               |
| Remote Mask                 | Sets the remote network mask for the specified group.             |
| Local Interface             | Sets the Local IP interface.                                      |
| Local Loopback<br>Interface | Sets the Local IP loopback interface.                             |
| Limit                       | Sets the maximum number of BGP dynamic peers.                     |
| Hold Time                   | Sets the Hold Time.                                               |
| Keep Alive Time             | Sets the keep-alive time for the specified peer in seconds.       |
| Advertisements<br>Time      | Sets the minimum time between Advertisements.                     |
| Time to Live                | Sets the time-to-live value for the specified peer.               |
| Next Hop Self               | Enables or disables using this router as next-hop in BGP updates. |

| Field                         | Description                                                                                                    |
|-------------------------------|----------------------------------------------------------------------------------------------------|
| Route<br>Originations<br>Time | Sets the minimum time between route originations.                                                                                         |
| Peer State                    | Enables or disables the peer.                                                                                                    |
| TTL Security<br>Hops          | Sets BGP TTL Security Hops.                                                                                                    |
| Password                      | Sets the peer BGP password.                                                                                                    |
| In-Route Map                  | Click <b>Browse</b> to open a Browser window. You can select pre-defined route maps in this window to add them to the in-route map list.  |
| Out-Route Map                 | Click <b>Browse</b> to open a Browser window. You can select pre-defined route maps in this window to add them to the out-route map list. |

 Table 370.
 BGP Group Configuration field descriptions

# **Group Redistribution Configuration**

**Device Console** > **Configure** > **Layer 3** > **BGP** > *Group Redistribution* 

Use the Group Redistribution tab to configure BGP Group Redistribution.

| Field                   | Description                                                             |
|-------------------------|-------------------------------------------------------------------------|
| Index                   | BGP Group index.                                                        |
| Route Metric            | Sets the default metric of advertised routes.                           |
| Default Route<br>Action | Sets the default route action: none, import, originate or redistribute. |
| RIP State               | Enables or disables advertising RIP routes.                             |
| OSPF State              | Enables or disables advertising OSPF routes.                            |
| Fixed State             | Enables or disables advertising fixed routes.                           |
| Static State            | Enables or disables advertising static routes.                          |

**Table 371.** BGP Group Redistribution Configuration field descriptions

# **Configuring IGMP**

The following sections describe the tasks associated with IGMP configuration:

- "General Configuration" on page 416
- "Snooping Configuration" on page 417
- "IGMPv3 Snooping Configuration" on page 417
- "Static Multicast Router Configuration" on page 418
- "Relay Configuration" on page 418
- "Relay Multicast Router Configuration" on page 419
- "Filter Configuration" on page 419
- "Filter Ports Configuration" on page 419
- "Advanced Configuration" on page 420
- "Querier Configuration" on page 420

### **General Configuration**

### **Device Console > Configure > Layer 3 > IGMP >** *General*

Use the General tab to configure IGMP parameters.

 Table 372. IGMP General Configuration field descriptions

| Field         | Description                        |
|---------------|------------------------------------|
| State         | Enables or disables IGMP state.    |
| Filter State  | Enables or disables Filter state.  |
| Querier State | Enables or disables Querier state. |

# **Snooping Configuration**

### Device Console > Configure > Layer 3 > IGMP > Snooping

Use the **Snooping** tab to configure IGMP Snooping.

**Note:** This tab might not be available for the selected switch type. Please disregard this tab if it do not apply to your switch.

| Field                       | Description                                                                                                    |
|-----------------------------|----------------------------------------------------------------------------------------------------|
| State                       | Enables or disables IGMP Snooping state.                                                                            |
| Multicast Router<br>Timeout | Sets the timeout value, in seconds, for IGMP Membership queries.                                                    |
| Timeout                     | Sets the query response interval.                                                                                   |
| Query Interval              | Sets the query interval.                                                                                            |
| Robustness                  | Sets the IGMP robustness.                                                                                           |
| Unregistered<br>IPMC        | Enables or disables unregistered IPMC flooding.                                                                     |
| Router Alert                | Enables or disables sending IGMP router alert messages.                                                             |
| Report<br>Aggregation       | Enables or disables IGMP Membership Report aggregation.                                                             |
| Source IP                   | Sets the IGMP snooping source IP address for the selected VLAN.                                                     |
| SnoopingVLANs               | Click <b>Browse</b> to open a Browser window. You can select the VLANs in this window to add them to IGMP Snooping. |
| Fast Leave<br>VLANs         | List of configured FastLeave VLANs.                                                                                 |

 Table 373. IGMP Snooping Configuration field descriptions

# **IGMPv3 Snooping Configuration**

### **Device Console > Configure > Layer 3 > IGMP >** V3 Snooping

Use the V3 Snooping tab to configure IGMPv3 Snooping.

 Table 374. IGMPv3 Snooping Configuration field descriptions

| Field | Description                                                                              |
|-------|------------------------------------------------------------------------------------------|
| State | Enables or disables IGMPv3 Snooping.                                                     |
|       | Sets the maximum number of IGMP multicast sources to snoop from within the group record. |

| Field                             | Description                                                                                                    |
|-----------------------------------|----------------------------------------------------------------------------------------------------|
| Exclude<br>Filter-mode<br>Reports | Enables or disables snooping on IGMPv3 Exclude Reports.<br>When disabled, the switch ignores Exclude Reports.                          |
| V1/V2 Report<br>Snooping          | Enables or disables snooping on IGMP version 1 and version<br>2 reports. When disabled, the switch drops IGMPv1 and<br>IGMPv2 reports. |

 Table 374. IGMPv3 Snooping Configuration field descriptions

## **Static Multicast Router Configuration**

**Device Console > Configure > Layer 3 > IGMP >** *Static Multicast Router* 

Use the Static Multicast Router tab for IGMP static multicast router configuration.

**Note:** This tab might not be available for the selected switch type. Please disregard this tab if it do not apply to your switch.

 Table 375. IGMP Static Multicast Router Configuration field descriptions

| Field   | Description                                                                         |
|---------|-------------------------------------------------------------------------------------|
| Port    | Sets the port number of the Static Multicast Router entry.                          |
| VLAN    | Sets the VLAN number of the Static Multicast Router.                                |
| Version | Sets the IGMP version of the Static Multicast Router: version1, version2, version3. |

### **Relay Configuration**

### Device Console > Configure > Layer 3 > IGMP > Relay

Use the **Relay** tab for IGMP relay configuration.

 Table 376. IGMP Relay Configuration field descriptions

| Field           | Description                                                                                                    |
|-----------------|----------------------------------------------------------------------------------------------------|
| State           | Enables or disables IGMP Relay.                                                                                  |
| VLANs           | Click <b>Browse</b> to open a Browser window. You can select the VLANs in this window to add them to IGMP Relay. |
| Report Interval | Sets the unsolicited reports interval in seconds.                                                                |

# **Relay Multicast Router Configuration**

### **Device Console > Configure > Layer 3 > IGMP >** *Relay Multicast Router*

Use the Relay Multicast Router tab for IGMP relay multicast router configuration.

**Note:** This tab might not be available for the selected switch type. Please disregard this tab if it do not apply to your switch.

| Field                  | Description                                                                                                    |
|------------------------|----------------------------------------------------------------------------------------------------|
| Index                  | IGMP Relay Multicast Router index.                                                                              |
| Address                | Sets the IP address of the IGMP multicast router used for IGMP Relay.                                           |
| State                  | Enables or disables the multicast router.                                                                       |
| Interval               | Sets the time interval, in seconds, between ping attempts to the upstream multicast routers.                    |
| Failed Attempts        | Sets the number of failed ping attempts required before the switch declares this multicast router as DOWN.      |
| Successful<br>Attempts | Sets the number of successful ping attempts required before<br>the switch declares this multicast router as UP. |
| Version                | Sets the IGMP Version: igmpv1 or igmpv2                                                                         |

 Table 377. IGMP Relay Multicast Router Configuration field descriptions

## **Filter Configuration**

### Device Console > Configure > Layer 3 > IGMP > Filter

Use the **Filter** tab for IGMP filter configuration.

**Note:** This tab might not be available for the selected switch type. Please disregard this tab if it do not apply to your switch.

**Table 378.** IGMP Filter Configuration field descriptions

| Field                 | Description                                                                  |
|-----------------------|------------------------------------------------------------------------------|
| Index                 | IGMP Filter index.                                                           |
| Multicast<br>Address1 | Sets the IP Multicast Address 1 for the filter.                              |
| Multicast<br>Address2 | Sets the IP Multicast Address 2 for the filter.                              |
| Action                | Allows or denies multicast traffic for the specified IP multicast addresses. |
| State                 | Enables or disables IGMP filter.                                             |

# **Filter Ports Configuration**

### **Device Console > Configure > Layer 3 > IGMP >** *Filter Ports*

Use the **Filter Ports** tab for IGMP filter ports configuration.

**Note:** This tab might not be available for the selected switch type. Please disregard this tab if it do not apply to your switch.

| Field  | Description                                   |
|--------|-----------------------------------------------|
| Port   | The port index.                               |
| State  | Enables or disables IGMP filtering on a port. |
| Filter | Adds an IGMP filter to this port.             |

 Table 379. IGMP Filter Ports Configuration field descriptions

### **Advanced Configuration**

#### **Device Console > Configure > Layer 3 > IGMP >** Advanced

Use the **Advanced** tab for IGMP advanced configuration.

**Note:** This tab might not be available for the selected switch type. Please disregard this tab if it do not apply to your switch.

**Table 380.** IGMP Advanced Configuration field descriptions

| Field               | Description                                                                                                    |
|---------------------|----------------------------------------------------------------------------------------------------|
| Query Interval      | Sets the interval for IGMP Query Reports, in seconds.                                                                                                    |
| Robustness          | Configures the IGMP Robustness variable, which allows you<br>to tune the switch for expected packet loss on the subnet. If<br>the subnet is expected to be lossy (high rate of packet loss),<br>increase the value. |
| Timeout             | Sets the timeout value for IGMP Membership Reports, in seconds.                                                                                                    |
| Fast leave<br>VLANs | Click <b>Browse</b> to open a Browser window. You can select the VLANs in this window to add them to Fast Leave VLANs list.                                                                                         |
| Router Alert        | Enables or disables the Router Alert option in IGMP messages.                                                                                                    |

# **Querier Configuration**

### Device Console > Configure > Layer 3 > IGMP > Querier

Use the **Querier** tab for IGMP Querier configuration.

| Field                | Description                                                                                                    |
|----------------------|----------------------------------------------------------------------------------------------------|
| VLAN                 | The VLAN index.                                                                                                    |
| Source IP            | Sets the source IP address used as a proxy for IGMP Group<br>Specific Queries.                                                                          |
| Election Type        | Sets the IGMP Querier election criteria as IPv4 address or MAC address.                                                                                 |
| Interval             | Sets the interval between IGMP Query broadcasts, in seconds.                                                                                            |
| Max Response<br>Time | Sets the maximum query response interval, in seconds.                                                                                                   |
| Robustness           | Sets the IGMP Robustness variable, which is number of times that the switch sends each IGMP message.                                                    |
| Startup Interval     | Sets the Startup Query Interval, in seconds, which is the interval between general queries sent out during startup.                                     |
| Startup Count        | Sets the Startup Query Count, which is the number of IGMP<br>queries sent out during startup. Each query is separated by<br>the Startup Query Interval. |
| Version              | Sets the IGMP Version of the VLAN: igmpv1, igmpv2, igmpv3                                                                                               |
| State                | Enables or disables Querier on the selected VLAN.                                                                                                    |

 Table 381. IGMP Querier Configuration field descriptions

# **Configuring DNS**

The following sections describe the tasks associated with DNS configuration:

• "DNS Server Configuration" on page 422

## **DNS Server Configuration**

### **Device Console > Configure > Layer 3 > DNS >** DNS Server

Use the **DNS Server** tab to configure DNS Server.

 Table 382.
 DNS Server Configuration field descriptions

| Field                          | Description                                               |
|--------------------------------|-----------------------------------------------------------|
| Primary Server IP<br>Address   | Sets the IP address of primary DNS server.                |
| Primary Port                   | Sets the port of primary DNS server: data, mgt, or extm   |
| Secondary Server<br>IP Address | Sets the IP address of secondary DNS server.              |
| Secondary Port                 | Sets the port of secondary DNS server: data, mgt, or extm |
| Domain Name                    | Sets the default domain name used by the switch.          |
| IP Version                     | Sets the IP version: currently fixed at IPv4.             |

# **Configuring Bootp-Relay**

The following sections describe the tasks associated with Bootp-Relay configuration:

- "General Configuration" on page 423
- "Server Configuration" on page 423
- "Broadcast Domain Configuration" on page 424
- "Broadcast Domain Server Configuration" on page 424
- "Option82 Configuration" on page 424

## **General Configuration**

### Device Console > Configure > Layer 3 > Bootp-Relay > General

Use the **General** tab to configure Bootp-Relay state.

**Note:** This tab might not be available for the selected switch type. Please disregard this tab if it do not apply to your switch.

 Table 383. Bootp-Relay General Configuration field descriptions

| Field | Description                     |
|-------|---------------------------------|
| State | Enables or disables Bootp-Relay |

# **Server Configuration**

### Device Console > Configure > Layer 3 > Bootp-Relay > Server

Use the **Server** tab to configure Bootp-Relay Server.

| Field   | Description                          |
|---------|--------------------------------------|
| Index   | The server index.                    |
| Address | Sets the Bootp-Relay server address. |

 Table 384.
 Bootp-Relay Server Configuration field descriptions

# **Broadcast Domain Configuration**

### Device Console > Configure > Layer 3 > Bootp-Relay > Broadcast Domain

Use the **Broadcast Domain** tab to configure Bootp-Relay broadcast domain.

**Note:** This tab might not be available for the selected switch type. Please disregard this tab if it do not apply to your switch.

 Table 385.
 Bootp-Relay Broadcast Domain Configuration field descriptions

| Field | Description                                                                           |
|-------|---------------------------------------------------------------------------------------|
| Index | Broadcast domain index.                                                               |
| VLAN  | Sets the VLAN of the broadcast domain. Each broadcast domain must have a unique VLAN. |
| State | Enables or disables the broadcast domain.                                             |

### **Broadcast Domain Server Configuration**

**Device Console > Configure > Layer 3 > Bootp-Relay >** *Broadcast Domain Server* 

Use the **Broadcast Domain Server** tab to configure Bootp-Relay broadcast domain server.

**Note:** This tab might not be available for the selected switch type. Please disregard this tab if it do not apply to your switch.

| Field   | Description                               |
|---------|-------------------------------------------|
| Index   | Broadcast domain index.                   |
| Server  | Broadcast domain server index.            |
| Address | Sets the broadcast domain server address. |

 Table 386.
 Bootp-Relay Broadcast Domain Server Configuration field descriptions

## **Option82 Configuration**

### **Device Console > Configure > Layer 3 > Bootp-Relay >** *Option82*

Use the Option82 tab for Bootp-Relay option82 configuration.

 Table 387. Bootp-Relay Option82 Configuration field descriptions

| Field  | Description                                                      |
|--------|------------------------------------------------------------------|
| State  | Enables or disables the Bootp-Relay option 82.                   |
| Policy | Sets the policy of Bootp-Relay option 82: replace, drop, or keep |

# **Configuring Flooding**

The following sections describe the flooding configuration tasks you can perform:

• "VLAN Flooding Configuration" on page 425

# **VLAN Flooding Configuration**

### Device Console > Configure > Layer 3 > Flooding > VLAN Flooding

Use this tab to configure VLAN flooding.

| Table 388. | VLAN Flooding field descriptions |
|------------|----------------------------------|

| Field                               | Description                                             |
|-------------------------------------|---------------------------------------------------------|
| VLAN                                | Sets the VLAN ID.                                       |
| Flood<br>unregistered<br>IPMC       | Enables or disables flooding unregistered IPMCs.        |
| Send<br>unregistered<br>IPMC to CPU | Enables or disables flooding unregistered IPMCs to CPU. |
| Optimized<br>Flooding               | Enables or disables Optimized flooding.                 |

# **Configuring VRRP**

The following sections describe the configuration tasks associated with Virtual Router Redundancy Protocol (VRRP) protocol:

- "VRRP General Configuration" on page 426
- "VRRP Virtual Router Configuration" on page 427
- "VRRP Virtual Interface Configuration" on page 428
- "VRRP Virtual Router Group Configuration" on page 429

### **VRRP General Configuration**

### Device Console > Configure > Layer 3 > VRRP > General

Use the General tab to configure general VRRP settings.

**Note:** This tab is available only for certain switch types. Please disregard the information if it does not apply to your switch.

The following table describes the fields of the **General** tab.

| Table 389.         VRRP General field descriptions |
|----------------------------------------------------|
|----------------------------------------------------|

| Field                        | Description                                                                                                    |
|------------------------------|----------------------------------------------------------------------------------------------------|
| VRRP Operation<br>State      | Globally enables or disables VRRP operation.                                                                                                    |
| Virtual Router<br>Tracking   | Sets the increment of VRRP virtual router priority. This priority is adjusted by tracking the state of other virtual routers. The value 254 provides maximum priority.            |
| IP Interface<br>Tracking     | Sets the increment of VRRP virtual router priority. This<br>priority is adjusted by tracking the number of active (up) IP<br>interfaces on the switch.                            |
| VLAN Switch<br>Port Tracking | Sets the increment of VRRP virtual router priority. The priority is adjusted by tracking the port state of those ports that belong to the same virtual LAN as the virtual router. |
| Hot Standby                  | Enables or disables hot-standby processing, in which two or more switches provide redundancy for each other.                                                                      |
| Hold Off                     | Sets the Hold Off value.                                                                                                    |

# **VRRP Virtual Router Configuration**

### Device Console > Configure > Layer 3 > VRRP > Virtual Router

Use the Virtual Router tab to configure VRRP Virtual Router settings.

**Note:** This tab is available only for certain switch types. Please disregard the information if it does not apply to your switch.

The following table describes the fields of the **Virtual Router** tab.

 Table 390.
 VRRP Virtual Router field descriptions

| Field                     | Description                                                                                                    |
|---------------------------|----------------------------------------------------------------------------------------------------|
| Index                     | The index number of the VRRP virtual router.                                                                                                    |
| ID                        | Defines the virtual router ID. This is used in conjunction with<br>addr (below) to define a virtual router on this switch. To<br>create a pool of VRRP-enabled routing devices which can<br>provide redundancy to each other, each participating VRRP<br>device must be configured with the same virtual router: one<br>that shares the same VRID and addr combination.                                                                                                    |
|                           | The VRID for standard virtual routers (where the virtual router IP address is not the same as any virtual server) can be any integer as defined on your particular switch model.                                                                                                    |
| IP Address                | Defines the IP address for this virtual router using dotted<br>decimal notation. This is used in conjunction with the VRID<br>(above) to configure the same virtual router on each<br>participating VRRP device.                                                                                                    |
| IP Interface              | Sets the IP interface that the VRRP virtual router represents.<br>If the IP interface has the same IP address as the IP Address<br>option above, this switch is considered the "owner" of the<br>defined virtual router. An owner has a special priority of the<br>highest available virtual router number, and always assumes<br>the role of master router, even if it must pre-empt another<br>virtual router which has assumed master routing authority.<br>This pre-emption occurs even if the Pre-emption option<br>below is disabled. |
| Virtual Router<br>State   | Enables or disables the virtual router.                                                                                                    |
| Priority                  | Defines the election priority bias for this virtual server.<br>During the master router election process, the routing device<br>with the highest virtual router priority number wins. If there<br>is a tie, the device with the highest IP interface address wins.<br>If this virtual router's IP address (addr) is the same as the one<br>used by the IP interface, the priority for this virtual router is<br>automatically set to the highest available priority value.                                                                  |
| Advertisement<br>Interval | Sets the time interval between VRRP advertisements.                                                                                                    |

| Field                         | Description                                                                                                    |
|-------------------------------|----------------------------------------------------------------------------------------------------|
| Pre-emption                   | Enables or disables a higher priority Backup VRRP virtual<br>router to pre-empt a low-priority Master. When enabled, if<br>this virtual router is in backup mode but has a higher priority<br>than the current master, this virtual router pre-empts the<br>lower priority master and assumes control. Note that even<br>when Pre-emption is disabled, this virtual router always<br>pre-empts any other master if this switch is the owner. A<br>switch is the owner when the IP interface address and virtual<br>router address are the same. |
| Pre-emption<br>Delay          | Sets the delay for pre-emption.                                                                                                    |
| Virtual Routes<br>Tracking    | Enables or disables tracking other virtual routers for priority adjustment.                                                                                                    |
| IP Interfaces<br>Tracking     | Enables or disables tracking other router interfaces for priority adjustment.                                                                                                    |
| VLAN Switch<br>Ports Tracking | Enables or disables tracking the states of VLAN ports for priority adjustment.                                                                                                    |
| Fast<br>Advertisement         | Enables or disables fast advertisement.                                                                                                    |

 Table 390.
 VRRP Virtual Router field descriptions

## **VRRP Virtual Interface Configuration**

### Device Console > Configure > Layer 3 > VRRP > Virtual Interface

Use the Virtual Interface tab to configure VRRP Virtual Interface settings.

**Note:** This tab is available only for certain switch types. Please disregard the information if it does not apply to your switch.

The following table describes the fields of the **Virtual Interface** tab.

 Table 391.
 VRRP Virtual Interface field descriptions

| Field          | Description                                                        |
|----------------|--------------------------------------------------------------------|
| Index          | The VRRP interface number.                                         |
| Authentication | Sets the type of authentication in use.                            |
|                | • <b>none</b> : No authentication.                                 |
|                | • <b>password</b> : use the specified password for authentication. |
| Password       | Sets the password for authentication.                              |

## **VRRP Virtual Router Group Configuration**

### **Device Console > Configure > Layer 3 > VRRP >** *Virtual Router Group*

Use the Virtual Router Group tab to configure VRRP Virtual Router Group settings.

**Note:** This tab is available only for certain switch types. Please disregard the information if it does not apply to your switch.

The following table describes the fields of the **Virtual Router Group** tab.

| Field                         | Description                                                                                         |
|-------------------------------|----------------------------------------------------------------------------------------------------|
| Index                         | The number of the VRRP virtual router.                                                              |
|                               | <b>Note:</b> The index value is always 1 and you can add only one entry in this table.              |
| ID                            | The VRRP virtual group identifier.                                                                  |
| IP Interface                  | Sets the IP Interface that the VRRP virtual group represents.                                       |
| Virtual Router<br>Group State | Enables or disables the VRRP virtual router group.                                                  |
| Priority                      | Sets the priority value to be used by the specified VRRP virtual routers.                           |
| Advertisement<br>Interval     | Sets the time interval (in seconds) between VRRP advertisements.                                    |
| Pre-emption                   | Enables or disables a higher priority Backup VRRP virtual router to pre-empt a low priority Master. |
| Pre-emptive<br>Delay Interval | Sets the pre-emptive delay interval, in seconds.                                                    |
| IP Interfaces<br>Tracking     | Enables or disables tracking other router interfaces for priority adjustment.                       |
| VLAN Switch<br>Ports Tracking | Enables or disables tracking port state of VLAN ports for priority adjustment.                      |
| Fast<br>Advertisements        | Enables or disables fast advertisement.                                                             |
| Restricted<br>Advertisement   | Enables or disables restricted advertisement.                                                       |

 Table 392.
 VRRP Virtual Router Group field descriptions

# **Configuring DHCP**

The following sections describe DHCP configuration tasks you can perform:

- "Enabling or Disabling DHCP Snooping" on page 430
- "DHCP Snooping VLAN Configuration" on page 430

## **Enabling or Disabling DHCP Snooping**

### **Device Console > Configure > Layer 3 > DHCP >** Snooping

Use this tab to enable or disable DHCP Snooping.

**Note:** This tab or some of its fields might not be available for the selected switch type. Please disregard field descriptions that do not apply to your switch.

 Table 393. DHCP Snooping field descriptions

| Field                     | Description                                  |
|---------------------------|----------------------------------------------|
| DHCP Snooping             | Enables or disables DHCP snooping            |
| DHCP Snooping<br>Option82 | Enables or disables DHCP snooping option 82. |

# **DHCP Snooping VLAN Configuration**

**Device Console > Configure > Layer 3 > DHCP >** *Snooping VLAN* 

Use the **Snooping VLAN** tab to configure DHCP snooping parameters for VLANs.

 Table 394. DHCP Snooping VLAN Configuration field descriptions

| Field   | Description                 |
|---------|-----------------------------|
| VLAN ID | The VLAN ID.                |
| State   | Sets the state of the VLAN. |

# **Configuring ARP**

The following sections describe ARP configuration tasks you can perform:

- "ARP Configuration" on page 431
- "Static ARP Configuration" on page 431

## **ARP Configuration**

### **Device Console > Configure > Layer 3 > ARP >** ARP

Use this tab to configure Address Resolution Protocol (ARP) parameters.

 Table 395.
 ARP field descriptions

| Field                 | Description                                                                       |
|-----------------------|-----------------------------------------------------------------------------------|
| Cache Timeout         | Sets the time after which the entry in cache is deleted.                          |
| Cache Pending<br>Time | Sets the time for which an unresolved entry is held until a response is received. |
| Max Retries           | Sets the maximum number of retry attempts.                                        |
| Re-ARP Period         | Sets the Re-ARP period in seconds.                                                |

# **Static ARP Configuration**

### Device Console > Configure > Layer 3 > ARP > Static ARP

Use the **Static ARP** tab to configure ARP parameters.

 Table 396.
 Static ARP Configuration field descriptions

| Field       | Description                             |
|-------------|-----------------------------------------|
| Index       | The static ARP index.                   |
| IP Address  | Sets the IP address for the ARP entry.  |
| MAC Address | Sets the MAC address for the ARP entry. |
| VLAN        | Sets the VLAN for the ARP entry.        |
| Port        | Sets the Port for the ARP entry.        |

# **Configuring Ports**

SNSC lets you configure physical properties on a per-port basis.

This section covers the following topics:

- "Port Properties Configuration" on page 432
- "Ports General Configuration" on page 433
- "Threshold Rate Configuration" on page 434
- "Gigabit Link Configuration" on page 434
- "Unidirectional Link Detection (UDLD) Configuration" on page 435
- "Operations, Administration and Management (OAM) Configuration" on page 435
- "ACL Configuration" on page 436
- "STP Configuration" on page 436
- "Port Priority Configuration" on page 437
- "Unicast Bandwidth Configuration" on page 437
- "Reflective Relay Configuration" on page 438
- "MAC Notification Configuration" on page 438
- "Private VLAN Configuration" on page 438
- "Port Map Configuration" on page 439

### **Port Properties Configuration**

### **Device Console > Configure > Ports >** *Ports*

Use this feature to configure port properties.

**Note:** Some fields might not be available for the selected switch type. Please disregard field descriptions that do not apply to your switch.

The following table describes the fields of the **Ports** configuration tab.

 Table 397. Ports field descriptions

| Field          | Description                                                                                                    |
|----------------|----------------------------------------------------------------------------------------------------|
| Port           | Port Index                                                                                                    |
| Name           | Port Name                                                                                                    |
| State          | Enables or disables the port.                                                                                                 |
| VLAN Tag State | Sets the VLAN tagging of the port: tagged or untagged. You cannot add a port to more than one VLAN unless the port is tagged. |

| Field                     | Description                                                                                                    |
|---------------------------|----------------------------------------------------------------------------------------------------|
| Default VLAN              | Sets the default VLAN ID for the port.                                                                                                    |
|                           | <b>Note:</b> To select another VLAN ID for this port, double-click<br>the cell to display configured VLANs and select any of the<br>VLANs that appear in the list. Then click <b>Modify</b> . The<br>Default VLAN field displays the new selection. |
| PVID Tag State            | Sets the PVID tag state: tagged or untagged.                                                                                                    |
| PVID ingress Tag<br>State | Sets the ingress PVID tag state of the port: tagged or untagged.                                                                                                    |
| DSCP Remarking            | Enables or disables DSCP re-marking on a port.                                                                                                    |
| Link Trap                 | Enables or disables link trap.                                                                                                    |
| Hold Off                  | Sets the hold off value.                                                                                                    |
| BPDU Guard                | Enables or disables BPDU Guard.                                                                                                    |
| RMON                      | Enables or disables Remote Monitoring.                                                                                                    |
| FDB Learning              | Enables or disables Layer 2 FDB learning on the port.                                                                                                    |
| Flood Blocking            | Enables or disables port Flood Blocking. When enabled,<br>unicast and multicast packets with unknown destination<br>MAC addresses are blocked from the port.                                                                                        |
| LFD Status                | Determines whether the switch puts this port in an error-disabled state when the link continually goes up and down.                                                                                                    |
| Error Disable             | Enables or disables error disable recovery.                                                                                                    |
| EVB Profile               | Sets the EVB profile (0-16).                                                                                                    |
| MAC Addr<br>Notification  | Enables or disables the MAC address notification syslog messages on the port.                                                                                                    |

 Table 397. Ports field descriptions (continued)

### **Ports General Configuration**

#### **Device Console > Configure > Ports >** *Ports General*

Use this tab to configure the general port properties.

**Note:** This tab or some of its fields might not be available for the selected switch type. Please disregard field descriptions that do not apply to your switch.

| Table 398. | Ports General | field descriptions |
|------------|---------------|--------------------|
|------------|---------------|--------------------|

| Field          | Description                         |
|----------------|-------------------------------------|
| Port           | Port number.                        |
| VLAN Tag State | Enables or disables VLAN tag state. |

| Field               | Description                                                                                                    |
|---------------------|----------------------------------------------------------------------------------------------------|
| PVID Tag State      | Enables or disables VLAN tag persistence. When disabled,<br>the VLAN tag is removed from packets whose VLAN tag<br>matches the port PVID even if the port is a tagged member of<br>that VLAN. |
| FDB Learning        | Enables or disables FDB learning on the port.                                                                                                    |
| Flooding            | Enables or disables flooding on the port.                                                                                                    |
| MAC<br>Notification | Enables or disables MAC notification syslog messages on the port.                                                                                                    |
| Link Logging        | Enables or disables syslog for interface state change.                                                                                                    |

 Table 398.
 Ports General field descriptions

### **Threshold Rate Configuration**

#### **Device Console > Configure > Ports >** *Threshold Rate*

Use this tab to configure the port threshold rates.

**Note:** This tab or some of its fields might not be available for the selected switch type. Please disregard field descriptions that do not apply to your switch.

 Table 399.
 Threshold Rate field descriptions

| Field                       | Description                                                                                                    |
|-----------------------------|----------------------------------------------------------------------------------------------------|
| Port                        | Port number.                                                                                                    |
| Name                        | Port name.                                                                                                    |
| State                       | Enables or disables the port.                                                                                               |
| Multicast<br>Threshold      | Enables or disables the port's multicast threshold. If disabled (dis), the port forwards all multicast packets.             |
| Multicast<br>Threshold Rate | Sets the number of multicast packets per second to the specified value.                                                     |
| Broadcast<br>Threshold      | Enables or disables the port's broadcast threshold. If disabled (dis), the port forwards all broadcast packets.             |
| Broadcast<br>Threshold Rate | Sets the number of broadcast packets per second to the specified value.                                                     |
| DLF Threshold               | Enables or disables the port's unknown unicast threshold. If disabled (dis), the port forwards all unknown unicast packets. |
| DLF Threshold<br>Rate       | Sets the number of unknown unicast packets per second to the specified value.                                               |

### **Gigabit Link Configuration**

#### **Device Console > Configure > Ports >** *Gigabit Link*

Use this tab to configure the port link parameters.

**Note:** This tab or some of its fields might not be available for the selected switch type. Please disregard field descriptions that do not apply to your switch.

| Field                | Description                                                                                                    |
|----------------------|----------------------------------------------------------------------------------------------------|
| Port                 | Port number.                                                                                                   |
| Name                 | Port name.                                                                                                    |
| State                | Enables or disables the port.                                                                                  |
| Auto-Negotiatio<br>n | Sets the auto-negotiation for Gigabit Ethernet connection (on or off).                                         |
| Speed                | Sets the port speed for Fast Ethernet connection as follows:<br>10Mbs, 100Mbs, 1000Mbs, any                    |
| Mode                 | Sets the port mode for Fast Ethernet connection as follows:<br>full-duplex, half-duplex, full-or half-duplex   |
| Flow Control         | Sets the port flow control for Gigabit Ethernet connection as follows:<br>other, transmit, receive, both, none |

 Table 400.
 Gigabit Link field descriptions

### **Unidirectional Link Detection (UDLD) Configuration**

#### **Device Console > Configure > Ports >** *UDLD*

Use this tab to configure Unidirectional Link Detection (UDLD) for the port.

**Note:** This tab or some of its fields might not be available for the selected switch type. Please disregard field descriptions that do not apply to your switch.

 Table 401. Port UDLD field descriptions

| Field | Description                                             |
|-------|---------------------------------------------------------|
| Port  | Port number.                                            |
| Name  | Port name.                                              |
| UDLD  | Enables or disables UDLD.                               |
| Mode  | Sets the UDLD mode for the port (normal or aggressive). |

### **Operations, Administration and Management (OAM) Configuration**

#### **Device Console > Configure > Ports >** OAM

Use this tab to configure Operations, Administration and Management (OAM) parameters for the port.

**Note:** This tab or some of its fields might not be available for the selected switch type. Please disregard field descriptions that do not apply to your switch.

 Table 402.
 Port OAM field descriptions

| Field | Description                                         |
|-------|-----------------------------------------------------|
| Port  | Port number.                                        |
| Name  | Port name.                                          |
| OAM   | Enables or disables OAM discovery process.          |
| Mode  | Sets the OAM mode for the port (active or passive). |

### **ACL Configuration**

#### **Device Console > Configure > Ports >** ACL/QOS

Use this tab to configure Access Control Lists (ACLs) for the port.

**Note:** This tab or some of its fields might not be available for the selected switch type. Please disregard field descriptions that do not apply to your switch.

 Table 403. Port ACL/QOS field descriptions

| Field     | Description                               |
|-----------|-------------------------------------------|
| Port      | Port number.                              |
| ACL       | Adds the specified ACL to the port.       |
| ACL Group | Adds the specified ACL group to the port. |

### **STP Configuration**

**Device Console > Configure > Ports >** *STP* 

Use this tab to configure Spanning Tree (STP) parameters for the port.

**Note:** This tab or some of its fields might not be available for the selected switch type. Please disregard field descriptions that do not apply to your switch.

 Table 404.
 Port STP field descriptions

| Field      | Description                                                    |
|------------|----------------------------------------------------------------|
| Port       | Port number.                                                   |
| Name       | Port name.                                                     |
| State      | Enables or disables the port.                                  |
| Port Edge  | Enables or disables the port as an edge port.                  |
| Link Type  | Sets the link type for the selected port.                      |
| Guard Type | Sets the Spanning Tree Guard type (loop, root, none, default). |

### **Port Priority Configuration**

#### Device Console > Configure > QOS > 802.1p > Port Priority

Use this tab to configure port priority.

**Note:** This tab or some of its fields might not be available for the selected switch type. Please disregard field descriptions that do not apply to your switch.

 Table 405.
 Port Priority field descriptions

| Field    | Description                              |
|----------|------------------------------------------|
| Port     | Port number.                             |
| Priority | Sets the priority for the selected port. |

### **Unicast Bandwidth Configuration**

#### **Device Console > Configure > Ports >** Unicast Bandwidth

Use this tab to configure Unicast Bandwidth for the port.

**Note:** This tab or some of its fields might not be available for the selected switch type. Please disregard field descriptions that do not apply to your switch.

 Table 406.
 Unicast Bandwidth field descriptions

| Field                | Description                                                 |
|----------------------|-------------------------------------------------------------|
| Port                 | Sets the index of the row in the port configurations table. |
| Name                 | Sets the switch port name.                                  |
| Unicast<br>Bandwidth | Sets the port unicast bandwidth.                            |

### **Spanning Tree Protocol (STP) Configuration**

#### **Device Console > Configure > Ports >** *STP*

Use this tab to configure Spanning Tree Protocol for the port.

**Note:** This tab or some of its fields might not be available for the selected switch type. Please disregard field descriptions that do not apply to your switch.

 Table 407. STP field descriptions

| Field      | Description                                                      |
|------------|------------------------------------------------------------------|
| Port       | Sets the index of the row in the port configurations table.      |
| Name       | Sets the switch port name.                                       |
| Port Edge  | Enables or disables edge port status for the port.               |
| Line Type  | Sets the link type (auto, p2p, or shared).                       |
| Guard Type | Sets the guard type for the port (default, loop, root, or none). |

### **DHCP Snooping Configuration**

#### **Device Console > Configure > Ports >** *DHCP Snooping*

Use this tab to configure DHCP Snooping for the port.

**Note:** This tab or some of its fields might not be available for the selected switch type. Please disregard field descriptions that do not apply to your switch.

 Table 408.
 DHCP Snooping field descriptions

| Field      | Description                                                 |
|------------|-------------------------------------------------------------|
| Port       | Sets the index of the row in the port configurations table. |
| Trusted    | Sets whether or not this is a trusted port.                 |
| Rate Limit | Sets the rate limit for the port.                           |

### **Reflective Relay Configuration**

#### **Device Console > Configure > Ports >** *Reflective Relay*

Use this tab to configure Reflective Relay for the port.

**Note:** This tab or some of its fields might not be available for the selected switch type. Please disregard field descriptions that do not apply to your switch.

 Table 409.
 Reflective Relay field descriptions

| Field            | Description                                                 |
|------------------|-------------------------------------------------------------|
| Port             | Sets the index of the row in the port configurations table. |
| Name             | Sets the switch port name.                                  |
| Reflective Relay | Enables or disables reflective relay for the port.          |

### **MAC Notification Configuration**

#### **Device Console > Configure > Ports >** *Mac Notification*

Use this tab to configure MAC Notification for the port.

**Note:** This tab or some of its fields might not be available for the selected switch type. Please disregard field descriptions that do not apply to your switch.

 Table 410.
 MAC Notification field descriptions

| Field            | Description                                                 |
|------------------|-------------------------------------------------------------|
| Port             | Sets the index of the row in the port configurations table. |
| Name             | Sets the switch port name.                                  |
| Mac Notification | Enables or disables Mac notification for the port.          |

### **Private VLAN Configuration**

#### **Device Console > Configure > Ports >** *Private VLAN*

Use this tab to configure private VLANs for the port.

**Note:** This tab or some of its fields might not be available for the selected switch type. Please disregard field descriptions that do not apply to your switch.

FieldDescriptionPortSets the index of the row in the port configurations table.NameSets the switch port name.Private VLANEnables or disables the private VLAN.Primary VLANsSets the primary VLANs for the port.Secondary<br/>VLANsSets the secondary VLANs for the port.

 Table 411. Private VLAN field descriptions

### **Port Map Configuration**

#### **Device Console > Configure > Ports >** *Port Map*

Use this tab to configure port mapping.

**Note:** This tab or some of its fields might not be available for the selected switch type. Please disregard field descriptions that do not apply to your switch.

 Table 412.
 Port Map field descriptions

| Field       | Description                                                                                                    |
|-------------|----------------------------------------------------------------------------------------------------|
| Port        | The port number.                                                                                                |
| Booted Mode | The booted port configuration; either unmapped(0) for ports that are not mapped, or mapped(1) for mapped ports. |
| Saved Mode  | The saved port configuration; either unmapped(0) for ports that are not mapped, or mapped(1) for mapped ports.  |

# **Configuring QoS – WRED/ECN**

The following sections describe the tasks associated with QoS WRED/ECN configuration:

- "General Configuration" on page 440
- "WRED/ECN Port Configuration" on page 440
- "WRED/ECN Port Profile Configuration" on page 440

### **General Configuration**

#### Device Console > Configure > QoS > WRED/ECN > General

Use the **General** tab to set WRED and ECS states globally.

**Note:** This tab might not be available for the selected switch type. Please disregard this tab if it do not apply to your switch.

 Table 413.
 WRED/ECN General Configuration field descriptions

| Field | Description                        |
|-------|------------------------------------|
| WRED  | Turns global WRED state on or off. |
| ECN   | Turns global ECN state on or off.  |

### **WRED/ECN Port Configuration**

#### Device Console > Configure > QoS > WRED/ECN > Ports

Use the Ports tab to set WRED and ECS states for ports.

**Note:** This tab might not be available for the selected switch type. Please disregard this tab if it do not apply to your switch.

 Table 414.
 WRED/ECN Port Configuration field descriptions

| Field | Description                                       |
|-------|---------------------------------------------------|
| Port  | The port index                                    |
| WRED  | Turns WRED state for the selected port on or off. |
| ECN   | Turns ECN state for the selected port on or off.  |

### **WRED/ECN Port Profile Configuration**

Device Console > Configure > QoS > WRED/ECN > Port Profiles

Use the Port Profiles tab to set WRED and ECS profile parameters for ports.

**Note:** This tab might not be available for the selected switch type. Please disregard this tab if it do not apply to your switch.

| Field                         | Description                                                                  |
|-------------------------------|------------------------------------------------------------------------------|
| Port                          | The port index                                                               |
| Transmit Queue                | The global transmit queue index.                                             |
| TCP Min<br>Threshold Rate     | Sets the minimum threshold value of the global TCP profile for the port.     |
| TCP Max<br>Threshold Rate     | Sets the maximum threshold value of the global TCP profile for the port.     |
| TCP Drop Rate                 | Sets the drop rate value of the global TCP profile for the port.             |
| Non TCP Min<br>Threshold Rate | Sets the minimum threshold value of the global non TCP profile for the port. |
| Non TCP Max<br>Threshold Rate | Sets the maximum threshold value of the global non TCP profile for the port. |
| Non TCP Drop<br>Rate          | Sets the drop rate value of the global non TCP profile for the port.         |
| WRED State                    | Turns on or off WRED state of the global transmit queue for the port.        |

 Table 415.
 WRED/ECN Port Profile Configuration field descriptions

### **Unicast Bandwidth Configuration**

**Device Console > Configure > QoS >** Unicast Bandwidth

Use the **Unicast Bandwidth** tab to set the unicast bandwidth configuration.

**Note:** This tab might not be available for the selected switch type. Please disregard this tab if it do not apply to your switch.

### 802.1p Port Configuration

Device Console > Configure > QoS > 802.1p > General

Use the General tab to set the default 802.1p port configuration.

**Note:** This tab might not be available for the selected switch type. Please disregard this tab if it do not apply to your switch.

### **Port Priority Configuration**

Device Console > Configure > QoS > 802.1p > Port Priority

Use the Port Priority tab to configure Port Priority.

**Note:** This tab might not be available for the selected switch type. Please disregard this tab if it do not apply to your switch. Priority CoS Configuration

 Table 416.
 Port Priority Configuration field descriptions

| Field    | Description                                     |
|----------|-------------------------------------------------|
| Port     | Switch Port Number.                             |
| Priority | Switch Port Priority; a number between 0 and 7. |

### **Port Priority CoS Configuration**

**Device Console > Configure > QoS > 802.1p** > Priority CoS

Use the **Priority CoS** tab to configure Priority CoS.

**Note:** This tab might not be available for the selected switch type. Please disregard this tab if it do not apply to your switch.

 Table 417. Priority CoS Configuration field descriptions

| Field    | Description                                         |
|----------|-----------------------------------------------------|
| Priority | Frame Priority Number.                              |
| CoS      | CoS for a Frame Priority; a number between 0 and 7. |

### **CoS Weight Configuration**

Device Console > Configure > QoS > 802.1p > CoS Weight

Use the **CoS Weight** tab to configure CoS Weight.

**Note:** This tab might not be available for the selected switch type. Please disregard this tab if it do not apply to your switch.

 Table 418. CoS Weight Configuration field descriptions

| Field  | Description   |
|--------|---------------|
| CoS    | CoS Number.   |
| Weight | Weight of CoS |

### Port Multicast Priority CoS Configuration

**Device Console > Configure > QoS > 802.1p** > Multicast Priority CoS

Use the Multicast Priority CoS tab to configure Multicast Priority CoS.

**Note:** This tab might not be available for the selected switch type. Please disregard this tab if it do not apply to your switch.

 Table 419. Multicast Priority CoS Configuration field descriptions

| Field         | Description                            |
|---------------|----------------------------------------|
| Priority      | Frame Priority Number.                 |
| Multicast CoS | Class of Service for a Frame priority. |

### **Multicast CoS Weight Configuration**

Device Console > Configure > QoS > 802.1p > Multicast CoS Weight

Use the Multicast CoS Weight tab to configure the Multicast CoS Weight.

**Note:** This tab might not be available for the selected switch type. Please disregard this tab if it do not apply to your switch.

 Table 420.
 Multicast CoS Weight Configuration field descriptions

| Field  | Description                    |
|--------|--------------------------------|
| CoS    | Class of Service number.       |
| Weight | Weight of Multicast CoS queue. |

### **DSCP** General Configuration

#### Device Console > Configure > QoS > DSCP > General

Use the **General** tab to set the DSCP state globally.

**Note:** This tab might not be available for the selected switch type. Please disregard this tab if it do not apply to your switch.

 Table 421. DSCP General Configuration field descriptions

| Field      | Description                        |
|------------|------------------------------------|
| DSCP State | Turns global DSCP state on or off. |

### **DSCP** Configuration

#### **Device Console > Configure > QoS > DSCP >** DSCP Configuration

Use the DSCP Configuration tab to set DSCP Mapped/802.1p Priority.

**Note:** This tab might not be available for the selected switch type. Please disregard this tab if it do not apply to your switch.

 Table 422.
 DSCP Configuration field descriptions

| Field | Description |
|-------|-------------|
| DSCP  | DSCP value  |

| Field              | Description      |
|--------------------|------------------|
| New Mapped<br>DSCP | Map DSCP Value   |
| 802.1p Priority    | Map 802.1p value |

 Table 422. DSCP Configuration field descriptions (continued)

### **Global Profile Configuration**

#### **Device Console > Configure > QoS > WRED/ECN >** *Global Profile*

Use the Global Profile tab to configure WRED and ECS profile parameters

**Note:** This tab might not be available for the selected switch type. Please disregard this tab if it do not apply to your switch.

Field Description **Transmit Queue** The global transmit queue index. TCP Min Sets the minimum threshold value of the global TCP profile. Threshold Rate TCP Max Sets the maximum threshold value of the global TCP profile. **Threshold Rate** TCP Drop Rate Sets the drop rate value of the global TCP profile. Non TCP Min Sets the minimum threshold value of the global non TCP Threshold Rate profile. Non TCP Max Sets the maximum threshold value of the global non TCP Threshold Rate profile. Non TCP Drop Sets the drop rate value of the global non TCP profile. Rate WRED State Turns on or off WRED state of the global transmit queue.

 Table 423.
 WRED/ECN Global Profile Configuration field descriptions

# **Configuring ACLs**

This section covers the following ACL topics:

- "General ACL Properties Configuration" on page 445
- "Adding an ACL" on page 446
- "General ACL6 Properties Configuration" on page 448
- "ACL6 IPv6 Configuration" on page 448
- "ACL6 Meter Configuration" on page 449
- "ACL6 Re-mark Configuration" on page 449
- "ACL6 TCP-UDP Configuration" on page 450
- "ACL Groups Configuration" on page 451
- "ACL Block Configuration" on page 451
- "Management ACL Configuration" on page 451
- "ACL Log Configuration" on page 453
- "ACL VMAPs Configuration" on page 453
- "MAC ACL Configuration" on page 458
- "IP ACL Configuration" on page 459

### **General ACL Properties Configuration**

#### Device Console > Configure > Access Control List > ACL

Use this feature to configure the general ACL properties.

**Note:** Some fields might not be available for the selected switch type. Please disregard field descriptions that do not apply to your switch.

The following table describes the fields of the ACL configuration tab.

 Table 424.
 ACL field descriptions

| Field         | Description                                                                                                    |
|---------------|----------------------------------------------------------------------------------------------------|
| ACL           | Configures the ACL number                                                                                                    |
| Block         | Displays the ACL Block number                                                                                                    |
| Group         | Displays the ACL Group number                                                                                                    |
| Egress Ports  | Displays the egress port, if applicable.                                                                                                    |
| Statistics    | Enables or disables statistics collection for this ACL.                                                                                                    |
| Filter Action | Configures a filter action for packets that match the ACL definitions. You can choose to permit (pass) or deny (drop) packets, or set the Class of Service queue that handles the packets. |
| Priority      | Configures the 802.1p priority (none, 0-7).                                                                                                    |

| Table 424. | ACL field descriptions |
|------------|------------------------|
|------------|------------------------|

| Field                   | Description                                                                                              |
|-------------------------|----------------------------------------------------------------------------------------------------|
| Out Prof DSCP<br>Enable | Enables or disables out profile DSCP                                                                     |
| CoSq                    | Configures the Class of Service queue. This section applies only if you set the filter action to setcos. |
| Mirror Port             | Sets the port as the mirror target.                                                                      |
| Log                     | Enables or disables logging for the selected ACL.                                                        |
| Tcp Flags               | Sets the TCP flags.                                                                                      |
| Tcp Flags Mask          | Sets the TCP flags mask.                                                                                 |
| User Priority           | Sets user defined priority for the ACL.                                                                  |

# Adding an ACL

To add an ACL, click **Insert** in the ACL Congiuration window. (**Device Console** > **Configure** > **Access Control List** > **ACL**).

The following table describes the fields of the Insert ACL window.

| Table 425. | Insert ACL field | descriptions |
|------------|------------------|--------------|
|------------|------------------|--------------|

| Field                 | Description                                                                                                    |  |
|-----------------------|----------------------------------------------------------------------------------------------------|--|
| ACL                   | Configures the ACL index number.                                                                                                    |  |
| Egress Ports          | Sets the Egress ports. Click <b>Browse</b> to select the ports.                                                                                                    |  |
| Statistics            | Enables or disables the ACL statistics.                                                                                                    |  |
| Log                   | Enables or disables logging for the selected ACL.                                                                                                    |  |
| Filter Action         | Sets the filter action to none, permit, deny or setprio (set priority).                                                                                                    |  |
| Priority              | Sets the priority (none, prio0-prio7). Note that this field<br>is enabled only when you set the Filter Action to setprio.<br>The default setting is none.                                   |  |
| Mirror Port           | Sets the Mirror ports. Click <b>Browse</b> to select the ports.                                                                                                    |  |
| Filter Action<br>VLAN | Sets the VLAN to be changed. Note that this field is enabled<br>only when you set the Filter Action to changevlan. Setting<br>VLAN to 0 automatically disables changevlan for this<br>VLAN. |  |
| Ethernet Format       | Sets the Ethernet format (none, Ethernet2, SNAP, LLC).                                                                                                    |  |
| Tag Format            | Sets the Tag format (disabled, any, none, tagged).                                                                                                    |  |
| IP Format             | Sets the IP format (none, ipv4, ipv6).                                                                                                    |  |

| Field                      | Description                                                                                            |
|----------------------------|----------------------------------------------------------------------------------------------------|
| Source MAC<br>address      | Sets the source MAC address.                                                                           |
| Source MAC<br>Mask         | Sets the source MAC mask.                                                                              |
| Destination MAC<br>Address | Sets the destination MAC address.                                                                      |
| Destination MAC<br>Mask    | Sets the destination MAC mask.                                                                         |
| Ethernet Type              | Sets the Ethernet type (none, arp, ipv4, ipv6, mpls, rarp, any, other).                                |
| Ethernet Value             | Sets the Ethernet value. Note that this field is enabled only when you set the Ethernet type to other. |
| VLAN ID                    | Sets the VLAN Identifier.                                                                              |
| VLAN Mask                  | Sets the VLAN mask.                                                                                    |
| 802.1p Priority            | Sets 802.1p priority (none, 0-7).                                                                      |
| Type Of Service            | Sets the Type Of Service.                                                                              |
| Protocol                   | Sets the protocol.                                                                                     |
| Source IP<br>Address       | Sets the source IP address.                                                                            |
| Source IP Mask             | Sets the source IP mask.                                                                               |
| Destination IP<br>Address  | Sets the destination IP address.                                                                       |
| Destination IP<br>Mask     | Sets the destination IP mask.                                                                          |
| Source Port                | Sets the source port.                                                                                  |
| Source Port Mask           | Sets the source port mask.                                                                             |
| Destination Port           | Sets the destination port.                                                                             |
| Destination Port<br>Mask   | Sets the destination port mask.                                                                        |
| Tcp Flags                  | Sets the TCP flags.                                                                                    |
| Tcp Flags Mask             | Sets the TCP flags mask.                                                                               |
| Meter Action               | Sets the meter action to unconfigured, outdrop or outpass.                                             |
| Meter Status               | Enables or disables port metering.                                                                     |
| Committed Rate             | Sets the committed rate.                                                                               |

 Table 425. Insert ACL field descriptions (continued)

| Field                      | Description                              |
|----------------------------|------------------------------------------|
| Maximum Burst<br>Size      | Sets the maximum burst size.             |
| In Prof User               | Sets the in-profile user to 0-7.         |
| In Prof Dscp               | Sets the in-profile DSCP value to 0-63.  |
| In Prof ToS                | Enables or disables in-profile ToS.      |
| Out Prof Dscp              | Sets the out-profile DSCP value to 0-63. |
| In Profile User<br>Enable  | Enables or disables in-profile user.     |
| In Profile Dscp<br>Enable  | Enables or disables in-profile DSCP.     |
| Out Profile Dscp<br>Enable | Enables or disables out-of-profile DSCP. |

 Table 425. Insert ACL field descriptions (continued)

### **General ACL6 Properties Configuration**

#### **Device Console > Configure > Access Control List > ACL6 >** *General*

Use this feature to configure the general ACL properties.

**Note:** Some fields might not be available for the selected switch type. Please disregard field descriptions that do not apply to your switch.

The following table describes the fields of the **ACL** configuration tab.

 Table 426.
 ACL6 General field descriptions

| Field         | Description                                                                                                    |
|---------------|----------------------------------------------------------------------------------------------------|
| ACL6          | Configures the ACL6 number                                                                                                    |
| Egress Ports  | Displays the egress port, if applicable.                                                                                                    |
| Statistics    | Enables or disables statistics collection for this ACL.                                                                                                    |
| Filter Action | Configures a filter action for packets that match the ACL6<br>definitions. You can choose to permit (pass) or deny (drop)<br>packets, or set the Class of Service queue that handles the<br>packets. |

### **ACL6 IPv6 Configuration**

#### **Device Console > Configure > Access Control List > ACL6 >** *IPv6*

Use this feature to configure ACL IPv6 properties.

**Note:** Some fields might not be available for the selected switch type. Please disregard field descriptions that do not apply to your switch.

The following table describes the fields of the IPv6 window.

| Field                       | Description                                                                                                    |
|-----------------------------|----------------------------------------------------------------------------------------------------|
| ACL6                        | Configures the ACL6 index number.                                                                                      |
| Source IPv6<br>Address      | Sets a source IPv6 address for the ACL. If defined, traffic with this source IP address will match this ACL.           |
| Source IPv6 Prefix          | Sets a source IPv6 prefix for the ACL. If defined, traffic with this source IP prefix will match this ACL              |
| Destination IPv6<br>Address | Sets a destination IPv6 address for the ACL. If defined, traffic with this destination IP address will match this ACL. |
| Destination IPv6<br>Prefix  | Sets a destination IPv6 prefix for the ACL. If defined, traffic with this destination IP prefix will match this ACL.   |
| IPv6 Flow Label             | Sets the flow label for the ACL. If defined, traffic with this flow label will match this ACL.                         |
| IPv6 Traffic Class          | Sets the traffic class for the ACL. If defined, traffic with this traffic class will match this ACL.                   |
| IPv6 Next Header            | Sets an IPv6 next header for the ACL.                                                                                  |

 Table 427.
 ACL6 IPv6 field descriptions

### **ACL6 Meter Configuration**

#### **Device Console > Configure > Access Control List > ACL6 >** *Meter*

Use this feature to configure ACL6 meter properties.

**Note:** Some fields might not be available for the selected switch type. Please disregard field descriptions that do not apply to your switch.

The following table describes the fields of the Meter window.

 Table 428.
 ACL6 Meter field descriptions

| Field                 | Description                                                                                   |
|-----------------------|-----------------------------------------------------------------------------------------------|
| ACL                   | Configures the ACL6 index number.                                                             |
| Meter Action          | Sets the meter action.                                                                        |
| Meter Status          | The current meter status.                                                                     |
| Committed Rate        | Sets the committed rate, in Kilobits per second. The committed rate must be a multiple of 64. |
| Maximum Burst<br>Size | Sets the maximum burst size, in Kilobits.                                                     |

### **ACL6 Re-mark Configuration**

#### **Device Console > Configure > Access Control List > ACL6 >** *Re-mark*

Use this feature to configure ACL6 re-mark properties.

**Note:** Some fields might not be available for the selected switch type. Please disregard field descriptions that do not apply to your switch.

The following table describes the fields of the Re-mark window.

| Field                  | Description                                                                                                    |
|------------------------|----------------------------------------------------------------------------------------------------|
| ACL                    | Configures the ACL6 index number.                                                                                                    |
| User Priority          | Sets the user priority.                                                                                                    |
| In Prof Dscp           | Re-marks the DiffServ Code Point (DSCP) of in-profile packets to the selected value.                                                                                        |
| ToS                    | Enables or disables mapping of TOS (Type of Service)<br>priority to 802.1p priority for in-profile packets. When<br>enabled, the TOS value is used to set the 802.1p value. |
| User Enable            | Sets the maximum burst size, in Kilobits.                                                                                                    |
| In Prof Dscp<br>Enable | Enables or disables updating DSCP settings.                                                                                                    |

 Table 429.
 ACL6 Re-mark field descriptions

# **ACL6 TCP-UDP Configuration**

#### **Device Console > Configure > Access Control List > ACL6 >** *TCP-UDP*

Use this feature to configure ACL6 TCP-UDP properties.

**Note:** Some fields might not be available for the selected switch type. Please disregard field descriptions that do not apply to your switch.

 Table 430.
 ACL6 TCP-UDP field descriptions

| Field                    | Description                                                                                                    |
|--------------------------|----------------------------------------------------------------------------------------------------|
| ACL6                     | Configures the ACL6 index number.                                                                                                    |
| Source Port              | Sets a source port for the ACL. If defined, traffic with the specified TCP or UDP source port will match this ACL.                    |
| Source Port Mask         | Sets the mask for the source port for the ACL.                                                                                        |
| Destination Port         | Defines a destination port for the ACL. If defined, traffic with<br>the specified TCP or UDP destination port will match this<br>ACL. |
| Destination Port<br>Mask | Sets the mask for the destination port for the ACL.                                                                                   |
| TCP Flags                | Sets a TCP or UDP flag for the ACL.                                                                                                   |
| TCP Flags Mask           | Sets a TCP or UDP flag mask for the ACL.                                                                                              |

### **ACL Groups Configuration**

#### Device Console > Configure > Access Control List > Groups

Use this tab to compile one or more ACLs and ACL Blocks into an ACL Group. Once you create an ACL Group, you can assign the ACL Group to one or more ports.

**Note:** Some fields might not be available for the selected switch type. Please disregard field descriptions that do not apply to your switch.

The following table describes the fields of the ACL Groups configuration tab.

| Field     | Description                                                               |
|-----------|---------------------------------------------------------------------------|
| ACL Group | Configures the ACL Group number.                                          |
| ACLs      | Add ACLs to the ACL Group, or remove ACLs from the ACL Group.             |
| ACL6s     | Add ACL Blocks to the ACL Group, or remove ACL Blocks from the ACL Group. |

 Table 431. Access Control List Groups field descriptions

### **ACL Block Configuration**

#### Device Console > Configure > Access Control List > ACL Block

Use the ACL Block tab for ACL Block configuration.

**Note:** This tab might not be available for the selected switch type. Please disregard this tab if it do not apply to your switch.

 Table 432.
 ACL Block Configuration field descriptions

| Field     | Description                                    |
|-----------|------------------------------------------------|
| ACL Block | Sets the ACL Block number.                     |
| ACLs      | Adds or removes ACLs to or from the ACL Block. |

### **Management ACL Configuration**

**Device Console > Configure > Access Control List >** Management ACL

Use the Management ACL tab for Management ACL configuration.

**Note:** This tab might not be available for the selected switch type. Please disregard this tab if it do not apply to your switch.

| Field       | Description                                                            |
|-------------|------------------------------------------------------------------------|
| ACL         | Sets the Management ACL number.                                        |
| User Enable | Sets the user-specified update method for this ACL: disabled, enabled. |

 Table 433.
 Management ACL Configuration field descriptions

| Field                     | Description                                                                                                    |
|---------------------------|----------------------------------------------------------------------------------------------------|
| Statistics                | Enables or disables the statistics collection for this ACL.                                                                 |
| Filter Action             | Sets a filter action for packets that match the ACL definitions.<br>You can choose to permit (pass) or deny (drop) packets. |
| Protocol                  | Sets the protocol.                                                                                                    |
| Source IP<br>Address      | Sets the source IP address.                                                                                                 |
| Source IP Mask            | Sets the source IP mask.                                                                                                    |
| Destination IP<br>Address | Sets the destination IP address.                                                                                            |
| Destination IP<br>Mask    | Sets the destination IP mask.                                                                                               |
| Source Port               | Sets the source port.                                                                                                    |
| Source Port Mask          | Sets the source port mask.                                                                                                  |
| Destination Port          | Sets the destination port.                                                                                                  |
| Destination Port<br>Mask  | Sets the destination port mask.                                                                                             |

 Table 433.
 Management ACL Configuration field descriptions

### **ACL Log Configuration**

#### **Device Console > Configure > Access Control List >** *Log*

Use this tab to configure ACL logging.

 Table 434.
 ACL Logging field descriptions

| Fi | ield      | Description                       |
|----|-----------|-----------------------------------|
| Ir | nterval   | Sets filter log display interval. |
| R  | ate Limit | Sets filter log queue rate limit. |

### **ACL VMAPs Configuration**

#### **Device Console > Configure > Access Control List > VMAP >** *VMAP*

Use this feature to add or remove a VLAN Map to ACLs.

**Note:** This tab is available only for VMready capable switches. Please disregard this information if it does not apply to your switch.

The following table describes the fields of the **VMAP** configuration tab.

 Table 435.
 ACL VMAP field descriptions

| Field                      | Description                                                                                                    |
|----------------------------|----------------------------------------------------------------------------------------------------|
| Index                      | VMAP index                                                                                                    |
| Egress Ports               | Displays the egress ports.                                                                                                    |
| Statistics                 | Enables or disables statistics collection for this ACL and VMAP.                                                                                                    |
| Filter Action              | Configures a filter action for packets that match the ACL<br>VMAP definitions. You can choose to permit (pass) or deny<br>(drop) packets, or set the Class of Service queue that handles<br>the packets. |
| Priority                   | Sets the VLAN priority.                                                                                                    |
| Mirror Port                | Sets the port as the mirror target.                                                                                                    |
| Ethernet Format            | Sets the Ethernet format (none, ethernet2, snap, llc).                                                                                                    |
| Tag Format                 | Sets the Tag format (disabled, any, none, tagged).                                                                                                    |
| IP Format                  | Sets the IP format (none, ipv4, ipv6).                                                                                                    |
| Source MAC<br>Address      | Sets the source MAC address.                                                                                                    |
| Source MAC<br>Mask         | Sets the source MAC mask.                                                                                                    |
| Destination MAC<br>Address | Sets the destination MAC address.                                                                                                    |

| Field                     | Description                                                                                              |
|---------------------------|----------------------------------------------------------------------------------------------------|
| Destination MAC<br>Mask   | Sets the destination MAC mask.                                                                           |
| Ethernet Type             | Sets the Ethernet type (none, arp, ipv4, ipv6, mpls, rarp, any, other)                                   |
| Ethernet Value            | Sets the Ethernet value. Note that this field is enabled only when you set the Ethernet type to "other". |
| 802.1p Priority           | Sets 802.1p priority (0-7, none).                                                                        |
| Type of Service           | Sets the Type of Service value.                                                                          |
| Protocol                  | Sets the protocol type.                                                                                  |
| Source IP<br>Address      | Sets the source IP address.                                                                              |
| Source IP Mask            | Sets the source IP mask.                                                                                 |
| Destination IP<br>Address | Sets the destination IP address.                                                                         |
| Destination IP<br>Mask    | Sets the destination IP mask.                                                                            |
| Source Port               | Sets the source port.                                                                                    |
| Source Port Mask          | Sets the source port mask.                                                                               |
| Destination Port          | Sets the destination port.                                                                               |
| Destination Port<br>Mask  | Sets the destination port mask.                                                                          |
| TCP Flags                 | Sets the TCP flags.                                                                                      |
| TCP Flags Mask            | Sets the TCP flags mask.                                                                                 |
| Port Metering<br>Status   | Enables or disables port metering.                                                                       |
| Meter Action              | Sets the meter action (unconfigured, outdrop, outpass).                                                  |
| Meter Status              | Enables or disables meter status.                                                                        |
| Committed Rate            | Sets the committed rate.                                                                                 |
| Maximum Burst<br>Size     | Sets the maximum burst size.                                                                             |
| In Prof User              | Sets the in-profile user value.                                                                          |
| In Prof Dscp              | Sets the in-profile DSCP value.                                                                          |
| In Prof ToS               | Enables or disables in-profile ToS.                                                                      |
| Out Prof Dscp             | Sets the out-of-profile DSCP value.                                                                      |

 Table 435.
 ACL VMAP field descriptions (continued)

| Field                   | Description                                              |
|-------------------------|----------------------------------------------------------|
| In Prof User<br>Enable  | Sets the in-profile user (disabled, user defined state). |
| In Prof Dscp<br>Enable  | Sets the in-profile DSCP (disabled, user defined state). |
| Out Prof Dscp<br>Enable | Enables or disables out-of-profile DSCP.                 |

 Table 435.
 ACL VMAP field descriptions (continued)

### Adding VMAPs to an ACL

You can add VMAPs to an ACL by clicking **Insert** in ACL VMAPs configuration window (**Device Console > Configure > Access Control List > VMAP**).

The following table describes the fields of the Insert VMAP window.

 Table 436. Insert VMAP field descriptions

| Field                      | Description                                                                                                    |
|----------------------------|----------------------------------------------------------------------------------------------------|
| Index                      | The VMAP index.                                                                                                    |
| Egress Ports               | Sets the Egress ports. Use Browse button to select the ports.                                                                                                    |
| Statistics                 | Enables or disables the statistics.                                                                                                    |
| Filter Action              | Sets the filter action (none, permit, deny, setprio).                                                                                                    |
| Priority                   | Sets the priority (0-7, none). Note that this field is enabled<br>only when you set the Filter Action to setprio. Or else, none is<br>taken by default.                                     |
| Filter Action<br>VLAN      | Sets the VLAN to be changed. Note that this field is enabled<br>only when you set the Filter Action to changevlan. Setting<br>VLAN to 0 automatically disables changevlan for this<br>VLAN. |
| Ethernet Format            | Sets the Ethernet format (none, ethernet2, snap, llc).                                                                                                    |
| Tag Format                 | Sets the Tag format (disabled, any, none, tagged).                                                                                                    |
| IP Format                  | Sets the IP format (none, ipv4, ipv6).                                                                                                    |
| Source MAC<br>Address      | Sets the source MAC address.                                                                                                    |
| Source MAC<br>Mask         | Sets the source MAC mask.                                                                                                    |
| Destination MAC<br>Address | Sets the destination MAC address.                                                                                                    |
| Destination MAC<br>Mask    | Sets the destination MAC mask.                                                                                                    |

| Field                     | Description                                                                                              |
|---------------------------|----------------------------------------------------------------------------------------------------|
| Ethernet Type             | Sets the Ethernet type (none, arp, ipv4, ipv6, mpls, rarp, any, other)                                   |
| Ethernet Value            | Sets the Ethernet value. Note that this field is enabled only when you set the Ethernet type to "other". |
| 802.1p Priority           | Sets 802.1p priority (0-7, none).                                                                        |
| Type of Service           | Sets the Type of Service value.                                                                          |
| Protocol                  | Sets the protocol type.                                                                                  |
| Source IP<br>Address      | Sets the source IP address.                                                                              |
| Source IP Mask            | Sets the source IP mask.                                                                                 |
| Destination IP<br>Address | Sets the destination IP address.                                                                         |
| Destination IP<br>Mask    | Sets the destination IP mask.                                                                            |
| Source Port               | Sets the source port.                                                                                    |
| Source Port Mask          | Sets the source port mask.                                                                               |
| Destination Port          | Sets the destination port.                                                                               |
| Destination Port<br>Mask  | Sets the destination port mask.                                                                          |
| Port Metering<br>Status   | Enables or disables port metering.                                                                       |
| Meter Action              | Sets the meter action (unconfigured, outdrop, outpass).                                                  |
| Meter Status              | Enables or disables meter status.                                                                        |
| Committed Rate            | Sets the committed rate.                                                                                 |
| Maximum Burst<br>Size     | Sets the maximum burst size.                                                                             |
| In Prof User              | Sets the in-profile user value.                                                                          |
| In Prof Dscp              | Sets the in-profile DSCP value.                                                                          |
| In Prof ToS               | Enables or disables in-profile ToS.                                                                      |
| Out Prof Dscp             | Sets the out-of-profile DSCP value.                                                                      |
| In Prof User<br>Enable    | Sets the in-profile user (disabled, user defined state).                                                 |
| In Prof Dscp<br>Enable    | Sets the in-profile DSCP (disabled, user defined state).                                                 |

 Table 436. Insert VMAP field descriptions (continued)

| Field                   | Description                              |
|-------------------------|------------------------------------------|
| Out Prof Dscp<br>Enable | Enables or disables out-of-profile DSCP. |
| Mirror Port             | Sets the port as the mirror target.      |
| Tcp Flags               | Sets the TCP flags.                      |
| Tcp Flags Mask          | Sets the TCP flags mask.                 |

 Table 436. Insert VMAP field descriptions (continued)

## **MAC ACL Configuration**

#### **Device Console > Configure > Access Control List >** *MAC ACL*

Use this tab to configure MAC ACLs.

 Table 437.
 MAC ACL field descriptions

| Field                  | Description                                                                                                    |
|------------------------|----------------------------------------------------------------------------------------------------|
| ACL                    | MAC ACL rule number.                                                                                                    |
| In Ports               | Sets the complete set of ports over which if the packet arrives<br>the filter rule will be applicable. If the incoming port list is 0<br>(zero), the filter rule is applicable for all the incoming ports.<br>By default in-port list is maintained as 0.                                                                                                    |
| Out Ports              | This field is applicable only if the filter action is set to allow.<br>If the outgoing port list is non-zero, the packet will be sent<br>over the specified ports only. If the outgoing port list is 0<br>(zero), the port over which the packet is to be switched will<br>be based on further processing on the packet. By default, the<br>out-port list is maintained as 0. |
| Protocol Type          | Sets the non IP protocol type to be filtered. The values are:<br>aarp, amber, dec-spanning, decnet-iv,<br>diagnostic, dsm, etype-6000, etype-8042, lat,<br>lavc-sca, mop-console, mop-dump, msdos, mump,<br>netbios, vines-echo, vines-ip, xns-idp                                                                                                    |
|                        | A value of 0 (zero) means the filter is applicable for all protocols.                                                                                                    |
| Source Address         | Sets the source MAC address to be matched with the packet.                                                                                                    |
| Destination<br>Address | Sets the destination MAC address to be matched with the packet.                                                                                                    |
| VLAN                   | Sets the VLAN ID to be filtered. A value of 0 (zero) means no VLAN is configured for filtering                                                                                                    |
| Action                 | Sets the action to be taken on the packet if the filter rule matches. If the action is allow, the packet will be forwarded according to the forwarding rules. If the action is drop, the packet will be discarded.                                                                                                    |
| Statistics Status      | Sets the stats status (true or false).                                                                                                    |
| Mirror                 | Enables or disable port mirroring.                                                                                                    |
| Mirror Port            | Sets the port to which the packets matching the ACLs should<br>be mirrored. This attribute is operational only when<br>mirroring is enabled.                                                                                                    |
| User Priority          | Sets the user priority. A value of -1 means no user priority is configured.                                                                                                    |

# **IP ACL Configuration**

#### **Device Console > Configure > Access Control List >** *IP ACL*

Use this tab to configure IP ACLs.

 Table 438. IP ACL field descriptions

| Field                            | Description                                                                                                    |
|----------------------------------|----------------------------------------------------------------------------------------------------|
| ACL                              | IP ACL rule number.                                                                                                    |
| In Ports                         | Sets the complete set of ports over which if the packet arrives<br>the filter rule will be applicable. If the incoming port list is 0<br>(zero), the filter rule is applicable for all the incoming ports.<br>By default in-port list is maintained as 0.                                                                                                    |
| Out Ports                        | This field is applicable only if the Filter Action is set to<br>allow. If the outgoing port list is non-zero, the packet will be<br>sent over the specified ports only. If the outgoing port list is 0<br>(zero), the port over which the packet is to be switched will<br>be based on further processing on the packet. By default<br>out-port list is maintained as 0. |
| Туре                             | Sets the category of IP filters. Standard IP filter provides the<br>basic IP filter option (IP address/mask) whereas extended IP<br>filter provides additional options (Protocol, TCP/UDP Port<br>numbers, TCP flags, TOS, DSCP and ICMP types). This<br>attribute needs to be set before configuring the other<br>attributes of this table.                             |
| Protocol Type                    | Sets the protocol type to be checked against the packet.                                                                                                    |
| Message Type                     | Sets the message type to be checked against the packet.                                                                                                    |
| Message Code                     | Sets the message code to be checked against the packet.                                                                                                    |
| Source Address                   | Sets the source IP address to be matched with the packet.                                                                                                    |
| Source Mask                      | Sets the IP subnet mask for source IP address.                                                                                                    |
| Destination<br>Address           | Sets the destination IP address to be matched with the packet.                                                                                                    |
| Destination Mask                 | Sets the IP subnet mask for destination IP address.                                                                                                    |
| Min Source<br>Protocol Port      | Sets the minimum port in the source port range.                                                                                                    |
| Min Destination<br>Protocol Port | Sets the minimum port in the destination port range.                                                                                                    |
| Max Source<br>Protocol Port      | Sets the maximum port in the source port range.                                                                                                    |
| Max Destination<br>Protocol Port | Sets the maximum port in the destination port range.                                                                                                    |
| ACK Bit                          | Sets the TCP ACK bit to be checked against the packet.                                                                                                    |

| Field             | Description                                                                                                    |
|-------------------|----------------------------------------------------------------------------------------------------|
| RST Bit           | Sets the TCP RST bit to be checked against the packet.                                                                                       |
| FIN Bit           | Sets the TCP FIN bit to be checked against the packet.                                                                                       |
| SYN Bit           | Sets the TCP SYN bit to be checked against the packet.                                                                                       |
| URG Bit           | Sets the TCP URG bit to be checked against the packet.                                                                                       |
| PSH Bit           | Sets the TCP PSH bit to be checked against the packet.                                                                                       |
| IP TOS Bit        | Sets the IP TOS bit to be checked against the packet.                                                                                        |
| DSCP              | Sets the IP DSCP value to be checked against the packet.                                                                                     |
| Action            | Sets the action to be taken on the packet if the filter rule matches.                                                                        |
| Statistics Status | Sets whether ACL's Hit Count to be maintained or not.                                                                                        |
| Mirror            | Enables or disable port mirroring.                                                                                                    |
| Mirror Port       | Sets the port to which the packets matching the ACLs should<br>be mirrored. This attribute is operational only when<br>mirroring is enabled. |

 Table 438. IP ACL field descriptions (continued)

# **Configuring CEE (Converged Enhanced Ethernet)**

The following sections describe the configuration tasks associated with CEE:

- "CEE General Configuration" on page 461
- "Priority Allocation Configuration" on page 461
- "Bandwidth Allocation Configuration" on page 461
- "PFC (Priority Flow Control) Configuration" on page 462
- "PFC Status Configuration" on page 462
- "Port PFC Configuration" on page 462
- "Port PFC Status Configuration" on page 462
- "DCBX (Data Center Bridging Capability Exchange) Protocol Configuration" on page 464

### **CEE General Configuration**

#### **Device Console > Configure > CEE >** General

Use the **CEE General** tab to enable or disable the global state.

**Note:** This tab is available only for CEE capable switches. Please disregard this information if it does not apply to your switch.

### **Priority Allocation Configuration**

Device Console > Configure > CEE > Priority Allocation

Use the **CEE Priority Allocation** tab to set Priority Group for the configured Priority.

**Note:** This tab is available only for CEE capable switches. Please disregard this information if it does not apply to your switch.

| Field    | Description                                                           |
|----------|-----------------------------------------------------------------------|
| Priority | Priority value (0-7).                                                 |
| <b>U</b> | Priority Group configured for the priority (0-7, no bandwidth limit). |

### **Bandwidth Allocation Configuration**

Device Console > Configure > CEE > Bandwidth Allocation

Use the **CEE Bandwidth Allocation** tab to set Bandwidth for the Priority Groups.

**Note:** This tab is available only for CEE capable switches. Please disregard this information if it does not apply to your switch.

 Table 440.
 Bandwidth Allocation field descriptions

| Field          | Description              |
|----------------|--------------------------|
| Priority Group | Priority Group index.    |
| Bandwidth      | Bandwidth range (0-100). |

### **PFC (Priority Flow Control) Configuration**

#### **Device Console > Configure > CEE >** *PFC*

Use the PFC tab to enable or disable the global PFC state.

**Note:** This tab is available only for CEE capable switches. Please disregard this information if it does not apply to your switch.

#### PFC Status Configuration

#### **Device Console > Configure > CEE >** *PFC Status*

Use the **PFC Status** tab to enable or disable the global PFC status of individual priority.

**Note:** This tab is available only for CEE capable switches. Please disregard this information if it does not apply to your switch.

 Table 441. PFC Status field descriptions

| Field                | Description                       |
|----------------------|-----------------------------------|
| Priority             | Priority value (0-7).             |
| Global PFC<br>Status | PFC status (enabled or disabled). |

### **Port PFC Configuration**

**Device Console > Configure > CEE >** *Port PFC* 

Use the **Port PFC** tab to enable or disable the PFC status of individual ports.

**Note:** This tab is available only for CEE capable switches. Please disregard this information if it does not apply to your switch.

 Table 442.
 Port PFC field descriptions

| Field      | Description                                    |
|------------|------------------------------------------------|
| Port       | Port number.                                   |
| PFC status | PFC status for the port (enabled or disabled). |

### **Port PFC Status Configuration**

**Device Console > Configure > CEE >** *Port PFC Status* 

Use the **Port PFC Status** tab to enable or disable the PFC status of port and priority combination.

 Table 443.
 Port PFC Status field descriptions

| Field      | Description                       |
|------------|-----------------------------------|
| Port       | Port number.                      |
| Priority   | Priority value.                   |
| PFC status | PFC status (enabled or disabled). |

# DCBX (Data Center Bridging Capability Exchange) Protocol Configuration

#### **Device Console > Configure > CEE >** *DCBX*

Use the **DCBX** tab to configure various features of DCBX.

| Table 444. | DCBX field | descriptions |
|------------|------------|--------------|
|------------|------------|--------------|

| Field                     | Description                                           |
|---------------------------|-------------------------------------------------------|
| Port                      | Port number.                                          |
| DCBX State                | DBCX status (enabled or disabled).                    |
| ETS Willing               | ETS Willing setting (enabled or disabled).            |
| ETS Advertise             | ETS Advertise setting (enabled or disabled).          |
| PFC Willing               | PFC Willing setting (enabled or disabled).            |
| PFC Advertise             | PFC Advertise setting (enabled or disabled).          |
| App Protocol<br>Willing   | App Protocol Willing setting (enabled or disabled).   |
| App Protocol<br>Advertise | App Protocol Advertise setting (enabled or disabled). |

### **Configuring Multicast Priority**

#### **Device Console > Configure > CEE >** *Multicast Priority*

This provides information on Multicast Priority Allocation.

 Table 445.
 CEE Multicast priority field descriptions

| Field              | Description                     |
|--------------------|---------------------------------|
| Multicast Priority | Multicast Priority              |
| Group Number       | Multicast Priority Group Number |

### **Configuring Multicast Bandwidth Allocation**

#### **Device Console > Configure > CEE >** *Multicast Bandwidth Allocation*

This provides information on Multicast Bandwidth Allocation.

 Table 446.
 CEE Multicast Bandwidth Allocation field descriptions

| Field                        | Description               |
|------------------------------|---------------------------|
| Multicast Priority Group     | Multicast Priority Group  |
| Multicast Group<br>Bandwidth | Multicast Group Bandwidth |
| Description                  | Description               |

# **Configuring FCoE (Fiber Channel over Ethernet)**

The following sections describe the configuration tasks associated with FCoE:

- "FCoE Alias Configuration" on page 467
- "FCoE Zone Configuration" on page 468
- "FCoE Zone Member Configuration" on page 468
- "FCoE ZoneSet Configuration" on page 469
- "FCoE ZoneSet Member Configuration" on page 469
- "FCoE Active ZoneSet Configuration" on page 470
- "FCoE Optimization Configuration" on page 470
- "FCoE Ports Configuration" on page 470
- "FCoE Global Configuration" on page 470
- "FCoE FC Interface Configuration" on page 471
- "FCoE FCF Configuration" on page 471
- "FCoE NPV Configuration" on page 472
- "FIP Snooping Configuration" on page 473
- "FIP Snooping Port Configuration" on page 473

### **FCoE Alias Configuration**

#### Device Console > Configure > FC/FCoE > Zoning > FC Alias

Use the **FC Alias** tab to set information on all the port FC Aliases configured in all the VLANs.

**Note:** This tab is available only for FCoE capable switches. Please disregard this information if it does not apply to your switch.

| Field         | Description                                  |
|---------------|----------------------------------------------|
| VLAN          | Sets the VLAN ID.                            |
| Index         | Sets the index.                              |
| FC Alias Name | Sets the name of the FC Alias for this port. |
| Rename        | Rename the port alias specific to the VLAN.  |

 Table 447.
 FCoE FC Alias Configuration field descriptions

### **FCoE Alias Member Configuration**

#### Device Console > Configure > FC/FCoE > Zoning > Alias Member

Use the Alias Member tab to set FC alias members.

**Note:** This tab is available only for FCoE capable switches. Please disregard this information if it does not apply to your switch.

| Field                 | Description                                      |
|-----------------------|--------------------------------------------------|
| VLAN                  | The VLAN which has the port FC Alias configured. |
| FC Alias Index        | Sets the FC Alias index in the given VLAN.       |
| Member FC Alias Index | Sets the FC Alias member index.                  |
| FC Alias              | Sets the port FC Alias name.                     |
| PWWN                  | Sets the member name in the port FC Alias.       |

 Table 448.
 FCoE Zone Member Configuration field descriptions

### **FCoE Zone Configuration**

#### **Device Console > Configure > FC/FCoE > Zoning >** Zone

Use the **Zone** tab to set FC zones.

**Note:** This tab is available only for FCoE capable switches. Please disregard this information if it does not apply to your switch.

| Field  | Description                                                  |
|--------|--------------------------------------------------------------|
| VLAN   | Sets the VLAN number.                                        |
| Index  | Sets the index.                                              |
| Name   | Sets the zone name.                                          |
| Clone  | Creates a new zone with the attributes of the selected zone. |
| Rename | Renames the FC zone.                                         |

 Table 449.
 FCoE Zone Configuration field descriptions

### **FCoE Zone Member Configuration**

#### **Device Console > Configure > FC/FCoE > Zoning >** Zone Member

Use the **Zone Member** tab to set FC zone members.

 Table 450.
 FCoE Zone Member Configuration field descriptions

| Field             | Description                 |
|-------------------|-----------------------------|
| VLAN              | Sets the VLAN number.       |
| Zone Index        | Sets the zone index.        |
| Zone Member Index | Sets the zone member index. |
| Zone Name         | Sets the zone name.         |

| Field       | Description                            |
|-------------|----------------------------------------|
| Member Type | Sets the zone member type.             |
| PWWN        | Sets the port World Wide Name mapping. |
| FC Alias    | Sets the FC alias.                     |

**Table 450.** FCoE Zone Member Configuration field descriptions

## **FCoE ZoneSet Configuration**

### **Device Console > Configure > FC/FCoE > Zoning >** ZoneSet

Use the **ZoneSet** tab to set FC zone sets.

**Note:** This tab is available only for FCoE capable switches. Please disregard this information if it does not apply to your switch.

**Table 451.** FCoE ZoneSet Configuration field descriptions

| Field  | Description                                                     |
|--------|-----------------------------------------------------------------|
| VLAN   | Sets the VLAN number.                                           |
| Index  | Sets the zoneset index.                                         |
| Name   | Sets the zoneset name.                                          |
| Clone  | Creates a new zoneset with the attributes of the selected zone. |
| Rename | Renames the FC zoneset.                                         |

### FCoE ZoneSet Member Configuration

**Device Console > Configure > FC/FCoE > Zoning >** *ZoneSet Member* 

Use the **ZoneSet Members** tab to set FC zone set members.

**Note:** This tab is available only for FCoE capable switches. Please disregard this information if it does not apply to your switch.

 Table 452.
 FCoE ZoneSet Member Configuration field descriptions

| Field              | Description                   |
|--------------------|-------------------------------|
| VLAN               | Sets the VLAN number.         |
| ZoneSet Index      | Sets the zoneset index.       |
| ZoneSet Zone Index | Sets the zoneset zone index.  |
| ZoneSet Name       | Sets the zoneset name.        |
| Member Name        | Sets the zoneset member name. |

# **FCoE Active ZoneSet Configuration**

### **Device Console > Configure > FC/FCoE > Zoning >** *Active ZoneSet*

Use the **Zone** tab to set FC zone sets.

**Note:** This tab is available only for FCoE capable switches. Please disregard this information if it does not apply to your switch.

| Table 453. | FCoE Active ZoneSet Configuration field descriptions |
|------------|------------------------------------------------------|
| Table 455. | FCOE ACTIVE ZOHESET CONTIguTation hera description   |

| Field          | Description                           |
|----------------|---------------------------------------|
| VLAN           | Sets the VLAN number.                 |
| Active ZoneSet | Sets the active zoneset.              |
| Default Zone   | Sets the default zone.                |
| Deactivate?    | Activates or deactivates the zoneset. |

### **FCoE Optimization Configuration**

**Device Console > Configure > FC/FCoE > FCoE >** *FCoE Optimization* 

Use the **FCoE Optimization** tab to turn FCoE optimized forwarding on or off.

**Note:** This tab is available only for FCoE capable switches. Please disregard this information if it does not apply to your switch.

### **FCoE Ports Configuration**

**Device Console > Configure > FC/FCoE > FCoE > FC** Ports

Use the FC Ports tab to designate ports as FC ports.

**Note:** This tab is available only for FCoE capable switches. Please disregard this information if it does not apply to your switch.

### **FCoE Global Configuration**

#### Device Console > Configure > FC/FCoE > FCoE > Global Configuration

Use the **Global Configuration** tab to modify the Switch Member, FCMap, FCF Priority, and FIPS Keep Alive values.

**Note:** This tab is available only for FCoE capable switches. Please disregard this information if it does not apply to your switch.

| Field           | Description                                                                                        |
|-----------------|----------------------------------------------------------------------------------------------------|
| Switch Member   | Sets the switch member.                                                                            |
| FCMap           | Sets the FC map.                                                                                   |
| FCF Priority    | Sets the FCF priority.                                                                             |
| FIPS Keep Alive | Sets the Fibre Channel Initialization Protocol (FIP)<br>Keep Alive advertising period, in seconds. |

 Table 454.
 FCoE Global Configuration field descriptions

# **FCoE FC Interface Configuration**

### **Device Console > Configure > FC/FCoE > FCoE >** *FC Interface*

Use the FC Interface tab to modify the Speed, Shutdown, and E-Port values.

**Note:** This tab is available only for FCoE capable switches. Please disregard this information if it does not apply to your switch.

| Field        | Description                             |
|--------------|-----------------------------------------|
| Stack Member | The stack member.                       |
| Omni-Port    | The omni-port number.                   |
| Speed        | Sets the interface speed.               |
| Shutdown     | Shuts down or turns on the interface.   |
| E-Port       | Enables or disables the e-port feature. |

 Table 455.
 FCoE FC Interface Configuration field descriptions

# **FCoE FCF Configuration**

### **Device Console > Configure > FC/FCoE > FCoE >** *FCF*

Use the **FCF** tab to enable or disable FCF and change FC Domain values.

**Note:** This tab is available only for FCoE capable switches. Some of the fields listed might not apply to your FCoE capable switch. Please disregard this information if it does not apply to your switch.

 Table 456.
 FCoE FCF Configuration field descriptions

| Field         | Description                                                        |
|---------------|--------------------------------------------------------------------|
| VLAN          | The VLAN ID.                                                       |
| FCF           | Enables or disables FCF.                                           |
| Switch Number | The switch number.                                                 |
| VLAN ID       | The VLAN ID.                                                       |
| FCF State     | Enables or disables FCF.                                           |
| Area Size     | Sets the area size (256-4096, default 1024) of FCF-enabled VLAN.   |
| FCF Priority  | Sets the FCF Priority (0-255, default 128) on an FCF-enabled VLAN. |

| Field                 | Description                                                                                                    |
|-----------------------|----------------------------------------------------------------------------------------------------|
| FC Map                | Sets the FC map (0xefc00-0xefcff) on an FCF-enabled VLAN.                                                                   |
|                       | Notes:                                                                                                    |
|                       | • The range must be in hexadecimal.                                                                                         |
|                       | • The FC map cannot be changed after FCF is enabled.                                                                        |
| FIP Keep Alive Period | Sets the FIP keep alive period, in milliseconds (250-90000, default 8000) on an FCF-enabled VLAN.                           |
| Login Limit           | Sets the maximum number of concurrent FC Fabric<br>Logins (FLOGIs) or FC Discovery messages<br>(FDISCs) allowed on a VLAN.  |
| Member Ports          | List of member ports of the given VLAN (any<br>configurable VLAN) irrespective of the VLAN's<br>FCF status.                 |
| FC Domain             | Sets the FC domain identifier (0-239) and type<br>(Preferred=1; Static=0) in the format<br><i>Domain_ID</i> : <i>type</i> . |

 Table 456.
 FCoE FCF Configuration field descriptions

# **FCoE NPV Configuration**

#### **Device Console > Configure > FC/FCoE > FCoE >** *NPV*

Use the **NPV** tab to change VLAN, NPV, Traffic Map Ext Ports, and Member Ports values.

**Note:** This tab is available only for FCoE capable switches. Please disregard this information if it does not apply to your switch.

 Table 457.
 FCoE NPV Configuration field descriptions

| Field                 | Description                                                              |
|-----------------------|--------------------------------------------------------------------------|
| VLAN                  | The VLAN number.                                                         |
| NPV                   | Enables or disables NPV.                                                 |
| Traffic Map Ext Ports | Enables or disables the selected ports as NP<br>(external uplink) ports. |
| Member Ports          | The member ports.                                                        |

# **FIP Snooping Configuration**

### **Device Console > Configure > FC/FCoE > FSB >** *FIP Snooping*

Use the **FIP Snooping** tab to set the FIP Snooping global state and ACL timeout.

**Note:** This tab is available only for FCoE capable switches. Please disregard this information if it does not apply to your switch.

 Table 458.
 FIP Snooping field descriptions

| Field        | Description                                |
|--------------|--------------------------------------------|
| Global State | FIP state (on or off).                     |
| ACL Timeout  | ACL Timeout setting (enabled or disabled). |
| Auto VLAN    | Auto VLAN setting (enabled or disabled)    |

# **FIP Snooping Port Configuration**

**Device Console > Configure > FC/FCoE >** *FIP Snooping Port* 

Use the **FIP Snooping** tab configure FIP Snooping Ports.

**Note:** This tab is available only for FCoE capable switches. Please disregard this information if it does not apply to your switch.

| Table 459. | FIP Snooping Port field descriptions |
|------------|--------------------------------------|
|------------|--------------------------------------|

| Field    | Description                                           |
|----------|-------------------------------------------------------|
| Port     | Port number.                                          |
| FCF Mode | Fiber Channel Forwarding mode (on, off, auto)         |
| State    | FIP Snooping state for the port (enabled or disabled) |

# **Configuring Switch Partition**

The following sections describe the configuration tasks associated with Switch Partition (SPAR). This section covers the following topics:

- "SPAR IDs Configuration" on page 474
- "SPAR Local Domains Configuration" on page 474

### **SPAR IDs Configuration**

#### **Device Console > Configure > SPAR >** *IDs*

Use the **SPAR IDs** tab to configure SPAR IDs.

**Note:** This tab or some of its fields might not be available for the selected switch type. Please disregard this information if it does not apply to your switch.

 Table 460.
 SPAR IDs field descriptions

| Field                              | Description                                         |
|------------------------------------|-----------------------------------------------------|
| ID                                 | The SPAR ID.                                        |
| Name                               | Sets the SPAR name.                                 |
| State                              | Enables or disables the SPAR state.                 |
| Uplink Type                        | Sets the Uplink Type: Port, Trunk, or Admin<br>Key. |
| Uplink Port                        | Sets the SPAR uplink port.                          |
| Uplink Trunk                       | Sets the SPAR uplink trunk.                         |
| Uplink Adminkey                    | Sets the SPAR uplink adminkey.                      |
| Domain Mode                        | Sets the SPAR domain mode: passthrough, local       |
| Default Domain Server Port<br>List | Sets the SPAR default domain server port list.      |
| Default Domain SPAR VID            | Sets the SPAR default domain SPAR VID.              |

## **SPAR Local Domains Configuration**

**Device Console > Configure > SPAR >** *Local Domains* 

Use the Local Domains tab to configure SPAR local domains.

| Field            | Description                                      |
|------------------|--------------------------------------------------|
| ID               | The local domain SPAR ID.                        |
| IVID             | The local domain IVID.                           |
| Server Port List | Sets the SPAR local domain server port list.     |
| VID              | Sets the SPAR local domain VID.                  |
| Name             | Sets the SPAR local domain name.                 |
| State            | Enables or disables the SPAR local domain state. |

 Table 461. SPAR Local Domains field descriptions

# **Configuring Virtualization**

Use virtualization to configure VMready features. This section covers the following virtualization topics:

**Note:** The following features are available only for VMready capable switches. Please disregard this information if it does not apply to your switch. vNIC Configuration is presently available only on the VMready switches Rackswitch G8124 and IBM 10-port 10Gb Ethernet Switch Module.

- "General VM Configuration" on page 476
- "VMware vCenter Configuration" on page 477
- "VM Profiles Configuration" on page 478
- "VM Groups Configuration" on page 479
- "VM Policy Configuration" on page 480
- "VM Check Configuration" on page 483
- "VM Hello Configuration" on page 483
- "VM Ports Configuration" on page 484
- "Virtual Machines Configuration" on page 484
- "VM Advanced Pre-Provisioning" on page 485
- "VM Organizationally Unique Identifier MAC" on page 486
- "VM OUI Configuration" on page 487
- "vNIC General Configuration" on page 487
- "vNIC Port Configuration" on page 487
- "vNIC Group Configuration" on page 487
- "EVB General Configuration" on page 488
- "EVB Profiles Configuration" on page 489
- "VSI DB Host Configuration" on page 489
- "vCenter Configuration" on page 490
- "Virtual Data Station Configuration" on page 490

### **General VM Configuration**

#### **Device Console > Configure > Virtualization >** *General*

Use this feature to enable or disable VMReady.

The following table describes the fields of the Virtualization's **General** configuration tab.

 Table 462.
 Virtualization General field descriptions

| Field   | Description                  |
|---------|------------------------------|
| VMReady | Enables or disables VMReady. |

Server port configuration allows you to set the server ports on RackSwitches, such as the G8000 and G8124.

 Table 463.
 Virtualization Server Port field descriptions

| Field        | Description                                         |
|--------------|-----------------------------------------------------|
| Server ports | Selects the switch ports to assign as server ports. |

### **VMware vCenter Configuration**

### **Device Console > Configure > Virtualization >** *VMware vCenter Access*

Use this feature to set UDP port number used by ESX/ESXi server to send heartbeat message periodically to Virtual Center and configure VMware Virtual Center access information.

The following table describes the fields of the **VMware vCenter Access** configuration tab.

| Table 464. | VMware vCenter Access field descriptions |
|------------|------------------------------------------|
|            | Vivivale vector recess neia descriptions |

| Field                                                  | Description                                                                                                    |
|--------------------------------------------------------|----------------------------------------------------------------------------------------------------|
| ESX/ESXi server<br>to vCenter<br>heartbeat UDP<br>port | Set ESX/ESXi server to vCenter heartbeat UDP port number                                                                                                    |
| Server IP<br>Address                                   | IP address of the system on which Virtual Center is running.<br>You can select the Server IP address from the drop-down list,<br>which shows the Virtual Centers configured in SNSC. |
| User Name                                              | User name for the Virtual Center                                                                                                    |
| Password                                               | Password for the Virtual Center                                                                                                    |
| Certificate<br>Authentication                          | Enables or disables certificate authentication.                                                                                                    |

## **VM Profiles Configuration**

#### **Device Console > Configure > Virtualization >** *Profiles*

Use this feature to configure VM Profiles.

Configuration of VMs with the VM Agent requires the use of VM profiles, which ease the configuration and management of VM Agent-based VM groups. The VM profile contains a set of properties that will be configured on the Virtual Switch.

After a VM profile has been defined, it can be assigned to a VM group or exported to one or more VMware hosts

The following table describes the fields of the **Profiles** configuration tab.

| Field                                                         | Description                                                                                             |
|---------------------------------------------------------------|----------------------------------------------------------------------------------------------------|
| Name                                                          | Name of the profile                                                                                     |
| Vlan                                                          | Sets the VM profile's VLAN ID                                                                           |
| Traffic Shaping<br>Parameters -<br>Average<br>Bandwidth       | Sets the average traffic, in Kilobits per second for the hypervisor's traffic shaping parameter.        |
| Traffic Shaping<br>Parameters -<br>Burst Size                 | Sets the maximum burst size, in Kilobytes, for the hypervisor's traffic shaping parameter.              |
| Traffic Shaping<br>Parameters - Peak<br>Bandwidth             | Sets the peak traffic, in Kilobits per second, for the hypervisor's traffic shaping parameter.          |
| Egress Shaping<br>Parameters -<br>Egress Average<br>Bandwidth | Sets the Egress average traffic, in Kilobits per second for the hypervisor's traffic shaping parameter. |
| Egress Shaping<br>Parameters -<br>Egress Burst Size           | Sets the maximum Egress burst size, in Kilobytes, for the hypervisor's traffic shaping parameter.       |
| Egress Shaping<br>Parameters -<br>Egress Peak<br>Bandwidth    | Sets the Egress peak traffic, in Kilobits per second, for the hypervisor's traffic shaping parameter.   |

 Table 465.
 Virtualization Profiles field descriptions

# **VM Groups Configuration**

### **Device Console > Configure > Virtualization >** *Groups*

Use this feature to configure VM Groups.

A VM group is a collection of members, such as VMs, ports, or trunk groups. Members of a VM group share certain properties, including VLAN membership, ACLs (VMAP), and VM profiles.

The following table describes the fields of the **Groups** configuration tab.

| Field                        | Description                                                                                                    |
|------------------------------|----------------------------------------------------------------------------------------------------|
| Group Number                 | VM group number                                                                                                    |
| Validation Mode              | Sets the group validation mode: disable, basic, advanced.                                                                                                    |
| Profile                      | Adds the selected VM profile to the VM group.                                                                                                    |
| Vlan                         | Assigns a VLAN to this VM group. If you do not assign a<br>VLAN to the VM group, the switch automatically assigns an<br>unused VLAN when adding a port or a VM to the VM<br>Group. |
|                              | <b>Note:</b> If you add a VM profile to this group, the group will use the VLAN assigned to the profile.                                                                           |
| Tag State                    | Enables or disables VLAN tagging on ports in this VM group.                                                                                                    |
| Ports                        | Adds the selected port to the VM group.                                                                                                    |
|                              | <b>Note:</b> Add a port to a VM group only if no VMs on that port are members of the VM group.                                                                                     |
| Trunk ID                     | Assigns the trunk group to the VM group.                                                                                                    |
| LACP Adminkey                | Assigns an LACP admin key to the VM group. LACP trunks formed with this admin key will be included in the VM group.                                                                |
| VMAP for Non<br>Server Ports | Assigns the selected VLAN Map to this VM group, limiting the operation of the VLAN Map to non-server ports only.                                                                   |
| VMAP for Server<br>Ports     | Assigns the selected VLAN Map to this VM group, limiting the operation of the VLAN Map to server ports only.                                                                       |
| VMAP for All<br>Ports        | Assigns the selected VLAN Map to this VM group with the operation of the VLAN Map extending to non-server and Server ports.                                                        |

 Table 466.
 Virtualization Groups field descriptions

### **VM Policy Configuration**

#### **Device Console > Configure > Virtualization >** *VM Policy*

Use this feature to limit the Transmit and Receive Bandwidth for each VM.

The following table describes the fields of the **VM Policy** configuration tab. **Note:** Some fields might not be available for the selected switch type. Please disregard field descriptions that do not apply to your switch.

 Table 467.
 Virtualization VM Policy field descriptions

| Field                         | Description                                                                                                    |
|-------------------------------|----------------------------------------------------------------------------------------------------|
| MAC                           | MAC address of the virtual machine.                                                                                                    |
| ACL for Transmit<br>Bandwidth | The ACL assigned to the transmission rate.<br>The ACL is assigned automatically, in sequential order, if not<br>specified. If there are no available ACLs, the Transmit Rate<br>cannot be configured. Each Transmit Rate configuration<br>reduces the number of available ACLs by one. |
| Control Status                | Enables or disables bandwidth control on the VM policy                                                                                                    |
| Committed TX<br>Rate          | The amount of bandwidth available for traffic transmitted<br>from the VM to the switch, in kilobits per second. Enter the<br>value in multiples of 64.                                                                                                    |
| Maximum TX<br>Burst Size      | The maximum burst size for transmission, in Kilobits. Enter the value in multiples of 64.                                                                                                    |
| Committed RX<br>Rate          | The amount of bandwidth available for traffic received from<br>the VM to the switch, in kilobits per second. Enter the value<br>in multiples of 64.                                                                                                    |
| Maximum RX<br>Burst Size      | The maximum burst size for receiving, in Kilobits. Enter the value in multiples of 64.                                                                                                    |

### **VM Ready Configuration**

### **Device Console > Configure > Virtualization > VMready >** *General*

Use the General tab to enable or disable VM Ready.

# VMware vCenter Access Configuration

### **Device Console > Configure > Virtualization > VMready >** *VMware vCenter Access*

Use the VMware vCenter Access tab for configuring VMware vCenter access.

**Note:** This tab or some of its fields might not be available for the selected switch type. Please disregard field descriptions that do not apply to your switch.

 Table 468.
 VMware vCenter Access field descriptions

| Field                                                  | Description                                                     |
|--------------------------------------------------------|-----------------------------------------------------------------|
| ESX/ESCI server<br>to vCenter<br>heartbeat UDP<br>port | Sets the UDP port for the ESX/ESCI server to vCenter heartbeat. |
| Server IP<br>Address                                   | Sets the IP address for the ESC/ESCI server.                    |
| User Name                                              | Sets the user name for logging into the ESX/ESCI server.        |
| Password                                               | Sets the password for logging into the ESX/ESCI server.         |
| Certificate<br>Authentication                          | Enables or disables certificate authentication.                 |

### **VM Profiles Configuration**

#### Device Console > Configure > Virtualization > VMready > Profiles

Use the **Profiles** tab for configuring VM profiles.

 Table 469.
 VMware Profiles field descriptions

| Field                       | Description                         |
|-----------------------------|-------------------------------------|
| Name                        | Sets the name of the profile.       |
| Vlan                        | Sets the VLAN for the profile.      |
| Average<br>Bandwidth        | Sets the ingress average bandwidth. |
| Burst Size                  | Sets the ingress burst size.        |
| Peak Bandwidth              | Sets the ingress peak bandwidth.    |
| Egress Average<br>Bandwidth | Sets the egress average bandwidth.  |
| Egress Burst Size           | Sets the egress burst size.         |
| Egress Peak<br>Bandwidth    | Sets the egress peak bandwidth.     |

## **VM Groups Configuration**

#### **Device Console > Configure > Virtualization > VMready >** *Groups*

Use the **Groups** tab for configuring VM groups.

**Note:** This tab or some of its fields might not be available for the selected switch type. Please disregard field descriptions that do not apply to your switch.

 Table 470.
 VM Groups field descriptions

| Field            | Description                        |
|------------------|------------------------------------|
| Group Number     | Sets the VM group number           |
| Validation Mode  | Sets the VM group validation mode. |
| Vlan             | Sets the VLAN for the group.       |
| Tag State        | Sets the VM group tag state.       |
| Ports            | Sets the VM group ports.           |
| Non Server Ports | Sets VMAP for non-server ports.    |
| Server Paths     | Sets VMAP server paths.            |
| All Ports        | Sets VMAP for all ports.           |
| Virtual Ports    | Sets VMAP for virtual ports.       |

### **VM Policy Configuration**

#### **Device Console > Configure > Virtualization > VMready >** *VM Policy*

Use the VM Policy tab for configuring VM policies.

 Table 471. VM Policy field descriptions

| Field                         | Description                                              |
|-------------------------------|----------------------------------------------------------|
| MAC                           | Sets the MAC number of the device.                       |
| ACL for Transmit<br>Bandwidth | Sets the access control list for transmission bandwidth. |
| Control Status                | Sets the control status for the policy.                  |
| Committed TX<br>Rate          | Sets the committed transmit rate.                        |
| Maximum TX<br>Burst Size      | Sets the maximum size for transmit bursts.               |

**Table 471.** VM Policy field descriptions

| Field                    | Description                               |
|--------------------------|-------------------------------------------|
| Committed RX<br>Rate     | Sets the committed receive rate.          |
| Maximum RX<br>Burst Size | Sets the maximum size for receive bursts. |

### **VM Check Configuration**

#### **Device Console > Configure > Virtualization > VMready >** *VM Check*

Use the **VM Check** tab for configuring the validations.

**Note:** This tab or some of its fields might not be available for the selected switch type. Please disregard field descriptions that do not apply to your switch.

 Table 472.
 VM Check field descriptions

| Field                        | Description                                                                                      |
|------------------------------|--------------------------------------------------------------------------------------------------|
| Basic Mode<br>Validation     | Sets basic checking mode: log, link                                                              |
| Advanced Mode<br>Validation  | Sets advanced checking mode: log, link, acl                                                      |
| Max ACLs for<br>Spoofed MACs | Sets value for the maximum number of ACLs that can be<br>used by MAC Spoofing Check feature.     |
| Trusted Ports                | Add ports to configured trusted port list or remove ports from the configured trusted port list. |

### **VM Hello Configuration**

#### Device Console > Configure > Virtualization > VMready > VM Hello

Use the **VM Hello** tab for configuring Hello advertising.

 Table 473.
 VM Hello field descriptions

| Field                   | Description                                                                                  |
|-------------------------|----------------------------------------------------------------------------------------------|
| Hello<br>Advertisements | Sets the Hello advertising status.                                                           |
| Ports                   | Add ports to configured Hello port list or remove ports from the configured Hello port list. |
| Hello Address           | Sets the VM Hello IP address.                                                                |
| Hello Periodicity       | Sets the Hello packet send interval.                                                         |

## **VM Ports Configuration**

### **Device Console > Configure > Virtualization > VMready >** *Ports*

Use this feature to assign the configured VM Group to non-server (Uplink) and server ports.

The following table describes the fields of the **Ports** configuration tab.

 Table 474.
 Virtualization Ports field descriptions

| Field      | Description                                                             |
|------------|-------------------------------------------------------------------------|
| Status     | Color coded graphics showing the status: Green for up and Red for down. |
| Port       | The non-server (Uplink) or server port number.                          |
| Group      | Configured VM Group. Double-click the cell to configure a new value.    |
| Trunk #    | Trunk number to which the port is associated.                           |
| LACP Key # | LACP key number to which the port is associated.                        |

# **Virtual Machines Configuration**

#### **Device Console > Configure > Virtualization > VMready >** *Virtual Machines*

Use this feature to assign the configured VM Group to VMs.

The following table describes the fields of the Virtual Machines configuration tab.

 Table 475.
 Virtual Machines field descriptions

| Field           | Description                                                                                                    |
|-----------------|----------------------------------------------------------------------------------------------------|
| Filter by Group | Lists only entries associated with the selected VM group.                                                                        |
| Virtual MAC     | MAC address of the virtual machine.                                                                                              |
| Group           | Configured VM Group. Double-click the cell to configure a new value.                                                             |
| IP Address      | IP Address of the Virtual Machine.                                                                                               |
| VM Name         | Name of the discovered virtual machine. If the VM<br>Management Server Connector is not configured, this field is<br>blank.      |
| Hypervisor      | Name of the Hypervisor on which the VM is running. If the VM Management Server Connector is not configured, this field is blank. |
| VLAN            | VLAN to which the Virtual Machine is associated.                                                                                 |
| Port            | Server Port on which VM is discovered by the switch                                                                              |

### VM Advanced Pre-Provisioning

#### **Device Console > Configure > Virtualization > VMready >** *Advanced Pre-Provisioning*

Use this feature to Pre-provision the VMs by assigning the VM Group to each selected VM.

**Note:** The VMs listed in the table are retrieved from Virtual Center and not learned by the switch. In addition, the VMs are listed only if the VM Management Server is configured.

The following table describes the fields of the **Advanced Pre-Provisioning** configuration tab.

| Field        | Description                                                                                                    |
|--------------|----------------------------------------------------------------------------------------------------|
| Global Group | The VM group to use when VM group is NOT selected for the selected VM.                                                           |
| Virtual MAC  | MAC address of the virtual machine.                                                                                              |
| Group        | Configured VM Group. Double-click the cell to configure a new value.                                                             |
| IP Address   | IP Address of the Virtual Machine.                                                                                               |
| VM Name      | Name of the discovered virtual machine. If the VM<br>Management Server Connector is not configured, this field is<br>blank.      |
| Hypervisor   | Name of the Hypervisor on which the VM is running. If the VM Management Server Connector is not configured, this field is blank. |
| vCenter Name | The VM ware Virtual Center address                                                                                               |
| VLAN         | VLAN to which the Virtual Machine is associated.                                                                                 |
| Port Group   | Port Group to which the Virtual Machine is associated.                                                                           |

 Table 476.
 Advanced Pre-Provisioning field descriptions

# VM Organizationally Unique Identifier MAC

### **Device Console > Configure > Virtualization > VMready >** *OUI MAC*

Use this feature to treat a locally administered MAC address as a virtual machine.

The following table describes the fields of the **OUI MAC** configuration tab.

 Table 477. OUI MAC field descriptions

| Field | Description                                                                 |
|-------|-----------------------------------------------------------------------------|
|       | Enables or disables treatment of locally-administered MAC addresses as VMs. |

# **VM OUI Configuration**

### **Device Console > Configure > Virtualization > VMready >** *Misc*

Use this feature to treat locally-administered MAC addresses as VMs.

The following table describes the fields of the **Misc** configuration tab.

 Table 478.
 OUI Misc field descriptions

| Field     | Description                                                                           |
|-----------|---------------------------------------------------------------------------------------|
| OUI Index | The Organizationally Unique Identifier (OUI) of the locally-administered MAC address. |
| OUI MAC   | The new OUI of the locally-administered MAC address in the format xx:yy:zz.           |
| Vendor    | Vendor name of the locally-administered OUI.                                          |

### **vNIC** General Configuration

#### Device Console > Configure > Virtualization > vNIC > General

Use this tab to enable or disable vNIC configuration on the switch.

 Table 479.
 vNIC General field descriptions

| Field                    | Description                                         |
|--------------------------|-----------------------------------------------------|
| Global vNIC<br>On/Off    | Enables or disables the vNIC configuration feature. |
| Uplink Sharing           | Enables or disables vNIC uplink sharing.            |
| Egress Metering<br>State | Enables or disables vNIC egress metering.           |

## **vNIC Port Configuration**

#### **Device Console > Configure > Virtualization > vNIC >** *vNICs*

Use this to configure vNICs on switch server ports.

 Table 480.
 vNICs Port field descriptions

| Field         | Description                                         |
|---------------|-----------------------------------------------------|
| Port          | Server port on which the vNIC is configured         |
| vNIC          | vNIC ID (1-4)                                       |
| State         | Operational state of the vNIC (enabled or disabled) |
| Max Bandwidth | Maximum bandwidth allocated to the vNIC             |

# vNIC Group Configuration

### **Device Console > Configure > Virtualization > vNIC >** *vNIC Groups*

Use this tab to configure vNIC groups on the switch.

**Note:** This tab or some of its fields might not be available for the selected switch. Please disregard this information if it does not apply to your switch.

| Field          | Description                                                                                                    |
|----------------|----------------------------------------------------------------------------------------------------|
| Group Number   | vNIC group ID (1-32).                                                                                                    |
| State          | Operational state of the vNIC group (enabled or disabled).                                                                                            |
| VLAN           | VLAN associated with the vNIC group.                                                                                                    |
| Failover state | Failover state of the vNIC group (enabled or disabled).                                                                                               |
| Key            | Uplink LACP admin key in the vNIC group.                                                                                                    |
| vNICs          | vNICs associated with the vNIC group.                                                                                                    |
| Server Ports   | Server ports associated with the vNIC group.                                                                                                    |
| Uplink Type    | Sets the uplink type (port or trunk). Depending on the selection, SNSC chooses either port or trunk data while configuring vNIC groups on the switch. |
| Port           | <b>Note:</b> The port associated with the vNIC group. Applicable only if the Uplink Type is set to Port.                                              |
| Trunk          | <b>Note:</b> The trunk associated with the vNIC group.<br>Applicable only if the Uplink Type is set to Trunk.                                         |
| Admin Key      | The admin key associated with the vNIC group.                                                                                                    |

 Table 481. vNIC Groups field descriptions

### **EVB General Configuration**

### **Device Console > Configure > Virtualization > EVB >** *General*

Use this tab to configure Edge Virtual Bridging (EVB) VSI DB update and clean operations.

 Table 482. EVB General field descriptions

| Field                   | Description                                                                                                    |
|-------------------------|----------------------------------------------------------------------------------------------------|
| VSI DB<br>Operation     | Sets the VSI DB Operation to None, Update, or Clean.<br>The default setting is None, which indicates no operation. |
|                         | If you select Update and click <b>Submit</b> , the switch will pull VSI Types from the VSI DB Manager.             |
|                         | If you select Clean and click <b>Submit</b> , the VSI Types on the switch will be deleted.                         |
| Clean Associated<br>VSI | Cleans the associated VSI from the switch.                                                                         |

## **EVB Profiles Configuration**

### **Device Console > Configure > Virtualization > EVB >** *Profiles*

Use this tab to configure Edge Virtual Bridging (EVB) profiles.

 Table 483. EVB Profiles field descriptions

| Field            | Description                               |
|------------------|-------------------------------------------|
| Profile Number   | The profile index number.                 |
| Reflective Relay | Enables or disables the reflective relay. |
| VSI Discovery    | Enables or disables VSI discovery.        |

# **VSI DB Host Configuration**

### **Device Console > Configure > Virtualization > EVB >** *VSI DB Host*

Use this tab to configure the VSI Database Host.

**Note:** This field might not be available for the selected switch. Please disregard this information if it does not apply to your switch.

 Table 484.
 VSI DB Host field descriptions

| Field                  | Description                                                                                                    |
|------------------------|----------------------------------------------------------------------------------------------------|
| Index                  | The index number. The index is always 1.                                                                        |
| VSI DB Host<br>Address | Sets the IP address of VSI DB Manager.                                                                          |
| VSI DB Host Port       | Sets the port on which VSI DB Manager is listening for processing RESTful requests.                             |
| Doc Path               | Sets the resource path.                                                                                         |
| Doc File               | Sets the resource name.                                                                                         |
| Interval               | Sets the VSI DB automatic update interval (5-300 s). Set the interval to 0 (zero) to disable automatic updates. |
| Port                   | The port the switch uses to connect to the VSI DB server, such as MGT, EXTM, or DATA.                           |
| Protocol               | Sets whether the switch uses HTTP or HTTPS to connect to the VSI DB server.                                     |

# **Configuring iSwitch Virtual Data Station**

The following sections describe iSwitch vCenter and Virtual Data Station configuration tasks you can perform:

- "vCenter Configuration" on page 490
- "Virtual Data Station Configuration" on page 490

### vCenter Configuration

### **Device Console > Configure > Virtualization > iSwitch >** *vCenter*

Use this tab to configure iSwitch vCenter parameters.

 Table 485.
 vCenter field descriptions

| Field                                    | Description                                                                               |
|------------------------------------------|-------------------------------------------------------------------------------------------|
| vCenter IP<br>Address                    | Sets the IP address of the vCenter.                                                       |
| User Name                                | Sets the user name associated with the vCenter.                                           |
| Password                                 | Sets the user password.                                                                   |
| Port                                     | Sets the port on which vCenter is listening.                                              |
| Apply/Delete<br>vCenter<br>Configuration | Applies or deletes the vCenter configuration, depending on<br>the radio button selection. |

### **Virtual Data Station Configuration**

#### **Device Console > Configure > Virtualization > iSwitch >** *Virtual Data Station*

Use this tab to configure iSwitch Virtual Data Station parameters.

 Table 486.
 Virtual Data Station field descriptions

| Field                                | Description                                                                        |
|--------------------------------------|------------------------------------------------------------------------------------|
| vDS Name                             | Sets the name for virtual data station (vDS).                                      |
| DataCenter<br>Name                   | Sets the name of the datacenter associated with the vDS.                           |
| Apply/Delete<br>VDS<br>Configuration | Applies or deletes the VDS configuration, depending on the radio button selection. |

# **Configuring Unified Fabric Port (UFP)**

The following sections describe the configuration tasks associated with UFP:

- "UFP General Configuration" on page 491
- "UFP Ports Configuration" on page 491
- "UFP Virtual Ports Configuration" on page 491

### **UFP General Configuration**

#### Device Console > Configure > Virtualization > UFP > General

Use this tab to configure general UFP parameters.

**Note:** This tab might not be available for the selected switch type. Please disregard field descriptions that do not apply to your switch.

 Table 487. UFP General field descriptions

| Field | Description              |
|-------|--------------------------|
| UFP   | Enables or disables UFP. |

# **UFP Ports Configuration**

### Device Console > Configure > Virtualization > UFP > Ports

Use the **Ports** tab to configure UFP port parameters.

**Note:** This tab might not be available for the selected switch type. Please disregard field descriptions that do not apply to your switch.

 Table 488.
 UFP Port field descriptions

| Field | Description                                   |
|-------|-----------------------------------------------|
| Index | The port number.                              |
| State | Enables or disables UFP on the selected port. |

### **UFP Virtual Ports Configuration**

#### **Device Console > Configure > Virtualization > UFP >** *Virtual Ports*

Use the Virtual Ports tab to configure UFP virtual port parameters.

 Table 489.
 UFP Virtual Port field descriptions

| Field       | Description                             |
|-------------|-----------------------------------------|
| Port Index  | The port number of the vPort.           |
| vPort Index | The virtual port number of the vPort.   |
| State       | Enables or disables virtual port State. |

| Field                              | Description                                     |
|------------------------------------|-------------------------------------------------|
| Network Mode                       | Sets the virtual port network mode.             |
| Network Default<br>VLAN            | Sets the virtual port default VLAN.             |
| Network Default<br>Tag             | Enables or disables the virtual port tag state. |
| QoS Min<br>Guaranteed<br>Bandwidth | Sets the QoS minimum guaranteed bandwidth.      |
| QoS Max<br>Allowed<br>Bandwidth    | Sets the QoS maximum allowed bandwidth.         |
| EVB Profile ID                     | Sets the EVB Profile ID.                        |

 Table 489. UFP Virtual Port field descriptions (continued)

# **Configuring an SDN-VE Gateway**

The following sections describe the configuration tasks associated with configuring an SDN-VE gateway:

- "SDN-VE General Configuration" on page 493
- "SDN-VE Management Console Configuration" on page 493

### **SDN-VE General Configuration**

#### Device Console > Configure > Dove GW > General

Use the **General** tab to configure stacking parameters.

**Note:** This tab might not be available for the selected switch type. Please disregard field descriptions that do not apply to your switch.

 Table 490.
 SDN-VE General descriptions

| Field          | Description                               |
|----------------|-------------------------------------------|
| State          | Enables or disables the gateway.          |
| Reserved Ports | Selects ports to designate as "reserved." |
| ACL State      | Enables or disables access control lists. |

### **SDN-VE Management Console Configuration**

#### **Device Console > Configure > Dove GW >** *DMC*

Use the **General** tab to configure stacking parameters.

 Table 491. SDN-VE DMC descriptions

| Field      | Description                                    |
|------------|------------------------------------------------|
| IP Address | Sets the IP address of the management console. |
| Port       | Sets the IP port of the management console.    |

# **Configuring Stacking**

The following sections describe the configuration tasks associated with stacking:

- "Stack/Fabric Configuration" on page 494
- "Stack/Fabric Switch Naming and Pre-Configuration" on page 494
- "Stack/Fabric Switch Binding Settings" on page 495
- "Stack/Fabric Switch Backup Settings" on page 495
- "Next Reboot Switch Settings" on page 495
- "Stack/Fabric Boot Switch Configuration" on page 496

### Stack/Fabric Configuration

#### Device Console > Configure > Stack/Fabric > Setup and Config > General

Use the **General** tab to configure stacking parameters.

**Note:** This tab might not be available for the selected switch type. Please disregard field descriptions that do not apply to your switch.

 Table 492.
 Stack/Fabric General field descriptions

| Field      | Description                    |  |
|------------|--------------------------------|--|
| Stack Name | Sets the stack name.           |  |
| Bind Stack | Binds attached switch numbers. |  |

# Stack/Fabric Switch Naming and Pre-Configuration

**Device Console > Configure > Stack/Fabric > Setup and Config >** *Switch Naming/Pre-configuration* 

Use the **Switch Naming/Pre-configuration** tab to assign each stacking switch a name and MAC address.

| Field                       | Description                                    |
|-----------------------------|------------------------------------------------|
| Configured<br>Switch Number | The configured switch number.                  |
| Switch<br>Description       | Sets the switch description.                   |
| Chassis UUID                | The UUID of the chassis containing the switch. |
| Chassis Bay                 | The chassis bay number for the switch.         |
| MAC Address                 | The MAC address of the switch.                 |

 Table 493. Stack/Fabric Switch Naming/Pre-configuration descriptions

# Stack/Fabric Switch Binding Settings

### **Device Console > Configure > Stack/Fabric > Setup and Config >** *Switch Binding*

Use the **Switch Binding** tab to configure stacking switch binding.

**Note:** This tab or some of its fields might not be available for the selected switch type. Please disregard field descriptions that do not apply to your switch.

 Table 494. Stack/Fabric Switch Binding Settings descriptions

| Field                       | Description                                                                                          |
|-----------------------------|----------------------------------------------------------------------------------------------------|
| Attached Switch<br>Number   | The number of the attached switch.                                                                   |
| Switch Mode                 | The stacking mode for the switch; master or backup.                                                  |
| Switch Type                 | The configured switch number of the attached switch. If the switch is not configured, 0 is returned. |
| Configured<br>Switch Number | Binds the switch number entry to an attached switch. When read, 0 is returned.                       |

### Stack/Fabric Switch Backup Settings

**Device Console > Configure > Stack/Fabric > Setup and Config >** *Backup Switch* 

Use the **Backup Switch** tab to set the number of the backup switch.

**Note:** This tab might not be available for the selected switch type. Please disregard field descriptions that do not apply to your switch.

### **Next Reboot Switch Settings**

**Device Console > Configure > Stack/Fabric > Setup and Config >** *Next Reboot Switch Settings* 

Use the Next Reboot Switch Settings tab to configure the saved stacking boot.

| Field                     | Description                                                |
|---------------------------|------------------------------------------------------------|
| Attached Switch<br>Number | The attached switch number.                                |
| Switch<br>Description     | The description of the switch.                             |
| Mode                      | The current stacking mode of the switch.                   |
| Trunk Ports               | Sets the current external ports that form the Stack Trunk. |
| Vlan                      | The current stack VLAN number for control communication.   |

 Table 495. Stack/Fabric Next Reboot Switch Settings descriptions

| Field  | Description                                     |
|--------|-------------------------------------------------|
| State  | Sets the switch in stacking or standalone mode. |
| Domain | The domain number of the unit (1-100).          |

 Table 495.
 Stack/Fabric Next Reboot Switch Settings descriptions

## Stack/Fabric Boot Switch Configuration

**Device Console > Configure > Stack/Fabric > Reboot >** *Individual Switch Reboot* 

Use the **Individual Switch Reboot** tab to configure the stacking boot switch.

| Table 496. | Stack/Fabric Individual Switch Reboot Settings descriptions | š |
|------------|-------------------------------------------------------------|---|
|------------|-------------------------------------------------------------|---|

| Field                       | Description                        |
|-----------------------------|------------------------------------|
| Configured<br>Switch Number | The configured switch number.      |
| Switch<br>Description       | Description of the switch.         |
| Reboot?                     | Sets whether to reboot the switch. |

# Chapter 7. VMready Across the Datacenter Wizard

The VMready Across the Datacenter Wizard provides a step by step approach to configure VMready features across all supported switches. The features include VM Server configuration, Hypervisor configuration, VM Groups configuration, Virtual Machines configuration, VMAP configuration, Server Ports configuration (this is applicable only for RackSwitches), Port Groups, and vSwitch Configuration. It provides an interface to directly deploy the configuration created across the various VMready switches. Some of the steps are not mandatory and can be skipped during the configuration.

The Wizard steps you through the configuration process. The topics in this chapter cover the following procedures:

- "Configuring VMready Across the Datacenter Wizard" on page 498
- "Step 2: Select VMready Switches" on page 500
- "Step 3: Define the VM Management Server" on page 502
- "Step 4: Select Hypervisors" on page 503
- "Step 5: Configure VM Groups" on page 505
- "Step 6: Configure Virtual Machines" on page 507
- "Step 7: VMAPs" on page 510
- "Step 8: Configure Server Ports" on page 516
- "Step 9: Configure Switch-Specific Settings" on page 518
- "Step 10: Configure Port Groups" on page 520
- "Step 11: Associate Port Group to a vSwitch" on page 522
- "Step 12: Review and Deploy the Configuration" on page 523

# **Configuring VMready Across the Datacenter Wizard**

### **Device List > Virtualization Tools >** *VMready Across Datacenter*

Figure 64 on page 498 shows the layout of the Wizard screen, which is comprised of two panels, a left panel indicating the steps of configuration available in the Wizard and a content panel showing the configurations for the corresponding step. Based on the content panel configuration, the corresponding step is highlighted in the left side panel. You also can navigate to any step by clicking on any step, which doubles as a hyperlink. Note that the hyperlink is activated only after visiting that step.

### Notes:

- Only admin-level users can perform Wizard configuration and deployment.
- Before you use the VMready Across the Datacenter Wizard for the RackSwitch G8000, G8052, G8124, G8264, G8264CS, G8264-T, or G8316, ensure that the Virtual Machine Groups setting is enabled.

#### Figure 64. VMready Across the Datacenter—Wizard Layout

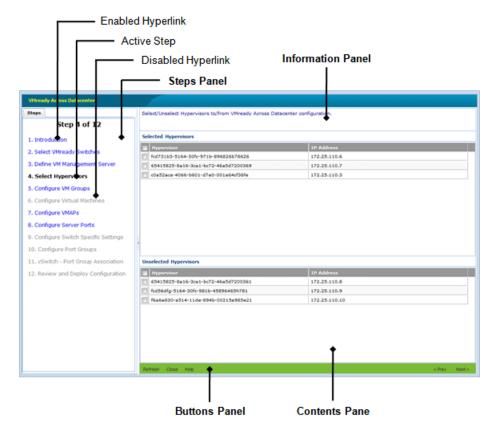

The content panel has three sections, as follows:

• Information panel at the top displays a summary of the configuration for the particular step.

- **Note:** Content pane in the center allows you to view and edit the configuration. When you modify data in a cell, the cell appears blue until the change is saved.
- Buttons menu at the bottom allows you perform various actions and traverse across the Wizard.

#### Notes:

- The steps listed in the left panel are displayed when the VM Management Server is configured. If VM Management Server is not configured, then some steps are not visible.
- If an undeployed configuration exists, upon launch of the Wizard you are presented with a dialog box with options to load an existing configuration or create a new configuration as shown in Figure 65 on page 499.

Figure 65. VMready Across the Datacenter—Launch Dialog

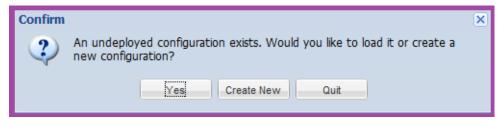

The introduction step of the Wizard does not perform any configuration. However, this step provides an option for the user to synchronize the previous configuration, clear any existing configuration or view the XML configuration in HTML format (see Figure 66 on page 499).

Figure 66. VMready Across the Datacenter—Wizard Introduction

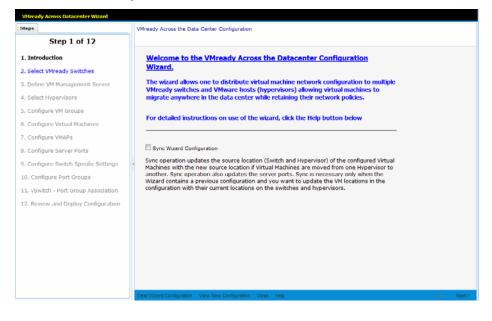

| Button/Checkbox                                                                                                    | Description                                                                                                    |
|----------------------------------------------------------------------------------------------------|----------------------------------------------------------------------------------------------------|
| Sync Wizard<br>ConfigurationSynchronizes the VM source addresses in the existing<br>configuration by checking with VM Management Ser<br>the configured VMready switches. |                                                                                                    |
| Clear Wizard<br>Configuration                                                                                                    | Clears the VMready Across the Datacenter Wizard configuration on the SNSC server.                                                |
| View Raw<br>Configuration                                                                                                    | Opens a window showing the XML configuration, in HTML format (see Figure 68 on page 501).                                        |
| Close                                                                                                    | Closes the window. This action also gives an option for the user to keep or discard (delete) the undeployed configuration (XML). |
| Help                                                                                                    | Opens the online Help page.                                                                                                    |
| Next                                                                                                    | Moves to the next step or page in the configuration.                                                                             |

**Figure 67.** VMready Across the Datacenter—XML Configuration in HTML Format

| vm-dom    | vm-domain           |                                         |           |               |         |                 |                    |                |  |
|-----------|---------------------|-----------------------------------------|-----------|---------------|---------|-----------------|--------------------|----------------|--|
| name      |                     |                                         | deploy    | ment-status   |         |                 |                    |                |  |
| default   |                     |                                         | notyet    |               |         |                 |                    |                |  |
|           |                     |                                         |           |               |         |                 |                    |                |  |
| switche   | s-list              |                                         |           |               |         |                 |                    |                |  |
| vmready   | -switcl             | ies                                     |           |               |         |                 |                    |                |  |
| status    | i                   | paddress                                |           | deploy-status |         | is-deleted      | vmap-deploy-status |                |  |
| new       | 1                   | 192.168.6.81                            |           | notyet        |         | no              | notyet             |                |  |
| current   |                     | 192.168.6.82                            |           | succeeded     |         | no              | succeeded          |                |  |
| current   |                     | 192.168.6.83                            |           | failed        |         | no              | succeeded          |                |  |
|           |                     |                                         |           |               |         |                 |                    |                |  |
| vmgrou    | ps-lis              | t i i i i i i i i i i i i i i i i i i i |           |               |         |                 |                    |                |  |
| vmgroup   | )                   |                                         |           |               |         |                 |                    |                |  |
| status id | d                   | desc                                    | VLAN      | tag-state     |         |                 |                    |                |  |
| new 1     |                     | vmg1                                    | 1         | e             |         |                 |                    |                |  |
| vmgroup   | -switcl             | n-conf                                  |           |               |         |                 |                    |                |  |
| 51        | witch-co            | nf                                      |           |               |         |                 |                    |                |  |
| st        | tatus               | ipaddress                               | ports     | lacp-adminkey | trunkid | vmap-ports-srvr | vmap-ports-nonsrvr | vmap-ports-all |  |
| n         | iew                 | 192.168.6.81                            | INT1;MGT1 | 17-18         |         |                 |                    |                |  |
| cu        | urrent              | 192.168.6.82                            | INT2;MGT1 | 17-18         |         |                 |                    |                |  |
| c         | urrent              | 192.168.6.83                            | INT3;MGT1 | 17-18         |         |                 |                    |                |  |
|           |                     |                                         |           |               |         |                 |                    |                |  |
| vmgroup   | vmgroup             |                                         |           |               |         |                 |                    |                |  |
| status id | d                   | desc VLAN tag-state                     |           |               |         |                 |                    |                |  |
| new 2     | 2                   | vmg2                                    | 2         | e             | e       |                 |                    |                |  |
| vmgroup   | vmgroup-switch-conf |                                         |           |               |         |                 |                    |                |  |
|           | switch-conf         |                                         |           |               |         |                 |                    |                |  |

### Step 2: Select VMready Switches

This step lists all VMready switches discovered by SNSC (SNSC) and allows you to select the VMready switches in the configuration. For a new configuration, the switches are listed in the Unselected VMready Switches table. You can drag-and-drop the switch(es) to the Selected VMready Switches table. You also can drag-and-drop the switch(es) from the Selected VMready Switches table to the Unselected VMready Switches table. See Figure 68 on page 501.

**Note:** The **Next** button is enabled only when one or more switches are added to the Select VMready Switches table.

| teps                                                                                                    |                                                               | es to/from VMready Across   | Datacenter configuration. Note th | at only switches with "Virtual Machine |
|----------------------------------------------------------------------------------------------------|---------------------------------------------------------------|-----------------------------|-----------------------------------|----------------------------------------|
| Step 2 of 9                                                                                                    | Grouping" are listed here.<br>Note: Drag-and-drop the ro      | ws between the tables for   | selecting/unselecting the s       | vitches.                               |
| 1. Introduction                                                                                                    | Selected VMready Switches                                     |                             |                                   |                                        |
| 2. Select VMready Switches                                                                                                    | Product Type                                                  | IP Address                  | System Name                       | Health Status                          |
|                                                                                                    | IBM RackSwitch G8316                                          | 10.241.107.21               |                                   | Vp                                     |
| <ol> <li>Define VM Management Server</li> </ol>                                                                               | IBM RackSwitch G8332                                          | 10.241.107.23               |                                   | Up Up                                  |
| I. Configure VM Groups                                                                                                    | IBM RackSwitch G8124-E                                        | 10.241.107.26               |                                   | Vp                                     |
| 5. Configure Virtual Machines                                                                                                 | IBM RackSwitch G8124-E                                        | 10.241.107.27               | scooter_128                       | 🖾 Up                                   |
|                                                                                                    |                                                               |                             |                                   |                                        |
| <ol> <li>Configure VMAPs</li> <li>Configure Server Ports</li> <li>Configure Switch Specific Setting:</li> </ol>               |                                                               |                             |                                   |                                        |
| 6. Configure VMAPs<br>7. Configure Server Ports<br>8. Configure Switch Specific Setting<br>9. Review and Deploy Configuration |                                                               |                             |                                   |                                        |
| <ol> <li>Configure VMAPs</li> <li>Configure Server Ports</li> <li>Configure Switch Specific Setting:</li> </ol>               | 4                                                             | IP Address                  | System Name                       | Health Status                          |
| 5. Configure VMAPs<br>7. Configure Server Ports<br>3. Configure Switch Specific Setting:                                      | Unselected VMready Switches                                   | IP Address<br>10.241.107.28 | System Name<br>Scooler            | Health Status                          |
| <ol> <li>Configure VMAPs</li> <li>Configure Server Ports</li> <li>Configure Switch Specific Setting:</li> </ol>               | Unselected VMready Switches                                   |                             |                                   |                                        |
| <ol> <li>Configure VMAPs</li> <li>Configure Server Ports</li> <li>Configure Switch Specific Setting:</li> </ol>               | Unselected VMready Switches Product Type IBM RackSwitch G8124 | 10.241.107.28               |                                   | 3 Critical                             |

Figure 68. VMready Across the Datacenter—Select VMready Switches

 Table 497.
 Selected VMready Switches field descriptions

| Field         | Description                                                         |
|---------------|---------------------------------------------------------------------|
| Product Type  | Switch type (for example, IBM 10-port 10Gb Ethernet Switch Module). |
| IP Address    | IP address of the VMready switch.                                   |
| System Name   | Configured system name (sysName)                                    |
| Health Status | Health status of the switch (Up, Down, Critical or Non-Critical).   |

This step provides the following primary options:

| Button  | Description                                                                                                    |
|---------|----------------------------------------------------------------------------------------------------|
| Refresh | Refreshes the list of switches in the Unselected VMready<br>Switches table.                                                       |
| Close   | Closes the window. This action also gives an option for the user to keep or discard (delete) the undeployed configuration (XML).  |
| Help    | Opens the online Help page.                                                                                                    |
| Next    | Moves to the next step or page in the configuration. Note that the <b>Next</b> button is disabled until you add a VMready switch. |
| Prev    | Moves to the previous step or page in the configuration.                                                                          |

### Step 3: Define the VM Management Server

This step is required only for a VMware environment, for which the VM Management Server (vCenter) can be configured and Hypervisors can be added in the VMready configuration. This step is optional and clicking **Next** will take you to step 4: Configuring VM Groups.

A VM Management Server (vCenter) can be configured by checking the checkbox and specifying the VM Management Server address, login credentials, protocol and port details. It gives an option to test the values configured by clicking **Test**. See Figure 69 on page 502.

**Note:** The **Test** button is enabled only if the checkbox is selected and required values are entered.

| VMready Across Datacenter Wizard             |                                                                   |                     |                       |                             |                           |
|----------------------------------------------|-------------------------------------------------------------------|---------------------|-----------------------|-----------------------------|---------------------------|
| Steps                                        | Configure the VM Management S<br>on VMware hypervisors. If you of |                     |                       | u wish to also configure th | e virtual machine policie |
| Step 3 of 12                                 |                                                                   |                     | acp.                  |                             |                           |
| 1. Introduction                              | - VM Management Server Config                                     | uration             |                       |                             |                           |
| 2. Select VMready Switches                   |                                                                   | Configure VM Mana;  | jement Server         |                             |                           |
| 3. Define VM Management Server               | IP Address/Host Name:                                             | 10.241.107.12       | Select                | ~                           |                           |
| -                                            | Protocol:                                                         | HTTPS               | *                     |                             |                           |
| 4. Select Hypervisors                        | Port:                                                             | 443                 |                       |                             | 165535                    |
| 5. Configure VM Groups                       | User Name:                                                        | root                |                       |                             | 1127<br>characters        |
| <ol><li>Configure Virtual Machines</li></ol> | Password:                                                         |                     |                       |                             | 165 characters            |
| 7. Configure VMAPs                           | SSL Certificate File Path:                                        | /opt/ibm/SNSC/certs | /10_241_107_12_VMware | Certificate.crt Br          | owse                      |
| 8. Configure Server Ports                    |                                                                   |                     |                       |                             |                           |
| 9. Configure Switch Specific Settings        | •                                                                 |                     |                       |                             |                           |
| 10. Configure Port Groups                    |                                                                   |                     |                       |                             |                           |
| 11. vSwitch - Port Group Association         |                                                                   |                     |                       |                             |                           |
| 12. Review and Deploy Configuration          |                                                                   |                     |                       |                             |                           |
|                                              |                                                                   |                     |                       |                             |                           |
|                                              |                                                                   |                     |                       |                             |                           |
|                                              |                                                                   |                     |                       |                             |                           |
|                                              |                                                                   |                     |                       |                             |                           |
|                                              |                                                                   |                     |                       |                             |                           |
|                                              |                                                                   |                     |                       |                             |                           |
|                                              | Test Cinse Hein                                                   |                     |                       |                             |                           |

Figure 69. VMready Across the Datacenter—Define VM Server

| Field                                | Description                                                                                                    |
|--------------------------------------|----------------------------------------------------------------------------------------------------|
| Configure VM<br>Management<br>Server | Checkbox that enables/disables VM Management Server configuration. By default, it is unchecked (disabled).                                                                                      |
| Protocol                             | Protocol to use for communicating with VM Management<br>Server. It is either HTTP or HTTPS.                                                                                                    |
| Port                                 | Port on which the VM Management Server is accessible when<br>the above configured protocol is used.                                                                                             |
| IP Address/Host<br>Name              | IP address or host name of the VM Management Server.You<br>can select the VM Management Server address from the<br>drop-down list, which shows the VM Management Servers<br>configured in SNSC. |
| User Name                            | User name to use for accessing the VM Management Server.                                                                                                    |

| Field                        | Description                                                                                          |
|------------------------------|----------------------------------------------------------------------------------------------------|
| Password                     | Password associated with the user name.                                                              |
| SSL Certificate<br>File Path | Path on the local system containing the SSL certificate to use<br>in case of HTTPS Protocol setting. |

| Button | Description                                                                                                    |
|--------|----------------------------------------------------------------------------------------------------|
| Test   | Tests the configured parameters for validity.                                                                                    |
| Close  | Closes the window. This action also gives an option for the user to keep or discard (delete) the undeployed configuration (XML). |
| Help   | Opens the online Help page.                                                                                                    |
| Next   | Moves to the next step or page in the configuration. Note that the <b>Next</b> button is disabled until you configure this step. |
| Prev   | Moves to the previous step or page in the configuration.                                                                         |

# **Step 4: Select Hypervisors**

This step is skipped if you did not configure a VM Management Server (vCenter) in step 3.

This page lists all hypervisors that are known to the configured VM Management Server (see "Step 3: Define the VM Management Server" on page 502). For a new configuration, the hypervisors are listed in the Unselected Hypervisors table. You can drag-and-drop the hypervisor(s) to the Selected Hypervisors table to select them. Likewise, you can drag-and-drop the hypervisors (s) from the Selected Hypervisors table to the Unselected Hypervisors. See Figure 70 on page 504.

**Note:** The **Next** button is enabled only when one or more hypervisors are added to the Select Hypervisors table.

| System Networking Switch Center - Wizard - Mo                                    |                                                                     |                 |                             |                                      |
|----------------------------------------------------------------------------------|---------------------------------------------------------------------|-----------------|-----------------------------|--------------------------------------|
| 10.241.107.54:40080/snsc/jsp/VMradConfigWiza<br>VHready Across Datacenter Wizard | rawinaow.jsp                                                        |                 |                             |                                      |
| Step 4 of 12                                                                     | Select/Unselect Hypervisors to/from<br>Note: Drag-and-drop the rows |                 |                             | sors.                                |
| 1. Introduction                                                                  | Selected Hypervisors                                                |                 |                             |                                      |
| 2. Select VMready Switches                                                       | Hypervisor<br>d17dbe40-5c06-11e2-90d3-b                             | Name<br>AnilESX | IP Address<br>10.241.107.12 | Type<br>VMware ESXi 5.1.0 build-1065 |
| 3. Define VM Management Server<br>4. Select Hypervisors                          |                                                                     |                 |                             |                                      |
| 6. Configure VM Groups                                                           |                                                                     |                 |                             |                                      |
| . Configure Virtual Machines                                                     |                                                                     |                 |                             |                                      |
| . Configure VMAPs<br>. Configure Server Ports                                    |                                                                     |                 |                             |                                      |
| . Configure Switch Specific Settings                                             | -                                                                   |                 |                             |                                      |
| 0. Configure Port Groups                                                         | Unselected Hypervisors                                              |                 | las e e                     | 1-                                   |
| 1. vSwitch - Port Group Association<br>2. Review and Deploy Configuration        | Hypervisor                                                          | Name            | IP Address                  | Туре                                 |
|                                                                                  |                                                                     |                 |                             |                                      |
|                                                                                  |                                                                     |                 |                             |                                      |
|                                                                                  | Refresh Close Help                                                  |                 |                             | < Prev Nex                           |

Figure 70. VMready Across the Datacenter—Select Hypervisors

| Field      | Description                                                         |
|------------|---------------------------------------------------------------------|
| Hypervisor | Unique identifier (UUID) of the hypervisor.                         |
| Name       | Name of the hypervisor.                                             |
| IP Address | IP address of the hypervisor.                                       |
| Туре       | Hypervisor type, including the version number and the build number. |

This step provides the following primary options:

| Button  | Description                                                                                                    |
|---------|----------------------------------------------------------------------------------------------------|
| Refresh | Refreshes the list of switches in the Unselected Hypervisors table.                                                              |
| Close   | Closes the window. This action also gives an option for the user to keep or discard (delete) the undeployed configuration (XML). |
| Help    | Opens the online Help page.                                                                                                    |
| Next    | Moves to the next step or page in the configuration. Note that the <b>Next</b> button is disabled until you add a Hypervisor.    |
| Prev    | Moves to the previous step or page in the configuration.                                                                         |

# Step 5: Configure VM Groups

This step lists the VM Groups configured by the Wizard. It also allows you to add new groups, modify any existing groups, and remove previously configured groups. See Figure 71 on page 505.

**Note:** For a new configuration, the VM Groups table is blank and the **Next** button is disabled until a VM Group is added.

Figure 71. VMready Across the Datacenter—Configure VM Groups

| VHready Across Datacenter Wizard      |                                                 |                                |                                  |                                |    |
|---------------------------------------|-------------------------------------------------|--------------------------------|----------------------------------|--------------------------------|----|
| Steps                                 | Add/Modify/Remove VM Groups to/<br>on a Switch. | from VMready Across Datacenter | configuration. Note that you can | only configure upto 32 VM Grou | ps |
| Step 5 of 12                          |                                                 |                                |                                  |                                |    |
| 1. Introduction                       | VM Groups                                       |                                |                                  | 1                              | _  |
| 2. Select VMready Switches            | VH Group #                                      | Description                    | VLAN                             | Tag State                      |    |
| 3. Define VM Management Server        | 2                                               | vmg engineering<br>vmg finance | 1 2                              | enabled<br>enabled             | -  |
| -                                     | 3                                               | vmg admin                      | 3                                | enabled                        |    |
| 4. Select Hypervisors                 |                                                 |                                |                                  |                                | -  |
| 5. Configure VM Groups                |                                                 |                                |                                  |                                |    |
| 6. Configure Virtual Machines         |                                                 |                                |                                  |                                |    |
| 7. Configure VMAPs                    |                                                 |                                |                                  |                                |    |
| 8. Configure Server Ports             |                                                 |                                |                                  |                                |    |
| 9. Configure Switch Specific Settings |                                                 |                                |                                  |                                |    |
| 10. Configure Port Groups             |                                                 |                                |                                  |                                |    |
| 11. vSwitch - Port Group Association  |                                                 |                                |                                  |                                |    |
| 12. Review and Deploy Configuration   |                                                 |                                |                                  |                                |    |
|                                       |                                                 |                                |                                  |                                |    |
|                                       |                                                 |                                |                                  |                                |    |
|                                       |                                                 |                                |                                  |                                |    |
|                                       |                                                 |                                |                                  |                                |    |
|                                       |                                                 |                                |                                  |                                |    |
|                                       |                                                 |                                |                                  |                                |    |
|                                       |                                                 |                                |                                  |                                |    |
|                                       | Add Madda Tanana Class Hal                      |                                |                                  |                                |    |

| Field       | Description                                                                                                    |
|-------------|----------------------------------------------------------------------------------------------------|
| VM Group #  | VM Group number.                                                                                                    |
| Description | Text description given to the VM Group for convenience.<br>This description is local to SNSC and not relayed to the<br>VMready switches. |
| VLAN        | VLAN assigned to the VM Group.                                                                                                    |
| Tag State   | Tag state (enabled or disabled).                                                                                                    |

This step provides the following primary options:

| Button | Description                                                           |
|--------|-----------------------------------------------------------------------|
| Add    | Opens a child window to add a VM Group.                               |
| Modify | Opens a child window that allows you to modify the selected VM Group. |
|        | <b>Note:</b> This button is enabled only when a row is selected.      |

| Button | Description                                                                                                    |
|--------|----------------------------------------------------------------------------------------------------|
| Remove | Removes the selected VM Group(s).                                                                                                 |
|        | <b>Note:</b> This button is enabled only when one or more rows are selected.                                                      |
| Close  | Closes the window. This action also gives an option for the user to keep or discard (delete) the undeployed configuration (XML).  |
| Help   | Opens the online Help page.                                                                                                    |
| Next   | Moves to the next step or page in the configuration. Note that the <b>Next</b> button is disabled until you configure a VM group. |
| Prev   | Moves to the previous step or page in the configuration.                                                                          |

# **Step 6: Configure Virtual Machines**

This step lists the Virtual Machines (VMs) assigned to the VM groups created in step 5. For a new configuration the page is empty and you can add a VM or a pre-provisioned VM MAC to proceed with the Wizard configuration. You can filter the list based on the VM Group selected as shown in Figure 72 on page 507.

Figure 72. VMready Across the Datacenter—Configure Virtual Machines

| iteps    |                                                       | Add | 1/Modify/Rer | nove Virtu    | al Machines ( | learned or | pre-provision | ned) to/from      | n the configu               | red VM Grou       | ups.                        |                     |          |
|----------|-------------------------------------------------------|-----|--------------|---------------|---------------|------------|---------------|-------------------|-----------------------------|-------------------|-----------------------------|---------------------|----------|
|          | Step 6 of 12                                          |     |              |               |               |            |               |                   |                             |                   |                             |                     |          |
| 1. Intro | duction                                               | Vir | tual Machine | \$            |               |            |               |                   |                             |                   |                             |                     |          |
| 2. Sele  | t VMready Switches                                    |     | VM Grou      | p: All        |               |            | *             |                   |                             |                   |                             |                     |          |
| . Defir  | e VM Management Server                                |     |              |               |               | S          | ource         | Transmit          | Bandwidth                   | Receive           | 8-andwidth                  |                     |          |
|          | t Hypervisors                                         |     | VM Name      | IP<br>Address | Virtual       | Switch     |               | Commit<br>TX Rate | Maximum<br>TX Burst<br>Size | Commit<br>RX Rate | Maximum<br>RX Burst<br>Size | ACL ID<br>For Meter | VH Group |
| Conf     | igure VM Groups                                       | 121 | VCOPs_58     |               | 00:06:29      |            | ApilESX       | 0                 | 0                           | 0                 | 0                           | 0                   | 1        |
| Conf     | igure Virtual Machines                                |     | VaishVM      |               | 00:0e:29      |            | AnilESX       | 0                 | 0                           | 0                 | 0                           | 0                   | 1        |
| Conf     | igure VMAPs                                           |     | Linux VM     |               | 00:0e:29      |            | AnilESX       | 0                 | 0                           | 0                 | 0                           | 0                   | 1        |
| Conf     | igure Server Ports                                    |     | AnilVM_55    |               | 00:0c:29      |            | AnilESX       | 0                 | 0                           | 0                 | 0                           | 0                   | 1        |
| Conf     | igure Switch Specific Settings                        |     | Deepakv      |               | 00:0c:29      |            | AnilESX       | 0                 | 0                           | 0                 | 0                           | 0                   | 1        |
| 1. vSv   | nfigure Port Groups<br>ritch - Port Group Association |     |              |               |               |            |               |                   |                             |                   |                             |                     |          |
| 2. Rev   | iew and Deploy Configuration                          |     |              |               |               |            |               |                   |                             |                   |                             |                     |          |
|          |                                                       |     |              |               |               |            |               |                   |                             |                   |                             |                     |          |
|          |                                                       |     |              |               |               |            |               |                   |                             |                   |                             |                     |          |
|          |                                                       |     |              |               |               |            |               |                   |                             |                   |                             |                     |          |
|          |                                                       |     |              |               |               |            |               |                   |                             |                   |                             |                     |          |
|          |                                                       |     |              |               |               |            |               |                   |                             |                   |                             |                     |          |

| Field       | Description                                                                                                    |  |  |  |  |
|-------------|----------------------------------------------------------------------------------------------------|--|--|--|--|
| VM Group    | The VM Group drop-down list displays the configured VM Groups, plus a selection for "All", which shows the VMs configured for all VM Groups. |  |  |  |  |
|             | <b>Note:</b> This field is not part of the table, but is available above the table.                                                          |  |  |  |  |
| VM Name     | Name of the Virtual Machine assigned to the VM Group.                                                                                        |  |  |  |  |
|             | <b>Note:</b> If the VM is pre-provisioned, this field is blank.                                                                              |  |  |  |  |
| IP Address  | IP address of the VM.                                                                                                    |  |  |  |  |
|             | <b>Note:</b> If VM is pre-provisioned, this field is blank.                                                                                  |  |  |  |  |
| Virtual MAC | The MAC address of the VM.                                                                                                    |  |  |  |  |
|             | Source                                                                                                    |  |  |  |  |
| Switch      | VMready switch which has discovered this VM.                                                                                                 |  |  |  |  |
|             | <b>Note:</b> This field can be blank.                                                                                                    |  |  |  |  |
| Hypervisor  | Hypervisor which has discovered this VM.                                                                                                    |  |  |  |  |
|             | <b>Note:</b> This field can be blank.                                                                                                    |  |  |  |  |

| Field                    | Description                                                                                            |
|--------------------------|----------------------------------------------------------------------------------------------------|
|                          | Bandwidth Control Parameters                                                                           |
| Committed TX<br>Rate     | Committed transmission rate.                                                                           |
| Maximum TX<br>Burst Size | Maximum transmission burst size.                                                                       |
| Committed RX<br>Rate     | Committed receive rate.                                                                                |
| Maximum RX<br>Burst Size | Maximum receive burst size.                                                                            |
| ACL ID For<br>Meter      | The ACL identifier.                                                                                    |
| VM Group #               | The VM Group for which this VM is added (useful when the "All" option is selected in VM Group filter). |

This step provides the following primary options:

| Button                 | Description                                                                                                    |  |  |  |  |  |
|------------------------|----------------------------------------------------------------------------------------------------|--|--|--|--|--|
| Pre-provisioned<br>MAC | Opens a child window to add a pre-provisioned VM MAC.                                                                                          |  |  |  |  |  |
| Add                    | Opens a child window to add a VM.                                                                                                    |  |  |  |  |  |
| Modify                 | Opens a child window that allows you to modify the selected<br>VM Bandwidth parameters.                                                        |  |  |  |  |  |
| D                      | <b>Note:</b> This button is enabled only when a row is selected.                                                                               |  |  |  |  |  |
| Remove                 | Removes the selected VM(s).<br><b>Note:</b> This button is enabled only when one or more rows are selected.                                    |  |  |  |  |  |
| Close                  | Closes the window. This action also gives an option for the user to keep or discard (delete) the undeployed configuration (XML).               |  |  |  |  |  |
| Help                   | Opens the online Help page.                                                                                                    |  |  |  |  |  |
| Next                   | Moves to the next step or page in the configuration. Note that<br>the <b>Next</b> button is disabled until you configure a Virtual<br>Machine. |  |  |  |  |  |
| Prev                   | Moves to the previous step or page in the configuration.                                                                                       |  |  |  |  |  |

# Step 6.1: Pre-Provisioned VM MAC

You can pre-provision a VM which is not yet discovered by any of the VMready switches configured for this VMready configuration. On the Virtual Machines page, click **Pre-provisioned MAC**. This action launches a child window enabling the user to specify the VM MAC Address and the VM Group to which this pre-provisioned MAC is to be added. See Figure 73 on page 509.

Figure 73. Add Pre-provisioned VM

| Add Pre-provisione | d VM MAC Address   | × |
|--------------------|--------------------|---|
| Add Pre-provision  | ed VM MAC Address. |   |
|                    |                    |   |
| 1/11 Convertie     | •                  |   |
| VM Group #:        |                    |   |
| Virtual MAC:       |                    |   |
|                    |                    |   |
|                    |                    |   |
|                    |                    |   |
|                    |                    |   |
|                    |                    |   |
|                    |                    |   |
|                    |                    |   |
|                    |                    |   |
|                    |                    |   |
|                    |                    |   |
|                    |                    |   |
| ©K Cancel          |                    |   |

### Step 6.2: Add VMs Learned or Retrieved

Virtual Machines (VMs) can be learned by one or more VMready switches configured for this VMready configuration. VMs also can be retrieved from the VM Management Server (if it is configured). If these VMs are not yet discovered by VMready switches, from the Virtual Machine page you can click **Add**. This action launches a child window listing the VMs that are not yet added. See Figure 74 on page 509.

| dd VMs that are learr | ned by each of th | e VMready switches a | and Hypervisors co | nfigured.     |   |
|-----------------------|-------------------|----------------------|--------------------|---------------|---|
|                       |                   |                      |                    |               |   |
| dd Virtual Machines   |                   |                      |                    |               |   |
| dd virtual Machines   |                   |                      |                    |               |   |
| VM Group #: 1         |                   | ~                    |                    |               |   |
| -                     |                   |                      |                    |               |   |
|                       |                   |                      | Sou                | irce          |   |
| VM Name               | IP Address        | Virtual MAC          | Switch             | Hypervisor    |   |
| VMrad-VM3             |                   | 00:50:56:93:46:7     |                    | 172.20.95.200 |   |
| New Virtual Machin    |                   | 00:50:56:80:54:f(    |                    | 172.20.95.200 |   |
| VMrad-VM5             |                   | 00:50:56:93:6a:2     |                    | 172.20.89.15  |   |
| VMrad-VM1             |                   | 00:50:56:93:34:9     |                    | 172.20.95.200 |   |
| DEMO_VA               |                   | 00:50:56:80:72:d     |                    | 172.20.95.200 |   |
|                       | 172.16.3.220      | 00:50:56:43:46:2     | 172.16.200.2, por  |               |   |
|                       | 172.16.3.227      | 00:50:56:7e:ba:f(    | 172.16.200.2, por  |               | Ī |
| = l                   |                   |                      |                    |               | _ |

Figure 74. Add Virtual Machines

#### Step 7: VMAPs

This step allows you to create VMAPs across VMready switches specific to the VMready configuration. You can view, configure, and deploy VMAPs across VMready switches contained in the Wizard. See Figure 75 on page 510.

**Note:** This step is optional. Click **Next** to go to the Configure Switch Setting page.

Figure 75. VMready Across the Datacenter—VMAP Welcome Screen

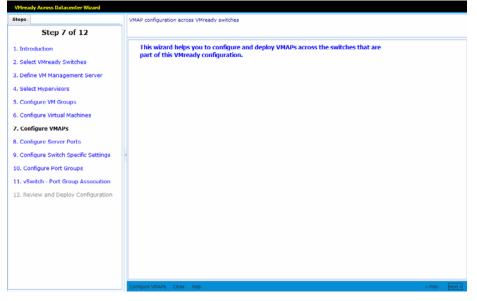

This step provides the following options:

| Button             | Description                                                                                                    |  |  |  |  |  |
|--------------------|----------------------------------------------------------------------------------------------------|--|--|--|--|--|
| Configure<br>VMAPs | Opens the window for configuring VMAPs.                                                                                          |  |  |  |  |  |
| Close              | Closes the window. This action also gives an option for the user to keep or discard (delete) the undeployed configuration (XML). |  |  |  |  |  |
| Help               | Opens the online Help page.                                                                                                    |  |  |  |  |  |
| Next               | Moves to the next step or page in the configuration.                                                                             |  |  |  |  |  |
| Prev               | Moves to the previous step or page in the configuration.                                                                         |  |  |  |  |  |

#### Step 7.1: Configure VMAPs

To configure VMAPs, click **Configure VMAP** from the step 6 Welcome page. The VMAP Configuration table lists those VMAPs that are configured. It shows both deployed and Undeployed VMAP configurations on VMready switches. You can add a new VMAP or modify/delete an existing VMAP by clicking the appropriate button. See Figure 76 on page 511.

**Note:** The VMAP configuration table lists only few parameters associated with the VMAP. To view the complete data, click **Details**.

| Step 7 of 12<br>Introduction        | VHAPs |            |               |           |                    |
|-------------------------------------|-------|------------|---------------|-----------|--------------------|
| Introduction                        | VMAR  |            |               |           |                    |
|                                     |       |            |               |           |                    |
| Select VMready Switches             | Index | Statistics | Filter Action | Deployed  |                    |
| Define VM Management Server         | 50    | enable     | none          | not yet   | 100 No.<br>100 No. |
| -                                   | 52    | enable     | none          | not yet   |                    |
| Select Hypervisors                  |       | endole     | 1011          | inter per | ~                  |
| Configure VM Groups                 |       |            |               |           |                    |
| Configure Virtual Machines          |       |            |               |           |                    |
| Configure VMAPs                     |       |            |               |           |                    |
| Configure Server Ports              |       |            |               |           |                    |
| Configure Switch Specific Settings  |       |            |               |           |                    |
| 0. Configure Port Groups            |       |            |               |           |                    |
| 1. vSwitch - Port Group Association |       |            |               |           |                    |
| 2. Review and Deploy Configuration  |       |            |               |           |                    |
|                                     |       |            |               |           |                    |
|                                     |       |            |               |           |                    |
|                                     |       |            |               |           |                    |
|                                     |       |            |               |           |                    |
|                                     |       |            |               |           |                    |
|                                     |       |            |               |           |                    |

Figure 76. VMready Across the Datacenter—Configure VMAPs

| Field         | Description                                                                                   |  |
|---------------|-----------------------------------------------------------------------------------------------|--|
| Index         | VMAP index number. Indices from 50 to 110 are reserved for the VMAP Wizard.                   |  |
| Statistics    | Shows whether VMAP statistics is enabled or disabled.                                         |  |
| Filter Action | Filter action setting.                                                                        |  |
| Deployed      | Shows whether the VMAP is already configured/deployed (yes) on the switches or not (not yet). |  |
| Details       | By clicking <b>Details</b> , you can view the complete VMAP configuration.                    |  |

This step provides the following primary options:

| Button | Description                                                                                                    |  |
|--------|----------------------------------------------------------------------------------------------------|--|
| Add    | Opens a child window to add a new VMAP configuration.                                                                   |  |
| Modify | Opens a child window to modify the VMAP configured.<br><b>Note:</b> This button is enabled only when a row is selected. |  |
| Remove | Removes the selected VMAP(S) configured.<br><b>Note:</b> This button is enabled only when a row is selected.            |  |
| Deploy | Initiates the VMAP deployment to the VMready switch<br>available in VMready configuration.                              |  |
|        | <b>Note:</b> This button is enabled only if a VMAP entry exists. It deploys all the VMAPs that are in undeployed state. |  |

| Button | Description                                                                                                    |
|--------|----------------------------------------------------------------------------------------------------|
| Close  | Closes the window. This action also gives an option for the user to keep or discard (delete) the undeployed configuration (XML). |
| Help   | Opens the online Help page.                                                                                                    |
| Next   | Moves to the next step or page in the configuration.                                                                             |
| Prev   | Moves to the previous step or page in the configuration.                                                                         |

## Step 7.2: Add VMAP Configuration

To create a new VMAP configuration, in the Configure VMAP page, click **Add**. This opens a new dialog with various parameters that can be provided for the VMAP configuration. See Figure 77 on page 513. The fields are placed in different groups for ease of configuration. Enter the parameters in the dialog and click **Ok**.

#### Figure 77. Add New VMAP

| General Settings        |                    |   |       |  |
|-------------------------|--------------------|---|-------|--|
| Index:                  | 53                 |   | 50110 |  |
| Statistics:             | 🗇 disable 🛛 enable |   |       |  |
| Filter Action:          | none               | * |       |  |
| Priority:               | none               | ~ |       |  |
| Filtering Packet Format |                    |   |       |  |
| Ethernet Format:        | none               | * |       |  |
| Tag Format:             | disabled           | ~ |       |  |
| IP Format:              | none               | * |       |  |

| Field                      | Description                                                                                                    |  |
|----------------------------|----------------------------------------------------------------------------------------------------|--|
| Index                      | The VMAP index. The value 50 to 110 are reserved for SNS VMready Wizard.                                                                                   |  |
| Statistics                 | Enables or disables the statistics.                                                                                                    |  |
| Filter Action              | Sets the filter action to none, permit, deny or setprio (set priority).                                                                                    |  |
| Priority                   | Sets the priority to none or 0-7. Note that this field is enabled<br>only when you set the Filter Action to setprio. Or else, none is<br>taken by default. |  |
| Ethernet Format            | Sets the Ethernet format to none, Ethernet2, SNAP or LLC.                                                                                                  |  |
| Tag Format                 | Sets the tag format (disabled, any, none, or tagged).                                                                                                    |  |
| IP Format                  | Sets the IP format (none, ipv4 or ipv6).                                                                                                    |  |
| Source MAC<br>address      | Sets the source MAC address.                                                                                                    |  |
| Source MAC<br>Mask         | Sets the source MAC mask.                                                                                                    |  |
| Destination MAC<br>Address | Sets the destination MAC address.                                                                                                    |  |
| Destination MAC<br>Mask    | Sets the destination MAC mask.                                                                                                    |  |
| Ethernet Type              | Sets the Ethernet type to none, arp, ipv4, ipv6, mpls, rarp, any or other.                                                                                 |  |

| Field                      | Description                                                                                              |  |
|----------------------------|----------------------------------------------------------------------------------------------------|--|
| Ethernet Value             | Sets the Ethernet value. Note that this field is enabled only when you set the Ethernet type to "other". |  |
| 802.1p Priority            | Sets 802.1p priority to none or 0-7.                                                                     |  |
| Source IP<br>Address       | Sets the source IP address.                                                                              |  |
| Source IP Mask             | Sets the source IP mask.                                                                                 |  |
| Destination IP<br>Address  | Sets the destination IP address.                                                                         |  |
| Destination IP<br>Mask     | Sets the destination IP mask.                                                                            |  |
| Type Of Service            | Sets the Type Of Service.                                                                                |  |
| Protocol                   | Sets the protocol.                                                                                       |  |
| Source Port                | Sets the source port.                                                                                    |  |
| Source Port Mask           | Sets the source port mask.                                                                               |  |
| Destination Port           | Sets the destination port.                                                                               |  |
| Destination Port<br>Mask   | Sets the destination port mask.                                                                          |  |
| Committed Rate             | Sets the committed rate.                                                                                 |  |
| Maximum Burst<br>Size      | Sets the maximum burst size.                                                                             |  |
| Port Metering<br>Status    | Enables or disables port metering.                                                                       |  |
| Meter Action               | Sets the meter action to unconfigured, outdrop or outpass.                                               |  |
| In Profile Dscp<br>Enable  | Enables or disables in-profile DSCP.                                                                     |  |
| In Profile Dscp<br>Value   | Sets the in-profile DSCP value.                                                                          |  |
| Out Profile Dscp<br>Enable | Enables or disables out-of-profile DSCP.                                                                 |  |
| Out Profile Dscp<br>Value  | Sets the out-of-profile DSCP value.                                                                      |  |
| User Priority              | Sets the user priority.                                                                                  |  |
| ToS Precedence             | Enables or disables TOS precedence.                                                                      |  |

### Step 7.3: Deploy VMAP Configuration

To deploy VMAPs on all VMready switches, in the VMAP Configuration page, click **Deploy**. This launches the confirmation dialog for deploying the configuration. If you click **Yes**, it initiates configuration of VMAPs on all the VMready switches of that VMready configuration.

#### Notes:

- Only those VMAPs that have their "Deployed" status set to **not yet** are deployed/configured.
- If a VMready switch is newly added, all the VMAPs are configured, regardless of their "Deployed on the Switch" setting.
- The messages associated with this deployment operation are logged in VMAP logs available from Logs > VMready Deployment > VMready Across the DataCenter > VMAP Log.

While the deployment operation is in progress, the wizard displays a progress bar and a log window of the deployment messages. After deployment is completed, a dialog appears that indicates the status of deployment (Ok, Failed, Device down) on each of the VMready switches. See Figure 78 on page 515.

| MAP Deployment - Sta | tus    |
|----------------------|--------|
| IP Address           | Status |
| 10.241.107.21        | ОК     |
| 10.241.107.23        | ОК     |
| 10.241.107.26        | ок     |
| 10.241.107.27        | ок     |
|                      |        |
|                      | Close  |

Figure 78. VMAP Deployment Status

# **Step 8: Configure Server Ports**

**Note:** This is an optional step intended for RackSwitches.

This page lists RackSwitches that are selected for the VMready configuration. It allows you to view and configure the Server Ports for the listed RackSwitches. See Figure 76 on page 511.

Figure 79. VMready Across the Datacenter—Configure Server Ports

| VMready Across Datacenter Wizard      |      |                                      |                             |               |              |                         |        |
|---------------------------------------|------|--------------------------------------|-----------------------------|---------------|--------------|-------------------------|--------|
| Steps                                 | Con  | figure Server Ports.                 |                             |               |              |                         |        |
| Step 8 of 12                          |      |                                      |                             |               |              |                         |        |
| 1. Introduction                       | Serv | ver Ports                            |                             |               |              |                         |        |
| 2. Select VMready Switches            | 121  | Product Type<br>IBM RackSwitch G8316 | IP Address<br>10.241.107.21 | Health Status | Server Ports | Details<br>View Details |        |
| 3. Define VM Management Server        |      | IBM RackSwitch G8332                 | 10.241.107.23               | Up            |              | View Details            |        |
| 4. Select Hypervisors                 |      | IBM RackSwitch G8124-E               |                             | Up            |              | View Details            |        |
| 5. Configure VM Groups                |      | IBM RackSwitch G8124-E               | 10.241.107.27               | Up            |              | View Details            |        |
| 6. Configure Virtual Machines         | -    |                                      |                             | -             |              |                         | _      |
| 7. Configure VMAPs                    |      |                                      |                             |               |              |                         |        |
| 8. Configure Server Ports             |      |                                      |                             |               |              |                         |        |
| 9. Configure Switch Specific Settings |      |                                      |                             |               |              |                         |        |
|                                       | 1    |                                      |                             |               |              |                         |        |
| 10. Configure Port Groups             |      |                                      |                             |               |              |                         |        |
| 11. vSwitch - Port Group Association  |      |                                      |                             |               |              |                         |        |
| 12. Review and Deploy Configuration   |      |                                      |                             |               |              |                         |        |
|                                       |      |                                      |                             |               |              |                         |        |
|                                       |      |                                      |                             |               |              |                         |        |
|                                       |      |                                      |                             |               |              |                         |        |
|                                       |      |                                      |                             |               |              |                         |        |
|                                       |      |                                      |                             |               |              |                         |        |
|                                       |      |                                      |                             |               |              |                         |        |
|                                       | Mod  | ily Close Help                       |                             |               |              | < Prev                  | Next > |

| Field         | Description                                                                                           |  |
|---------------|----------------------------------------------------------------------------------------------------|--|
| Product Type  | Displays the product description.                                                                     |  |
| IP Address    | IP address of the VMready switch.                                                                     |  |
| Health Status | Health Status (Up, Non-Critical, Critical, or Down, depending on global health status of the switch). |  |
| Server Ports  | Displays a list of configured server ports.                                                           |  |
| Details       | Click <b>View Details</b> to display the list of configured server ports in a pop-up window.          |  |

This step provides the following primary options:

| Button    | Description                                                                                                    |
|-----------|----------------------------------------------------------------------------------------------------|
| Configure | Opens a window for configuring server ports for the selected RackSwitch.                                                         |
| Close     | Closes the window. This action also gives an option for the user to keep or discard (delete) the undeployed configuration (XML). |
| Help      | Opens the online Help page.                                                                                                    |

| Button                                                      | Description                                          |
|-------------------------------------------------------------|------------------------------------------------------|
| Next                                                        | Moves to the next step or page in the configuration. |
| Prev Moves to the previous step or page in the configuratio |                                                      |

# Step 8.1: Configuring Server Ports

To configure the server ports for the selected switch, click **Configure**. This action launches a window that allows you to add or remove the server ports. See Figure 80 on page 517.

Figure 80. Configure Server Ports window

| odify Server Ports  |                              |        |
|---------------------|------------------------------|--------|
| Add/Remove server p | orts from the configuration. |        |
| IP Address: 10.2    | 41.107.23                    |        |
| Product Type: IBM   | RackSwitch G8332             |        |
| Server Ports:       |                              |        |
|                     |                              | Browse |
|                     |                              |        |
|                     |                              |        |
|                     |                              |        |
|                     |                              |        |
|                     |                              |        |
|                     |                              |        |
|                     |                              |        |
| OK Cancel           |                              |        |

**Note:** Click **Browse...** to launch the port selection window, which lists the configured ports and the available ports. By check-boxing the rows, the selected entries can be added or removed.

# Step 9: Configure Switch-Specific Settings

This step provides an option to configure settings such as Ports, LACP *admin key*, Trunk ID, and VMAPs on the VMready switches. See Figure 81 on page 518.

Note: This step is optional. Click Next to skip this step.

Figure 81. VMready Across the Datacenter—Configure Switch-Specific Settings

| VMready Across Datacenter Wizard      |                    |                   |                  |                |                    |                |     |                     |               |
|---------------------------------------|--------------------|-------------------|------------------|----------------|--------------------|----------------|-----|---------------------|---------------|
| Steps                                 | Configure switch a | specific settings | for VM Grou      | ps that are pa | art of this VMread | ly configurati | on. |                     |               |
| Step 9 of 12                          |                    |                   |                  |                |                    |                |     |                     |               |
| 1. Introduction                       | Switch Specific Se |                   |                  |                |                    |                |     |                     |               |
| 2. Select VMready Switches            | VM Group:          | μ                 |                  | *              |                    |                |     |                     |               |
| 3. Define VM Management Server        |                    |                   | 1                |                |                    | 1              |     | VMAP for            |               |
| 4. Select Hypervisors                 | Product<br>Type    |                   | Health<br>Status |                | LACP<br>Adminkey   |                |     | Non-Server<br>Ports | All Ports     |
| 5. Configure VM Groups                | IBM RackS          | 10.241.107        | 🔽 Up             |                |                    |                |     |                     |               |
| 6. Configure Virtual Machines         | IBM RackS          | 10.241.107        | Up Up            |                |                    |                |     |                     |               |
| 7. Configure VMAPs                    | IBM RackS          | 10.241.107        | Up Up            |                |                    |                |     |                     |               |
| 8. Configure Server Ports             | IBM RackS          | 10.241.107        | Vp 🔽             |                |                    |                |     |                     |               |
| 9. Configure Switch Specific Settings | -                  |                   |                  |                |                    |                |     |                     |               |
| 10. Configure Port Groups             |                    |                   |                  |                |                    |                |     |                     |               |
| 11. vSwitch - Port Group Association  |                    |                   |                  |                |                    |                |     |                     |               |
| 12. Review and Deploy Configuration   |                    |                   |                  |                |                    |                |     |                     |               |
|                                       |                    |                   |                  |                |                    |                |     |                     |               |
|                                       |                    |                   |                  |                |                    |                |     |                     |               |
|                                       |                    |                   |                  |                |                    |                |     |                     |               |
|                                       |                    |                   |                  |                |                    |                |     |                     |               |
|                                       |                    |                   |                  |                |                    |                |     |                     |               |
|                                       |                    |                   |                  |                |                    |                |     |                     |               |
|                                       | Modify Close He    | elp               |                  |                |                    |                |     |                     | < Prev Next > |

| Field         | Description                                                                                                    |
|---------------|----------------------------------------------------------------------------------------------------|
| VM Group      | VM Group drop-down list that displays the configured VM<br>Groups. Selecting a VM Group shows the switch parameters<br>that are specifically configured for that VM Group. |
|               | <b>Note:</b> This field is not part of the table, but is available above the table.                                                                                        |
| Product Type  | Switch type (for example, HP 1:10Gb Ethernet BL-c Switch).                                                                                                    |
| IP Address    | IP address of the VMready switch.                                                                                                    |
| Health Status | Switch Health Status (Up or Down, depending on whether the switch is reachable or not).                                                                                    |
| Ports         | The configured ports for that VM Group in a CSV format. An empty list indicates no configuration is present.                                                               |
| LACP Adminkey | The configured LACP <i>admin key</i> for that VM Group in CSV format. An empty list indicates no configuration is present.                                                 |
| Trunk ID      | The configured Trunk IDs for the VM Group, in CSV format.<br>An empty list indicates no configuration is present.                                                          |
|               | VMAPs for                                                                                                    |
| Server Ports  | The configured VMAPs for Server (internal or downlink) ports.                                                                                                    |

| Field            | Description                                                     |
|------------------|-----------------------------------------------------------------|
| Non-Server Ports | The configured VMAPs for Non-Server (external or uplink) ports. |
| All Ports        | The configured VMAPs for Server and Non-Server ports.           |

This step provides the following primary options:

| Button      | Description                                                                                                    |
|-------------|----------------------------------------------------------------------------------------------------|
| Modify/View | Opens a child window enabling the user to see or edit the switch specific settings.                                              |
|             | <b>Note:</b> This button is enabled only when a row is selected.                                                                 |
| Close       | Closes the window. This action also gives an option for the user to keep or discard (delete) the undeployed configuration (XML). |
| Help        | Opens the online Help page.                                                                                                    |
| Next        | Moves to the next step or page in the configuration.                                                                             |
| Prev        | Moves to the previous step or page in the configuration.                                                                         |

# Step 9.1: Modifying Switch-Specific Settings

To configure VMready switch specific settings for a VMready switch, first select VM Group and a VMready switch entry, then click **Modify** on the Switch Specific Settings page (Step 7.1: Configure VMAPs). This action launches a child window that allows you to edit the parameters. See Figure 82 on page 519.

Figure 82. Modify VMready Switch-Specific Settings

| Modify VMready Switch  | Specific Settings                                                    | ×   |
|------------------------|----------------------------------------------------------------------|-----|
| Modify the settings su | ch as Ports, LACP Adminkey, Trunk ID and VMAPs of the VMready switch |     |
| IP Address: 1          | 0.241.107.21                                                         | Â   |
| Product Type: IE       | 3M RackSwitch G8316                                                  |     |
| VM Group#: 1           |                                                                      |     |
| Ports:                 | Browse                                                               |     |
| LACP Adminkey:         | Browse                                                               |     |
| TrunkID:               | Browse                                                               | ш   |
|                        | Ports                                                                | -11 |
| Server Ports:          | Browse                                                               |     |
| Non-Server<br>Ports:   | Browse                                                               |     |
| All Ports:             | Browse                                                               |     |
| OK Cancel              |                                                                      | Ŧ   |

#### **Step 10: Configure Port Groups**

If VM Management Server is configured, when you click **Next** in the VMready Switch Specific Settings page, the Port Group Configuration screen is displayed. See Figure 83 on page 520.

**Note:** If VM Management Server is not configured in step 3, the wizard skips this step.

Figure 83. VMready Across the Datacenter—Configure Port Groups

| VMready Across Datacenter Wizard      |                                                              |               |   |   |                         |         |        |
|---------------------------------------|--------------------------------------------------------------|---------------|---|---|-------------------------|---------|--------|
| Steps                                 | Configure the Port Group settings for each of the VM Groups. |               |   |   |                         |         |        |
| Step 10 of 12                         |                                                              |               |   |   |                         |         |        |
| 1. Introduction                       | Port                                                         | Group Listing | 1 |   | andwidth Shaping Parame | t       |        |
| 2. Select VMready Switches            |                                                              |               |   |   | Burst Size              | Peak BW |        |
| 3. Define VM Management Server        |                                                              | PG1           | 1 | 0 | 0                       | 0       |        |
| 4. Select Hypervisors                 |                                                              | PG2           | 2 | 0 | 0                       | 0       |        |
| 5. Configure VM Groups                |                                                              | PG3           | 3 | 0 | 0                       | 0       |        |
| 6. Configure Virtual Machines         |                                                              |               |   |   |                         |         |        |
| 7. Configure VMAPs                    |                                                              |               |   |   |                         |         |        |
| 8. Configure Server Ports             |                                                              |               |   |   |                         |         |        |
| 9. Configure Switch Specific Settings |                                                              |               |   |   |                         |         |        |
| 10. Configure Port Groups             | 1                                                            |               |   |   |                         |         |        |
| 11. vSwitch - Port Group Association  |                                                              |               |   |   |                         |         |        |
| 12. Review and Deploy Configuration   |                                                              |               |   |   |                         |         |        |
|                                       |                                                              |               |   |   |                         |         |        |
|                                       |                                                              |               |   |   |                         |         |        |
|                                       |                                                              |               |   |   |                         |         |        |
|                                       |                                                              |               |   |   |                         |         |        |
|                                       |                                                              |               |   |   |                         |         |        |
|                                       |                                                              |               |   |   |                         |         |        |
|                                       | Rod                                                          | ly Close Help |   |   |                         | < Prev  | Next > |

The Port Group Listing table lists the rows corresponding to each of the configured VM groups along with the associated Port Group. Initially, the Port Group cells are blank.

**Note:** The **Next** button is enabled only if Port groups are associated to each VM group.

| Field      | Description                                |
|------------|--------------------------------------------|
| Port Group | Port Group name.                           |
| VM Group # | VM Group associated with the Port Group.   |
|            | Bandwidth Shaping Parameters               |
| Average BW | Average bandwidth, in Kilobits per second. |
| Burst Size | Maximum burst size, in Kilobytes.          |
| Peak BW    | Peak bandwidth, in Kilobits per second.    |

This step provides the following options:

| Button | Description                                                                                                    |
|--------|----------------------------------------------------------------------------------------------------|
| Close  | Closes the window. This action also gives an option for the user to keep or discard (delete) the undeployed configuration (XML).                          |
| Help   | Opens the online Help page.                                                                                                    |
| Next   | Moves to the next step or page in the configuration. Note that<br>the <b>Next</b> button is disabled until you associate Port groups to<br>each VM group. |
| Prev   | Moves to the previous step or page in the configuration.                                                                                                  |

## Step 10.1: Modify Port Group Settings

To configure Port Group settings for a VM Group, click **Modify** on the Port Groups page. This action launches a child window that allows you to edit the parameters. See Figure 84 on page 522.

Figure 84. Configure Port Group

| VM Group #:                | 1   |
|----------------------------|-----|
| Bandwidth Shaping Paramet  | ers |
| Average BandWidt<br>(kpbs) |     |
| Burst Size (KB)            | : 0 |
| Peak BandWidth (kbps)      | : 0 |
|                            |     |

#### Step 11: Associate Port Group to a vSwitch

This step allows you to configure Port Groups (defined in Step 10: Configure Port Groups) onto one vSwitch on each hypervisor (defined in Step 4: Select Hypervisors).

**Note:** If VM Management Server is not configured in Step 3: Define the VM Management Server, the wizard skips this step.

Click **Next** in Port Groups to display the screen showing per Hypervisor based vSwitch association for each Port Group. Initially, the vSwitch column shows none, but you can assign a vSwitch using the drop-down list on double click. See Figure 85 on page 522.

| VMready Across Datacenter Wizard      |                                                                                                    |                                                                        |  |  |  |  |
|---------------------------------------|----------------------------------------------------------------------------------------------------|------------------------------------------------------------------------|--|--|--|--|
| Steps                                 | Configure every Port Group defined as part of this VMready config<br>to change Port Group name only once. | uration onto one vSwitch in each hypervisor. Note that you are allowed |  |  |  |  |
| Step 11 of 12                         | to change Port croup name only once.                                                                      |                                                                        |  |  |  |  |
| 1. Introduction                       | vSwitch - Port Group Association                                                                          |                                                                        |  |  |  |  |
|                                       | PortGroup                                                                                                 | vSwitch                                                                |  |  |  |  |
| 2. Select VMready Switches            | G Hypervisor: AnilESX,d17dbe40-5c06-11e2-90d3-b7cbbfd8667b                                                |                                                                        |  |  |  |  |
| 3. Define VM Management Server        | PG1                                                                                                    | vSwitch0 🗸                                                             |  |  |  |  |
| 4. Select Hypervisors                 | PG2                                                                                                    | vSwitch0 v<br>vSwitch0 v<br>vSwitch0 v                                 |  |  |  |  |
| 5. Configure VM Groups                | PG3                                                                                                    | vSwitch0 🗸                                                             |  |  |  |  |
| 6. Configure Virtual Machines         |                                                                                                    |                                                                        |  |  |  |  |
| 7. Configure VMAPs                    |                                                                                                    |                                                                        |  |  |  |  |
| 8. Configure Server Ports             |                                                                                                    |                                                                        |  |  |  |  |
| 9. Configure Switch Specific Settings |                                                                                                    |                                                                        |  |  |  |  |
| 10. Configure Port Groups             |                                                                                                    |                                                                        |  |  |  |  |
| 11. vSwitch - Port Group Association  |                                                                                                    |                                                                        |  |  |  |  |
| 12. Review and Deploy Configuration   |                                                                                                    |                                                                        |  |  |  |  |
|                                       |                                                                                                    |                                                                        |  |  |  |  |
|                                       |                                                                                                    |                                                                        |  |  |  |  |
|                                       |                                                                                                    |                                                                        |  |  |  |  |
|                                       |                                                                                                    |                                                                        |  |  |  |  |
|                                       |                                                                                                    |                                                                        |  |  |  |  |
|                                       |                                                                                                    |                                                                        |  |  |  |  |
|                                       | Close Help                                                                                                | < Prev Next >                                                          |  |  |  |  |

Figure 85. VMready Across the Datacenter—vSwitch - Port Group Association

| Field      | Description                                                                                                    |
|------------|----------------------------------------------------------------------------------------------------|
| Hypervisor | Hypervisor displayed in the following format:                                                                                                    |
|            | Hypervisor: <name>, <uuid></uuid></name>                                                                                                    |
|            | <b>Note:</b> Hypervisor cell spans each entire row. Each Hypervisor row lists the Port Groups and the vSwitch of the Hypervisor with which it is associated.                                               |
| Port Group | Port Group. For each Hypervisor, each Port Group configured is shown in a separate row.                                                                                                    |
| vSwitch    | vSwitch of the Hypervisor with which the Port Group is<br>associated. This field contains a drop-down list, which lists<br>all the vSwitches of that Hypervisor along with an additional<br>'none' option. |

**Note:** Each Hypervisor added to the configuration is shown in a separate row. Below each Hypervisor row are the rows for each configured Port Group and the associated vSwitch. The Hypervisor row contains a button that can be used for hiding or showing the Port Group and vSwitch rows associated with that Hypervisor. The **Next** button is enabled only when every Port Group is associated with a Hypervisor vSwitch.

This step provides the following options:

| Button | Description                                                                                                    |
|--------|----------------------------------------------------------------------------------------------------|
| Close  | Closes the window. This action also gives an option for the user to keep or discard (delete) the undeployed configuration (XML).                        |
| Help   | Opens the online Help page.                                                                                                    |
| Next   | Moves to the next step or page in the configuration. Note that<br>the <b>Next</b> button is disabled until you associate Port groups<br>with a vSwitch. |
| Prev   | Moves to the previous step or page in the configuration.                                                                                                |

# Step 12: Review and Deploy the Configuration

This step allows you to review the configuration. The reviewing page is a multi-tabbed pane and some of the tabs are present or absent depending on whether VM Management Server is configured. See Figure 86 on page 524.

| Steps                                 |                        |                               |             | s. Click each tab to verify the configurat |
|---------------------------------------|------------------------|-------------------------------|-------------|--------------------------------------------|
| Step 12 of 12                         |                        | Modified entry, Deleted entry |             | color convention is used to highlight the  |
| 1. Introduction                       | Switches Hypervisors   | VM Groups VMs Server P        | PortGroups  |                                            |
| 2. Select VMready Switches            | VMready Switches       |                               |             |                                            |
|                                       | Product Type           | 1P Address                    | System Name | Health Status                              |
| 3. Define VM Management Server        | IBM RackSwitch G8316   | 10.241.107.21                 |             | 💟 Up                                       |
| I. Select Hypervisors                 | IBM RackSwitch G8332   | 10.241.107.23                 |             | 💟 Up                                       |
| 5. Configure VM Groups                | IBM RackSwitch G8124-E | 10.241.107.26                 |             | 💟 Up                                       |
| 6. Configure Virtual Machines         | IBM RackSwitch G8124-E | 10.241.107.27                 | scooter_128 | 💟 Up                                       |
|                                       |                        |                               |             |                                            |
| 7. Configure VMAPs                    |                        |                               |             |                                            |
| 8. Configure Server Ports             |                        |                               |             |                                            |
| 9. Configure Switch Specific Settings |                        |                               |             |                                            |
| 10. Configure Port Groups             |                        |                               |             |                                            |
| 11. vSwitch - Port Group Association  |                        |                               |             |                                            |
| 12. Review and Deploy Configuration   |                        |                               |             |                                            |
|                                       |                        |                               |             |                                            |
|                                       |                        |                               |             |                                            |
|                                       |                        |                               |             |                                            |
|                                       |                        |                               |             |                                            |
|                                       |                        |                               |             |                                            |
|                                       |                        |                               |             |                                            |
|                                       |                        |                               |             |                                            |
|                                       |                        |                               |             |                                            |

Figure 86. VMready Across the Datacenter—Review Configuration

The following table provides a summary of the Review tabs.

| Tab          | Description                                                                        |
|--------------|------------------------------------------------------------------------------------|
| Switches     | Lists the configured VMready switches.                                             |
| Hypervisors  | Lists the configured Hypervisors.                                                  |
|              | <b>Note:</b> This tab is present only when the VM Management Server is configured. |
| VM Groups    | Lists the configured VMready switches and the VM Group specific Switch Settings.   |
| VMs          | Lists the configured Virtual Machines.                                             |
| Server Ports | Lists the configured Server Ports for the RackSwitches.                            |
| Port Groups  | Lists the configured Port Groups and the vSwitch – Port<br>Group association.      |

### Step 12.1: Deploying the VMready Configuration

Once you have reviewed the configurations, click **Deploy** to display a confirmation dialog. Click **Ok** to initiate the deployment of the VMready configuration to the switches.

When you click **Ok**, the content frame displays a summary of the deployment across the configured VMready switches and Hypervisors (if VM Management Server is configured). See Figure 87 on page 525.

A log window shows the messages logged during deployment. You can view the logs at any time, as explained in "How to View Logs" on page 92.

| Steps                                           | Review the configuration before deploying to                                                                                                    | the VMready switches and VMware hyperviso    | rs. Click each tab to verify the configurat |  |  |
|-------------------------------------------------|----------------------------------------------------------------------------------------------------|----------------------------------------------|---------------------------------------------|--|--|
| Step 12 of 12                                   | correct. Once the configuration is verified, click the "Deploy" button. Note that the following color convention is used to highlight the<br>changes: Newly added entry, Modified entry, Deleted entry |                                              |                                             |  |  |
| 1. Introduction                                 | Deployment Summary                                                                                                    |                                              |                                             |  |  |
| 2. Select VMready Switches                      | VMready Switches - Deployment Summary                                                                                                    |                                              |                                             |  |  |
|                                                 | IP Address                                                                                                    | Product Type                                 | Deployment Status                           |  |  |
| <ol> <li>Define VM Management Server</li> </ol> | 192.168.6.81                                                                                                    | BNT 10-port 10Gb Ethernet Switch Module      | ок                                          |  |  |
| 4. Select Hypervisors                           | 192.168.6.82                                                                                                    | BNT 10-port 10Gb Ethernet Switch Module      | FAILED                                      |  |  |
| 5. Configure VM Groups                          | 192.168.6.83                                                                                                    | BNT 10-port 10Gb Ethernet Switch Module      | In Progress                                 |  |  |
| 6. Configure Virtual Machines                   | 192.168.6.84                                                                                                    | BNT 10-port 10Gb Ethernet Switch Module      | Queued                                      |  |  |
|                                                 | 192.168.6.90                                                                                                    | BNT RackSwitch G8124                         | Queued                                      |  |  |
| 7. Configure VMAPs                              | 172.16.2.92                                                                                                    | BNT RackSwitch G8052                         | Queued                                      |  |  |
| 8. Configure Server Ports                       | 172.16.2.91                                                                                                    | 8NT RackSwitch G8264                         | Queued                                      |  |  |
| 9. Configure Switch Specific Settings           | 192.168.6.75                                                                                                    | BNT/Nortel 1/10Gb Uplink Ethernet Switch Mod | Queued                                      |  |  |
| 10. Configure Port Groups                       | 1                                                                                                    |                                              |                                             |  |  |
| 11. vSwitch - Port Group Association            | Hypervisors - Deployment Summary                                                                                                    |                                              |                                             |  |  |
| 12. Review and Deploy Configuratio              | Hypervisor                                                                                                    | IP Address                                   | Deployment Status                           |  |  |
| 12. Review and Deploy Configuratio              | fcd731b3-5164-30fc-971b-896826b78626                                                                                                    | 172.25.110.6                                 | ок                                          |  |  |
|                                                 | 65415025-8a16-3ca1-bc72-46a5d7200369                                                                                                    | 172.25.110.7                                 | In Progress                                 |  |  |
|                                                 | c0a52aca-4066-b601-d7e0-001a64cf36fe                                                                                                    | 172.25.110.3                                 | Queued                                      |  |  |

Figure 87. VMready Across the Datacenter—Deployment Summary

# **Chapter 8. Centralized VSI Database**

Some switches, such as the *Virtual Fabric 10Gb Switch Module for IBM BladeCenter*, support the *pull* model for deploying 802.1Qbg configuration. The pull model enables those switches to get (or pull) the network configuration such as Virtual Switch Instance (VSI) type and 802.1Qbg parameters from a centralized repository using RESTfulAPI, whenever the switches detects new VMs added to Hypervisors connected to them.

You can configure SNSC (SNSC) to host centralized VSI database repository, which exposes VSI DB resources through a RESTful API. The following topics describe the centralized VSI database:

- "VSI Database Overview" on page 528
- "How to Configure VSI DB from the VSI DB Console" on page 529
- "How to Administer VSI Database Using RESTful APIs" on page 533

# **VSI** Database Overview

Figure 88 illustrates how SNSC can serve as the centralized VSI database repository.

Figure 88. VSI database

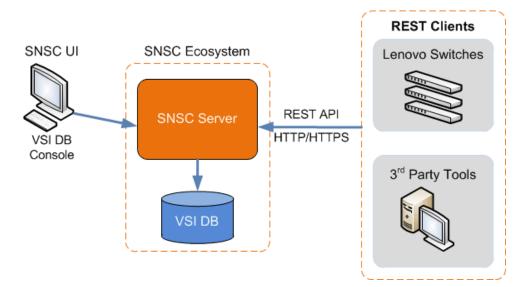

Figure 88 shows the VSI database structure, as follows:

- SNSC Server hosts the VSI database.
- You can configure VSI database by launching VSI DB Console from the SNSC UI as an administrative privileged user. The VSI DB Console allows you to create, modify, or delete VSI Type and 802.1Qbg-specific parameters.
- You can also configure VSI database by utilizing RESTful API through any home-grown or 3rd party REST client (Note that SNSC is not shipped with any REST clients).
- You can configure those Lenovo switches supporting REST clients with an SNSC address so that they can retrieve VSI Type and 802.1Qbg policies.

# How to Configure VSI DB from the VSI DB Console

From the VSI DB Console, you can configure a VSI database using the following steps:

- 1. Create (configure) ACLs.
- 2. Create VSI Type by including ACLs that were created in step 1.

The following sections describe configuring VSI Type and 802.1Qbg parameters in VSI DB from the VSI DB Console:

- "VSI ACL Configuration" on page 529
- "VSI Type Configuration" on page 531

## **VSI ACL Configuration**

You can insert, modify, or delete ACLs, using the following steps (see Figure 89):

- 1. Log into SNSC as an administrator privileged user.
- 2. Launch VSI DB Console by choosing menu Virtualization Tools > VSI DB Console.
- 3. Select the ACL tab.

You can add an ACL by clicking **Insert**.

You can click Modify or Delete on an existing ACL.

Figure 89. VSI DB Console - ACL Configuration

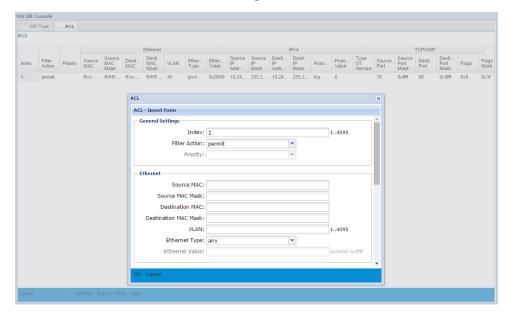

| Field                     | Description                                                                                                    |  |  |
|---------------------------|----------------------------------------------------------------------------------------------------|--|--|
| Index                     | The ACL index.                                                                                                    |  |  |
| Filter ACtion             | Sets the filter action as follows: none, permit, deny, setprio                                                                     |  |  |
| Priority                  | Sets the priority in the range 0-7. Note that this field is enabled only when you set the Filter Action to setprio.                |  |  |
| Source MAC                | Sets the source MAC.                                                                                                    |  |  |
| Source MAC<br>Mask        | Sets the source MAC mask.                                                                                                    |  |  |
| Destination MAC           | Sets the destination MAC.                                                                                                    |  |  |
| Destination MAC<br>Mask   | Sets the destination MAC mask.                                                                                                    |  |  |
| VLAN                      | Sets the VLAN number.                                                                                                    |  |  |
| Ethernet Type             | Sets the Ethernet type as follows: any, arp, ipv4, ipv6, mpls, rarp, user-defined                                                  |  |  |
| Ethernet Value            | Sets the Ethernet value in the range 0x0600-0xffff. Note that this field can be used if you set the Ethernet Type to user-defined. |  |  |
| Source IP<br>Address      | Sets the source IP address.                                                                                                    |  |  |
| Source IP Mask            | Sets the source IP mask.                                                                                                    |  |  |
| Destination IP<br>Address | Sets the destination IP address.                                                                                                   |  |  |
| Destination IP<br>Mask    | Sets the destination IP mask.                                                                                                    |  |  |
| Protocol                  | Sets the protocol type as follows: any, tcp, udp, user-defined                                                                     |  |  |
| Protocol Value            | Sets the protocol value in the range 1-255. Note that this field can be used if you set the Protocol to user-defined.              |  |  |
| Type of Service           | Sets the type of service in the range 0-255.                                                                                       |  |  |
| Source Port               | Sets the source port in the range 1-65535.                                                                                         |  |  |
| Source Port Mask          | Sets the source port mask in the range 0x0000-0xffff.                                                                              |  |  |
| Destination Port          | Sets the destination port in the range 1-65535.                                                                                    |  |  |
| Destination Port<br>Mask  | Sets the destination port mask in the range 0x0000-0xffff.                                                                         |  |  |

 Table 498.
 VSI DB – ACL Configuration field descriptions

| Field | Description                                                                                                    |
|-------|----------------------------------------------------------------------------------------------------|
| Flags | Sets the TCP flags in the range $0x0-0x3f$ . Note that this is enabled only when you set the Protocol to tcp.   |
|       | Sets the TCP flags mask in the range 0x0-0x3f. Note that this is enabled only when you set the Protocol to tcp. |

 Table 498.
 VSI DB – ACL Configuration field descriptions (continued)

## **VSI Type Configuration**

You can insert, modify, or delete VSI Types, using the following steps (see Figure 90):

- 1. Log into SNSC as an administrator privileged user.
- 2. Launch VSI DB Console by choosing menu **Virtualization Tools** > **VSI DB Console**.
- 3. Select the VSI Type tab.

You can add a VSI Type by clicking Insert.

You can click **Modify** or **Delete** on an existing VSI Type.

Figure 90. VSI DB Console – VSI Type Configuration

|             |         |            |              |         |         |        |        | Transmit        | Bandwidth             | Receive Bandwidth |               |
|-------------|---------|------------|--------------|---------|---------|--------|--------|-----------------|-----------------------|-------------------|---------------|
| VSI Type ID | Version | Manager ID | Name         |         | VLAN(s) | ACL(s) | TX Rat | e               | TX Burst Size         | RX Rate           | RX Burst Size |
|             | 1       | 1 VSI Type |              |         |         |        |        |                 | ×                     | 1000000           | 64            |
|             | 1       | 1 VSI TVD  | e - Insert F | orm     |         |        |        |                 |                       | 1000000           | 64            |
|             | 1       | 1          |              |         |         |        |        |                 |                       | 1000000           | 64            |
|             |         | VSI        | Type ID:     |         |         |        |        | 1167            |                       |                   |               |
|             |         |            | Version:     | 1       |         |        |        | 1255            |                       |                   |               |
|             |         | Mai        | nager ID:    | 1       |         |        |        | 1255            |                       |                   |               |
|             |         |            | Name:        |         |         |        |        | 032             | characters            |                   |               |
|             |         |            | VLAN(s):     |         |         |        |        |                 |                       |                   |               |
|             |         |            |              |         |         |        |        | (comr<br>separ  | na<br>ated)           |                   |               |
|             |         |            |              |         |         |        |        | Jopan           | utcu/                 |                   |               |
|             |         |            | ACL(s):      |         |         |        |        |                 |                       |                   |               |
|             |         |            |              |         |         |        |        | Brow            | se                    |                   |               |
|             |         |            |              |         |         |        |        |                 |                       |                   |               |
|             |         |            | TX Rate:     | 1000000 | )       |        |        | 6410<br>(multir | 000000<br>bles of 64) |                   |               |
|             |         | TX B       | urst Size:   | 64      |         |        |        | 3240            |                       |                   |               |
|             |         |            |              | 1000000 |         |        |        | 6410            | 000000                |                   |               |
|             |         |            |              |         | ,       |        |        |                 | oles of 64)           |                   |               |
|             |         | RX B       | urst Size:   | 64      |         |        |        | 3240            | 96                    |                   |               |
|             |         | OK Ca      | 500 <b>0</b> |         |         |        |        |                 |                       |                   |               |
|             |         | OK Ca      |              |         |         |        |        |                 |                       |                   |               |
|             |         | L          |              |         |         |        |        |                 |                       |                   |               |
|             |         |            |              |         |         |        |        |                 |                       |                   |               |

**Table 499.** VSI DB – VSI Type Configuration field descriptions

| Field      | Description                                                  |
|------------|--------------------------------------------------------------|
| Index      | VSI Type index (1-16777215).                                 |
| Version    | VSI Type version (1-255).                                    |
| Manager ID | The manager ID (1-255) to which this VSI Type is associated. |
| Name       | The VSI Type name (0-32).                                    |

| Field         | Description                                                                                                    |
|---------------|----------------------------------------------------------------------------------------------------|
| VLAN(s)       | The VLANs configured for this VSI Type.                                                                                     |
| ACL(s)        | The ACLs configured for this VSI Type. Click <b>Browse</b> to launch ACL selection window, which lists the configured ACLs. |
| TX Rate       | Committed transmission rate (64-10000000 kbps). It must be a multiple of 64.                                                |
| TX Burst Size | Maximum transmission burst size (32-4096 kilobits).                                                                         |
| RX Rate       | Committed receive rate (64-10000000 kbps). It must be a multiple of 64.                                                     |
| RX Burst Size | Maximum receive burst size (32-4096 kilobits).                                                                              |

 Table 499.
 VSI DB – VSI Type Configuration field descriptions (continued)

# How to Administer VSI Database Using RESTful APIs

SNSC exposes RESTful APIs that can be used by those switches supporting 802.1Qbg for deploying VSI Type configuration. You can also use these RESTful APIs to configure VSI DB in SNSC.

The following HTTP/HTTPs methods are supported by RESTful APIs:

- GET For retrieving VSI Types
- POST For creating new VSI Types
- PUT For updating an existing VSI Type
- DELETE For deleting an existing VSI Type

This chapter covers the following topics:

- "VSI Types RESTful APIs" on page 533
- "Access Control for RESTful APIs" on page 534
- "XML Schema for VSI Types" on page 535

# **VSI Types RESTful APIs**

The following table provides the brief description of various RESTful APIs supported by SNSC:

| Table 500. | RESTful APIs Supported by SNSC |
|------------|--------------------------------|
|            | it is supported by sive        |

| Resource URI             | HTTP<br>Method | Supporte<br>d<br>Protocol | Description                                                                  |
|--------------------------|----------------|---------------------------|------------------------------------------------------------------------------|
| /vsitypes/               | GET            | HTTP,<br>HTTPS            | Returns a list of VSI Types<br>associated with different ver-<br>sions.      |
| /vsitypes/{version}/     | GET            | HTTP,<br>HTTPS            | Returns the list of VSI Types<br>associated with the specified<br>{version}. |
| /vsitypes/{version}/{id} | GET            | HTTP,<br>HTTPS            | Returns the VSI Type created<br>for {version} having the id as<br>{id}.      |
| /vsitypes/{version}/{id} | POST           | HTTPS                     | Creates the VSI Type {id} for<br>the version {version}.                      |
| /vsitypes/{version}/{id} | PUT            | HTTPS                     | Modifies the VSI Type {id} cre-<br>ated for the version {version}.           |
| /vsitypes/{version}/{id} | DELETE         | HTTPS                     | Deletes the VSI Type {id} cre-<br>ated for the version {version}.            |

**Note:** The Resource URIs in the preceding table are listed in relative path. For example, /vsitypes/ maps to:

http://<server>:40080/snsc/rest/vsitypes/

or

https://<server>:40443/snsc/rest/vsitypes/

where *<server>* is the IP address of the system on which SNSC is installed.

#### Access Control for RESTful APIs

The RESTful APIs offered by SNSC requires authentication for creation (POST), modification (SET), and deletion (DELETE) methods.

SNSC uses Basic HTTP authentication, which requires the RESTful client to send the authentication information in the Authorization request header.

If you send a POST, PUT, and DELETE request without proper authentication credential, SNSC's RESTful service returns back a 401 response code (the challenge). The following snippet shows the challenge response send by SNSC in case of a bad authentication request:

HTTP/1.1 401 Authorization Required Server: HTTPd/1.0 Date: Thu, 14 Jul 2011 12:23:15 GMT WWW-Authenticate: Basic realm="VSI Types"

**Note:** In addition to authentication, POST, SET, and DELETE requests for VSI Types resources must be sent over HTTPS. If you use HTTP for sending POST, SET, and DELETE operations, SNSC's RESTful service returns the following error:

405 Method Not Allowed

#### XML Schema for VSI Types

The following list shows the XML schema associated with RESTfulVSI Type Request and Response:

```
<?xml version="1.0"?>
<xs:schemaxmlns:xs="http://www.w3.org/2001/XMLSchema">
 <xs:element name="vsi-types">
  <xs:complexTvpe>
   <xs:sequence>
    <xs:element ref="vsi-type" minOccurs="0"</pre>
maxOccurs="unbounded"/>
   </xs:sequence>
   </xs:complexType>
 </xs:element>
 <xs:element name="vsi-type">
  <xs:complexType>
   <xs:sequence>
    <xs:element name="id" type="xs:string" minOccurs="1"</pre>
     maxOccurs="1"/>
    <xs:element name="version" type="xs:string" minOccurs="1"</pre>
maxOccurs="1"/>
    <xs:element name="managerid" type="xs:string"</pre>
minOccurs="1" maxOccurs="1"/>
    <xs:element name="name" type="xs:string" minOccurs="1"</pre>
maxOccurs="1"/>
    <xs:element name="vlanid" type="xs:string" min0ccurs="1"</pre>
maxOccurs="unbounded"/>
    <xs:element ref="bandwidth" minOccurs="1" maxOccurs="1"/>
    <xs:element ref="acl" minOccurs="0"</pre>
maxOccurs="unbounded"/>
   </xs:sequence>
  </xs:complexType>
  </xs:element>
  <xs:element name="bandwidth">
   <xs:complexType>
    <xs:sequence>
     <xs:element ref="txrate" minOccurs="1" maxOccurs="1"/>
     <xs:element ref="rxrate" minOccurs="1" maxOccurs="1"/>
    </xs:sequence>
   </xs:complexType>
  </xs:element>
  <xs:element name="acl">
   <xs:complexType>
    <xs:sequence>
     <xs:element name="action" type="filterActionType"</pre>
minOccurs="0"
        maxOccurs="1"/>
     <xs:element name="prio" type="priorityType"</pre>
minOccurs="0" maxOccurs="1"/>
     <xs:element ref="ethernet" minOccurs="0" maxOccurs="1"/>
     <xs:element ref="ipv4" minOccurs="0" maxOccurs="1"/>
     <xs:element ref="tcpudp" minOccurs="0" maxOccurs="1"/>
    </xs:sequence>
```

```
</xs:complexType>
  </xs:element>
  <xs:element name="txrate">
   <xs:complexType>
    <xs:sequence>
     <xs:element name="txcommittedrate" type="xs:string"</pre>
minOccurs="1"
        maxOccurs="1"/>
     <xs:element name="txburst" type="xs:string"</pre>
minOccurs="1" maxOccurs="1"/>
    </xs:sequence>
   </xs:complexType>
  </xs:element>
  <xs:element name="rxrate">
   <xs:complexType>
    <xs:sequence>
     <xs:element name="rxcommittedrate" type="xs:string"</pre>
minOccurs="1"
        maxOccurs="1"/>
     <xs:element name="rxburst" type="xs:string"</pre>
minOccurs="1" maxOccurs="1"/>
    </xs:sequence>
   </xs:complexType>
  </xs:element>
  <xs:element name="ethernet">
   <xs:complexType>
    <xs:sequence>
     <xs:element name="smac" type="macAddressType"</pre>
minOccurs="0" maxOccurs="1"/>
     <xs:element name="smacmask" type="macAddressType"</pre>
minOccurs="0"
        max0ccurs="1"/>
     <xs:element name="dmac" type="macAddressType"</pre>
minOccurs="0" maxOccurs="1"/>
     <xs:element name="dmacmask" type="macAddressType"</pre>
minOccurs="0"
        maxOccurs="1"/>
     <xs:element name="vlan" type="xs:string" minOccurs="0"</pre>
max0ccurs="1"/>
     <xs:element name="ethtype" type="xs:string"</pre>
minOccurs="0" maxOccurs="1"/>
    </xs:sequence>
   </xs:complexType>
  </xs:element>
  <xs:element name="ipv4">
   <xs:complexType>
    <xs:sequence>
     <xs:element name="sip" type="ipAddressType"</pre>
minOccurs="0" maxOccurs="1"/>
     <xs:element name="sipmask" type="ipAddressType"</pre>
minOccurs="0"
        maxOccurs="1"/>
     <xs:element name="dip" type="ipAddressType"</pre>
```

```
minOccurs="0" maxOccurs="1"/>
     <xs:element name="dipmask" type="ipAddressType"</pre>
minOccurs="0"
        maxOccurs="1"/>
     <xs:element name="ipproto" type="xs:string"</pre>
minOccurs="0" maxOccurs="1"/>
     <xs:element name="tos" type="xs:string" minOccurs="0"</pre>
maxOccurs="1"/>
    </xs:sequence>
   </xs:complexType>
  </xs:element>
  <xs:element name="tcpudp">
   <xs:complexType>
    <xs:sequence>
     <xs:element name="sport" type="xs:string" minOccurs="0"</pre>
maxOccurs="1"/>
     <xs:element name="sportmask" type="xs:string"</pre>
minOccurs="0" maxOccurs="1"/>
     <xs:element name="dport" type="xs:string" minOccurs="0"</pre>
maxOccurs="1"/>
     <xs:element name="dportmask" type="xs:string"</pre>
minOccurs="0" maxOccurs="1"/>
     <xs:element name="flags" type="xs:string" minOccurs="0"</pre>
maxOccurs="1"/>
     <xs:element name="flagsmask" type="xs:string"
minOccurs="0" maxOccurs="1"/>
    </xs:sequence>
   </xs:complexType>
  </xs:element>
  <xs:simpleType name="filterActionType">
   <xs:restriction base="xs:string">
    <xs:pattern value="none|permit|deny|setpriority"/>
   </xs:restriction>
  </xs:simpleType>
  <xs:simpleType name="priorityType">
   <xs:restriction base="xs:string">
    <xs:pattern value="|0|1|2|3|4|5|6|7"/>
   </xs:restriction>
  </xs:simpleType>
  <xs:simpleType name="ipAddressType">
   <xs:restriction base="xs:string">
    <xs:pattern
value="(([0-1])?[0-9]([0-9])?|2[0-4][0-9]|25[0-5])\.(([0-1])
?[0-9]([0-9])?|2[0-4]
[0-9]|25[0-5]) \land (([0-1])?[0-9]([0-9])?|2[0-4][0-9]|25[0-5]) \land
.(([0-1])?[0-9]([0-9])?|2[0-4][0-9]|25[0-5])"/>
   </xs:restriction>
  </xs:simpleType>
  <xs:simpleType name="macAddressType">
   <xs:restriction base="xs:string">
```

<xs:pattern value="[0-9a-fA-F]{2}(:[0-9a-fA-F]{2}){5}"/>

```
</xs:restriction>
</xs:simpleType>
</xs:schema>
```

# **VSI Types RESTful API Reference - Examples**

The following sections provide usage references for the supported VSI DB RESTful APIs.

- "GET Request to Retrieve VSI Types Configured with a Specific Version" on page 539
- "GET Request to Retrieve an Individual VSI Type" on page 542
- "GET Request to Retrieve All Configured VSI Types" on page 544
- "POST Request to Create a VSI Type" on page 548
- "PUT Request to Modify an Existing VSI Type" on page 550
- "DELETE Request to Delete an Existing VSI Type" on page 551

## GET Request to Retrieve VSI Types Configured with a Specific Version

| Resource URI        | <pre>http://<server>:40080/snsc/rest/vsitypes/{version} (for HTTP) https://<server>:40443/snsc/rest/vsitypes/{version} (for HTTPs)</server></server></pre> |
|---------------------|----------------------------------------------------------------------------------------------------|
| Method              | HTTP GET                                                                                                    |
| Supported Protocols | HTTP and HTTPS                                                                                                    |
| Request Body        | Not applicable                                                                                                    |
| Returns             | 202 OK and XML data (if data is available).<br>404 Not Found (if VSI Types are not available for specified ver-<br>sion).                                  |

#### Example

GET VSI Types configured for version 2 from SNSC running on 192.168.1.1

http://192.168.1.1:40080/snsc/rest/vsitypes/2 (for HTTP) https://192.168.1.1:40443/snsc/rest/vsitypes/2 (for HTTPs)

#### **Response Template**

```
<?xml version="1.0" encoding="UTF-8"?>
<vsi-types>
 <vsi-type>
  <id>10</id>
  <version>2</version>
  <managerid>1</managerid>
  <name>VSI 1</name>
  <vlanid>11</vlanid>
  <vlanid>12</vlanid>
  <vlanid>13</vlanid>
  <vlanid>14</vlanid>
  <bandwidth>
  <txrate>
   <txcommittedrate>64</txcommittedrate>
   <txburst>32</txburst>
   </txrate>
   <rxrate>
   <rxcommittedrate>64</rxcommittedrate>
   <rxburst>32</rxburst>
   </rxrate>
  </bandwidth>
  <acl>
   <action>setpriority</action>
   <prio>1</prio>
   <ethernet>
    <smac>A1:BC:33:44:55:D6</smac>
    <smacmask>ff:ff:ff:ff:ff</smacmask>
    <dmac>A2:DD:33:44:55:E7</dmac>
    <dmacmask>ff:ff:ff:ff:ff</dmacmask>
```

```
<vlan>12</vlan>
 <ethtype>0x0800</ethtype>
 </ethernet>
 <ipv4>
  <sip>192.168.6.1</sip>
  <sipmask>255.255.255.0</sipmask>
  <dip>192.168.6.2</dip>
  <dipmask>255.255.255.0</dipmask>
  <ipproto>6</ipproto>
  <tos>0</tos>
 </ipv4>
 <tcpudp>
  <sport>1</sport>
  <sportmask>0xffff</sportmask>
  <dport>3</dport>
  <dportmask>0xffff</dportmask>
  <flags>0x0</flags>
 <flagsmask>0x1</flagsmask>
 </tcpudp>
</acl>
</vsi-type>
<vsi-type>
<id>11</id>
<version>2</version>
<managerid>1</managerid>
<name>VSI 1</name>
<vlanid>20</vlanid>
<bandwidth>
<txrate>
 <txcommittedrate>128</txcommittedrate>
 <txburst>32</txburst>
</txrate>
<rxrate>
 <rxcommittedrate>128</rxcommittedrate>
  <rxburst>32</rxburst>
</rxrate>
</bandwidth>
<acl>
<action>setpriority</action>
<prio>1</prio>
<ethernet>
  <smac>B1:BC:33:44:55:D6</smac>
  <smacmask>ff:ff:ff:ff:ff</smacmask>
  <dmac>B2:DD:33:44:55:E7</dmac>
  <dmacmask>ff:ff:ff:ff:ff</dmacmask>
  <vlan>22</vlan>
 <ethtype>0x0800</ethtype>
 </ethernet>
 <ipv4>
  <sip>192.168.6.1</sip>
  <sipmask>255.255.255.0</sipmask>
  <dip>192.168.6.2</dip>
  <dipmask>255.255.255.0</dipmask>
```

```
<ipproto>6</ipproto>
<tos>0</tos>
</ipv4>
<tcpudp>
<sport>1</sport>
<sportmask>0xffff</sportmask>
<dport>3</dport>
<dportmask>0xffff</dportmask>
<flags>0x0</flags>
<flagsmask>0x1</flagsmask>
</tcpudp>
</acl>
</vsi-type>
</vsi-types>
```

## GET Request to Retrieve an Individual VSI Type

| Resource<br>URI        | <pre>http://<server>:40080/snsc/rest/vsitypes/{version}/{id} (for HTTP) https://<server>:40443/snsc/rest/vsitypes/{ver- sion}/{id} (for HTTPs)</server></server></pre> |
|------------------------|----------------------------------------------------------------------------------------------------|
| Method                 | HTTP GET                                                                                                    |
| Supported<br>Protocols | HTTP and HTTPS                                                                                                    |
| Request<br>Body        | Not applicable                                                                                                    |
| Returns                | 202 OK and XML data (if data is available).<br>404 Not Found (if VSI Types are not available for specified version).                                                   |

#### Example

GET an individual VSI Type 2 configured for version 1 from SNSC running on 192.168.1.1

http://192.168.1.1:40080/snsc/rest/vsitypes/1/2 (for HTTP) https://192.168.1.1:40443/snsc/rest/vsitypes/1/2 (for HTTPs)

#### **Response Template**

```
<?xml version="1.0" encoding="UTF-8"?>
<vsi-types>
 <vsi-type>
 <id>2</id>
 <version>1</version>
 <managerid>1</managerid>
 <name>VSI 1</name>
  <vlanid>1</vlanid>
 <vlanid>2</vlanid>
 <vlanid>3</vlanid>
 <vlanid>4</vlanid>
  <bandwidth>
 <txrate>
  <txcommittedrate>64</txcommittedrate>
  <txburst>32</txburst>
  </txrate>
 <rxrate>
  <rxcommittedrate>64</rxcommittedrate>
  <rxburst>32</rxburst>
  </rxrate>
  </bandwidth>
  <acl>
  <action>setpriority</action>
  <prio>1</prio>
  <ethernet>
    <smac>11:22:33:44:55:66</smac>
    <smacmask>ff:ff:ff:ff:ff</smacmask>
   <dmac>11:22:33:44:55:56</dmac>
```

```
<dmacmask>ff:ff:ff:ff:ff</dmacmask>
    <vlan>2</vlan>
    <ethtype>0x0800</ethtype>
   </ethernet>
   <ipv4>
    <sip>192.168.6.1</sip>
    <sipmask>255.255.255.0</sipmask>
    <dip>192.168.6.2</dip>
    <dipmask>255.255.255.0</dipmask>
    <ipproto>6</ipproto>
    <tos>0</tos>
   </ipv4>
   <tcpudp>
    <sport>1</sport>
    <sportmask>0xffff</sportmask>
    <dport>3</dport>
    <dportmask>0xffff</dportmask>
    <flags>0x0</flags>
    <flagsmask>0x1</flagsmask>
   </tcpudp>
  </acl>
 </vsi-type>
</vsi-types>
```

## GET Request to Retrieve All Configured VSI Types

| Resource<br>URI        | <pre>http://<server>:40080/snsc/rest/vsitypes (for HTTP) https://<server>:40443/snsc/rest/vsitypes (for HTTPs)</server></server></pre> |  |  |
|------------------------|----------------------------------------------------------------------------------------------------|--|--|
|                        | (10) 111113)                                                                                                    |  |  |
| Method                 | HTTP GET                                                                                                    |  |  |
| Supported<br>Protocols | HTTP and HTTPS                                                                                                    |  |  |
| Request<br>Body        | Not applicable                                                                                                    |  |  |
| Returns                | <ul> <li>202 OK and XML data (if data is available).</li> </ul>                                                                        |  |  |
|                        | <ul> <li>404 Not Found (if VSI Types are not available for specified version).</li> </ul>                                              |  |  |

#### Example

GET all configured Types from SNSC running on 192.168.1.1

http://192.168.1.1:40080/snsc/rest/vsitypes (for HTTP) https://192.168.1.1:40443/snsc/rest/vsitypes (for HTTPs)

#### **Response Template**

```
<?xml version="1.0" encoding="UTF-8"?>
<vsi-types>
<vsi-type>
 <id>2</id>
 <version>1</version>
 <managerid>1</managerid>
  <name>VSI 1</name>
  <vlanid>1</vlanid>
  <vlanid>2</vlanid>
 <vlanid>3</vlanid>
  <vlanid>4</vlanid>
  <bandwidth>
  <txrate>
   <txcommittedrate>64</txcommittedrate>
   <txburst>32</txburst>
  </txrate>
  <rxrate>
   <rxcommittedrate>64</rxcommittedrate>
   <rxburst>32</rxburst>
  </rxrate>
  </bandwidth>
  <acl>
  <action>setpriority</action>
  <prio>1</prio>
  <ethernet>
   <smac>11:22:33:44:55:66</smac>
    <smacmask>ff:ff:ff:ff:ff</smacmask>
   <dmac>11:22:33:44:55:56</dmac>
```

```
<dmacmask>ff:ff:ff:ff:ff</dmacmask>
  <vlan>2</vlan>
  <ethtype>0x0800</ethtype>
 </ethernet>
 <ipv4>
  <sip>192.168.6.1</sip>
  <sipmask>255.255.255.0</sipmask>
  <dip>192.168.6.2</dip>
  <dipmask>255.255.255.0</dipmask>
  <ipproto>6</ipproto>
  <tos>0</tos>
 </ipv4>
 <tcpudp>
  <sport>1</sport>
  <sportmask>0xffff</sportmask>
  <dport>3</dport>
  <dportmask>0xffff</dportmask>
  <flags>0x0</flags>
  <flagsmask>0x1</flagsmask>
 </tcpudp>
 </acl>
</vsi-type>
<vsi-type>
<id>10</id>
<version>2</version>
<managerid>1</managerid>
<name>VSI 1</name>
<vlanid>11</vlanid>
<vlanid>12</vlanid>
<vlanid>13</vlanid>
<vlanid>14</vlanid>
<bandwidth>
 <txrate>
 <txcommittedrate>64</txcommittedrate>
  <txburst>32</txburst>
 </txrate>
 <rxrate>
  <rxcommittedrate>64</rxcommittedrate>
  <rxburst>32</rxburst>
 </rxrate>
</bandwidth>
<acl>
 <action>setpriority</action>
 <prio>1</prio>
 <ethernet>
  <smac>A1:BC:33:44:55:D6</smac>
  <smacmask>ff:ff:ff:ff:ff</smacmask>
  <dmac>A2:DD:33:44:55:E7</dmac>
  <dmacmask>ff:ff:ff:ff:ff:ff</dmacmask>
  <vlan>12</vlan>
  <ethtype>0x0800</ethtype>
 </ethernet>
 <ipv4>
```

```
<sip>192.168.6.1</sip>
   <sipmask>255.255.255.0</sipmask>
   <dip>192.168.6.2</dip>
   <dipmask>255.255.255.0</dipmask>
   <ipproto>6</ipproto>
   <tos>0</tos>
  </ipv4>
  <tcpudp>
   <sport>1</sport>
   <sportmask>0xffff</sportmask>
   <dport>3</dport>
   <dportmask>0xffff</dportmask>
   <flags>0x0</flags>
  <flagsmask>0x1</flagsmask>
  </tcpudp>
</acl>
</vsi-type>
<vsi-type>
<id>11</id>
<version>2</version>
 <managerid>1</managerid>
 <name>VSI 1</name>
 <vlanid>20</vlanid>
 <bandwidth>
 <txrate>
  <txcommittedrate>128</txcommittedrate>
   <txburst>32</txburst>
 </txrate>
  <rxrate>
  <rxcommittedrate>128</rxcommittedrate>
   <rxburst>32</rxburst>
 </rxrate>
 </bandwidth>
 <acl>
  <action>setpriority</action>
 <prio>1</prio>
 <ethernet>
   <smac>B1:BC:33:44:55:D6</smac>
   <smacmask>ff:ff:ff:ff:ff</smacmask>
   <dmac>B2:DD:33:44:55:E7</dmac>
   <dmacmask>ff:ff:ff:ff:ff</dmacmask>
   <vlan>22</vlan>
   <ethtype>0x0800</ethtype>
  </ethernet>
  <ipv4>
   <sip>192.168.6.1</sip>
   <sipmask>255.255.255.0</sipmask>
   <dip>192.168.6.2</dip>
   <dipmask>255.255.255.0</dipmask>
   <ipproto>6</ipproto>
  <tos>0</tos>
  </ipv4>
 <tcpudp>
```

```
<sport>1</sport>
<sportmask>0xffff</sportmask>
<dport>3</dport>
<dportmask>0xffff</dportmask>
<flags>0x0</flags>
<flagsmask>0x1</flagsmask>
</tcpudp>
</acl>
</vsi-type>
</vsi-types>
```

## POST Request to Create a VSI Type

| Resource<br>URI        | https:// <i><server< i="">&gt;:40443/snsc/rest/vsitypes/{version}/{id}</server<></i>                                                                                                    |
|------------------------|----------------------------------------------------------------------------------------------------|
| Method                 | HTTP POST                                                                                                    |
| Supported<br>Protocols | HTTPS                                                                                                    |
| Request<br>Body        | XML (see the Request Template below)                                                                                                    |
| Returns                | <ul> <li>201 Created &amp; Location (returns header containing the URL of the newly created VSI Type).</li> <li>401 Unauthorized (if authentication/authorization fails).</li> <li>405 Method Not Supported (if the request is sent over HTTP).</li> <li>415 Unsupported Media Type (if incorrect XML configuration is sent).</li> </ul> |

#### Example

Create (POST) VSI Type 2 for version 1 from SNSC running on 192.168.1.1

https://192.168.1.1:40443/snsc/rest/vsitypes/1/2

#### **Request Template**

```
<?xml version="1.0" encoding="UTF-8"?>
<vsi-types>
<vsi-type>
 <id>2</id>
 <version>1</version>
 <managerid>1</managerid>
 <name>VSI 1</name>
  <vlanid>1</vlanid>
  <vlanid>2</vlanid>
 <vlanid>3</vlanid>
  <vlanid>4</vlanid>
 <bandwidth>
  <txrate>
   <txcommittedrate>64</txcommittedrate>
   <txburst>32</txburst>
  </txrate>
  <rxrate>
   <rxcommittedrate>64</rxcommittedrate>
    <rxburst>32</rxburst>
  </rxrate>
  </bandwidth>
  <acl>
  <action>setpriority</action>
  <prio>1</prio>
  <ethernet>
   <smac>11:22:33:44:55:66</smac>
    <smacmask>ff:ff:ff:ff:ff</smacmask>
    <dmac>11:22:33:44:55:56</dmac>
```

```
<dmacmask>ff:ff:ff:ff:ff</dmacmask>
    <vlan>2</vlan>
    <ethtype>0x0800</ethtype>
   </ethernet>
   <ipv4>
    <sip>192.168.6.1</sip>
    <sipmask>255.255.255.0</sipmask>
    <dip>192.168.6.2</dip>
    <dipmask>255.255.255.0</dipmask>
    <ipproto>6</ipproto>
    <tos>0</tos>
   </ipv4>
   <tcpudp>
    <sport>1</sport>
    <sportmask>0xffff</sportmask>
    <dport>3</dport>
    <dportmask>0xffff</dportmask>
    <flags>0x0</flags>
    <flagsmask>0x1</flagsmask>
   </tcpudp>
  </acl>
 </vsi-type>
</vsi-types>
```

## PUT Request to Modify an Existing VSI Type

| Resource<br>URI        | https://< <i>server</i> >:40443/snsc/rest/vsitypes/{version}/{id}                                                                                                    |
|------------------------|----------------------------------------------------------------------------------------------------|
| Method                 | HTTP PUT                                                                                                    |
| Supported<br>Protocols | HTTPS                                                                                                    |
| Request<br>Body        | XML (see the Request Template below)                                                                                                    |
| Returns                | <ul> <li>201 Created &amp; Location (returns header containing the URL of the newly created VSI Type).</li> <li>401 Unauthorized (if authentication/authorization fails).</li> <li>404 Not Found (if specified VSI Type is not configured).</li> <li>405 Method Not Supported (if the request is sent over HTTP).</li> <li>415 Unsupported Media Type (if incorrect XML configuration is sent).</li> </ul> |

#### Example

Update (PUT) few parameters of VSI Type 2 for version 1 in SNSC running on 192.168.1.1

https://192.168.1.1:40443/snsc/rest/vsitypes/1/2

#### **Request Template**

Only those parameters that need to be modified can be included in XML body.

```
<?xml version="1.0" encoding="UTF-8"?>
<vsi-types>
 <vsi-type>
 <id>2</id>
 <version>1</version>
 <managerid>1</managerid>
 <name>VSI NEW NAME 1</name>
 <bandwidth>
  <txrate>
   <txcommittedrate>128</txcommittedrate>
   <txburst>64</txburst>
  </txrate>
  <rxrate>
    <rxcommittedrate>128</rxcommittedrate>
   <rxburst>64</rxburst>
  </rxrate>
 </bandwidth>
</vsi-type>
</vsi-types>
```

# DELETE Request to Delete an Existing VSI Type

| Resource<br>URI        | https:// <server>:40443/snsc/rest/vsitypes/{version}/{id}</server>                                                                                                    |
|------------------------|----------------------------------------------------------------------------------------------------|
| Method                 | HTTP DELETE                                                                                                    |
| Supported<br>Protocols | HTTPS                                                                                                    |
| Request<br>Body        | Not applicable                                                                                                    |
| Returns                | <ul> <li>204 No Content (if successful, with no content in the response object).</li> <li>401 Unauthorized (if authentication/authorization fails).</li> <li>404 Not Found (if specified VSI Type is not configured).</li> <li>405 Method Not Supported (if the request is sent over HTTP).</li> </ul> |

Example

Delete VSI Type 2 for version 1 from SNSC running on 192.168.1.1

https://192.168.1.1:40443/snsc/rest/vsitypes/1/2

# **Chapter 9. Performing Device-Specific Actions**

SNSC (SNSC) allows you to perform specific actions per switch including synchronizing the configuration, launching telnet and web interfaces and invoking the global apply, save, and diff commands.

The topics in this chapter cover the following main switch configuration features:

- "Synchronizing the Configuration Sync Config" on page 554
- "Global Actions" on page 557
- "Launching Device Access Utilities" on page 558

# **Synchronizing the Configuration - Sync Config**

The Sync Config feature gives you the option to replicate certain configuration such as VLAN and Port settings from one switch to multiple switches at the same time.

#### **Restrictions:**

- You can only copy data to and from switches that have a health status of Up.
- You can only use the Sync Config feature if previously-made configuration changes are saved to switch flash.

To launch Sync Config page:

- 1. Select a switch in the device list (see Figure 6 on page 53).
- 2. Choose **Device** > **Sync Config** menu.

The Sync Config page (see Figure 91 on page 554) consists of two framed windows: the Destination Devices frame (left) and the Content frame (right).

The Destination Devices frame lists the discovered switches with type matching with the selected target switch for which the Sync Config operation can be performed. By default, the destination devices are deselected. The Content frame shows the sub-features in the form of tabs and the corresponding details in a panel along with panel specific menu bar at the bottom.

#### Figure 91. Sync Config Page

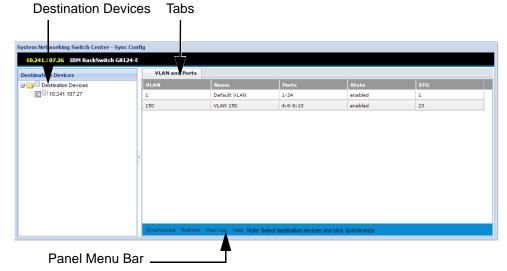

This section covers the following Sync Config topics:

• "VLAN and Port Synchronization" on page 555

## **VLAN and Port Synchronization**

You can synchronize the following parameters from the selected source switch to the chosen set of destination switches:

- VLAN tag state
- VLAN table
- Default VLAN
- Management VLAN
- PVID

#### Notes:

- You can only synchronize data to and from switches that have a health status of Up and are of the same type.
- This operation will not be attempted on switches if previously-made configuration changes are not yet saved to switch flash. That is, it will not synchronize the configuration to switches that are in the "save pending" state.
- This feature is not supported on stacked switches.
- If Sync operation fails on a device, SNSC reverts any Sync Config changes done on that device.
- Since Sync Config changes the VLAN and Port information on target switches, there are chances of upsetting the network configuration, if the target switch is in live network. Sync Config is best suited for those switches having factory default configurations.

You can launch VLAN and Port Synchronization page using the following steps:

- 1. Select the switch that has the VLAN and Port configuration that you want to replicate on other devices.
- 2. Choose menu **Device** > **Sync Config** and click VLAN and Ports feature.
- 3. From the Select Devices list, select/deselect the switches in the Select Devices list.
- 4. Click Synchronize.
- 5. Click **Yes** to confirm that you want to synchronize the devices, or click **No** to cancel synchronization.
- 6. Click View Log to see the status of the Sync Config process.

The following table describes the fields of the **VLAN and Ports** synchronization tab.

| Field | Description                                 |  |
|-------|---------------------------------------------|--|
| VLAN  | The VLAN ID configured on the source switch |  |
| Name  | VLAN name                                   |  |
| Ports | Ports associated with the VLAN Id           |  |

**Table 501.** Sync Config VLAN and Ports field descriptions

| Field | Description                             |  |
|-------|-----------------------------------------|--|
| State | Enabled/Disabled state                  |  |
| STG   | Associated Spanning Tree Protocol Group |  |

 Table 501. Sync Config VLAN and Ports field descriptions (continued)

## **Global Actions**

The global actions feature allows you to invoke switch specific global commands. These commands are mainly used for rebooting the switch, applying and saving the changes to the configuration, viewing the difference, and reversing the configuration changes.

You can invoke these commands per-switch by using one of the following options:

- Select the switch and choose one of the items in **Device** > **Actions** menu.
- From the Device Console window, choose one of the items in **Actions** menu.

The following table lists the actions menus and the corresponding actions initiated on the switch:

| Action        | Description                                                                                                    |  |  |  |
|---------------|----------------------------------------------------------------------------------------------------|--|--|--|
| Apply         | Applies any changes that you have made to the switch configuration                                                                             |  |  |  |
| Save          | Saves the current configuration to the flash memory.                                                                                           |  |  |  |
| Diff Config   | Opens a window to display any pending configuration changes                                                                                    |  |  |  |
| Diff Flash    | Opens a window to display any pending configuration<br>changes and the affected configuration stored in flash<br>memory on the switch.         |  |  |  |
| Config Dump   | Opens a window to display a dump of the current switch configuration.                                                                          |  |  |  |
| Syslog Dump   | Opens a window to display the syslogs available on the switch.                                                                                 |  |  |  |
| Revert        | Reverts the switch to the current active configuration. This command is available if you did not apply the new configuration settings.         |  |  |  |
| Revert Apply  | Reverts the switch to the current saved configuration. This is<br>available if you applied but did not save the new<br>configuration settings. |  |  |  |
| Reboot Switch | Reboots the switch by reloads and saving the current RAM memory.                                                                               |  |  |  |
| Delete        | Deletes the switch entry from SNSC device list.                                                                                                |  |  |  |
|               | <b>Note:</b> This option is not available in the Device Console window.                                                                        |  |  |  |

 Table 502.
 Actions menus

# Launching Device Access Utilities

You can launch access utilities such as the Web interface using this facility.

This section covers the following launch topics:

• "Launching the Web Interface" on page 558

## Launching the Web Interface

This feature allows you to launch a web (Browser Based Interface, or BBI) session to the switch. For example, you might use this feature to configure SNMP settings on a switch before you perform the discovery procedure.

- 1. Select a switch.
- Choose menu Device > Launch > Web > HTTP or Device > Launch > Web > HTTPs to launch HTTP or HTTPs based Web UI respectively. SNSC launches a BBI window in a new browser page (see Figure 92 on page 558).

Figure 92. BBI window

| <b>IEM</b> Configure Statistics                            | Dashboard                       | Networking OS                                                                                                    |
|------------------------------------------------------------|---------------------------------|----------------------------------------------------------------------------------------------------|
| Apply Save Revert                                          | Diff Dump                       | Show Log Help Logout                                                                                                    |
| 7. Oct 22 20:30:55 9.43.97.61 ALERT stg: STG 113, topology | change detected                 |                                                                                                    |
|                                                            |                                 |                                                                                                    |
| BM Networking OS RackSwitch G8264CS                        |                                 | Switch Dashboard                                                                                                    |
| System                                                     |                                 |                                                                                                    |
| Switch Ports                                               | Switch Name                     |                                                                                                    |
| Port-Based Port Mirroring                                  |                                 |                                                                                                    |
| Layer 2                                                    | Switch Location                 |                                                                                                    |
| RMON Menu                                                  | Switch Type                     | IBM Networking Operating System RackSwitch G8264CS (BW build)                                                                                                    |
| Layer 3                                                    | Switch Up Time                  | 0 days, 3 hours, 3 minutes and 45 seconds.                                                                                                    |
| QoS                                                        | Last Boot Time                  | 19:10:51 Tue Oct 22, 2013 (reset from console)                                                                                                    |
| Access Control                                             | Time and date                   | 22:11:59 , 10/22/2013                                                                                                    |
| CEE                                                        | Timezone Location               |                                                                                                    |
| FCOE     Virtualization                                    | Daylight Savings Time<br>Status | disabled                                                                                                    |
|                                                            |                                 | 08:17:f4:fb:d6:00                                                                                                    |
|                                                            | IP Address                      | 0.0.0                                                                                                    |
|                                                            | Hardware Revision               | 0                                                                                                    |
|                                                            | Switch Serial No                | Y050NB21H085                                                                                                    |
|                                                            |                                 | BAC-00083-00                                                                                                    |
|                                                            |                                 | MM02585                                                                                                    |
|                                                            |                                 | 12.05                                                                                                    |
|                                                            |                                 | 7.7.6.18 (FLASH image1)                                                                                                    |
|                                                            | í                               | FLASH image1, active configuration.                                                                                                    |
|                                                            |                                 | Fans are in Front-To-Back AirFlow, Warning at 86 C and Recover at 95 C                                                                                                    |
|                                                            | Unit Temperature                | Sensor 1: 41.5; Sensor 2: 49.00; Sensor 3: 43.5; Sensor 4: 42.5; Sensor 5: 57; Sensor 6: 66;                                                                                                    |
|                                                            |                                 | Fan 1: 8047 RPM (25 PWM); Fan 2: 5487 RPM (25 PWM); Fan 3: 8244 RPM (25 PWM); Fan 4: 5630 RPM (25 PWM); Fan 5: 8144 RPM (25 PWM); Fan 6: 5567 RPM (25 PWM); Fan 7: 8206 RPM (25 PWM); Fan 8: 5400 RPM (25 PWM); |
|                                                            | Unit Power Supplies             | Power Supply 1: On , Power Supply 2: Off                                                                                                    |
|                                                            | Banner                          |                                                                                                    |
|                                                            | Login Notice                    |                                                                                                    |
|                                                            | Service Required LED            |                                                                                                    |
|                                                            | USB mounted & ready             | Operational Status Normal -                                                                                                    |
|                                                            | 1035 mounted & ready            | Submit                                                                                                    |

# **Chapter 10. Maintenance**

Use the maintenance facility to backup SNSC's critical data. You can also take a runtime snap shot that would help the developers to debug issues noticed with SNSC (SNSC).

The topics in this chapter cover the following maintenance features:

- "Taking SNSC's Critical Data Backup" on page 560
- "Restoring the Data from the Critical Data Backup" on page 562
- "Taking System Networking Switch Center Support Dump" on page 563

# Taking SNSC's Critical Data Backup

The critical data needed for running SNSC spans across the following areas:

- Configuration Files
- Database

## **Configuration Files**

The configuration files can be further classified in to two groups namely, static data and dynamic data.

- Static Data The data, which is not changed by SNSC during the course of operation. It primarily consists of mapping and rules files.
- Dynamic Data The data that changes when SNSC is in operation.

The configuration files reside in the conf directory under the *<SNSC INSTALLATION>* location.

## Database

The database stores the user credentials, device data including monitoring and performance parameters. For SNSC's day-to-day device administration and monitoring operation, the data stored in the database is very critical.

The database including purged data resides in database directory under the *<SNSC INSTALLATION* > location.

In addition to the previously mentioned critical data, the log messages play an important role in finding the status of the operation.

When SNSC backs up the critical data, it includes conf, database, and logs directories.

The backup operation involves in the following steps:

- "Setting Backup Directory on System Networking Switch Center Server" on page 560
- "Initiating Critical Data Backup" on page 561

#### Setting Backup Directory on System Networking Switch Center Server

SNSC stores the back up in the user specified repository/directory residing or mounted on the system where SNSC is installed. You can specify the directory for storing the backup operation using the following steps:

**Note:** This facility is available only to those users logged in as an administrator (if the Root user is disabled), or to those users who know root password (if the Root user is enabled).

- Choose Maintenance > Data Backup > Set Data Backup Directory to launch the window for specifying the backup directory.
- 2. Specify the directory where to save.

- 3. If the Root user is enabled, enter the root password in the Root Password field (this field is not visible if the Root user is disabled).
- 4. Click Set.

## **Initiating Critical Data Backup**

Any user can initiate critical data backup provided the backup directory is set. You can initiate critical data backup using the following steps:

- 1. Choose **Maintenance** > **Data Backup** > **Take Data Backup** to launch the data backup window. This window shows data backup file path.
- 2. Click OK.

SNSC uses the standard ZIP format to compress the contents in backup file. The backup file is named as follows:

SNSC\_<version>\_<date>\_<time>.zip

where:

*<version>* is the SNSC version in a.b.c.d format.

*<date>* is the date on the SNSC server system in yyyymmdd format, on which the backup operation was initiated.

*<time>* is the time on the SNSC server system in HHMMSS format, at which the backup operation was initiated.

For example, if the backup operation is initiated in SNSC 5.2.1.0 on 23rd July 2010 at 14:01:43 hours, the backup file is named as:

SNSC.2.1.0\_20100723\_140143.zip

**Note:** While data backup is in progress, the database-related operations are queued until the backup operation, which might take from few seconds to couple of minutes depending on the database size, is completed.

# Restoring the Data from the Critical Data Backup

You can restore the backed up data on any other SNSC installation, provided you are restoring the data for same version of SNSC:

• "Restoring the Data for System Networking Switch Center Installed on a Linux System" on page 562

# Restoring the Data for System Networking Switch Center Installed on a Linux System

- 1. Log in as root on the Linux system installed with SNSC, where you want to restore the data.
- 2. Stop SNSC services by issuing the following command:
  - #/opt/ibm/SNSC/bin/shutdown.sh
- **3**. Change directory to SNSC installation directory by issuing the following command:

```
# cd /opt/ibm/SNSC
```

4. Remove conf, database, and logs folders by issuing the following command:

```
# rm -rf conf database logs
```

5. Copy the backup file (ref: 3.1.2.2) to the following directory:

/opt/ibm/SNSC

6. Extract the backup file contents by issuing the following command:

# j2re/bin/jar xvf <backup file name>

For example, if the backup file name is SNSC\_5.2.1.0\_20100723\_140143.zip, the extract command is:

# j2re/bin/jar xvf SNSC\_5.2.1.0\_20100723\_140143.zip

7. Start SNSC services by issuing the following command:

```
#/opt/ibm/SNSC/bin/startup.sh
```

# **Taking System Networking Switch Center Support Dump**

SNSC support dump helps debugging the problem associated with configuration files and database. You can take the support dump using the following steps:

- 1. Choose **Maintenance** > **Data Backup** > **SNSC Support Dump** to launch the window.
- 2. (Optional) If you wish to include database, check Include Database.
- 3. Click Save, which brings up the save dialog.
- 4. Select the directory where you want to save the SNSC support dump and click OK.

The support dump file is named as follows: SNSC\_SupportDump\_<version>\_<date>\_<time>.zip

where:

<version> is the SNSC version in a.b.c.d format.

*<date>* is the date on the SNSC server system in yyyymmdd format, on which the backup operation was initiated.

*<time>* is the time on the SNSC server system in HHMMSS format, at which the backup operation was initiated.

For example, if the support dump is initiated in SNSC 8.1.0 on July 4th, 2015 at 14:01:43 hours, the support dump file is named:

SNSC\_SupportDump\_8.1.0\_20150704\_140143.zip

# **Chapter 11. Manager of Managers**

If you plan to deploy multiple instances of SNSC (SNSC), such as when managing thousands of devices, you can configure an additional instance of SNSC to function as a Manager of Managers (MoM).

- "Manager of Managers Overview" on page 566
- "Enabling the Manager of Managers Service" on page 567
- "Logging In to the Manager of Managers" on page 568
- "About Manager of Managers Windows and Panels" on page 569
- "Performing Actions in the Manager of Managers" on page 572

# Manager of Managers Overview

Figure 93 on page 566 illustrates how SNSC can serve as Manager of Managers (MoM),

Figure 93. System Networking Switch Center as MoM

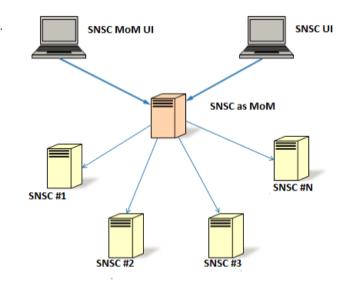

As seen in the overview picture:

- One of the SNSC instances is configured to support MoM functionality.
- The SNSC enabled with MoM collects selected attributes from all the devices discovered in other instances of SNSC (SNSC #1 through SNSC #*N*).
- The SNSC MoM consolidates the collected information, which can be viewed using a separate user interface (SNSC MoM UI).
- The SNSC instance with MoM enabled on it also serves, in parallel, as a regular SNSC. This functionality can be accessed using the regular SNSC UI.

# **Enabling the Manager of Managers Service**

By default, the Manager of Managers (MoM) service is disabled. You can enable this service on any one instance using the following steps:

1. Stop SNSC Service:

On a Linux system, issue the following command:

- # /opt/ibm/SNSC/bin/shutdown.sh
- 2. Navigate to the following directory: <SNSC INSTALLATION DIR>/conf
- 3. Open the following file in a text editor: server\_conf.properties
- 4. Set enable\_mom\_service to **true**.
- By default, SNSC MoM collects the data from other configured instances once every five minutes. You can change this value using setting mom\_server\_polling\_interval.
- 6. Start SNSC Service:

On a Linux system, issue the following command:

# /opt/ibm/SNSC/bin/startup.sh

# Logging In to the Manager of Managers

You can login to Manager of Managers (MoM) UI using the following steps:

1. Launch a browser and enter the following URL:

If you want to use HTTP, the URL is http://<hostname>:40080/snscmom

If you prefer secure HTTP (HTTPs), the URL is https://<*hostname*>:40443/snscmom

2. Use the same credentials that you use for logging in to SNSC to gain access to MoM features.

## **About Manager of Managers Windows and Panels**

The following material describes the various Manager of Managers (MoM) user interface panels.

#### Main Window

Once you successfully login to the MoM, you will be presented with the Main Window (see Figure 94 on page 569).

The Main Window lists configured instances in the navigation panel on the left side of the window. The main content pane shows the health status summary associated with the configured instances. This health status summary is equivalent to Summary Status window shown in that instance of SNSC (see "The Summary Status Pane" on page 56).

Figure 94. MoM Main Window

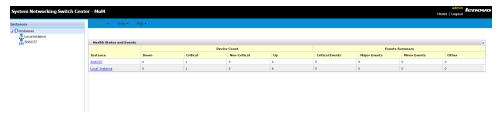

**Note:** You can navigate back to the Main Window from the rest of the windows by clicking the **Instances** node in the Instances navigation tree.

#### **Instance View Window**

From the Main Window, you can open the Instance View window (see Figure 95 on page 569) using one of the following steps:

- Click on any SNSC instance in the navigation tree (Instances)r
- Click any Instance link in Health Status table view.

Figure 95. MoM Instance View Window

| inces                                     | Aslans - Tools - Help -                                  |               |               |                |              |                         |
|-------------------------------------------|----------------------------------------------------------|---------------|---------------|----------------|--------------|-------------------------|
| Instances                                 | List Device(s): All                                      | ✓ Go Te:      | 0             |                |              |                         |
| - Local Instance                          |                                                          |               |               |                |              |                         |
| Non-IBM Devices                           | Local Instance                                           |               |               |                |              |                         |
|                                           | Product Name                                             | IP Address 🔺  | System Name   | Health Status  | Save Pending | Running Software Versio |
|                                           | Root (10 devices)                                        |               |               |                |              |                         |
|                                           | IBM RackSwitch G8316                                     | 10.241.107.21 |               | Vp             | noSaveNeeded | 7.9.0.67                |
|                                           | IBM RackSwitch G8332                                     | 10.241.107.23 | switch23      | Up Up          | saveNeeded   | 7.7.12.7                |
|                                           | IBM RackSwitch G8332                                     | 10.241.107.24 | FDF-2(2012)   | A Non-Critical | saveNeeded   | 7.7.12.7                |
|                                           | IBM RackSwitch G8052                                     | 10.241.107.25 | piggy         | A Non-Critical | saveNeeded   | 7.9.0.48                |
|                                           | IBM RackSwitch G8124-E                                   | 10.241.107.26 |               | Up Up          | noSaveNeeded | 7.11.0.7                |
|                                           | IBM RackSwitch G8124-E                                   | 10.241.107.27 | scooter_125   | Up Up          | saveNeeded   | 7.9.0.59                |
|                                           | IBM RackSwitch G8124                                     | 10.241.107.20 | Scooter       | Critical       | noSaveNeeded | 7.6.0.25                |
|                                           | IBM RackSwitch G8000                                     | 10.241.107.29 |               | A Non-Critical | noSaveNeeded | 6.8.5                   |
|                                           | Lenovo Flex System S34091 10G System Interconnect Module | 10.241.107.32 | AnithaNercury | Up.            | saveNeeded   | 0.0.0                   |
|                                           | IBM Flex System Fabric S14093 System Interconnect Module | 10.241.107.34 | 575           | Up             | saveNeeded   | 7.9.0.68                |
|                                           |                                                          |               |               |                |              |                         |
|                                           |                                                          |               |               |                |              |                         |
|                                           |                                                          |               |               |                |              |                         |
| maryStatus<br>Bb Events<br>■ O Oritical ● | 8                                                        |               |               |                |              |                         |

The instance view window shows the following set of panels:

- Instances tree (upper-left panel) showing the nodes/domains configured in that instance of SNSC.
- Summary Status (lower-left panel) showing the summary information (similar to what is shown in case of SNSC).
- Content pane showing the list of devices discovered in that instance of SNSC, along with the brief summary.

**Note:** Unlike the SNSC window, the device list allows you to select only one device at a time.

#### **Summary Panel**

From Instance Figure 96 on page 570View window, you can launch the summary panel for any listed device using one of the following steps:

- Select a device in the content pane and click Actions > Summary, OR
- Click the **IP Address** link in device list table.

#### Figure 96. MoM Summary Panel

| Summary                   |                                                        |
|---------------------------|--------------------------------------------------------|
| Name                      | Value                                                  |
| Instance                  | Local Instance                                         |
| Domain                    |                                                        |
| Rack                      |                                                        |
| Chassis                   |                                                        |
| IP Address                | 10.241.107.21                                          |
| Health Status             | Up                                                     |
| System Description        | IBM Networking Operating System RackSwitch G8316       |
| System Name               |                                                        |
| Discovery Date            | 2015-01-14                                             |
| Location                  |                                                        |
| Contact                   | wfcon                                                  |
| System Up Since           | 18 days, 7 hours, 55 minutes and 12 seconds            |
| MAC address               | 6c:ae:8b:d0:68:00                                      |
| Image 1 Software Version  | version 7.9.0.54, downloaded 15:14:52 Tue May 13, 2014 |
| Refresh Export Print Help |                                                        |

 Table 503.
 MOM Summary field descriptions

| Field      | Description                                                                |
|------------|----------------------------------------------------------------------------|
| Instance   | The SNSC instance in which the switch is discovered                        |
| Domain     | The Domain name in which the switch is listed in the navigation tree.      |
| Rack       | The Rack name (in the navigation tree) in which the switch is contained    |
| Chassis    | The Chassis name (in the navigation tree) in which the switch is contained |
| IP Address | The IP address of the switch.                                              |

| Field                            | Description                                                                                     |
|----------------------------------|-------------------------------------------------------------------------------------------------|
| Health Status                    | Status showing whether the switch is currently up or down.                                      |
| System Description               | Displays the product name of the switch.                                                        |
| System Name                      | The administrative-assigned name for the switch.                                                |
| Location                         | The physical location of the switch.                                                            |
| Contact                          | The switch contact for support                                                                  |
| Image1 Software<br>Version       | The software version of the image stored in the first image storage area.                       |
| Image2 Software<br>Version       | The software version of the image stored in the second image storage area.                      |
| Boot Version                     | The software version of the switch boot code.                                                   |
| Running Software<br>Version      | The version of the software image that is currently running on the system.                      |
| Hardware Serial<br>Number        | The hardware serial number of the switch.                                                       |
| Image for Next Reset             | The firmware to choose for the next switch reset                                                |
| Config For Next Reset            | The configuration to choose for the next switch reset.                                          |
| Save Pending                     | Gives information whether any applied changes are not yet saved to FLASH memory on the switch.  |
| Apply Pending                    | Displays information whether any changes are not yet applied on the switch.                     |
| Module Bay                       | The module bay in which the switch is installed.                                                |
| Manufacture Date                 | Date the device was manufactured.                                                               |
| Panic Dump                       | Displays panic dump status.                                                                     |
| Time and Reason for<br>last boot | Displays information about the last reboot cycle. For example, the reason might be power cycle. |

 Table 503.
 MOM Summary field descriptions (continued)

## **Performing Actions in the Manager of Managers**

You can perform various actions through the Manager of Managers (MoM), such as Adding an instance, Deleting or Renaming an existing instance, Launching Switch Version Report, or launching SNSC for an instance or a device.

## Adding an Instance of System Networking Switch Center

**Note:** This facility is available only to those users logged in as an administrator (if the Root user is disabled), or to those users who know root password (if the Root user is enabled).

This procedure adds an instance of SNSC to the MoM.

- 1. Click **Tools** > **Add Instance** to launch the window for adding an instance (see Figure 97 on page 572).
- 2. Enter a unique name for the SNSC instance.
- 3. Enter the IP address of the server on which the SNSC instance is running.
- 4. If the SNSC instance to be added uses a different RMI port, change it accordingly.
- 5. If the Root user is enabled, enter the root password in the Root Password field (this field is not visible if the Root user is disabled).
- 6. (Optional) To verify the IP address and RMI port configuration, click **Test**. When you click the Test button, MoM checks whether the specified instance is accessible.
- 7. Click Add to add the instance.

Figure 97. MoM Add Instance Window

| A | Add Instance        |
|---|---------------------|
|   | SNSC Instance Name: |
|   | IP Address:         |
|   | RMI Port: 40999     |
|   |                     |
|   |                     |
|   | Test Add Close Help |

## **Renaming an Instance of System Networking Switch Center**

**Note:** This facility is available only to those users logged in as an administrator (if the Root user is disabled), or to those users who know root password (if the Root user is enabled).

This procedure renames an existing instance of SNSC.

- 1. Navigate to the MoM Main Window.
- 2. Right-click an instance you want to rename, and select Rename Instance.
- 3. Enter a new name.

- 4. If the Root user is enabled, enter the root password in the Root Password field (this field is not visible if the Root user is disabled).
- 5. Click **OK**.

Note: Renaming is not allowed for the default Local Instance.

#### **Deleting an Instance of System Networking Switch Center**

**Note:** This facility is available only to those users logged in as an administrator (if the Root user is disabled), or to those users who know root password (if the Root user is enabled).

This procedure deletes an existing instance of SNSC.

- 1. Navigate to the MoM Main Window.
- 2. Right-click an instance you want to delete, and select Delete Instance
- 3. If the Root user is enabled, enter the root password in the Root Password field (this field is not visible if the Root user is disabled).
- 4. Click OK.

Note: Deletion is not allowed for the default Local Instance.

#### Launching Switch Version Report

The Switch Version Report (see Figure 98 on page 573) provides a summary of data about all discovered switches across one or more SNSC instances that are added in the MoM.

To launch the Switch Version Report showing the summary of data from all the added instances:

- Right-click **Instances** node in Instances tree and select **Switch Version Report**, OR
- Click Instances node in Instances tree and select Tools > Switch Version Report.

Figure 98. MoM Switch Version Report

| witch Version Report |  |  |               |               |              |                          |               |            |           |                    |                 |                   |
|----------------------|--|--|---------------|---------------|--------------|--------------------------|---------------|------------|-----------|--------------------|-----------------|-------------------|
|                      |  |  |               |               |              |                          |               |            |           |                    |                 | Mac Address       |
| Local Instance       |  |  |               | 10.241.107.21 | Up           | IBM Networking Operating |               | 2015-01-14 |           | wfcon              | 18 days, 7 hour | Gc:ae:0b:d0:60:00 |
| Local Instance       |  |  |               | 10.241.107.23 | Up           | IBM Networking Operating | switch23      | 2015-01-14 |           |                    | 18 days, 7 hour | 74:99:75:48:67:00 |
| Local Instance       |  |  |               | 10.241.107.24 | Non-Critical | IBM Networking Operating | FDF-2(2012)   | 2015-01-14 |           |                    | 18 days, 7 hour | 74199175148150100 |
| Local Instance       |  |  |               | 10.241.107.25 | Non-Critical | 1BM Networking Operating | piggy         | 2015-01-14 |           |                    | 18 days, 7 hour | 08:17:f4:a3:ca:00 |
| Local Instance       |  |  |               | 10.241.107.26 | Up           | IBM Networking Operating |               | 2015-01-14 |           |                    | 18 days, 7 hour | 741991751bcrce100 |
| Local Instance       |  |  |               | 10.241.107.27 | Up           | IBM Networking Operating | scooter_128   | 2015-01-14 |           |                    | 18 days, 7 hour | 08:17:f4:a1:f0:00 |
| Local Instance       |  |  |               | 10.241.107.28 | Critical     | IBM Networking Operating | Scooter       | 2015-01-14 |           |                    | 18 days, 7 hour | 00:25:03:49:1b:00 |
| Local Instance       |  |  |               | 10.241.107.29 | Non-Critical | IBM Networking Operating |               | 2015-01-14 |           |                    | 18 days, 7 hour | 00:22:00:ac:71:1e |
| Local Instance       |  |  | 7860723506894 | 10.241.107.32 | Up           | Lenovo Flex System S140  | AnithaNercury | 2015-01-14 | Bangalore | anithas@lenovo.com | 18 days, 7 hour | a8:97:dc:1f:12:00 |
| Local Instance       |  |  | 7860723506894 | 10.241.107.34 | Up           | IBM Flex System Fabric S | sys           | 2015-01-14 | BNT Lab   | Blade Team         | 18 days, 7 hour | 741991751bc186100 |

 Table 504.
 MOM Switch Version Report field descriptions

| Field    | Description                                                             |
|----------|-------------------------------------------------------------------------|
| Instance | The SNSC instance in which the switch is discovered                     |
| Domain   | The Domain name in which the switch is listed in the navigation tree.   |
| Rack     | The Rack name (in the navigation tree) in which the switch is contained |

| Field                         | Description                                                                                     |
|-------------------------------|-------------------------------------------------------------------------------------------------|
| Chassis                       | The Chassis name (in the navigation tree) in which the switch is contained                      |
| IP Address                    | The IP address of the switch.                                                                   |
| Health Status                 | Status showing whether the switch is currently up or down.                                      |
| System Description            | Displays the product name of the switch.                                                        |
| System Name                   | The administrative-assigned name for the switch.                                                |
| Location                      | The physical location of the switch.                                                            |
| Contact                       | The switch contact for support                                                                  |
| Image1 Software<br>Version    | The software version of the image stored in the first image storage area.                       |
| Image2 Software<br>Version    | The software version of the image stored in the second image storage area.                      |
| Boot Version                  | The software version of the switch boot code.                                                   |
| Running Software<br>Version   | The version of the software image that is currently running on the system.                      |
| Hardware Serial<br>Number     | The hardware serial number of the switch.                                                       |
| Image for Next Reset          | The firmware to choose for the next switch reset                                                |
| Config For Next Reset         | The configuration to choose for the next switch reset.                                          |
| Save Pending                  | Gives information whether any applied changes are not yet saved to FLASH memory on the switch.  |
| Apply Pending                 | Displays information whether any changes are not yet applied on the switch.                     |
| Module Bay                    | The module bay in which the switch is installed.                                                |
| Manufacture Date              | Date the device was manufactured.                                                               |
| Panic Dump                    | Displays panic dump status.                                                                     |
| Time and Reason for last boot | Displays information about the last reboot cycle. For example, the reason might be power cycle. |

 Table 504.
 MOM Switch Version Report field descriptions (continued)

## Launching System Networking Switch Center

You can launch SNSC for any instance or for any specific device.

To launch SNSC for an instance:

• Right-click an instance in the Instances tree and select SNSC Launch, OR

• Select an instance in the Instances tree and click **Tools** > **SNSC Launch**.

To launch SNSC for a specific device:

- 1. Navigate to Instance View Window.
- 2. Select the device for which you wish to launch SNSC.
- 3. Click **Tools** > **SNSC Launch**.

**Note:** When SNSC is launched, it prompts you to login. If SNSC is launched for a specific device, after successful login, the Summary page associated with the selected device is displayed.

# **Chapter 12. Using the Command Line Interface**

SNSC (SNSC) provides a command line interface (CLI), an equivalent to the SNSC UI, which user can invoke on the system where SNSC is installed.

The CLI can be launched a single command or in a CLI shell that allows you to execute multiple commands. Here is an example of how the CLI shell works:

The CLI session is started by issuing the following command: **snsccli** The command results in the following user/password prompts:

```
Enter user-id:
Enter password:
```

Once the user-id and password combination is validated, the CLI shell comes into existence. For admin user, the prompt will be displayed as snsccli# and for non-admin users, it will be snsccli>

You can execute the supported commands such as 'help', which displays the general help listing the supported commands. You can also type-in *<command>* **help**, which results in the help display for that command. This is more or less similar to DOS Commands on Windows CMD shell.

| snsccli# <b>help</b> |                                                              |
|----------------------|--------------------------------------------------------------|
| usage:               |                                                              |
| device               | Displays the device configuration options for SNSC.          |
| firmware             | Provides backup/upgrade options.                             |
| options              | Configures the general configurations on SNSC.               |
| reports              | Display the individual reports information.                  |
| stats                | Display the statistics for the selected option.              |
| info                 | Display the information table for the selected option.       |
| show                 | Displays the current configurations on SNSC for the selected |
|                      | option.                                                      |
| help                 | Displays the global help information.                        |
| exit                 | Exits from SNSCCLI session.                                  |
|                      |                                                              |
| snsccli# <b>ex</b>   | kit (it                                                      |

# Launching the CLI Shell

You can launch the CLI shell on the system where SNSC is installed using the following On a Linux installation, from any shell terminal, issue the following command:

#### /opt/ibm/SNSC/bin/snsccli

**Note:** When the CLI shell is launched, the system prompts you to enter a username and password to gain access.

# Using the CLI for Individual Command Execution

The CLI allows you to execute an individual command if you supply all the required information in one statement. When the CLI completes the operation, it sets the exit status to either 0 or other integer value indicating, respectively, the success or the failure of the operation. For example, you can invoke the CLI in the following way:

<Path to CLI> -username <user> -password <password> [command]

This type of invocation results in executing the CLI command outside the shell and setting the exit status. You can check the exit status using the following steps:

On a Windows installation, execute the following command in the CMD shell:

#### echo %ERROR\_LEVEL%

On a Linux installation, execute the following shell command:

echo \$?

# **CLI Command Reference**

This entire section provides the usage references for the supported SNSC CLI commands.

**Note:** If the root user is disabled, all options and firmware commands are accessible only to admin privileged users. In case, if the root user is enabled, the options commands that require the root password for execution are available to all users.

## options general

| Command Syntax and Usage |                                                                                                    |
|--------------------------|----------------------------------------------------------------------------------------------------|
| options general          |                                                                                                    |
| Dis                      | plays the usage information.                                                                                                    |
| opti                     | ons general -concurrent_limit [ <i><value></value></i> ]                                                                                                    |
|                          | s the Concurrent Limit with the given value. If the value is not specified, it plays the current setting and prompts you to enter a new value.                   |
| SN                       | SC UI Equivalent: Options > General Properties                                                                                                    |
| opti                     | ons general -session_timeout [ <i><value></value></i> ]                                                                                                    |
|                          | s the Session Timeout with the given value. If the value is not specified, it<br>plays the current Session Timeout setting and prompts you to enter a new<br>ue. |
| SN                       | <b>SC UI Equivalent:</b> Options > General Properties                                                                                                    |
| opti                     | ons general -temp_mode [C F]                                                                                                    |
|                          | s the temperature sensor display to show the reading in Celsius (C) or urenheit (F).                                                                             |
| SN                       | SC UI Equivalent: Options > General Properties                                                                                                    |
| -ses<br>-tem             | ons general -concurrent_limit <i><value></value></i><br>sion_timeout <i><value></value></i><br>p_mode [C F]                                                      |
|                          | s the Concurrent Limit, the Session Timeout, and the Temperature Display<br>de parameters.                                                                       |
| CN                       | SC UI Equivalent: Options > General Properties                                                                                                    |

## options refresh

Command Syntax and Usage

#### options refresh

Displays the usage information.

options refresh -time\_interval [<value>]

Sets the Refresh Time Interval with the given value. If the value is not specified, it displays the current Refresh Time Interval setting and prompts you to enter a new value.

**SNSC UI Equivalent:** Options > Refresh Configuration

# options security

| Command Syntax and Usage                                                                                                    |  |
|----------------------------------------------------------------------------------------------------|--|
| options security                                                                                                    |  |
| Displays the usage information.                                                                                                    |  |
| options security -password [ <user>]</user>                                                                                                    |  |
| Sets the password of the given user. If the user is not specified, the system prompts you to enter the user name. While setting the password, the system prompts you to type-in admin password to complete the operation.            |  |
| SNSC UI Equivalent: Options > Security Configuration                                                                                                    |  |
| <pre>options security mechanism -type [local radius tacacs] [-admin_pass   -root_pass <value>] [-pri_srv <value>] [-sec_srv <value>]</value></value></value></pre>                                                                   |  |
| [-pri_sec <value>]</value>                                                                                                    |  |
| [-sec_sec <value>]<br/>[-port <value>]</value></value>                                                                                                    |  |
| [ <b>-auth_level</b> <default alternate>]</default alternate>                                                                                                    |  |
| [-timeout <value>]</value>                                                                                                    |  |
| [-retries <value>]</value>                                                                                                    |  |
| Sets the authentication mechanism (local, TACACS+ or RADIUS). In case of TACACS+ or RADIUS, it also requires you to specify the values for other parameters such as primary/secondary servers, primary/secondary secrets, and so on. |  |
| <b>Note:</b> In case of TACACS+ or RADIUS, if other parameters are not supplied in the command input, the system prompts you to specify the following:                                                                               |  |
| (i) If root user is enabled, then the system prompts for the root password or else, prompts for admin password.                                                                                                    |  |
| (ii) Primary and Secondary server addresses                                                                                                    |  |
| (iii) Secrets for Primary and Secondary servers                                                                                                    |  |
| (iv) Server port                                                                                                    |  |
| (v) Authorization Level (only for TACACS+)                                                                                                    |  |
| (vi) Timeout to use                                                                                                    |  |
| (vii) Number of retries                                                                                                    |  |
| <b>SNSC UI Equivalent:</b> Options > Authentication Configuration                                                                                                    |  |

#### options purge

Command Syntax and Usage

options purge

Displays the usage information.

options purge -days <value>

Sets the purge type to "days" and sets the number of days with the given value.

**SNSC UI Equivalent:** Options > DB Data Purge Configuration

options purge -events <value>

Sets the purge type to "events" and sets the events count with the given value. **SNSC UI Equivalent:** Options > DB Data Purge Configuration

## options logfile

#### **Command Syntax and Usage**

#### options logfile

Displays the usage information.

options logfile -max [<value>]

Sets the maximum number of backup files to use while logging. If the value is not specified, it displays the current setting and prompts you to enter a new value.

**SNSC UI Equivalent:** Options > Log File Configuration

options logfile -size [<value>]

Sets the maximum size in MB for the log file. If the value is not specified, it displays the current setting and prompts you to enter a new value.

**SNSC UI Equivalent:** Options > Log File Configuration

options logfile -max <value> -size <value>

Sets the maximum number of backup files and the maximum size in MB for the log file.

**SNSC UI Equivalent:** Options > Log File Configuration

## options data\_collection

Command Syntax and Usage

options data\_collection

Displays the usage information.

options data\_collection -health [<value>]

Sets the polling interval for health check service. If the value is not specified, it displays the current setting and prompts you to enter a new value.

**SNSC UI Equivalent:** Options > Data Collection Configuration

options data\_collection -perf [<value>]

Sets the polling interval for performance statistics collection. If the value is not specified, it displays the current setting and prompts you to enter a new value.

**SNSC UI Equivalent:** Options > Data Collection Configuration

options data\_collection -health <value> -perf <value>

Sets the polling interval for health check service and performance statistics collection.

SNSC UI Equivalent: Options > Data Collection Configuration

### options cli\_conf

Command Syntax and Usage

#### options cli\_conf

Displays the usage information.

options cli\_conf -attempts [<value>]

Sets the number of unsuccessful login attempts the CLI session will allow. If the value is not specified, it displays the current setting and prompts for a new value.

options cli\_conf -idle [<value>]

Sets the idle session timeout value in minutes. If the value is not specified, it displays the current setting and prompts you to enter a new value.

options cli\_conf -attempts <value> -idle <value>

Sets the number of unsuccessful login attempts and the idle session timeout value in minutes.

### options dial\_home

**Command Syntax and Usage** options dial\_home Displays the usage information. **Note:** This feature might not be available in your software edition. If so, please disregard this information. options dial home email conf [-srv\_addr <value>] [-srv\_port <value>] [-format {Plain-Text|XML}] [-sender\_email <value>] [-recipient\_email <value>] [-user <value>] [-pass <value>] [-conn {No|TLS|SSL}] [-test] Configures the email parameters to use for generating email alerts. You can also specify the -test option at the end of the command. The -test option directs the system to first validate whether the parameters are correct. The changes are saved only if the parameters are valid, otherwise an error message is displayed. Note: If other parameters are not supplied, the system prompts you to specify: (i) Email Server Address, Port, User and Password details, connection type (ii) Format to use while sending the alerts (iii) Sender and Recipient Email Addresses **SNSC UI Equivalent:** Options > Dial Home > Email Configuration

| Command Syntax and Usage                                                                                                    |  |
|----------------------------------------------------------------------------------------------------|--|
| <pre>options dial_home trap_conf [-dev_type <value>] [-trap_type <value>] [-ip <value>] [-descr <value>]</value></value></value></value></pre> |  |
| Configures the trap parameters to use for generating email alerts.                                                                             |  |
| Note:                                                                                                    |  |
| If other parameters are not supplied, the system prompts you to specify:                                                                       |  |
| (i) Device type                                                                                                    |  |
| (ii) Trap type                                                                                                    |  |
| (iii) IP addresses                                                                                                    |  |
| (iv) Trap Description                                                                                                    |  |
| <b>SNSC UI Equivalent:</b> Options > Dial Home > Traps Configuration                                                                           |  |
| <pre>options dial_home trap_del [-dev_type <value>] [-trap_type <value>] [-ip <value>]</value></value></value></pre>                           |  |
| Deletes the configured Dial Home entry for the specified device type and the trap.                                                             |  |
| Note:                                                                                                    |  |
| If other parameters are not supplied, the system prompts you to specify:                                                                       |  |
| (i) Device type                                                                                                    |  |
| (ii) Trap type                                                                                                    |  |
| (iii) IP addresses                                                                                                    |  |
| <b>SNSC UI Equivalent:</b> Options > Dial Home > Traps Configuration                                                                           |  |

## options vm

Command Syntax and Usage

options vm

Displays the usage information.

options vm -poll\_int [<value>]

Allows you to configure the VM polling interval.

**SNSC UI Equivalent:** 

Options > VM Management Server Connector > Configuration

| Command | Syntax a | and Usage |
|---------|----------|-----------|
|---------|----------|-----------|

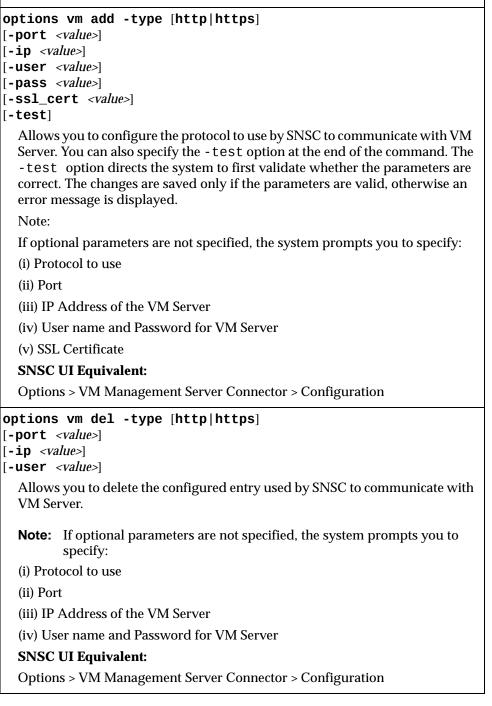

## show

| Command Syntax and Usage                                                                                             |  |
|----------------------------------------------------------------------------------------------------|--|
| show                                                                                                    |  |
| Displays the usage information.                                                                                      |  |
| show auth_conf                                                                                                    |  |
| Displays the current authentication mechanism and its configuration.                                                 |  |
| <b>SNSC UI Equivalent:</b> Options > Authentication Configuration                                                    |  |
| show cli_conf                                                                                                    |  |
| Displays the current CLI configuration.                                                                              |  |
| show data_collection_conf                                                                                            |  |
| Displays the current Data collection settings.                                                                       |  |
| <b>SNSC UI Equivalent:</b> Options > Data Collection Configuration                                                   |  |
| show data_purge_conf                                                                                                 |  |
| Displays the current data purging settings.                                                                          |  |
| <b>SNSC UI Equivalent:</b> Options > DB Data Purge Configuration                                                     |  |
| show dial_home -email                                                                                                |  |
| Displays the email settings for Dial Home.                                                                           |  |
| <b>Note:</b> This feature might not be available in your software edition. If so, please disregard this information. |  |
| <b>SNSC UI Equivalent:</b> Options > Dial Home > Email Configuration                                                 |  |
| show dial_home -traps                                                                                                |  |
| Displays the traps settings for Dial Home.                                                                           |  |
| <b>Note:</b> This feature might not be available in your software edition. If so, please disregard this information. |  |
| <b>SNSC UI Equivalent:</b> Options > Dial Home > Traps Configuration                                                 |  |
| show general_conf                                                                                                    |  |
| Displays the general settings such as concurrent limit and session timeout.                                          |  |
| <b>SNSC UI Equivalent:</b> Options > General Properties                                                              |  |
| show license_info                                                                                                    |  |
| Displays the license information                                                                                     |  |
| SNSC UI Equivalent: Help > About System Networking Switch Center                                                     |  |
| show logfile_conf                                                                                                    |  |
| Displays the current log settings                                                                                    |  |
| <b>SNSC UI Equivalent:</b> Options > Log File Configuration                                                          |  |

show refresh\_conf

Displays the current refresh configuration

SNSC UI Equivalent: Options > Refresh Configuration

show vm\_conf -ssl\_cert

Displays the SSL certificate file details used in VM Management Server configuration.

#### SNSC UI Equivalent:

Options > VM Management Server Connector > Configuration

show vm\_conf -vm\_server

Displays the VM Management Server configuration details.

**SNSC UI Equivalent:** 

Options > VM Management Server Connector > Configuration

# device add

Command Syntax and Usage

device add

Displays the usage information.

```
device add -ip <IP address>
[-version {v1|v2c|v3}]
[-rcomm <value>]
[-wcomm <value>]
[-user <SNMPv3 username>]
[-auth_proto {MD5|SHA1|NONE}]
[-auth_pass <password>]
[-priv_proto {DES|AES|NONE}]
[-priv_pass <password>]
[-root_pass <password>]
  Discovers the given device, if supported, in SNSC.
  Note: If not supplied in the command input, the system prompts you to
         specify the following:
  (i) The SNMP version to use (v1, v2c or v3)
  (ii) If v1 or v2c is selected, the system prompts for:
    (a) Read community string
    (b) Write community string
  (iii) If v3 is specified, the system prompts for:
    (a) SNMPv3 user name
    (b) Authentication protocol to use
    (c) Authentication password (only if Authentication protocol is NOT set to
  NONE)
    (d) Privacy protocol to use (only if Authentication protocol is NOT set to
  NONE)
    (e) Privacy password (only if Privacy protocol is NOT set to NONE).
  (iv) If root user is enabled, then the system prompts for the root password.
  SNSC UI Equivalent:
  Right-click any Domain and click Add Device or
  Options > Discovery > Discovery Configuration > Insert
```

```
device add -range <IP address range>
[-version \{v1|v2c|v3\}]
[-rcomm <value>]
[-wcomm <value>]
[-user <SNMPv3 username>]
[-auth_proto {MD5|SHA1|NONE}]
[-auth_pass <password>]
[-priv_proto {DES|AES|NONE}]
[-priv_pass cpassword>]
[-root_pass <password>]
  Discovers devices in the given IP address range. The IP address range should
  be specified as <Start IP Address>- <End Octet>. For example, the input
  192.168.1.1-20 indicates the range from 192.168.1.1 to 192.168.1.20
  Note: If not supplied in the command input, the system prompts you to
          specify the following:
  (i) The SNMP version to use (v1, v2c or v3)
  (ii) If v1 or v2c is selected, the system prompts for:
    (a) Read community string
    (b) Write community string
  (iii) If v3 is specified, the system prompts for:
    (a) SNMPv3 user name
    (b) Authentication protocol to use
    (c) Authentication password (only if Authentication protocol is NOT set to
  NONE)
    (d) Privacy protocol to use (only if Authentication protocol is NOT set to
  NONE)
    (e) Privacy password (only if Privacy protocol is NOT set to NONE).
  (iv) If root user is enabled, then the system prompts for the root password.
  SNSC UI Equivalent: Options > Discovery > Discovery Configuration > Insert
```

### device delete

Command Syntax and Usage

device delete

Displays the usage information.

device delete -ip <IP address> [-root\_pass cpassword>]

Deletes the given device, if discovered in SNSC.

**Note:** If the root user is enabled and the password parameter is not supplied within the command, then the system prompts for the root password.

**SNSC UI Equivalent:** 

Device > Actions > Delete

Group Operations > Group Actions > Delete

**device delete -range** *<IP address range>* [**-root\_pass** *password>*]
Deletes the discovered devices that falls in the given IP address range. The IP
address range should be specified as *<Start IP Address>- <End Octet>.* For
example, the input 192.168.1.1-20 indicates the range from 192.168.1.1 to
192.168.1.20

**Note:** If the root user is enabled and the password parameter is not supplied within the command, then the system prompts for the root password.

#### **SNSC UI Equivalent:**

Although, there is no range based delete in SNSC UI, but this CLI command is more or less similar to selecting multiple devices and deleting them using the folloiwng menu:

Group Operations > Group Actions > Delete

### device import

Command Syntax and Usage

```
device import
```

Displays the usage information.

```
device import -file <filename>
[-version {v1|v2c|v3}]
[-rcomm <value>]
[-wcomm <value>]
[-user <SNMPv3 username>]
[-auth_proto {MD5|SHA1|NONE}]
[-auth_pass <password>]
[-priv_proto {DES|AES|NONE}]]
[-priv_pass <password>]
[-timeout <value>]
```

```
[-retries <value>]
```

```
[-root_pass <password>]
```

Discovers the IP addresses listed in the file provided the given IP address represents a supported device.

**Note:** If not supplied in the command input, the system prompts you to specify the following:

```
(i) The SNMP version to use (v1, v2c or v3)
```

(ii) If v1 or v2c is selected, the system prompts for:

(a) Read community string

(b) Write community string

(iii) If v3 is specified, the system prompts for:

(a) SNMPv3 user name

(b) Authentication protocol to use

(c) Authentication password (only if Authentication protocol is NOT set to  $\ensuremath{\mathsf{NONE}}\xspace$ 

(d) Privacy protocol to use (only if Authentication protocol is NOT set to NONE)

(e) Privacy password (only if Privacy protocol is NOT set to NONE).

(iv) If root user is enabled, then the system prompts for the root password.

SNSC UI Equivalent: Options > Discovery > Import Device List

### device export

Command Syntax and Usage

device export

Displays the usage information.

device export -file <filename>

Exports the discovered devices information to a file.

**SNSC UI Equivalent:** Options > Discovery > Export Device List

### reports event

| Command Syntax and Usage                                                                                             |  |
|----------------------------------------------------------------------------------------------------|--|
| reports event                                                                                                    |  |
| Displays the usage information.                                                                                      |  |
| <b>Note:</b> This feature might not be available in your software edition. If so, please disregard this information. |  |
| reports event -snsc <ip address=""></ip>                                                                             |  |
| Displays the SNSC alerts associated with the given IP address.                                                       |  |
| reports event -snsc all                                                                                              |  |
| Displays the SNSC alerts associated with all the discovered devices.                                                 |  |
| <b>SNSC UI Equivalent:</b> Reports > SNSC Alerts                                                                     |  |
| reports event -snmp <ip address=""></ip>                                                                             |  |
| Displays the SNMP events received from the given IP address.                                                         |  |
| <b>SNSC UI Equivalent:</b> {Device Console} > Monitor > Summary > View Events                                        |  |
| reports event -snmp all                                                                                              |  |
| Displays the SNMP events received from all the discovered devices.                                                   |  |
| <b>SNSC UI Equivalent:</b> Reports > Event List                                                                      |  |
| <pre>reports event -syslog <ip address=""></ip></pre>                                                                |  |
| Displays the Syslog messages received from the given IP address.                                                     |  |
| <b>SNSC UI Equivalent:</b> {Device Console} > Monitor > Summary > View Syslogs                                       |  |
| reports event -syslog all                                                                                            |  |
| Displays the Syslog messages received from all the discovered devices.                                               |  |
| <b>SNSC UI Equivalent:</b> Reports > Syslog List                                                                     |  |

#### reports svr

Command Syntax and Usage

reports svr

Displays the usage information.

reports svr -ip all

Displays the switch version report of all the discovered devices

**SNSC UI Equivalent:** Reports > Switch Version Report.

reports svr -ip <IP Address List>

Displays the switch version report of those switches specified in the IP Address List in comma separated value (CSV) format.

**SNSC UI Equivalent:** Group Operations > Switch Version Report.

### reports vmr

| Command Syntax and Usage                                                |  |
|-------------------------------------------------------------------------|--|
| reports vmr                                                             |  |
| Displays the usage information.                                         |  |
| reports vmr -datacenter                                                 |  |
| Displays the VMs retrieved from the VM Data Center.                     |  |
| <b>SNSC UI Equivalent:</b> Reports > VM Data Center Report              |  |
| reports vmr -group                                                      |  |
| Displays the VM Groups details associated with Virtual Switch Groups.   |  |
| <b>SNSC UI Equivalent:</b> Reports > VMready VM Report > VM Groups      |  |
| reports vmr -ports                                                      |  |
| Displays the Port Groups details associated with Virtual Switch Groups. |  |
| <b>SNSC UI Equivalent:</b> Reports > VMready VM Report > Port Groups    |  |

# stats acl

| Command Syntax and Usage                                                                           |  |
|----------------------------------------------------------------------------------------------------|--|
| stats acl                                                                                          |  |
| Displays the usage information.                                                                    |  |
| <pre>stats acl -acl_stats [<ip address="">]</ip></pre>                                             |  |
| Displays the ACL statistics of the given switch.                                                   |  |
| Note: If the IP address is not specified, the system will prompt you for it.                       |  |
| <b>SNSC UI Equivalent:</b> {Device Console} > Monitor > Access Control List > ACL Statistics       |  |
| <pre>stats acl -port_stats [<ip address="">]</ip></pre>                                            |  |
| Displays the ACL Port statistics of the given switch.                                              |  |
| <b>Note:</b> If the IP address is not specified, the system prompts you to type-in the IP address. |  |
| <b>SNSC UI Equivalent:</b> {Device Console} > Monitor > Access Control List > ACL Port Statistics  |  |

### stats bridge

Command Syntax and Usage

stats bridge

Displays the usage information.

stats bridge -forwarding [<IP address>]

Displays the Bridge Forwarding statistics of the given switch.

**Note:** If the IP address is not specified, the system will prompt you for it. **SNSC UI Equivalent:** {Device Console} > Monitor > Bridge > Forwarding Statistics

#### stats port

| Command Sy                     | ntax and Usage                                                             |
|--------------------------------|----------------------------------------------------------------------------|
| stats port                     |                                                                            |
| Displays tl                    | ne usage information.                                                      |
| stats port                     | : -8021x [ <i><ip address=""></ip></i> ]                                   |
| Displays tl                    | ne Port 802.1x statistics of the given switch.                             |
| Note: If t                     | he IP address is not specified, the system will prompt you for it.         |
| SNSC UI                        | Equivalent: {Device Console} > Monitor > Port > 802.1x Statistics          |
| stats port                     | -authdiag [< <i>IP address</i> >]                                          |
| Displays tl                    | ne Port Authenticator Diagnostics statistics of the given switch.          |
| Note: If t                     | he IP address is not specified, the system will prompt you for it.         |
| <b>SNSC UI</b> I<br>Diagnostic | Equivalent: {Device Console} > Monitor > Port > Authenticator s Statistics |
| stats port                     | : -bridge [ <ip address="">]</ip>                                          |
| Displays tl                    | ne Port Bridge statistics of the given switch.                             |
| Note: If t                     | he IP address is not specified, the system will prompt you for it.         |
|                                | Equivalent: {Device Console} > Monitor > Port > Bridge Statistics          |
| stats port                     | - ethernet [< <i>IP address</i> >]                                         |
| Displays tl                    | ne Port Ethernet Error statistics of the given switch.                     |
| Note: If t                     | he IP address is not specified, the system will prompt you for it.         |
| <b>SNSC UI</b> I<br>Statistics | Equivalent: {Device Console} > Monitor > Port > Ethernet Error             |

```
stats port -interface [<IP address>]
Displays the Port Interface statistics of the given switch.
Note: If the IP address is not specified, the system will prompt you for it.
SNSC UI Equivalent: {Device Console} > Monitor > Port > Interface Statistics
stats port -ip [<IP address>]
Displays the Port IP statistics of the given switch.
Note: If the IP address is not specified, the system will prompt you for it.
SNSC UI Equivalent: {Device Console} > Monitor > Port > IP Statistics
stats port -lacp [<IP address>]
Displays the Port LACP statistics of the given switch.
Note: If the IP address is not specified, the system will prompt you for it.
SNSC UI Equivalent: {Device Console} > Monitor > Port > IP Statistics
```

# stats routing

| <pre>tats routing<br/>Displays the usage information.<br/>tats routing -arp [<ip address="">]<br/>Displays the ARP statistics of the given switch.<br/>Note: If the IP address is not specified, the system will prompt you for it.<br/>SNSC UI Equivalent: {Device Console} &gt; Monitor &gt; Routing &gt; ARP Statistics<br/>tats routing -dns [<ip address="">]<br/>Displays the DNS statistics of the given switch.<br/>Note: If the IP address is not specified, the system will prompt you for it.<br/>SNSC UI Equivalent: {Device Console} &gt; Monitor &gt; Routing &gt; DNS Statistics<br/>tats routing -icmp_in [<ip address="">]<br/>Displays the ICMP In statistics of the given switch.<br/>Note: If the IP address is not specified, the system will prompt you for it.<br/>SNSC UI Equivalent: {Device Console} &gt; Monitor &gt; Routing &gt; ICMP In<br/>Statistics<br/>tats routing -icmp_out [<ip address="">]<br/>Displays the ICMP Out statistics of the given switch.<br/>Note: If the IP address is not specified, the system will prompt you for it.<br/>SNSC UI Equivalent: {Device Console} &gt; Monitor &gt; Routing &gt; ICMP In<br/>Statistics</ip></ip></ip></ip></pre>                                                                                                    |
|----------------------------------------------------------------------------------------------------|
| tats routing -arp [ <ip address="">]         Displays the ARP statistics of the given switch.         Note: If the IP address is not specified, the system will prompt you for it.         SNSC UI Equivalent: {Device Console} &gt; Monitor &gt; Routing &gt; ARP Statistics         tats routing -dns [<ip address="">]         Displays the DNS statistics of the given switch.         Note: If the IP address is not specified, the system will prompt you for it.         SNSC UI Equivalent: {Device Console} &gt; Monitor &gt; Routing &gt; DNS Statistics         tats routing -icmp_in [<ip address="">]         Displays the ICMP In statistics of the given switch.         Note: If the IP address is not specified, the system will prompt you for it.         SNSC UI Equivalent: {Device Console} &gt; Monitor &gt; Routing &gt; DNS Statistics         tats routing -icmp_in [<ip address="">]         Displays the ICMP In statistics of the given switch.         Note: If the IP address is not specified, the system will prompt you for it.         SNSC UI Equivalent: {Device Console} &gt; Monitor &gt; Routing &gt; ICMP In Statistics         tats routing -icmp_out [<ip address="">]         Displays the ICMP Out statistics of the given switch.</ip></ip></ip></ip></ip> |
| Displays the ARP statistics of the given switch.<br>Note: If the IP address is not specified, the system will prompt you for it.<br>SNSC UI Equivalent: {Device Console} > Monitor > Routing > ARP Statistics<br>tats routing -dns [ <ip address="">]<br/>Displays the DNS statistics of the given switch.<br/>Note: If the IP address is not specified, the system will prompt you for it.<br/>SNSC UI Equivalent: {Device Console} &gt; Monitor &gt; Routing &gt; DNS Statistics<br/>tats routing -icmp_in [<ip address="">]<br/>Displays the ICMP In statistics of the given switch.<br/>Note: If the IP address is not specified, the system will prompt you for it.<br/>SNSC UI Equivalent: {Device Console} &gt; Monitor &gt; Routing &gt; DNS Monitor it.<br/>SNSC UI Equivalent: {Device Console} &gt; Monitor &gt; Routing &gt; ICMP In statistics<br/>tats routing -icmp_out [<ip address="">]<br/>Displays the ICMP Out statistics of the given switch.</ip></ip></ip>                                                                                                    |
| <pre>Note: If the IP address is not specified, the system will prompt you for it.<br/>SNSC UI Equivalent: {Device Console} &gt; Monitor &gt; Routing &gt; ARP Statistics<br/>tats routing -dns [<ip address="">]<br/>Displays the DNS statistics of the given switch.<br/>Note: If the IP address is not specified, the system will prompt you for it.<br/>SNSC UI Equivalent: {Device Console} &gt; Monitor &gt; Routing &gt; DNS Statistics<br/>tats routing -icmp_in [<ip address="">]<br/>Displays the ICMP In statistics of the given switch.<br/>Note: If the IP address is not specified, the system will prompt you for it.<br/>SNSC UI Equivalent: {Device Console} &gt; Monitor &gt; Routing &gt; DNS Statistics<br/>tats routing -icmp_in [<ip address="">]<br/>Displays the ICMP In statistics of the given switch.<br/>Note: If the IP address is not specified, the system will prompt you for it.<br/>SNSC UI Equivalent: {Device Console} &gt; Monitor &gt; Routing &gt; ICMP In<br/>Statistics<br/>tats routing -icmp_out [<ip address="">]<br/>Displays the ICMP Out statistics of the given switch.</ip></ip></ip></ip></pre>                                                                                                    |
| <pre>SNSC UI Equivalent: {Device Console} &gt; Monitor &gt; Routing &gt; ARP Statistics tats routing -dns [<ip address="">] Displays the DNS statistics of the given switch. Note: If the IP address is not specified, the system will prompt you for it. SNSC UI Equivalent: {Device Console} &gt; Monitor &gt; Routing &gt; DNS Statistics tats routing -icmp_in [<ip address="">] Displays the ICMP In statistics of the given switch. Note: If the IP address is not specified, the system will prompt you for it. SNSC UI Equivalent: {Device Console} &gt; Monitor &gt; Routing &gt; ICMP In Statistics tats routing -icmp_out [<ip address="">] Displays the ICMP Out statistics of the given switch.</ip></ip></ip></pre>                                                                                                    |
| <pre>tats routing -dns [<ip address="">] Displays the DNS statistics of the given switch. Note: If the IP address is not specified, the system will prompt you for it. SNSC UI Equivalent: {Device Console} &gt; Monitor &gt; Routing &gt; DNS Statistics tats routing -icmp_in [<ip address="">] Displays the ICMP In statistics of the given switch. Note: If the IP address is not specified, the system will prompt you for it. SNSC UI Equivalent: {Device Console} &gt; Monitor &gt; Routing &gt; ICMP In Statistics tats routing -icmp_out [<ip address="">] Displays the ICMP Out statistics of the given switch.</ip></ip></ip></pre>                                                                                                    |
| Displays the DNS statistics of the given switch.<br>Note: If the IP address is not specified, the system will prompt you for it.<br>SNSC UI Equivalent: {Device Console} > Monitor > Routing > DNS Statistics<br>tats routing -icmp_in [ <ip address="">]<br/>Displays the ICMP In statistics of the given switch.<br/>Note: If the IP address is not specified, the system will prompt you for it.<br/>SNSC UI Equivalent: {Device Console} &gt; Monitor &gt; Routing &gt; ICMP In<br/>Statistics<br/>tats routing -icmp_out [<ip address="">]<br/>Displays the ICMP Out statistics of the given switch.</ip></ip>                                                                                                    |
| <pre>Note: If the IP address is not specified, the system will prompt you for it.<br/>SNSC UI Equivalent: {Device Console} &gt; Monitor &gt; Routing &gt; DNS Statistics<br/>tats routing -icmp_in [<ip address="">]<br/>Displays the ICMP In statistics of the given switch.<br/>Note: If the IP address is not specified, the system will prompt you for it.<br/>SNSC UI Equivalent: {Device Console} &gt; Monitor &gt; Routing &gt; ICMP In<br/>Statistics<br/>tats routing -icmp_out [<ip address="">]<br/>Displays the ICMP Out statistics of the given switch.</ip></ip></pre>                                                                                                    |
| <pre>SNSC UI Equivalent: {Device Console} &gt; Monitor &gt; Routing &gt; DNS Statistics tats routing -icmp_in [<ip address="">] Displays the ICMP In statistics of the given switch. Note: If the IP address is not specified, the system will prompt you for it. SNSC UI Equivalent: {Device Console} &gt; Monitor &gt; Routing &gt; ICMP In Statistics tats routing -icmp_out [<ip address="">] Displays the ICMP Out statistics of the given switch.</ip></ip></pre>                                                                                                    |
| <pre>tats routing -icmp_in [<ip address="">] Displays the ICMP In statistics of the given switch. Note: If the IP address is not specified, the system will prompt you for it. SNSC UI Equivalent: {Device Console} &gt; Monitor &gt; Routing &gt; ICMP In Statistics tats routing -icmp_out [<ip address="">] Displays the ICMP Out statistics of the given switch.</ip></ip></pre>                                                                                                    |
| Displays the ICMP In statistics of the given switch. Note: If the IP address is not specified, the system will prompt you for it. SNSC UI Equivalent: {Device Console} > Monitor > Routing > ICMP In Statistics tats routing -icmp_out [ <ip address="">] Displays the ICMP Out statistics of the given switch.</ip>                                                                                                    |
| <pre>Note: If the IP address is not specified, the system will prompt you for it. SNSC UI Equivalent: {Device Console} &gt; Monitor &gt; Routing &gt; ICMP In Statistics tats routing -icmp_out [<ip address="">] Displays the ICMP Out statistics of the given switch.</ip></pre>                                                                                                    |
| <pre>SNSC UI Equivalent: {Device Console} &gt; Monitor &gt; Routing &gt; ICMP In Statistics tats routing -icmp_out [<ip address="">] Displays the ICMP Out statistics of the given switch.</ip></pre>                                                                                                    |
| <pre>SNSC UI Equivalent: {Device Console} &gt; Monitor &gt; Routing &gt; ICMP In Statistics tats routing -icmp_out [<ip address="">] Displays the ICMP Out statistics of the given switch.</ip></pre>                                                                                                    |
| tats routing -icmp_out [ <ip address="">]         Displays the ICMP Out statistics of the given switch.</ip>                                                                                                    |
| Displays the ICMP Out statistics of the given switch.                                                                                                    |
|                                                                                                    |
| <b>Note:</b> If the IP address is not specified, the system will prompt you for it.                                                                                                    |
|                                                                                                    |
| <b>SNSC UI Equivalent:</b> {Device Console} > Monitor > Routing > ICMP Out                                                                                                    |
| Statistics                                                                                                    |
| <pre>tats routing -igmp_snoop [<ip address="">]</ip></pre>                                                                                                    |
| Displays the IGMP Snooping statistics of the given switch.                                                                                                    |
| <b>Note:</b> If the IP address is not specified, the system will prompt you for it.                                                                                                    |
| <b>SNSC UI Equivalent:</b> {Device Console} > Monitor > Routing > IGMP Snooping                                                                                                    |
| Statistics                                                                                                    |
| <pre>tats routing -ip [<ip address="">]</ip></pre>                                                                                                    |
| Displays the IP statistics of the given switch.                                                                                                    |
| <b>Note:</b> If the IP address is not specified, the system will prompt you for it.                                                                                                    |
| <b>SNSC UI Equivalent:</b> {Device Console} > Monitor > Routing > IP Statistics                                                                                                    |

```
Command Syntax and Usage
stats routing -ip_intf [<IP address>]
  Displays the IP Interface statistics of the given switch.
  Note: If the IP address is not specified, the system will prompt you for it.
  SNSC UI Equivalent: {Device Console} > Monitor > Routing > IP Interface
  Statistics
stats routing -ospf_area [<IP address>]
  Displays the OSPF Area statistics of the given switch.
  Note: If the IP address is not specified, the system will prompt you for it.
  SNSC UI Equivalent: {Device Console} > Monitor > Routing > OSPF Area
  Statistics
stats routing -ospf_area_intf [<IP address>]
  Displays the OSPF Area Interface statistics of the given switch.
  Note: If the IP address is not specified, the system will prompt you for it.
  SNSC UI Equivalent: {Device Console} > Monitor > Routing > OSPF Area
  Interface Statistics
stats routing -ospf_area_intf_recv_err [<IP address>]
  Displays the OSPF Area Interface Receive Error statistics of the given switch.
  Note: If the IP address is not specified, the system will prompt you for it.
  SNSC UI Equivalent:
  {Device Console} > Monitor > Routing > OSPF Area Interface Receive Error
  Statistics
stats routing -ospf_area_recv_err [<IP address>]
  Displays the OSPF Area Receive Error statistics of the given switch.
  Note: If the IP address is not specified, the system will prompt you for it.
  SNSC UI Equivalent: {Device Console} > Monitor > Routing > OSPF Area
  Receive Error Statistics
stats routing -ospf_gen [<IP address>]
  Displays the OSPF general statistics of the given switch.
  Note: If the IP address is not specified, the system will prompt you for it.
  SNSC UI Equivalent: {Device Console} > Monitor > Routing > OSPF General
  Statistics
```

| Command Syntax and Usage                                                                                       |  |
|----------------------------------------------------------------------------------------------------|--|
| <pre>stats routing -ospf_intf_change [<ip address="">]</ip></pre>                                              |  |
| Displays the OSPF Interface Change statistics of the given switch.                                             |  |
| Note: If the IP address is not specified, the system will prompt you for it.                                   |  |
| <b>SNSC UI Equivalent:</b> {Device Console} > Monitor > Routing > OSPF Interface Change Statistics             |  |
| <pre>stats routing -ospf_intf_neigh [<ip address="">]</ip></pre>                                               |  |
| Displays the OSPF Interface Neighbor statistics of the given switch.                                           |  |
| <b>Note:</b> If the IP address is not specified, the system will prompt you for it.                            |  |
| <b>SNSC UI Equivalent:</b> {Device Console} > Monitor > Routing > Interface Neighbor Statistics                |  |
| <pre>stats routing -ospf_intf_trans [<ip address="">]</ip></pre>                                               |  |
| Displays the OSPF Interface Transmission statistics of the given switch.                                       |  |
| <b>Note:</b> If the IP address is not specified, the system will prompt you for it. <b>SNSC UI Equivalent:</b> |  |
| {Device Console} > Monitor > Routing > OSPF Interface Transmission Statistics                                  |  |
| <pre>stats routing -ospf_neigh [<ip address="">]</ip></pre>                                                    |  |
| Displays the OSPF Area Neighbor statistics of the given switch.                                                |  |
| <b>Note:</b> If the IP address is not specified, the system prompts you to type-in the IP address.             |  |
| <b>SNSC UI Equivalent:</b> {Device Console} > Monitor > Routing > OSPF Area Neighbor Statistics                |  |
| <pre>stats routing -ripv2 [<ip address="">]</ip></pre>                                                         |  |
| Displays the RIP v2 statistics of the given switch.                                                            |  |
| Note: If the IP address is not specified, the system will prompt you for it.                                   |  |
| <b>SNSC UI Equivalent:</b> {Device Console} > Monitor > Routing > RIP V2 Statistics                            |  |
| <pre>stats routing -route [<ip address="">]</ip></pre>                                                         |  |
| Displays the Routes statistics of the given switch.                                                            |  |
| <b>Note:</b> If the IP address is not specified, the system will prompt you for it.                            |  |
| <b>SNSC UI Equivalent:</b> {Device Console} > Monitor > Routing > Route Statistics                             |  |

```
stats routing -tcp [<IP address>]
```

Displays the TCP statistics of the given switch.

**Note:** If the IP address is not specified, the system will prompt you for it. **SNSC UI Equivalent:** {Device Console} > Monitor > Routing > TCP Statistics

```
stats routing -udp [<IP address>]
```

Displays the UDP statistics of the given switch.

**Note:** If the IP address is not specified, the system will prompt you for it. **SNSC UI Equivalent:** {Device Console} > Monitor > Routing > UDP Statistics

# stats switch

| Command Syntax and Usage                                                            |
|-------------------------------------------------------------------------------------|
| stats switch                                                                        |
| Displays the usage information.                                                     |
| stats switch -mpcpu [ <ip address="">]</ip>                                         |
| Displays the MP CPU statistics of the given switch.                                 |
| <b>Note:</b> If the IP address is not specified, the system will prompt you for it. |
| <b>SNSC UI Equivalent:</b> {Device Console} > Monitor > Switch > MP CPU Statistics  |
| <pre>stats switch -ntp [<ip address="">]</ip></pre>                                 |
| Displays the NTP statistics of the given switch.                                    |
| <b>Note:</b> If the IP address is not specified, the system will prompt you for it. |
| <b>SNSC UI Equivalent:</b> {Device Console} > Monitor > Switch > NTP Statistics     |
| <pre>stats switch -packet [<ip address="">]</ip></pre>                              |
| Displays the Packet statistics of the given switch.                                 |
| <b>Note:</b> If the IP address is not specified, the system will prompt you for it. |
| <b>SNSC UI Equivalent:</b> {Device Console} > Monitor > Switch > Packet Statistics  |
| <pre>stats switch -snmp [<ip address="">]</ip></pre>                                |
| Displays the SNMP statistics of the given switch.                                   |
| <b>Note:</b> If the IP address is not specified, the system will prompt you for it. |
| <b>SNSC UI Equivalent:</b> {Device Console} > Monitor > Switch > SNMP Statistics    |
| <pre>stats switch -stp [<ip address="">]</ip></pre>                                 |
| Displays the STP statistics of the given switch.                                    |
| <b>Note:</b> If the IP address is not specified, the system will prompt you for it. |
| <b>SNSC UI Equivalent:</b> {Device Console} > Monitor > Switch > STP Statistics     |
| <pre>stats switch -ufd [<ip address="">]</ip></pre>                                 |
| Displays the UFD statistics of the given switch.                                    |
| <b>Note:</b> If the IP address is not specified, the system will prompt you for it. |
| <b>SNSC UI Equivalent:</b> {Device Console} > Monitor > Switch > UFD Statistics     |

## stats virtual\_routing

Command Syntax and Usage

stats virtual\_routing

Displays the usage information.

stats virtual\_routing -virt\_stats [<IP address>]

Displays the Virtual Routing statistics of the given switch.

**Note:** If the IP address is not specified, the system will prompt you for it. **SNSC UI Equivalent:** {Device Console} > Monitor > Virtual Routing > Virtual Routing Statistics

# info 8021

| Command Syntax and Usage                                                                                                    |
|----------------------------------------------------------------------------------------------------|
| info 8021                                                                                                    |
| Displays the usage information.                                                                                                    |
| <pre>info 8021 -cosq [<ip address="">]</ip></pre>                                                                                                    |
| Displays the 802.1x Priority COSq information of the given switch.                                                                                                   |
| Note: If the IP address is not specified, the system will prompt you for it.                                                                                         |
| <b>SNSC UI Equivalent:</b> {Device Console} > Monitor > 802.1x/p > 802.1x Priority COSq                                                                              |
| <pre>info 8021 -gen [<ip address="">]</ip></pre>                                                                                                    |
| Displays the 802.1x general information of the given switch.                                                                                                    |
| Note: If the IP address is not specified, the system will prompt you for it.                                                                                         |
| <b>SNSC UI Equivalent:</b> {Device Console} > Monitor > 802.1x/p > 802.1x General                                                                                    |
| <pre>info 8021 -port_priority [<ip address="">]</ip></pre>                                                                                                    |
| Displays the 802.1x Port Priority information of the given switch.                                                                                                   |
| <b>Note:</b> If the IP address is not specified, the system will prompt you for it. <b>SNSC UI Equivalent:</b> {Device Console} > Monitor > 802.1x/p > Port Priority |

# info bridge

| Command Syntax and Usage                                                                                                    |
|----------------------------------------------------------------------------------------------------|
| info bridge                                                                                                    |
| Displays the usage information.                                                                                                    |
| <pre>info bridge -base_port [<ip address="">]</ip></pre>                                                                                                    |
| Displays the Base Port information of the given switch.                                                                                                    |
| <b>Note:</b> If the IP address is not specified, the system will prompt you for it.<br><b>SNSC UI Equivalent:</b> {Device Console} > Monitor > Bridge > Base Port Information   |
| <pre>info bridge -cist_bridge [<ip address="">]</ip></pre>                                                                                                    |
| Displays the CIST Bridge information of the given switch.                                                                                                    |
| <b>Note:</b> If the IP address is not specified, the system will prompt you for it.<br><b>SNSC UI Equivalent:</b> {Device Console} > Monitor > Bridge > CIST Bridge Information |

info bridge -cist\_port [<IP address>]

Displays the CIST Port information of the given switch.

**Note:** If the IP address is not specified, the system will prompt you for it. **SNSC UI Equivalent:** {Device Console} > Monitor > Bridge > CIST Port Information

info bridge -fdb [<IP address>]

Displays the Forwarding Database information of the given switch.

**Note:** If the IP address is not specified, the system will prompt you for it. **SNSC UI Equivalent:** {Device Console} > Monitor > Bridge > Forwarding Database Information

info bridge -stp [<IP address>]

Displays the STP information of the given switch.

**Note:** If the IP address is not specified, the system will prompt you for it. **SNSC UI Equivalent:** {Device Console} > Monitor > Bridge > STP

## info hotlinks

Command Syntax and Usage

info hotlinks

Displays the usage information.

info hotlinks -hl\_stats [<IP address>]

Displays the Hotlinks statistics of the given switch.

**Note:** If the IP address is not specified, the system will prompt you for it. **SNSC UI Equivalent:** {Device Console} > Monitor > Hotlinks Statistics > Statistics

## info port

| info po | ort                                                                                                    |
|---------|----------------------------------------------------------------------------------------------------|
| -       | ays the usage information.                                                                                                    |
| info po | <pre>prt -lacp_aggr [<ip address="">]</ip></pre>                                                                                             |
| Displa  | ys the LACP aggregator information of the given switch.                                                                                      |
|         | If the IP address is not specified, the system will prompt you for it.<br>UI Equivalent: {Device Console} > Monitor > Port > LACP Aggregator |
| info po | ort -lacp_port_aggr [ <i><ip address=""></ip></i> ]                                                                                          |
| Displa  | ys the LACP port aggregator information of the given switch.                                                                                 |
| Note:   | If the IP address is not specified, the system will prompt you for it.                                                                       |
| SNISC   | UI Equivalent: {Device Console} > Monitor > Port > LACP Port                                                                                 |

## info routing

Command Syntax and Usage

#### info routing

Displays the usage information.

info routing -arp [<IP address>]

Displays the ARP information of the given switch.

**Note:** If the IP address is not specified, the system will prompt you for it. **SNSC UI Equivalent:** {Device Console} > Monitor > Routing > ARP

```
Command Syntax and Usage
info routing -bgp_peers [<IP address>]
  Displays the BGP peers summary information of the given switch.
  Note: If the IP address is not specified, the system will prompt you for it.
  SNSC UI Equivalent: {Device Console} > Monitor > Routing > Peers Summary
info routing -bgp_route [<IP address>]
  Displays the BGP routing table information of the given switch.
  Note: If the IP address is not specified, the system will prompt you for it.
  SNSC UI Equivalent: {Device Console} > Monitor > Routing > Routing Table
info routing -gateway [<IP address>]
  Displays the Gateway information of the given switch.
  Note: If the IP address is not specified, the system will prompt you for it.
  SNSC UI Equivalent: {Device Console} > Monitor > Routing > Gateway
  Information
info routing -igmp [<IP address>]
  Displays the IGMP information of the given switch.
  Note: If the IP address is not specified, the system will prompt you for it.
  SNSC UI Equivalent: {Device Console} > Monitor > Routing > IGMP
  Information
info routing -igmp_multicast [<IP address>]
  Displays the Multicast Router information of the given switch.
  Note: If the IP address is not specified, the system will prompt you for it.
  SNSC UI Equivalent: {Device Console} > Monitor > Routing > Multicast
  Router Information
info routing -interface [<IP address>]
  Displays the Interface information of the given switch.
  Note: If the IP address is not specified, the system will prompt you for it.
  SNSC UI Equivalent: {Device Console} > Monitor > Routing > Interface
  Information
info routing -ip_addr [<IP address>]
  Displays the IP address information of the given switch.
  Note: If the IP address is not specified, the system will prompt you for it.
  SNSC UI Equivalent: {Device Console} > Monitor > Routing > IP Address
  Information
```

| Command Syntax and Usage                                                                                                    |
|----------------------------------------------------------------------------------------------------|
| <pre>info routing -ospf_area [<ip address="">]</ip></pre>                                                                                                    |
| Displays the OSPF Area information of the given switch.                                                                                                    |
| <b>Note:</b> If the IP address is not specified, the system will prompt you for it.<br><b>SNSC UI Equivalent:</b> {Device Console} > Monitor > Routing > OSPF Area |
| Information                                                                                                    |
| <pre>info routing -ospf_ext_lsdb [<ip address="">]</ip></pre>                                                                                                    |
| Displays the OSPF External Link State information of the given switch.                                                                                             |
| <b>Note:</b> If the IP address is not specified, the system will prompt you for it.                                                                                |
| <b>SNSC UI Equivalent:</b> {Device Console} > Monitor > Routing > OSPF External Link State Information                                                             |
| <pre>info routing -ospf_intf [<ip address="">]</ip></pre>                                                                                                    |
| Displays the OSPF interface information of the given switch.                                                                                                    |
| <b>Note:</b> If the IP address is not specified, the system will prompt you for it.                                                                                |
| <b>SNSC UI Equivalent:</b> {Device Console} > Monitor > Routing > OSPF Interface                                                                                   |
| Information                                                                                                    |
| <pre>info routing -ospf_lsdb [<ip address="">]</ip></pre>                                                                                                    |
| Displays the OSPF Link-State DB information of the given switch.                                                                                                   |
| <b>Note:</b> If the IP address is not specified, the system will prompt you for it.                                                                                |
| <b>SNSC UI Equivalent:</b> {Device Console} > Monitor > Routing > OSPF<br>Link-State DB Information                                                                |
| <pre>info routing -ospf_neigh_intf [<ip address="">]</ip></pre>                                                                                                    |
| Displays the OSPF Neighbor interface information of the given switch.                                                                                              |
| Note: If the IP address is not specified, the system will prompt you for it.                                                                                       |
| <b>SNSC UI Equivalent:</b> {Device Console} > Monitor > Routing > OSPF Neighbor Interface Information                                                              |
| <pre>info routing -ospf_route [<ip address="">]</ip></pre>                                                                                                    |
| Displays the OSPF route information of the given switch.                                                                                                    |
| <b>Note:</b> If the IP address is not specified, the system will prompt you for it.                                                                                |
| <b>SNSC UI Equivalent:</b> {Device Console} > Monitor > Routing > OSPF Routes<br>Information                                                                       |
| <pre>info routing -ospf_stats2 [<ip address="">]</ip></pre>                                                                                                    |
| Displays the OSPF Stats2 information of the given switch.                                                                                                    |
| <b>Note:</b> If the IP address is not specified, the system will prompt you for it.                                                                                |
| <b>SNSC UI Equivalent:</b> {Device Console} > Monitor > Routing > OSPF Stats2<br>Information                                                                       |

| Command Syntax and Usage                                                                             |
|----------------------------------------------------------------------------------------------------|
| <pre>info routing -ospf_summ_range [<ip address="">]</ip></pre>                                      |
| Displays the OSPF Summary Range information of the given switch.                                     |
|                                                                                                    |
| <b>Note:</b> If the IP address is not specified, the system will prompt you for it.                  |
| <b>SNSC UI Equivalent:</b> {Device Console} > Monitor > Routing > OSPF Summary Range Information     |
| <pre>info routing -ospf_virt_intf [<ip address="">]</ip></pre>                                       |
| Displays the OSPF Virtual Interface information of the given switch.                                 |
| <b>Note:</b> If the IP address is not specified, the system will prompt you for it.                  |
| <b>SNSC UI Equivalent:</b> {Device Console} > Monitor > Routing > OSPF Virtual Interface Information |
| <pre>info routing -rip_route [<ip address="">]</ip></pre>                                            |
| Displays the RIP Router information of the given switch.                                             |
| <b>Note:</b> If the IP address is not specified, the system will prompt you for it.                  |
| <b>SNSC UI Equivalent:</b> {Device Console} > Monitor > Routing > RIP Route Information              |
| <pre>info routing -routes [<ip address="">]</ip></pre>                                               |
| Displays the Routes information of the given switch.                                                 |
| <b>Note:</b> If the IP address is not specified, the system will prompt you for it.                  |
| <b>SNSC UI Equivalent:</b> {Device Console} > Monitor > Routing > Routes                             |
| <pre>info routing -routes_std [<ip address="">]</ip></pre>                                           |
| Displays the Routes standard information of the given switch.                                        |
| <b>Note:</b> If the IP address is not specified, the system will prompt you for it.                  |
| <b>SNSC UI Equivalent:</b> {Device Console} > Monitor > Routing > Routes Standard                    |
| <pre>info routing -tcp [<ip address="">]</ip></pre>                                                  |
| Displays the TCP connections information of the given switch.                                        |
| <b>Note:</b> If the IP address is not specified, the system will prompt you for it.                  |
| <b>SNSC UI Equivalent:</b> {Device Console} > Monitor > Routing > TCP Connections                    |
| <pre>info routing -udp [<ip address="">]</ip></pre>                                                  |
| Displays the UDP information of the given switch.                                                    |
| <b>Note:</b> If the IP address is not specified, the system will prompt you for it.                  |
| <b>SNSC UI Equivalent:</b> {Device Console} > Monitor > Routing > UDP<br>Information                 |

# info stack\_general

| Command Syntax and Usage                                                                                                    |
|----------------------------------------------------------------------------------------------------|
| info stack_general                                                                                                    |
| Displays the stack general usage information.                                                                                                    |
| <pre>info stack_general -general [<ip address="">]</ip></pre>                                                                                                    |
| Displays the stack general information of the given switch.                                                                                                    |
| <b>Note:</b> If the IP address is not specified, the system will prompt you for it.<br><b>SNSC UI Equivalent:</b> {Device Console} > Monitor > Stack > General > General Information                   |
| <pre>info stack_general -link [<ip address="">]</ip></pre>                                                                                                    |
| Displays the stack link information of the given switch.                                                                                                    |
| <b>Note:</b> If the IP address is not specified, the system will prompt you for it.<br><b>SNSC UI Equivalent:</b> {Device Console} > Monitor > Stack > General > Link Information                      |
| <pre>info stack_general -push_status [<ip address="">]</ip></pre>                                                                                                    |
| Displays the stack push status information of the given switch.                                                                                                    |
| <b>Note:</b> If the IP address is not specified, the system will prompt you for it.<br><b>SNSC UI Equivalent:</b> {Device Console} > Monitor > Stack > General > Push Status Information               |
| <pre>info stack_general -trunk [<ip address="">]</ip></pre>                                                                                                    |
| Displays the stack trunk information of the given switch.                                                                                                    |
| <b>Note:</b> If the IP address is not specified, the system will prompt you for it.<br><b>SNSC UI Equivalent:</b> {Device Console} > Monitor > Stack > General > Trunk Information                     |
| <pre>info stack_general -path [<ip address="">]</ip></pre>                                                                                                    |
| Displays the stack path information of the given switch.                                                                                                    |
| <b>Note:</b> If the IP address is not specified, the system will prompt you for it.<br><b>SNSC UI Equivalent:</b> {Device Console} > Monitor > Stack > General > Path Information                      |
| <pre>info stack_general -stack_port_number_mapping [<ip address="">]</ip></pre>                                                                                                    |
| Displays the stack port number mapping information of the given switch.                                                                                                    |
| <b>Note:</b> If the IP address is not specified, the system will prompt you for it.<br><b>SNSC UI Equivalent:</b> {Device Console} > Monitor > Stack > General > Stack Port Number Mapping Information |

## info stack\_switch

| Command Suntax and Hases                                                                                                    |
|----------------------------------------------------------------------------------------------------|
| Command Syntax and Usage                                                                                                    |
| info stack_switch                                                                                                    |
| Displays the stack general usage information.                                                                                                    |
| <pre>info stack_switch -master [<ip address="">]</ip></pre>                                                                                                    |
| Displays the stack master information of the given switch.                                                                                                    |
| <b>Note:</b> If the IP address is not specified, the system will prompt you for it.<br><b>SNSC UI Equivalent:</b> {Device Console} > Monitor > Stack > Switch > Master Information                        |
| <pre>info stack_switch -backup [<ip address="">]</ip></pre>                                                                                                    |
| Displays the stack backup information of the given switch.                                                                                                    |
| <b>Note:</b> If the IP address is not specified, the system will prompt you for it.<br><b>SNSC UI Equivalent:</b> {Device Console} > Monitor > Stack > Switch > Backup Information                        |
| <pre>info stack_switch -configured_switches [<ip address="">]</ip></pre>                                                                                                    |
| Displays the configured switches information of the given switch.                                                                                                    |
| <b>Note:</b> If the IP address is not specified, the system will prompt you for it.<br><b>SNSC UI Equivalent:</b> {Device Console} > Monitor > Stack > Switch > Configured Switches Information           |
| <pre>info stack_switch -attached_switches [<ip address="">]</ip></pre>                                                                                                    |
| Displays the attached switch information of the given switch.                                                                                                    |
| <b>Note:</b> If the IP address is not specified, the system will prompt you for it.<br><b>SNSC UI Equivalent:</b> {Device Console} > Monitor > Stack > Switch > Attached Switches Information             |
| <pre>info stack_switch -path [<ip address="">]</ip></pre>                                                                                                    |
| Displays the stack path information of the given switch.                                                                                                    |
| <b>Note:</b> If the IP address is not specified, the system will prompt you for it.<br><b>SNSC UI Equivalent:</b> {Device Console} > Monitor > Stack > General > Path Information                         |
| <pre>info stack_switch -stack_port_number_mapping [<ip address="">]</ip></pre>                                                                                                    |
| Displays the stack port number mapping information of the given switch.                                                                                                    |
| <b>Note:</b> If the IP address is not specified, the system will prompt you for it.<br><b>SNSC UI Equivalent:</b> {Device Console} > Monitor > Stack > General > Stack<br>Port Number Mapping Information |
|                                                                                                    |

### info switch

Command Syntax and Usage

info switch

Displays the usage information.

info switch -trunk [<IP address>]

Displays the Trunk Group information of the given switch.

**Note:** If the IP address is not specified, the system will prompt you for it. **SNSC UI Equivalent:** {Device Console} > Monitor > Port > Trunk Group Information

info switch -ufd [<IP address>]

Displays the UFD information of the given switch.

**Note:** If the IP address is not specified, the system will prompt you for it. **SNSC UI Equivalent:** {Device Console} > Monitor > Port > UFD Information

### info virtual\_routing

Command Syntax and Usage

info virtual\_routing

Displays the usage information.

info virtual\_routing -state [<IP address>]

Displays the Virtual Routing State information of the given switch.

**Note:** If the IP address is not specified, the system will prompt you for it. **SNSC UI Equivalent:** {Device Console} > Monitor > Port > Virtual Routing State Information

### firmware apply

| Command Syntax and Usage                                                                                           |
|----------------------------------------------------------------------------------------------------|
| firmware apply                                                                                                    |
| Displays the usage information.                                                                                    |
| <pre>firmware apply -ip <ip address=""></ip></pre>                                                                 |
| Issues apply on the given switch.                                                                                  |
| <b>SNSC UI Equivalent:</b> Device > Actions > Apply                                                                |
| firmware apply -domain <i><name></name></i>                                                                        |
| Issues apply on all switches contained in that domain. The domain refers to the groups/domains created in SNSC UI. |
| <b>SNSC UI Equivalent:</b> Group Operations > Group Actions > Apply                                                |
| <pre>firmware apply -list <ip addresses="" list=""></ip></pre>                                                     |
| Issues apply on all switches in the list of IP Addresses, specified in comma separated value (CSV) format.         |
| <b>SNSC UI Equivalent:</b> Group Operations > Group Actions > Apply                                                |

### firmware backup

Command Syntax and Usage

```
firmware backup
```

Displays the usage information.

```
firmware backup -ip <IP address>
```

```
[-host <FTP/SFTP/TFTP Server address>]
```

- [-user <FTP username>]
- [-password <FTP password>]
- [-image {image1|image2|boot}
- [-port {data|mgt|ext}]
- [-timeout <value>]

Transfers (saves) the specified firmware from the switch to the FTP/SFTP/TFTP server.

The default image backup file stored on FTP/SFTP/TFTP server is <*IPAddress>\_ddMMMyyyy\_HHmmss*.img. For example, the image backed up from the switch at IP address 192.168.1.1 on 7th March 2008 at 23:59:01 hours will be named 192.168.1.1\_07Mar2008\_235901.img.

**Note:** If not supplied in the command input, the system prompts you to specify the following:

(i) The firmware to backup (image1, image2 or boot)

(ii) FTP/SFTP/TFTP host address

(iii) User Name and Password in case of FTP server (user can choose to press Enter without a value to indicate TFTP server).

(iv) Timeout value (if not specified, the default value is used).

(v) Port to use on the switch (this is an optional and is prompted only if the given switch supports it).

SNSC UI Equivalent: Group Operations > Deployment > Image Backup

| Soninana Syntax and Ssage                                                                                                    |  |
|----------------------------------------------------------------------------------------------------|--|
| <pre>firmware backup -domain <name> [-host <ftp address="" server="" sftp="" tftp="">] [-user <ftp username="">] [-password <ftp password="">] [-image {image1 image2 boot} [-port {data mgt ext}] [-timeout <value>]</value></ftp></ftp></ftp></name></pre>                            |  |
| Transfers (saves) the specified firmware from the switches listed in the domain to the FTP/SFTP/TFTP server. The domain refers to the groups/domains created in SNSC UI.                                                                                                    |  |
| The default image backup file stored on FTP/SFTP/TFTP server is<br><i><ipaddress>_ddMMMyyyy_HHmmss</ipaddress></i> .img. For example, the image backed up from the switch at IP address 192.168.1.1 on 7th March 2008 at 23:59:01 hours will be named 192.168.1.1_07Mar2008_235901.img. |  |
| <b>Note:</b> If not supplied in the command input, the system prompts you to specify the following:                                                                                                    |  |
| (i) The firmware to backup (image1, image2 or boot)                                                                                                    |  |
| (ii) FTP/SFTP/TFTP host address                                                                                                    |  |
| (iii) User Name and Password in case of FTP server (user can choose to press<br>Enter without a value to indicate TFTP server).                                                                                                    |  |
| (iv) Timeout value (if not specified, the default value is used).                                                                                                    |  |
| (v) Port to use on the switch (this is an optional and is prompted only if the given switch supports it).                                                                                                    |  |
| <b>SNSC UI Equivalent:</b> Group Operations > Deployment > Image Backup                                                                                                    |  |
| L                                                                                                    |  |

| Command Cyntax and Codge                                                                                                    |  |  |
|----------------------------------------------------------------------------------------------------|--|--|
| <pre>firmware backup -list <ip addresses="" as="" comma="" separate="" values=""> [-host <ftp address="" server="" sftp="" tftp="">]</ftp></ip></pre>                                                                                                    |  |  |
| [-user <ftp username="">]</ftp>                                                                                                    |  |  |
| [-password <ftp password="">]</ftp>                                                                                                    |  |  |
| <pre>[-image {image1 image2 boot}</pre>                                                                                                    |  |  |
| <pre>[-port {data mgt ext}]</pre>                                                                                                    |  |  |
| [-timeout <value>]</value>                                                                                                    |  |  |
| Transfers (saves) the specified firmware from the list of switches to the FTP/SFTP/TFTP server.                                                                                                    |  |  |
| The default image backup file stored on FTP/SFTP/TFTP server is <i><ip address="">_ddMMMyyyy_HHmmss</ip></i> .img. For example, the image backed up from the switch at IP address 192.168.1.1 on 7th March 2008 at 23:59:01 hours will be named 192.168.1.1_07Mar2008_235901.img. |  |  |
| <b>Note:</b> If not supplied in the command input, the system prompts you to specify the following:                                                                                                    |  |  |
| (i) The firmware to backup (image1, image2 or boot)                                                                                                    |  |  |
| (ii) FTP/SFTP/TFTP host address                                                                                                    |  |  |
| (iii) User Name and Password in case of FTP server (user can choose to press Enter without a value to indicate TFTP server).                                                                                                    |  |  |
| (iv) Timeout value (if not specified, the default value is used).                                                                                                    |  |  |
| (v) Port to use on the switch (this is an optional and is prompted only if the given switch supports it).                                                                                                    |  |  |
| <b>SNSC UI Equivalent:</b> Group Operations > Deployment > Image Backup                                                                                                    |  |  |

# firmware conf\_backup

| Command Syntax and Usage                                                                                                    |
|----------------------------------------------------------------------------------------------------|
| firmware conf_backup                                                                                                    |
| Displays the usage information.                                                                                                    |
| <pre>firmware conf_backup -ip <ip address=""> [-host <ftp address="" server="" sftp="" tftp="">] [-user <ftp username="">] [-password <ftp password="">] [-port {data mgt ext}] [-timeout <value>] Transfors (saves) the switch configuration from the switch to the</value></ftp></ftp></ftp></ip></pre>                                                        |
| Transfers (saves) the switch configuration from the switch to the FTP/SFTP/TFTP server.                                                                                                    |
| The configuration file that you backed up is stored on an FTP, TFTP, or SFTP server. The default naming convention of the back-up file is config_< <i>IPAddress&gt;_ddMMMyyyy_HHmmss</i> .t×t. For example, the configuration backed up from the switch at 192.168.1.1 on 7th March 2008 at 23:59:01 hours is stored as config_192.168.1.1_07Mar2008_235901.t×t. |
| <b>Note:</b> If not supplied in the command input, the system prompts you to specify the following:                                                                                                    |
| (i) FTP/SFTP/TFTP host address                                                                                                    |
| (ii) User Name and Password in case of FTP server (user can choose to press Enter without a value to indicate TFTP server).                                                                                                    |
| (iii) Timeout value (if not specified, the default value is used).                                                                                                    |
| (iv) Port to use on the switch (this is an optional and is prompted only if the given switch supports it).                                                                                                    |
| <b>SNSC UI Equivalent:</b> Group Operations > Deployment > Configuration<br>Backup                                                                                                    |

```
firmware conf_backup -domain <name>
```

- [-host <*FTP/SFTP/TFTP Server address*>]
- [-user <*FTP* username>]
- [-password <*FTP* password>]
- [-port {data|mgt|ext}]
- [-timeout <value>]

Transfers (saves) the switch configuration of the switches listed in the domain to the FTP/SFTP/TFTP server. The domain refers to the groups/domains created in SNSC UI.

The configuration file that you backed up is stored on an FTP, TFTP, or SFTP server. The default naming convention of the back-up file is config\_<*IPAddress>\_ddMMMyyyy\_HHmmss*.txt. For example, the configuration backed up from the switch at 192.168.1.1 on 7th March 2008 at 23:59:01 hours is stored as

```
config_192.168.1.1_07Mar2008_235901.txt.
```

**Note:** If not supplied in the command input, the system prompts you to specify the following:

(i) FTP/SFTP/TFTP host address

(ii) User Name and Password in case of FTP server (user can choose to press Enter without a value to indicate TFTP server).

(iii) Timeout value (if not specified, the default value is used).

(iv) Port to use on the switch (this is an optional and is prompted only if the given switch supports it).

**SNSC UI Equivalent:** Group Operations > Deployment > Configuration Backup

| <pre>firmware conf_backup -list <ip addresses="" as="" comma="" separate="" values=""> [-host <ftp address="" server="" sftp="" tftp="">] [-user <ftp username="">] [-password <ftp password="">] [-port {data mgt ext}] [-timeout <value>]</value></ftp></ftp></ftp></ip></pre>                                                                                 |
|----------------------------------------------------------------------------------------------------|
| Transfers (saves) the switch configuration from the list of switches to the FTP/SFTP/TFTP server.                                                                                                    |
| The configuration file that you backed up is stored on an FTP, TFTP, or SFTP server. The default naming convention of the back-up file is config_< <i>IPAddress&gt;_ddMMMyyyy_HHmmss</i> .txt. For example, the configuration backed up from the switch at 192.168.1.1 on 7th March 2008 at 23:59:01 hours is stored as config_192.168.1.1_07Mar2008_235901.txt. |
| <b>Note:</b> If not supplied in the command input, the system prompts you to specify the following:                                                                                                    |
| (i) FTP/SFTP/TFTP host address                                                                                                    |
| (ii) User Name and Password in case of FTP server (user can choose to press<br>Enter without a value to indicate TFTP server).                                                                                                    |
| (iii) Timeout value (if not specified, the default value is used).                                                                                                    |
| (iv) Port to use on the switch (this is an optional and is prompted only if the given switch supports it).                                                                                                    |
| <b>SNSC UI Equivalent:</b> Group Operations > Deployment > Configuration Backup                                                                                                    |

# firmware conf\_upload

| Command Syntax and Usage                                                                                                    |
|----------------------------------------------------------------------------------------------------|
| firmware conf_upload                                                                                                    |
| Displays the usage information.                                                                                                    |
| <pre>Firmware conf_upload -ip <ip address=""> -host <ftp address="" server="" sftp="" tftp="">] -file_name <name config="" file="" of="" the="" to="" upload="">] -user <ftp username="">] -password <ftp password="">] -port {data mgt ext}] -timeout <value>]</value></ftp></ftp></name></ftp></ip></pre> |
| Uploads the given config file from the specified FTP/SFTP/TFTP server to the given switch.                                                                                                    |
| <b>Note:</b> If not supplied in the command input, the system prompts you to specify the following:                                                                                                    |
| (i) FTP/SFTP/TFTP host address                                                                                                    |
| (ii) The name of the config file to upload                                                                                                    |
| (iii) User Name and Password in case of FTP server (user can choose to press<br>Enter without a value to indicate TFTP server).                                                                                                    |
| (iv) Timeout value (if not specified, the default value is used).                                                                                                    |
| (v) Port to use on the switch (this is an optional and is prompted only if the given switch supports it).                                                                                                    |
| <b>SNSC UI Equivalent:</b> Group Operations > Deployment > Configuration Upgrade                                                                                                    |

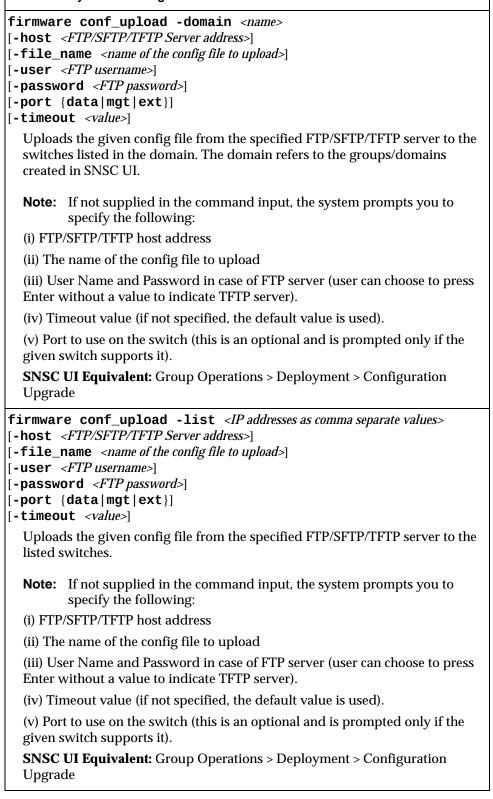

### firmware config\_dump

Command Syntax and Usage

firmware config\_dump

Displays the usage information.

firmware config\_dump -ip <IP address>

Dumps the current configuration of the given switch on to the screen.

SNSC UI Equivalent: Device > Actions > Config Dump

### firmware diff\_config

Command Syntax and Usage

firmware diff\_config

Displays the usage information.

firmware diff\_config -ip <IP address>

Displays the pending configuration information on the given switch.

**SNSC UI Equivalent:** Device > Actions > Diff Config

### firmware diff\_flash

Command Syntax and Usage

firmware diff\_flash

Displays the usage information.

firmware diff\_flash -ip <IP address>

Displays the unsaved configuration information on the given switch.

SNSC UI Equivalent: Device > Actions > Diff Flash

### firmware panicdump

**Command Syntax and Usage** firmware panic\_dump Displays the usage information. firmware panic\_dump -ip <IP address> [-host <FTP/SFTP/TFTP Server address>] [-user <*FTP* username>] [-password <FTP password>] [-port {data|mgt|ext}] [-timeout <value>] Downloads the panic dump, if any, from the given switch and saves it on the specified FTP/SFTP/TFTP server. The panic dump for the selected switch or switches is stored on the selected FTP, TFTP, or SFTP server. The default filename convention is panicdump\_<*IPAddress*>\_*ddMMMyyyy\_HHmmss*. For example, the panic dump downloaded from the switch at 192.168.1.1 on 7th March 2008 at 23:59:01 hours is stored as panicdump\_192.168.1.1\_07Mar2008\_235901. **Note:** If not supplied in the command input, the system prompts you to specify the following: (i) FTP/SFTP/TFTP host address (ii) User Name and Password in case of FTP server (user can choose to press Enter without a value to indicate TFTP server). (iii) Timeout value (if not specified, the default value is used). (iv) Port to use on the switch (this is an optional and is prompted only if the given switch supports it). **SNSC UI Equivalent:** Group Operations > Deployment > Panic Dump

```
firmware panic_dump -domain <name>
```

```
[-host <FTP/SFTP/TFTP Server address>]
```

```
[-user <FTP username>]
```

```
[-password <FTP password>]
```

```
[-port {data|mgt|ext}]
```

[-timeout <value>]

Downloads the panic dump, if any, from all the switches listed in the domain and saves them on the specified FTP/SFTP/TFTP server. The domain refers to the groups/domains created in SNSC UI.

The panic dump for the selected switch or switches is stored on the selected FTP, TFTP, or SFTP server. The default filename convention is panicdump\_<*IPAddress>\_ddMMMyyyy\_HHmmss*. For example, the panic dump downloaded from the switch at 192.168.1.1 on 7th March 2008 at 23:59:01 hours is stored as

panicdump\_192.168.1.1\_07Mar2008\_235901.

**Note:** If not supplied in the command input, the system prompts you to specify the following:

(i) FTP/SFTP/TFTP host address

(ii) User Name and Password in case of FTP server (user can choose to press Enter without a value to indicate TFTP server).

(iii) Timeout value (if not specified, the default value is used).

(iv) Port to use on the switch (this is an optional and is prompted only if the given switch supports it).

**SNSC UI Equivalent:** Group Operations > Deployment > Panic Dump

firmware panic\_dump -list <IP addresses as comma separate values> [-host <FTP/SFTP/TFTP Server address>] [-user <*FTP* username>] [-password <*FTP* password>] [-port {data|mgt|ext}] [-timeout <value>] Downloads the panic dump, if any, from given list of switches and saves them on the specified FTP/SFTP/TFTP server. The panic dump for the selected switch or switches is stored on the selected FTP, TFTP, or SFTP server. The default filename convention is panicdump\_<*IPAddress>\_ddMMMyyyy\_HHmmss*. For example, the panic dump downloaded from the switch at 192.168.1.1 on 7th March 2008 at 23:59:01 hours is stored as panicdump\_192.168.1.1\_07Mar2008\_235901. **Note:** If not supplied in the command input, the system prompts you to specify the following: (i) FTP/SFTP/TFTP host address (ii) User Name and Password in case of FTP server (user can choose to press Enter without a value to indicate TFTP server). (iii) Timeout value (if not specified, the default value is used). (iv) Port to use on the switch (this is an optional and is prompted only if the given switch supports it). **SNSC UI Equivalent:** Group Operations > Deployment > Panic Dump

### firmware reset

| Command Syntax and Usage                                                                                                    |
|----------------------------------------------------------------------------------------------------|
| firmware reset                                                                                                    |
| Displays the usage information.                                                                                              |
| <pre>firmware reset -ip <ip address=""> [-timeout <value>]</value></ip></pre>                                                |
| Resets (reboots) the specified switch.                                                                                       |
| <b>Note:</b> If timeout is not specified, the CLI prompts you to specify the timeout or use the default.                     |
| SNSC UI Equivalent: Device > Actions > Reboot Switch                                                                         |
| <pre>firmware reset -domain <name> [-timeout <value>]</value></name></pre>                                                   |
| Resets (reboots) all the switches that are listed in the domain. The domain refers to the groups/domains created in SNSC UI. |
| <b>Note:</b> If timeout is not specified, the CLI prompts you to specify the timeout or use the default.                     |
| <b>SNSC UI Equivalent:</b> Group Operations > Group Actions > Reboot Switch                                                  |
| <pre>firmware reset -list <ip addresses="" as="" comma="" separate="" values=""> [-timeout <value>]</value></ip></pre>       |
| Resets (reboots) the given list of switches.                                                                                 |
| <b>Note:</b> If timeout is not specified, the CLI prompts you to specify the timeout or use the default.                     |
| <b>SNSC UI Equivalent:</b> Group Operations > Group Actions > Reboot Switch                                                  |

### firmware save

|  | Command | Syntax | and | Usage |  |
|--|---------|--------|-----|-------|--|
|--|---------|--------|-----|-------|--|

firmware save

Displays the usage information.

firmware save -ip <IP address>

Saves the current configuration changes to the Flash memory on the given switch.

**SNSC UI Equivalent:** Device > Actions > Save

firmware save -domain <name>

Saves the current configuration changes to the Flash memory on all the switches listed in the specified domain. The domain refers to the groups/domains created in SNSC UI.

**SNSC UI Equivalent:** Group Operations > Group Actions > Save

firmware save -list <IP addresses as comma separate values>

Saves the current configuration changes to the Flash memory on the given list of switches.

SNSC UI Equivalent: Group Operations > Group Actions > Save

### firmware tsdump

Command Syntax and Usage

```
firmware tsdump
```

Displays the usage information.

firmware tsdump -ip <IP address>

[-host <FTP/SFTP/TFTP Server address>]

- [-user <FTP username>]
- [-password <*FTP* password>]
- [-port {data|mgt|ext}]
- [-timeout <value>]

Generates the tech support dump on the given switch and saves it on the specified FTP/SFTP/TFTP server.

The tech support dump for the selected switch or switches is stored on the selected FTP, TFTP, or SFTP server. The default filename convention is tsdump\_<*IPAddress>\_ddMMMyyyy\_HHmmss*. For example, the tech support dump downloaded from the switch at 192.168.1.1 on 7th March 2008 at 23:59:01 hours is stored as tsdump\_192.168.1.1\_07Mar2008\_235901.

**Note:** If not supplied in the command input, the system prompts you to specify the following:

(i) FTP/SFTP/TFTP host address

(ii) User Name and Password in case of FTP server (user can choose to press Enter without a value to indicate TFTP server).

(iii) Timeout value (if not specified, the default value is used).

(iv) Port to use on the switch (this is an optional and is prompted only if the given switch supports it).

**SNSC UI Equivalent:** Group Operations > Deployment > Tech Support Dump

```
firmware tsdump -domain <name>
```

```
[-host <FTP/SFTP/TFTP Server address>]
```

```
[-user <FTP username>]
```

```
[-password <FTP password>]
```

```
[-port {data|mgt|ext}]
```

[-timeout <value>]

Generates the tech support dump on all the switches listed in the domain and saves them on the specified FTP/SFTP/TFTP server. The domain refers to the groups/domains created in SNSC UI.

The tech support dump for the selected switch or switches is stored on the selected FTP, TFTP, or SFTP server. The default filename convention is tsdump\_<*IPAddress>\_ddMMMyyyy\_HHmmss*. For example, the tech support dump downloaded from the switch at 192.168.1.1 on 7th March 2008 at 23:59:01 hours is stored as tsdump\_192.168.1.1\_07Mar2008\_235901.

**Note:** If not supplied in the command input, the system prompts you to specify the following:

(i) FTP/SFTP/TFTP host address

(ii) User Name and Password in case of FTP server (user can choose to press Enter without a value to indicate TFTP server).

(iii) Timeout value (if not specified, the default value is used).

(iv) Port to use on the switch (this is an optional and is prompted only if the given switch supports it).

**SNSC UI Equivalent:** Group Operations > Deployment > Tech Support Dump

```
firmware tsdump -list <IP addresses as comma separate values>
```

- [-host <*FTP/SFTP/TFTP Server address*>]
- [-user <*FTP* username>]
- [-password <*FTP* password>]
- [-port {data|mgt|ext}]
- [-timeout <value>]

Generates the tech support dump on the listed switches and saves them on the specified FTP/SFTP/TFTP server.

The tech support dump for the selected switch or switches is stored on the selected FTP, TFTP, or SFTP server. The default filename convention is tsdump\_<*IPAddress>\_ddMMMyyyy\_HHmmss*. For example, the tech support dump downloaded from the switch at 192.168.1.1 on 7th March 2008 at 23:59:01 hours is stored as tsdump\_192.168.1.1\_07Mar2008\_235901.

**Note:** If not supplied in the command input, the system prompts you to specify the following:

(i) FTP/SFTP/TFTP host address

(ii) User Name and Password in case of FTP server (user can choose to press Enter without a value to indicate TFTP server).

(iii) Timeout value (if not specified, the default value is used).

(iv) Port to use on the switch (this is an optional and is prompted only if the given switch supports it).

**SNSC UI Equivalent:** Group Operations > Deployment > Tech Support Dump

# firmware upload

| Displays the usage information.<br>firmware upload -ip <ip address=""><br/>[-host <ftp address="" server="" sftp="" tftp="">]<br/>[-file_name <firmware file="" to="" upload="">]<br/>[-user <ftp username="">]</ftp></firmware></ftp></ip>                                                                                                    | Command Syntax and Usage                                                                                                    |
|----------------------------------------------------------------------------------------------------|----------------------------------------------------------------------------------------------------|
| <pre>firmware upload -ip <ip address=""> [-host <ftp address="" server="" sftp="" tftp="">] [-file_name <firmware file="" to="" upload="">] [-user <ftp username="">] [-password <ftp password="">] [-port {data mgt ext}] [-timeout <value>] Uploads the firmware from the specified FTP/SFTP/TFTP server to the given switch. Note: If not supplied in the command input, the system prompts you to specify the following: (i) Switch software image slot to use (image1, image2 or boot) (ii) FTP/SFTP/TFTP host address (iii) The firmware file to upload (iv) User Name and Password in case of FTP server (user can choose to press Enter without a value to indicate TFTP server). (v) Timeout value (if not specified, the default value is used). (vi) Port to use on the switch (this is an optional and is prompted only if the</value></ftp></ftp></firmware></ftp></ip></pre>                                                                                      | firmware upload                                                                                                    |
| <ul> <li>[-host <ftp address="" server="" sftp="" tftp="">]</ftp></li> <li>[-file_name <firmware file="" to="" upload="">]</firmware></li> <li>[-user <ftp username="">]</ftp></li> <li>[-password <ftp password="">]</ftp></li> <li>[-port {data mgt ext}]</li> <li>[-timeout <value>]</value></li> <li>Uploads the firmware from the specified FTP/SFTP/TFTP server to the given switch.</li> <li>Note: If not supplied in the command input, the system prompts you to specify the following:</li> <li>(i) Switch software image slot to use (image1, image2 or boot)</li> <li>(ii) FTP/SFTP/TFTP host address</li> <li>(iii) The firmware file to upload</li> <li>(iv) User Name and Password in case of FTP server (user can choose to press Enter without a value to indicate TFTP server).</li> <li>(v) Timeout value (if not specified, the default value is used).</li> <li>(vi) Port to use on the switch (this is an optional and is prompted only if the</li> </ul> | Displays the usage information.                                                                                                    |
| <ul> <li>[-timeout <value>]</value></li> <li>Uploads the firmware from the specified FTP/SFTP/TFTP server to the given switch.</li> <li>Note: If not supplied in the command input, the system prompts you to specify the following: <ul> <li>(i) Switch software image slot to use (image1, image2 or boot)</li> <li>(ii) FTP/SFTP/TFTP host address</li> <li>(iii) The firmware file to upload</li> <li>(iv) User Name and Password in case of FTP server (user can choose to press Enter without a value to indicate TFTP server).</li> <li>(v) Timeout value (if not specified, the default value is used).</li> <li>(vi) Port to use on the switch (this is an optional and is prompted only if the</li> </ul> </li> </ul>                                                                                                    | <pre>firmware upload -ip <ip address=""> [-host <ftp address="" server="" sftp="" tftp="">] [-file_name <firmware file="" to="" upload="">] [-user <ftp username="">] [-password <ftp password="">]</ftp></ftp></firmware></ftp></ip></pre> |
| <ul> <li>Uploads the firmware from the specified FTP/SFTP/TFTP server to the given switch.</li> <li>Note: If not supplied in the command input, the system prompts you to specify the following: <ul> <li>(i) Switch software image slot to use (image1, image2 or boot)</li> <li>(ii) FTP/SFTP/TFTP host address</li> <li>(iii) The firmware file to upload</li> <li>(iv) User Name and Password in case of FTP server (user can choose to press Enter without a value to indicate TFTP server).</li> <li>(v) Timeout value (if not specified, the default value is used).</li> <li>(vi) Port to use on the switch (this is an optional and is prompted only if the</li> </ul> </li> </ul>                                                                                                    |                                                                                                    |
| <ul> <li>specify the following:</li> <li>(i) Switch software image slot to use (image1, image2 or boot)</li> <li>(ii) FTP/SFTP/TFTP host address</li> <li>(iii) The firmware file to upload</li> <li>(iv) User Name and Password in case of FTP server (user can choose to press Enter without a value to indicate TFTP server).</li> <li>(v) Timeout value (if not specified, the default value is used).</li> <li>(vi) Port to use on the switch (this is an optional and is prompted only if the</li> </ul>                                                                                                    | Uploads the firmware from the specified FTP/SFTP/TFTP server to the given                                                                                                    |
| <ul> <li>(ii) FTP/SFTP/TFTP host address</li> <li>(iii) The firmware file to upload</li> <li>(iv) User Name and Password in case of FTP server (user can choose to press Enter without a value to indicate TFTP server).</li> <li>(v) Timeout value (if not specified, the default value is used).</li> <li>(vi) Port to use on the switch (this is an optional and is prompted only if the</li> </ul>                                                                                                    |                                                                                                    |
| <ul> <li>(iii) The firmware file to upload</li> <li>(iv) User Name and Password in case of FTP server (user can choose to press Enter without a value to indicate TFTP server).</li> <li>(v) Timeout value (if not specified, the default value is used).</li> <li>(vi) Port to use on the switch (this is an optional and is prompted only if the</li> </ul>                                                                                                    | (i) Switch software image slot to use (image1, image2 or boot)                                                                                                    |
| <ul> <li>(iv) User Name and Password in case of FTP server (user can choose to press Enter without a value to indicate TFTP server).</li> <li>(v) Timeout value (if not specified, the default value is used).</li> <li>(vi) Port to use on the switch (this is an optional and is prompted only if the</li> </ul>                                                                                                    | (ii) FTP/SFTP/TFTP host address                                                                                                    |
| <ul><li>Enter without a value to indicate TFTP server).</li><li>(v) Timeout value (if not specified, the default value is used).</li><li>(vi) Port to use on the switch (this is an optional and is prompted only if the</li></ul>                                                                                                    | (iii) The firmware file to upload                                                                                                    |
| (vi) Port to use on the switch (this is an optional and is prompted only if the                                                                                                    |                                                                                                    |
|                                                                                                    | (v) Timeout value (if not specified, the default value is used).                                                                                                    |
|                                                                                                    |                                                                                                    |
| <b>SNSC UI Equivalent:</b> Group Operations > Deployment > Image Upgrade                                                                                                    | <b>SNSC UI Equivalent:</b> Group Operations > Deployment > Image Upgrade                                                                                                    |

| Command Syntax and Usage                                                                                                    |  |  |
|----------------------------------------------------------------------------------------------------|--|--|
| <pre>firmware upload -domain <name> [-host <ftp address="" server="" sftp="" tftp="">] [-file_name <firmware file="" to="" upload="">] [-user <ftp username="">] [-password <ftp password="">] [-port {data mgt ext}] [-timeout <value>]</value></ftp></ftp></firmware></ftp></name></pre>                                             |  |  |
| Uploads the firmware from the specified FTP/SFTP/TFTP server to the switches listed in the domain. The domain refers to the groups/domains created in SNSC UI.                                                                                                    |  |  |
| <b>Note:</b> If not supplied in the command input, the system prompts you to specify the following:                                                                                                    |  |  |
| (i) Switch software image slot to use (image1, image2 or boot)                                                                                                    |  |  |
| (ii) FTP/SFTP/TFTP host address                                                                                                    |  |  |
| (iii) The firmware file to upload                                                                                                    |  |  |
| (iv) User Name and Password in case of FTP server (user can choose to press Enter without a value to indicate TFTP server).                                                                                                    |  |  |
| (v) Timeout value (if not specified, the default value is used).                                                                                                    |  |  |
| (vi) Port to use on the switch (this is an optional and is prompted only if the given switch supports it).                                                                                                    |  |  |
| <b>SNSC UI Equivalent:</b> Group Operations > Deployment > Image Upgrade                                                                                                    |  |  |
| <pre>firmware upload -list <ip addresses="" as="" comma="" separate="" values=""> [-host <ftp address="" server="" sftp="" tftp="">] [-file_name <firmware file="" to="" upload="">] [-user <ftp username="">] [-password <ftp password="">] [-port {data mgt ext}] [-timeout <value>]</value></ftp></ftp></firmware></ftp></ip></pre> |  |  |
| Uploads the firmware from the specified FTP/SFTP/TFTP server to the listed switches.                                                                                                    |  |  |
| <b>Note:</b> If not supplied in the command input, the system prompts you to specify the following:                                                                                                    |  |  |
| (i) Switch software image slot to use (image1, image2 or boot)                                                                                                    |  |  |
| (ii) FTP/SFTP/TFTP host address                                                                                                    |  |  |
| (iii) The firmware file to upload                                                                                                    |  |  |
| (iv) User Name and Password in case of FTP server (user can choose to press Enter without a value to indicate TFTP server).                                                                                                    |  |  |
| (v) Timeout value (if not specified, the default value is used).                                                                                                    |  |  |
| (vi) Port to use on the switch (this is an optional and is prompted only if the given switch supports it).                                                                                                    |  |  |
| <b>SNSC UI Equivalent:</b> Group Operations > Deployment > Image Upgrade                                                                                                    |  |  |
|                                                                                                    |  |  |

### data backup

#### Command Syntax and Usage

#### maint databackup -path <directory>

Backs up SNSC's critical data in the given directory.

SNSC uses the standard ZIP format to compress the contents in backup file. The backup file is named as follows: SNSC\_<*version*>\_<*date*>\_<*time*>. zip

Where:

<version> is the SNSC version in a.b.c.d format,

<date> is the date on the SNSC server system in yyyymmdd format, on which the backup operation was initiated

*<time>* is the time on the SNSC server system in **HHMMSS** format, at which the backup operation was initiated.

For example, if the backup operation is initiated in SNSC 5.2.1.0 on 23rd July 2010 at 14:01:43 hrs, the backup file is named as follows: SNSC\_5.2.1.0\_20100723\_140143.zip

**SNSC UI Equivalent:** Maintenance > Data Backup > Take Data Backup

### support dump

| Command Syntax and Usage                                                                                                    |
|----------------------------------------------------------------------------------------------------|
| <pre>maint supportdump [-include_db] -path <directory></directory></pre>                                                                                                    |
| Saves the SNSC's support dump in the given repository. If <b>- include_db</b> is specified, the database will also get included in the support dump.                                        |
| The support dump file is named as follows:<br>SNSC_SupportDump_ <i><version>_<date>_<time></time></date></version></i> .zip                                                                 |
| Where:                                                                                                    |
| <version> is the SNSC version in a.b.c.d format,</version>                                                                                                    |
| < <i>date&gt;</i> is the date on the SNSC server system in <b>yyyymmdd</b> format, on which the backup operation was initiated.                                                             |
| <i><time></time></i> is the time on the SNSC server system in <b>HHMMSS</b> format, at which the backup operation was initiated.                                                            |
| For example, if the support dump is initiated in SNSC 5.2.1.0 on 23rd July 2010 at 14:01:43 hrs, the support dump file is named as follows:<br>SNSC_SupportDump_5.2.1.0_20100723_140143.zip |
| <b>SNSC UI Equivalent:</b> Maintenance > Data Backup > SNSC Support Dump                                                                                                    |

# **Appendix A. Externally Launching Switch Center**

System Networking Switch Center (SNSC) can be launched from an external application using a specialized URL, which allows you to specify additional parameters such as device IP address and a specific page of Switch Center.

The specialized URL is in the following form:

• HTTP

http://<SNSC system>:40080/snsc/jsp/Launch.jsp?ipaddress=
<address>&sysname=<string>&pageid=<id>

• HTTPS

https://<SNSC system>:40443/snsc/jsp/Launch.jsp?ipaddress=
<address>&sysname=<string>&pageid=<id>

#### where

| ipaddress | The IP address of the switch that is discovered in SNSC, and for which you want to launch the Device Console page.                                                             |
|-----------|----------------------------------------------------------------------------------------------------|
| sysname   | The sysName of the device. This parameter enables SNSC to<br>search for the discovered device matching the sysName, if for<br>example, a search based on the IP address fails. |
| pageid    | Enables you to specify which page SNSC should open when<br>it launches for the specified device.                                                                               |

**Note:** The additional parameters namely ipaddress, sysname, and pageid are optional. If not specified, Switch Center opens the Summary Page.

# List of Page IDs

The following table lists the pageid used for various Monitoring and Configuration pages of Switch Center:

| Tab Reference                                          | Page ID               |
|--------------------------------------------------------|-----------------------|
| Monitor > Summary > Health Status                      | mon_sum_hs            |
| Monitor > Summary > Information                        | mon_sum_inf           |
| Monitor > Summary > Port Status                        | mon_sum_pstat         |
| Monitor > Summary > Port Summary                       | mon_sum_psum          |
| Monitor > Summary > Events                             | mon_sum_ev            |
| Monitor > Summary > Syslog                             | mon_sum_syslog        |
| Monitor > Switch > Information                         | mon_sw_inf            |
| Monitor > Switch > SNMP Statistics                     | mon_sw_snmp           |
| Monitor > Switch > Packet Statistics                   | mon_sw_pkt            |
| Monitor > Switch > STP Statistics                      | mon_sw_stpstat        |
| Monitor > Switch > MP CPU Statistics                   | mon_sw_mpcpustat      |
| Monitor > Switch > UFD Statistics                      | mon_sw_ufdstat        |
| Monitor > Switch > UFD information                     | mon_sw_ufdinfo        |
| Monitor > Switch > NTP Statistics                      | mon_sw_ntpstat        |
| Monitor > Switch > Trunk Groups                        | mon_sw_trnkgrps       |
| Monitor > Switch > Trunk Group Ports                   | mon_sw_trnkgrpprts    |
| Monitor > Switch > TACACS Authentication<br>Statistics | mon_sw_tac_auth_stat  |
| Monitor > Ports > Summary                              | mon_prt_sum           |
| Monitor > Ports > Interface Statistics                 | mon_prt_ifstat        |
| Monitor > Ports > 802.1x Statistics                    | mon_prt_8021x         |
| Monitor > Ports > LACP Statistics                      | mon_prt_lacpstat      |
| Monitor > Ports > LACP Aggregator                      | mon_prt_lacpagrtor    |
| Monitor > Ports > LACP Port Aggregator                 | mon_prt_lacpprtagrtor |
| Monitor > Ports > Bridge Statistics                    | mon_prt_brdgstat      |
| Monitor > Ports > Ethernet Error Statistics            | mon_prt_etherrstat    |
| Monitor > Ports > Transceiver Info                     | mon_prt_transinfo     |
| Monitor > Ports > IP Statistics                        | mon_prt_ipstat        |

| Tab Reference                                                   | Page ID                |
|-----------------------------------------------------------------|------------------------|
| Monitor > Ports > Authenticator Diagnostics<br>Statistics       | mon_prt_authdiagstat   |
| Monitor > Layer 2 > Bridge > Forwarding<br>Statistics           | mon_brdg_fwdstat       |
| Monitor > Layer 2 > Bridge > Forwarding<br>Database Information | mon_brdg_fwddbinfo     |
| Monitor > Layer 2 > Bridge > Base Port<br>Information           | mon_brdg_bprtinfo      |
| Monitor > Layer 2 > Bridge > CIST Bridge<br>Information         | mon_brdg_cistbrdginfo  |
| Monitor > Layer 2 > Bridge > CIST Port<br>Information           | mon_brdg_cistprtinfo   |
| Monitor > Layer 2 > Bridge > STP                                | mon_brdg_stp           |
| Monitor > Layer 2 > LLDP > LLDP Port Info                       | mon_lldp_portinfo      |
| Monitor > Layer 2 > Failover > General                          | mon_failovr_gen        |
| Monitor > Layer 2 > Failover > Trigger<br>Information           | mon_failovr_trgrinfo   |
| Monitor > Layer 2 > Failover > Monitor Port<br>Status           | mon_failovr_monprtstat |
| Monitor > Layer 2 > Failover > Control Port<br>Status           | mon_failovr_ctrlprt    |
| Monitor > Layer 2 > Hot Links > Summary                         | mon_hotlnk_sum         |
| Monitor > Layer 2 > Hot Links > Statistics                      | mon_hotlnk_stat        |
| Monitor > Layer 2 > Hot Links > Info                            | mon_hotlnk_info        |
| Monitor > Layer 2 > 802.1x/p > 802.1x/p General                 | mon_802_gen            |
| Monitor > Layer 2 > 802.1x/p > 802.1x/p Priority<br>COSq        | mon_802_pricosq        |
| Monitor > Layer 2 > 802.1x/p > Port Priority                    | mon_802_pprior         |
| Monitor > Layer 3 > IP > IP Interface Statistics                | mon_ip_ipifstat        |
| Monitor > Layer 3 > IP > Interface Information                  | mon_ip_ifinfo          |
| Monitor > Layer 3 > IP > TCP Statistics                         | mon_ip_tcpstat         |
| Monitor > Layer 3 > IP > TCP Connections                        | mon_ip_tcpcon          |
| Monitor > Layer 3 > IP > UDP Statistics                         | mon_ip_udpstat         |
| Monitor > Layer 3 > IP > UDP Information                        | mon_ip_udpinfo         |
| Monitor > Layer 3 > IP > IP Statistics                          | mon_ip_ipstat          |

| Tab Reference                                                              | Page ID                        |
|----------------------------------------------------------------------------|--------------------------------|
| Monitor > Layer 3 > IP > ICMP In Statistics                                | mon_ip_icmpinstat              |
| Monitor > Layer 3 > IP > ICMP Out Statistics                               | mon_ip_icmpoutstat             |
| Monitor > Layer 3 > IP > DNS Statistics                                    | mon_ip_dnsstat                 |
| Monitor > Layer 3 > IP > Routes                                            | mon_ip_routes                  |
| Monitor > Layer 3 > IP > Routes Standard                                   | mon_ip_routesstd               |
| Monitor > Layer 3 > IP > Route Statistics                                  | mon_ip_routesstat              |
| Monitor > Layer 3 > IP > ARP                                               | mon_ip_arp                     |
| Monitor > Layer 3 > IP > ARP Statistics                                    | mon_ip_arpstat                 |
| Monitor > Layer 3 > IP > Gateway Information                               | mon_ip_gtwinfo                 |
| Monitor > Layer 3 > IP > IP Address<br>Information                         | mon_ip_ipaddinfo               |
| Monitor > Layer 3 > BGP > Peers Summary                                    | mon_bgp_peersum                |
| Monitor > Layer 3 > BGP > Routing Table                                    | mon_bgp_routtable              |
| Monitor > Layer 3 > RIP > RIP V2 Statistics                                | mon_rip_ripstat                |
| Monitor > Layer 3 > RIP > RIP Route<br>Information                         | <pre>mon_rip_riproutinfo</pre> |
| Monitor > Layer 3 > OSPF > General OSPF<br>Statistics                      | mon_ospf_genospfstat           |
| Monitor > Layer 3 > OSPF > OSPF Area<br>Statistics                         | mon_ospf_areatstat             |
| Monitor > Layer 3 > OSPF > OSPF Area<br>Neighbor Statistics                | mon_ospf_areaneighstat         |
| Monitor > Layer 3 > OSPF > OSPF Area<br>Interface Statistics               | mon_ospf_areaifstat            |
| Monitor > Layer 3 > OSPF > OSPF Area Receive<br>Error Statistics           | mon_ospf_arearecverrsta<br>t   |
| Monitor > Layer 3 > OSPF > OSPF Area<br>Interface Receive Error Statistics | mon_ospf_areaifrecverrs<br>tat |
| Monitor > Layer 3 > OSPF > OSPF Interface<br>Change Statistics             | mon_ospf_ifchngstat            |
| Monitor > Layer 3 > OSPF > OSPF Interface<br>Transmission Statistics       | mon_ospf_iftransstat           |
| Monitor > Layer 3 > OSPF > OSPF Interface<br>Neighbor Statistics           | mon_ospf_ifneighstat           |
| Monitor > Layer 3 > OSPF > OSPF Area<br>Information                        | mon_ospf_areainfo              |

| Tab Reference                                                         | Page ID                              |
|-----------------------------------------------------------------------|--------------------------------------|
| Monitor > Layer 3 > OSPF > OSPF Interface<br>Information              | mon_ospf_ifinfo                      |
| Monitor > Layer 3 > OSPF > OSPF Neighbor<br>Interface Information     | <pre>mon_ospf_neighifinfo</pre>      |
| Monitor > Layer 3 > OSPF > OSPF Virtual<br>Interface Information      | <pre>mon_ospf_virtifinfo</pre>       |
| Monitor > Layer 3 > OSPF > OSPF Stats2<br>Information                 | <pre>mon_ospf_stat2finfo</pre>       |
| Monitor > Layer 3 > OSPF > OSPF Link-State<br>DB Information          | mon_ospf_lnkdbinfo                   |
| Monitor > Layer 3 > OSPF > OSPF External<br>Link-State DB Information | <pre>mon_ospf_extlnkdbinfo</pre>     |
| Monitor > Layer 3 > OSPF > OSPF Summary<br>Range Information          | mon_ospf_sumrnginfo                  |
| Monitor > Layer 3 > OSPF > OSPF Routes<br>Information                 | mon_ospf_routesinfo                  |
| Monitor > Layer 3 > IGMP > IGMP Information                           | mon_igmp_info                        |
| Monitor > Layer 3 > IGMP > Multicast Router<br>Information            | <pre>mon_igmp_multirouteinfo</pre>   |
| Monitor > Layer 3 > IGMP > IGMP Snooping<br>Statistics                | mon_igmp_snoopstat                   |
| Monitor > Layer 3 > Virtual Routing > Virtual<br>Routing              | <pre>mon_vr_virtrouting</pre>        |
| Monitor > Layer 3 > Virtual Routing > Virtual<br>Routing State        | <pre>mon_vr_virtroutingstate</pre>   |
| Monitor > Access Control List > ACL Statistics                        | mon_acl_aclstat                      |
| Monitor > Access Control List > MAC ACL<br>Statistics                 | mon_acl_macaclstat                   |
| Monitor > Access Control List > IP ACL<br>Statistics                  | mon_acl_ipaclstat                    |
| Monitor > FCoE > FIP Snooping Information                             | mon_fcoe_fipsnoopinfo                |
| Monitor > FCoE > FIP Snooping Statistics                              | mon_fcoe_fipsnoopstat                |
| Monitor > Virtualization > VMReady Port Info                          | <pre>mon_virt_vmreadyportinf o</pre> |
| Monitor > Virtualization > VMReady VM Info                            | <pre>mon_virt_vmreadyvminfo</pre>    |
| Monitor > EVB > VDP TLV Info                                          | mon_evb_vdptlvinfo                   |
| Monitor > EVB > VSI Information                                       | mon_evb_vsiinfo                      |

| Tab Reference                                                        | Page ID                         |
|----------------------------------------------------------------------|---------------------------------|
| Monitor > EVB > ECP Channel Info                                     | mon_evb_ecbchannelinfo          |
| Monitor > EVB > EVB Local Info                                       | mon_evb_evblocalinfo            |
| Monitor > EVB > EVB Remote Info                                      | mon_evb_evbremoteinfo           |
| Monitor > EVB > VM Info                                              | mon_evb_vminfo                  |
| Monitor > EVB > VSI DB Info                                          | mon_evb_vsidbinfo               |
| Monitor > EVB > VSI DB ACL Info                                      | mon_evb_vsidbaclinfo            |
| Monitor > iSwitch > Port Information                                 | <pre>mon_iswitch_portinfo</pre> |
| Monitor > iSwitch > Host Uplink Information                          | mon_iswitch_hostuplink_<br>info |
| Configure > Switch > General                                         | cfg_sw_gen                      |
| Configure > Switch > Firmware                                        | cfg_sw_fw                       |
| Configure > Switch > Syslog Hosts                                    | cfg_sw_syshost                  |
| Configure > Switch > Trap Settings                                   | cfg_sw_trapsettings             |
| Configure > Switch > RADIUS Server                                   | cfg_sw_radserv                  |
| Configure > Switch > RADIUS General                                  | cfg_sw_radgen                   |
| Configure > Switch > TACACS Server                                   | cfg_sw_tacacserv                |
| Configure > Switch > TACACS - User Map                               | cfg_sw_tacacusrmap              |
| Configure > Switch > TACACS General                                  | cfg_sw_tacacsgen                |
| Configure > Switch > TACACS Command Auth                             | cfg_sw_tacacscmdauth            |
| Configure > Switch > NTP Service                                     | cfg_sw_ntpservc                 |
| Configure > Switch > Management Network                              | cfg_sw_mgmtntwrk                |
| Configure > Switch > Port Mirroring                                  | cfg_sw_portmirr                 |
| Configure > Switch > System Trap Settings                            | cfg_sw_systrapsettings          |
| Configure > Config/Image/Dump Control ><br>Config/Image/Dump Control | cfg_cfgimgdumpctrl              |
| Configure > Access User > Access User                                | cfg_accessuser                  |
| Configure > Layer 2 > General > General                              | cfg_l2_general                  |
| Configure > Layer 2 > Trunk > Trunk Hash                             | cfg_l2_trnk_hash                |
| Configure > Layer 2 > Trunk > Trunk Groups                           | cfg_l2_trnk_grps                |
| Configure > Layer 2 > LACP > LACP General                            | cfg_l2_lacp_gen                 |
| Configure > Layer 2 > LACP > LACP Ports                              | cfg_l2_lacp_ports               |
| Configure > Layer 2 > 802.1x > General                               | cfg_l2_8021x_gen                |

| Tab Reference                                                     | Page ID                              |
|-------------------------------------------------------------------|--------------------------------------|
| Configure > Layer 2 > 802.1x > Global                             | cfg_l2_8021x_global                  |
| Configure > Layer 2 > 802.1x > Guest VLAN                         | cfg_l2_8021x_guestvlan               |
| Configure > Layer 2 > 802.1x > Ports                              | cfg_l2_8021x_ports                   |
| Configure > Layer 2 > MSTP/RSTP > MSTP                            | cfg_l2_mstprstp_mstp                 |
| Configure > Layer 2 > CIST > CIST Bridge                          | cfg_l2_cist_bridge                   |
| Configure > Layer 2 > CIST > CIST Port                            | cfg_l2_cist_ports                    |
| Configure > Layer 2 > Spanning Tree Protocol ><br>STP Groups      | cfg_l2_stp_grps                      |
| Configure > Layer 2 > Spanning Tree Protocol ><br>STP Port        | cfg_l2_stp_ports                     |
| Configure > Layer 2 > Spanning Tree Protocol ><br>Spanning Tree   | cfg_l2_stp_tree                      |
| Configure > Layer 2 > Forwarding Database ><br>FDB General        | cfg_12_fdb_gen                       |
| Configure > Layer 2 > Forwarding Database ><br>FDB Static         | cfg_l2_fdb_static                    |
| Configure > Layer 2 > Forwarding Database ><br>Static Multicast   | cfg_l2_fdb_mcast                     |
| Configure > Layer 2 > VLAG > General                              | cfg_l2_vlag_gen                      |
| Configure > Layer 2 > VLAG > Trunk                                | cfg_l2_vlag_trunk                    |
| Configure > Layer 2 > VLAG > LACP                                 | cfg_l2_vlag_lacp                     |
| Configure > Layer 2 > VLAG > ISL                                  | cfg_l2_vlag_isl                      |
| Configure > Layer 2 > Hot Links > General<br>Configuration        | cfg_l2_hl_gencfg                     |
| Configure > Layer 2 > Hot Links > Triggers                        | cfg_l2_hl_triggers                   |
| Configure > Layer 2 > Virtual LANs > VLAN<br>Memberships          | cfg_l2_virtlans_vlanmem              |
| Configure > Layer 2 > Virtual LANs > VMAP<br>for Non Server Ports | cfg_l2_virtlans_vmap_no<br>nsrvports |
| Configure > Layer 2 > Virtual LANs > VMAP<br>for Server Ports     | cfg_l2_virtlans_vmap_sr<br>vports    |
| Configure > Layer 2 > Virtual LANs > VMAP<br>for All Ports        | cfg_l2_virtlans_vmapall<br>ports     |
| Configure > Layer 2 > Virtual LANs > Private<br>Vlan              | cfg_l2_virtlans_privlan              |

| Tab Reference                                                   | Page ID                       |
|-----------------------------------------------------------------|-------------------------------|
| Configure > Layer 2 > Virtual LANs > Protocol<br>Vlan           | cfg_l2_virtlans_protovl<br>an |
| Configure > Layer 2 > LLDP > General                            | cfg_l2_lldp_gen               |
| Configure > Layer 2 > LLDP > LLDP Port                          | cfg_l2_lldp_ports             |
| Configure > Layer 2 > AMP > General                             | cfg_l2_amp_gen                |
| Configure > Layer 2 > AMP > Group                               | cfg_12_amp_group              |
| Configure > Layer 3 > IP > Interfaces                           | cfg_l3_if                     |
| Configure > Layer 3 > IP > Forwarding                           | cfg_l3_ip_fwd                 |
| Configure > Layer 3 > IP > Network Filters                      | cfg_l3_ip_nwf                 |
| Configure > Layer 3 > IP > Loopback Interfaces                  | cfg_l3_ip_loopbackif          |
| Configure > Layer 3 > IP > Static ARP                           | cfg_l3_ip_statarp             |
| Configure > Layer 3 > Gateways > Gateways                       | cfg_l3_gw                     |
| Configure > Layer 3 > ARP > ARP                                 | cfg_13_arp                    |
| Configure > Layer 3 > OSPF > General                            | cfg_l3_ospf_gen               |
| Configure > Layer 3 > OSPF > Areas                              | cfg_l3_ospf_area              |
| Configure > Layer 3 > OSPF > Interfaces                         | cfg_l3_ospf_if                |
| Configure > Layer 3 > OSPF > Summary Ranges                     | cfg_13_ospf_sumrange          |
| Configure > Layer 3 > OSPF > Virtual Interfaces                 | cfg_l3_ospf_virtif            |
| Configure > Layer 3 > OSPF > Host Table                         | cfg_13_ospf_hosttab           |
| Configure > Layer 3 > OSPF > MD5 Key                            | cfg_l3_ospf_md5key            |
| Configure > Layer 3 > OSPF > Loopback<br>Interface              | cfg_l3_ospf_loopbackif        |
| Configure > Layer 3 > OSPF > Static Routes                      | cfg_l3_ospf_staticroute       |
| Configure > Layer 3 > OSPF > Fixed Routes                       | cfg_l3_ospf_fixedroute        |
| Configure > Layer 3 > OSPF > RIP                                | cfg_l3_ospf_rip               |
| Configure > Layer 3 > OSPF > BGP External<br>Route Redistribute | cfg_l3_ospf_bgpext            |
| Configure > Layer 3 > OSPF > BGP Internal<br>Route Redistribute | cfg_l3_ospf_bgpint            |
| Configure > Layer 3 > VRRP > General                            | cfg_l3_vrrp_gen               |
| Configure > Layer 3 > VRRP > Virtual Router                     | cfg_l3_vrrp_virtrouter        |
| Configure > Layer 3 > VRRP > Virtual Interface                  | cfg_l3_vrrp_virtif            |

| Tab Reference                                        | Page ID                      |
|------------------------------------------------------|------------------------------|
| Configure > Layer 3 > VRRP > Virtual Router<br>Group | cfg_l3_vrrp_virtroutegr<br>p |
| Configure > Layer 3 > DHCP > Snooping                | cfg_l3_dhcp_snooping         |
| Configure > Layer 3 > DHCP > Snooping VLAN           | cfg_l3_dhcp_snoopingvla<br>n |
| Configure > Layer 3 > Flooding > Flooding            | cfg_l3_flooding              |
| Configure > Ports > Ports                            | cfg_ports                    |
| Configure > Ports > Ports General                    | cfg_ports_gen                |
| Configure > Ports > Threshold Rate                   | cfg_ports_threshold          |
| Configure > Ports > Gigabit Link                     | cfg_ports_gigabitlink        |
| Configure > Ports > UDLD                             | cfg_ports_udld               |
| Configure > Ports > OAM                              | cfg_ports_oam                |
| Configure > Ports > ACL/QOS                          | cfg_ports_aclqos             |
| Configure > Ports > STP                              | cfg_ports_stp                |
| Configure > Ports > Port Priority                    | cfg_ports_priority           |
| Configure > Ports > DHCP Snooping                    | cfg_ports_dhcpsnooping       |
| Configure > Access Control List > ACL                | cfg_acl                      |
| Configure > Access Control List > ACL Groups         | cfg_acl_aclgrps              |
| Configure > Access Control List > VMAP               | cfg_acl_vmap                 |
| Configure > Access Control List > Log                | cfg_acl_log                  |
| Configure > Access Control List > MAC ACL            | cfg_acl_mac                  |
| Configure > Access Control List > IP ACL             | cfg_acl_ip                   |
| Configure > CEE > General                            | cfg_cee_gen                  |
| Configure > CEE > Priority Allocation                | cfg_cee_prioalloc            |
| Configure > CEE > Bandwidth Allocation               | cfg_cee_bwalloc              |
| Configure > CEE > PFC                                | cfg_cee_pfc                  |
| Configure > CEE > PFC Status                         | cfg_cee_pfcstatus            |
| Configure > CEE > Port PFC                           | cfg_cee_portpfc              |
| Configure > CEE > Port PFC Status                    | cfg_cee_portpfcstatus        |
| Configure > CEE > DCBX                               | cfg_cee_dcbx                 |
| Configure > FCoE > FIP Snooping                      | cfg_fcoe_fipsnoop            |
| Configure > FCoE > FIP Snooping Port                 | cfg_fcoe_fipsnoopport        |

| Tab Reference                                                       | Page ID                              |
|---------------------------------------------------------------------|--------------------------------------|
| Configure > Virtualization > VMready ><br>General                   | cfg_virt_vmready_gen                 |
| Configure > Virtualization > VMready ><br>VMware vCenter Access     | cfg_virt_vmready_vmvcnt<br>raccess   |
| Configure > Virtualization > VMready ><br>Profiles                  | cfg_virt_vmready_profil<br>es        |
| Configure > Virtualization > VMready ><br>Groups                    | cfg_virt_vmready_grps                |
| Configure > Virtualization > VMready ><br>Bandwidth                 | cfg_virt_vmready_bw                  |
| Configure > Virtualization > VMready > Ports                        | cfg_virt_vmready_ports               |
| Configure > Virtualization > VMready > Virtual<br>Machines          | cfg_virt_vmready_virtma<br>chine     |
| Configure > Virtualization > VMready ><br>Advanced Pre-Provisioning | cfg_virt_vmready_advpre<br>provision |
| Configure > vNIC > General                                          | cfg_vnic_gen                         |
| Configure > vNIC > vNICs                                            | cfg_vnic_vnics                       |
| Configure > vNIC > vNICs Groups                                     | cfg_vnic_vnicsgrps                   |
| Configure > EVB > General                                           | cfg_evb_gen                          |
| Configure > EVB > Profiles                                          | cfg_evb_prof                         |
| Configure > EVB > VSI DB Host                                       | cfg_evb_vsidbhost                    |
| Configure > iSwitch > vCenter                                       | cfg_iswitch_vcenter                  |
| Configure > iSwitch > Virtual Data Station                          | cfg_iswitch_vds                      |
| Virtualization Tools > VSI DB Console                               | vsi_manager                          |

# Appendix B. Integrating with Tivoli Network Manager

System Networking Switch Center (SNSC) can be integrated with IBM Tivoli Network Manager (ITNM) IP Edition 3.9 and above so that it can be launched from Tivoli Integrated Portal (TIP) GUI. SNSC supports Launch-In-Context (LIC) and Single Sign-On (SSO) based launch from Tivoli Network Manager. This section describes various steps involved in configuring both SNSC and Tivoli Network Manager for enabling LIC and SSO of SNSC from Tivoli Network Manager.

### Requirements

- Tivoli Network Manager 3.9 or above installed
- SNSC 6.1
- Tivoli Network Manager has discovered at least one switch.

### Step 1: Generate Signer Certificate

SNSC needs Tivoli Network Manager Signer Certificate for creating the key store. This key store is required for single sign-on. The following steps describe signer certificate generation:

- 1. Launch Tivoli Network Manager's WebSphere console:
  - a. You can directly launch WebSphere Console (Integrated Solutions Console) using the following URL: https://<Tivoli Network Manager IP Address>: 16316/ibm/console/login.jsp
  - b. Alternatively, launch Tivoli Network Manager TIP (https://<Tivoli Network Manager IP Address>: 16311/ibm/console) and then select Settings > WebSphere Administrative Console.

| Integrated Solutions Console Welcome itnmad | min                                                                                                    | Help   Logout                                     |
|---------------------------------------------|----------------------------------------------------------------------------------------------------|---------------------------------------------------|
| View: All tasks 👻                           | Welcome                                                                                                    |                                                   |
| = Welcome                                   | Welcome ? – 🗆                                                                                                    | About this Integrated Solutions Console 📃 🗖       |
| 19 Security<br>19 Troubleshooting           | Integrated Solutions Console provides a common administrative<br>console for multiple products. The table latts the product suites<br>that can be administered through this installation. Select a<br>product suite to view more information. | Integrated Solutions Console, 7.0.0.11            |
|                                             | Suite Name Version                                                                                                    | , 5733-W70 (C) Copyright International Business 😿 |

2. On the left pane, select **Security > SSL certificate and key management**.

| w: All tasks 👻                                                                              | Welcome                    |                                                                                                    |                                                                                                    |
|---------------------------------------------------------------------------------------------|----------------------------|----------------------------------------------------------------------------------------------------|----------------------------------------------------------------------------------------------------|
| lcome                                                                                       | Welcome                    | 2 - 0                                                                                                    | About this Integrated Solutions Console                                                                                                    |
| Security Global security SSL certificate and key management SSL certificate Troubleshooting | console for multiple produ | ele provides a common administrative<br>ts. The table lists the product suites<br>nrough this installation. Select a<br>information. | Integrated Solutions Console, 7.0.0.11<br>Build Number: cf111021.10<br>Build Date: 5/27/10<br>LICENSED MATERIALS PROPERTY OF IBM<br>5724-106, 5724-168, 5724-1489, 5724-1493, 5535-102 |
|                                                                                             | Suite Name                 | Version                                                                                                    | 5724-106, 5724-165, 5724-166, 5724-165, 5555-102<br>, 5733-W70 (C) Copyright International Business<br>Machines Corp. 1997, 2008                                                       |
|                                                                                             |                            |                                                                                                    |                                                                                                    |
|                                                                                             |                            |                                                                                                    |                                                                                                    |
|                                                                                             |                            |                                                                                                    |                                                                                                    |

3. Under Releated Items, click Key stores and certificates.

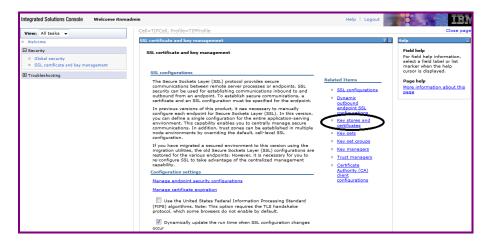

4. Click NodeDefaultTrustStore.

| iew: All tasks 👻                                            | Cell=TIPCell, Profile=TIPProfile                                                                                                    |                                  |                                     |                                                      | Close pa                   |
|-------------------------------------------------------------|----------------------------------------------------------------------------------------------------|----------------------------------|-------------------------------------|------------------------------------------------------|----------------------------|
| Welcome                                                     | SSL certificate and key manage                                                                                                    | ment                             |                                     |                                                      | ? – Hel                    |
| Security General Security Solution Security Troubleshooting | SSL certificate and key management > Key stores and certificates         Defines keystore types, including cryptography, RACF(R), CMS, Java(TM), and all trustatore types.         Keystore usages         SSL keystores         FII         Preferences |                                  |                                     |                                                      | F<br>S<br>C<br>C<br>L<br>L |
|                                                             | New Delete Change p                                                                                                    | assword Excl                     | nange signers<br>Management Scope ᅌ | Path 🗘                                               |                            |
|                                                             | You can administer the following resources:                                                                                                    |                                  |                                     |                                                      |                            |
|                                                             | NodeDefaultKeyStore                                                                                                    | Default key store<br>for TIPNode | (cell):TIPCell:<br>(node):TIPNode   | \${CONFIG_ROOT}/cells/TIPCell/nodes/TIPNode/key.p12  |                            |
|                                                             | Total 2                                                                                                    | Denult trust store<br>for TPNode | (cell):TIPCell:<br>(node):TIPNode   | \${CONFIG_ROOT}/cells/TIPCell/nodes/TIPNode/trust.p1 | 2                          |

5. Under Additional Properties, click Signer certificates.

| View: All tasks 👻                                                   | Cell=TIPCell, Profile=TIPProfile                                                                                                    |                                                                                                    | Close page                                                                                      |
|---------------------------------------------------------------------|----------------------------------------------------------------------------------------------------|----------------------------------------------------------------------------------------------------|-------------------------------------------------------------------------------------------------|
| Welcome                                                             | SSL certificate and key management                                                                                                    | ? -                                                                                                    | Help                                                                                            |
| Security     Global security     SSL certificate and key management | <u>SSL certificate and key management</u> > <u>Key stores and certificates</u> > NodeDefaultTrus<br>Defines keystore types, including cryptography, RACF(R), CMS, Java(TM), and all trusts                                                                                                    |                                                                                                    | Field help<br>For field help inf<br>select a field lab<br>marker when the<br>cursor is displays |
| 1 Troubleshooting                                                   | Ceneral Properties         Name         BodeolsfaultTrustione         Description         Default trust store for TIPRode         Managament scope         [cell]/TIPCell/indee/TIPRode         Path         §(CONFLE_ROOT)/cells/TIPCell/nodes/TIPRode/trust.p12         Passond         Fype         PKCS12         Read only         Initialize at startup         Enable cryptographic operations on hardware device | Additional Properties<br>Engine Certificate<br>Regional Certificate<br>Regional C | curor is diplays<br>Page help<br>More information<br>this page                                  |

6. Select the **default** or **root** certificate box, then click **Extract**.

| View: All tasks 👻                                      | Cell=TIPC                    | cell, Profile=TIP                    | Profile                                                                           |                                                                             |                                                   | Close page                                                                  |
|--------------------------------------------------------|------------------------------|--------------------------------------|-----------------------------------------------------------------------------------|-----------------------------------------------------------------------------|---------------------------------------------------|-----------------------------------------------------------------------------|
|                                                        | SSL certif                   | icate and key n                      | nanagement                                                                        |                                                                             | 2 -                                               | Help                                                                        |
| Global security     SSL certificate and key management | <mark>SSL ce</mark><br>Manag | rtificate and ke                     | -                                                                                 | > Key stores and certificates > NodeDefaultTrustStore > Signer certi<br>es. | ficates                                           | Field help<br>For field help info<br>select a field labe<br>marker when the |
| Troubleshooting                                        | Add                          | Delete Extra                         | Retrieve                                                                          | from port                                                                   |                                                   | Cursor is displayed<br>Page help<br>More information<br>this page           |
|                                                        |                              | Alias 🛟                              | Issued to $\Diamond$                                                              | Fingerprint (SHA Digest) 🗘                                                  | Expiration 🗘                                      | Command Assista                                                             |
|                                                        | You c                        | an administer ti<br><u>datapower</u> | OU=Root CA,<br>O="DataPower<br>Technology,<br>Inc.", C=US                         | urces:<br>A9:BA:A4:B5:BC:26:2F:5D:2A:80:93:CA:BA:F4:31:05:F2:54:14:17       | Valid from<br>Jun 11, 2003<br>to Jun 6,<br>2023.  | action                                                                      |
|                                                        |                              |                                      | CN=fc301,<br>OU=Root<br>Certificate,<br>OU=TIPCell,<br>OU=TIPNode,<br>O=IBM, C=US | C71E412819718F13E1851A61DD14C1A91631C51041741CD1851761A81EC                 | Valid from<br>Sep 29,<br>2011 to Sep<br>25, 2026. |                                                                             |
|                                                        | Total                        | 2                                    |                                                                                   |                                                                             |                                                   |                                                                             |
|                                                        |                              |                                      |                                                                                   |                                                                             |                                                   |                                                                             |

7. In the dialog box, enter a file name for the signer certificate and select the following data type: Base64-encoded ASCII data. Click **OK**.

| Integrated Solutions Console Welcome itnmade                                                                                | nin                                                                                                    | Help   Logout   | IBM.                                                                                                    |
|----------------------------------------------------------------------------------------------------|----------------------------------------------------------------------------------------------------|-----------------|----------------------------------------------------------------------------------------------------|
| View All tasks   Weave All tasks   Weave All tasks   Security  Security  SSL certificate and key management  Trubleshooting | Cell=TIPCell, Profile=TIPProfile  SSL certificates and key management  SSL certificates > Extert Super certificate Extracts a signer certificate form a personal certificate to a file.  Central Properties  File name  Data type Base64-encoded ASCII data  Apply OK Reset Cancel | tStore > Signer | Close page<br>Tield help<br>For field help information,<br>select a field lobel or list<br>marker when the help<br>cursor is displayed.<br>Page help<br>More information about this<br>zace |

**Note:** The contents are extracted onto the system where Tivoli Network Manager is running, so the file name should be specific to that system, including the path.

#### Step 2: Create Key Store

- 1. Login to the system where SNSC is installed.
- 2. Download or copy the Signer certificate file created in "Step 1: Generate Signer Certificate" on page 647 to a directory (for Linux, use /tmp). If SNSC is installed on the same system where Tivoli Network Manager is also installed, then you just have to copy the file.
- 3. Change the directory to *<installation directory>/*conf/auth. For example:

```
# cd /opt/ibm/SNSC/conf/auth
```

4. Create key store using the JRE keytool bundled in SNSC. Use the following command:

<installation directory>/j2re/bin/keytool -import -keystore
ess\_ts.jks -storepass certificate file> -alias
<alias>

where:

| <password></password>                    | The password required for protecting the integrity of the keystore.                                                                             |
|------------------------------------------|----------------------------------------------------------------------------------------------------|
| <signer certificate="" file=""></signer> | The file path of the signer certificate file.                                                                                                   |
| <alias></alias>                          | An alias for the keystore. This should be unique within<br>the trust store. If it is a new file, you may use any name,<br>for example, default. |

For example, to create the keystore with the following parameters:

- signer certificate is /tmp/signer\_cert
- password is pass123
- alias is default

issue the following command:

```
# /opt/ibm/SNSC/j2re/bin/keytool -import -keystore ess_ts.jks
-storepass pass123 -file /tmp/signer_cert -alias default
```

#### Step 3: Configure SNSC for LIC & SSO

- 1. Login as root to Linux system where SNSC is running.
- 2. Stop SNSC:
  - # /opt/ibm/SNSC/bin/shutdown.sh

3. Update the file /opt/ibm/SNSC/conf/auth/ess\_auth.properties by editing the following fields:

|                        | -                                                                                                    |
|------------------------|----------------------------------------------------------------------------------------------------|
| itnm.server.address    | The IP Address of the system where Tivoli Network<br>Manager is installed (example:<br>itnm.server.address=snsc.foo.net).                    |
| itnm.server.port       | The port number where Tivoli Network Manager can be accessed (example: itnm.server.port=16311).                                              |
| snsc.keystore.password | The password that was used to generate the keystore<br>(example: snsc.keystore.password=pass123).                                            |
| itnm.ess.username      | The username for accessing the ESS Server. This can be<br>an Tivoli Network Manager login user name (example:<br>itnm.ess.username=tipadmin) |
| itnm.ess.password      | The password for itnm.ess.username (example:<br>itnm.ess.password=xxxxx).                                                                    |

4. Start SNSC:

#### # /opt/ibm/SNSC/bin/startup.sh

**Note:** Though the passwords are entered in clear text, when SNSC is restarted, the clear text passwords in the ess\_auth.properties file are replaced with encrypted passwords.

#### Step 4: Create SNSC User Groups in IBM Tivoli Network Manager

SNSC uses User Groups information for determining the role (admin, oper, user) associated with a user when the user tries to launch SNSC from Tivoli Network Manager TIP.

The following list shows the mapping of SNSC roles with SNSC User Groups in Tivoli Network Manager:

| User Groups in Tivoli Network Manager | SNSC Role |
|---------------------------------------|-----------|
| snscadmin                             | admin     |
| snscoper                              | oper      |
| snscuser                              | user      |

Use the following steps to create SNSC User Groups in Tivoli Network Manager:

- 1. Login to Tivoli Network Manager using an administrative privileged user (for example, itnmadmin).
- 2. Select **Users and Groups > Manage Groups** to open the WIM Group Management window.

| Tivoli. View: All tasks                                                                                                    | Welcome itnmadmin                                                                                                    | Help Logout IBM. |
|----------------------------------------------------------------------------------------------------|----------------------------------------------------------------------------------------------------|------------------|
| •                                                                                                    | +                                                                                                    | Select Action 💌  |
| Welcome     Wy Startup Pages     Users and Groups     Role Management     User Roles     Group Roles     Manage Users     Manage Users     Administration     Availability     Discovery     Reporting     Troubleshooting and Support | WIM Group Management<br>Search for Groups<br>Search by * Search for *Maximum results<br>Group name * P 100<br>Search<br>Create Delete<br>Page 1 of 1 Total: 0 | v  ?             |

3. Click **Create**... in WIM Group Management panel to open the Group creation dialog.

| Tivoli. View: All tasks                                                                                                    | Welcome itnmadmin                                                        | Help Logout     |
|----------------------------------------------------------------------------------------------------|--------------------------------------------------------------------------|-----------------|
| Welcome     Wy Startup Pages     Users and Groups     Role Management     User Coles     Group Roles     Manage Groups     Settings     Administration     Availability     Discovery     Beporting     Troubleshooting and Support | WIM Group Management Create a Group Group name Description Create Cancel | Select Action V |

- 4. Enter the text snscadmin in Group name field and click **Create** to create the snscadmin User Group.
- 5. Repeat the previous step for the snscoper and snscuser User Groups.

6. Select **Users and Groups > Manage Groups** and click **Search** to list all the configured User Groups.

| Tivoli. View: All tasks                                                                                                    |                                 | Welc                     | ome itnmadmin                           |                                                | Help Logout IBN               |  |
|----------------------------------------------------------------------------------------------------|---------------------------------|--------------------------|-----------------------------------------|------------------------------------------------|-------------------------------|--|
| • •                                                                                                    | +                               |                          |                                         |                                                | Select Action 💌               |  |
| Welcome Generating Pages Generating Pages Current and Groups Role Management Group Roles Group Roles Manage Groups Manage Groups Settings Administration | Searc<br>Searc<br>Group<br>Sear | name 👻 *                 | * Maximum results<br>100                |                                                | ~! ?                          |  |
| Availability     Discovery                                                                                                    | Cr                              | eate Delete Select an    | action -                                |                                                | CC-7#                         |  |
| Beporting                                                                                                    | Selec                           |                          | Description                             | Unique N                                       |                               |  |
| Troubleshooting and Support                                                                                                    |                                 | Administrator            | Admin Group                             | cn=Administrator,o=netcoolObjectS              |                               |  |
|                                                                                                    |                                 | <u>Gateway</u>           | Permissions required for a gateway user | r a cn=Gateway,o=netcoolObjectServerRepository |                               |  |
|                                                                                                    |                                 | ISQL                     | Read only ISQL access                   | cn=ISQL,o=netcoolObjectServerRep               | pository                      |  |
|                                                                                                    |                                 | ISQLWrite                | Write ISQL access                       | cn=ISQLWrite,o=netcoolObjectServ               | erRepository                  |  |
|                                                                                                    |                                 | Netcool OMNIbus Admin    |                                         | cn=Netcool_OMNIbus_Admin,o=net                 | coolObjectServerRepository    |  |
|                                                                                                    |                                 | Netcool OMNIbus User     |                                         | cn=Netcool_OMNIbus_User,o=netco                | olObjectServerRepository      |  |
|                                                                                                    |                                 | Network Manager Client   |                                         | cn=Network_Manager_Client,o=net                | coolObjectServerRepository    |  |
|                                                                                                    |                                 | Network Manager IP Admin |                                         | cn=Network_Manager_IP_Admin,o=                 | netcoolObjectServerRepository |  |
|                                                                                                    |                                 | Network Manager User     |                                         | cn=Network_Manager_User,o=netco                | polObjectServerRepository     |  |

7. Select the snscadmin Group name hyperlink for which you want to add users. The Group Properties dialog opens.

| Tivoli. View: All tasks                                                                                                    | Welcome itnmadmin                                                                                                    | Help Logout IBM. |
|----------------------------------------------------------------------------------------------------|----------------------------------------------------------------------------------------------------|------------------|
| • •                                                                                                    | +                                                                                                    | Select Action 💌  |
| Welcome     Wy Startup Pages     Users and Groups     Role Management     User Roles     Group Roles     Manage Groups     Settings     Administration     Availability     Discovery     Reporting     Troubleshooting and Support | WIM Group Management<br>Group Properties<br>General Manage Groups<br>+ Group nane<br>semendmin<br>Description<br>OK Apply Cancel | <b>√  ?</b>      |

8. Select the Members tab to add users.

| Tivoli. View: All tasks                                                                                                    | Velcome itnmadmin                                                                                                    | Help Logout IBM |
|----------------------------------------------------------------------------------------------------|----------------------------------------------------------------------------------------------------|-----------------|
| • •                                                                                                    | +                                                                                                    | Select Action 💌 |
| <ul> <li>Welcome</li> <li>Wy Startup Pages</li> <li>Users and Groups</li> <li>Role Management</li> <li>User Roles</li> <li>Group Roles</li> <li>Manage Users</li> <li>Manage Groups</li> <li>Administration</li> <li>Availability</li> <li>Discovery</li> <li>Reporting</li> <li>Troubleshooting and Support</li> </ul> | WIM Group Management<br>Group Properties<br>Group name<br>group name<br>group name<br>sered in Members.<br>The group has 1 members.<br>The group has 1 members.<br>Belect ID Type Unique Name<br>Generation of Unique Name<br>Humadmin,o=metcoolObjectServerRepostory<br>Page 1 of 1 Total: 1 | v) ?            |

9. Click Add Users... to open the Add Users to a Group dialog.

| Tivoli. View: All tasks                                                                                                    | Welcome itnmadmin                                                                                                    | Help Logout IBM.   |
|----------------------------------------------------------------------------------------------------|----------------------------------------------------------------------------------------------------|--------------------|
| Welcome     My Statup Pages     Users and Groups     Role Management     User Roles     Group Roles     Manage Users     Manage Users     Administration     Availability     Discovery     Reporting     Troubleshooting and Support | WIM Group Management     Add Users to a Group     Group name     snemadmin     Search for users that will be members of this group.     Search by + Search for + Maximum results     User ID + + Search for + Maximum results     Gese | -Select Action - • |

10. Click **Search** to list all of the configured users.

| Tivoli. View: All tasks                                                                                                    | Welcome itnmadmin                                                                                                    | Help Logout IBM. |
|----------------------------------------------------------------------------------------------------|----------------------------------------------------------------------------------------------------|------------------|
| • •                                                                                                    | +                                                                                                    | Select Action 💌  |
| <ul> <li>Welcome</li> <li>Wy Startup Pages</li> <li>Users and Groups</li> <li>Role Management</li> <li>User Roles</li> <li>Group Roles</li> <li>Manage Groups</li> <li>Settings</li> <li>Administration</li> <li>Availability</li> <li>Discovery</li> <li>Reporting</li> <li>Troubleshooting and Support</li> </ul> | WIM Group Management         Add Users to a Group         Group name         snemedmin         Search for users that will be members of this group.         Search by       * Search for         Search         7 users matched the search criteria.         itomadmin         itomuser         ncouser         nobody         root | <b>→1</b> ?      |

To list only those users matching the search pattern, type the user name in the **\* Search for** field and click **Search**.

- 11. Select the user you want to add to the SNSC User Group and click Add.
- 12. Repeat steps 7-11 to add other users to other SNSC User Groups.

**Note:** You can add multiple SNSC User Groups for a user. However, SNSC selects the highest User Group privilege while launching the screens (for example, if a user is assigned with snscadmin and snscoper Groups, SNSC picks snscadmin, the highest privileged User Group, for operations.

# Step 5: Edit IBM Tivoli Network Manager tools and menu configuration files

The following steps describe the configuration changes required for creating the following SNSC launch menus (see Figure 99).

- To launch SNSC's Device Console > Monitor > Summary > Health Status page, right-click the switch icon, and choose menu Launch To... > SNSC... > SNSC > Device Console.
- 2. To launch SNSC's Summary page (Main page), right-click the switch icon, and choose menu Launch To... > SNSC... > SNSC > Summary Page.

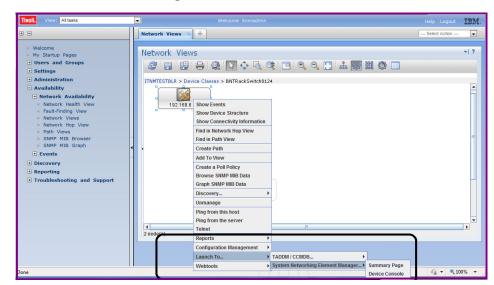

Figure 99. TIP GUI showing SNSC launch menus

#### Step 5.1: IBM Tivoli Network Manager - TNM Properties

Edit Tivoli Network Manager's tnm.properties file to add SNSC host information.

- 1. Login to Tivoli Network Manager system as an Administrator or root.
- 2. Open \$ITNMHOME/profiles/TIPProfile/etc/tnm/tnm.properties.

On Linux system, the path is as follows:

/opt/IBM/tivoli/netcool/precision/profiles/TIPProfile/etc/tn
m/tnm.properties

3. Add the following two properties:

tnm.snsc.serverName=<Host Name/IP address of SNSC System>
tnm.snsc.serverPort=<HTTPs port on which SNSC is listening>

For example, if SNSC is running on 192.168.1.1 on HTTPs port 40443, then the following lines should be added in the tnm.properties file:

tnm.snsc.serverName=192.168.1.1
tnm.snsc.serverPort=40443

#### Step 5.2: IBM Tivoli Network Manager – Create SNSC Launch-In-Context Tools Files

1. Create Device Specific SNSC Launch Tools File.

**Note:** In this example menu, the rules are configured to launch SNSC's **Device Console > Monitor > Health Status** tab.

Create the tools file, for example ncp\_snsc\_device.xml, under the following directory: **\$ITNMHOME/profiles/TIPProfile/etc/tnm/tools** 

On Linux system, the path is as follows:

/opt/IBM/tivoli/netcool/precision/profiles/TIPProfile/etc/tn
m/tools/ncp\_snsc\_device.xml

2. Add the following details and save the contents of the file:

```
<ncp_tool id="ncp_snsc_device" label="Device Console" type="url">
<url
value="https://{%prop:tnm.snsc.serverName}:{%prop:tnm.snsc.serverPort}/sn
sc/jsp/Launch.jsp"
        target="_blank" method="GET">
<parameter name="ipaddress" valueType="ncim" table="chassis"</pre>
column="accessIPAddress"
        runOnMainNode="true"/>
<parameter name="sysname" valueType="ncim" table="chassis"</pre>
column="sysName"
        runOnMainNode="true"/>
<parameter name="pageid" valueType="text" text="mon_sum_hs"/>
</url>
<context>
<attribute id="sysName" valueType="ncim" table="chassis"
column="accessIPAddress">
<notequals value=""/>
</attribute>
</context>
</ncp_tool>
```

Refer to "Externally Launching Switch Center" on page 637 for details about ipaddress, sysname and pageid parameters.

Create SNSC Summary Page (Main Page) Launch Tools File

1. Create the tools file, for example ncp\_snsc\_main.xml, under the following directory: \$ITNMHOME/profiles/TIPProfile/etc/tnm/tools

On Linux system, the path is as follows:

/opt/IBM/tivoli/netcool/precision/profiles/TIPProfile/etc/tn
m/tools/ncp\_snsc\_main.xml

2. Add the following details and save the contents of the file:

```
<ncp_tool id="ncp_snsc_main" label="Summary Page" type="url">
<url
value="https://{%prop:tnm.snsc.serverName}:{%prop:tnm.snsc.serverPort}/sn
sc/jsp/Launch.jsp"
target="_blank" method="GET" omitDefaultParameters="true">
</url>
</ncp_tool>
```

#### Step 5.3: IBM Tivoli Network Manager – Create SNSC Launch-In-Context Menu File

Create SNSC specific LIC Menu files by providing references to SNSC Launch Tools File created in "Step 5.2: IBM Tivoli Network Manager – Create SNSC Launch-In-Context Tools Files" on page 655. 1. Create the menu file, for example ncp\_snsc\_lic.xml, under the following directoryu: \$ITNMHOME/profiles/TIPProfile/etc/tnm/menus

On Linux system, the path is:

/opt/IBM/tivoli/netcool/precision/profiles/TIPProfile/etc/tn
m/menus/ncp\_snsc\_lic.xml

2. Add the following details and save the contents of the file:

```
<ncp_menu id="ncp_snsc_lic" label="SNSC...">
<definition>
<tool id="ncp_snsc_device"/>
<tool id="ncp_snsc_main"/>
</definition>
</ncp_menu>
```

#### Step 5.4: IBM Tivoli Network Manager – Update Global Launch-In-Context Menu File

Edit Tivoli Network Manager's Global Launch-In-Context file (ncp\_wt\_lic.xml) to add the SNSC launch-in-context menu created in "Step 5.3: IBM Tivoli Network Manager – Create SNSC Launch-In-Context Menu File" on page 656:

1. Open

\$ITNMHOME/profiles/TIPProfile/etc/tnm/menus/ncp\_wt\_lic.xml

On a Linux system, the path is:

/opt/IBM/tivoli/netcool/precision/profiles/TIPProfile/etc/tn
m/menus/ncp\_wt\_lic.xml

2. Add the following line inside the <definition> tag:

<menu id="ncp\_snsc\_lic"/>

After adding the above line, the contents of the file should look somewhat similar to the below listing:

```
<ncp_menu id="ncp_wt_lic" label="Launch To...">
<context>
<attribute id="licURL" valueType="launchInContext">
<exists/>
</attribute>
</context>
<definition>
<menu id="ncp_wt_lic_sdnc"/>
<menu id="ncp_wt_lic_taddm"/>
<menu id="ncp_wt_lic_tpc"/>
<menu id="ncp_snsc_lic"/>
</definition>
</ncp_menu>
```

#### Step 6: Re-login to IBM Tivoli Network Manager TIP GUI

Tivoli Network Manager TIP takes a couple of minutes to load the newly created SNSC Launch-In-Context menus.

- 1. [Optional] If you are logged in to the TIP GUI, logout.
- 2. Wait approximately two minutes.
- 3. Login to Tivoli Network Manager TIP GUI as a Tivoli Network Manager user belonging to an SNSC User Group (see "Step 4: Create SNSC User Groups in IBM Tivoli Network Manager" on page 651).
- 4. Click **Availability** > **Network Availability** > **Network Views** to open the network view showing the discovered switch (see "Requirements" on page 647).
- 5. Right-click the discovered switch and select one of the following:
  - Launch To.. > SNSC... > SNSC to launch the Device Console's Monitor > Summary > Health Status page.
  - Launch To..> SNSC... > SNSC Summary Page to launch SNSC Summary page (Main page).

# **Appendix C. Integrating with IBM Systems Director**

System Networking Switch Center (SNSC) can be integrated with IBM Systems Director 6.3 and above so that SNSC can be launched from IBM Systems Director GUI. SNSC supports Launch-In-Context (LIC) and Single Sign-On (SSO) based launch from IBM Systems Director. This section describes various steps involved in configuring IBM Systems Director required for integrating SNSC.

**Note:** Before you start working on different steps, make sure to discover the host, where SNSC is installed, in IBM Systems Director.

#### Step 1: Create External App Launch Template File

The template file provides the information necessary to register an external application. A template file defines one or more external launch points for a single external application. The template file is written using JavaScript Object Notation (JSON) format.

**Note**: Though the template file lets you to define one or more external launch points, but it is preferable to define only one launch point per template file since IBM Systems Director uses applicationID and browserWindowID for identifying the browser window in which the application is launched. So if you define multiple launch points in a single template file, the newly launched external application replaces the previously launched external application contents in the window.

The following sample template file defines the rules for launching SNSC's **Device Console > Monitor > Summary > Health Status**, **Summary Page** and **Virtualization Tools > VSI DB Console** pages:

- 1. Login as an Administrator (in case of Windows) or as root (in case of Linux) to the system where IBM Systems Director is installed.
- 2. Create the following template file in any directory. For example, you can create a file named snsc.json

```
{
    "version": "6.2.0.0",
    "type": "URI",
    "applicationID": "IBMSNSC",
    "browserWindowID": "SNSC001",
    "resolveURI": false,
    "uriBase": "https://<IBM
System_Networking_Element_Manager Server
Address>:40443/snsc/jsp",
    "binding": {
       "objectType" : "Switch"
   "ssoEnabled" : true,
        "ssoType"
                  : "UserCredential",
        "authRegType": "LocalOS",
        "credPassing": "POST_ENCODED_TEXT",
        "userNameKey": "login-user-name",
```

```
"passwordKey": "login-password"
   },
"launchpoints" : [
    {
        "launchPointID" : "SNSC01",
        "displayName": [
            { "lang": "default", "text": "IBM SNSC Device Co
nsole" }
        ],
        "description": [
            { "lang": "default", "text": "IBM SNSC Device Co
nsole launch point" }
        ],
        "uriExtension": "/Launch.jsp",
         "uriParameters": {
              "encoding": "base64",
              "pageid": "mon_sum_hs",
              "ipaddress": "{Switch.DeviceName}"
         }
   },
        "launchPointID" : "SNSC02",
        "displayName": [
            { "lang": "default", "text": "IBM SNSC Summary"
}
        ],
        "description": [
            { "lang": "default", "text": "IBM SNSC Summary l
aunch point" }
        ],
        "uriExtension": "/Launch.jsp",
         "uriParameters": {
              "encoding": "base64",
         }
    },
        "launchPointID" : "SNSC03",
        "displayName": [
            { "lang": "default", "text": "IBM SNSC VSI Manag
er" }
        ],
        "description": [
            { "lang": "default", "text": "IBM SNSC VSI Manag
er launch point" }
        ],
        "uriExtension": "/Launch.jsp",
         "uriParameters": {
              "encoding": "base64",
              "pageid": "vsi_manager"
         }
   },
 ],
}
```

| Field           | Туре    | Required | Description                                                                                                    |
|-----------------|---------|----------|----------------------------------------------------------------------------------------------------|
| version         | String  | Yes      | Value representing the version of the template schema<br>used to define the launch points. This value coincides<br>with the version of the SDK where the template schema<br>is defined.                                                                                                    |
| type            | String  | Yes      | Value representing the type of launch points defined.<br>Valid values are: URI                                                                                                    |
| applicationID   | String  | Optional | Application identifier for the grouping of launch points<br>defined in the template file. This unique value is used as<br>a reference for IBM® Systems Director when<br>performing internal operations. The<br>applicationID/launchPointID combination must be<br>unique among all registered launch points. Specifying<br>this value is optional; if it is not specified, a unique<br>applicationID will be generated dynamically. If a<br>specified applicationID already exists, registration will<br>fail and an error will be returned.                                                                         |
|                 |         |          | <b>Note:</b> Application ID string cannot contain a blank (white) space character.                                                                                                    |
| browserWindowID | String  | Optional | An ID to associate the browser window to use for the<br>launch point. Launch points with the same<br>browserWindowID will be launched into the same<br>browser window. If this value is not defined, it will be<br>automatically generated such that all launch points for<br>given application will share the same browser window.<br>In addition, if resolveURI is true, then unless specified,<br>all launch points for a given targeted managed resource<br>will share the same browser window.                                                                                                    |
| resolveURI      | Boolean | Optional | Indicates if the launch point URI value should be<br>resolved before launching. Resolving the URI involves<br>replacing the variable {hostname} with the targeted<br>resource hostname value. This value can only be true if<br>the launch point URI has the variable {hostname}<br>included in it, and the launch point has binding<br>information specified (making it targeted). If this value<br>is false, the launch point URI is launched as is.                                                                                                    |
| uriBase         | String  | Yes      | Note: The base URL to the external Web-based<br>application associated with this launch point. This value<br>cannot include the "?" character. This value can have the<br>following special substring included as part of its value:<br>{hostname}. If the {hostname} substring is included, the<br>launch point must be targeted (by specifying a binding).<br>The uriBase value will be concatenated with the<br>uriExtension to form the final URI value. This value is<br>overridden if a fully qualified uriExtension value is<br>defined for a launch point. See uriExtension information<br>for more details. |
|                 |         |          | <b>Note:</b> If security is enabled, the endpoint represented<br>by the hostname included in the uriBase value must be<br>discovered and managed by IBM Systems Director.                                                                                                    |

 Table 505.
 Template File field descriptions

| binding     | Object  | Yes                              | Launch points defined in template can be associated<br>with resources in IBM® Systems Director environment<br>using binding criteria.                                                                                                    |
|-------------|---------|----------------------------------|----------------------------------------------------------------------------------------------------|
| objectType  | String  | Yes, if<br>binding is<br>present | Part of the binding specification, this value identifies the<br>objectType value within IBM Systems Director this<br>launch point is bound to. Example: OperatingSystem.<br>This value must be a valid ObjectType as defined by the<br>IBM Systems Director Data Model. By specifying this<br>value, the launch point(s) associated with this<br>objectType binding become targeted. The binding<br>specification can be specified at the application level (in<br>effect for ALL launch points defined) or at the<br>individual launch point level. If this binding value is<br>specified at the launch point level, it overrides the value<br>defined at the application level.     |
| security    | Object  | Yes                              | Defines the security credentials for the application launch.                                                                                                    |
| ssoEnabled  | Boolean | Yes, if SSO<br>is enabled        | Indicates whether SSO is enabled for all launch points.                                                                                                    |
| ssoType     | String  | Yes                              | The SSO credential type. Valid values are:<br>UserCredential                                                                                                    |
| authRegType | String  | Optional                         | <ul> <li>The type of authentication registry to use for<br/>authentication. Valid values are as follows:</li> <li>LocalOS - Local OperatingSystem registry</li> <li>LDAP - Lightweight Directory Access Protocol<br/>registry</li> <li>DOMAIN - Windows Active Directory (DOMAIN)<br/>registry</li> </ul>                                                                                                    |
| credPassing | String  | Optional                         | <ul> <li>The technique used to pass credentials (username and password). The username is always passed URLencoded using UTF-8 encoding. The password is encoded using base64 encoding whenever POST_ENCODED_TEXT is specified. The password is sent URLencoded using UTF-8 encoding whenever POST_PLAIN_TEXT is specified. Allowed values are as follows:</li> <li>POST_PLAIN_TEXT - Indicates username and password be sent as part of the HTTP request header when launching the external application.</li> <li>POST_ENCODED_TEXT - Indicates username and password (base64 encoded) be sent as part of the HTTP request header when launching the external application.</li> </ul> |
| userNameKey | String  | Optional                         | application.<br>The key to associate with the username value when<br>passing information to the launch point application. The<br>username key and value are passed either as part of the<br>query string or as a variable in the HTTP POST message.                                                                                                    |

 Table 505.
 Template File field descriptions (continued)

| passwordKey   | String | Optional | The key to associate with the password value when<br>passing information to the launch point application. The<br>password key and value are passed either as part of the<br>query string or as a variable in the HTTP POST message.                                                                                                    |
|---------------|--------|----------|----------------------------------------------------------------------------------------------------|
| launchpoints  | Object | Yes      | An array of launch points to the application.                                                                                                    |
| launchPointID | String | Yes      | Unique name/ID for a specific launch point entry. This<br>value is used as a reference for IBM Systems Director<br>when performing internal operations. The<br>applicationID/launchPointID combination must be<br>unique among all registered launch points. If a specified<br>launchpointID already exists under a given<br>applicationID, registration will fail and an error will be<br>returned.                                                                                   |
| displayName   | String | Yes      | An array of localized text representing the display name<br>for the launch point. The default text value must be<br>specified; all other supported languages are optional.                                                                                                    |
| description   | String | Optional | An array of localized text representing the description<br>for the launch point. The primary intent of this field is to<br>enable an administrator to understand the purpose of<br>the launch point, as the display name may not fully<br>describe the intent of the entry. The default text value<br>must be specified; all other supported languages are<br>optional.                                                                                                    |
| uriExtension  | String | Optional | The string to concatenate to the base URL defined by<br>uriBase to form the fully qualified URI value. This value<br>cannot include the ? (question mark) character. If the<br>value is a fully qualified URL (example:<br>http:// <i>caddresss</i> ), then the uriBase value is<br>disregarded and the uriExtension becomes the fully<br>qualified URI for the launch point.                                                                                                    |
| uriParameters | String | Optional | <ul> <li>A list of parameters values to be passed to the launch point application. The parameters themselves are specified in the format "key": "value", where key is the parameter name and value is the parameter value. Parameter values are passed URLEncoded using UTF-8. Options for the parameter value are as follows:</li> <li>Static: A static parameter value is passed as-is to the launch point application. This parameter has the game value are as follows:</li> </ul> |
|               |        |          | <ul> <li>same value regardless of targeted resource.</li> <li>Dynamic: A dynamic parameter value is resolved at runtime using data from IBM Systems Director. The parameter value is based on the context of the targeted resource.</li> </ul>                                                                                                    |

 Table 505.
 Template File field descriptions (continued)

 Table 505.
 Template File field descriptions (continued)

| encoding  | String | Yes                                                           | Determines whether the credentials are encoded or not.<br>Possible values are as follows:                                                                                                    |
|-----------|--------|---------------------------------------------------------------|----------------------------------------------------------------------------------------------------|
|           |        |                                                               | <ul> <li>plain: If 'credPassing' in security object is defined as<br/>POST_PLAIN_TEXT</li> </ul>                                                                                                    |
|           |        |                                                               | <ul> <li>base64: If 'credPassing' in security object is defined as<br/>POST_ENCODED_TEXT</li> </ul>                                                                                                    |
|           |        |                                                               | <b>Note:</b> The encoding field should be set by the user, depending on the type of credPassing setting. Make sure you assign the correct value. For example, if credPassing is set to POST_PLAIN_TEXT, but encoding is set to base64, the authentication will fail. |
| pageid    | String | Yes                                                           | Indicates the page/tab in SNSC's UI to be launched. For<br>various pageid mappings, refer to "Externally<br>Launching Switch Center" on page 637.                                                                                                    |
| ipaddress | String | Yes, if<br>device-spec<br>ific page is<br>the launch<br>point | If the external application launch needs to be associated<br>with the IP address/device address, set this field to<br>{Switch.DeviceName}, which enables IBM Systems<br>Director to pass either the IP address or the sysName<br>assigned to the selected device.    |

#### Step 2: Register External App Launch Template File

The template file created in "Step 1: Create External App Launch Template File" on page 659 should be registered with IBM Systems Director. You can register the template file using IBM Systems Director's smcli command utility.

To register the template file:

- 1. Login as an Administrator (in case of Windows) or as root (in case of Linux) to the system where IBM Systems Director is installed and the template file was created.
- 2. Register the template file:

smcli importextlps -f <template file path>

#### Notes:

- You can view the registered launch points by executing the following command: smcli listextlps
- You can remove (unregister) an external launch point by executing the following command: smcli removeextlps -A <a price to a second second s

where <applicationID> is the ID used in the template JSON file.

#### Step 3: Configure Single Sign-On Credentials

- 1. Login to IBM Systems Director.
- 2. From the task list in the left pane, select Navigate Resources.
- 3. From the Groups table on the Navigate Resources tab, select All Systems.
- 4. In the Group > All Systems table, right-click the SNSC server entry.

5. Choose menu **Security > Configure Single Sign-On Credentials**.

| avigate Re | ×          |                         |       |             |                     |          |   |              |                 | Select      |         |
|------------|------------|-------------------------|-------|-------------|---------------------|----------|---|--------------|-----------------|-------------|---------|
|            |            |                         |       |             |                     |          |   |              |                 |             |         |
| wigate Ri  | esources   |                         |       |             |                     |          |   |              |                 |             |         |
|            |            |                         |       |             |                     |          |   |              |                 |             |         |
| Groups >   | All System | s (View Members)        |       |             |                     |          |   |              |                 |             |         |
| Act        | ions 🔻     | Search the table        | 3     | earch       |                     |          |   |              |                 |             |         |
| Select     | Name       | \$                      | Туре  | \$          | Access 🗘            | Problems | ٥ | Compliance 💠 | IP Addresses 🗘  | OS Type     | 🔉 os    |
|            | 172.20     | .12.51                  | Switc | h           | 🐻 Partial access    | 📒 ок     |   | 📒 ок         | 172.20.12.51    |             |         |
|            | 192.16     | 8.6.74                  | Switc | h           | 📒 ок                | 📒 ок     |   | 📒 ок         | 192.168.6.74    |             |         |
|            | 🛔 be059    | e31-dd22-dc11-9e70-     | Serve | er          | 📒 ок                | 📒 ок     |   | 📒 ок         | 192.168.6.4     |             |         |
|            | FC331      | Related Resources       | •     | ting Syster | 📒 ок                | 📒 ок     |   | 🦲 ок         | 192.168.6.4     | Windows® Se | rve 6.0 |
|            | Rizzo      | Topology Perspectives   | •     |             | 📒 ок                | 📒 ок     |   | 📒 ок         | 10,90,90,97, 19 |             |         |
|            |            | Create Group            |       |             |                     |          |   |              |                 |             |         |
|            |            | Rename                  |       |             |                     |          |   |              |                 |             |         |
|            |            | Add to                  | •     |             |                     |          |   |              |                 |             |         |
|            |            | Automation              | •     |             |                     |          |   |              |                 |             |         |
|            |            | Extended Management     | •     |             |                     |          |   |              |                 |             |         |
|            |            | Inventory               | •     |             |                     |          |   |              |                 |             |         |
|            |            | Power On/Off            | •     |             |                     |          |   |              |                 |             |         |
|            |            | Release Management      | •     |             |                     |          |   |              |                 |             |         |
|            |            | Security                | • •   |             | Single Sign-On Crec | lentials |   |              |                 |             |         |
|            |            | System Configuration    | L L   | Configure   |                     |          |   |              |                 |             |         |
| 4          |            | System Status and Healt | th 🕨  | Verify Cor  | nection             |          |   |              |                 |             |         |
|            |            | Properties              |       |             |                     |          |   |              |                 |             |         |

6. Right-click the entry that contains the Access Information:

http://<IBM SNSC IP>: <Port>/snsc/jsp

7. Choose menu **Credential**.

| figure Sin                                                     | gle Sign-On Cr                                                                                 | redentials                                                                          |                                                                                                    |                                                                                                    |                                                                                                    |
|----------------------------------------------------------------|------------------------------------------------------------------------------------------------|-------------------------------------------------------------------------------------|----------------------------------------------------------------------------------------------------|----------------------------------------------------------------------------------------------------|----------------------------------------------------------------------------------------------------|
| Interface<br>user, and<br>the syste<br>Select a i<br>to enable | user to the re<br>d a user profile<br>m.<br>remote service<br>single sign-or<br>ential mapping | note service acce<br>on the target sys<br>access point to vi<br>n capability to the | ss point for the system. The sin<br>tem. These credential mapping:<br>ev the single sign-on credential<br>remote system. Administrators | gle sign-on credential is a<br>s allow access to the addi<br>mappings that exist for s<br>can continue to create cre | identials must exist for the Systems Director Web<br>a mapping that must exist between the web interfa-<br>tional function on that remote service access point<br>that access point, then select Create to map crede<br>edential mappings, and individual users can create<br>button is disabled, however the mappings displaye |
| FC331 (F                                                       | Remote Service<br>Configure Au                                                                 | Access Point)                                                                       | stry Actions 🔻                                                                                                    | Search the table                                                                                                    | Search                                                                                                    |
| Select                                                         | Name                                                                                           | \$                                                                                  | Access Information                                                                                                    | \$                                                                                                    | Port                                                                                                    |
| ۲                                                              |                                                                                                | Credential                                                                          | http://192.168.6.47:40080/b                                                                                                    | ihm/jsp                                                                                                    | 40                                                                                                    |
| 0                                                              | CONSOLE                                                                                        | Create Group                                                                        | http://192.168.6.4/java/cons                                                                                                    | ole                                                                                                    |                                                                                                    |
| 0                                                              | CONSOLE                                                                                        | Remove                                                                              | http://192.168.6.47/java/cor                                                                                                    | isole                                                                                                    |                                                                                                    |
|                                                                |                                                                                                | Add to 🕨                                                                            |                                                                                                    |                                                                                                    |                                                                                                    |
|                                                                |                                                                                                |                                                                                     |                                                                                                    |                                                                                                    |                                                                                                    |
|                                                                |                                                                                                |                                                                                     |                                                                                                    |                                                                                                    |                                                                                                    |
|                                                                |                                                                                                |                                                                                     |                                                                                                    |                                                                                                    |                                                                                                    |
|                                                                |                                                                                                |                                                                                     |                                                                                                    |                                                                                                    |                                                                                                    |
|                                                                |                                                                                                |                                                                                     |                                                                                                    |                                                                                                    |                                                                                                    |
|                                                                |                                                                                                |                                                                                     |                                                                                                    |                                                                                                    |                                                                                                    |
|                                                                |                                                                                                |                                                                                     |                                                                                                    |                                                                                                    |                                                                                                    |
|                                                                |                                                                                                |                                                                                     |                                                                                                    |                                                                                                    |                                                                                                    |
|                                                                |                                                                                                |                                                                                     |                                                                                                    |                                                                                                    |                                                                                                    |
|                                                                |                                                                                                |                                                                                     |                                                                                                    |                                                                                                    |                                                                                                    |

8. Click **Create**.

| nfigure Sin | igle Sign-On Credentia  | als     |                 |           |             |                                                       |  |
|-------------|-------------------------|---------|-----------------|-----------|-------------|-------------------------------------------------------|--|
|             |                         |         |                 |           |             |                                                       |  |
|             |                         |         |                 |           |             | for the Systems Director                              |  |
|             |                         |         |                 |           |             | st exist between the web<br>hat remote service access |  |
| the syste   | m.                      |         |                 |           |             |                                                       |  |
|             |                         |         |                 |           |             | hen select Create to map<br>and individual users can  |  |
|             | ential mapping. After a |         |                 |           |             | however the mappings d                                |  |
|             |                         |         |                 |           |             |                                                       |  |
|             | CONSOLE (Credential)    |         |                 |           | - 1         |                                                       |  |
| Crea        | ete Edit Delete         | Actions | ▼ Search the t  | able Sear | rch .       | 1                                                     |  |
| Select      | Source User             | \$      | Source Registry | \$        | Target User | \$<br>Target Registry                                 |  |
|             |                         |         |                 |           |             |                                                       |  |
|             |                         |         |                 |           |             |                                                       |  |
|             |                         |         |                 |           |             |                                                       |  |
|             |                         |         |                 |           |             |                                                       |  |
|             |                         |         |                 |           |             |                                                       |  |
|             |                         |         |                 |           |             |                                                       |  |
|             |                         |         |                 |           |             |                                                       |  |
|             |                         |         |                 |           |             |                                                       |  |
|             |                         |         |                 |           |             |                                                       |  |
|             |                         |         |                 |           |             |                                                       |  |
|             |                         |         |                 |           |             |                                                       |  |
|             |                         |         |                 |           |             |                                                       |  |
|             |                         |         |                 |           |             |                                                       |  |
|             |                         |         |                 |           |             |                                                       |  |

- 9. Click Next.
- 10. Type the user ID and password with the values of the Login ID and Password fields of the user account configured in SNSC.
- 11. Click Next.

| rvigate Re 🗙 🛛 Configure S                | × Create and × Select Act                           |
|-------------------------------------------|-----------------------------------------------------|
|                                           |                                                     |
|                                           |                                                     |
| eate and Edit Single Sign-o               | n Credentials                                       |
|                                           |                                                     |
|                                           |                                                     |
| ✓ Welcome                                 | Create Single Sign-on Credential                    |
| ➡ Create Single Sign-<br>on Credential    | Enter a valid user ID and password for system FC331 |
| Assign to IBM<br>Systems Director<br>User | Authentication registry type: Local OS 💌            |
| Summary                                   | *User ID:                                           |
|                                           | admin                                               |
|                                           | *Password:                                          |
|                                           | ••••                                                |
|                                           | ₩Verify password:                                   |
|                                           | •••••                                               |
|                                           |                                                     |
|                                           |                                                     |
|                                           |                                                     |
| < Back Next > Fini                        | ish Cancel                                          |

- 12. Do not modify the default Use current user option.
- 13. Click Next.

14. On the Summary page, click **Finish**.

| ate and Edit Single Sign-o                                | on Credentials |                                      |         |                                        |      |                                              |  |
|-----------------------------------------------------------|----------------|--------------------------------------|---------|----------------------------------------|------|----------------------------------------------|--|
|                                                           |                |                                      |         |                                        |      |                                              |  |
| ✓ Welcome                                                 | Assign to      | IBM Systems Direc                    | tor U   | ser                                    |      |                                              |  |
| <ul> <li>Create Single Sign-<br/>on Credential</li> </ul> | Assign the pr  | eviously created credentials t       | o a kno | wn IBM Systems Director u              | ser. |                                              |  |
| User                                                      |                | nt user - FC331\Administrato         |         |                                        |      |                                              |  |
| Summary                                                   |                | different user                       | A R     | egistru Tune - Name                    | ^    | Tupe                                         |  |
| Summary                                                   | O Choose a     | different user<br>Name<br>admin      |         | egistry Type : Name<br>ocal OS : FC331 | \$   | Type<br>User ID and Password                 |  |
| Summary                                                   | Select         | Name                                 | L       |                                        | \$.  |                                              |  |
| Summary                                                   | Select         | Name<br>admin                        | - L     | ocal OS : FC331                        | \$.  | User ID and Password                         |  |
| Summary                                                   | Select<br>C    | Name<br>admin<br>FC331\Administrator | 0<br>0  | ocal OS : FC331<br>ocal OS : FC331     | \$   | User ID and Password<br>User ID and Password |  |

# Appendix D. Using Third-Party JDBC/ODBC Tools

The SNSC component uses the IBM Derby database for data storage. IBM Derby is configured to run in Network Server mode, which enables accessing SNSC DB through multiple connections. This section describes the steps that can be used for retrieving the data from SNSC Database using third-party JDBC/ODBC tool such as EasySoft ODBC-JDBC Gateway.

**Note:** The steps given in this section pertains to third party tools installed on Microsoft Windows XP/7 OS.

# Requirements

- Java Runtime Environment (JRE) 1.5 or above installed.
- EasySoft ODBC-JDBC Gateway v 2.3 for Microsoft Windows platform (http://www.easysoft.com/products/data\_access/odbc\_jdbc\_gateway/index.htm l) installed.
- ODBC Test Utility (http://media.datadirect.com/download/files/Tools/odbctest.zip) is installed. Note that ODBC Test Utility is packaged as a Windows Zip file. Extract the contents of the zip file to install ODBC Test Utility.
- IBM Derby client JAR file copied to a directory on the system where you have installed EasySoft ODBC-JDBC Gateway. You can find IBM Derby client (derbyclient.jar) under the folowing directory: <SNSC Installation Directory>/derby/lib/

## Task 1: EasySoft ODBC-JDBC Gateway – Configuring JVM

- 1. Click **Start > Programs > EasySoft > ODBC-JDBC Gateway > Configure Java Interface** to open the Setup Java Interface window.
- 2. Set the JVM Library path.
  - a. Click the elipsis button (...) next to JVM Library path text field to open the Select JVM window.
  - b. By default, Select JVM window lists the known JVM libs (<Java Install Path>\bin\client\jvm.dll). You can also click the **Browse** or **Search** buttons to find other JVM library paths.
  - c. Select the appropriate JVM library by double-clicking the listed library path.
  - d. (Optional) Click **Test** and **Save if OK** button to test the selected JVM library and save only if the test was successful.
  - e. Click OK to save the changes.

# Task 2: EasySoft ODBC-JDBC Gateway – Configuring Data Source (DSN)

- 1. Select **Start > Control Panel > Administrative Tools** and click **Data Source (ODBC)** to open the ODBC Data Source Administrator window.
- 2. Select System DSN tab and click **Add...** to open the Create New Data Source window.
- 3. Select **EasySoft ODBC-JDBC Gateway** option and click **Finish** to open the EasySoft ODBC-JDBC Gateway DSN Setup window.

- 4. In EasySoft ODBC-JDBC Gateway DSN Setup window, complete the fields as follows and then click **OK**.
  - a. DSN

Enter the DSN name for this entry. For example, SNSC DB.

- b. Description (Optional) Enter any descriptive text.
- c. Driver Class

Specify the IBM Derby network driver class
(org.apache.derby.jdbc.ClientDriver)

d. Class Path

Specify the patch where you have copied IBM Derby client JAR file (see "Requirements" on page 670).

For example, if IBM Derby client JAR (derbyclient.jar) is located under c:\tools\derby\ directory, then type c:\tools\derby\derbyclient.jar

e. URL

Specify the SNSC DB URL as follows:

jdbc:derby://<SNSC Host IP Address>:41527/<SNSC Install
Path>/database/snsc;create=false

For example, if SNSC is installed on RHEL 5.0 system 192.168.1.1, enter:

jdbc:derby://192.168.1.1:41527//opt/ibm/SNSC/database/snsc ;create=false

5. Once the Data Source is created and listed, click OK to complete.

#### Task 3: ODBC Test Utility – Connecting to Data Source

- 1. Navigate to the directory in which you have extracted ODBC Test Utility contents.
- 2. Double-click OdbcTE32.exe to bring ODBC Test Utility window.
- 3. Select **Conn > Full Connect...** to bring up Full Connect window.
- 4. In Full Connect window, select the ODBC datasource (for example, SNSC DB) that you created (see "Task 2: EasySoft ODBC-JDBC Gateway Configuring Data Source (DSN)" on page 670).
- 5. Click **OK** to establish the connection with the database. A successful connection to Data Source brings up another window (Figure 100) enabling you to execute database queries.

Figure 100. ODBC Test Utility window

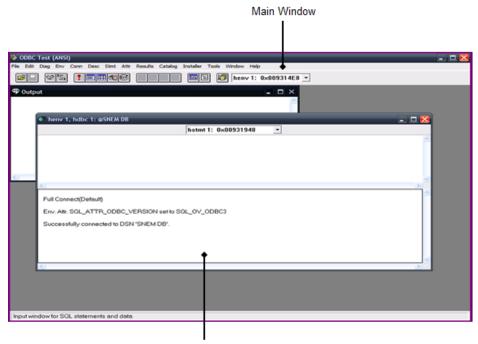

Data Source Connection Window

# Task 4: ODBC Test Utility – Retrieving the Data from the Database and Viewing

After successfully establishing the connection with the Data Source, you can retrieve and view the data using the following steps:

1. In Data Source Connection Window's upper panel (Figure 100), enter the SQL query associated with the DB table you want to query.

For example, to retrieve and view all the data from the Device table, type select \* from Device.

**Note:** Refer to the following file for complete list of database tables used by SNSC for storing the data: <SNSC Install Path>/database/snscdb.sql

- 2. In the Main Window (Figure 100), select **Stmt>SQLExecDirect...** to execute the SQL statement.
- 3. In the Main Window, choose menu **Results** > **Get Data All** for listing the retrieved data (Figure 101).

**Note:** You can also view the data in tabular format. For details, you can refer ODBC Test Utility documents.

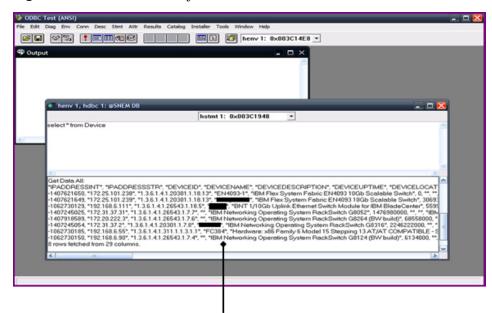

Figure 101. ODBC Test Utility window with retrieved data

Retrieved Data

# Index

### Α

ACL Groups 451 ACL VMAPs 453 ACLs 445, 448 Actions (device-specific) 553 admin, oper and user passwords 36 Administrator 37 Alerts report 112 Apply 557 apply configuration 140 applying configuration changes 313 authentication 75 Auto Discovery 40 auto discovery configuration tasks 40 Auto Discovery Log 44

# В

backup firmware 128 Bandwidth configuration (VMs) 480 BBI 558 Browser-Based Interface 558

# С

CEE (Converged Enhanced Ethernet) 461 Chart 145 chart statistics 303 CIST Bridge 349 CIST Port 350 Clear Counter 146 Clear Statistics 146 CLI commands 134 collect data 136 concurrent limit setting 125 Config Dump 557 configuration ACL Groups 451 ACLs 445, 448 applying changes 313 Auto Discovery 40 CIST Bridge 349 CIST Port 350 FDB 355 FDB Static 356 firmware 316 general 314 LACP 343 LACP Ports 344 LACP trunk groups 341 Management Network 333 **MSTP 348** NTP service 331 Port Mirroring 333

Ports 432 **RADIUS General 324 RADIUS Server 325 RSTP 348** saving 313 STP 351 STP Groups 353 STP Port 354 submitting changes 313 synchronizing 554 Syslog Hosts 318 TACACS General 327 TACACS+ Server 328 TACACS+ User Map 330 Trunk groups 341 Trunk hash 340 Virtualization 476 VLAN 334 VLAN Memberships 362 VM Bandwidth 480 VM Groups 479 VM OUI MAC 486, 487 VM Ports 484 VM Pre-Provisioning 485 VM profiles 478 VMAPs 365 VMs 484 VMware vCenter 477 configuring the switch 309 Converged Enhanced Ethernet (CEE) 461 CSV file exporting 50 importing 46

# D

data collection 72, 136 database purge 74 Default Passwords 37 Delete Switch 557 Device Console page 65 Device List importing 48 Device List page 56 Device List pane 57 Device-Specific Actions 553 Diff Config 557 Diff Flash 557 disk space 24 Domains pane 56 download configuration file 129 Downloads window 305

# Ε

Enabling JavaScript 25 Event List report 110 Exclude Address Range 42 Export 145 export statistical data 305

# F

FCoE (Fiber Channel over Ethernet) 467 FDB 355 FDB Static 356 Fiber Channel over Ethernet (FCoE) 467 Filter Type 41 Firmware configuration 316 firmware download 126 Form pane 311 Forwarding Database 355 FTP configuration 79

# G

General configuration 314 Google Chrome 25 group operations 125

# Η

Help 145 home page 52 HTTP 26 HTTPs 26

image download 126 information general 90 IP address 25

#### J

JavaScript 25

LACP 343 LACP Ports 344 LACP trunk groups 341 Launching the BBI 558 Levels of Severity 320 Link Layer Discovery Protocol 366 LLDP 366 log archive 92 log viewer 92 maint\_critical\_data\_backup\_dir\_setup 560 maint\_critical\_data\_backup\_init 561 Management Network 333 Manual Discovery 45 menu bar Device Console page 67 Device List page 57 Microsoft Internet Explorer 25 monitored port 333 Mozilla Firefox 25 MSTP 348 multi-homed system configuration 35

# Ν

NTP Service 331

# 0

Operator 37 OUI MAC 486, 487

# Ρ

panic dump 131 Port 146 Port Bridge monitoring 169 Port configuration 432 Port Ethernet Statistics monitoring 170 Port Group (VMready) 520 Port Mirroring 333 port monitor 333 Port Synchronization 555 Port Trunk Groups 341 Pre-provisioning 485 Print 145 print statistical summary 307 properties general 70

# R

RADIUS general 324 RADIUS Server 325 RAM 24 Read Community 41 Reboot Switch 557 Refresh 145 refresh configuration 71 reports viewing 109 RESTful API 527 Retries 41 Revert 557 Revert Apply 557 RMI Service 26 RSTP 348

# S

Save 557 save configuration 140 saving the configuration 313 scheduled jobs 132 SDN-VE monitoring 290 SDN-VE gateway configuring 493 monitoring 290 Selection windows 312 severity levels 320 SNMP access 25 SNMPv1 26 software download 126 Spanning Tree 351 Spanning Tree Groups 353 Spanning Tree Port 354 stacking monitoring 296 static FDB 356 statistical data export 305 Statistical Summary 305 statistics chart 303 STP 351 STP Groups 353 STP Port 354 submitting configuration changes 313 Subnet 42 Subnet Mask 42 subnet mask range 41 Summary Status window 56 switch summary 148 switch version report 114 Sync Config 554 synchronizing the configuration 554 Syslog Dump 557 Syslog Hosts 318 Syslog List report 111 Syslog severity levels 320 System Networking Switch Center home page 52 system requirements 24

### Т

Tabular pane 312 TACACS general 327 TACACS+ Server 328 TACACS+ User Map 330 tech support dump 132 TFTP configuration 79 Timeout 41 transceiver information report 116 Trunk groups 341 Trunk hash 340

## U

upgrade configuration file 129 upgrade firmware 127 Use SNMPv3 46 User 37 User Map (TACACS+) 330

# V

vCenter 502 vCenter Access 477 Virtual Machines 507 Virtual Machines configuration 484 Virtual Machines discovered 282 Virtual Switch Instance (VSI) 527 virtualization 476 **VLAN 334** VLAN Maps (VMAPs) 510 VLAN Memberships 362 VLAN Synchronization 555 VM 484 VM Bandwidth 480 VM configuration 476 VM Data Center Report 117 VM Groups 479, 505 VM management server 502 VM OUI MAC 486, 487 VM Ports 484 VM pre-provisioning 485 VM profiles 478 VMAP 365, 453 VMAPs (VLAN Maps) 510 VMready VM Reports 119 VMready Wizard 497 VMs (virtual machines) 507 VMs discovered 282 VMware 477 vNIC configuration 487 vNIC groups 488 VSI Database 527

### W

web session 558 Wizard VMready 497 Write Community 41